## <span id="page-0-1"></span>**RICOH**

<span id="page-0-2"></span>**Image Scanner fi-7600/fi-7700/fi-7700S**

# <span id="page-0-0"></span>操作指南

感谢您购买本公司的图像扫描仪。 本指南说明了有关扫描仪的基本操作和处理方法。 有关安置扫描仪和连接的信息,请参阅快速安装向导。

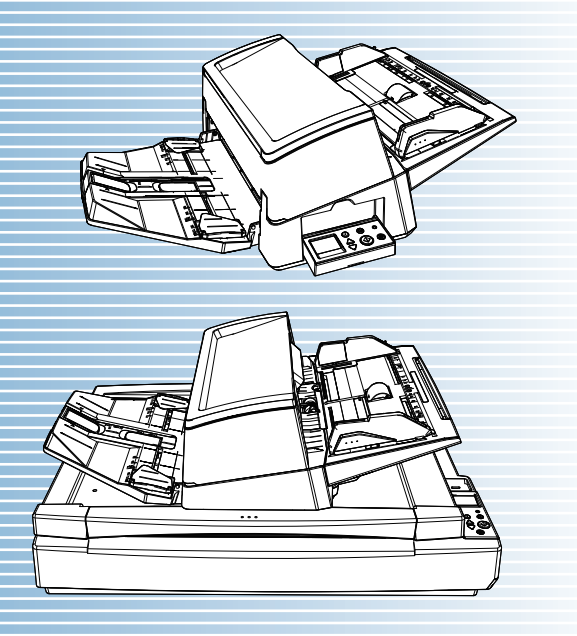

P3PC-6092-06ZHZ0

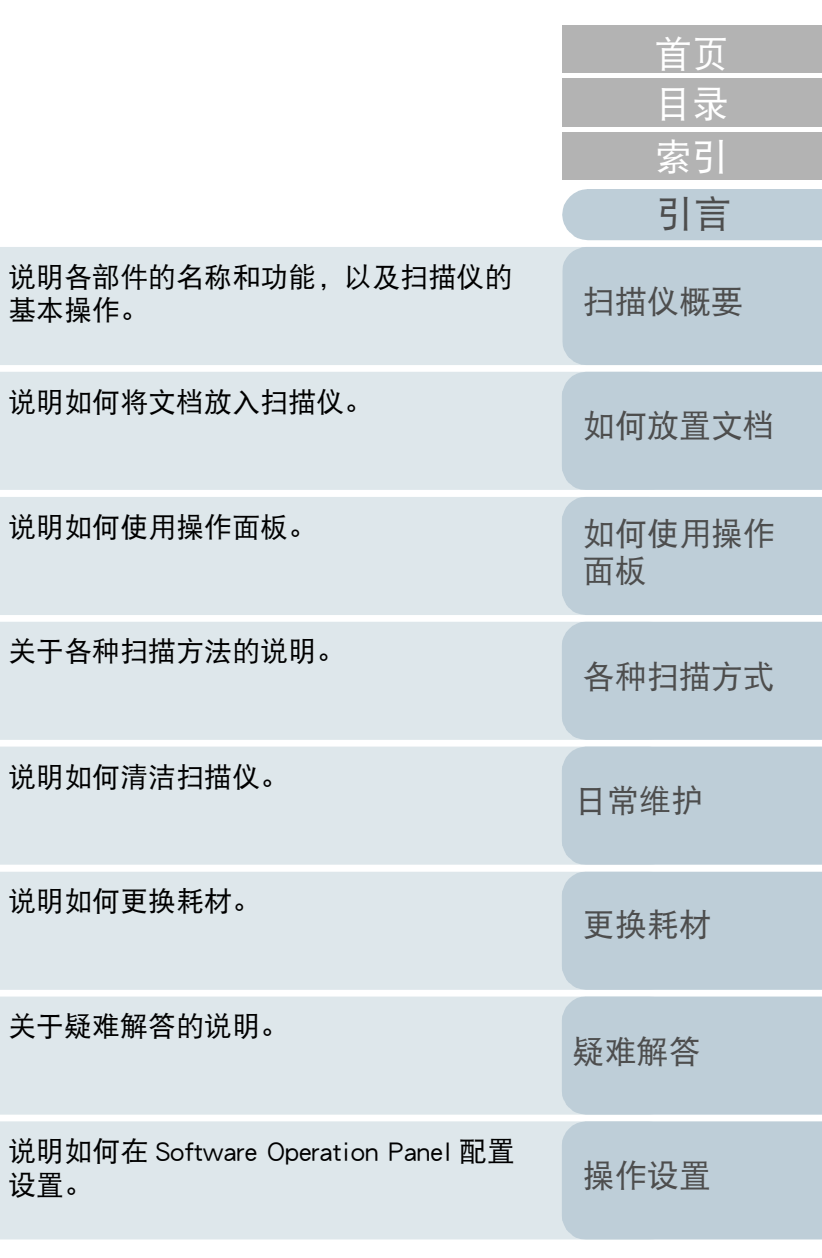

[附录](#page-194-0)

[词汇表](#page-208-0)

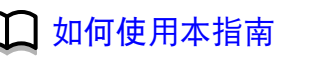

设置。

# <span id="page-1-1"></span><span id="page-1-0"></span>如何使用本指南

以下说明使用本指南的要点。

- 若要显示或打印本指南,必须安装 Adobe® Acrobat® (7.0 或更新版 本)或 Adobe® Reader® (7.0 或更新版本)。
- 在本指南中, 可以使用 Adobe<sup>®</sup> Acrobat<sup>®</sup> 或 Adobe<sup>®</sup> Reader<sup>®</sup> 的搜索工 具。
	- 有关详细信息,请参阅 Adobe® Acrobat® 或 Adobe® Reader® 的帮助。
- 使用 [Page Up] 键可以返回上一页, 使用 [Page Down] 键可以翻到下一 页。
- 单击蓝色字符串、标签或内容 / 索引标题(鼠标光标会变为 ∜ʰງ 形状)即 可跳转到链接部分。
	- 通用于所有页面

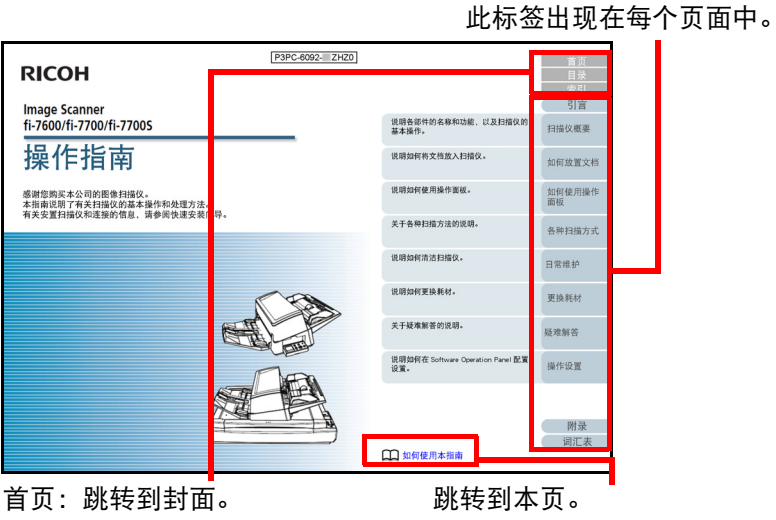

目录:跳转到目录页。 索引:跳转到索引页。 此标签出现在每个页面中。 单击蓝色字符串即跳转到该 链接。

- 目录页 目录  $-318$ **THE THE TABLE 日時久終事** .<br>Sinawa 如何使用操作 .<br>Libraiu: 日常维护 **ERRH**  $\overline{18}$ .<br>Kan 12011开展精直<br>如何打开原精直 pipp 大河原朝直<br>調节 ADP 的位置 [fi-7700/fi-7<br>製配 ADP 设版斜槽 (送紙器)<br>製配 最低器<br>省电模式<br>基本的扫描操作流程 操作设置 附录<br>词汇表

#### 单击标题即跳转到该链接。

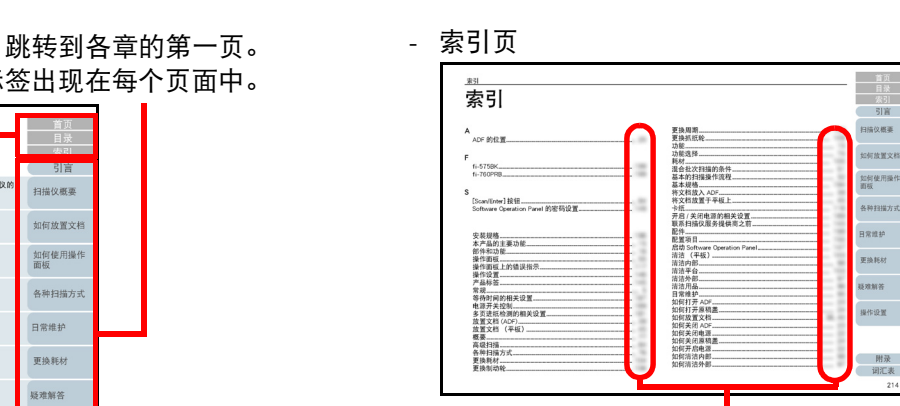

单击页码即跳转到该链接。

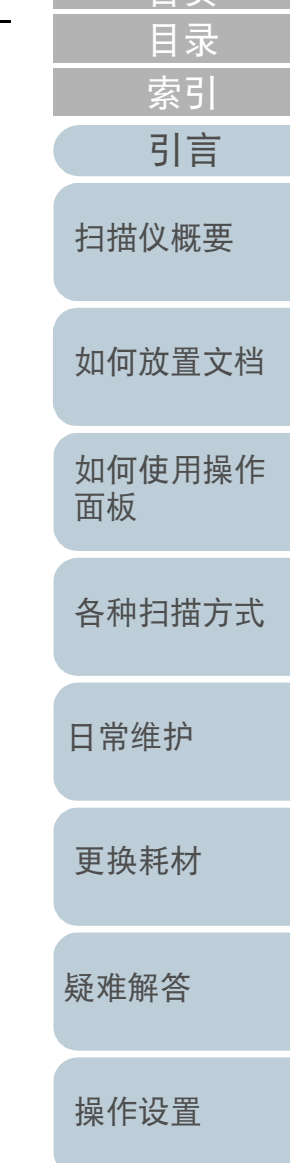

[首页](#page-0-2)

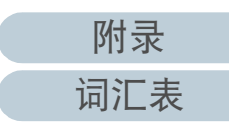

## <span id="page-2-2"></span><span id="page-2-1"></span><span id="page-2-0"></span>引言

感谢您购买本公司的图像扫描仪。

### 关于本产品

" 本产品 " 指 fi-7600、fi-7700 和 fi-7700S 三种机型的扫描 仪。

各扫描仪均配备可自动送入文档的自动送纸器 (ADF)。 以下表格显示两种机型的不同之处。

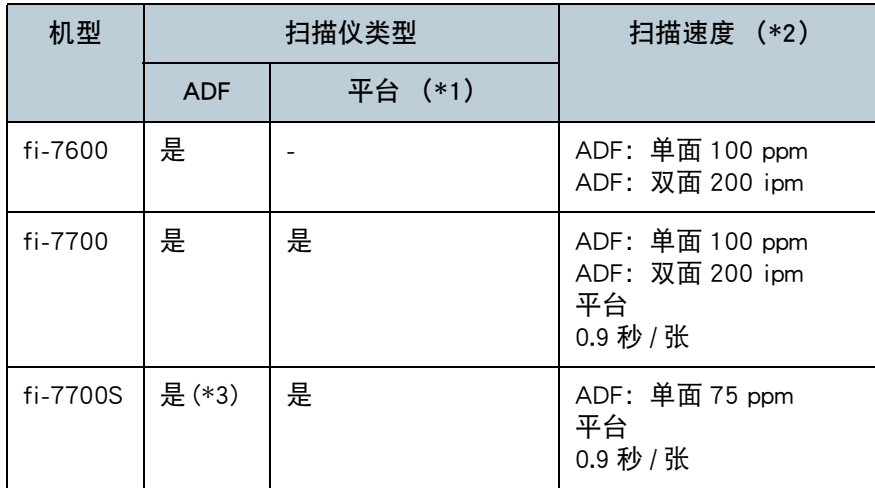

是:可用

-:不可用

\*1:平台可扫描薄纸和较厚的文档,例如书籍。

\*2:ADF 的数字为以 300 dpi 扫描 A4 大小横向文档时的速率。 平板的数字为以 300 dpi 扫描 A4 纵向文档时的速率。

\*3:仅支持单面扫描。

### 指南

### 本产品收录以下使用指南。需要时敬请阅读。

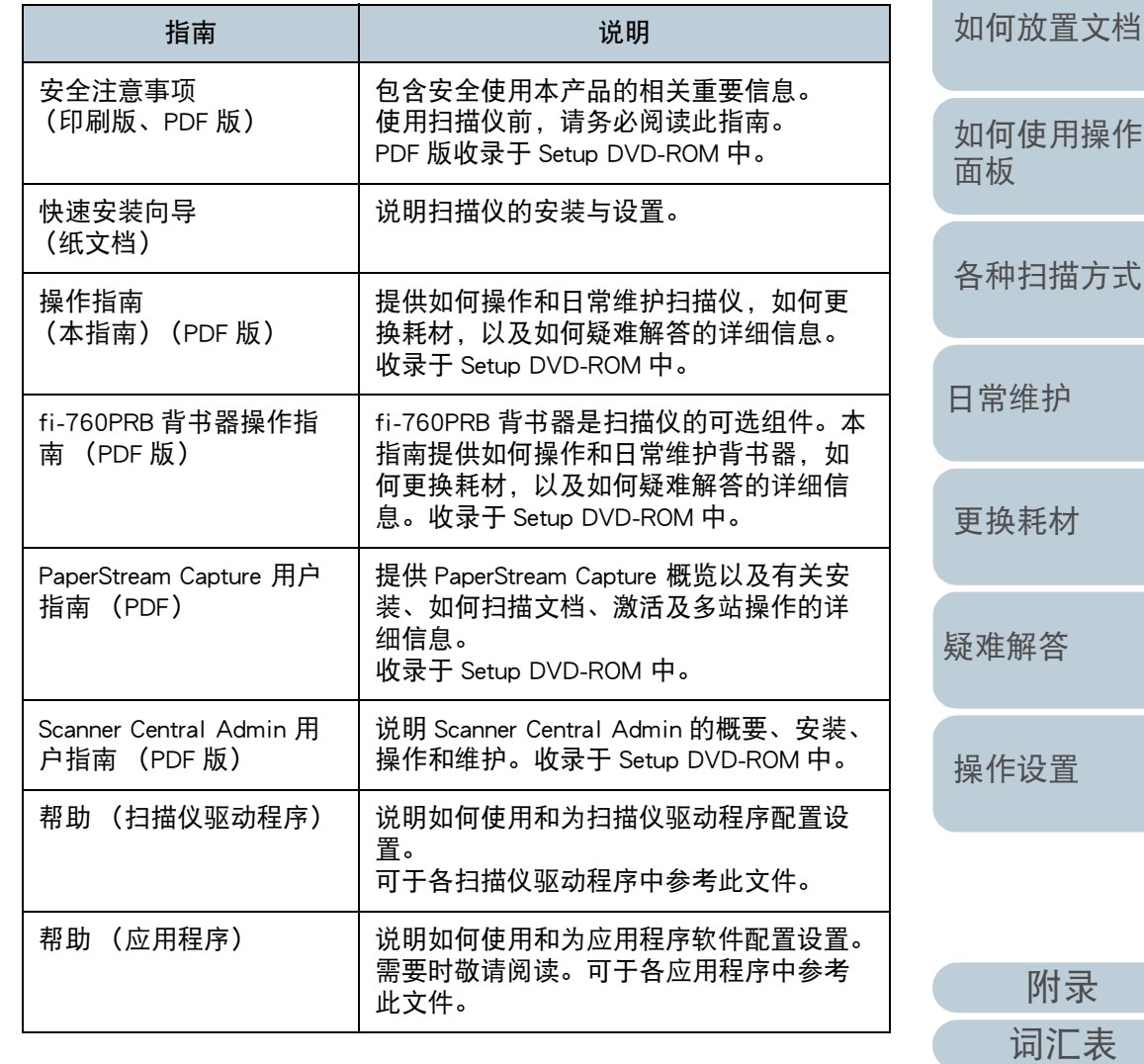

[扫描仪概要](#page-13-0)

[引言](#page-2-2)

[索引](#page-216-0)

[目录](#page-6-0) [首页](#page-0-2)

操作

方式

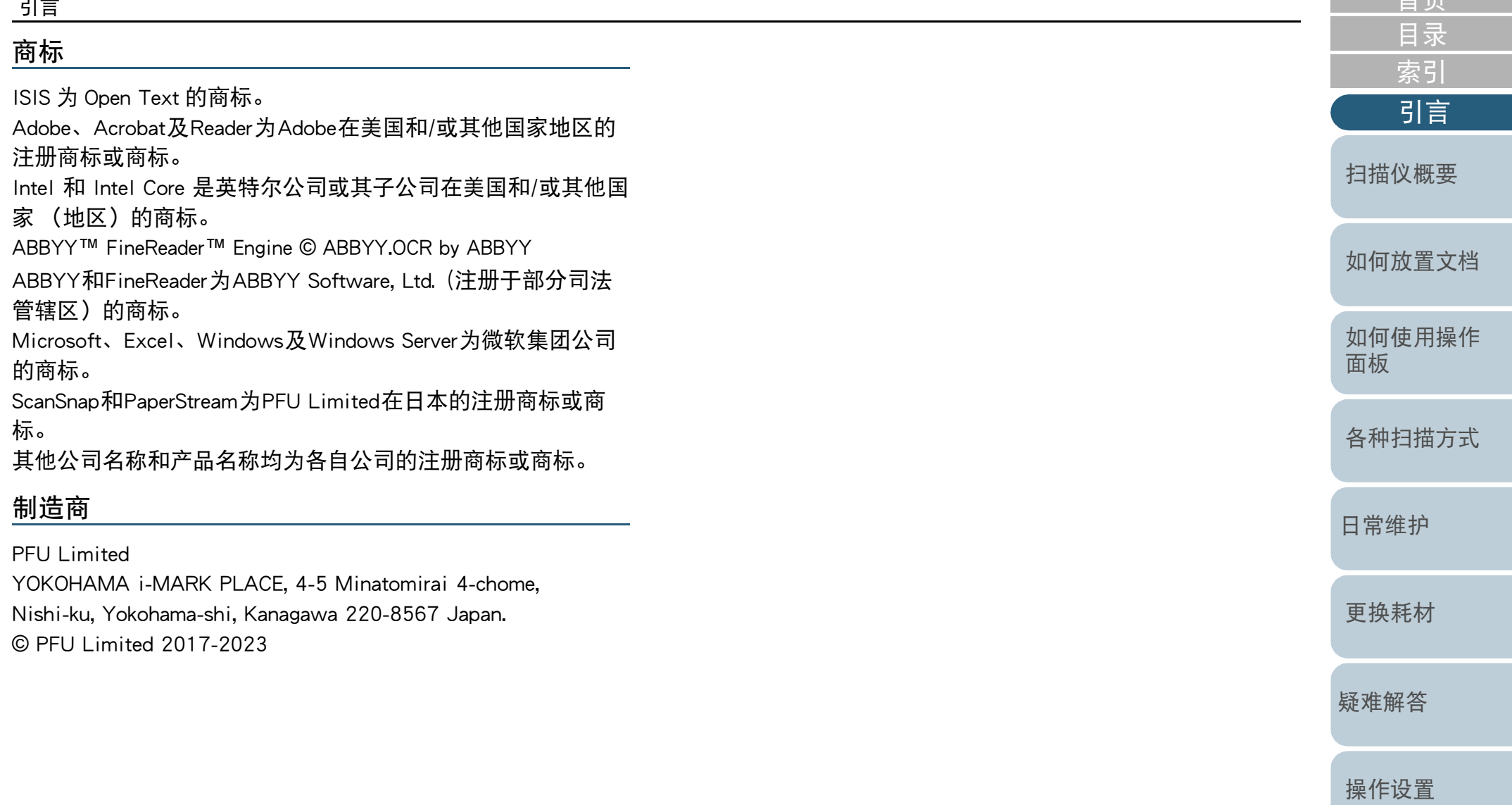

[附录](#page-194-0) [词汇表](#page-208-0)

[首页](#page-0-2)

## <span id="page-4-0"></span>常规

### 安全信息

附带的 " 安全注意事项 " 指南内含有关于安全和正确使用本 扫描仪的重要信息。请在使用本扫描仪之前务必阅读并理解该 " 安全注意事项 " 指南。

### 本指南中所使用的符号

为避免发生意外或对您、周边人员和财物造成损害,本指南使 用以下标志作为警告。警告标签包含表示严重性的标志和警告 说明。标志及其含义如下。

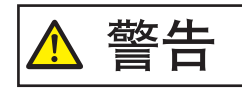

该标志警告使用者必须严格遵守的操作,否则可 能会导致严重受伤或死亡。

小心  $\bigwedge$ 

该标志警告使用者必须严格遵守的操作,否则可 能会危害人身安全或导致设备损坏。

### 本指南中所使用的缩略语

操作系统和产品在本指南中标示如下。

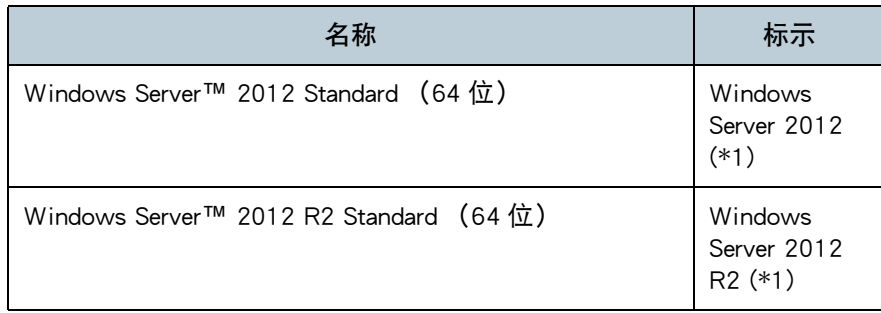

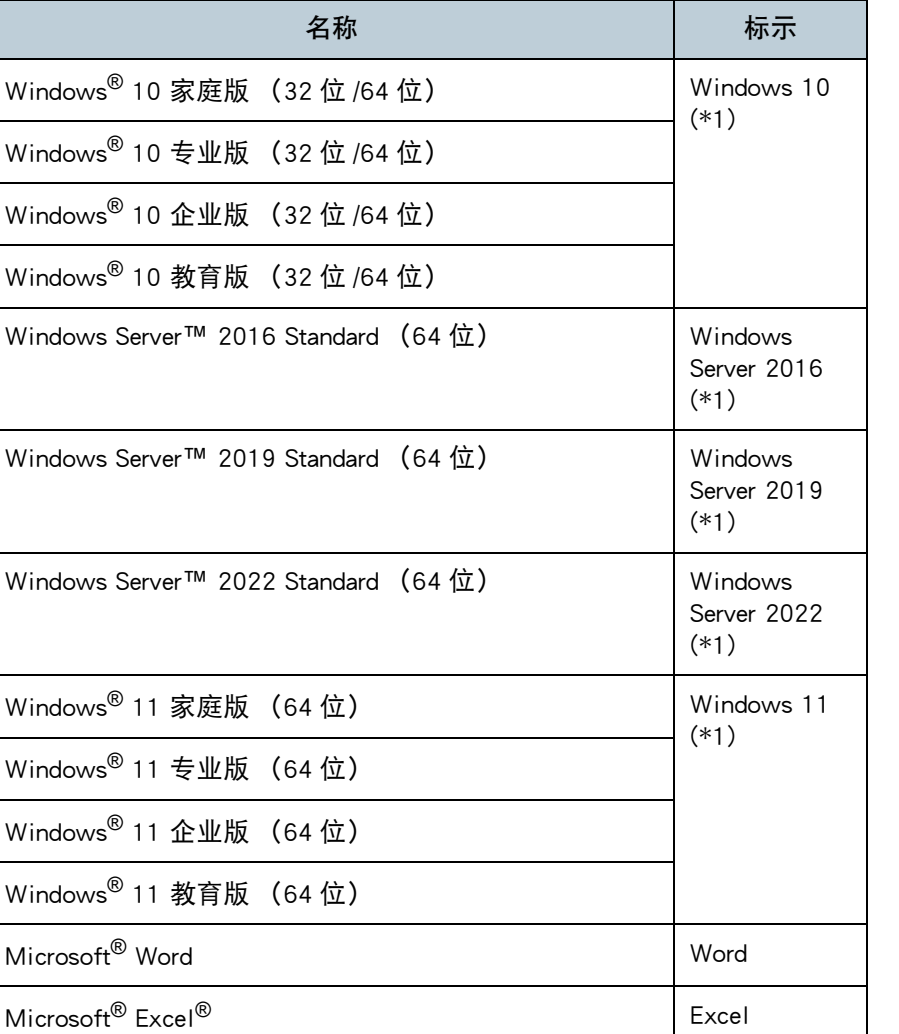

[引言](#page-2-0) [索引](#page-216-0) [目录](#page-6-0) [首页](#page-0-2)

[如何使用操作](#page-53-0) [面板](#page-53-1) [各种扫描方式](#page-75-0) [日常维护](#page-95-0) [更换耗材](#page-104-0)

[如何放置文档](#page-37-0)

[扫描仪概要](#page-13-0)

[疑难解答](#page-115-0)

[操作设置](#page-147-0)

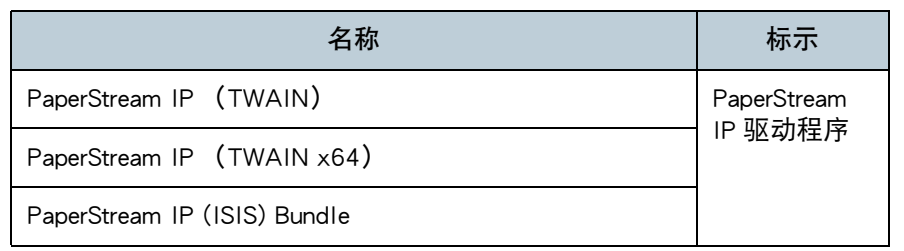

\*1:当上述操作系统版本之间并无差异时,一律统称为 "Windows"。

### 本指南中的箭头符号

右箭头 (→) 用于分隔应该要连续选择的图标或菜单选项。 示例: 单击 [ 开始 ] 菜单 → [ 控制面板 ]。

### 本指南中的屏幕示例

对 Microsoft 产品屏幕示例的转载获得了 Microsoft Corporation 的许可。

本指南中的屏幕示例可能因产品的改进而变更,恕不另行通 知。

如果实际的屏幕与本指南中使用的屏幕示例不一致,请参照正 在使用的扫描仪应用程序的用户指南,并按实际显示的屏幕进 行操作。

根据操作系统的不同,实际屏幕和操作可能有所不同。也请注 意,使用某些扫描仪机型时,更新软件后屏幕和操作可能与本 指南不同。在此情况下,请参阅更新软件后所提供的指南。

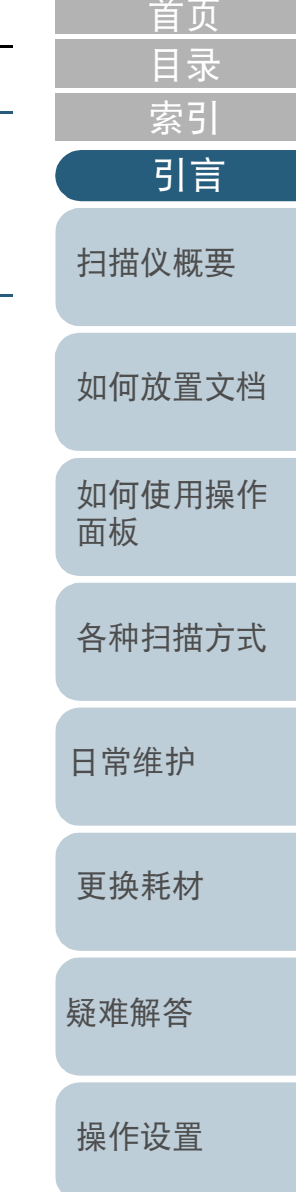

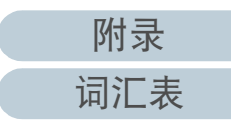

<span id="page-6-2"></span><span id="page-6-1"></span><span id="page-6-0"></span>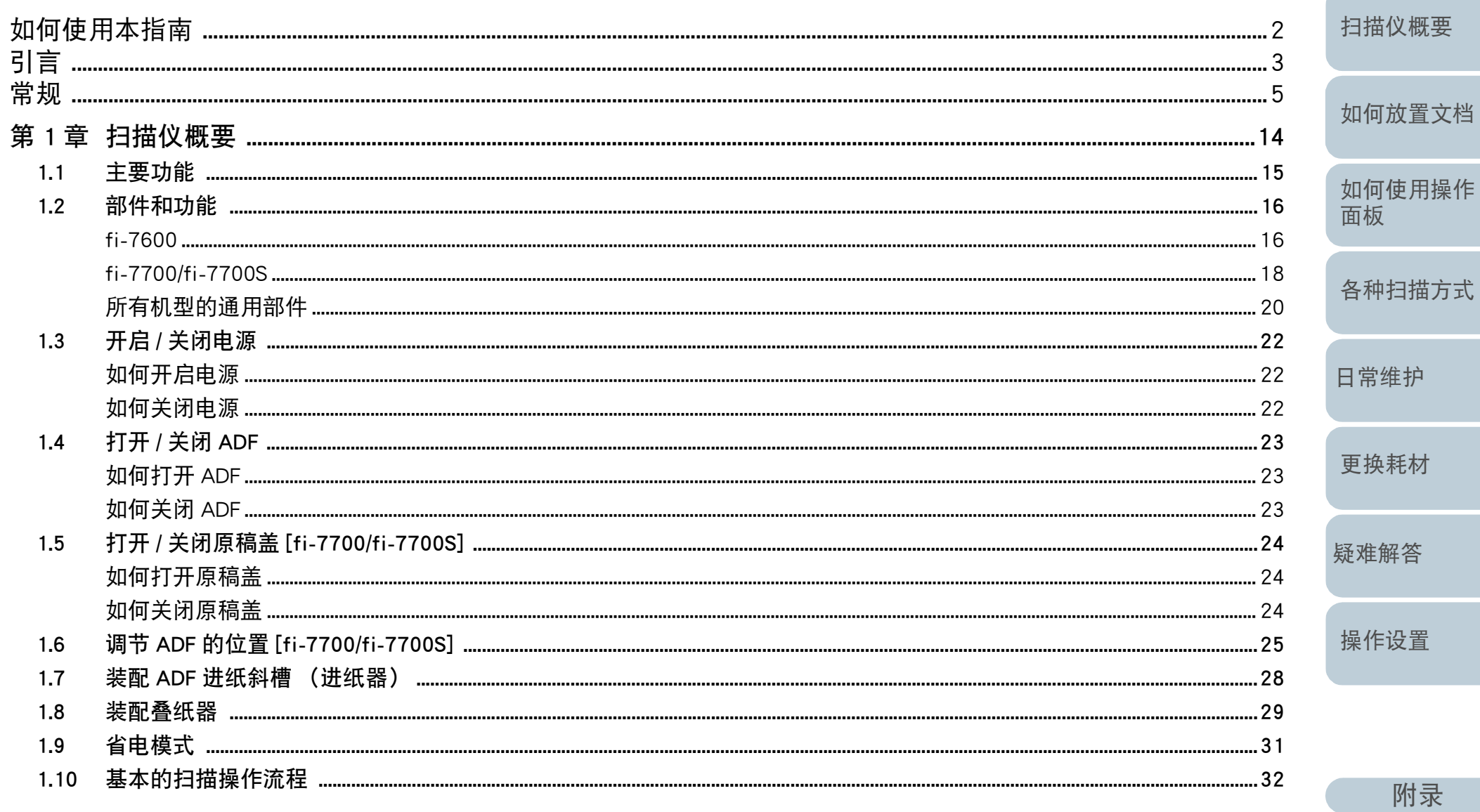

词汇表

首页<br>目录

索引

引言

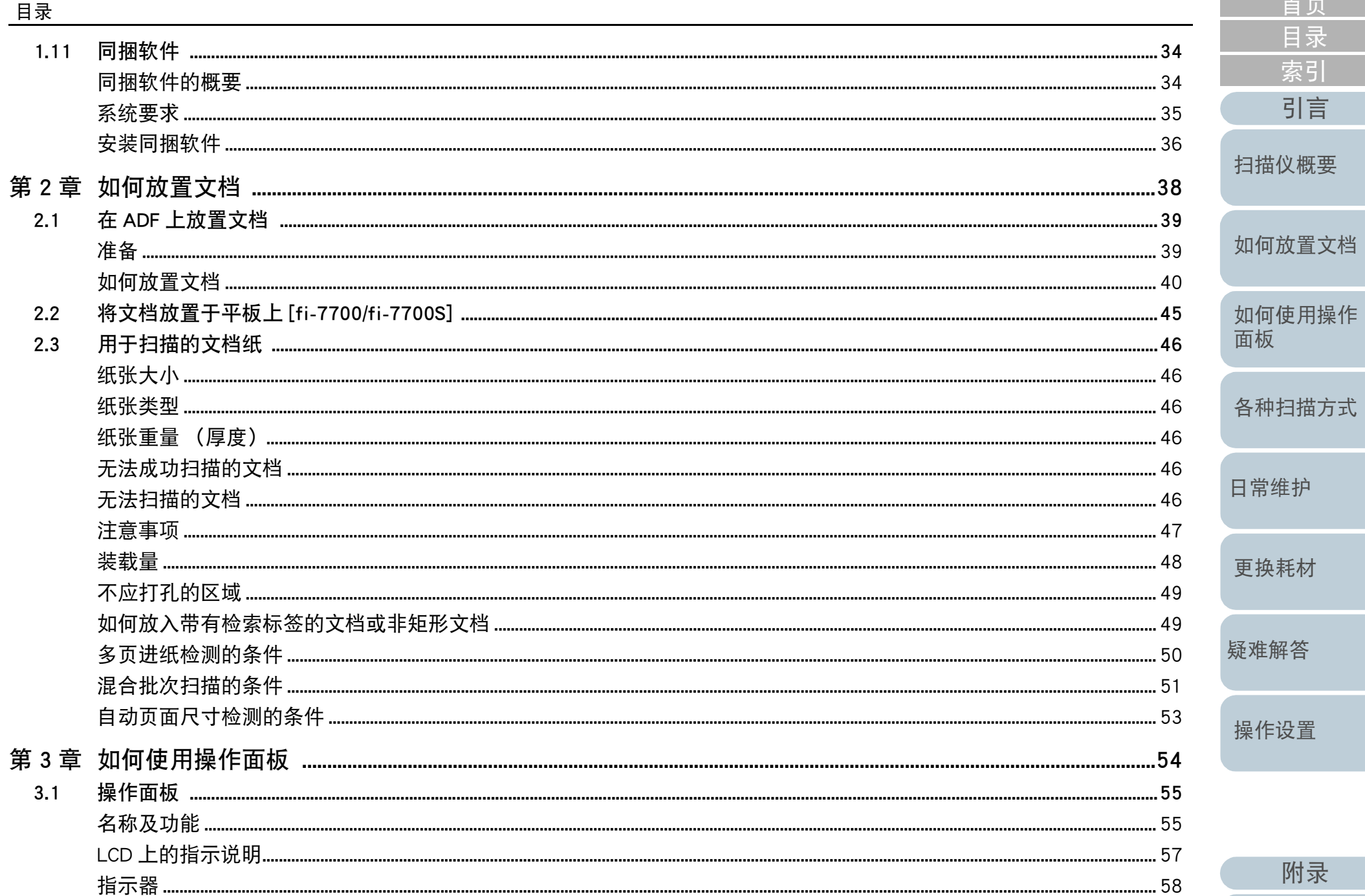

附录

词汇表

首页

目录

索引

引言

F

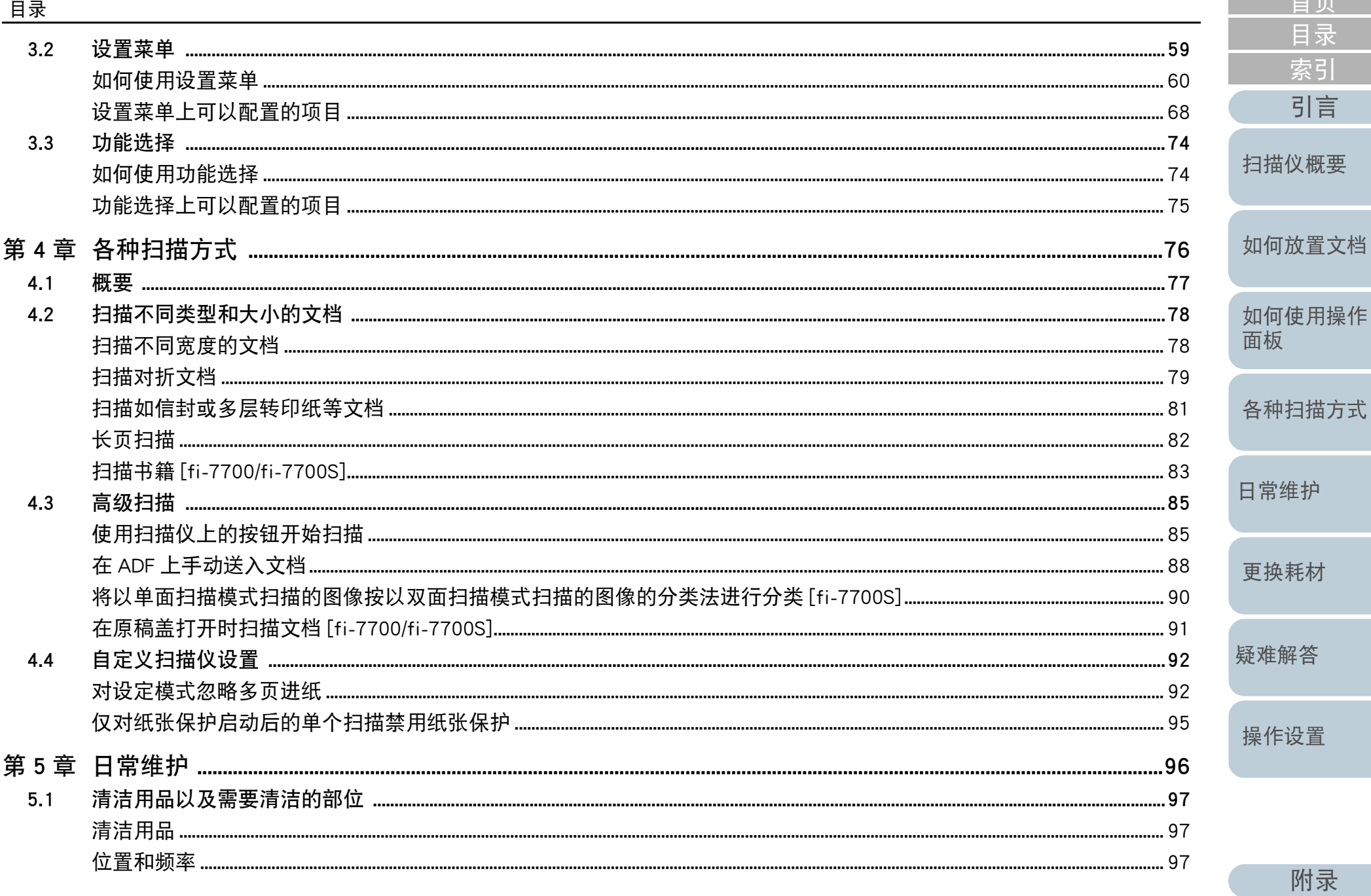

词汇表

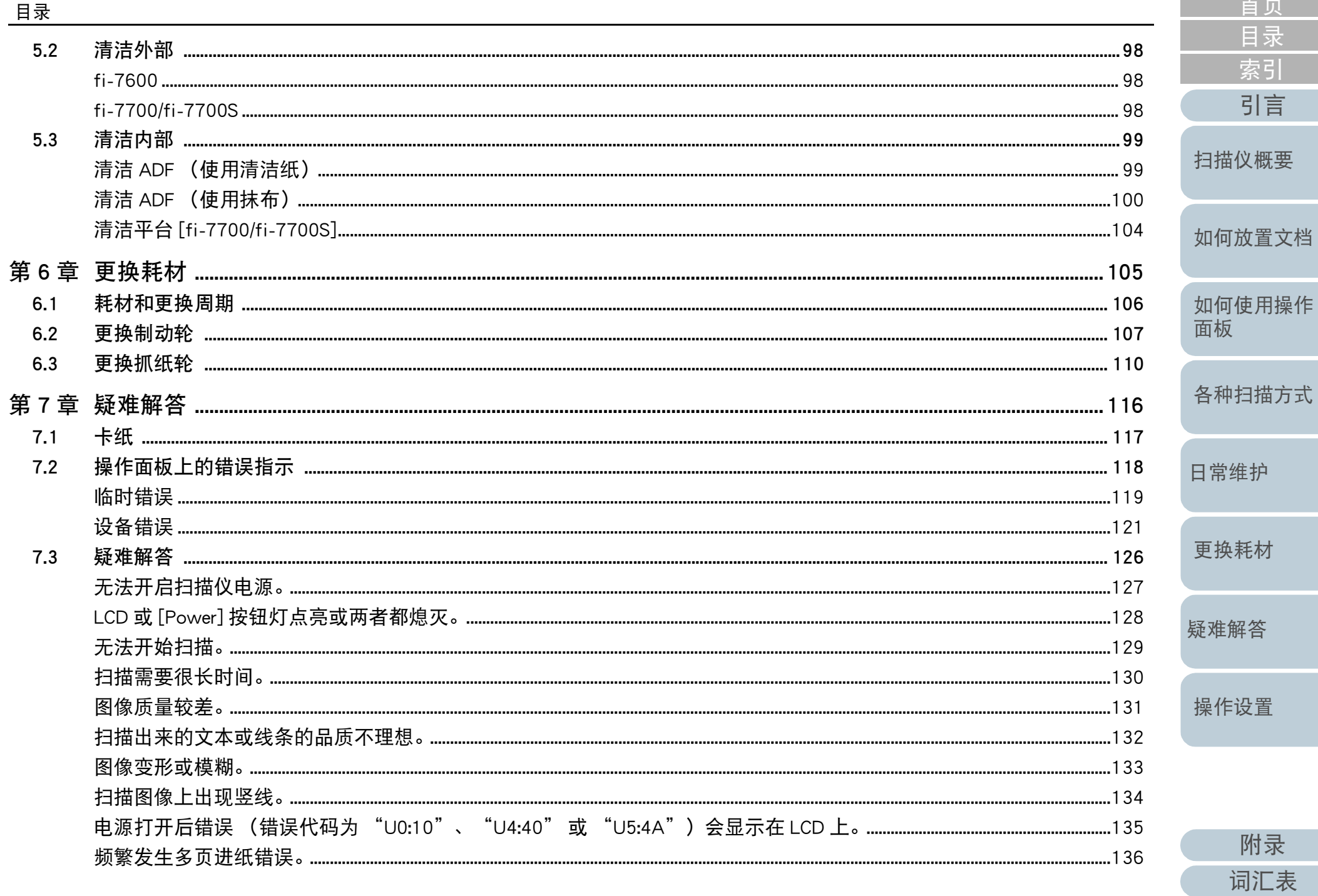

 $10$ 

**The State** 

首页

引言

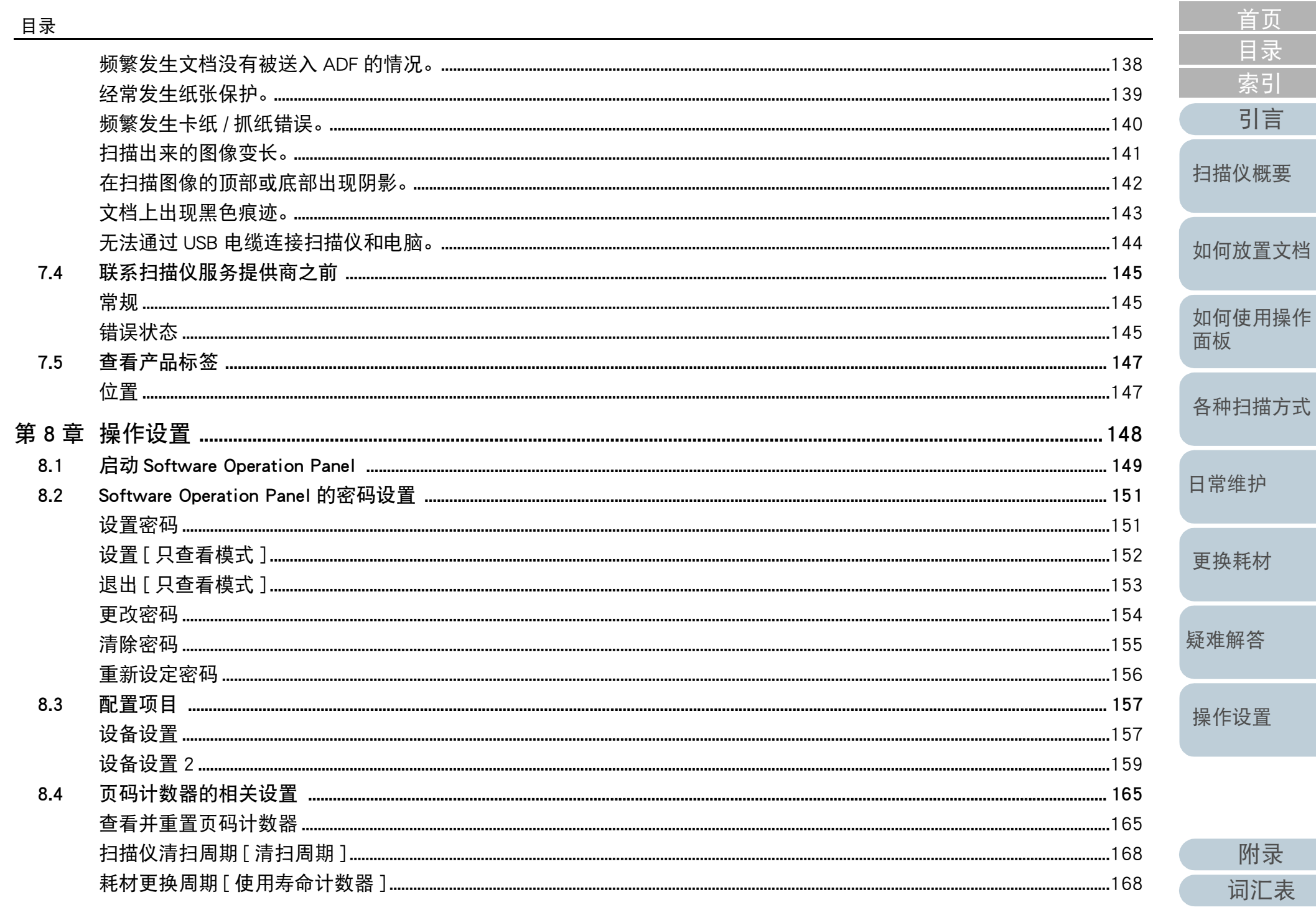

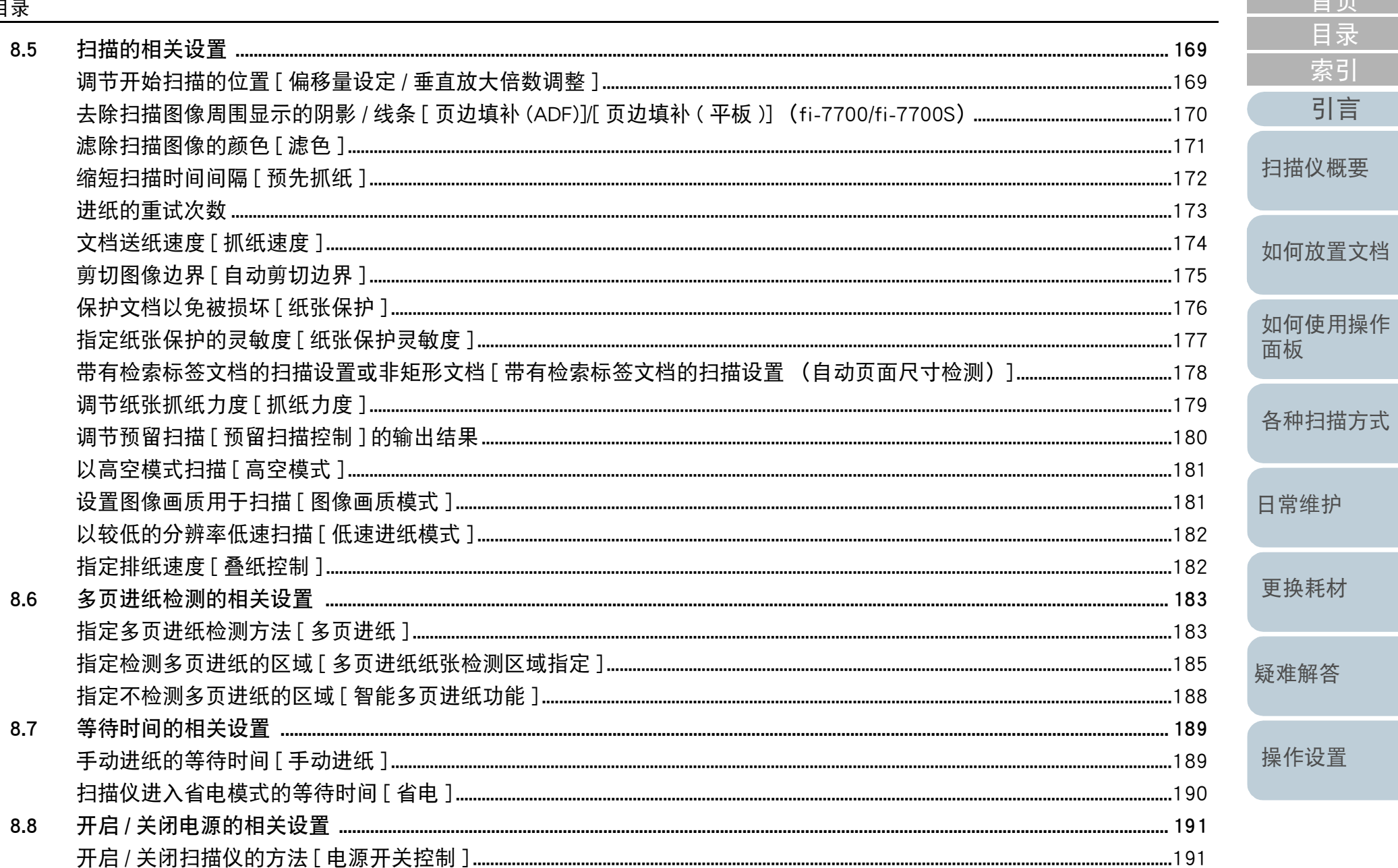

 $12$ 

附录

词汇表

首页

目录

索引

引言

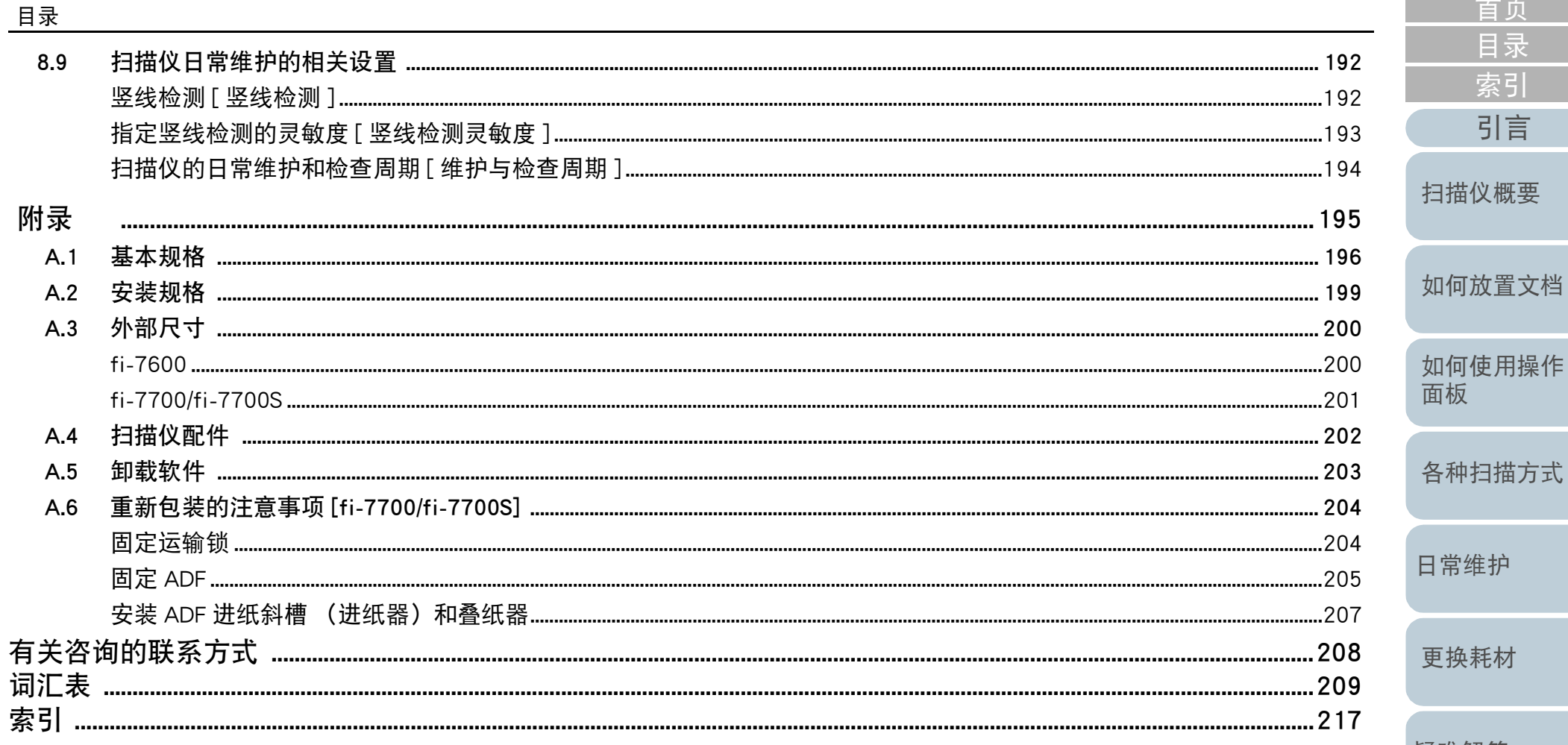

<sup>如</sup>何使用操作<br><sup>面</sup>板 各种扫描方式 常维护 e换耗材 疑难解答

首页

目录

索引

引言

操作设置

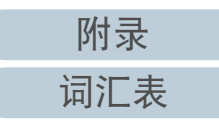

 $13$ 

## <span id="page-13-1"></span><span id="page-13-0"></span>第1章 扫描仪概要

本章说明扫描仪各部件的名称和功能,以及基本操作方法。

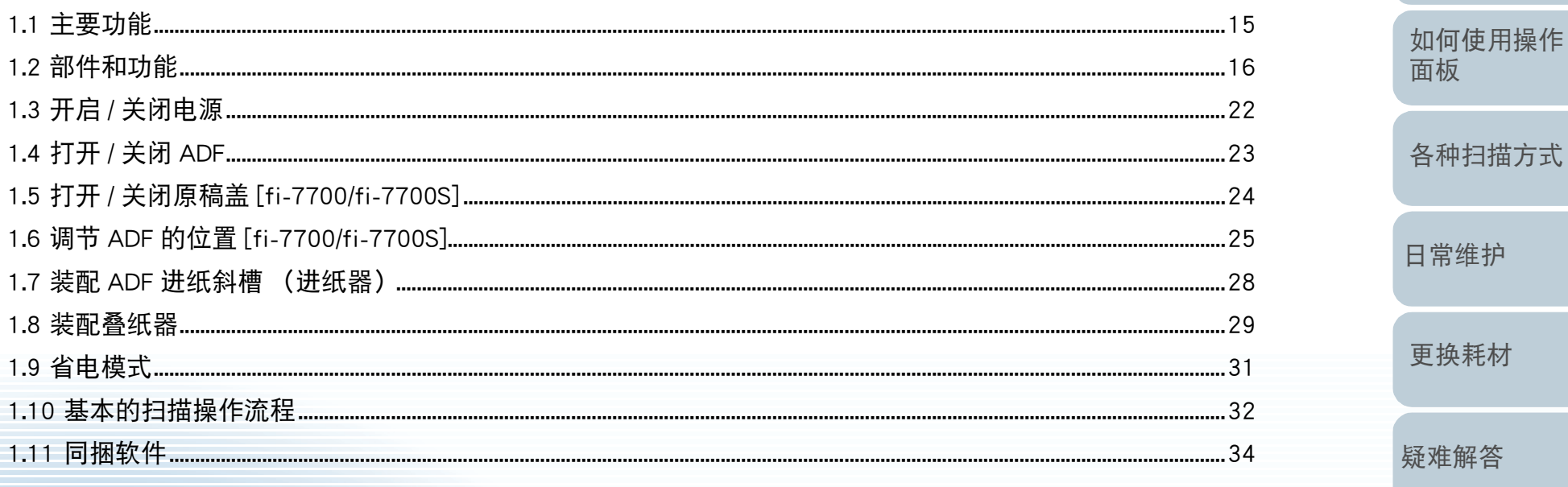

操作设置

附录

词汇表

首页 目录

索引

引言

扫描仪概要

如何放置文档

### <span id="page-14-0"></span>1.1 主要功能

本节说明本产品的主要功能。

本扫描仪配置了以下功能:

高速扫描

每个机型可达到的扫描速度如下所示 (\*1):

 $•$  fi-7600

ADF:单面 100 ppm、双面 200 ipm

 $6$  fi-7700

ADF:单面 100 ppm、双面 200 ipm 平板:0.9 秒 / 张

 $\bullet$  fi-7700S

ADF:单面 75 ppm 平板:0.9 秒 / 张

此外, 最多可在 ADF 内放入 300 张 A4 大小的文档, 或者 100 张 A3 大 小的文档进行连续扫描,让您可以快速将大量文档数字化。

### 可扫描对折文档、信封、多层转印纸

要扫描对折文档、信封和多层转印纸,扫描仪需要装备有用于将模式切 换到手动 / 单张进纸模式的进纸模式切换开关。手动 / 单张进纸模式减少 放在进纸器上的文档的负荷,使得文档可以顺利进入、成功扫描。

#### LCD

扫描仪装备的 LCD 用于显示扫描文档的操作设置、已扫描的页数以及错 误状态。用于轻松检查扫描仪的状态。

### 提高扫描前准备工作的效率

扫描仪可执行 "批扫描",可让您同时扫描不同重量和大小的纸张。 可简化在扫描前将文档分类的过程。

#### 减少因多页进纸所造成的工作损失

扫描仪安装有超声波多页进纸传感器,当有两张或两张以上的纸张同时 送入扫描仪时,即可准确检测出 " 多页进纸 " 错误。即使扫描混合不 同纸张重量和大小的批次文档,该功能仍可检测出多页进纸,从而避免 可能造成的工作损失。

### 智能多页进纸功能

当将大小相同的纸张贴在页面的指定位置时,扫描仪的智能多页进纸功 能可以识别出纸张的位置。这样即可连续扫描,而不是检测每张文档的 附件为多页进纸并暂停扫描。此外, "纸张保护" 功能将减少重要文 档损坏的风险。

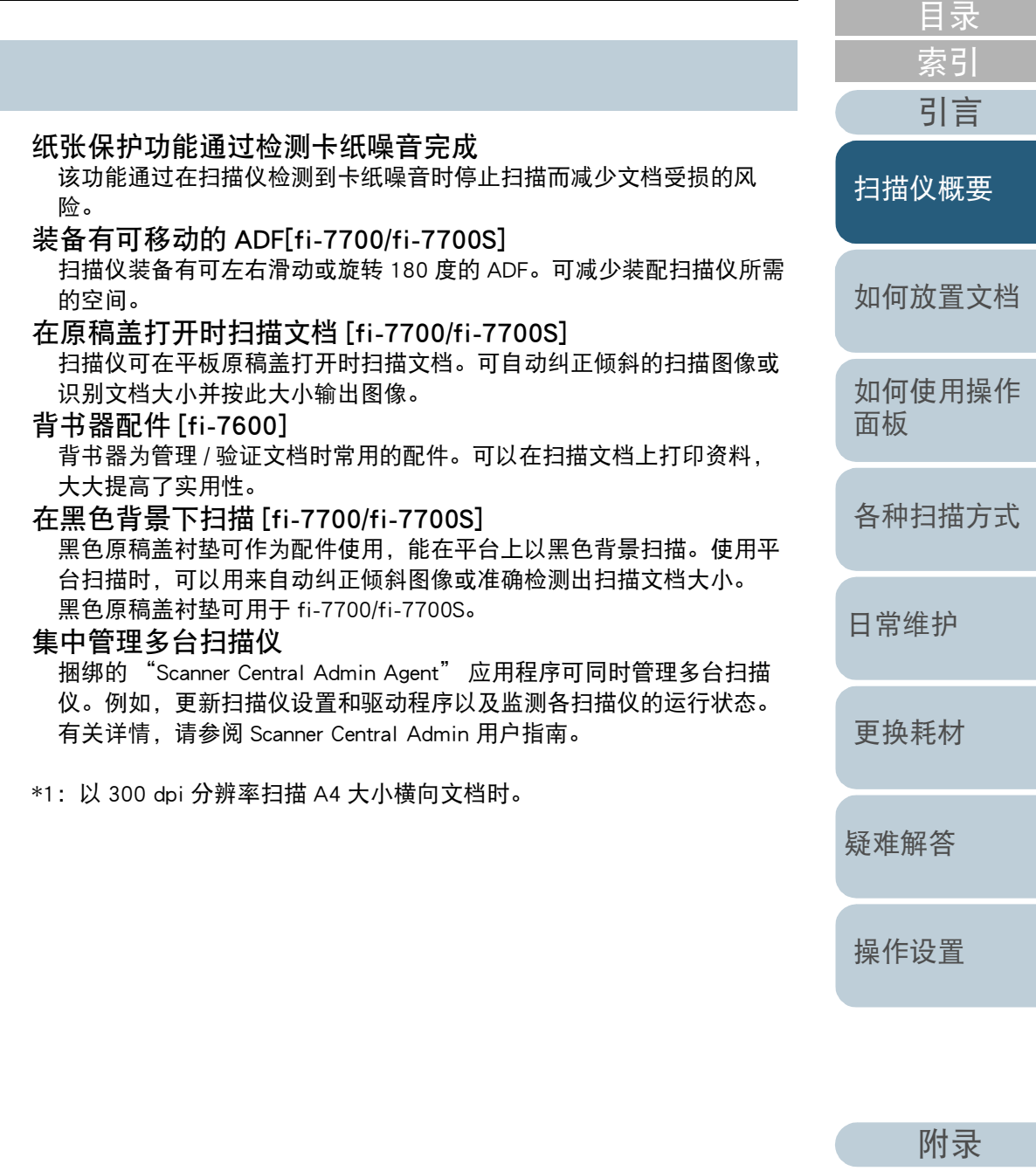

[词汇表](#page-208-0)

[首页](#page-0-2)

### <span id="page-15-0"></span>1.2 部件和功能

<span id="page-15-1"></span>本节介绍扫描仪部件的名称。 fi-7600

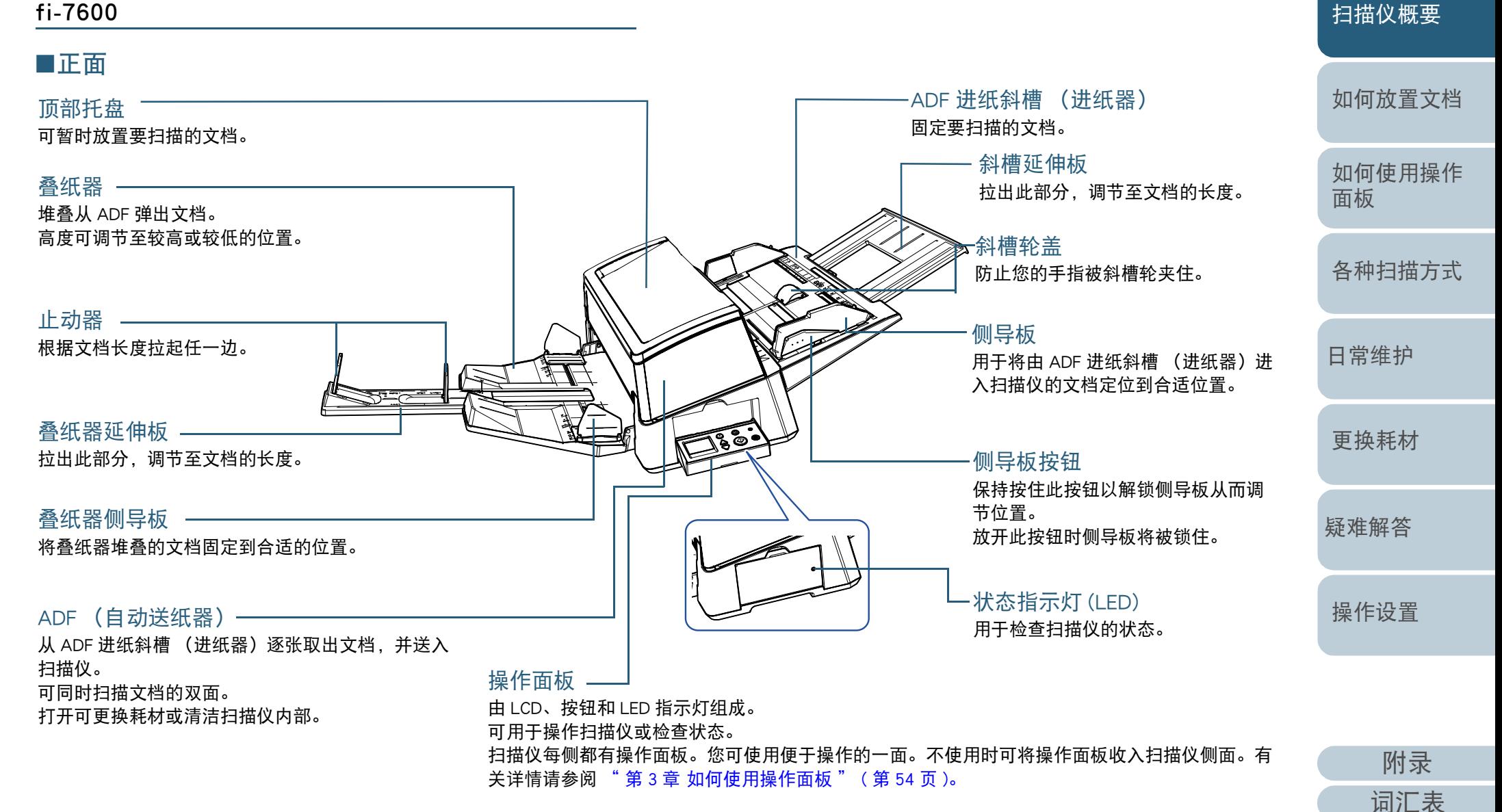

[引言](#page-2-0)

[索引](#page-216-0)

[目录](#page-6-0) [首页](#page-0-2)

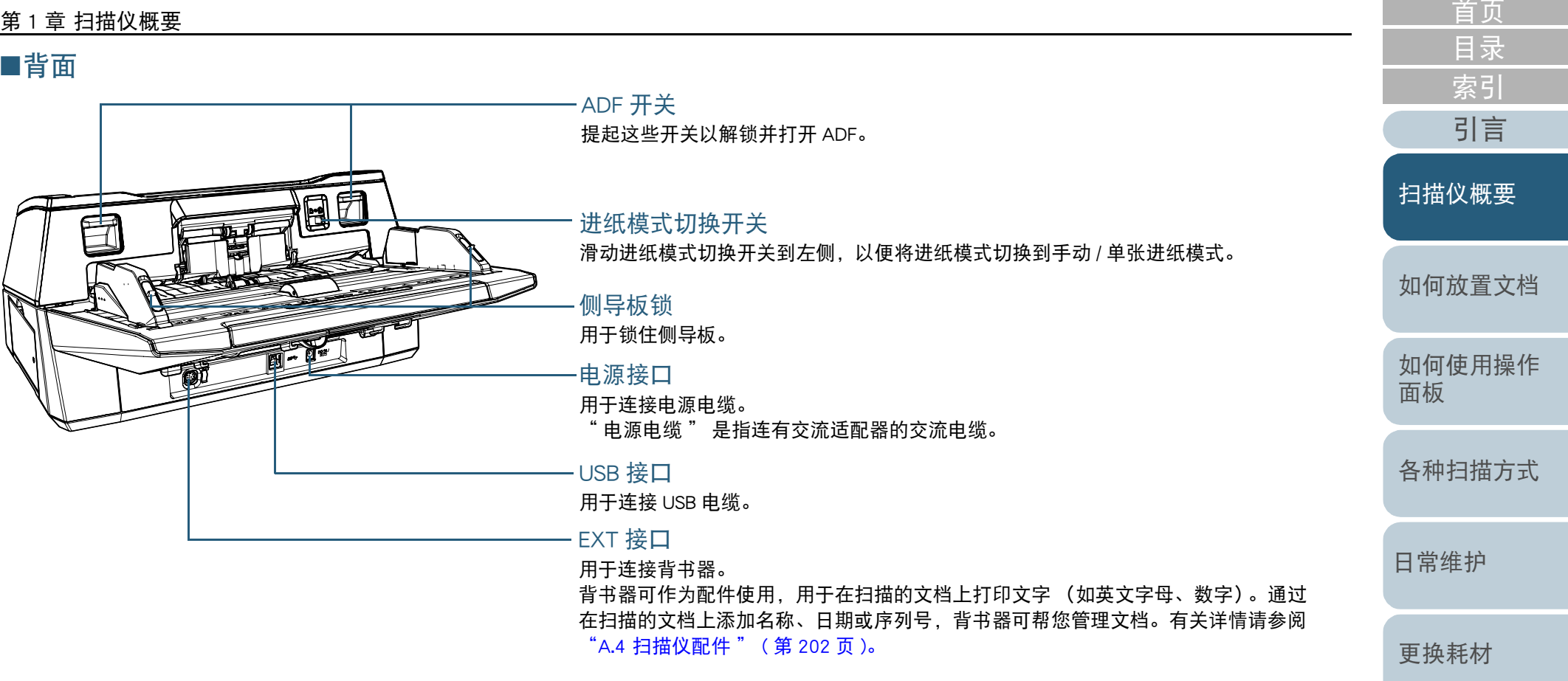

[疑难解答](#page-115-0)

[操作设置](#page-147-0)

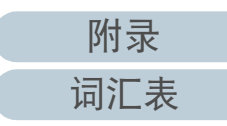

#### <span id="page-17-0"></span>第1章 扫描仪概要 [如何放置文档](#page-37-0) [如何使用操作](#page-53-0) [面板](#page-53-1) [扫描仪概要](#page-13-1) fi-7700/fi-7700S ■正面 ADF 进纸斜槽 (进纸器) 固定要扫描的文档。 斜槽延伸板 拉出此部分,调节至文档的长度。 叠纸器延伸板 一 拉出此部分,调节至文档的长度。 ADF (自动送纸器) -从 ADF 进纸斜槽 (进纸器)逐张取出文档,并送入扫描仪。 使用 fi-7700 可同时扫描文档的双面。 打开可更换耗材或清洁扫描仪内部。 顶部托盘 可暂时放置要扫描的文档。

[日常维护](#page-95-0) [疑难解答](#page-115-0) [更换耗材](#page-104-0)

[操作设置](#page-147-0)

[各种扫描方式](#page-75-0)

[引言](#page-2-0)

[索引](#page-216-0) [目录](#page-6-0) [首页](#page-0-2)

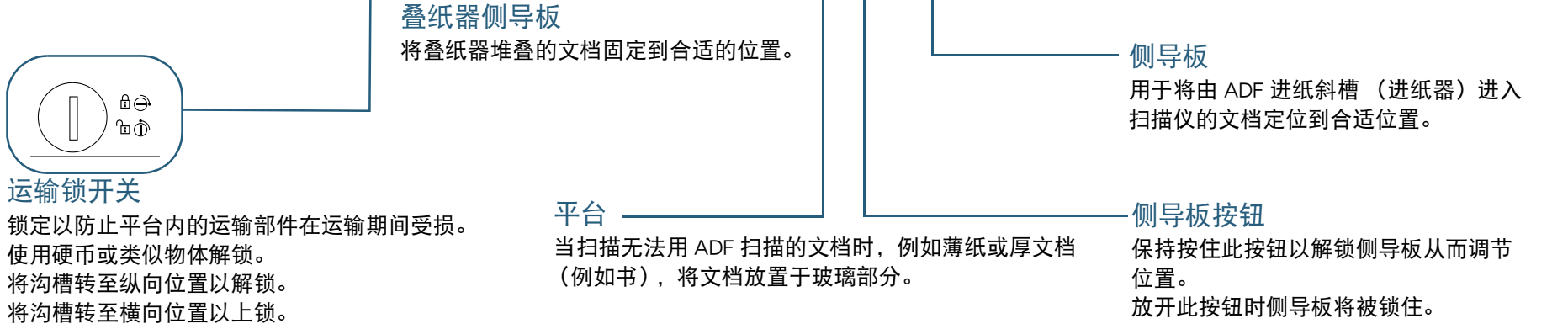

叠纸器 —

止动器 一

将从 ADF 弹出的文档叠起来。 高度可调节至较高或较低的位置。

根据文档长度提起任一边。

操作面板

斜槽轮盖

由 LCD、按钮和 LED 指示灯组成。可用

有关详情请参阅 [" 第 3 章 如何使用操作](#page-53-1)

于操作扫描仪或检查状态。

防止您的手指被斜槽轮夹住。

[面板 " \( 第 54 页 \)](#page-53-1)。

[附录](#page-194-0) [词汇表](#page-208-0)

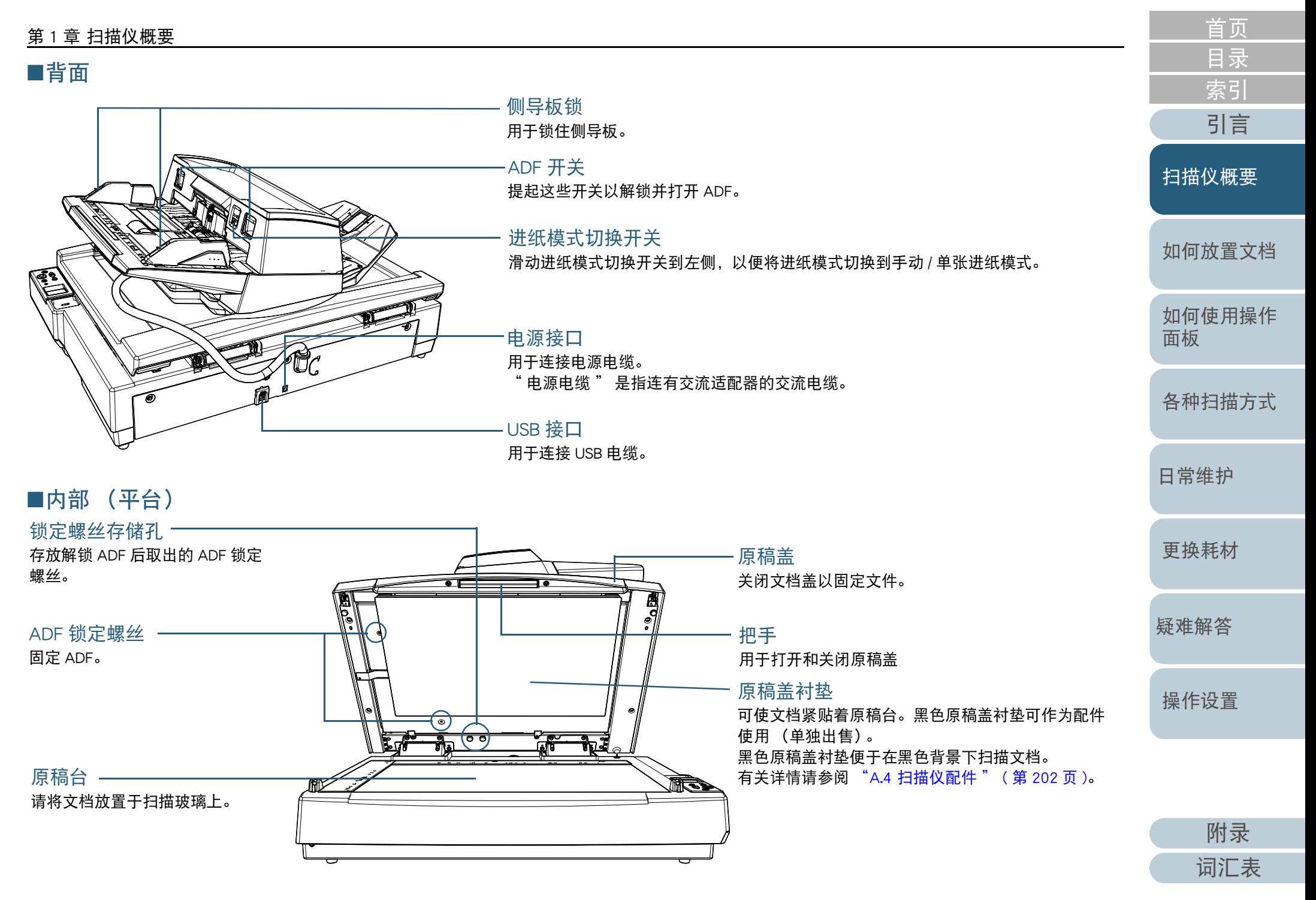

### 第1章 扫描仪概要

### <span id="page-19-0"></span>所有机型的通用部件

### ■内部 (ADF)

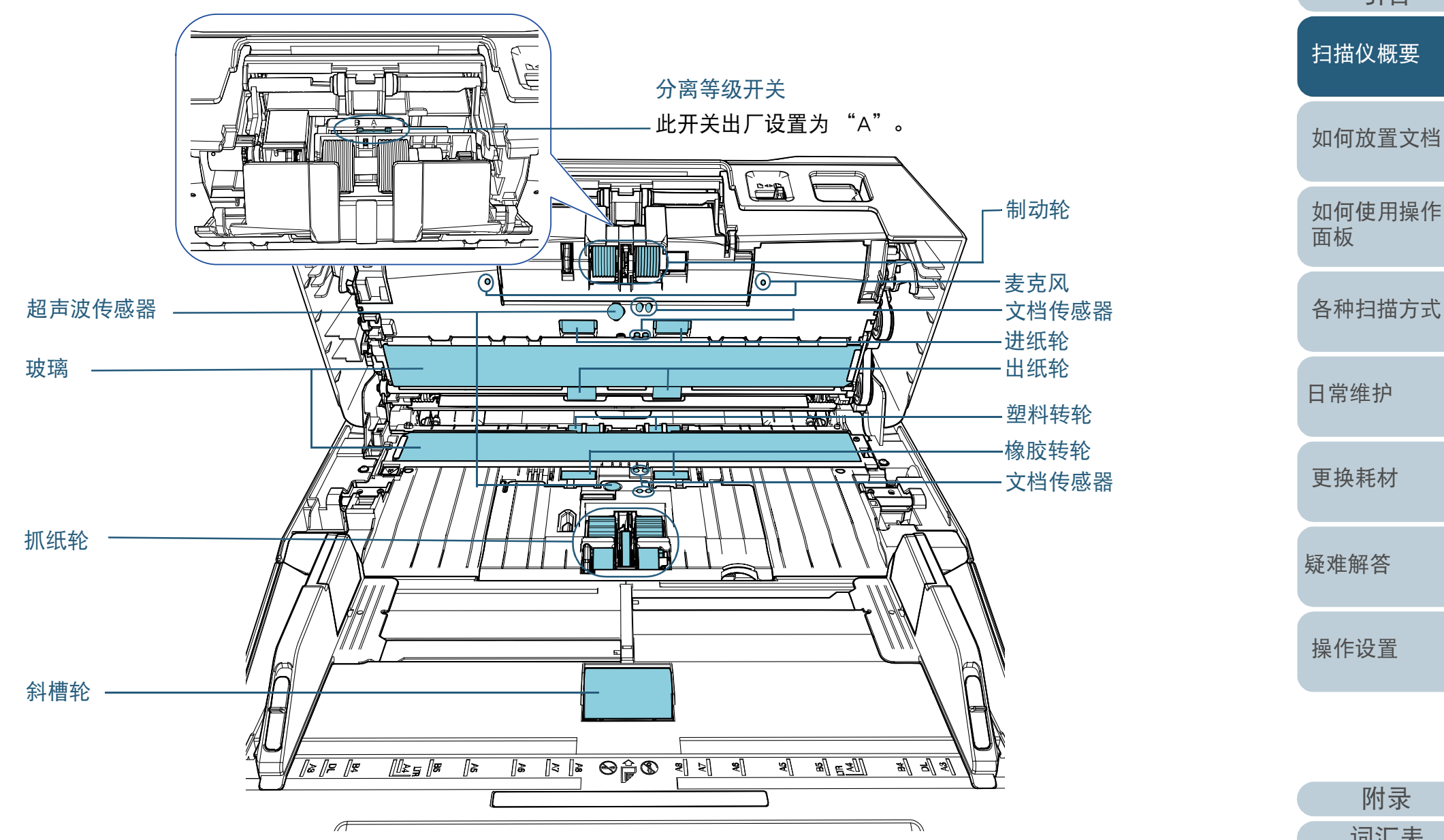

[附录](#page-194-0)

[引言](#page-2-0)

[索引](#page-216-0)

[目录](#page-6-0) [首页](#page-0-2)

[词汇表](#page-208-0)

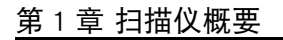

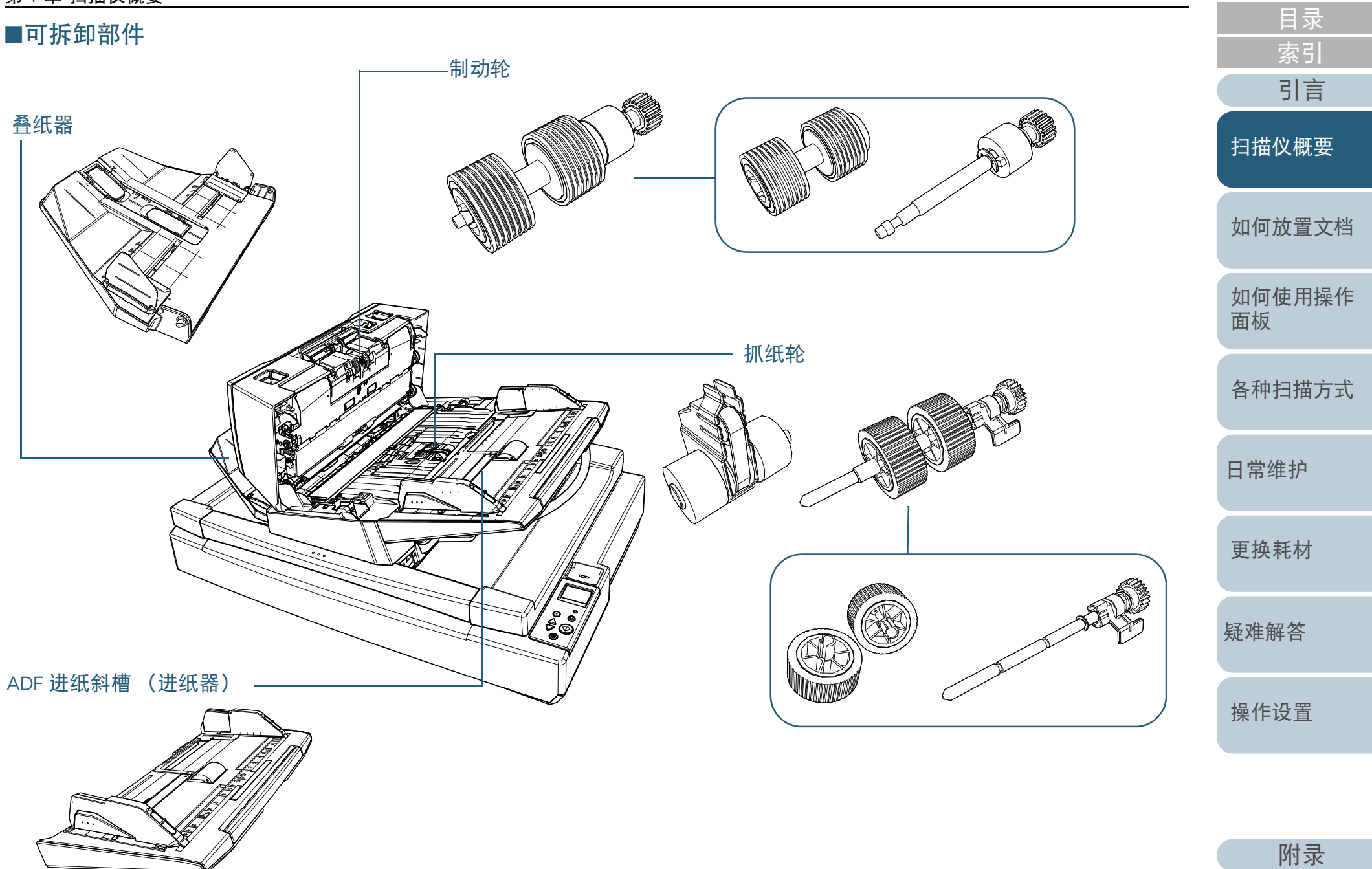

[词汇表](#page-208-0)

[首页](#page-0-2)

### 第1章 扫描仪概要

### <span id="page-21-0"></span>1.3 开启 / 关闭电源

本节说明如何开启 / 关闭扫描仪的电源。 如何开启电源

提示

- 可通过以下方式之一,指定开启 / 关闭扫描仪的方法:
- **按下操作面板上的 [Power] 按钮。**
- 用交流电源板根据电脑的电源控制外围设备的供电。
- 让扫描仪根据电脑的电源开启 / 关闭。

有关详情请参阅 [" 开启 / 关闭扫描仪的方法 \[ 电源开关控制 \]" \( 第 191](#page-190-2) [页 \)](#page-190-2)。

<span id="page-21-2"></span><span id="page-21-1"></span>**1** 按下操作面板上的 [Power] 按钮。 [fi-7600] [fi-7700/fi-7700S] $\overline{\odot}$  $\bigodot^{\text{Menu}}$ Stop/Clear<br>**i** Scan/Enter  $\frac{\triangle}{\triangledown}$ Power  $\circledcirc$ Check  $\bigodot^{\text{Menu}}$ Stop/Clear Scan/Enter  $\begin{array}{c}\triangle \\
\heartsuit\n\end{array}$ Power<br>(10) [Power] 按钮 即打开扫描仪电源,且 [Power] 按钮显示以绿色点亮。 初始化期间,以下图像会显示在操作面板的 LCD 上。 *I Series* **NEBE**DOOO 显示出 [ 就绪 ] 时, 扫描仪即处于扫描准备就绪的状态了。 如何关闭电源 **1** 按住操作面板上的 [Power] 按钮超过 2 秒钟。 即关闭扫描仪的电源,[Power] 按钮灯熄灭。

[引言](#page-2-0) [索引](#page-216-0) [目录](#page-6-0) [如何放置文档](#page-37-0) [如何使用操作](#page-53-0) [面板](#page-53-1) [扫描仪概要](#page-13-1)

[首页](#page-0-2)

[各种扫描方式](#page-75-0)

[日常维护](#page-95-0)

[更换耗材](#page-104-0)

[疑难解答](#page-115-0)

[操作设置](#page-147-0)

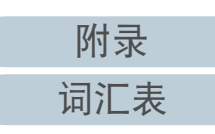

## <span id="page-22-0"></span>1.4 打开 / 关闭 ADF

<span id="page-22-1"></span>本节说明如何打开和关闭 ADF。 如何打开 ADF

- **1** 取出 ADF 进纸斜槽 (进纸器)上的所有文档。
- **2** 提起 ADF 开关以打开 ADF。

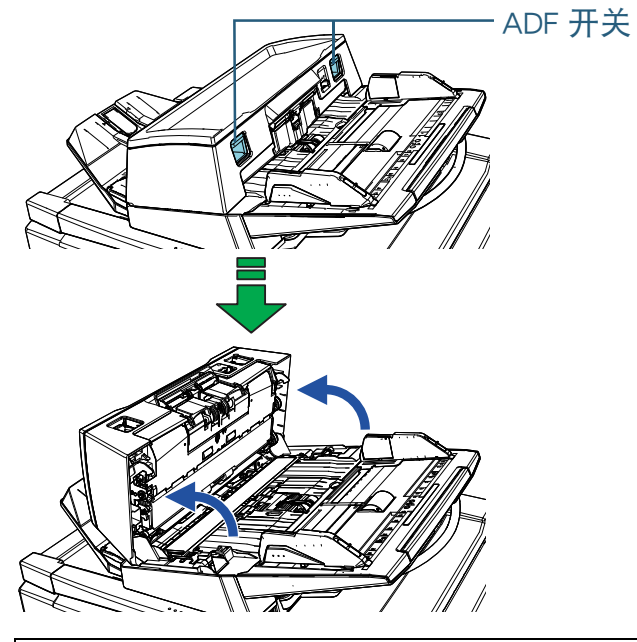

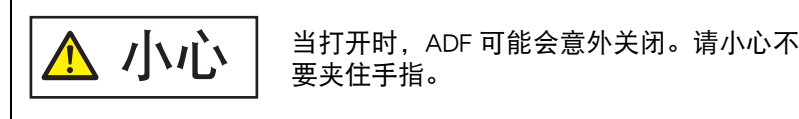

### 注意

确认原稿盖已关闭然后打开 ADF。如果在原稿盖打开时打开 ADF, 可能会发生错误。

<span id="page-22-2"></span>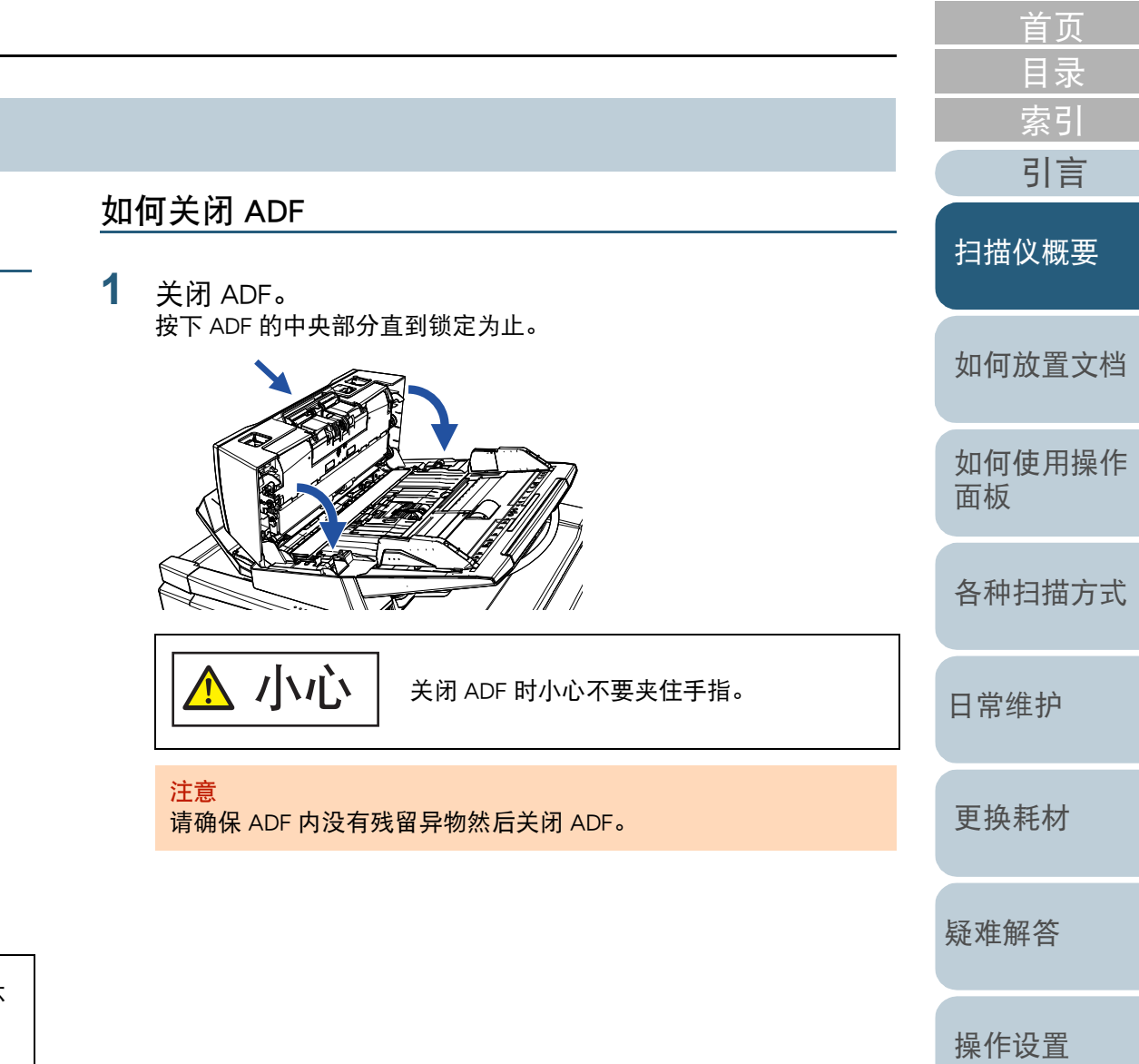

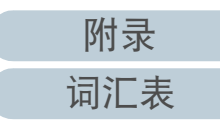

## <span id="page-23-0"></span>1.5 打开 / 关闭原稿盖 [fi-7700/fi-7700S]

<span id="page-23-1"></span>本节说明如何打开和关闭原稿盖。 如何打开原稿盖

**1** 握住把手然后打开原稿盖。 原稿盖

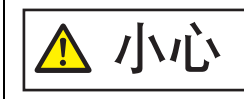

注意

确认 ADF 已关闭然后打开原稿盖。如果在原稿盖打开时打开 ADF, 可能会发生错误。

不要让原稿盖夹住手。

<span id="page-23-2"></span>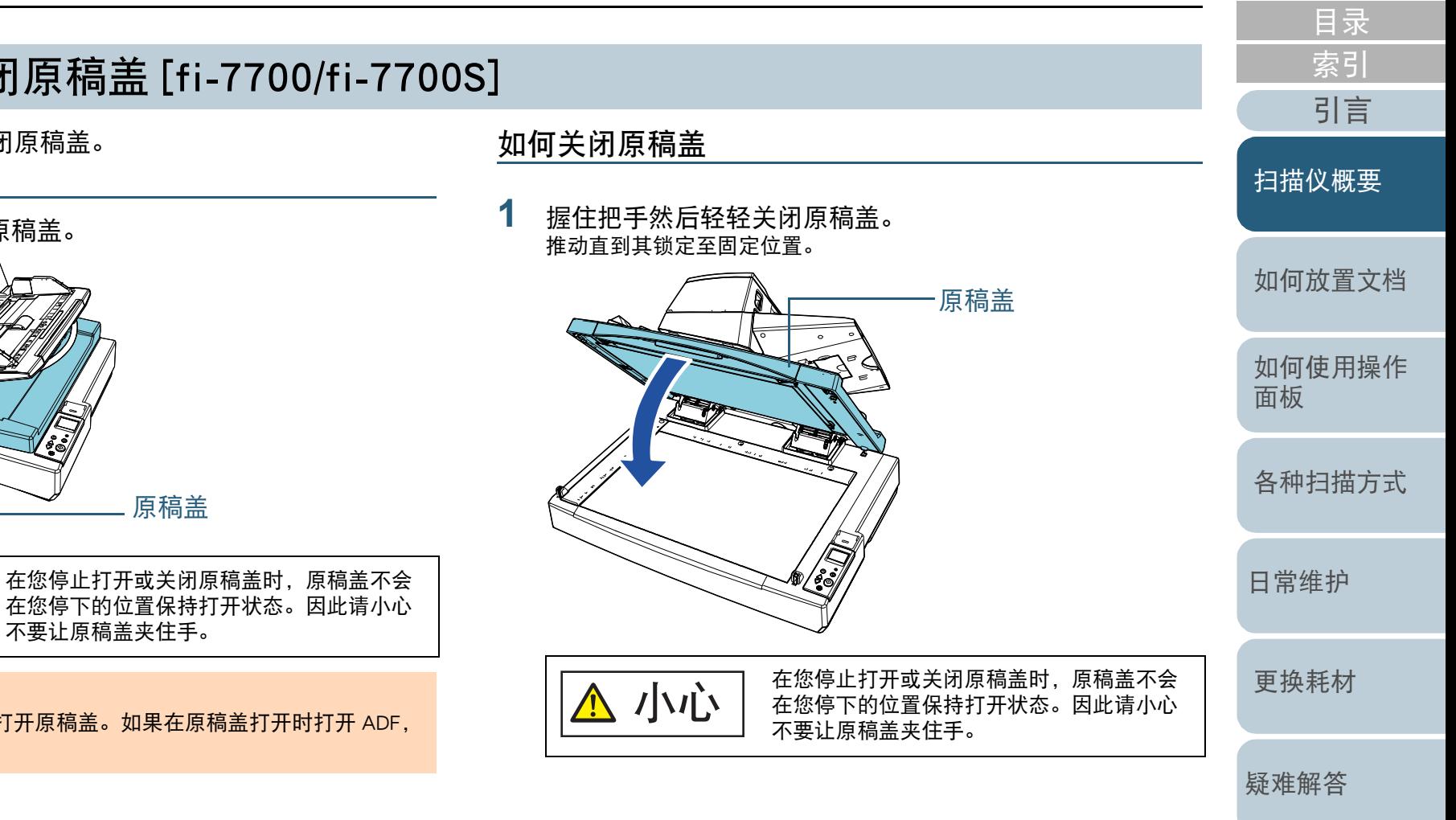

[附录](#page-194-0)

[操作设置](#page-147-0)

[首页](#page-0-2)

[词汇表](#page-208-0)

### <span id="page-24-0"></span>1.6 调节 ADF 的位置 [fi-7700/fi-7700S]

本章说明如何调节 ADF 的位置。 可用的位置如下:

● 位置 1 (出厂初始设定)

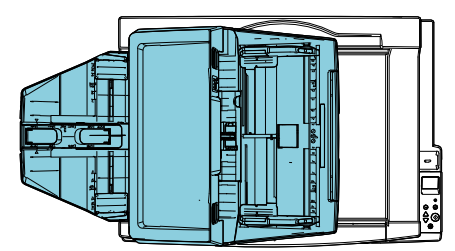

● 位置 2 (节省空间类型: 文档放置在右端)

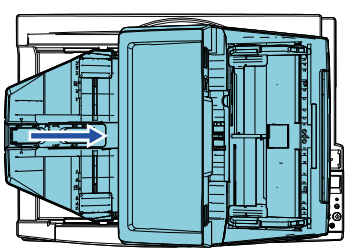

● 位置 3 (节省空间类型: 文档放置在左端)

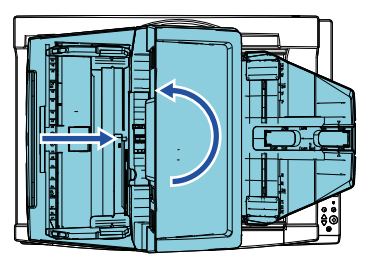

**1** 打开扫描仪原稿盖。 有关详情请参[阅"1.5 打开/关闭原稿盖\[fi-7700/fi-7700S\]" \(第24页\)。](#page-23-0) **2** 取出两个 ADF 锁定螺丝并将它们插入锁定螺丝存储孔内。 ADF 锁定螺丝在其原有位置时 ADF 将被固定。如果取出 ADF 锁定螺 丝,则可以调节 ADF 的位置。

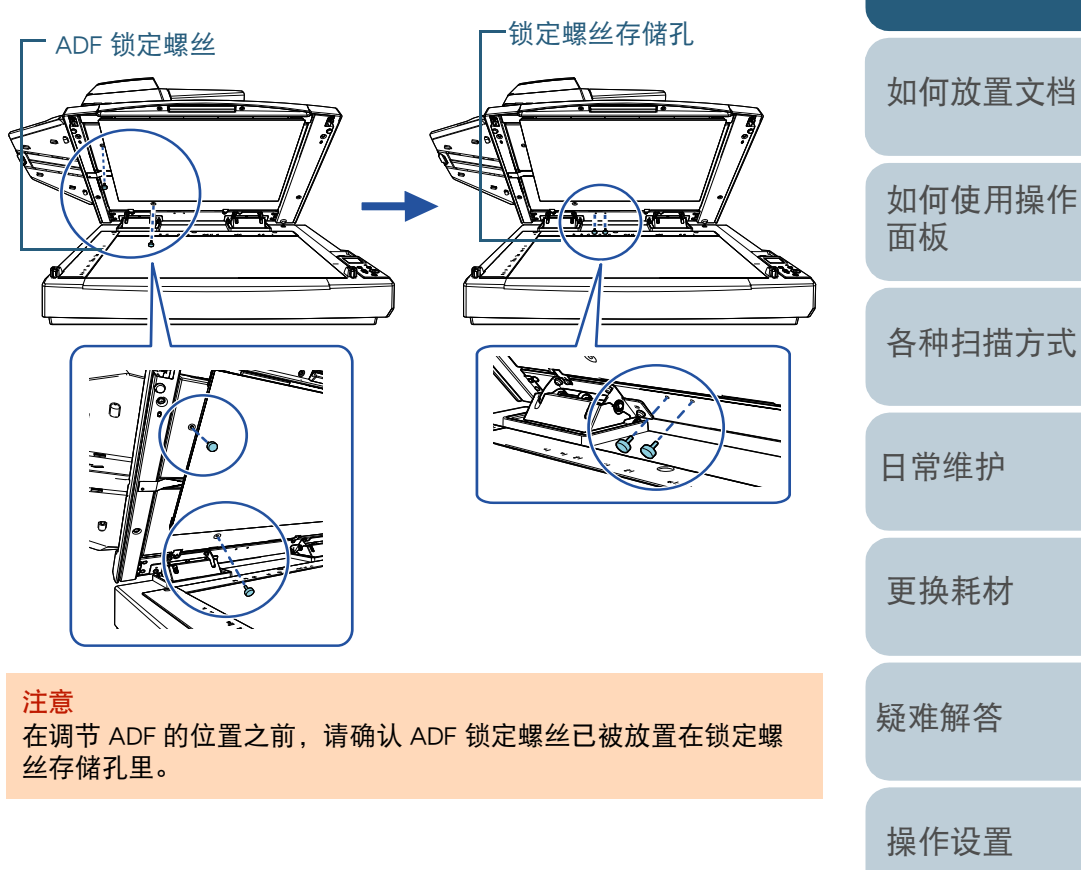

[引言](#page-2-0) [索引](#page-216-0) [目录](#page-6-0) [首页](#page-0-2)

[扫描仪概要](#page-13-1)

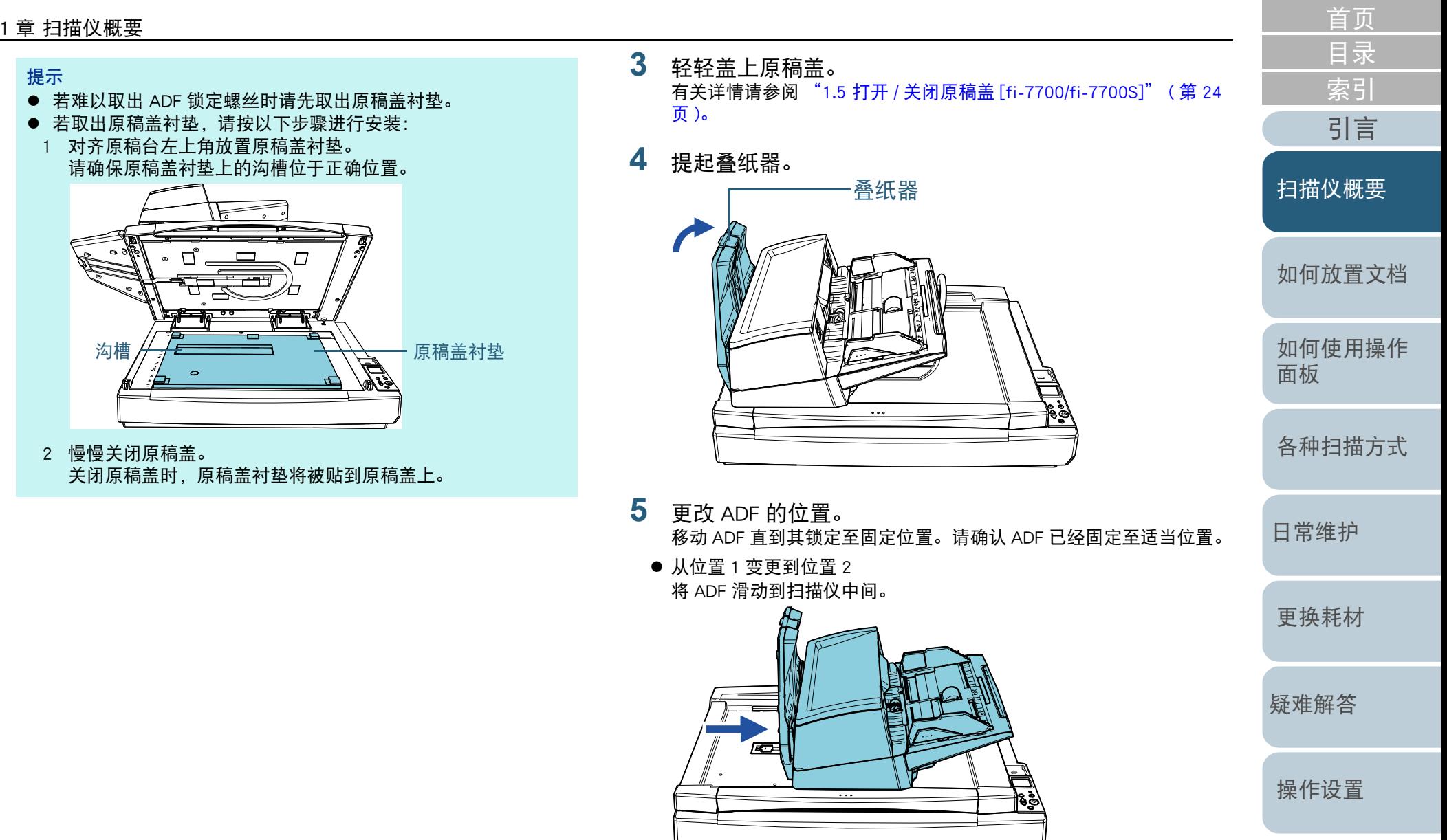

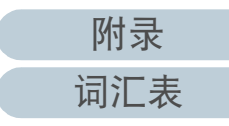

从位置 1 变更到位置 3

将 ADF 滑动到扫描仪中间,然后逆时针方向旋转 180 度。

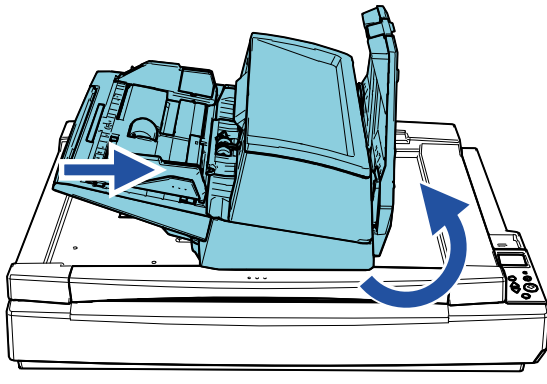

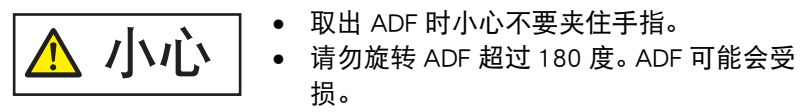

**6** 降低叠纸器。

[引言](#page-2-0) [索引](#page-216-0) [目录](#page-6-0) [首页](#page-0-2) [如何放置文档](#page-37-0) [如何使用操作](#page-53-0) [面板](#page-53-1) [各种扫描方式](#page-75-0) [日常维护](#page-95-0) [疑难解答](#page-115-0) [操作设置](#page-147-0) [更换耗材](#page-104-0) [扫描仪概要](#page-13-1)

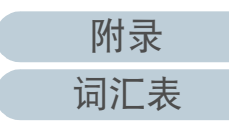

### <span id="page-27-0"></span>1.7 装配 ADF 进纸斜槽 (进纸器)

开始扫描时在 ADF 进纸斜槽 (进纸器)中放入的文档会逐张 送入 ADF 内。

按下述步骤使用斜槽延伸板部分,可保持文档笔直并顺利进 纸。

**1** 拉出斜槽延伸板。

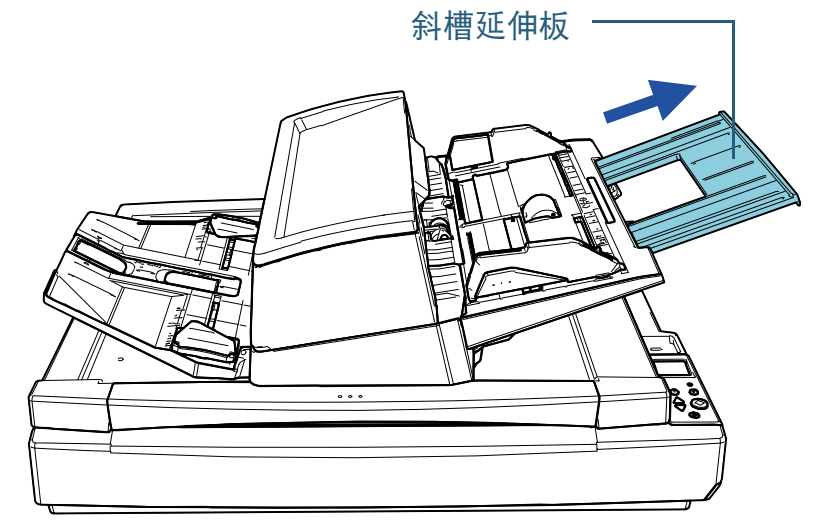

提示 拉出斜槽延伸板时,请确保按住扫描仪。

[引言](#page-2-0) [索引](#page-216-0) [目录](#page-6-0) [首页](#page-0-2) [如何放置文档](#page-37-0) [如何使用操作](#page-53-0) [面板](#page-53-1) [各种扫描方式](#page-75-0) [日常维护](#page-95-0) [疑难解答](#page-115-0) [操作设置](#page-147-0) [更换耗材](#page-104-0) [扫描仪概要](#page-13-1)

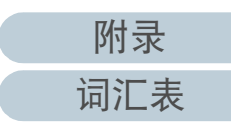

### <span id="page-28-0"></span>1.8 装配叠纸器

开始扫描时在 ADF 进纸斜槽 (进纸器)中放入的文档会逐张 排出到叠纸器上。

按下述步骤使用叠纸器延伸板部分和叠纸器侧导板部分,可保 持文档笔直并顺利进纸。

**1** 拉出叠纸器延伸板并按文档长度进行调节,然后提起止动 器以固定文档。

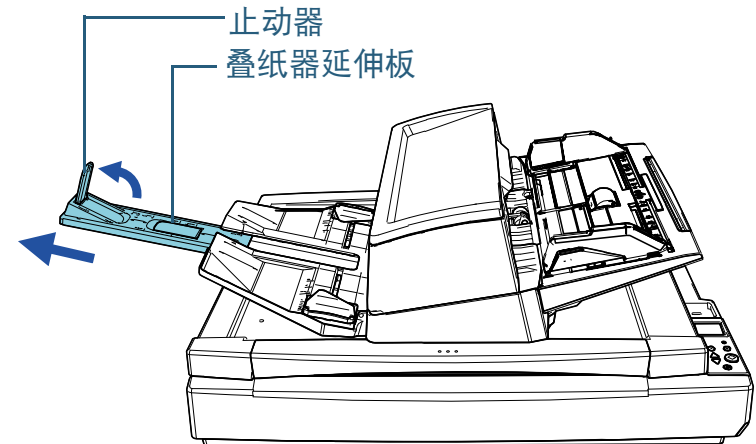

### 注意

- 请勿握住止动器以拉出叠纸器延伸板。止动器可能会受损。
- 请确保止动器和纸张排出口之间的距离长于文档的长度。如果 在放置止动器时使止动器和弹出的文档之间留一些空间,则弹 出的文档将被整齐地堆叠。

### 提示

- 当扫描窄文档 (例如名片)时, 请提起右侧止动器。
- **●** 当扫描超过 A3 大小的文档时, 请完全拉出叠纸器延伸板且勿提 起止动器。
- 扫描 A4/Letter 横向的文档时, 如果提起右侧止动器则弹出的文档 将被整齐地堆叠。

**2** 提起叠纸器侧导板并将它们之间的距离调节到文档的宽 度。

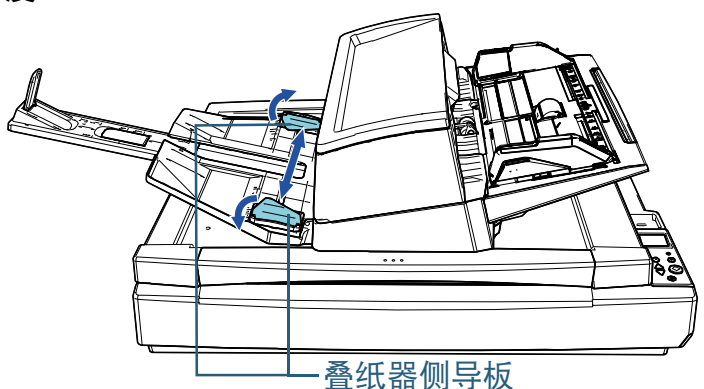

注意

请确保叠纸器侧导板之间的距离宽于文档的宽度。

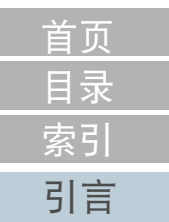

### [扫描仪概要](#page-13-1)

### [如何放置文档](#page-37-0)

[如何使用操作](#page-53-0) [面板](#page-53-1)

[各种扫描方式](#page-75-0)

[日常维护](#page-95-0)

[更换耗材](#page-104-0)

[疑难解答](#page-115-0)

[操作设置](#page-147-0)

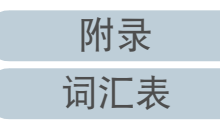

#### 第1章 扫描仪概要

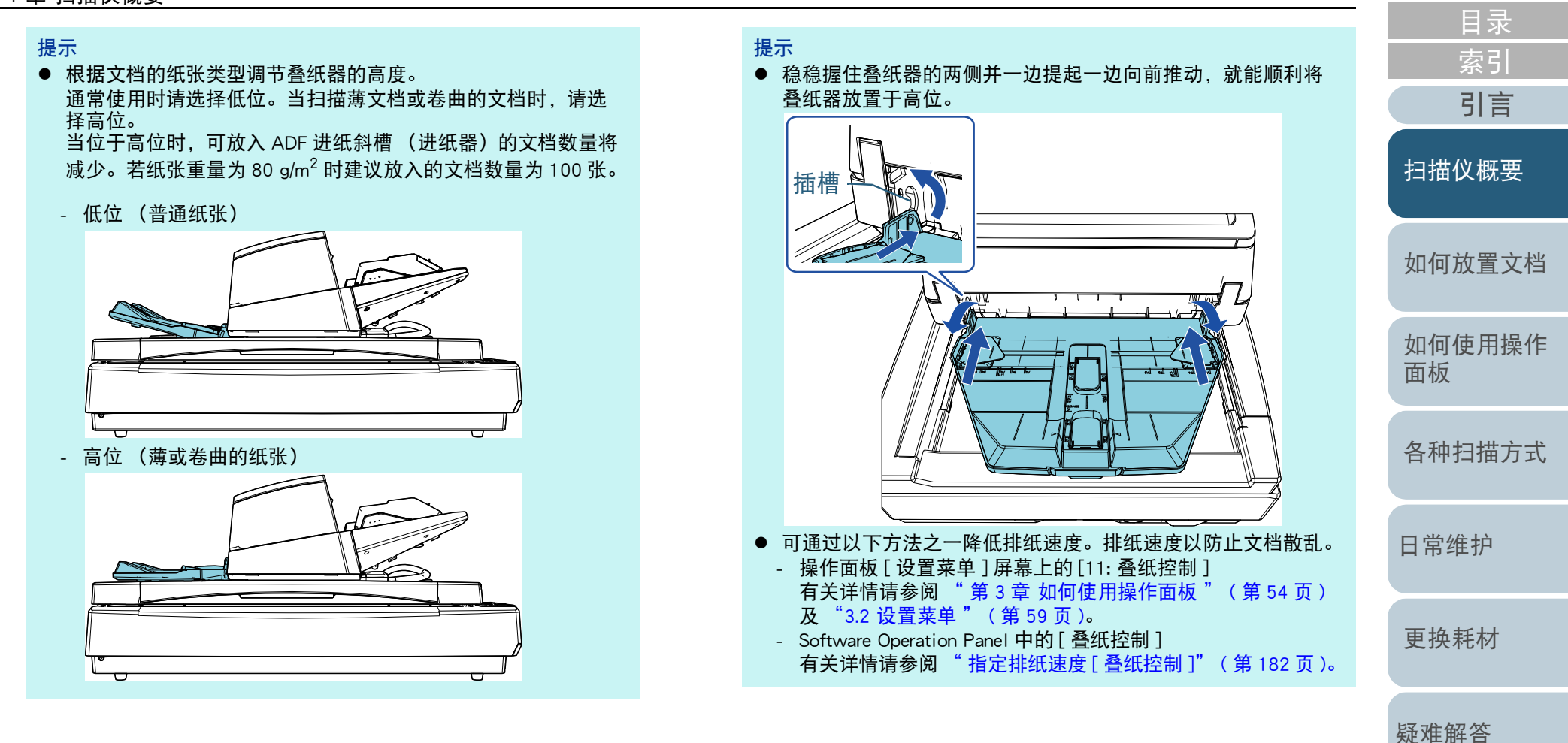

[操作设置](#page-147-0)

[首页](#page-0-2)

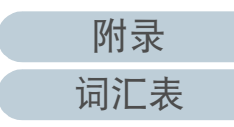

### <span id="page-30-0"></span>1.9 省电模式

当扫描仪在一段时间内未被使用时,省电模式可以保持低电力 消耗。

如果扫描仪在电源开启后闲置 15 分钟 (出厂初始设置), 即 会自动进入省电模式。

当扫描仪进入省电模式时,操作面板上的 LCD 即会关闭。 [Power] 按钮闪烁为绿色。

若要从省电模式恢复,请执行以下操作之一:

- 将文档放到 ADF 讲纸斜槽 (讲纸器)
- 按下操作面板上的任何按钮

注意:按住 [Power] 按钮超过 2 秒钟会关闭电源。

● 从应用程序执行扫描

若闲置一段时间 (出厂初始设定设置为 4 小时) 未被使用, 扫 描仪将自动关闭并降低电力消耗直至下次扫描。 要防止扫描仪自动关闭,请清除 Software Operation Panel 上 [ 设备设置 ] 中的 [ 一定时间后自动切断电源 ] 复选框。有关详 情请参阅"扫描仪进入省电模式的等待时间 [ 省电 ]"(第 [190 页 \)](#page-189-1)。

要重新打开自动关闭的电源,请按下操作面板上的 [Power] 按 钮。有关详情请参阅 ["1.3 开启 / 关闭电源 " \( 第 22 页 \)。](#page-21-0)

#### 注意

- 如果讲纸通道上有任何文档,扫描仪可能不会讲入省电模式。在此种 情形下,请取出文档。 有关详情请参阅 ["7.1 卡纸 " \( 第 117 页 \)。](#page-116-1)
- 对于某些应用程序,即使选择了 [ 一定时间后自动切断电源 ] 复选框, 扫描仪也可能不会关闭。
- 如果在使用图像扫描应用程序时, 扫描仪自动关闭了, 请先退出应用 程序,然后再打开电源。

#### 提示

- 通过使用以下之一,可以更改扫描仪进入省电模式的等待时间。 - 操作面板 [ 设置菜单 ] 屏幕上的 [22: 省电模式 ]
	- 有关详情请参阅 [" 第 3 章 如何使用操作面板 " \( 第 54 页 \)](#page-53-1) 及 ["3.2 设置菜单 " \( 第 59 页 \)](#page-58-1)。
	- Software Operation Panel 上的 [ 设备设置 ] 有关详情请参阅 [" 扫描仪进入省电模式的等待时间 \[ 省电 \]" \( 第](#page-189-1) [190 页 \)](#page-189-1)。

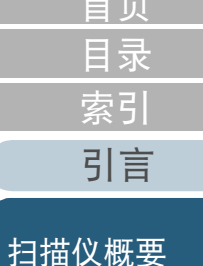

[如何放置文档](#page-37-0)

[如何使用操作](#page-53-0)

[各种扫描方式](#page-75-0)

[日常维护](#page-95-0)

[更换耗材](#page-104-0)

[疑难解答](#page-115-0)

[操作设置](#page-147-0)

[面板](#page-53-1)

立方

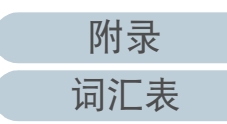

### <span id="page-31-0"></span>1.10 基本的扫描操作流程

本节说明执行扫描的基本流程。

要执行扫描,用户必须安装扫描仪驱动程序和支持该驱动程序 的图像扫描应用程序。

本扫描仪捆绑有以下扫描仪驱动程序和图像扫描应用程序:

- 扫描仪驱动程序
	- PaperStream IP (TWAIN)
	- PaperStream IP (TWAIN x64)
	- PaperStream IP (ISIS) Bundle
- 图像扫描应用程序
	- PaperStream ClickScan
	- PaperStream Capture

提示 有关扫描仪驱动程序和图像扫描应用程序的详情,请参阅 ["1.11 同捆软](#page-33-0) [件 " \( 第 34 页 \)](#page-33-0)。

根据图像扫描应用程序的不同,扫描步骤和操作方法也略有不 同。 有关详情,请参阅图像扫描应用程序的指南。 下面介绍扫描的一般步骤。

- **1** 打开扫描仪。 有关详情请参阅 ["1.3 开启 / 关闭电源 " \( 第 22 页 \)](#page-21-0)。
- **2** 将文档放到 ADF 进纸斜槽 (进纸器) 将文档面朝下放到 ADF 进纸斜槽 (进纸器)。

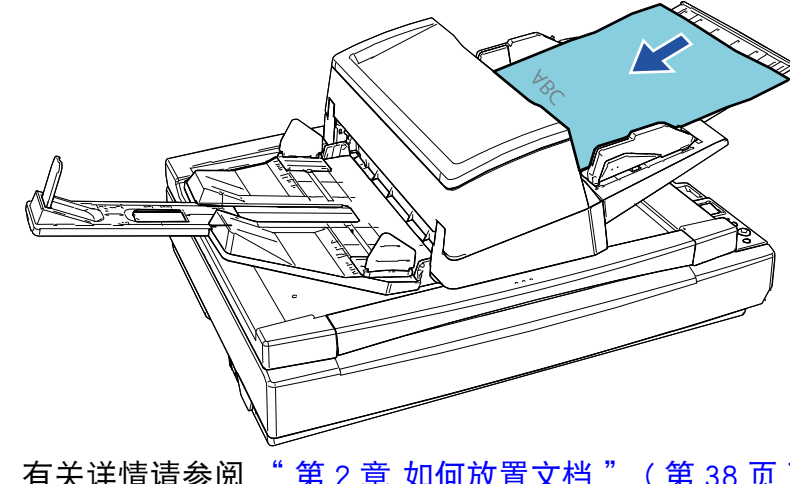

[各种扫描方式](#page-75-0)

[面板](#page-53-1)

[引言](#page-2-0)

[如何放置文档](#page-37-0)

[扫描仪概要](#page-13-1)

[如何使用操作](#page-53-0)

[索引](#page-216-0)

[目录](#page-6-0) [首页](#page-0-2)

[日常维护](#page-95-0)

[更换耗材](#page-104-0)

[疑难解答](#page-115-0)

[操作设置](#page-147-0)

有关详情请参阅 [" 第 2 章 如何放置文档 " \( 第 38 页 \)](#page-37-1)。

- **3** 启动图像扫描应用程序。
- **4** 选择扫描仪应用程序。 对于某些图像扫描应用程序,可能不需要选择扫描仪的驱动程序。
- **5** 选择扫描仪。 请确保选择与电脑连接的扫描仪机型。 对于某些图像扫描应用程序,可能不需要选择扫描仪。

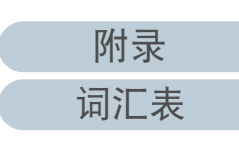

### 第1章 扫描仪概要

- **6** 在扫描仪驱动程序安装窗口中配置扫描设置。 对于某些图像扫描应用程序,可能不会显示扫描仪驱动程序安装窗 口。
- **7** 使用图像扫描应用程序扫描文档。

注意

扫描仪与电脑正在通讯时 (例如扫描期间),请勿执行可能导致连 接断开的操作,如拔下 USB 电缆或登出用户账户。

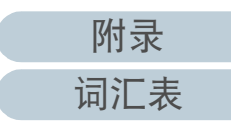

### <span id="page-33-0"></span>1.11 同捆软件

### <span id="page-33-1"></span>同捆软件的概要

### 提示

本软件可通过同捆的 Setup DVD-ROM 安装或者从同捆的 Setup DVD-ROM 链接的下载网站下载后进行安装。

### 本产品同捆有以下软件。

● PaperStream IP 驱动程序

PaperStream IP 驱动程序为符合 TWAIN/ISIS 标准的扫描仪驱动程序。 有三种类型的 PaperStream IP 驱动程序。

- PaperStream IP (TWAIN)

符合 TWAIN 标准。用于使用 TWAIN 兼容的 32 位应用程序操作 扫描仪时。

- PaperStream IP (TWAIN x64)

符合 TWAIN 标准。用于使用 TWAIN 兼容的 64 位应用程序操作 扫描仪时。

可以安装在 64 位操作系统上。

- PaperStream IP (ISIS) Bundle

符合 ISIS 标准。用于使用 ISIS 兼容应用程序操作扫描仪时。

有关详情,请参阅 PaperStream IP 驱动程序帮助。

• Software Operation Panel

可以配置用于操作扫描仪和管理耗材的各种设定。安装 PaperStream IP 驱动程序将同时安装。 有关详情请参阅 [" 第 8 章 操作设置 " \( 第 148 页 \)](#page-147-1)。

**•** Error Recovery Guide

详述扫描仪状态,并说明如何解决遇到的问题。安装 PaperStream IP 驱动程序将同时安装。

● PaperStream ClickScan

支持 PaperStream IP (TWAIN) 的 32 位图像扫描应用程序。

可通过简单的设置和操作执行扫描。

登录电脑时该程序将自动启动,并将显示在任务栏最右端的通知区域 中。

- [引言](#page-2-0) [索引](#page-216-0) [如何放置文档](#page-37-0) [如何使用操作](#page-53-0) [面板](#page-53-1) [各种扫描方式](#page-75-0) [日常维护](#page-95-0) [疑难解答](#page-115-0) [操作设置](#page-147-0) [更换耗材](#page-104-0) [扫描仪概要](#page-13-1) ● PaperStream ClickScan Searchable PDF Option 以可搜索的 PDF、Word (\*1)或 Excel (\*1)等格式输出图像的应用 程序。 它可以与 PaperStream ClickScan 一起使用。 详情请参阅 PaperStream ClickScan 帮助。 • PaperStream Capture 本 32 位图像扫描应用程序能同时支持 PaperStream IP (TWAIN) 和 PaperStream IP (ISIS) Bundle。通过将扫描设置定义为文档个人设置, 即可根据您的需求自定义设置。 ● PaperStream Capture Pro (EVALUATION) 支持 PaperStream IP (TWAIN) 的 32 位图像扫描应用程序。 这是 PaperStream Capture Pro 的试用版。 若要使用完整版本,请购买并激活许可。 除了 PaperStream Capture 中的功能以外,PaperStream Capture Pro 还允 许您执行多站操作和高级元数据设置。 有关详情,请参阅 PaperStream Capture User's Guide (PaperStream Capture 用户指南)。 ● ABBYY FineReader for ScanSnap™ 该应用程序将扫描图像转换为类似 Word 或者 Excel(\*1) 应用程序的文 件。 可用于通过 PaperStream Capture/PaperStream Capture Pro 扫描文档时。 由下载网站将其下载安装。 ● 指南 已安装安全注意事项、操作指南和 fi-760PRB 背书器操作指南。 **•** Scanner Central Admin Agent 该应用程序让您能为多个扫描仪同时更新固件,并集中管理和监视多 个扫描仪。可将其用于监视扫描仪的操作状态和查看扫描仪信息。 根据操作种类的不同,需要的应用程序也有所不同。 有关详情,请参阅 Scanner Central Admin 用户指南。
- \*1: 需要安装 Microsoft<sup>®</sup> Office 产品。

[目录](#page-6-0) [首页](#page-0-2)

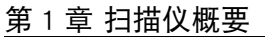

类型的文档,请参阅

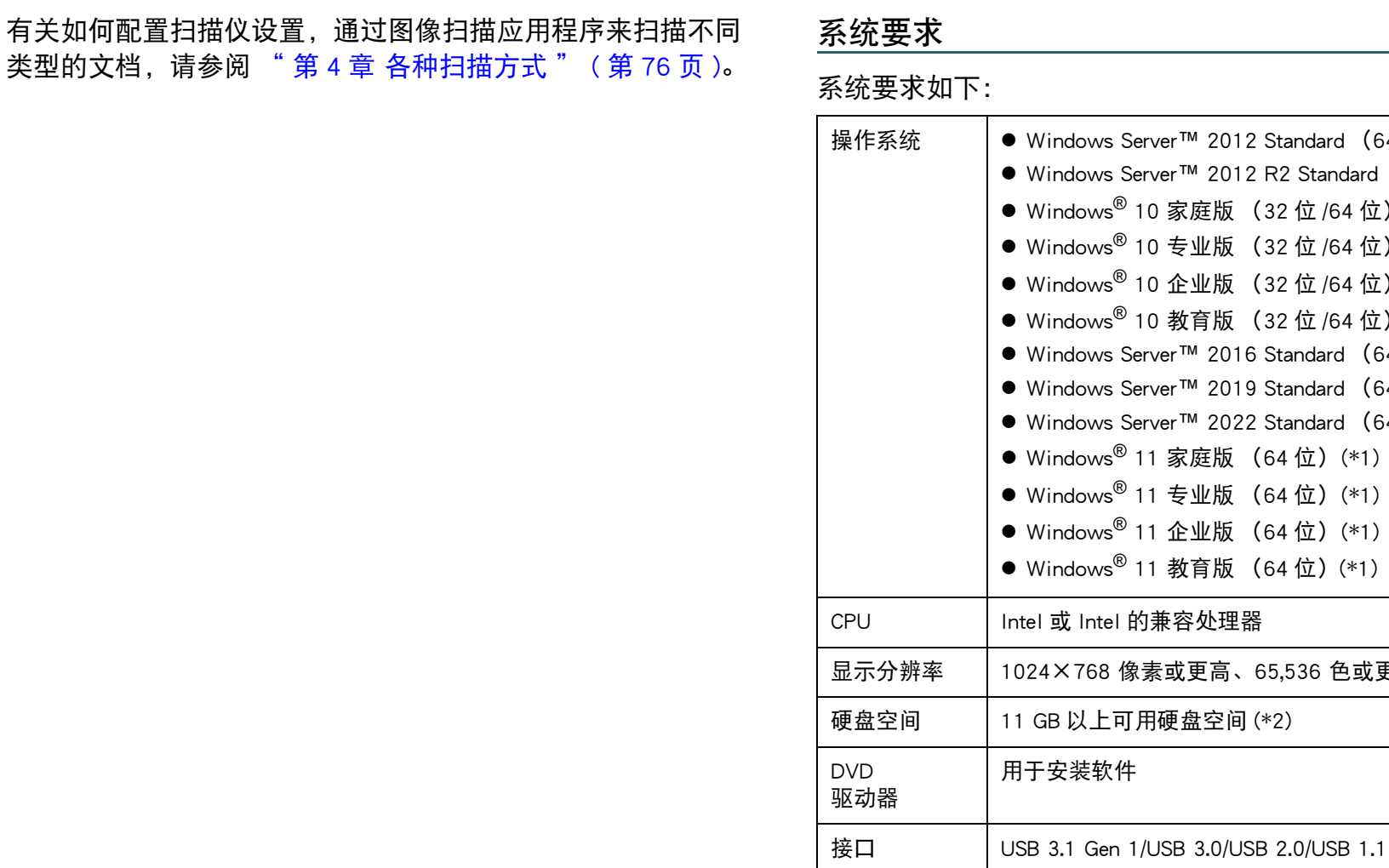

<span id="page-34-0"></span>[引言](#page-2-0) [如何放置文档](#page-37-0) [如何使用操作](#page-53-0) [面板](#page-53-1) [各种扫描方式](#page-75-0) [日常维护](#page-95-0) [疑难解答](#page-115-0) [更换耗材](#page-104-0) [扫描仪概要](#page-13-1)  $\blacksquare$  2 Standard  $(64 \text{ } \textcircled{t})$  (\*1)  $12$  R2 Standard  $(64  $\text{C})$  (*)$  $(32 (t) / 64 (t) (*)$  $(32 (t) / 64 (t) (*)$  $(32 (t) / 64 (t) (*)$ (32 位 /64 位) (\*1) 16 Standard (64 位) (\*1) 19 Standard (64 位) (\*1) 122 Standard (64 位) (\*1)  $(64 \text{ } \textcircled{t})$   $(*1)$  $(64 \text{ } \textcircled{t})$   $(*1)$  $(64 (*)$  (\*1)  $(64 \text{ } \textcircled{t})$  $(*1)$ 显示分辨率 1024×768 像素或更高、65,536 色或更多 间 (\*2)

\*1:同捆软件与桌面应用程序的运作相同。

\*2:根据扫描图像文件大小的不同,扫描文档所需的磁盘空间也有所不同。

[操作设置](#page-147-0)

[索引](#page-216-0)

[目录](#page-6-0) [首页](#page-0-2)

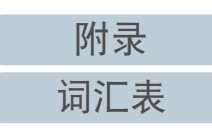

### 第 1 章 扫描仪概要

### <span id="page-35-0"></span>安装同捆软件

本节说明由同捆的 Setup DVD-ROM 安装软件的步骤。 注意, 有两种安装同捆软件的方法: 选择 [ 安装产品 (推 荐)] 来一次安装所有所需软件, 或者 [ 安装产品 (自定义) ] 来选择只安装所需的软件。

#### 注意

如果已安装有旧版本的软件,请先将其卸载。有关卸载软件步骤的详细 信息,请参阅 ["A.5 卸载软件 " \( 第 203 页 \)](#page-202-1)。

### ■安装产品 (推荐)

若选择了 [ 安装产品 (推荐) ]. 则会安装以下软件:

- PaperStream IP (TWAIN)
- **•** Software Operation Panel
- **•** Error Recovery Guide
- PaperStream ClickScan
- **PaperStream Capture**
- 指南
- **•** fi Series Online Update
- **1** 打开电脑,以具有管理员权限的用户登录到 Windows。
- **2** 将 Setup DVD-ROM 插进 DVD 驱动器。 即会显示 [fi Series 安装 ] 窗口。

#### 提示

如果并不显示 [fi Series 安装 ] 窗口, 请通过 [Windows 资源管理器 ] 或者 [ 计算机 ] 双击 Setup DVD-ROM 中的 "Setup.exe"。

**3** 单击要使用的扫描仪型号名称 (如果显示型号名称选择窗 口)。

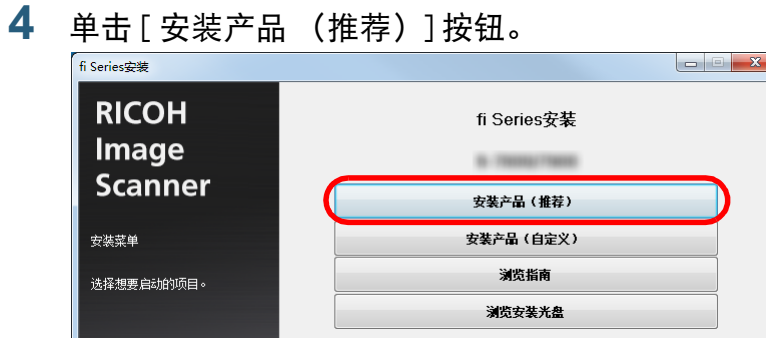

**5** 根据窗口上显示的指示安装软件。

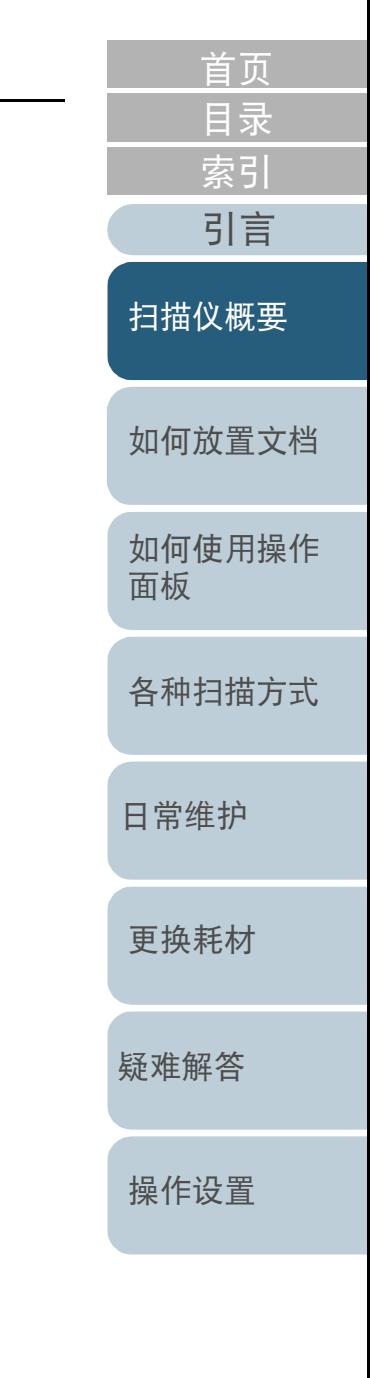

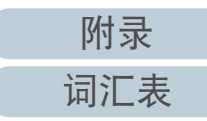
### 第1章 扫描仪概要

### ■安装产品 (自定义)

- **1** 按照 [" 安装产品\(推荐\)" \( 第 36 页 \)](#page-35-0) 中的相同方法,执行 步骤 [1](#page-35-1) 到 [3](#page-35-2)。
- **2** 单击 [ 安装产品 (自定义)] 按钮。

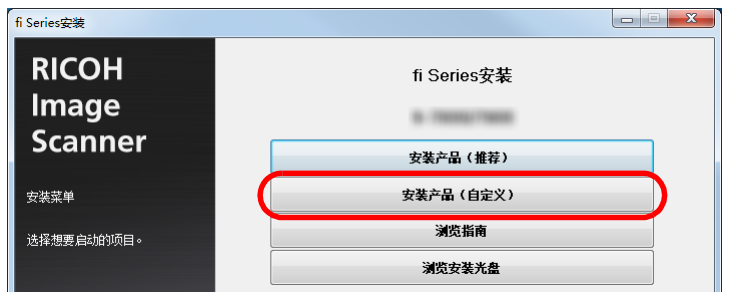

- **3** 查看显示的内容后单击 [ 下一步 ] 按钮。
- **4** 选择要安装的软件的选框,之后单击 [ 下一步 ] 按钮。
- **5** 根据窗口上显示的指示安装软件。

[引言](#page-2-0) [索引](#page-216-0) [目录](#page-6-0) [首页](#page-0-1) [如何放置文档](#page-37-0) [如何使用操作](#page-53-0) [面板](#page-53-1) [各种扫描方式](#page-75-0) [日常维护](#page-95-0) [疑难解答](#page-115-0) [操作设置](#page-147-0) [更换耗材](#page-104-0) [扫描仪概要](#page-13-0)

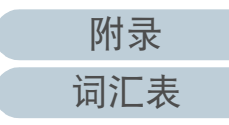

# <span id="page-37-2"></span><span id="page-37-1"></span><span id="page-37-0"></span>第2章 如何放置文档

### 本章说明如何将文档放入扫描仪。

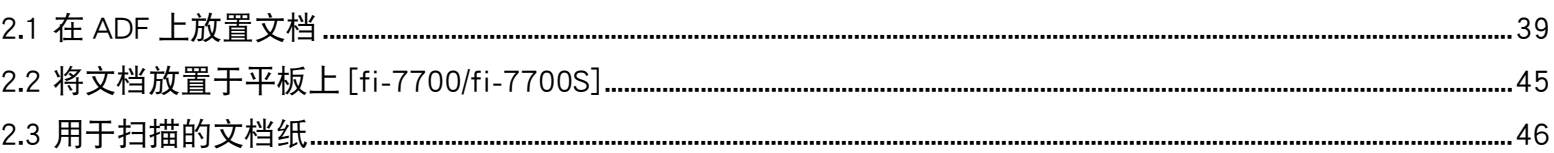

扫描仪概要

如何放置文档

如何使用操作

各种扫描方式

日常维护

更换耗材

疑难解答

操作设置

附录

词汇表

面板

### <span id="page-38-0"></span>2.1 在 ADF 上放置文档

本节说明如何在 ADF 上放置文档。

准备

### 提示

有关正常操作所需的纸张尺寸和纸张质量的详细信息,请参阅 ["2.3 用](#page-45-0) [于扫描的文档纸 " \( 第 46 页 \)](#page-45-0)。

- **1** 如果放置了多张扫描稿,请检查文档。 1 检查要放置的文档的宽度是否相同。 根据文档纸张是否同宽,放置文档的方式也不同。 如果文档纸张的宽度不同,请参阅"混合批次扫描的条件"(第 [51 页 \)](#page-50-0) 或 [" 扫描不同宽度的文档 " \( 第 78 页 \)。](#page-77-0)
	- 2 查看张数。
		- 可以载入的张数如下所示:
		- 对 A4/Letter 大小或更小的文档

 $300 \text{ K}$  (纸张重量为 80 g/m<sup>2</sup>, 一叠文档的厚度小于 30 mm)。

● 对大干 A4/Letter 大小的文档

 $100$  张 (纸张重量为 80 g/m<sup>2</sup>, 一叠文档的厚度小于 10 mm)。 有关详情请参阅 [" 装载量 " \( 第 48 页 \)。](#page-47-0)

- <span id="page-38-1"></span>**2** 把文档弄松散。
	- 1 根据以下的厚度标准, 取出一叠文档:
		- 对 A4/Letter 大小或更小的文档
			- 30 mm 以下
		- 对大干 A4/Letter 大小的文档 10 mm 以下
	- 2 握住文档的两端将它来回扇动数次。

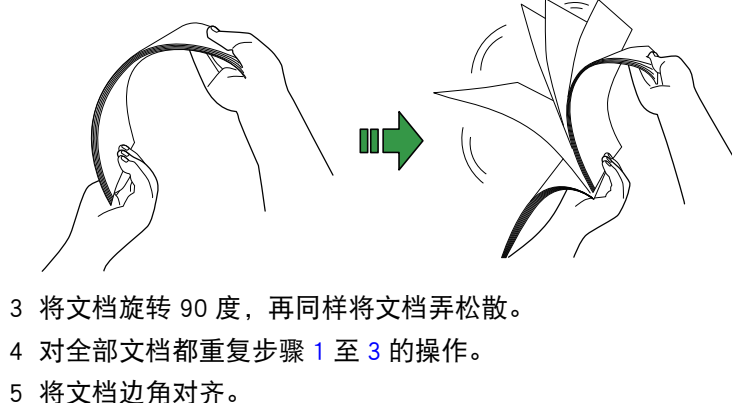

[日常维护](#page-95-0)

<span id="page-38-2"></span>提示 有关如何将文档弄松散的详细信息,请参阅 Error Recovery Guide (错误恢复向导)。

[索引](#page-216-0) [目录](#page-6-0) [引言](#page-2-0) [首页](#page-0-1)

[扫描仪概要](#page-13-1)

[如何放置文档](#page-37-0)

[如何使用操作](#page-53-0) [面板](#page-53-1)

[各种扫描方式](#page-75-0)

[更换耗材](#page-104-0)

[疑难解答](#page-115-0)

[操作设置](#page-147-0)

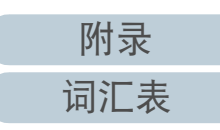

### 第 2 章 如何放置文档

### 如何放置文档

有两种载入文档的方法。

- 将文档放到 ADF 讲纸斜槽 (讲纸器) 的中央 该方法主要用于当文档为同一尺寸时。
- 将文档放到 ADF 进纸斜槽 (进纸器) 的左侧或右侧 该方法主要用于当文档为不同大小时,或者想调节文档的中心时。
- 注意

注意,当把文档放到 ADF 进纸斜槽 (进纸器)的左侧或右侧时,某些功 能、比如多页进纸检测,所适用的条件有所不同。

### ■将文档放到 ADF 进纸斜槽 (进纸器)的中央

- **1** 根据文档长度调节 ADF 进纸斜槽 (进纸器)。 有关详情请参阅 ["1.7 装配 ADF 进纸斜槽 \(进纸器\)" \( 第 28 页 \)。](#page-27-0)
- **2** 根据文档长度调节叠纸器。 有关详情请参阅 ["1.8 装配叠纸器 " \( 第 29 页 \)。](#page-28-0)
- **3** 将文档放到 ADF 进纸斜槽 (进纸器) 将文档面朝下放到 ADF 进纸斜槽 (进纸器)。

取掉所有回形针和订书钉。

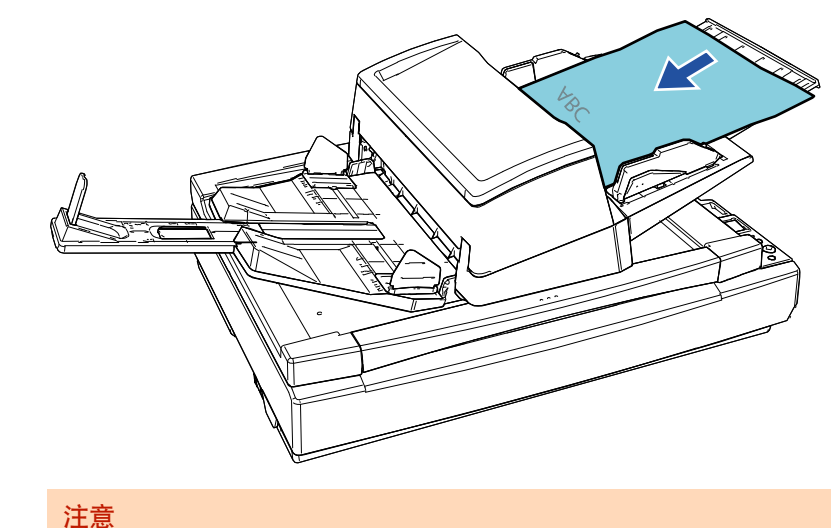

若发生多页进纸或抓纸错误,请减少文档的张数。

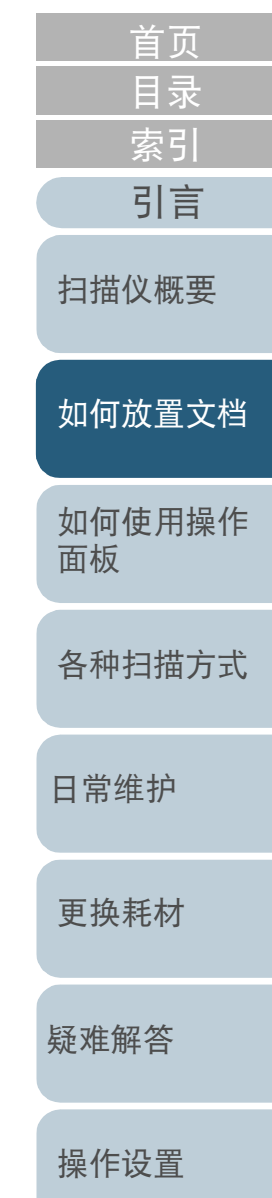

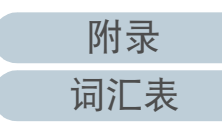

- **4** 将侧导板调节到文档的宽度。 按住侧导板按钮移动侧导板使侧导板和文档之间没有空隙。
	- 否则,文档可能会在送入过程中发生倾斜。

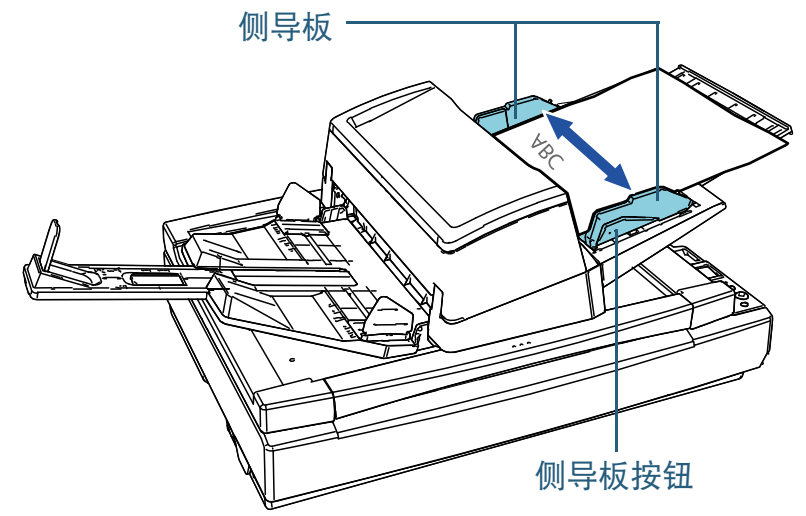

**5** 使用图像扫描应用程序扫描文档。 有关详情,请参阅图像扫描应用程序的指南。

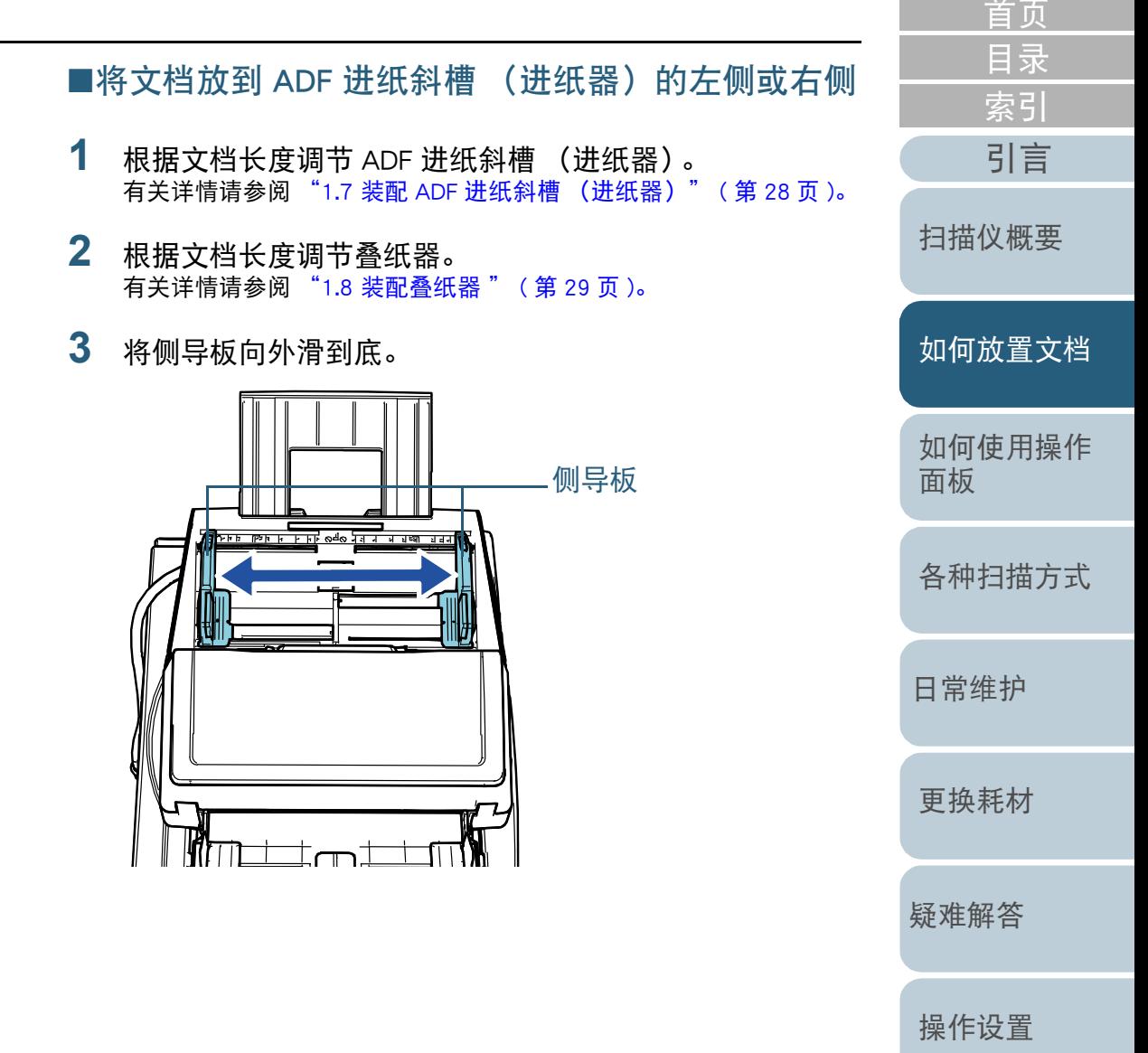

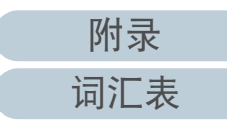

**4** 将文档放到 ADF 进纸斜槽 (进纸器)时使最窄的文档可以 被抓纸轮抓起。

将文档面朝下放到 ADF 进纸斜槽 (进纸器)。

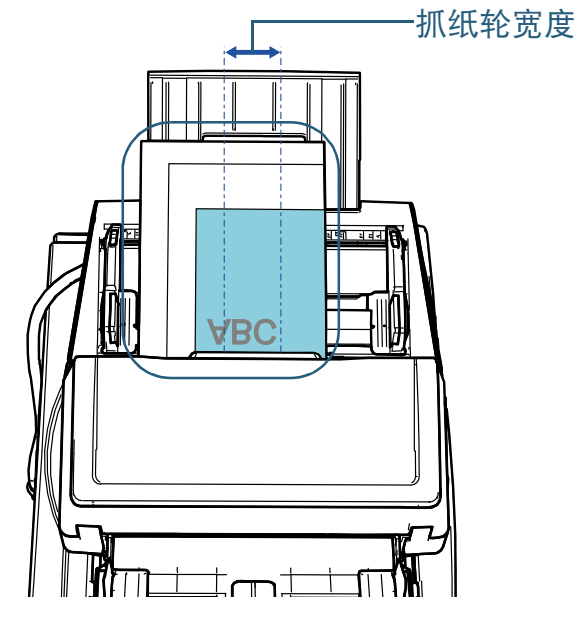

#### 注意

- 取掉所有回形针和订书钉。
- 若发生多页进纸或抓纸错误,请减少文档的张数。

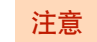

● 确保将所有文档都放在抓纸轮的下面。否则, 文档可能会发生 倾斜或无法送入 ADF。

抓纸轮宽度 ।<br>भाषान 正确 int milli 抓纸轮宽度

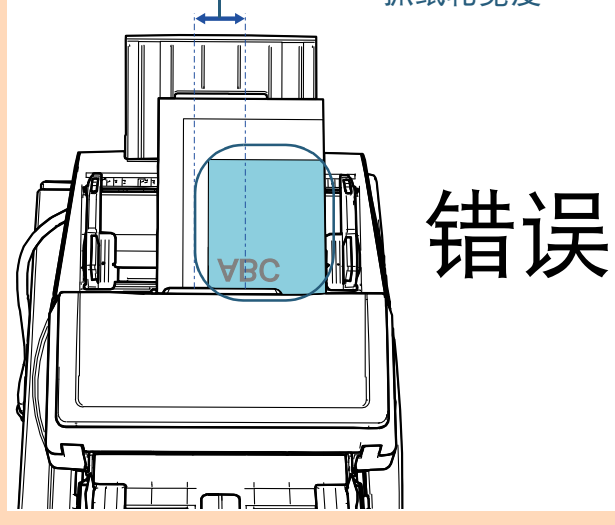

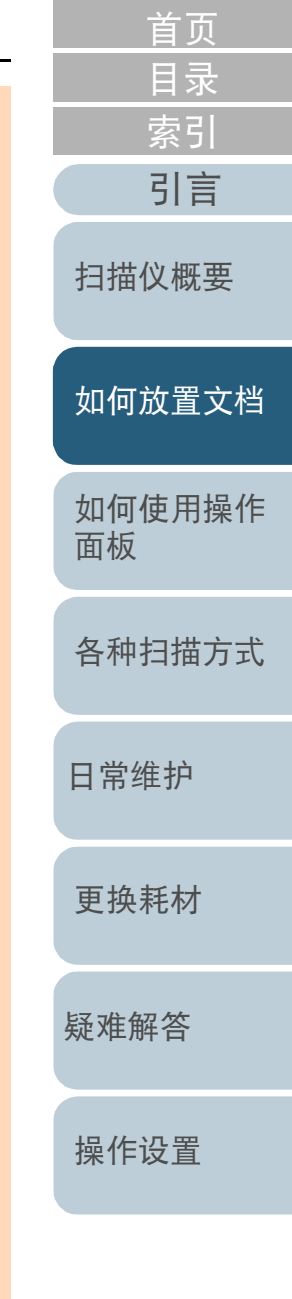

[附录](#page-194-0)

[词汇表](#page-208-0)

**5** 将侧导板调节到文档的宽度。 按住侧导板按钮移动侧导板使侧导板和最宽的文档之间没有空隙。

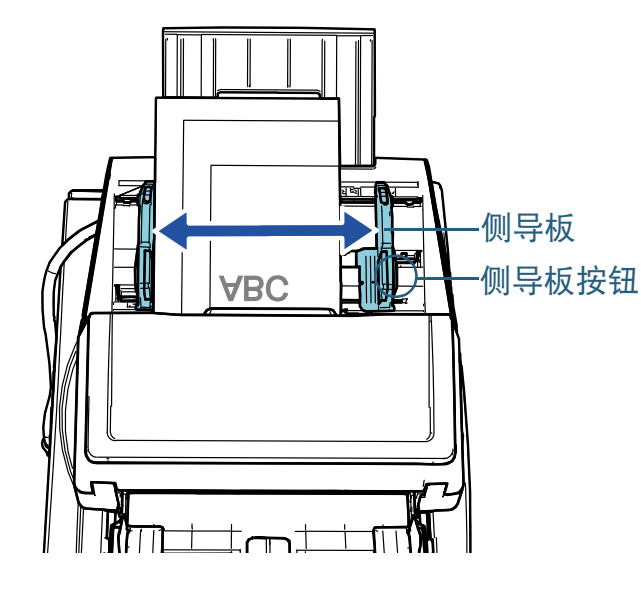

**6** 固定住一侧的侧导板。 按箭头方向滑动左侧导板上的侧导板锁以锁住侧导板。

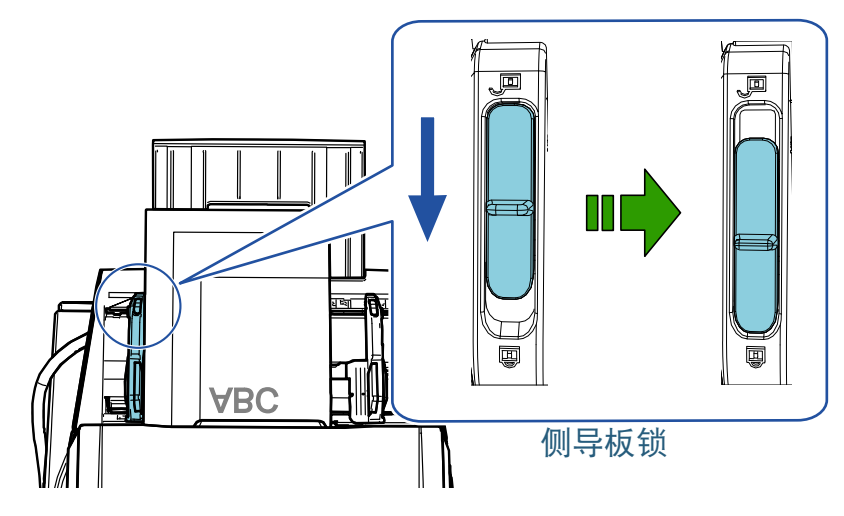

- **7** 按住侧导板按钮以调节另一边的侧导板至指定的位置。 侧导板与文档之间请勿留出空隙。
	- 否则,文档可能会在送入过程中发生倾斜。

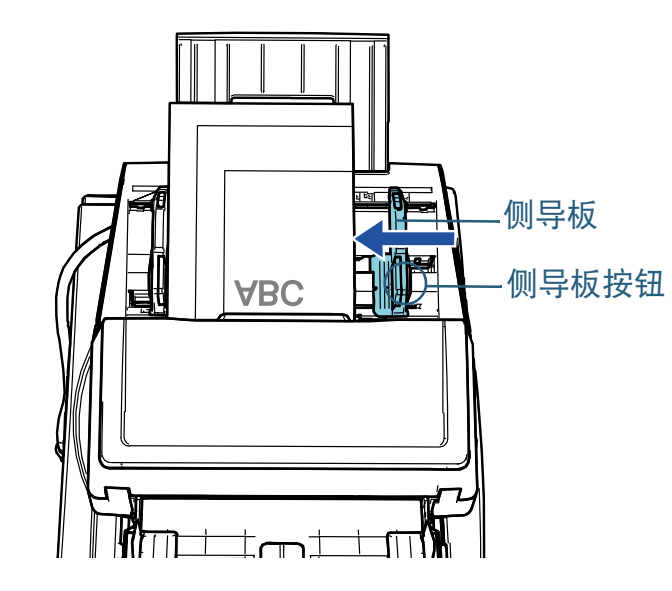

**8** 使用图像扫描应用程序扫描文档。 有关详情,请参阅图像扫描应用程序的指南。

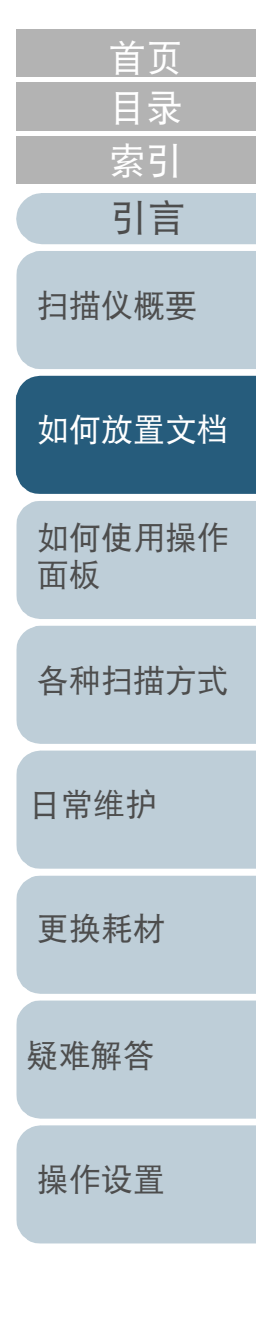

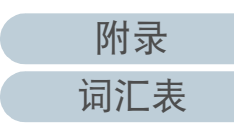

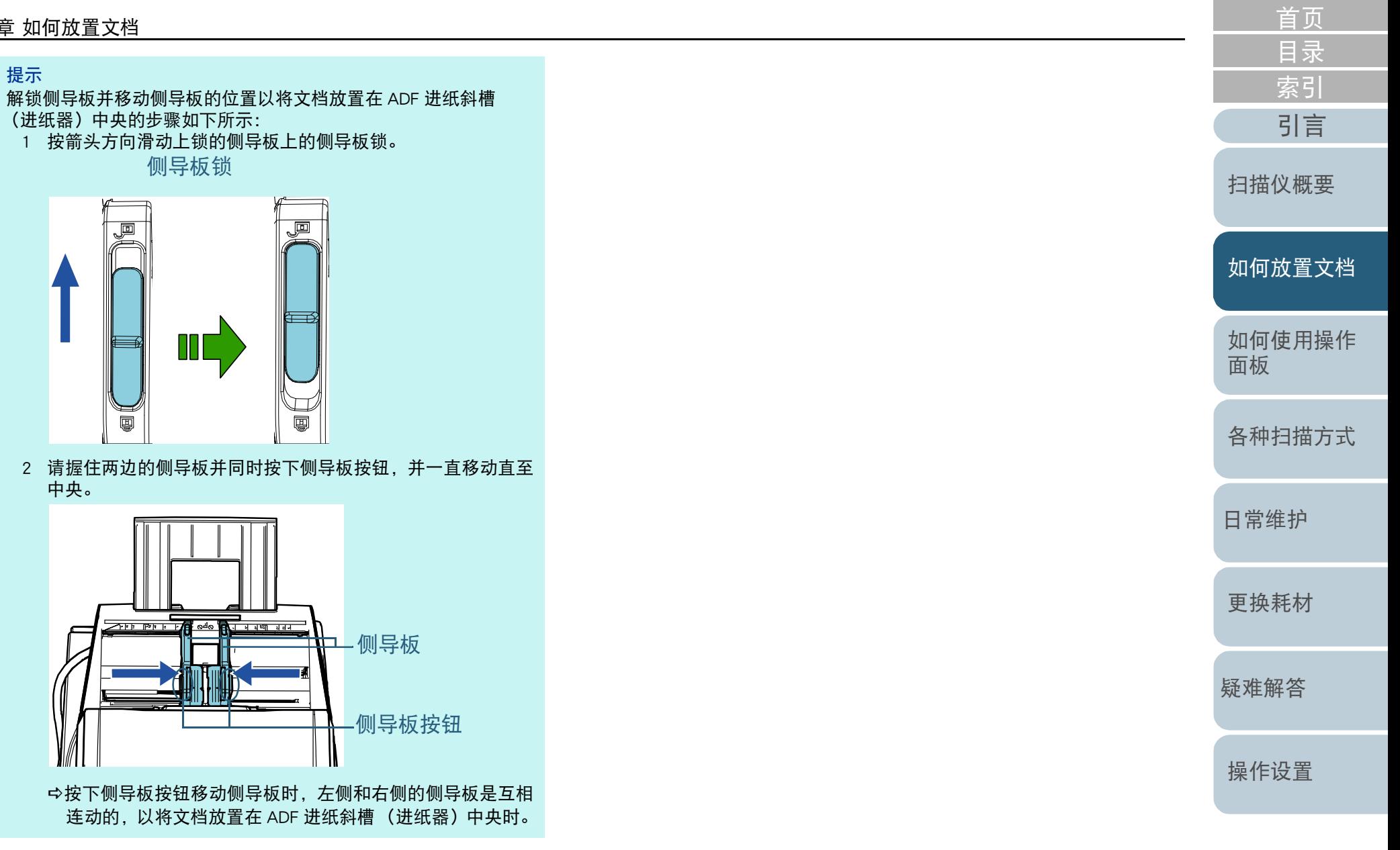

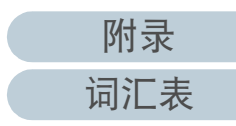

### <span id="page-44-0"></span>2.2 将文档放置于平板上 [fi-7700/fi-7700S]

- **1** 打开扫描仪原稿盖。 有关详情请参阅 ["1.5 打开 / 关闭原稿盖 \[fi-7700/fi-7700S\]" \( 第 24](#page-23-0) [页 \)。](#page-23-0)
- **2** 将文档放置于原稿台上。 将文档面朝下放入,并对齐左上角的基准点。

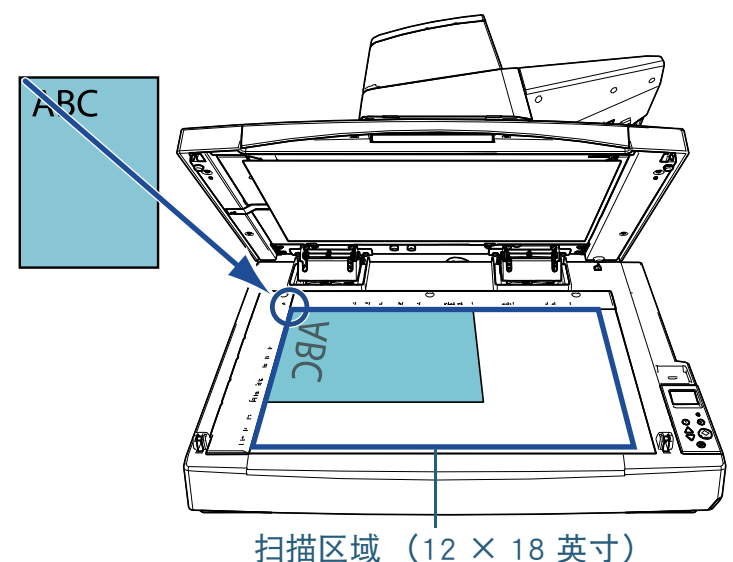

#### 注意

请注意卷曲或折叠的文档可能会使文档和原稿台之间产生微小间 隙,从而使已扫描图像变得模糊。

[索引](#page-216-0) [目录](#page-6-0) [引言](#page-2-0) [如何放置文档](#page-37-0) [如何使用操作](#page-53-0) [面板](#page-53-1) [各种扫描方式](#page-75-0) [日常维护](#page-95-0) [疑难解答](#page-115-0) [操作设置](#page-147-0) [更换耗材](#page-104-0) [扫描仪概要](#page-13-1) **3** 轻轻盖上原稿盖。 有关详情请参阅 ["1.5 打开 / 关闭原稿盖 \[fi-7700/fi-7700S\]" \( 第 24](#page-23-0) [页 \)](#page-23-0)。 **4** 使用图像扫描应用程序扫描文档。 有关详情,请参阅图像扫描应用程序的指南。 提示 ● 可在原稿盖打开时扫描的文档。 有关详情请参阅 [" 在原稿盖打开时扫描文档 \[fi-7700/fi-](#page-90-0)[7700S\]" \( 第 91 页 \)](#page-90-0) ● 要以黑色背景扫描文档时, 请使用黑色原稿盖衬垫 (单独出 售)。 有关黑色原稿盖衬垫的详情,请参阅 ["A.4 扫描仪配件 " \( 第](#page-201-0) [202 页 \)。](#page-201-0)

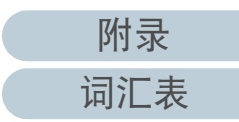

### <span id="page-45-0"></span>2.3 用于扫描的文档纸

### 纸张大小

### 可扫描以下纸张大小的文件:

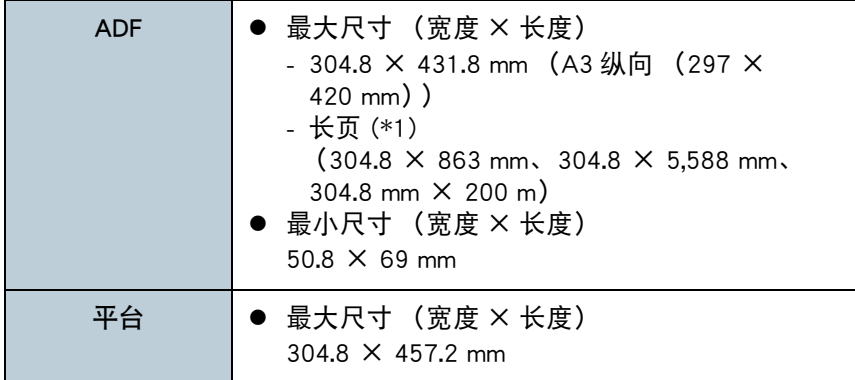

\*1:根据应用程序或扫描设置,内存可能不足而无法执行扫描。 当扫描分辨率设置为 200 dpi 或更低时,长页扫描功能最长可扫描 5,588 mm 的文档。 如果扫描长页文档并将已扫描图像分割为多页图像,则最大可扫描 200 m 的文档。

### 纸张类型

建议的扫描纸张类型如下:

- 道林纸
- 含木浆纸
- PPC 纸  $($ 再生)
- 塑料卡片

使用上述类型之外的纸张时,请务必事先用同类型的纸张进行扫描测 试,以检查该文档能否扫描。

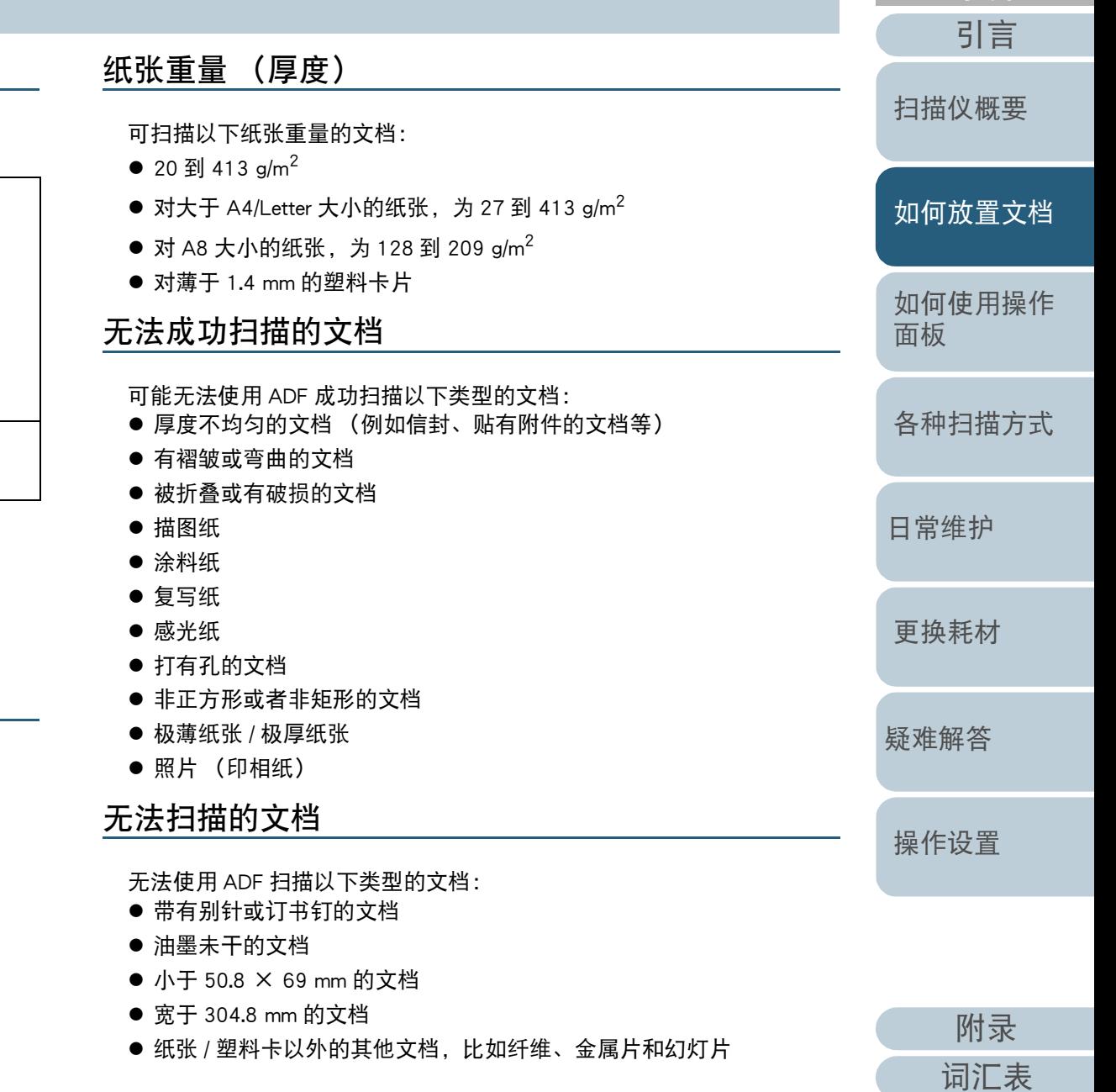

[索引](#page-216-0) [目录](#page-6-0)

● 不能被损坏或弄脏的重要文档

### 注意事项

### 扫描文档的注意事项

根据要扫描文档的不同,请注意以下内容:

- 由于无碳复写纸所包含的化学物质, 可能会使转轮 (如抓纸轮)受 损,因此请注意以下事项。
	- 清洁

若卡纸频繁发生,请清洁制动轮和抓纸轮。

有关详情请参阅 [" 第 5 章 日常维护 " \( 第 96 页 \)。](#page-95-1)

- 更换耗材

相对于扫描道林纸,制动轮和抓纸轮的使用寿命可能会缩短。

- 相对于扫描含木浆纸,扫描道林纸可能会缩短制动轮和抓纸轮的使用 寿命。
- 文档上的照片 / 便利贴若在扫描期间触碰到转轮,可能会使制动轮和抓 纸轮受损。
- 扫描照片等光泽纸时,可能会使文档表面受损。
- 扫描光泽纸时, 会反射出明亮的 LED 光线。
- 扫描半透明文档时,请在扫描仪驱动程序中提高扫描亮度, 以免透 印。
- 扫描以铅笔书写的文档时, 请务必经常清洁转轮。否则, 转轮会被弄 脏并可能在文档上留下的黑色痕迹,或造成进纸错误。 有关清洁的详细信息,请参阅 [" 第 5 章 日常维护 " \( 第 96 页 \)。](#page-95-1)
- 若频繁发生多页进纸、抓纸错误或卡纸, 请参阅 "7.3 疑难解答" ( 第 [126 页 \)。](#page-125-0)
- 通过 ADF 扫描时,所有文档的前端必须是平整的。请确保文档前端的 卷曲程度不超过以下范围:

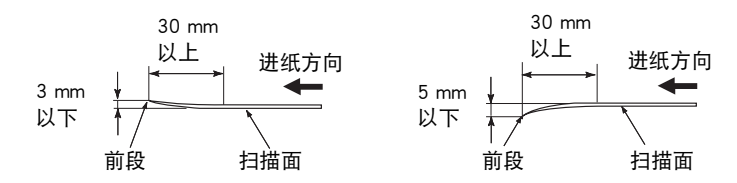

### 塑料卡片的注意事项

当扫描塑料卡片时,请注意以下事项。

- 请确保使用的卡片包含以下规格, 并在扫描前检查是否可以送入该卡 片。
	- 符合 ISO7810 ID-1 类型
	- $\pm$   $\sqrt{N}$ : 85.6  $\times$  53.98 mm
	- 厚度:1.4 mm 以下
	- 材料: PVC (聚氯乙烯)或 PVCA (聚氯乙烯醋酸)
- 一次最多可将三张塑料卡片放入 ADF 进纸斜槽 (进纸器)。 注意,如果塑料卡片为凹凸卡,一次只能放入一张卡片。

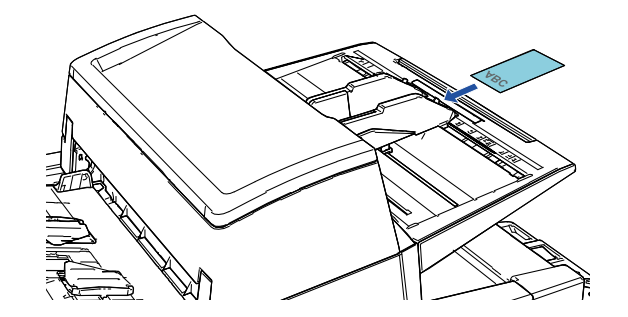

- 需纵向放入塑料卡片。
- 建议以面朝下的方式将卡片放入 ADF 进纸斜槽。
- 厚或硬的较难弯曲的卡片可能会在送入过程中发生倾斜。
- 如果卡片表面很脏, 例如带有油污 (指纹)等, 请先擦去污渍再执行 扫描。
- 当连接了背书器时, 无法扫描塑料卡片。
- 扫描比较厚的文档 (例如塑料卡片)时,可能会误将文档检测为多页 进纸。

在此情况下,指定以下设定之一并再次扫描。

- 使用智能多页进纸功能。
- 禁用多页进纸检测设置。
- 使用手动 / 单张进纸模式。

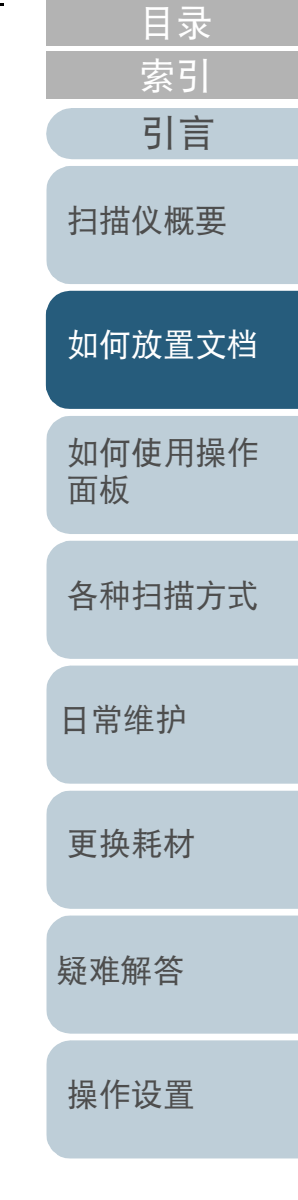

<span id="page-47-0"></span>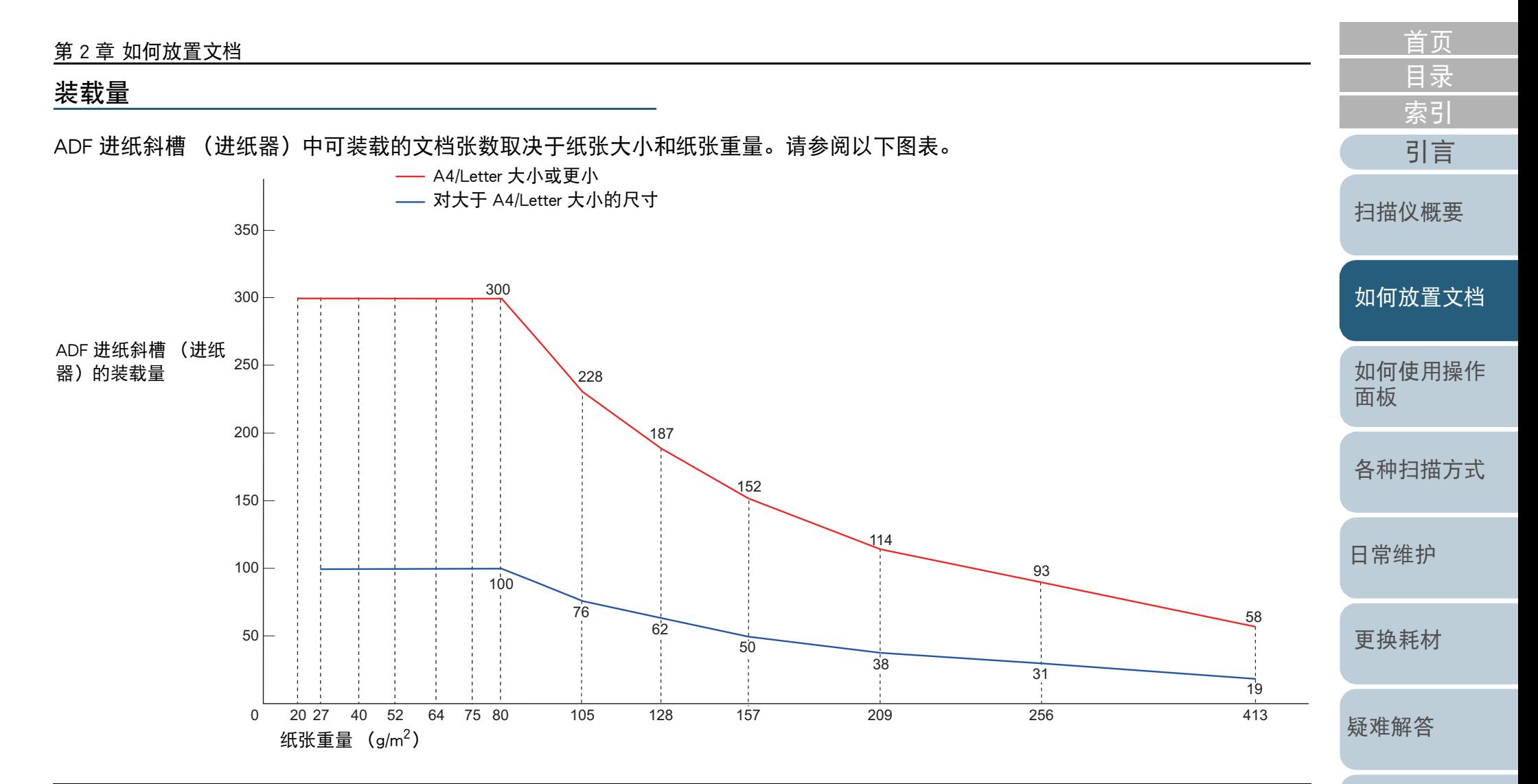

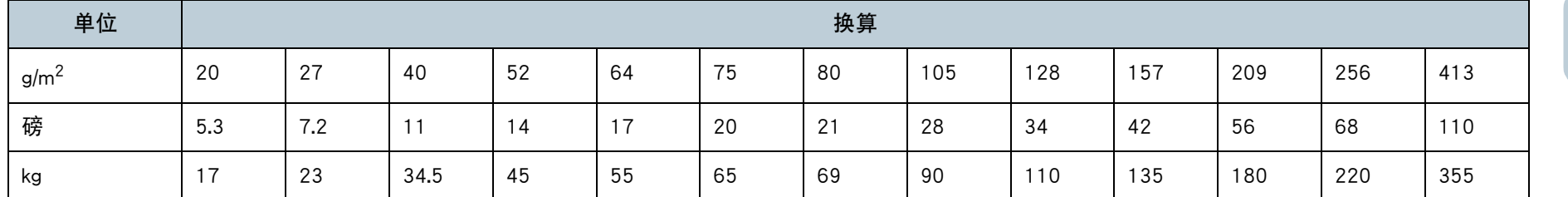

[操作设置](#page-147-0)

[附录](#page-194-0) [词汇表](#page-208-0)

<span id="page-48-0"></span>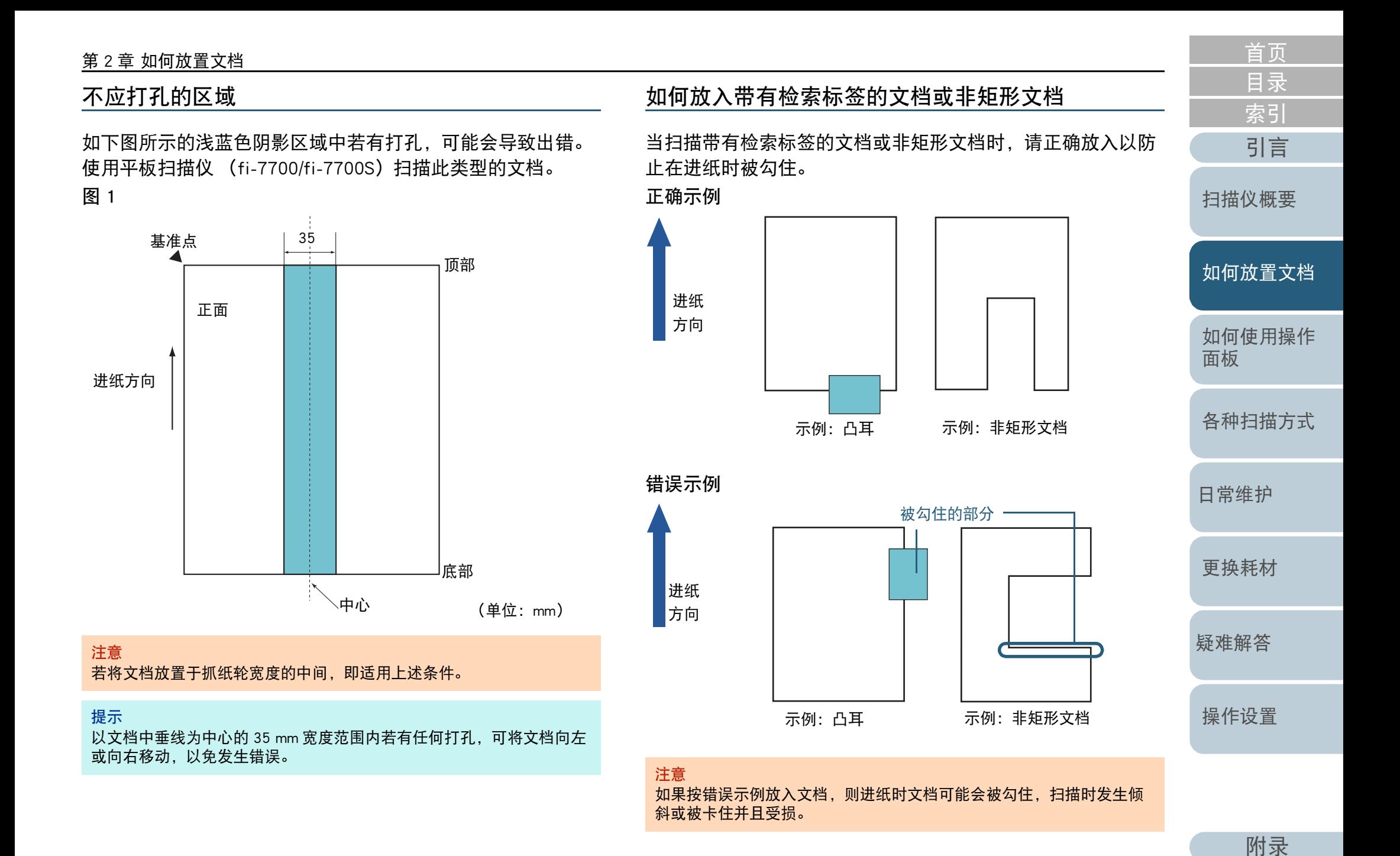

49

[词汇表](#page-208-0)

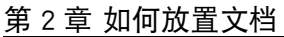

### 多页进纸检测的条件

多页进纸是指同时将两页或以上的纸张送入 ADF 的错误。若检 测到不同的文档长度,该检测结果也称为多页进纸。 可以通过检查纸张重叠、文档长度或同时检查两者来执行多页 进纸检测。必须符合以下条件才能够准确检测错误。

### 检测纸张重叠

- 纸张重量: 20 到 413 g/m<sup>2</sup>
- 请勿在文档中垂线两边 35 mm 宽度范围内打孔。参见 "图 1" (第49 [页 \)](#page-48-0)。
- 请勿在文档中垂线两边 35 mm 宽度范围内粘贴附件。参见"图1"(第 [49 页 \)。](#page-48-0)

### 按长度检测

- 在 ADF 进纸斜槽 (进纸器)中放入同样长度的文档纸张。
- 文档长度的方差: 1% 以下
- 请勿在文档中垂线两边 35 mm 宽度范围内打孔。参见 "图 1" (第 49 [页 \)](#page-48-0)。

### 通过纸张重叠和长度检测

- 在 ADF 讲纸斜槽 (讲纸器)中放入同样长度的文档纸张。
- 纸张重量: 20 到 413 g/m<sup>2</sup>
- 文档长度的方差: 1% 以下
- 请勿在文档中垂线两边 35 mm 宽度范围内打孔。参见 "图 1" (第49 [页 \)](#page-48-0)。
- 请勿在文档中垂线两边 35 mm 宽度范围内粘贴附件。参见 "图 1" ( 第 [49 页 \)。](#page-48-0)

#### 注意

- 若将文档放置于抓纸轮宽度的中间, 即适用上述条件。
- 使用通过纸张重叠检测时, 扫描比较厚的文档 (例如塑料卡片)时, 可能会误将文档检测为多页进纸。在此情况下,指定以下设定之一并 再次扫描。
	- 使用智能多页进纸功能。
	- 禁用多页进纸检测设置。
	- 使用手动 / 单张进纸模式。

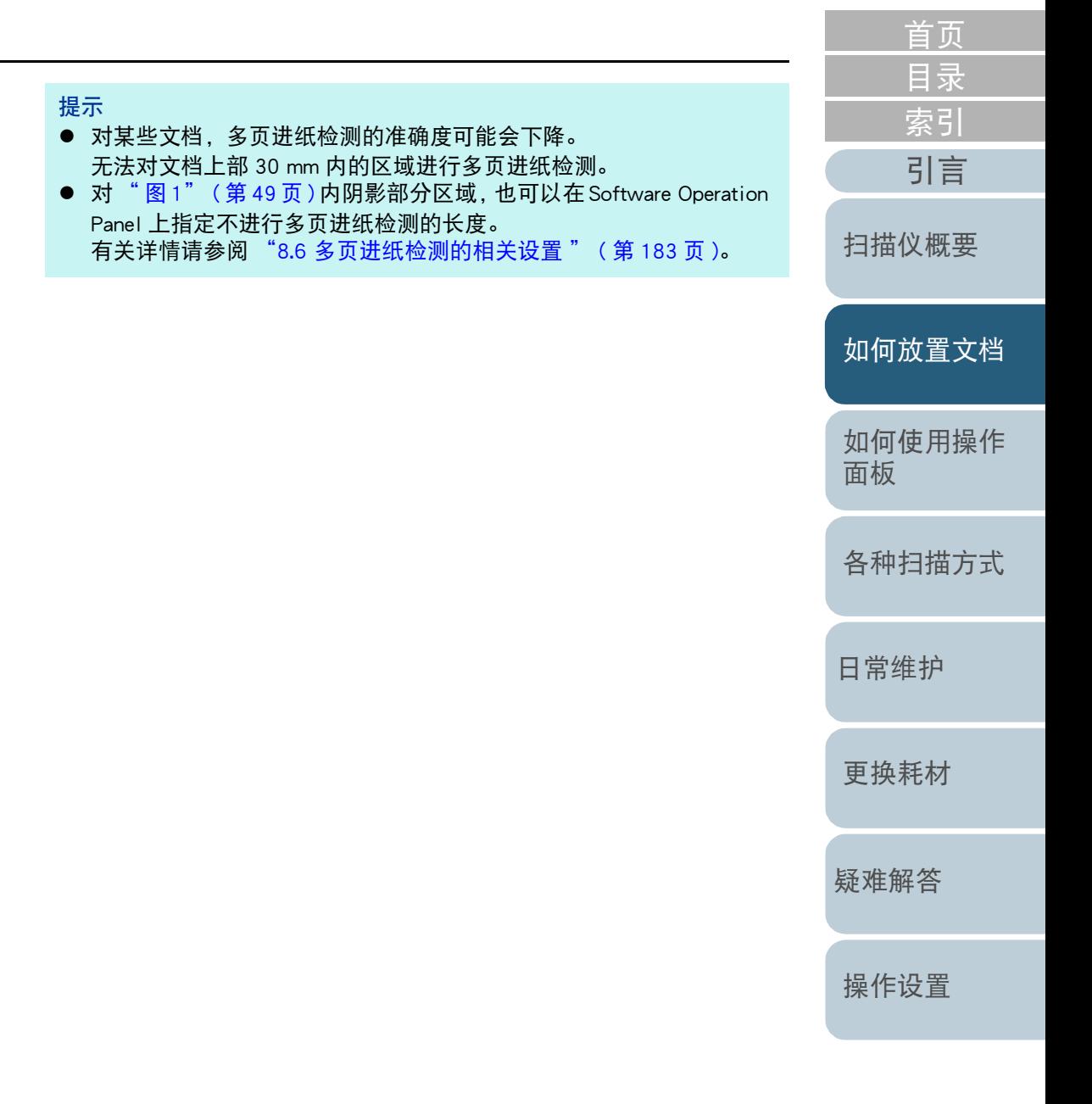

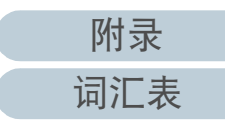

<span id="page-50-0"></span>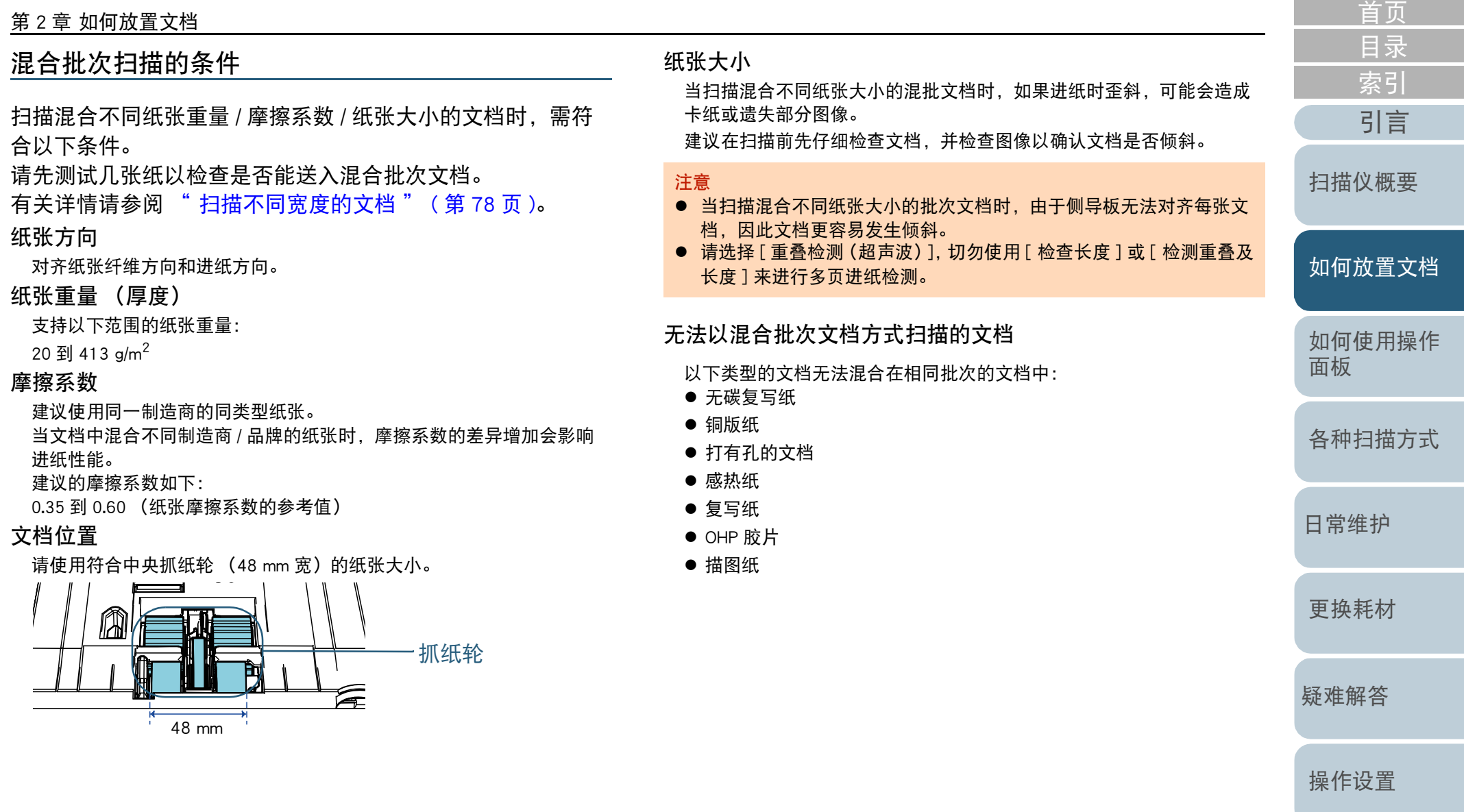

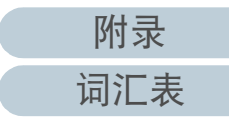

### 第 2 章 如何放置文档

### 混合批次文档中标准纸张大小的组合

#### 关于混合批次文档扫描的范围准则,请参阅下表。 但是,如果文档在进纸时歪斜,可能会造成卡纸或遗失部分图像。 建议在扫描前先仔细检查文档,并检查图像以确认文档是否倾斜。

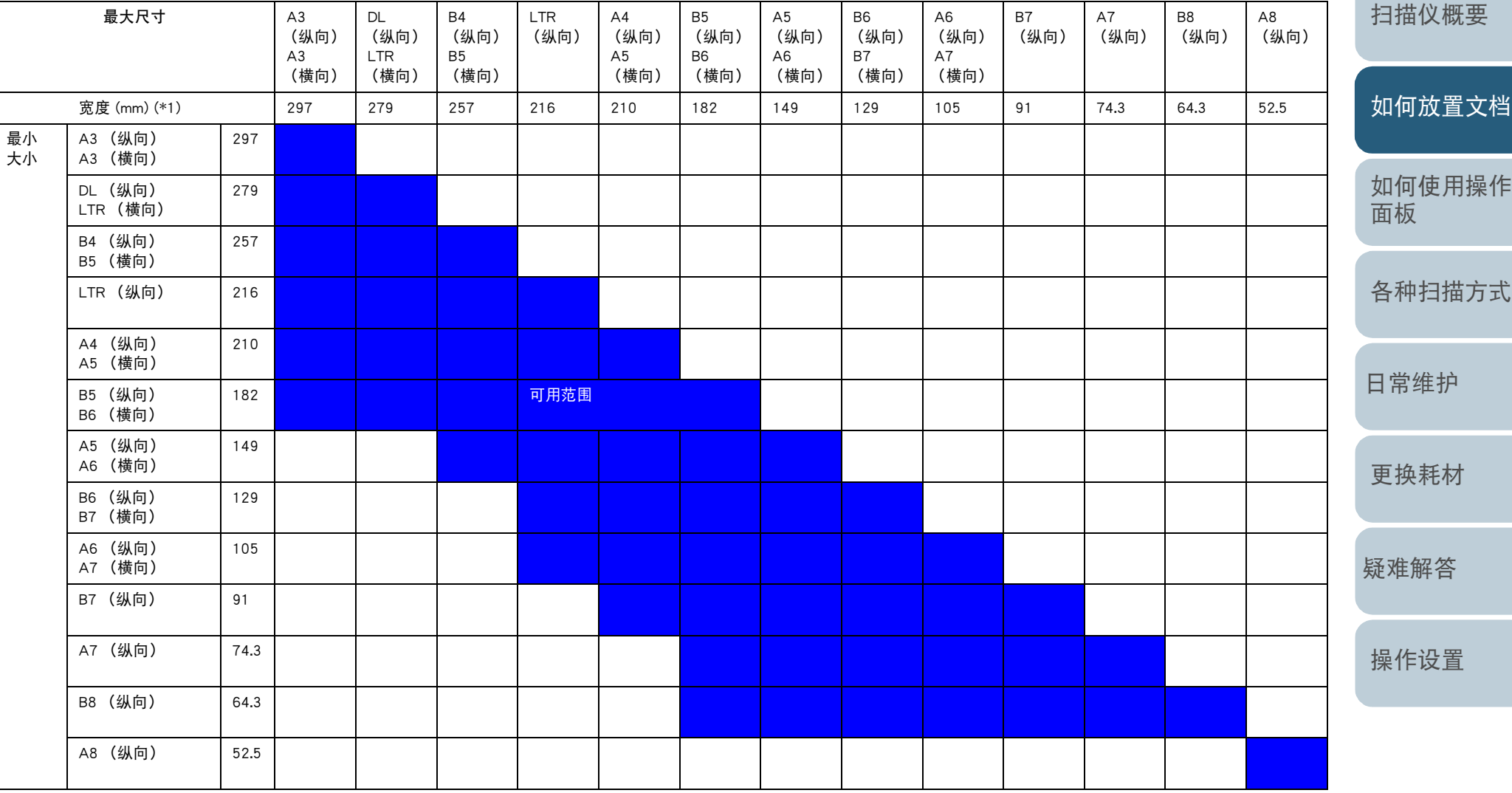

DL: Double Letter 大小

LTR: Letter 大小

[附录](#page-194-0)

[词汇表](#page-208-0)

[索引](#page-216-0) [目录](#page-6-0) [引言](#page-2-0) [首页](#page-0-1)

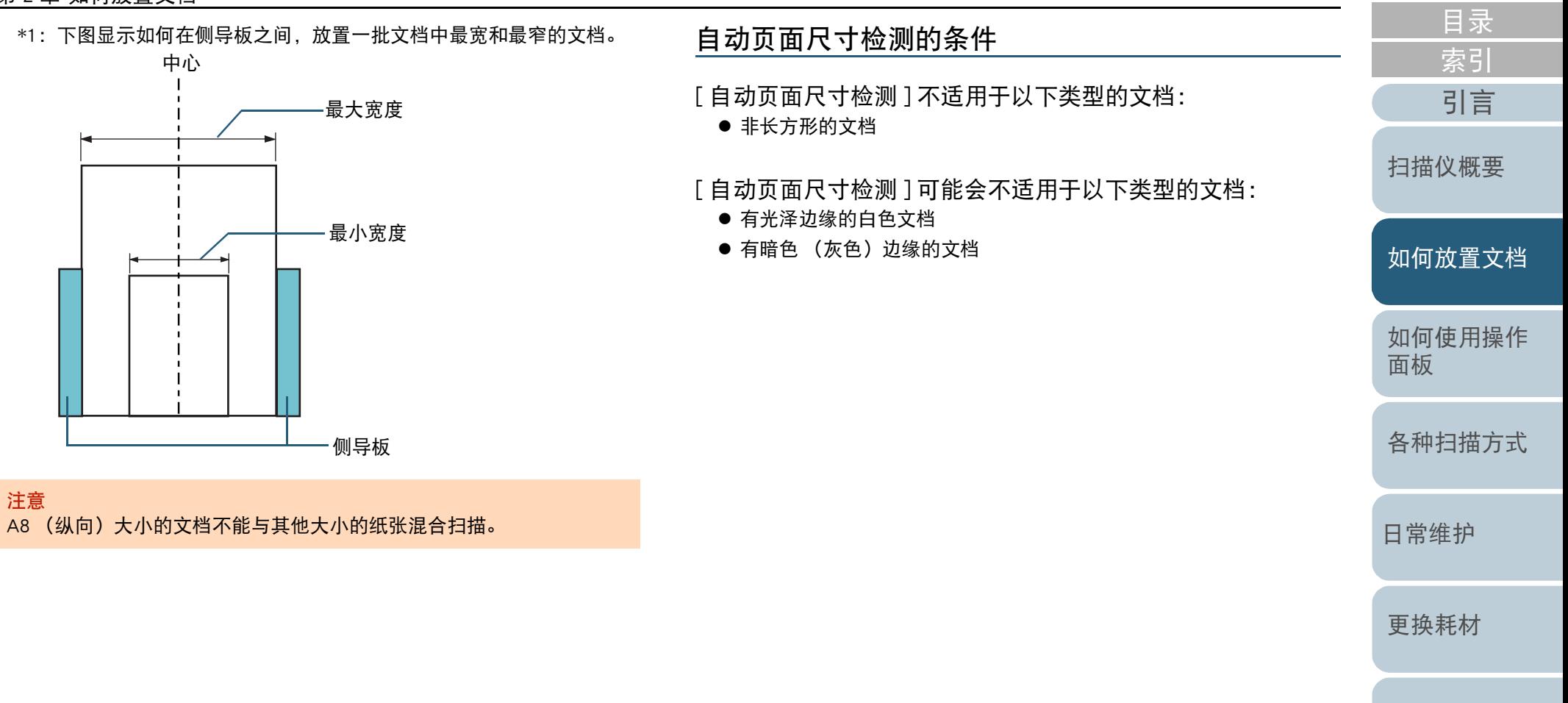

[疑难解答](#page-115-0)

[操作设置](#page-147-0)

### <span id="page-53-2"></span><span id="page-53-1"></span><span id="page-53-0"></span>第3章 如何使用操作面板

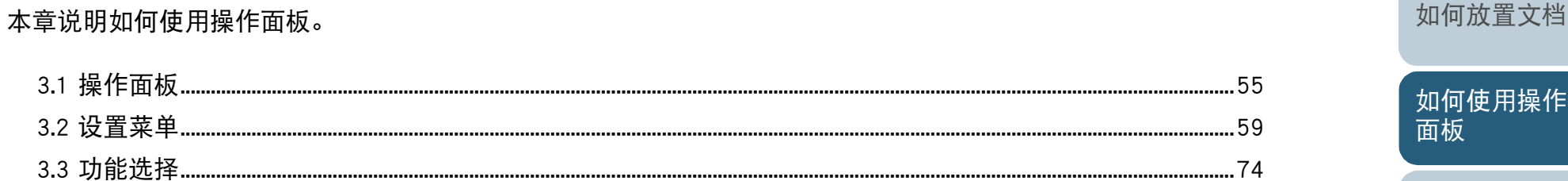

疑难解答 操作设置

首页 目录

索引

引言

扫描仪概要

各种扫描方式

日常维护

更换耗材

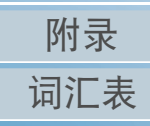

### <span id="page-54-0"></span>3.1 操作面板

暂停扫描。恢复暂停中的扫描。 有多页进纸发生时退出文档。

操作面板由 LCD、按钮和 LED 指示灯组成。 名称及功能

#### ■fi-7600

扫描仪每侧都有操作面板。您可使用便于操作的一面。不使用时可将操作面板纳入扫描仪侧面。 [如何放置文档](#page-37-0) LCD 显示扫描仪的状态。 当扫描仪进入省电模式时 LCD 即会关闭。 [如何使用操作](#page-53-0) L[Menu] 按钮 [面板](#page-53-2) Stop/Clear Check  $\bigodot$  $\circledcirc$ 用于配置扫描操作的各种类型。 Scan/Enter  $\frac{\triangle}{\sqrt{2}}$ 决定在发生多页进纸时是否在按下时记住该模式。  $\circledcirc$ ◉ [各种扫描方式](#page-75-0) 决定在因为纸张保护而引起的扫描操作停止时,是否在按下时启用或禁用纸张保护。 LED 指示灯 将操作面板收入扫描仪侧边 [日常维护](#page-95-0) 发生错误时以橙色点亮。 时当 ADF 打开时,耗材到了使用寿命时或达到为清扫周期指定的值或日常维护时间时闪 烁。 状态指示灯 (LED) — L [Power] 按钮 [更换耗材](#page-104-0) 可检查将操作面板收入侧边时扫描仪的状态。 开启 / 关闭电源。扫描仪开启时以绿色点亮。 发生错误时以橙色点亮。 当 ADF 打开时,耗材到了使用寿命时或达到为清扫周期指定 [Stop/Clear] 按钮 的值或日常维护时间时闪烁。 [疑难解答](#page-115-0) 立即停止扫描。 取消所选项目并返回之前的屏幕。清除显示的错误指示。 [△]/[▽] 按钮 -按下 3 秒以上时,重置页面计数器。 切换当显示有 [ 就绪 ] 屏幕的状态下按下 [Scan/Enter] 按钮时启 [操作设置](#page-147-0) 动的应用程序的数字 (No.00 至 No.50/SOP)。切换所选的项 目。 \*1:有关通过 [Scan/Enter] 按钮进行扫描的设置方法的详情,请参阅扫描仪驱动程序 的帮助或 [" 使用扫描仪上的按钮开始扫描 " \( 第 85 页 \)。](#page-84-0) [Scan/Enter] 按钮 (\*1) -启动连接的应用程序软件。 确认所选的项目。

55

[附录](#page-194-0)

[引言](#page-2-0)

[扫描仪概要](#page-13-1)

[索引](#page-216-0)

[目录](#page-6-0) [首页](#page-0-1)

[词汇表](#page-208-0)

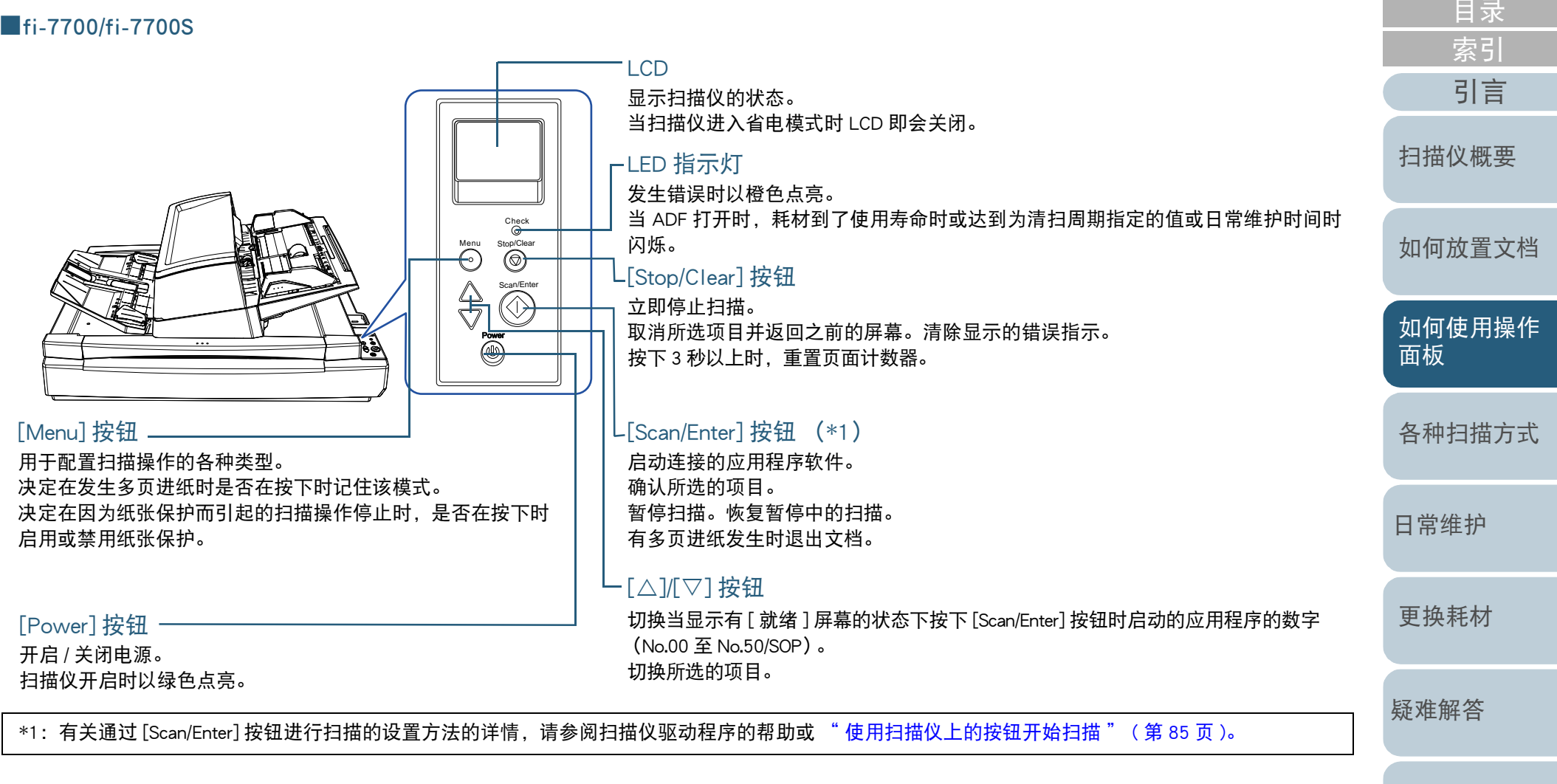

[操作设置](#page-147-0)

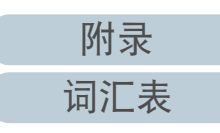

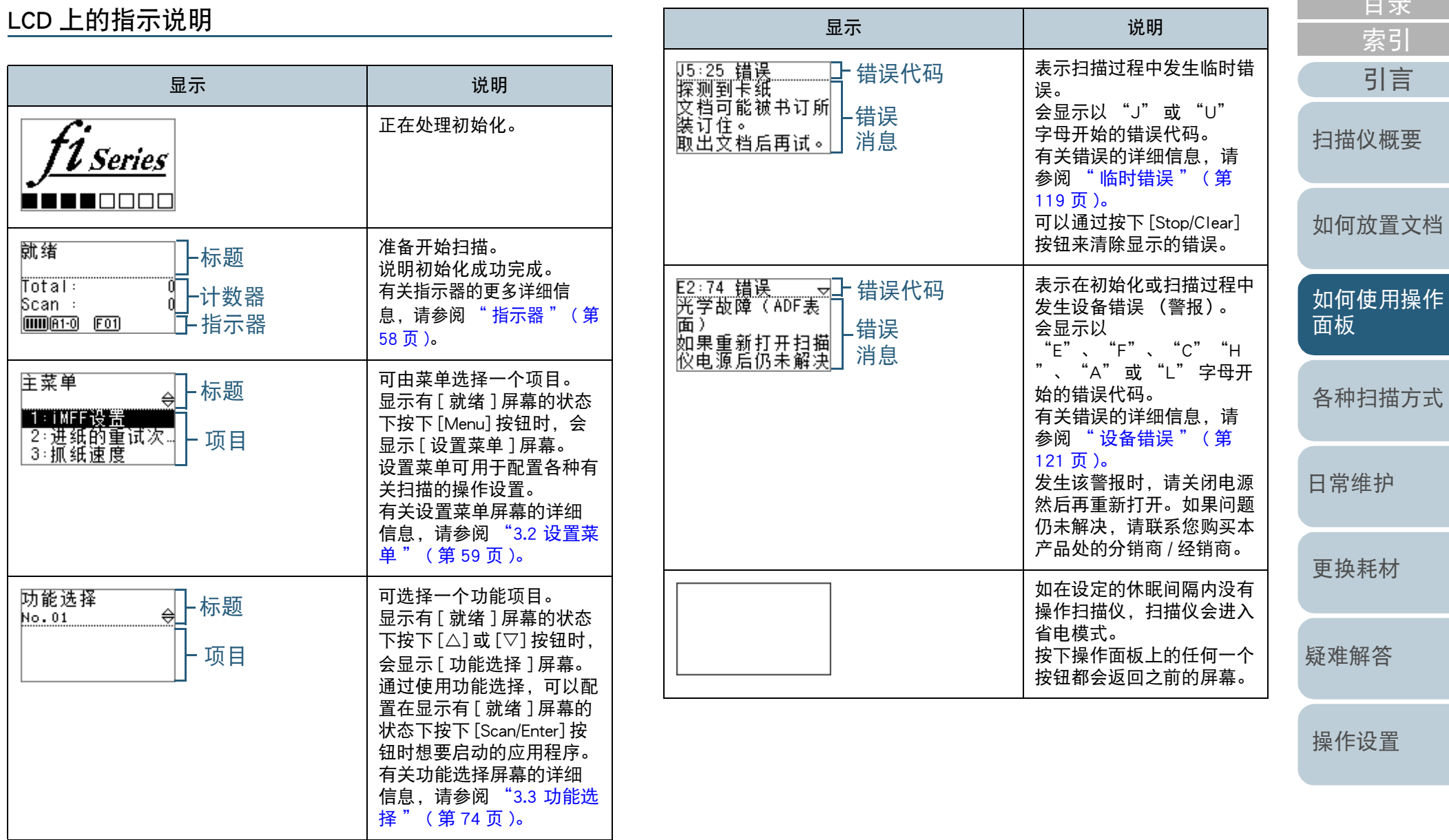

 $\sim$ 

[附录](#page-194-0) [词汇表](#page-208-0)

[索引](#page-216-0) [目录](#page-6-0) [首页](#page-0-1)

[引言](#page-2-0)

### <span id="page-57-0"></span>指示器

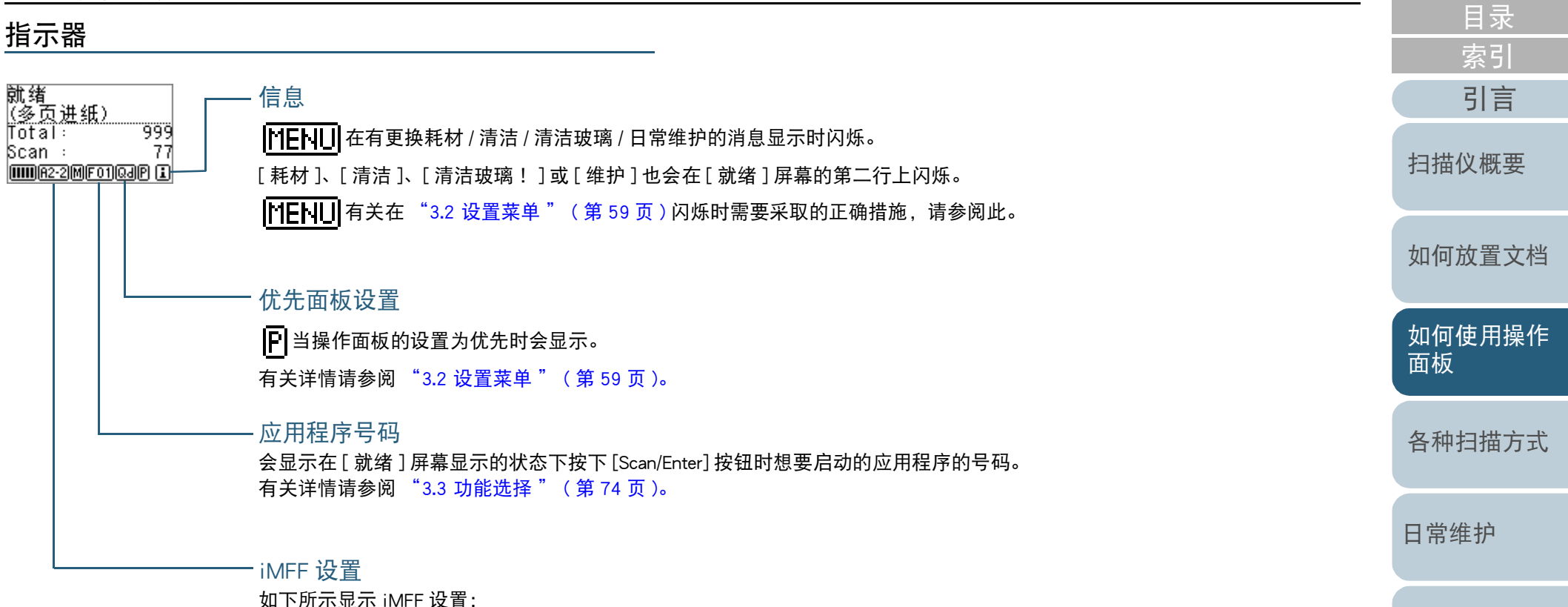

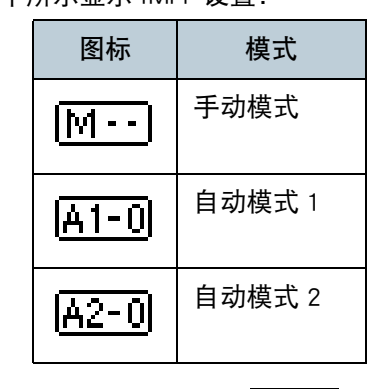

在手动模式,总是显示 | 1-- | 。

在自动模式 1 和自动模式 2 中, 将显示已记忆的重叠式样的编号 (最多为 8 个模式)。 有关详情请参阅 ["3.2 设置菜单 " \( 第 59 页 \)](#page-58-0)。

[附录](#page-194-0) [词汇表](#page-208-0)

[疑难解答](#page-115-0)

[更换耗材](#page-104-0)

[操作设置](#page-147-0)

## <span id="page-58-0"></span>3.2 设置菜单

本节说明设置菜单。 显示有 [ 就绪 ] 屏幕的状态下按下 [Menu] 按钮时, 会显示 [ 设 置菜单 ] 屏幕。 设置菜单可用于配置各种有关扫描的操作设置。

[ 设置菜单 ] 屏幕上有两个菜单。

● 用户菜单

可以配置用于操作扫描仪和使用操作面板的基本设置。 主菜单

**1 IMFF12 H** 2:进纸的重试次。<br>3:抓纸速度

● 管理员菜单

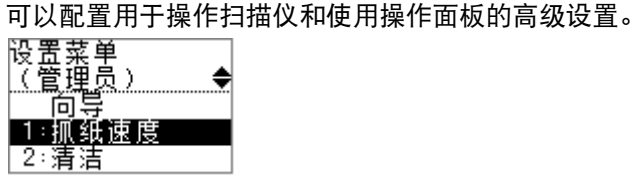

要在菜单之间切换,请在显示有 [ 设置菜单 ] 屏幕的状态下同 时按下 [△] 和 [▽] 按钮 3 秒以上。 扫描仪电源切断时,会显示用户菜单。

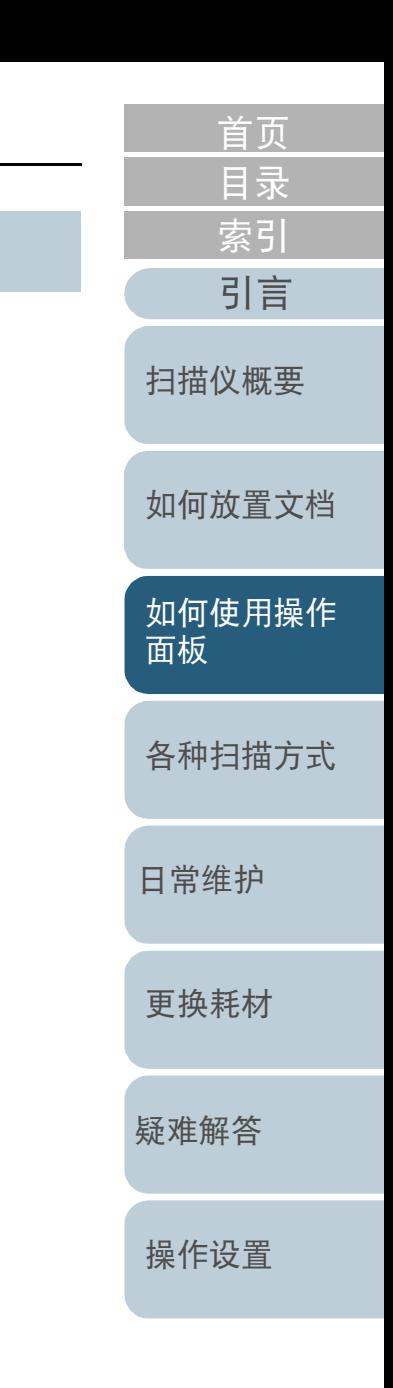

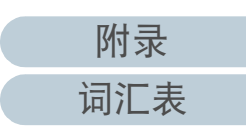

如何使用设置菜单

本节根据以下分类说明如何使用操作面板的设置菜单。

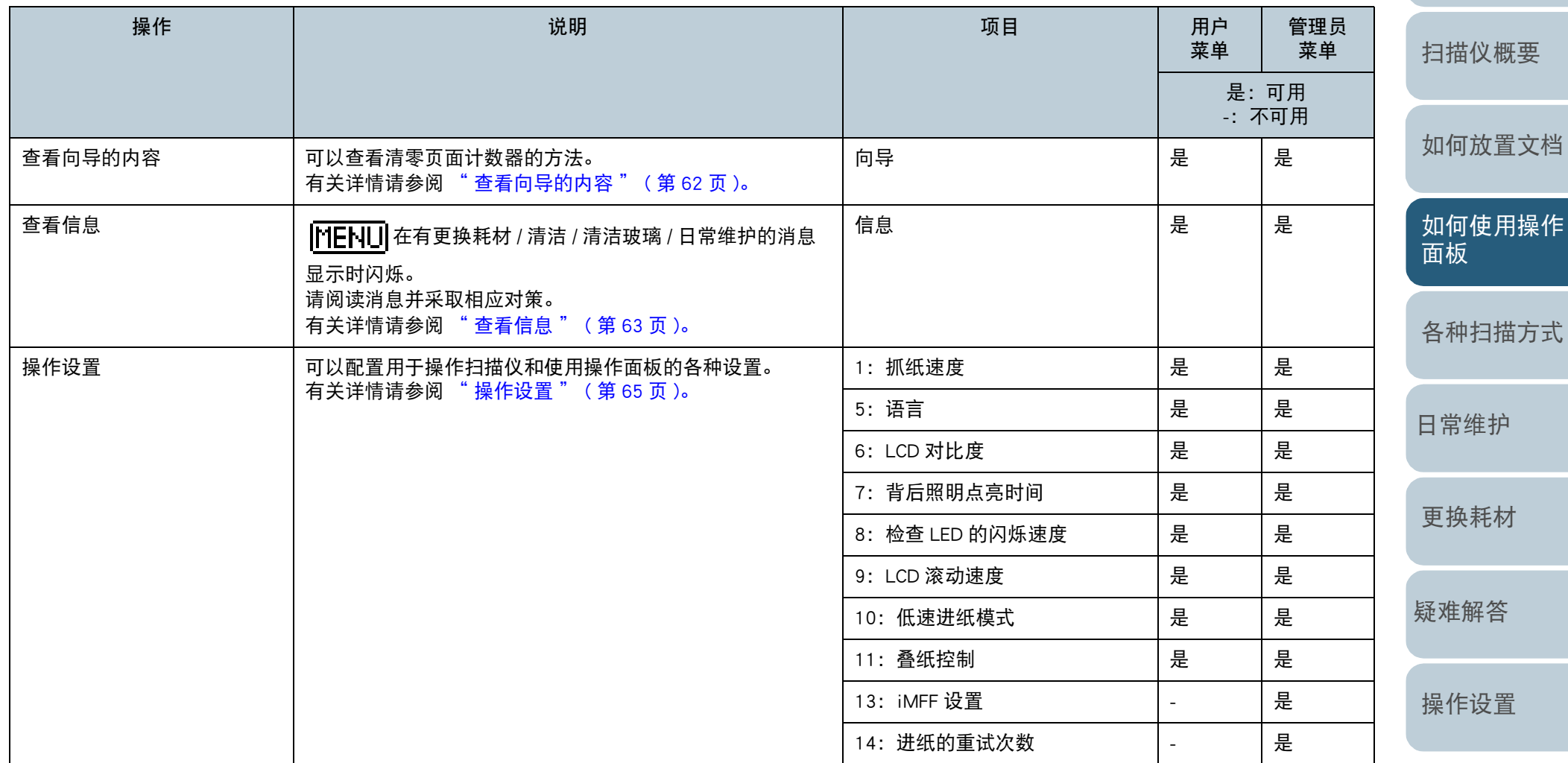

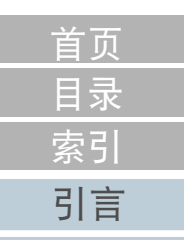

[附录](#page-194-0) [词汇表](#page-208-0)

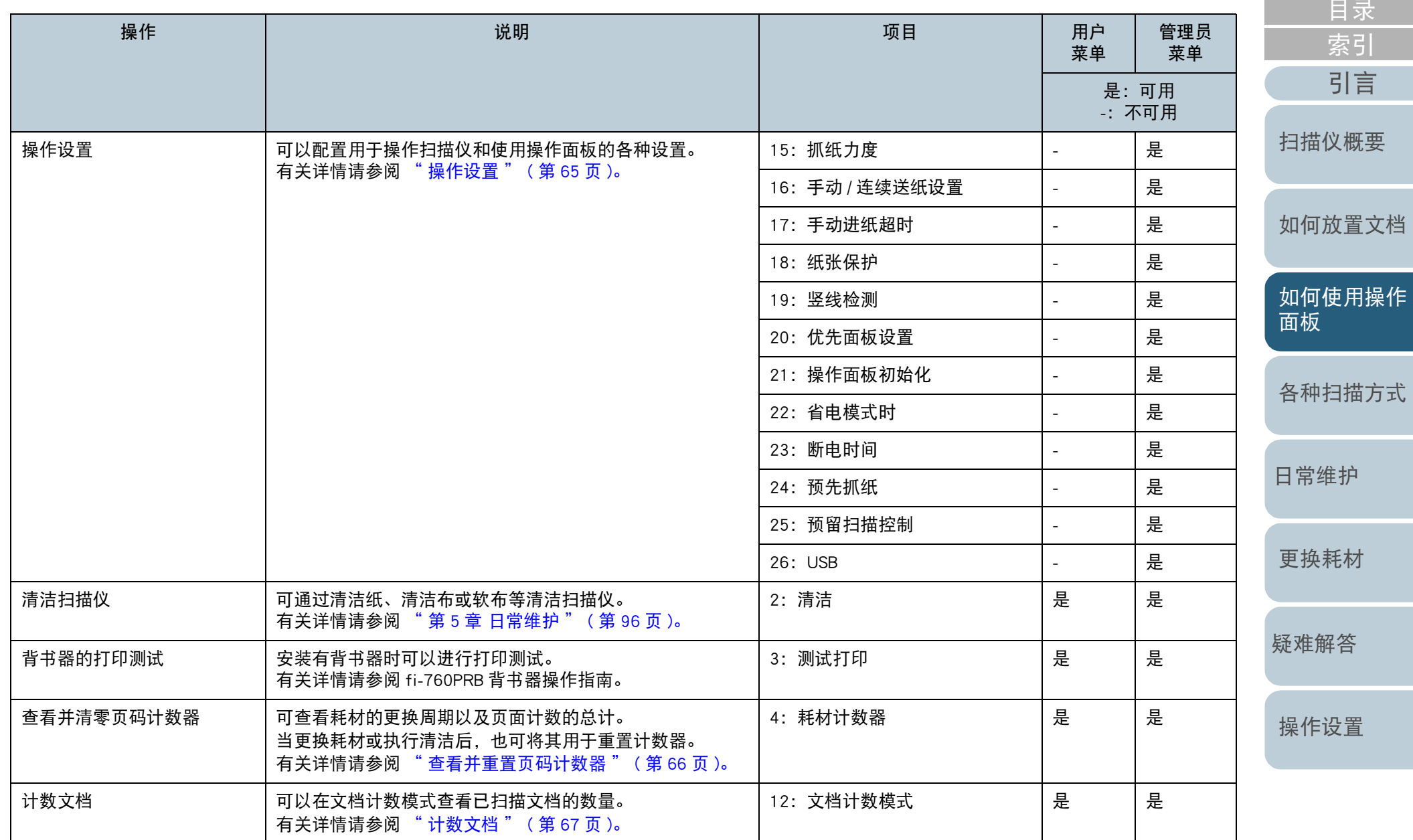

[附录](#page-194-0) [词汇表](#page-208-0)

<span id="page-61-0"></span>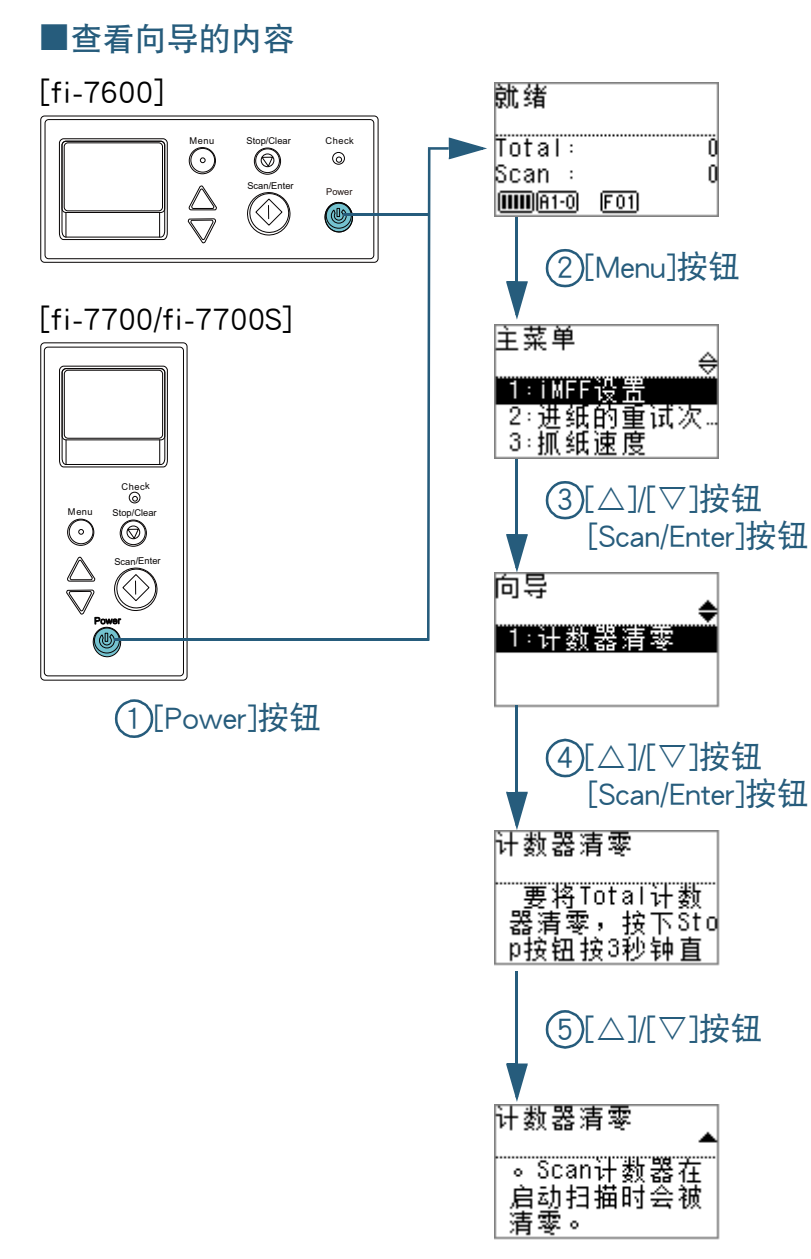

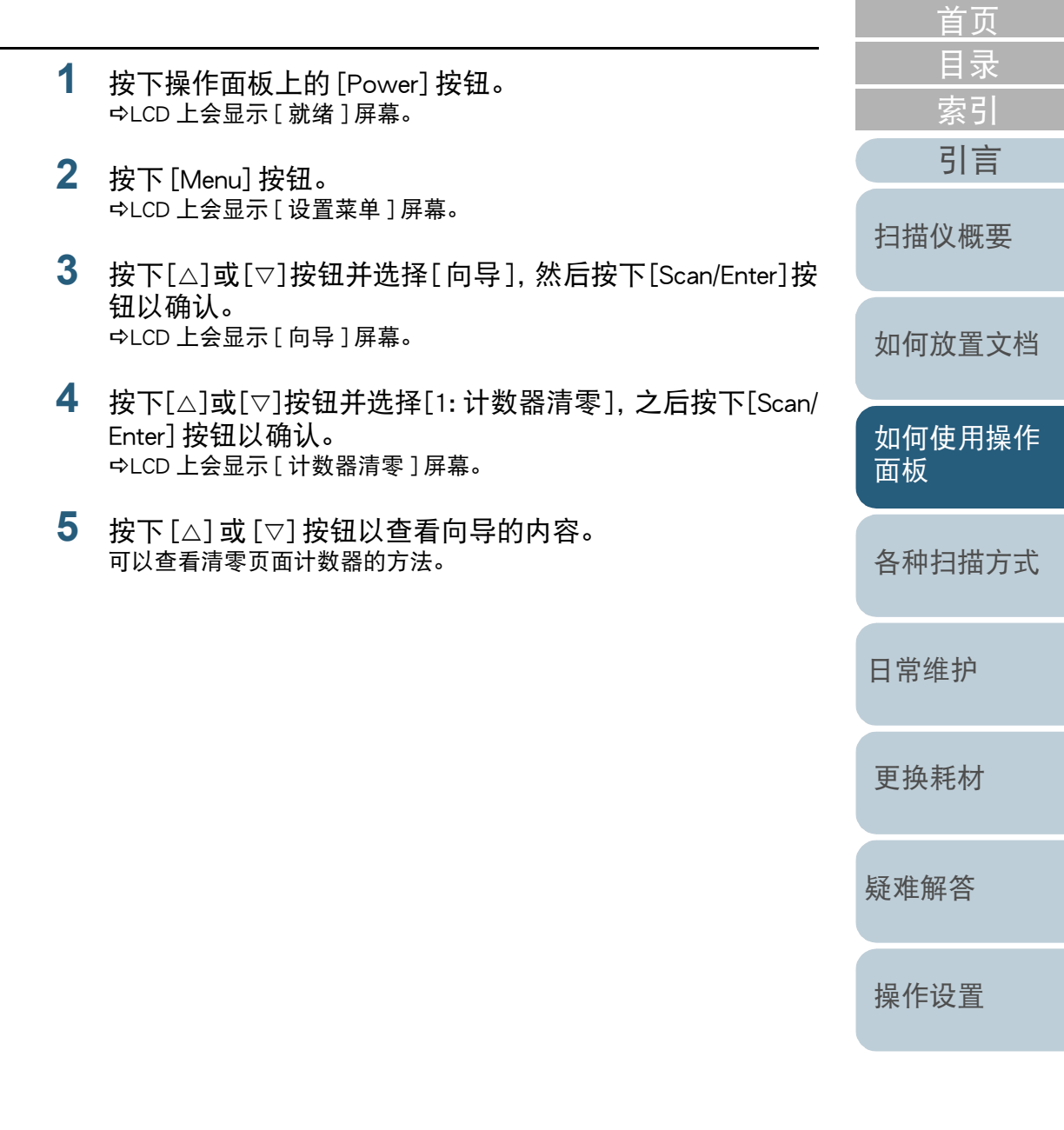

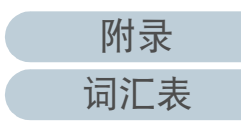

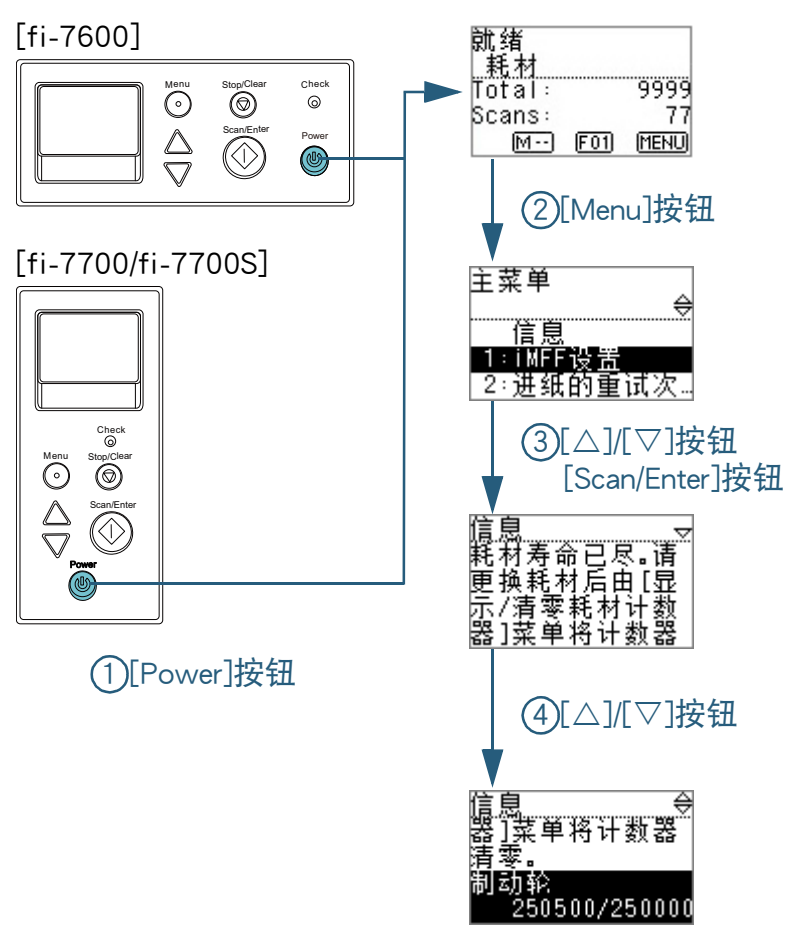

<span id="page-62-0"></span>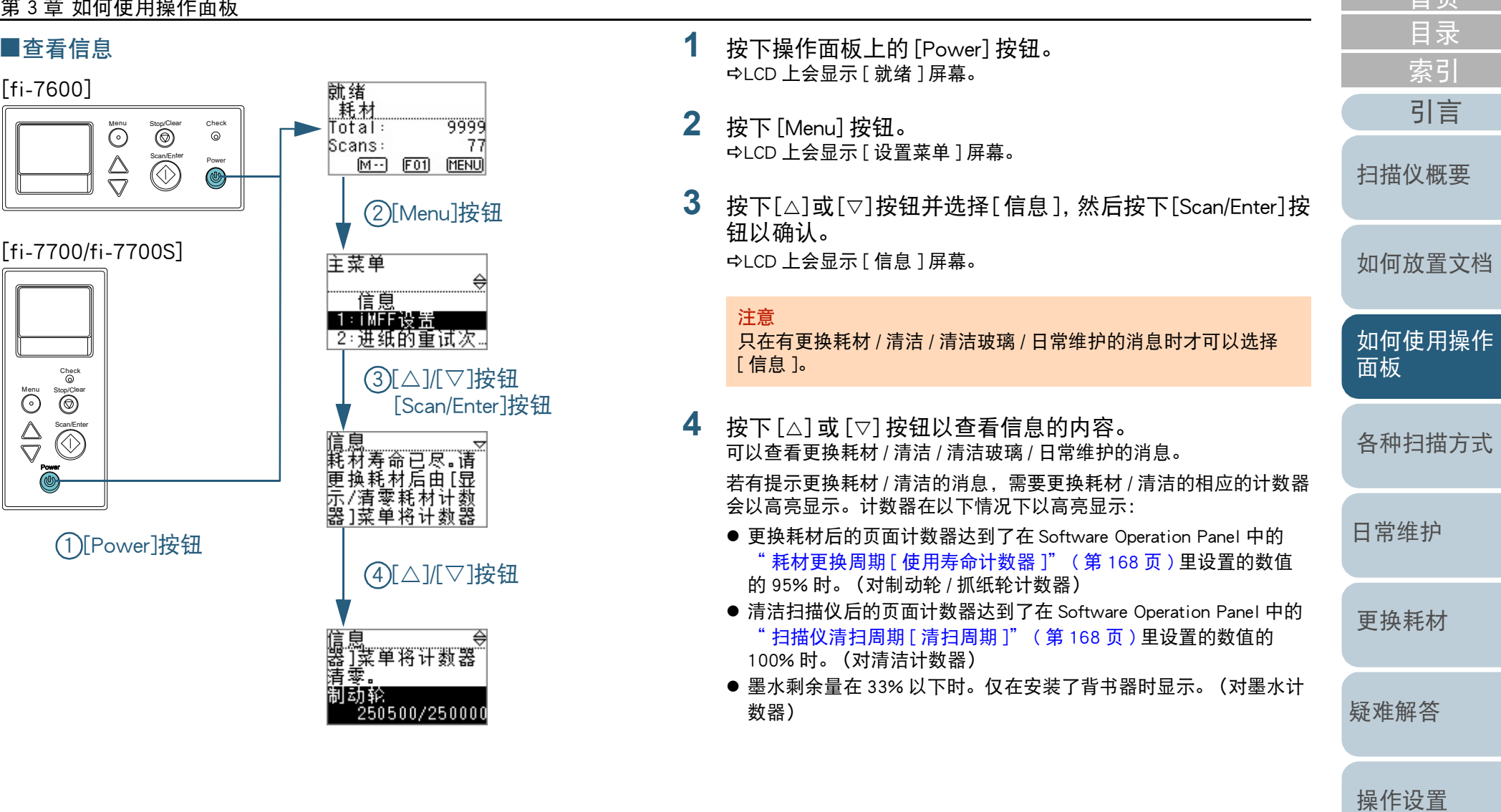

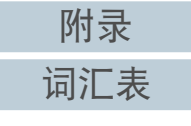

### **5** 根据 [ 信息 ] 的内容采取措施。 如有提示更换耗材 / 清洁 / 玻璃清洁的消息, 请根据消息的指示操作。

有关更换耗材的详细信息,请参阅以下内容:

● 制动轮

["6.2 更换制动轮 " \( 第 107 页 \)](#page-106-0)

- 抓纸轮
	- ["6.3 更换抓纸轮 " \( 第 110 页 \)](#page-109-0)

有关清洁的详细信息,请参阅 [" 第 5 章 日常维护 " \( 第 96 页 \)。](#page-95-1)

如果是提示日常维护的消息,请让负责定期维修 / 监测的服务工程师 检查扫描仪。

有关让服务工程师定期维修和监测扫描仪的信息,请与您的分销商 / 经销商联系。

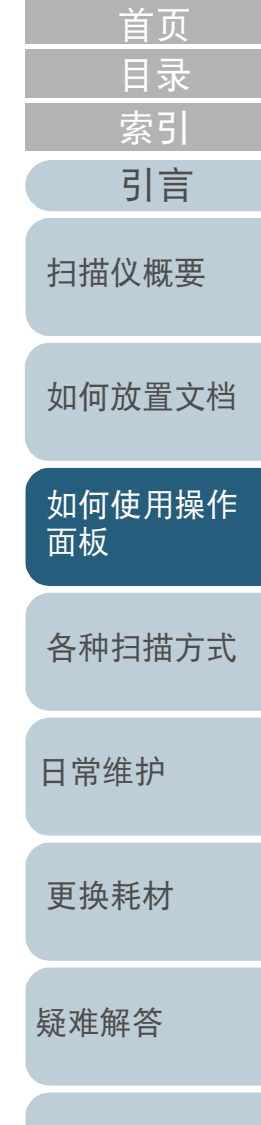

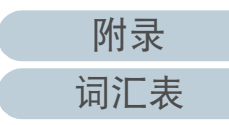

[操作设置](#page-147-0)

<span id="page-64-1"></span><span id="page-64-0"></span>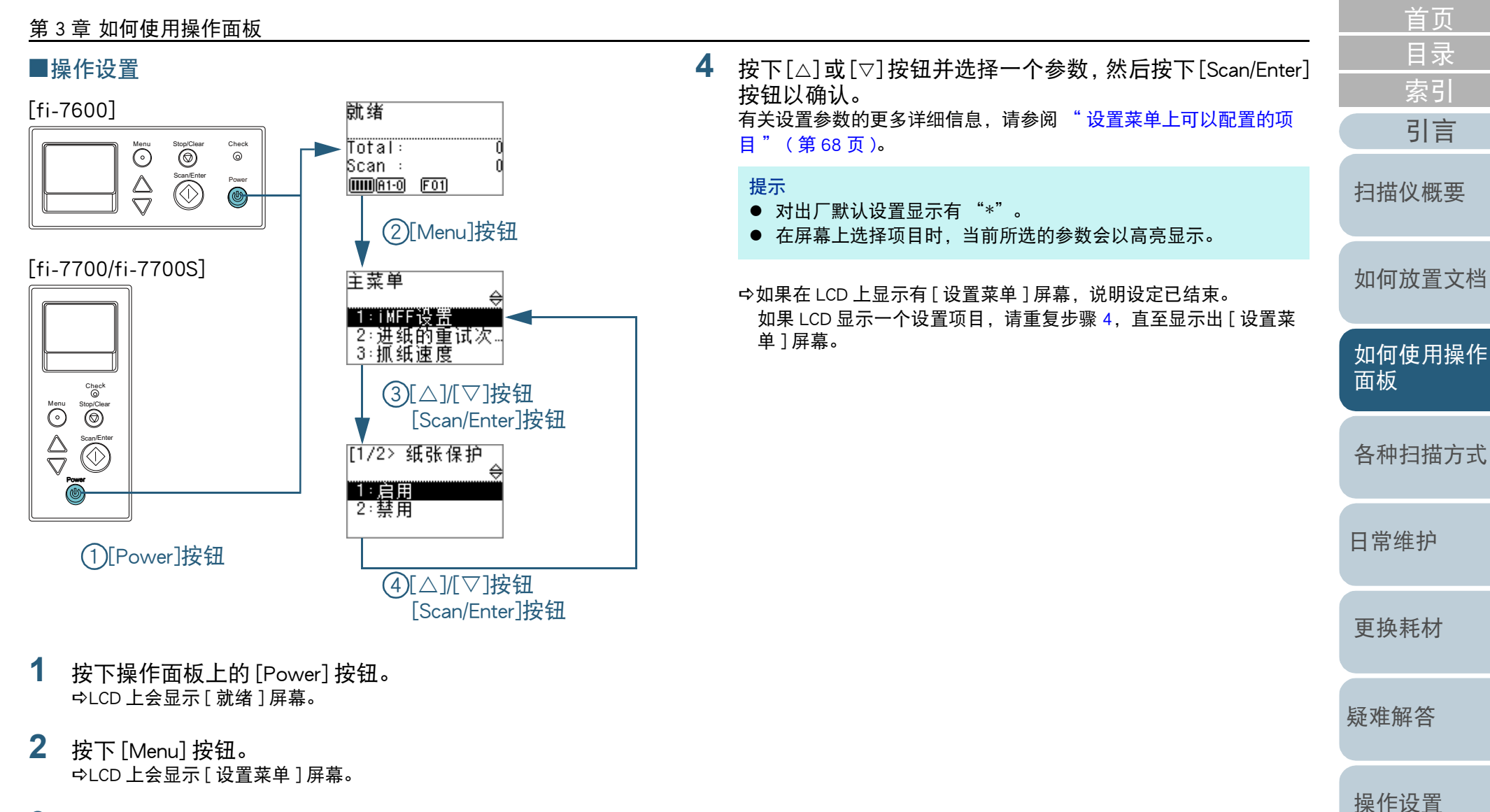

3 按下 [△]或 [▽] 按钮并选择一个设置项目, 然后按下 [Scan/ Enter] 按钮以确认。 有关设置项目的更多详细信息,请参阅 [" 设置菜单上可以配置的项](#page-67-0) [目 " \( 第 68 页 \)](#page-67-0)。 LCD 上会显示所选项目。

<span id="page-65-0"></span>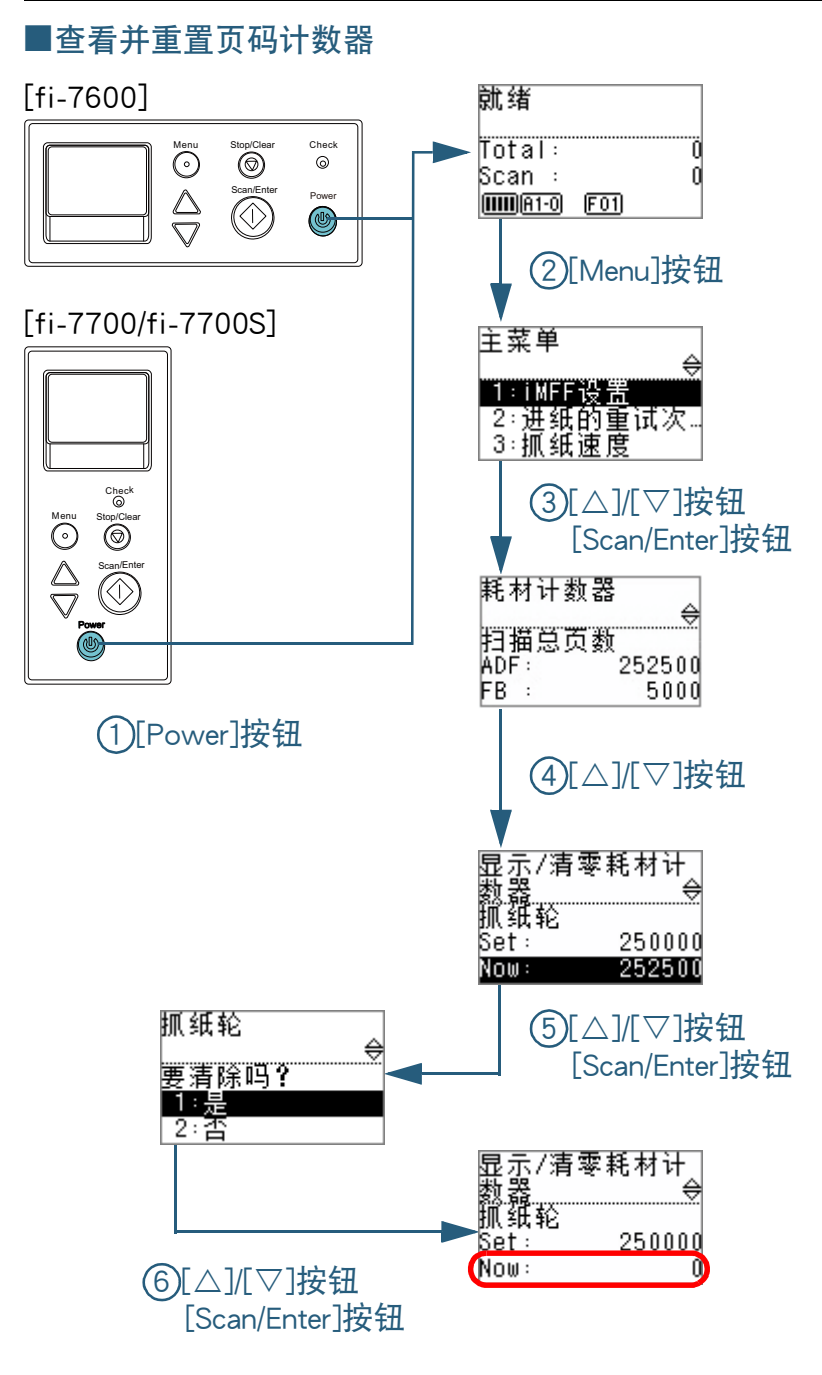

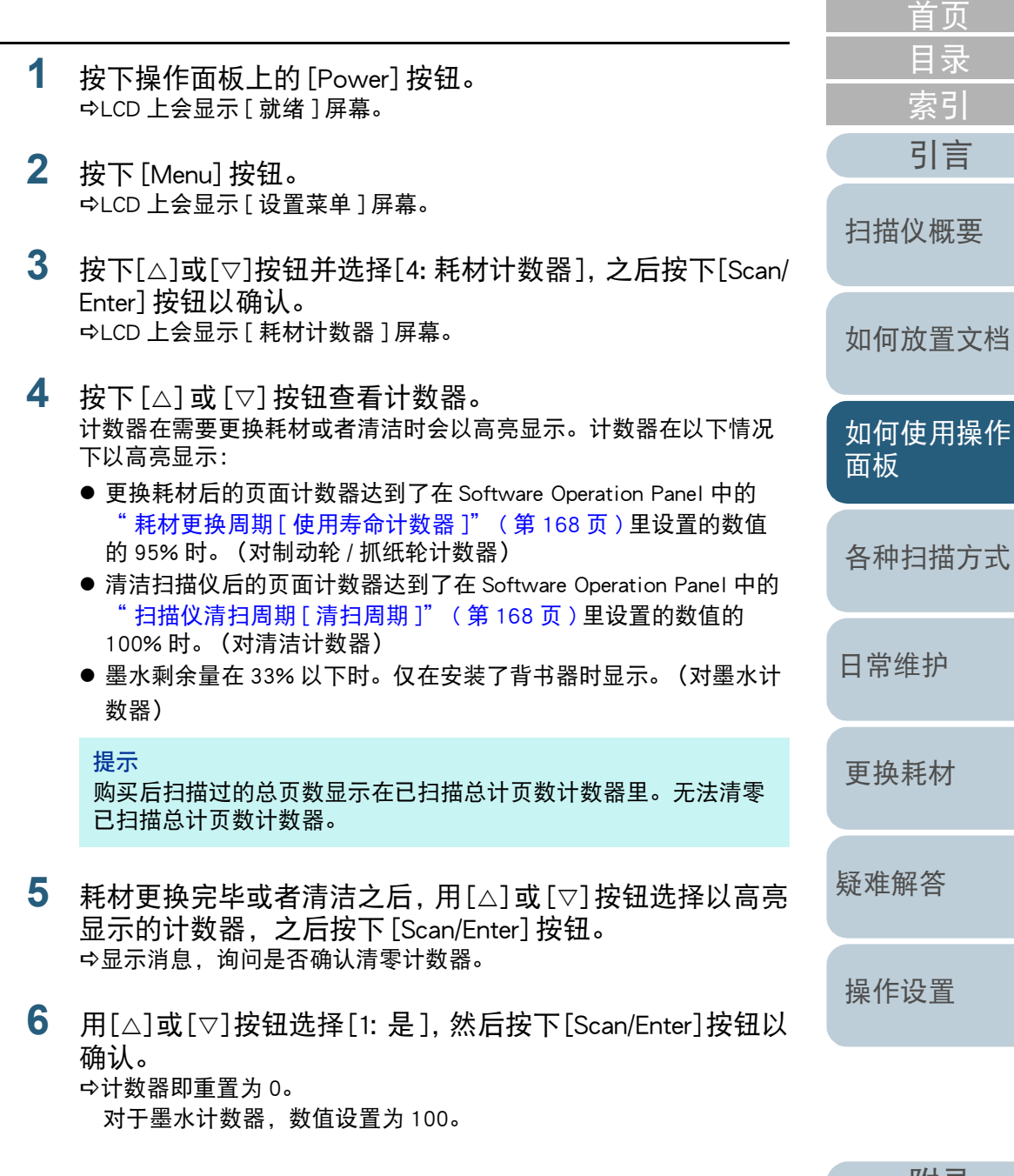

66

[附录](#page-194-0)

[引言](#page-2-0)

[索引](#page-216-0) [目录](#page-6-0)

[首页](#page-0-1)

[词汇表](#page-208-0)

<span id="page-66-0"></span>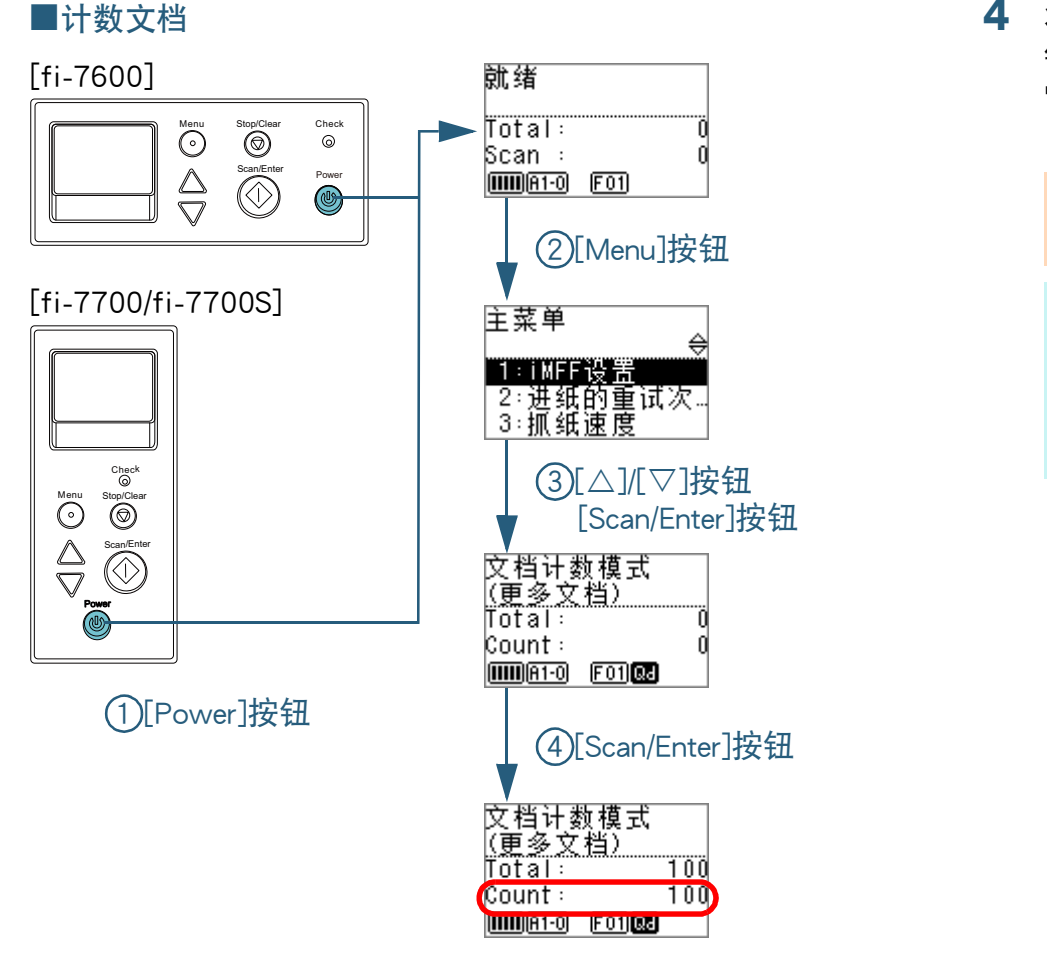

- **1** 按下操作面板上的 [Power] 按钮。 LCD 上会显示 [ 就绪 ] 屏幕。
- **2** 按下 [Menu] 按钮。 LCD 上会显示 [ 设置菜单 ] 屏幕。
- 3 按下 [△] 或 [▽] 按钮并选择 [12: 文档计数模式 ], 之后按下 [Scan/Enter] 按钮以确认。 LCD 上即显示 [ 文档计数模式 (更多文档)] 屏幕。

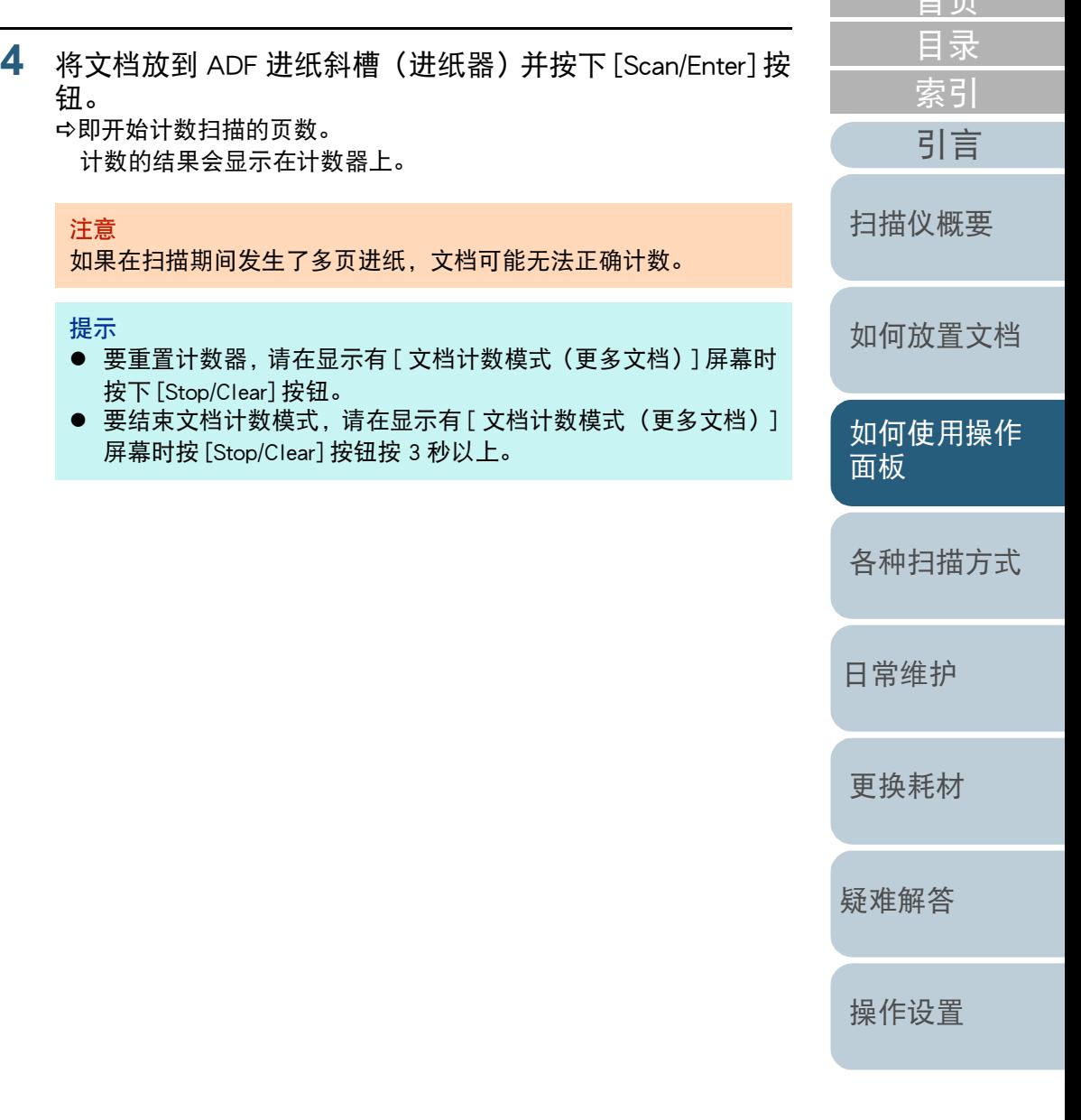

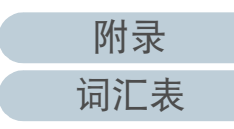

### <span id="page-67-0"></span>设置菜单上可以配置的项目

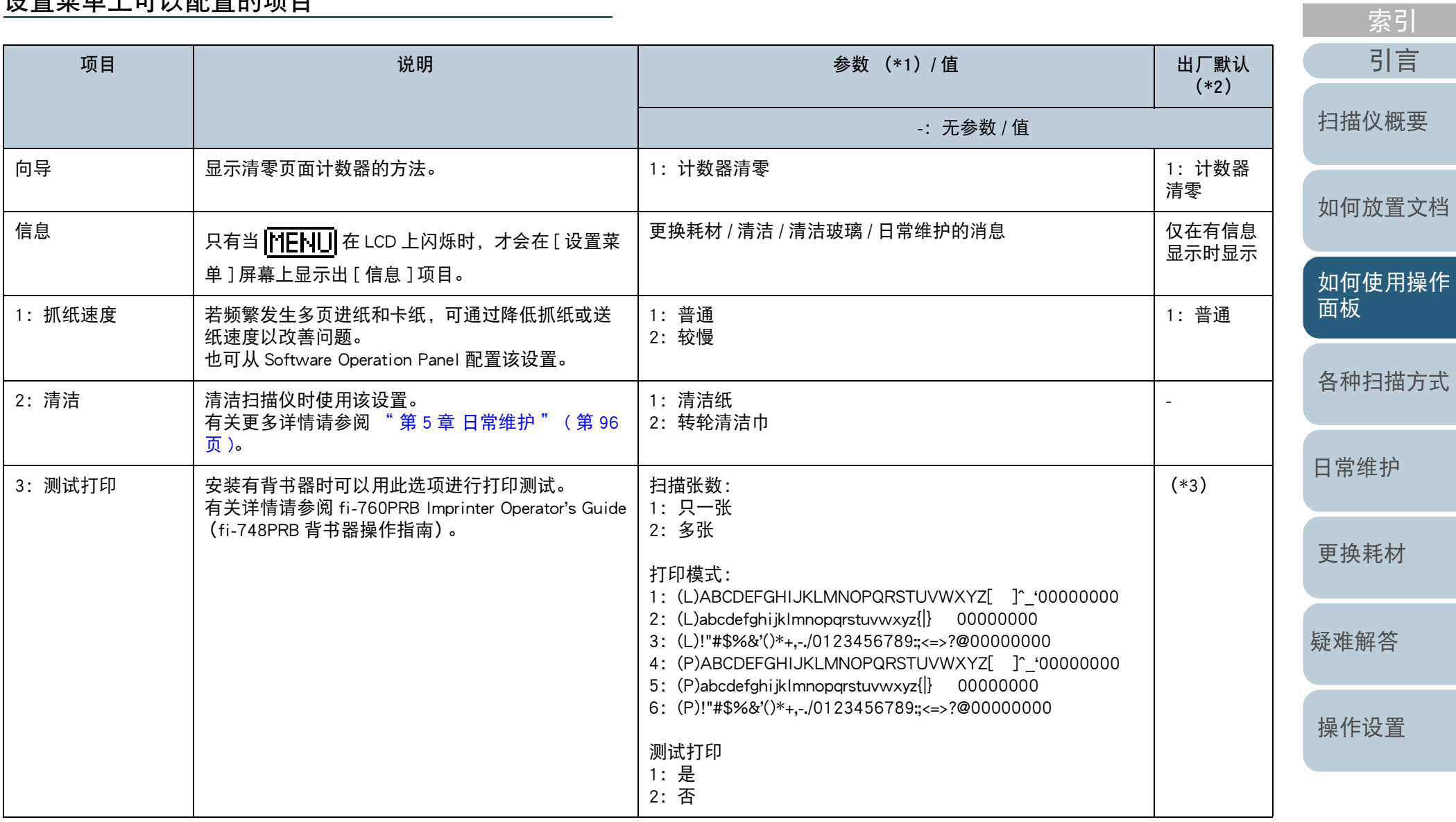

[目录](#page-6-0) [首页](#page-0-1)

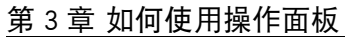

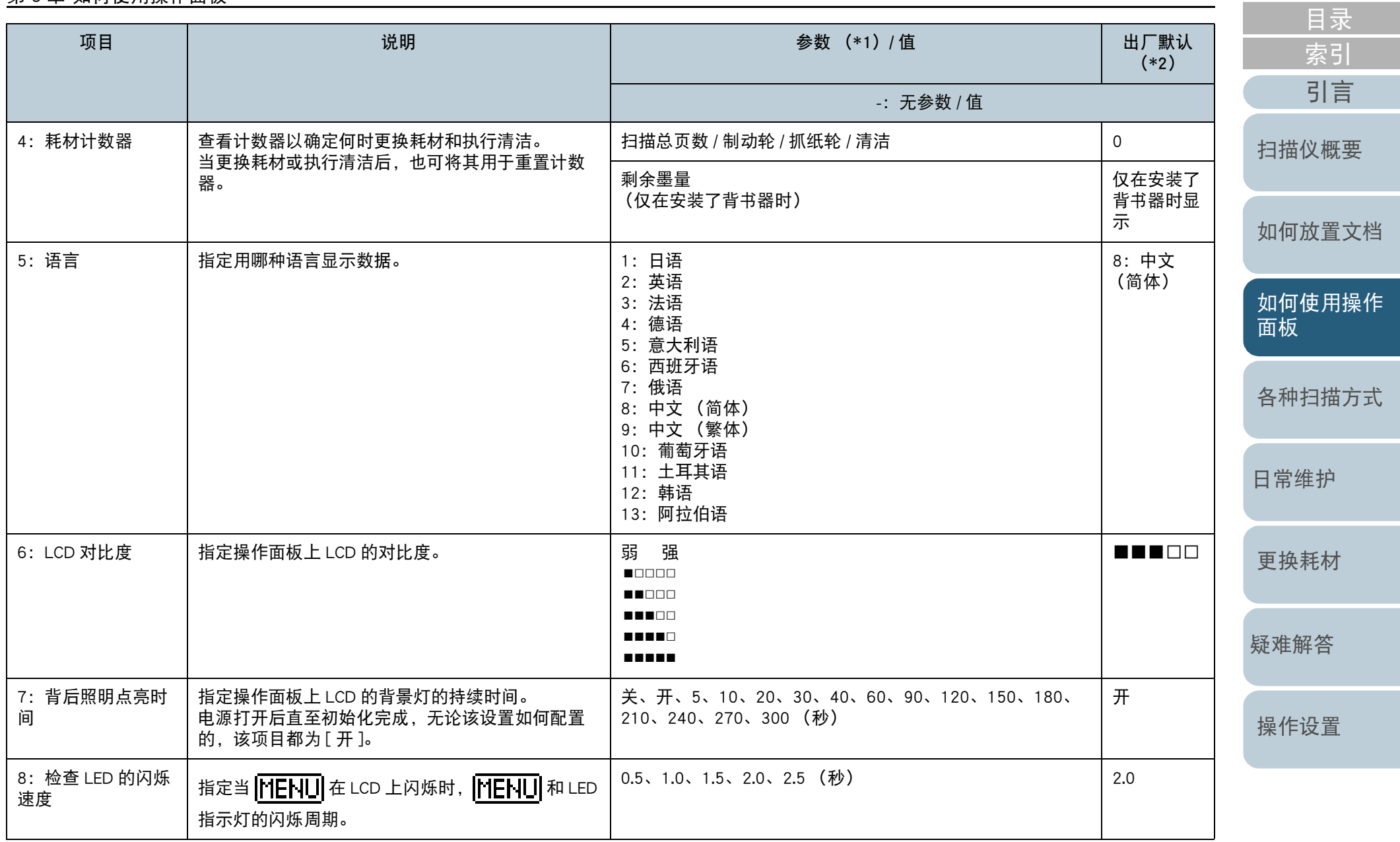

[附录](#page-194-0) [词汇表](#page-208-0)

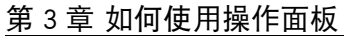

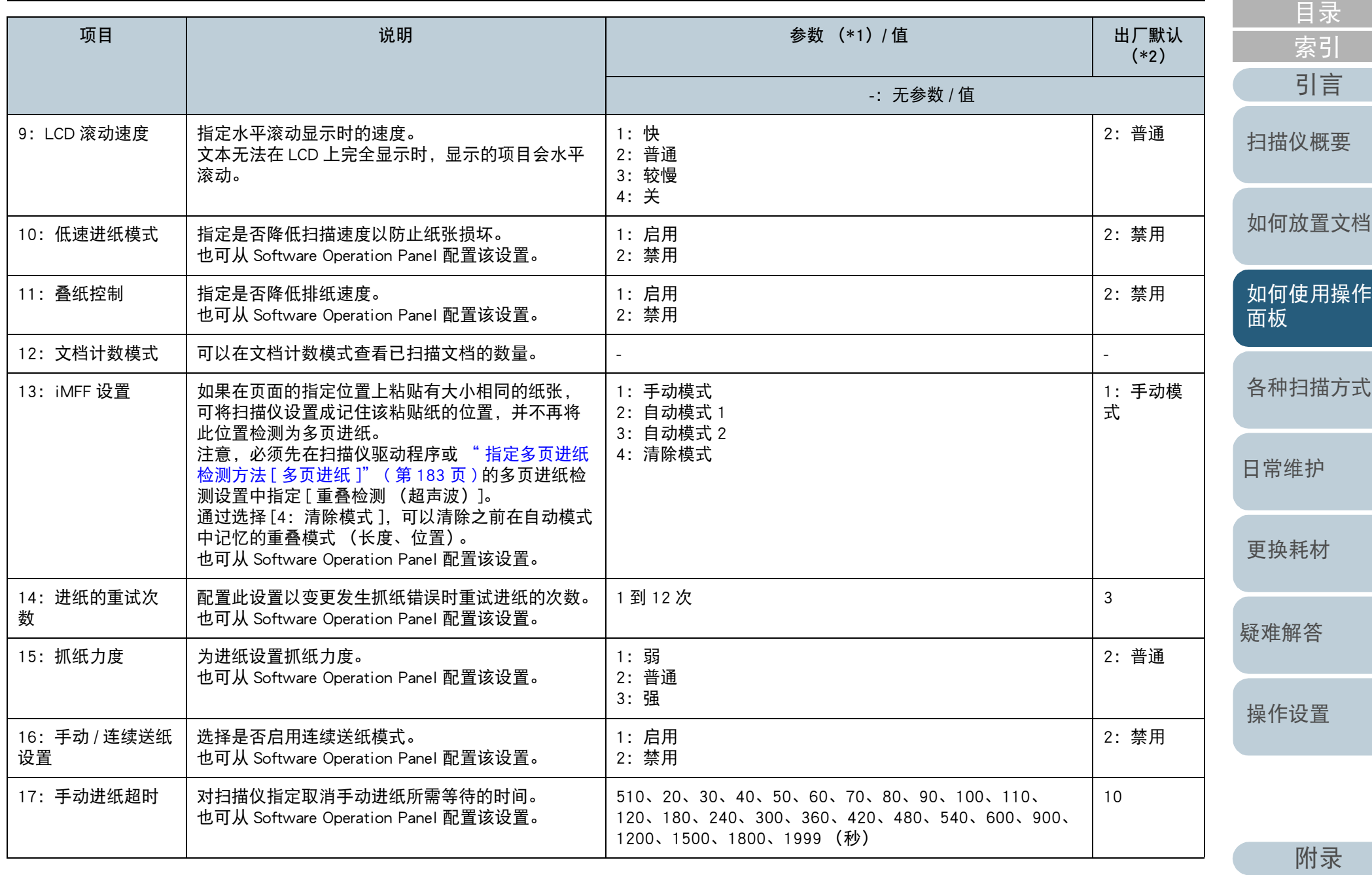

[词汇表](#page-208-0)

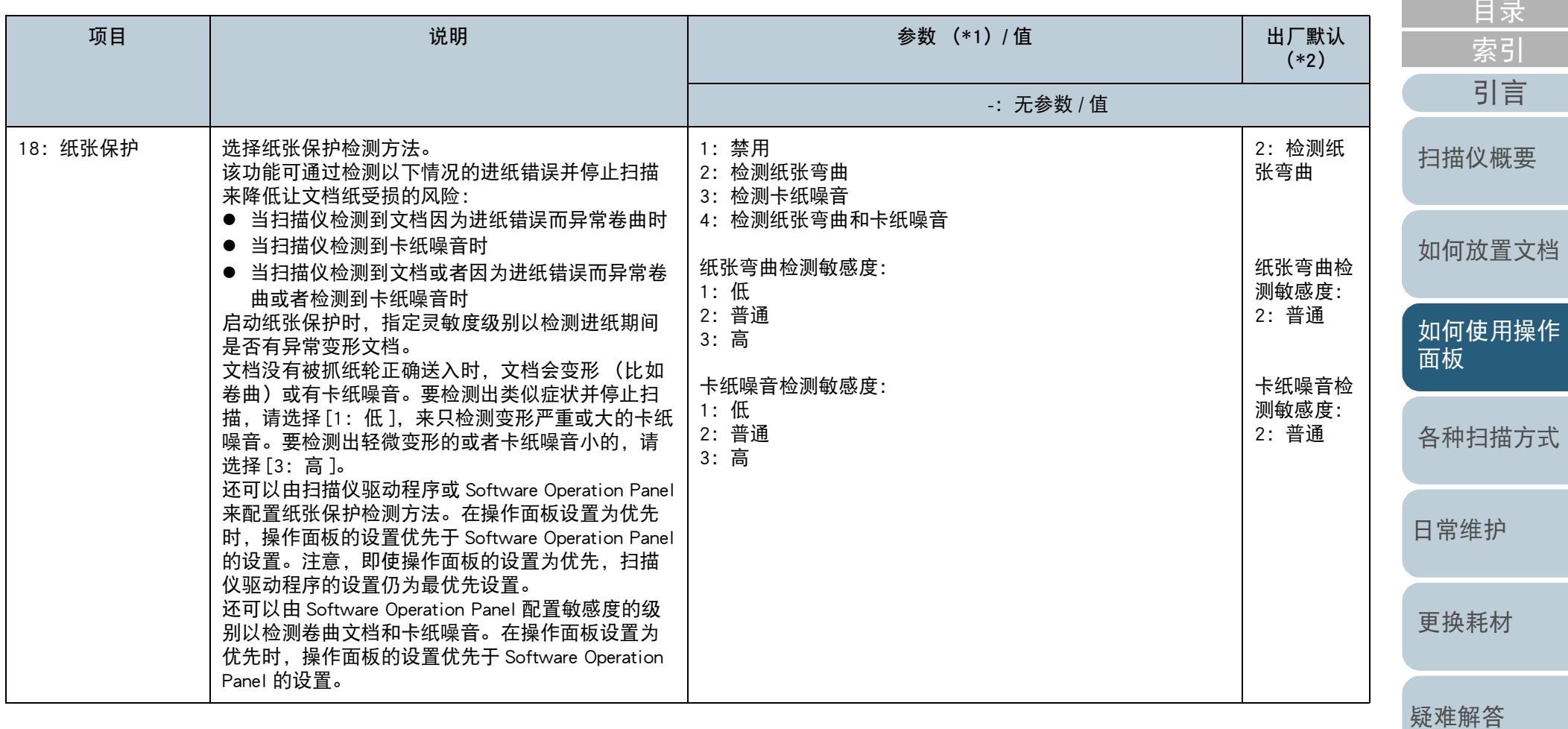

[操作设置](#page-147-0)

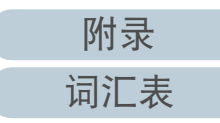

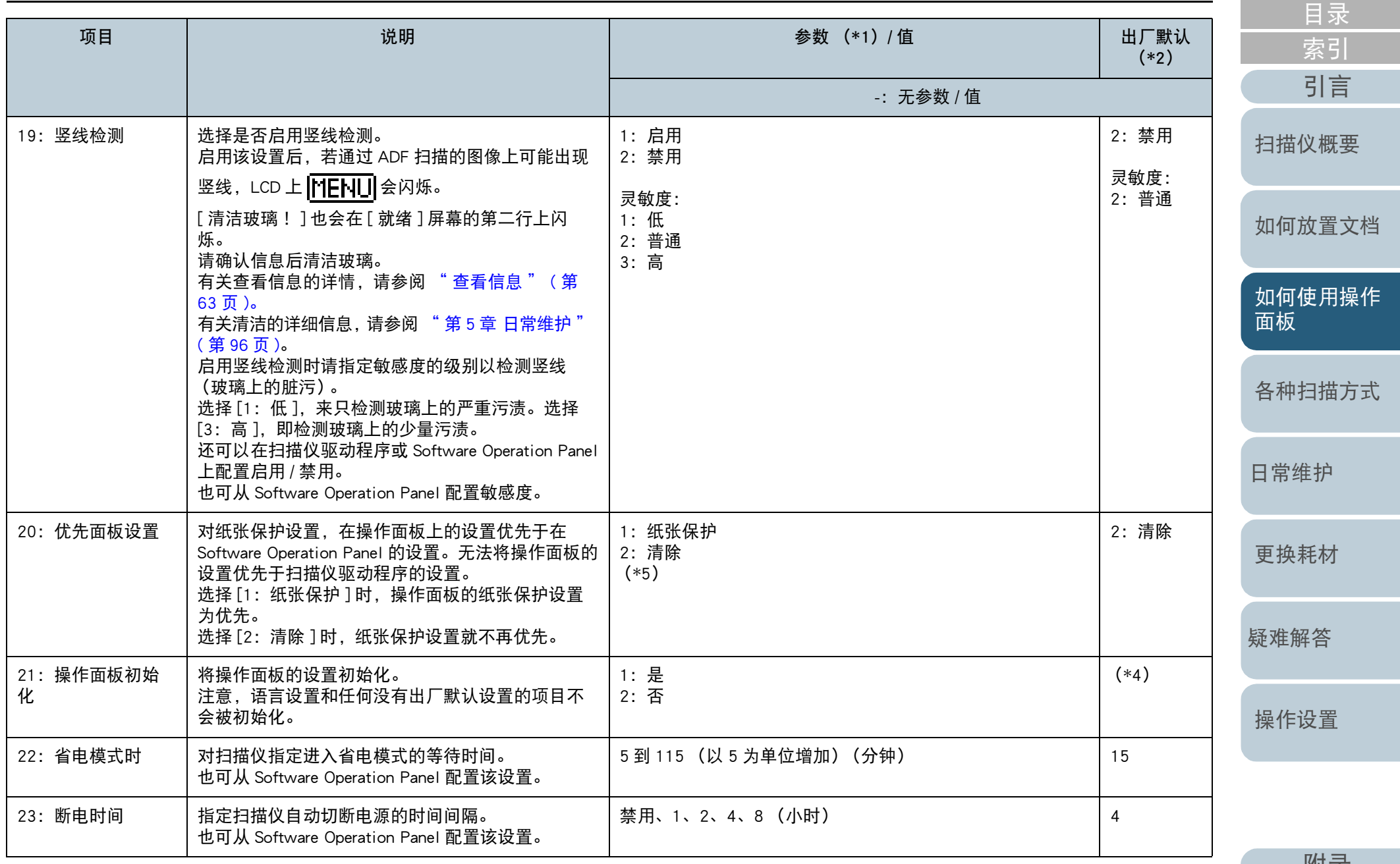

[附录](#page-194-0) [词汇表](#page-208-0)

[首页](#page-0-1)

72
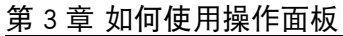

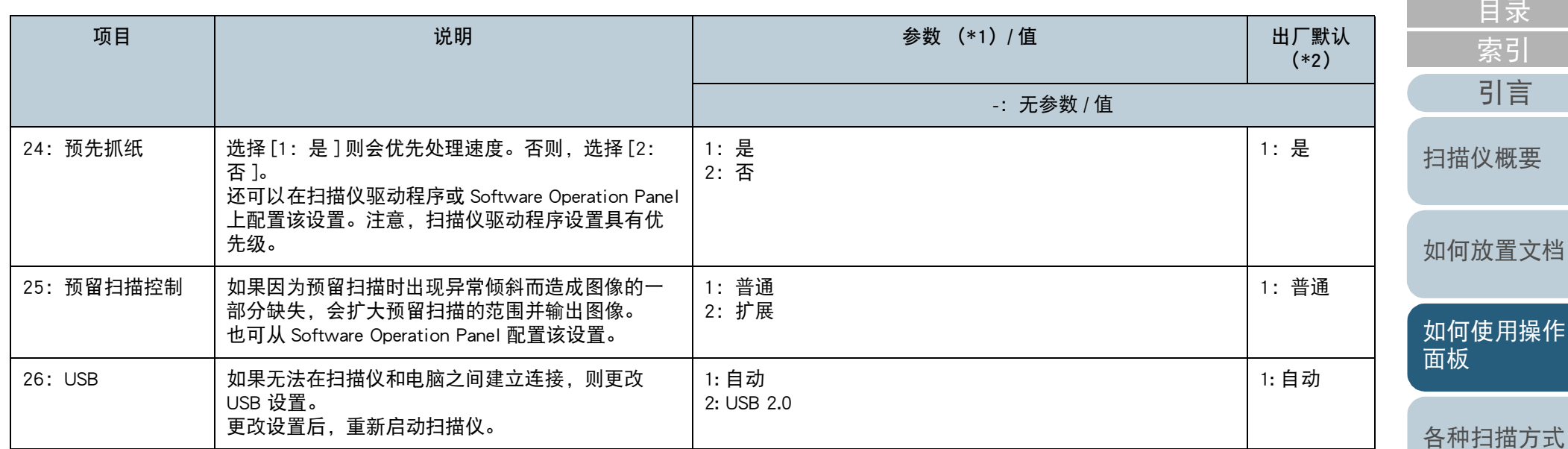

\*1:在屏幕上选择项目时,当前所选的参数会以高亮显示。

\*2:对出厂默认设置屏幕上显示有 "\*"。

\*3:尽管没有出厂默认设置,打开电源时以下设置会被配置为: 对 [ 扫描张数 ] 为 [2: 多页 ]; 对 [ 打印模式 ] 为 [1:(L)ABCDEFGHIJKLMNOPQRSTUVWXYZ[ ]^\_'00000000]; 对 [ 测试打印 ] 为 [1: 是 ]。即使将操作面板 初始化,这些设置因为没有出厂默认值,所以也不会改变。

\*4:尽管没有出厂默认值,打开电源时其设置为 [2:否 ]。即使将操作面板初始化,这些设置因为没有出厂默认值,所以也不会改变。

\*5:显示该屏幕时,当前选择的参数将不会被高亮显示,但顶部的参数将被高亮显示。

如要查看当前选择的参数,请检查指示器上是否显示图。

如果 2显示在指示器上, 则表示当前选择了 [1: 纸张保护 ]。

如果 2没有显示在指示器上, 则表示当前选择了 [2: 清除 ]。

有关指示器的详情,请参阅 [" 指示器 " \( 第 58 页 \)。](#page-57-0)

[日常维护](#page-95-0)

[更换耗材](#page-104-0)

[疑难解答](#page-115-0)

[操作设置](#page-147-0)

## <span id="page-73-0"></span>3.3 功能选择

本节说明功能选择。

显示有 [ 就绪 ] 屏幕的状态下按下 [ $\triangle$ ] 或 [ $\nabla$ ] 按钮时, 会显示 [ 功能选择 ] 屏幕。

通过使用功能选择,可以配置在显示有 [ 就绪 ] 屏幕的状态下 按下 [Scan/Enter] 按钮时想要启动的应用程序。

配置的应用程序适用到显示在指示器上的应用程序号码上 (F00 至 F50/SOP)。

## 如何使用功能选择

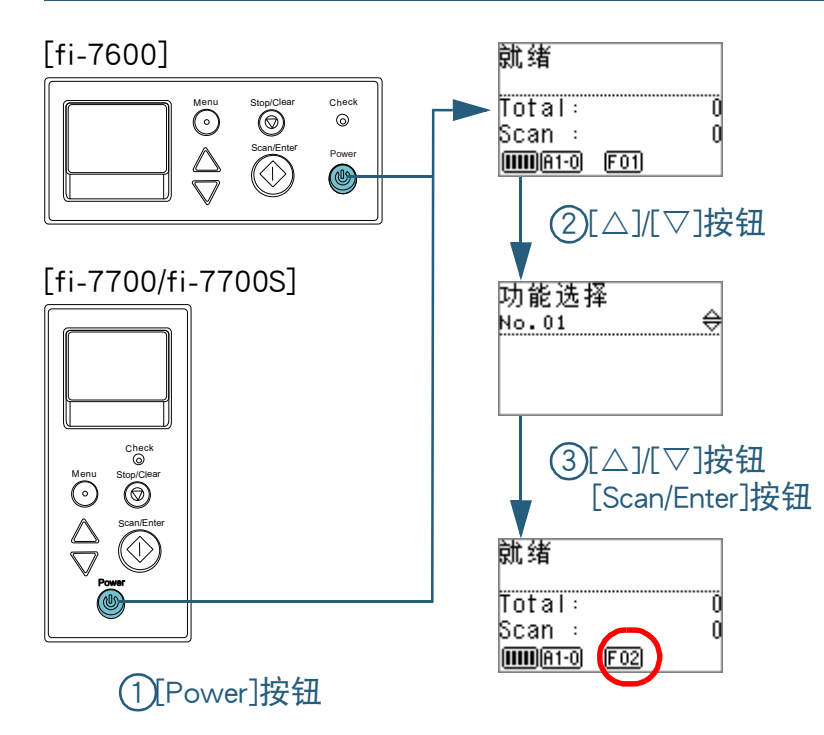

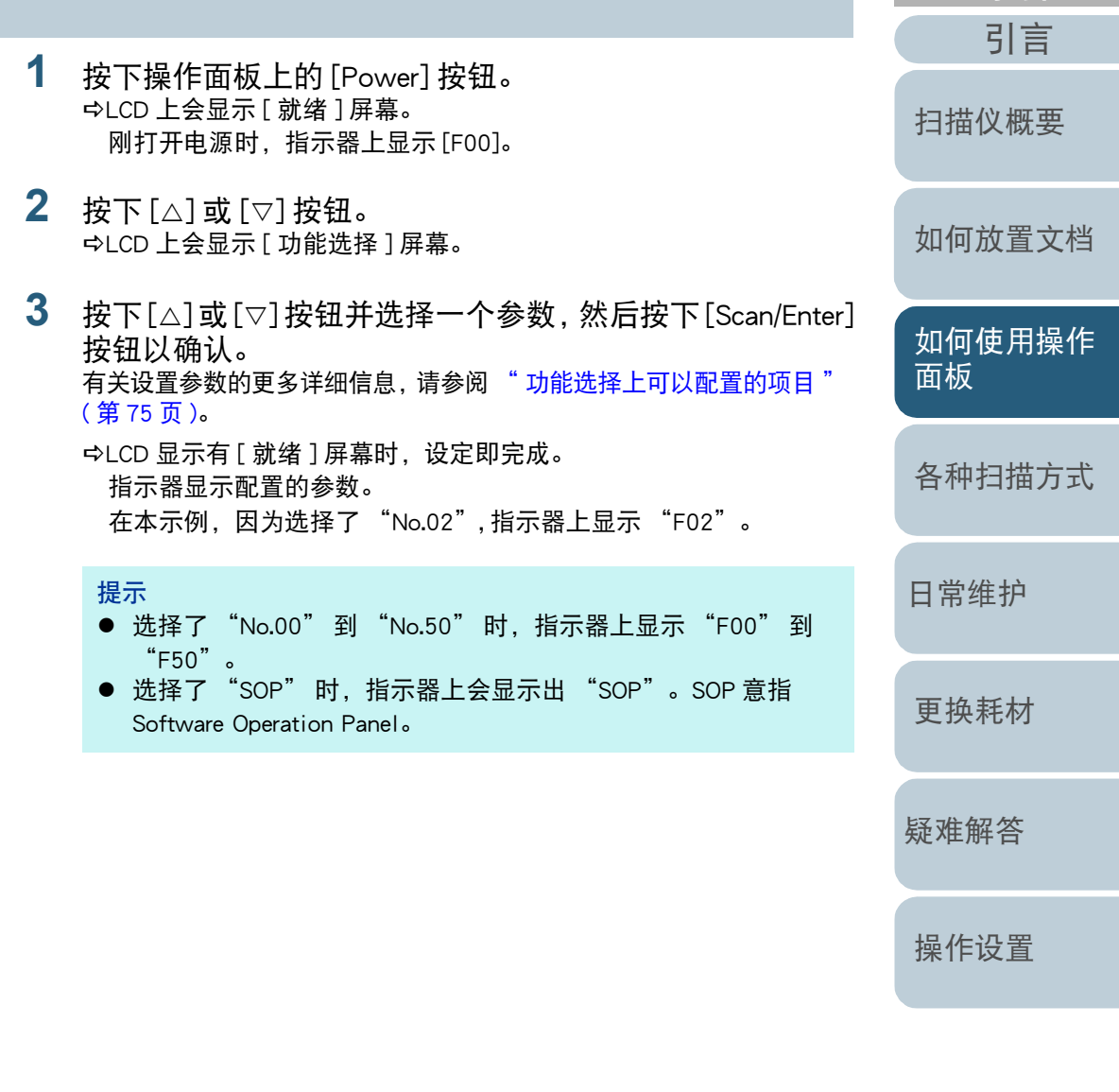

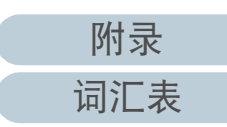

[索引](#page-216-0) [目录](#page-6-0) [首页](#page-0-1)

#### 第 3 章 如何使用操作面板

### <span id="page-74-0"></span>功能选择上可以配置的项目

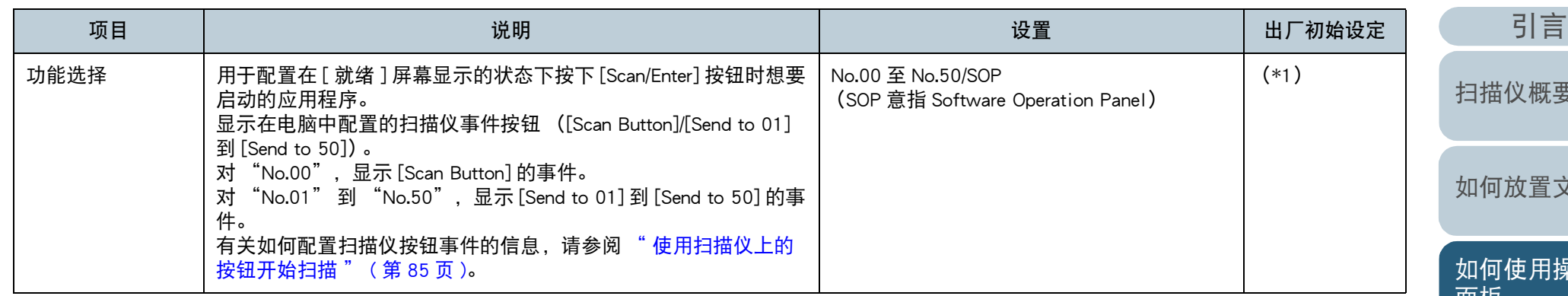

\*1:尽管没有出厂默认设置,打开电源时该设置会被配置为 [No.00]。即使将操作面板初始化,这些设置因为没有出厂默认值,所以也不会改变。

[如何放置文档](#page-37-0) 操作 [面板](#page-53-1) [各种扫描方式](#page-75-0) [日常维护](#page-95-0) [更换耗材](#page-104-0) 要

[疑难解答](#page-115-0)

[操作设置](#page-147-0)

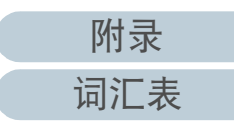

[索引](#page-216-0) [目录](#page-6-0) [首页](#page-0-1)

## <span id="page-75-2"></span><span id="page-75-1"></span><span id="page-75-0"></span>首页 目录 索引 第4章 各种扫描方式 引言 扫描仪概要 如何放置文档 本章说明了如何配置扫描仪设置, 以及如何用图像扫描应用程序来扫描不同类型的文档。 如何使用操作 面板 各种扫描方式 日常维护

更换耗材

疑难解答

操作设置

附录

词汇表

## <span id="page-76-0"></span>4.1 概要

本章列出了扫描文档的主要方式。 扫描不同类型和大小的文档

- "扫描不同宽度的文档" (第78页)
- "扫描对折文档" (第79页)
- "扫描如信封或多层转印纸等文档"(第81页)
- "长页扫描" (第82页)
- "扫描书籍 [fi-7700/fi-7700S]" (第 83 页)

#### 高级扫描

- " 使用扫描仪上的按钮开始扫描 " (第 85 页)
- "在 ADF 上手动送入文档" (第 88 页)
- "将以单面扫描模式扫描的图像按以双面扫描模式扫描的图像的分类 [法进行分类 \[fi-7700S\]" \( 第 90 页 \)](#page-89-0)
- " 在原稿盖打开时扫描文档 [fi-7700/fi-7700S]" (第 91 页)

#### 自定义扫描仪设置

- "对设定模式忽略多页进纸"(第92页)
- " 仅对纸张保护启动后的单个扫描禁用纸张保护" (第 95 页)

有关其他扫描方式的详细信息,请参阅扫描仪驱动程序帮助。

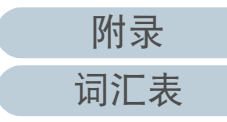

# <span id="page-77-0"></span>4.2 扫描不同类型和大小的文档

#### <span id="page-77-1"></span>扫描不同宽度的文档

#### 注意

当扫描混合不同纸张宽度的批次文档时,一些较窄的文档可能会发生倾 斜或无法送入扫描仪。在此情况下,需将较窄的文档放置于 ADF 的中 央,使进纸轮能够将文档顺利地送入扫描仪。

#### 提示

有关扫描混合批次文档的文档要求的详细信息,请参阅 [" 混合批次扫描](#page-50-0) [的条件 " \( 第 51 页 \)。](#page-50-0)

- **1** 将文档的顶部对齐。
	- 对齐中央

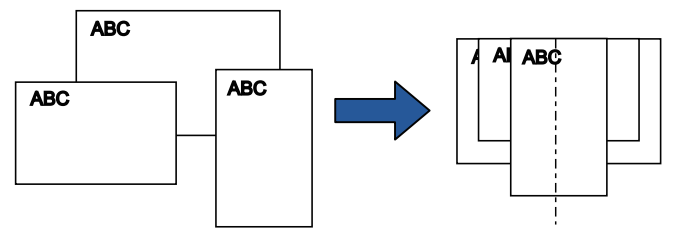

● 靠边对齐

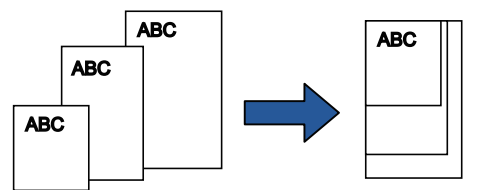

**2** 将文档放置到 ADF 进纸斜槽 (进纸器)的中央部分,并将 侧导板调整到批处理中最宽的文档的宽度。 有关详情请参阅 [" 第 2 章 如何放置文档 " \( 第 38 页 \)。](#page-37-1)

#### 注意

确保将所有文档都放在抓纸轮的下面。否则,文档可能会发生倾斜 或无法送入 ADF。

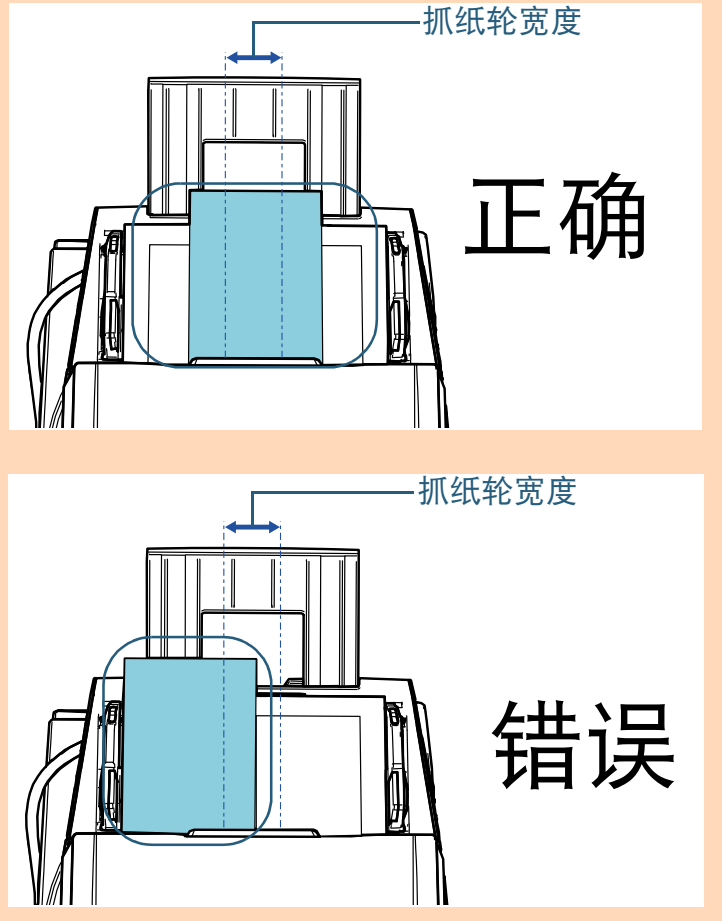

[引言](#page-2-0) [索引](#page-216-0) [目录](#page-6-0) [首页](#page-0-1) [如何放置文档](#page-37-0) [如何使用操作](#page-53-0) [面板](#page-53-2) [各种扫描方式](#page-75-0) [日常维护](#page-95-0) [疑难解答](#page-115-0) [操作设置](#page-147-0) [更换耗材](#page-104-0) [扫描仪概要](#page-13-0)

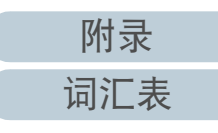

#### 第 4 章 各种扫描方式

- **3** 调节叠纸器以使其符合最长的文档。 有关详情请参阅 ["1.8 装配叠纸器 " \( 第 29 页 \)](#page-28-0)。
- **4** 在扫描仪驱动程序中,配置扫描设置以自动检测纸张大 小。 有关详情,请参阅扫描仪驱动程序帮助。
- **5** 使用图像扫描应用程序扫描文档。 有关详情,请参阅图像扫描应用程序的指南。

#### <span id="page-78-0"></span>扫描对折文档

将进纸模式切换开关滑动到左边以将进纸模式切换为手动 / 单 张进纸模式, 就可以原样扫描对折文档 (最大宽度为 A1 或 A2 的对折文档)。

#### 注意

扫描对折文档时,如果折叠部分较厚则文档可能会发生倾斜。

**1** 将文档对折,扫描面朝外。 将文档压实并抚平所有折痕。 否则,文档可能会在送纸过程中发生倾斜。 示例 1: A2 大小

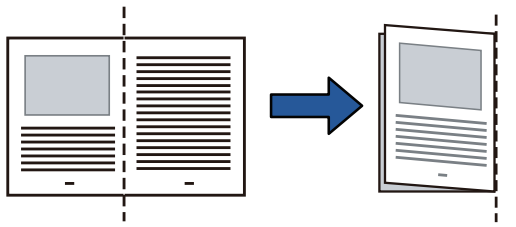

示例 2: A1 大小

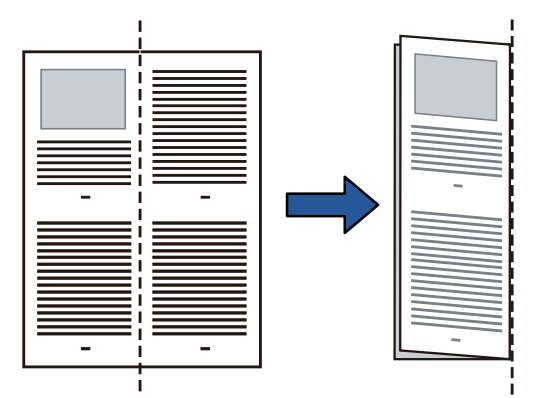

[引言](#page-2-0) [如何放置文档](#page-37-0) [如何使用操作](#page-53-0) [面板](#page-53-2) [各种扫描方式](#page-75-0) [日常维护](#page-95-0) [更换耗材](#page-104-0) [扫描仪概要](#page-13-0)

[索引](#page-216-0)

[目录](#page-6-0) [首页](#page-0-1)

[疑难解答](#page-115-0)

[操作设置](#page-147-0)

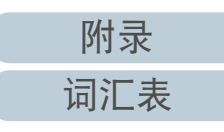

**2** 将对折文档放到 ADF 进纸斜槽 (进纸器)。 用侧导板固定折半的文档以免发生倾斜。

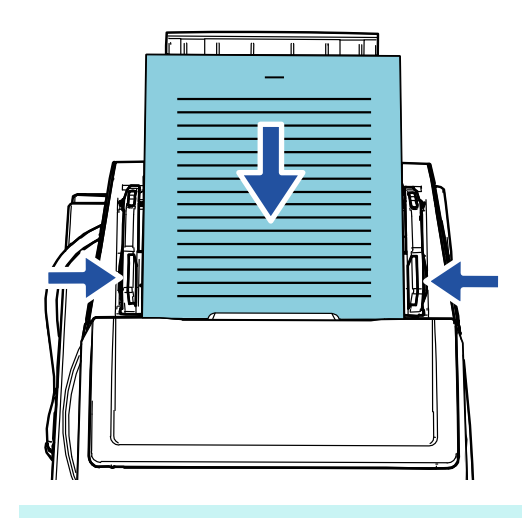

#### 提示 将侧导板和叠纸器侧导板调整至文档宽度可防止文档发生倾斜。

**3** 滑动进纸模式切换开关到左侧,以便将进纸模式切换到手 动 / 单张进纸模式。

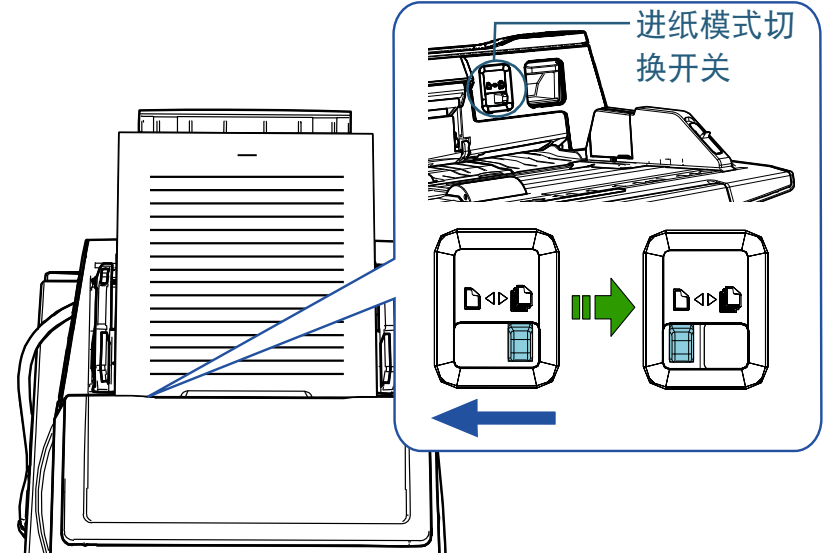

以下屏幕会显示在操作面板的 LCD 上。

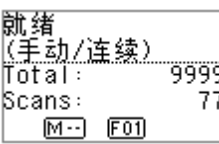

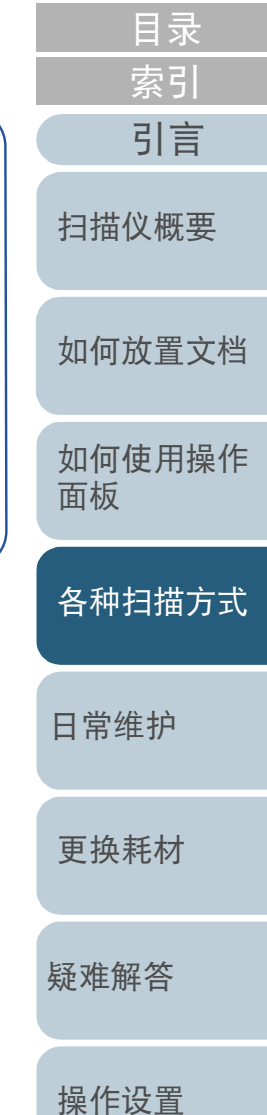

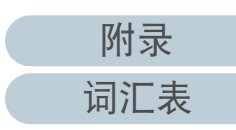

#### 第 4 章 各种扫描方式

#### **4** 使用图像扫描应用程序扫描文档。 有关详情,请参阅图像扫描应用程序的指南。

#### 注意

- 在扫描期间如果移动进纸模式切换开关会造成出错。
- 将讲纸模式切换开关设置为手动 / 单张讲纸模式会禁用多页讲纸 检测设置中的 [ 重叠检测 ( 超声波 )]。
- **扫描A1大小的对折文档时,请用手从下方撑住文档以防止倾斜。**

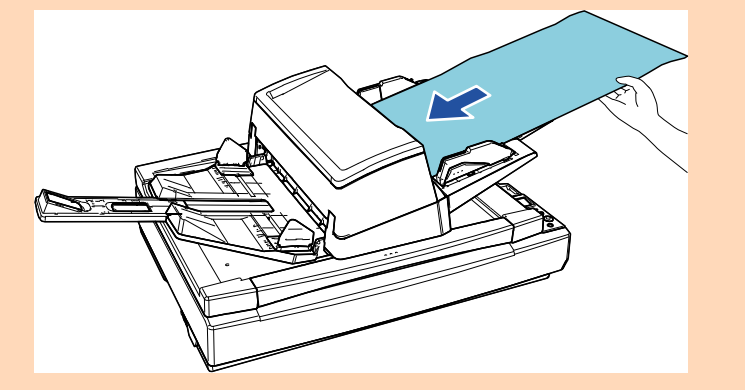

提示 即使 ADF 进纸斜槽 (进纸器)上没有文档,扫描仪也会等待放入 下一份文档直到度过指定的超时时间。

<span id="page-80-0"></span>[目录](#page-6-0) 扫描如信封或多层转印纸等文档 [索引](#page-216-0) 将进纸模式切换开关滑动到左边以将进纸模式切换为手动 / 单 [引言](#page-2-0) 张进纸模式, 就可以扫描如信封和多层转印纸等文档。手动 / 单张进纸模式减少放在进纸器上的文档的负荷,使得文档可以 [扫描仪概要](#page-13-0) 顺利进入、成功扫描。 注意 [如何放置文档](#page-37-0) 有关可扫描文档的纸张重量的详情,请参阅 ["2.3 用于扫描的文档纸 "](#page-45-0)  [\( 第 46 页 \)](#page-45-0)。[如何使用操作](#page-53-0) **1** 将文档放到 ADF 进纸斜槽 (进纸器)。 [面板](#page-53-2) 要扫描多层转印纸,在放入纸张时需先设置好缝边位置。 有关详情请参阅 [" 第 2 章 如何放置文档 " \( 第 38 页 \)。](#page-37-1) [各种扫描方式](#page-75-0)  $\sqrt{1-\frac{1}{2}}$ [日常维护](#page-95-0) [更换耗材](#page-104-0) [疑难解答](#page-115-0) [操作设置](#page-147-0)

**2** 滑动进纸模式切换开关到左侧,以便将进纸模式切换到手 动 / 单张进纸模式。

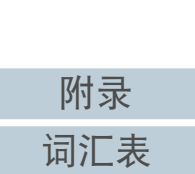

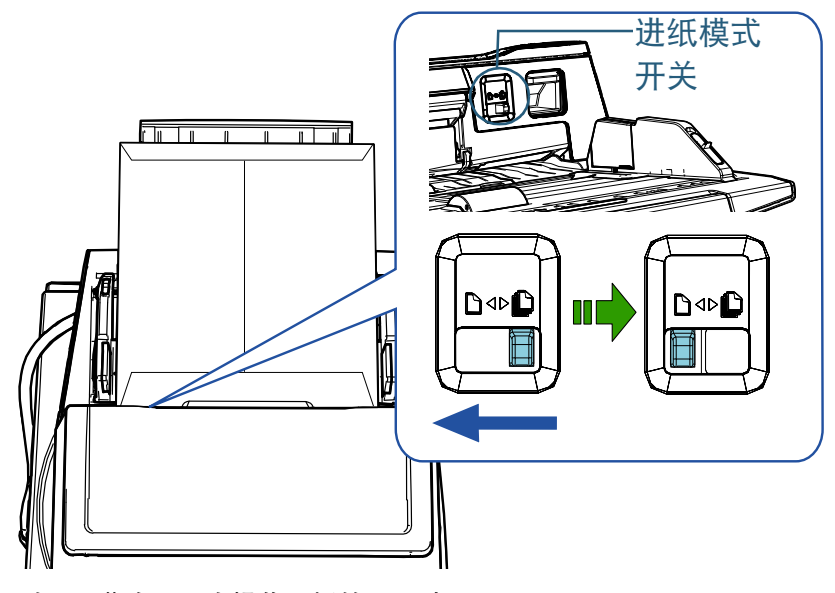

以下屏幕会显示在操作面板的 LCD 上。

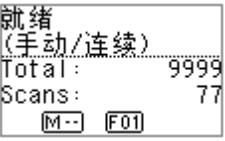

**3** 使用图像扫描应用程序扫描文档。 有关详情,请参阅图像扫描应用程序的指南。

#### 注意

- 在扫描期间如果移动进纸模式切换开关会造成出错。
- 将进纸模式切换开关设置为手动 / 单张进纸模式会禁用多页进纸 检测设置中的 [ 重叠检测 ( 超声波 )]。

#### 提示

即使 ADF 进纸斜槽 (进纸器)上没有文档,扫描仪也会等待放入 下一份文档直到度过指定的超时时间。

<span id="page-81-0"></span>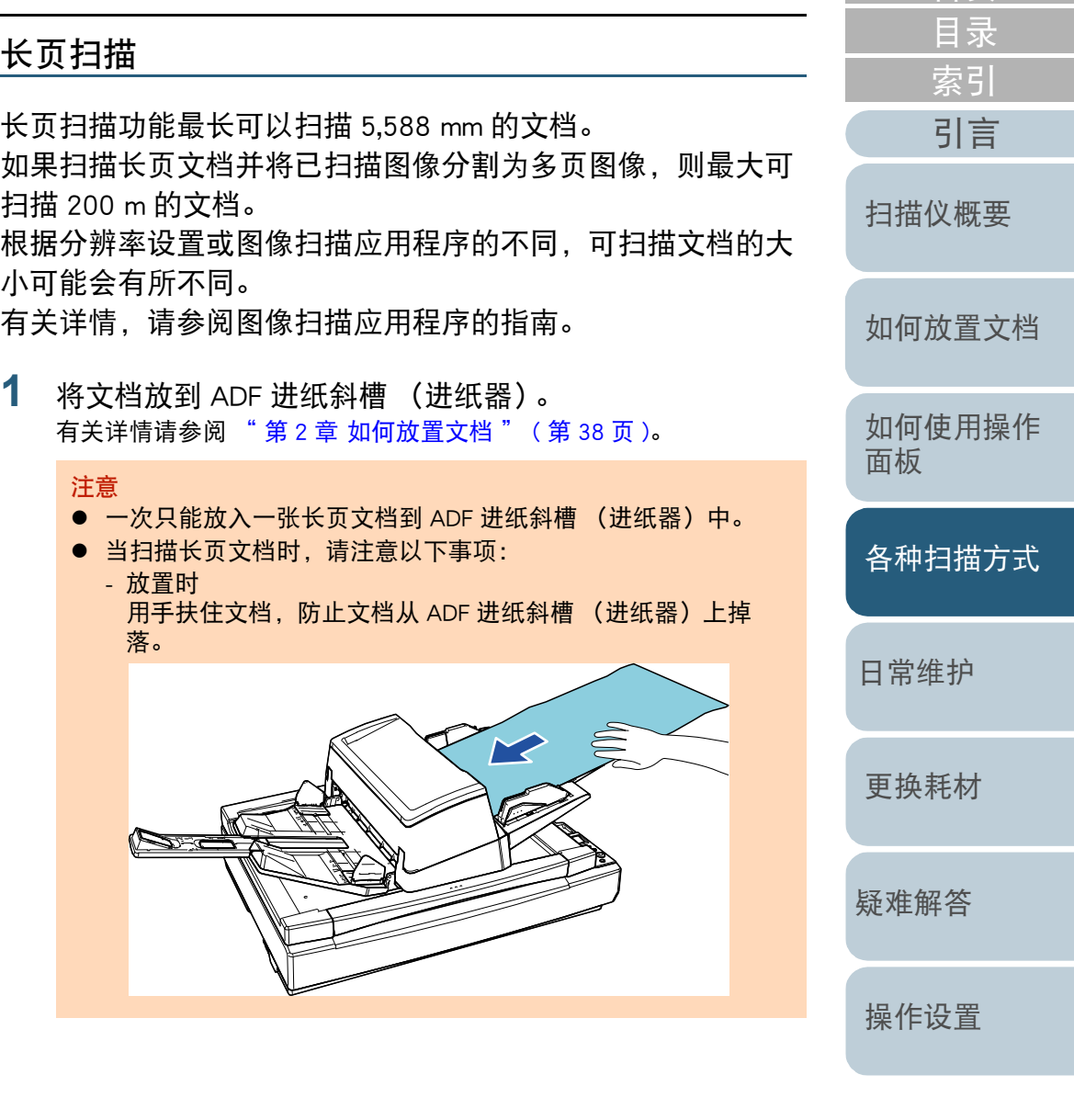

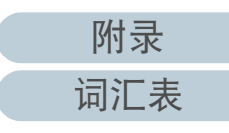

## [索引](#page-216-0) [目录](#page-6-0) [首页](#page-0-1)

注意

- 取出时

确保叠纸器周围有足够的空间,防止排出的纸张从叠纸器上掉 落。

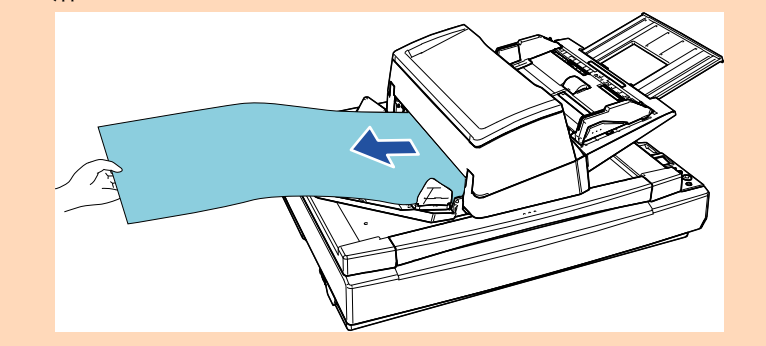

#### 提示

若要扫描超过 A3 大小的文档, 请执行以下操作:

- 拉出斜槽延伸板。 有关详情请参阅 ["1.7 装配 ADF 进纸斜槽 \(进纸器\)" \( 第 28](#page-27-0) [页 \)](#page-27-0)。
- 完全拉出叠纸器延伸板部分。 有关详情请参阅 ["1.8 装配叠纸器 " \( 第 29 页 \)。](#page-28-0)
- **2** 在扫描仪驱动程序中,配置扫描设置以扫描长页文档。 有关详情,请参阅扫描仪驱动程序帮助。

#### 注意

如果扫描长页文档并以低分辨率分割扫描图像为多页图像 (低于 400 dpi),不管分辨率设置如何都会低速扫描文档。

**3** 使用图像扫描应用程序扫描文档。 有关详情,请参阅图像扫描应用程序的指南。

#### <span id="page-82-0"></span>扫描书籍 [fi-7700/fi-7700S]

- **1** 打开扫描仪原稿盖。 有关详情请参[阅"1.5 打开/关闭原稿盖\[fi-7700/fi-7700S\]" \(第24页\)](#page-23-0)。
- **2** 将文档放置于原稿台上。 将文档面朝下放入,并对齐左上角的基准点。

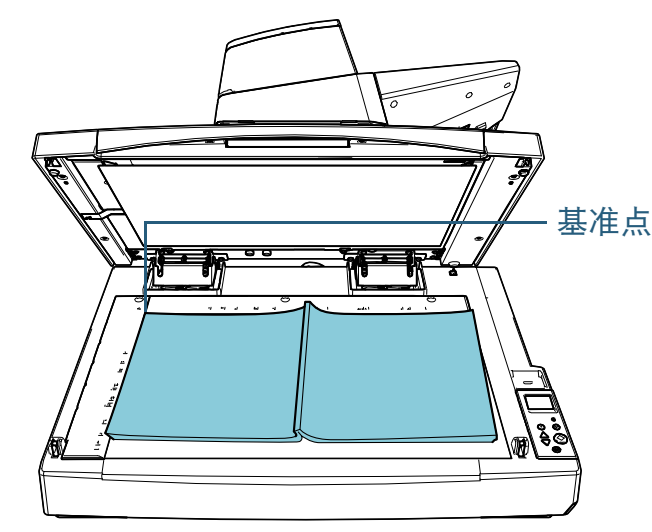

#### 注意

请注意卷曲或折叠的文档可能会使文档和原稿台之间产生微小间 隙,从而使已扫描图像变得模糊。

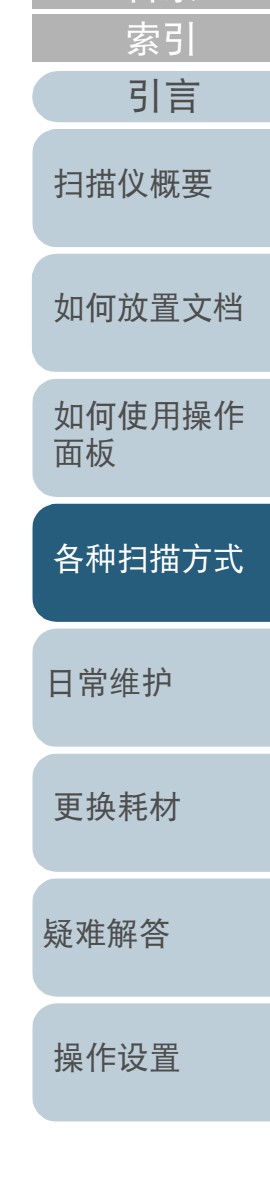

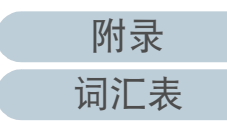

#### 第 4 章 各种扫描方式

- **3** 轻轻盖上原稿盖。 有关详情请参[阅"1.5 打开/关闭原稿盖\[fi-7700/fi-7700S\]" \(第24页\)。](#page-23-0)
	- 提示
	- 可在原稿盖打开时扫描的文档。 有关详情请参阅 [" 在原稿盖打开时扫描文档 \[fi-7700/fi-](#page-90-0)[7700S\]" \( 第 91 页 \)。](#page-90-0)
	- 要以黑色背景扫描文档时, 请使用黑色原稿盖衬垫 (单独出 售)。 有关黑色原稿盖衬垫的详情,请参阅 ["A.4 扫描仪配件 " \( 第](#page-201-0) [202 页 \)](#page-201-0)。
- 4 在扫描仪驱动程序中,配置使用平板的扫描设置。 有关详情,请参阅扫描仪驱动程序帮助。
- **5** 使用图像扫描应用程序扫描文档。 有关详情,请参阅图像扫描应用程序的指南。

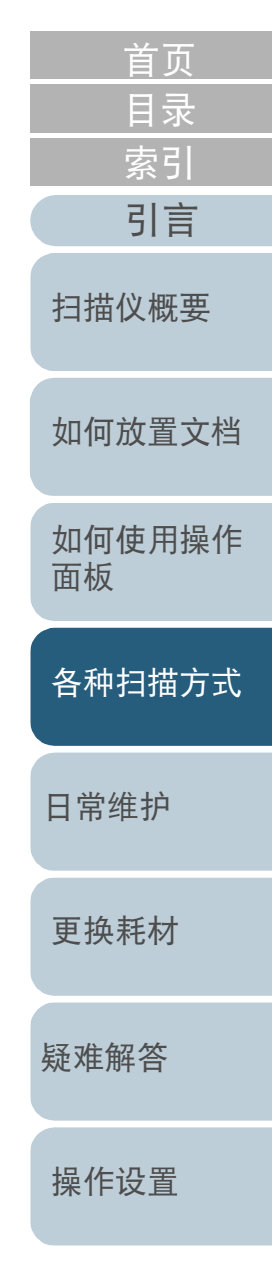

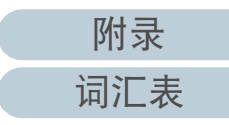

# <span id="page-84-1"></span>4.3 高级扫描

#### <span id="page-84-2"></span><span id="page-84-0"></span>使用扫描仪上的按钮开始扫描

操作面板上的 [Scan/Enter] 按钮可用于开始扫描。 为此,需要先指定当 [Scan/Enter] 按钮按下时启动的应用程序。

● 在电脑上的设置 (请参阅 [" 电脑上的设置 " \( 第 85 页 \)](#page-84-3)) 为电脑上的事件配置设置。事件在此指按下 [Scan/Enter] 按钮。 在扫描仪的属性窗口的 [ 事件 ] 选项卡里, 指定当 [Scan/Enter] 按钮按 下时启动的应用程序。

可为与扫描仪操作面板上显示的应用程序号码连接的事件配置设置。 有关扫描仪操作面板及应用程序号码,请参阅 ["3.1 操作面板 " \( 第](#page-54-0) [55 页 \)。](#page-54-0)

● 在扫描仪上的设置 (请参阅 [" 在扫描仪上的设置 " \( 第 87 页 \)](#page-86-0)) 为扫描仪操作面板上的功能选择配置设置。

使用功能选择,可将电脑上配置的事件与操作面板上显示的应用程序 号码连接。

有关功能选择的详细信息,请参阅 ["3.3 功能选择 " \( 第 74 页 \)。](#page-73-0) 有关扫描仪操作面板及应用程序号码,请参阅 ["3.1 操作面板 " \( 第](#page-54-0) [55 页 \)。](#page-54-0)

#### ● 要启动的应用程序的设置

根据按下 [Scan/Enter] 按钮时启动的应用程序的不同,还需配置应用程 序上的设置 (如图像扫描应用程序或扫描仪驱动程序)。 有关详情请参阅指南或要启动的应用程序的帮助。

#### 提示

在 [ 功能选择 ] 屏幕中选择 [No.00] 时, 根据任务栏中是否显示 PaperStream ClickScan,按下 [Scan/Enter] 按钮后启动的图像扫描应用程 序将有所不同。

- 显示在任务栏中时 将启动 PaperStream ClickScan。
- 未显示在任务栏中时 将启动 PaperStream Capture。

#### <span id="page-84-3"></span>电脑上的设置

**1** 确认扫描仪与电脑连接后,再打开扫描仪。 有关如何将扫描仪连接到电脑的详细信息,请参阅快速安装向导。 有关如何打开扫描仪的详细信息,请参阅 ["1.3 开启 / 关闭电源 " \( 第](#page-21-0) [22 页 \)](#page-21-0)。

#### **2** 显示 [ 控制面板 ] 窗口。

Windows Server 2012 右击开始屏幕,然后选择应用栏上的 [ 所有应用 ] [Windows 系 统 1 下的 [ 控制面板 ]。

- Windows Server 2012 R2 单击开始屏幕左下方的 [↓] → [Windows 系统 ] 下的 [ 控制面板 ]。 要显示 [4], 移动鼠标光标。
- Windows 10/Windows Server 2016/Windows Server 2019/ Windows Server 2022

单击 [ 开始 ] 菜单 → [Windows 系统 ] → [ 控制面板 ]。

- Windows 11 单击 [ 开始 ] 菜单 → [ 所有应用 ] → [Windows 工具 ] 并双击 [ 控 制面板 ]。
- **3** 单击 [ 查看设备和打印机 ]。 即显示 [ 设备和打印机 ] 窗口。
- <span id="page-84-4"></span>4 右击扫描仪图标,然后从显示的菜单中选择 [ 扫描属性 ]。 显示扫描仪属性窗口。

[引言](#page-2-0) [索引](#page-216-0) [目录](#page-6-0) [如何放置文档](#page-37-0) [如何使用操作](#page-53-0) [面板](#page-53-2) [扫描仪概要](#page-13-0)

[各种扫描方式](#page-75-0)

[日常维护](#page-95-0)

[更换耗材](#page-104-0)

[疑难解答](#page-115-0)

[操作设置](#page-147-0)

[首页](#page-0-1)

[附录](#page-194-0)

[词汇表](#page-208-0)

**5** 单击 [ 事件 ] 选项卡然后选择一事件。 中 [ 选择一个事件 ] 下拉列表中, 选择要启动应用程序的事件。

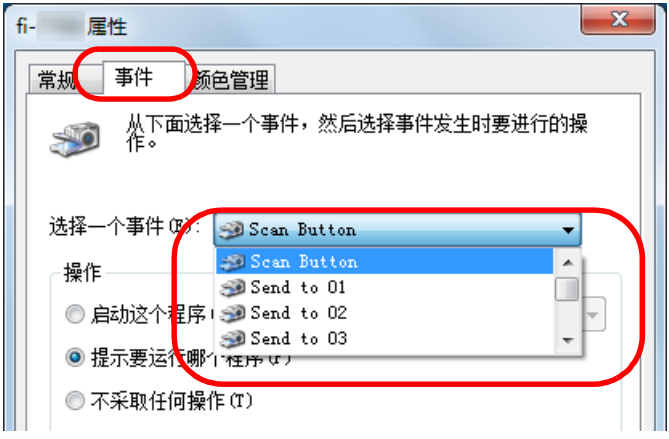

使用此功能时,可以指定以下事件:

- [" 在扫描仪上的设置 " \( 第 87 页 \)](#page-86-0) 里描述了与所选事件连接的设置。
- [Scan Button]

按下 [Scan/Enter] 按钮时选择扫描仪操作面板上显示的应用程序 号码 "F00" 这一事件。

- [Send to 01] 到 [Send to 50] 按下 [Scan/Enter] 按钮时从扫描仪操作面板上显示的应用程序号 码 "F01" 至 "F50" 中选择一个事件。
- **6** 选择操作以及由扫描仪按钮事件启动的应用程序。 单击 [ 操作 ] 下的 [ 启动这个程序 ], 然后从右侧的下拉列表选择一应 用程序。  $\mathbf{x}$  $fi$ -屋性 常规 事件 [扫描仪概要](#page-13-0) 颜色管理 [如何放置文档](#page-37-0) 选择一个事件(E): 3 Sean Button -操作 [如何使用操作](#page-53-0) ◉ 启动这个程序(S): 3 [面板](#page-53-2) ◎ 提示要运行哪个程<mark>期</mark> 78  $\rightarrow$ ◎ 不采取任何操作 C 3 [各种扫描方式](#page-75-0) [日常维护](#page-95-0) 确定 取消 [更换耗材](#page-104-0)
- <span id="page-85-0"></span>[疑难解答](#page-115-0) [操作设置](#page-147-0) **7** 单击 [ 确定 ] 按钮。 电脑的设置完成。继续配置扫描仪设置。 根据应用程序的不同,可能还需要配置应用程序设置。有关详情请参 阅指南或想要启动的应用程序的帮助。 提示 若要设置多个事件,请重复步骤 [4](#page-84-4) 到 [7。](#page-85-0)

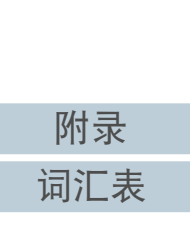

[引言](#page-2-0)

[索引](#page-216-0)

[目录](#page-6-0) [首页](#page-0-1)

#### <span id="page-86-0"></span>在扫描仪上的设置

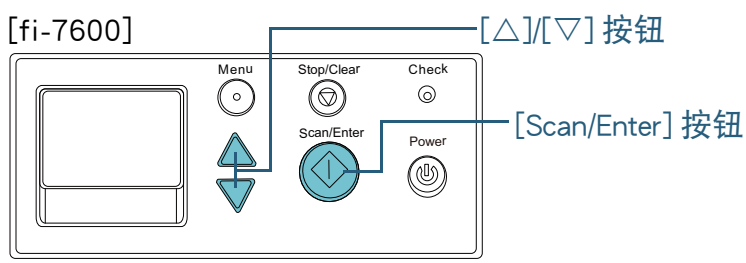

#### [fi-7700/fi-7700S]

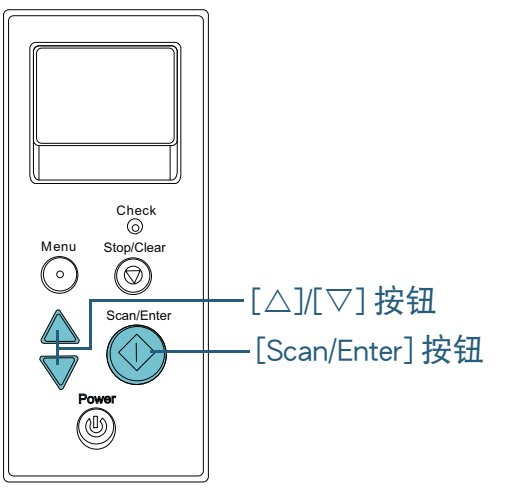

 $1$  操作面板上显示有 [ 就绪 ] 屏幕的状态下按下 [ $\triangle$ ] 或 [ $\nabla$ ] 按 钮。 会显示 [ 功能选择 ] 屏幕。

2 按下[ $\triangle$ ]或[ $\nabla$ ]按钮并选择一个参数,然后按下[Scan/Enter] 按钮以确认。

用于配置在 [ 就绪 ] 屏幕显示的状态下按下 [Scan/Enter] 按钮时想要启 动的应用程序。

[ 功能选择 ] 屏幕上的参数、指示器上的应用程序号码、电脑上配置的 对应事件为如下所示:

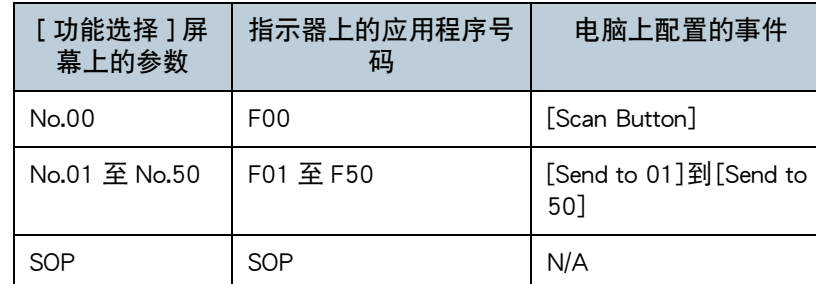

作为例子,以下指示器上显示的应用程序号码是 "F02"。这是在 [ 功能选择 ] 屏幕上选择 [No.02],并且执行在电脑中设置的 [Send to 02] 事件时显示的号码。

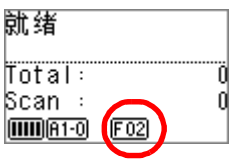

**3** 按下 [Scan/Enter] 按钮。 指定的应用程序随即启动。 [引言](#page-2-0)

[扫描仪概要](#page-13-0)

[索引](#page-216-0)

[目录](#page-6-0) [首页](#page-0-1)

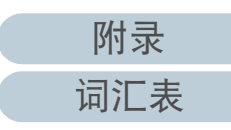

<span id="page-87-0"></span>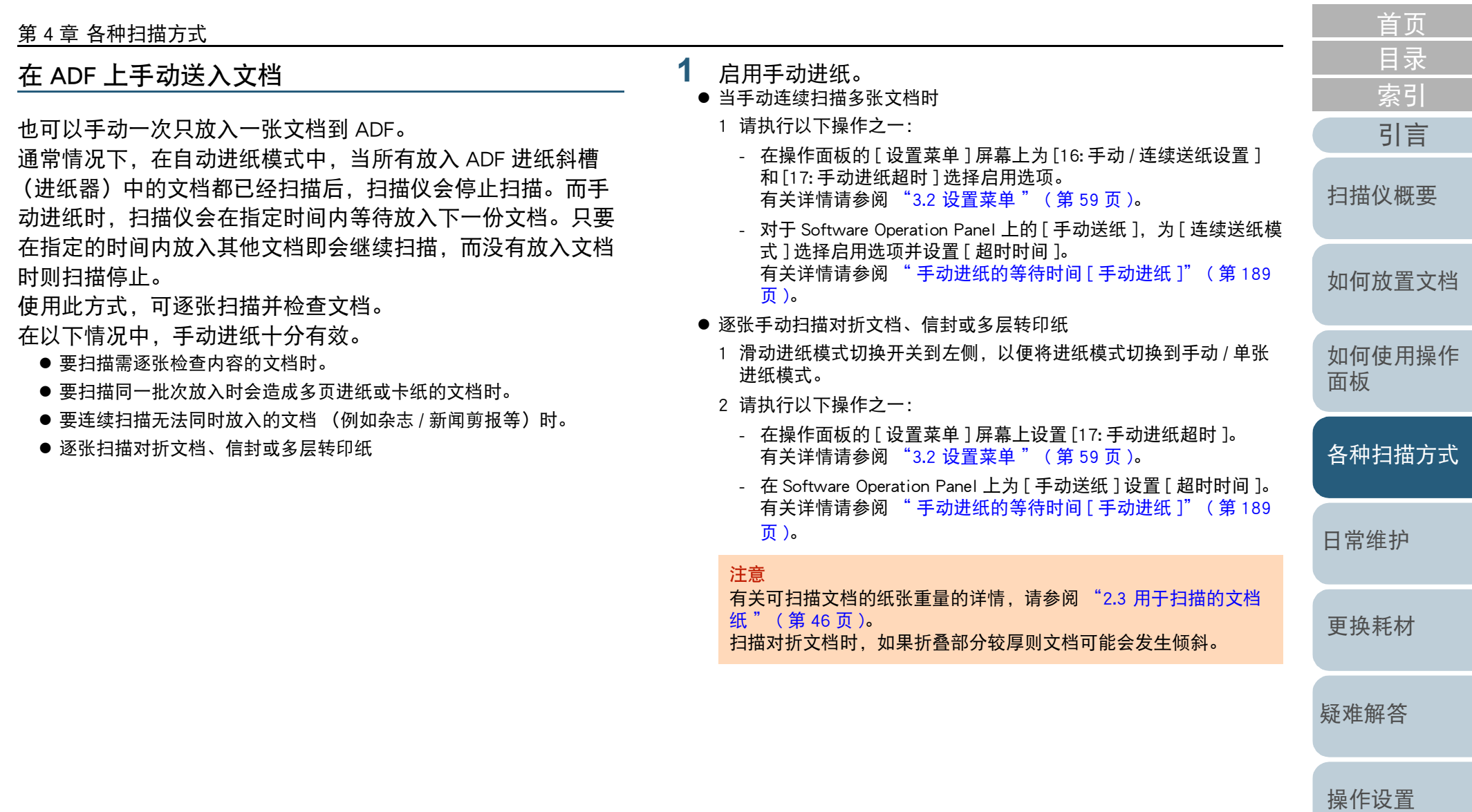

**2** 将文档放到 ADF 进纸斜槽 (进纸器)。 将文档面朝下放到 ADF 进纸斜槽 (进纸器)。 要扫描多层转印纸,在放入纸张时需先设置好边缘位置。

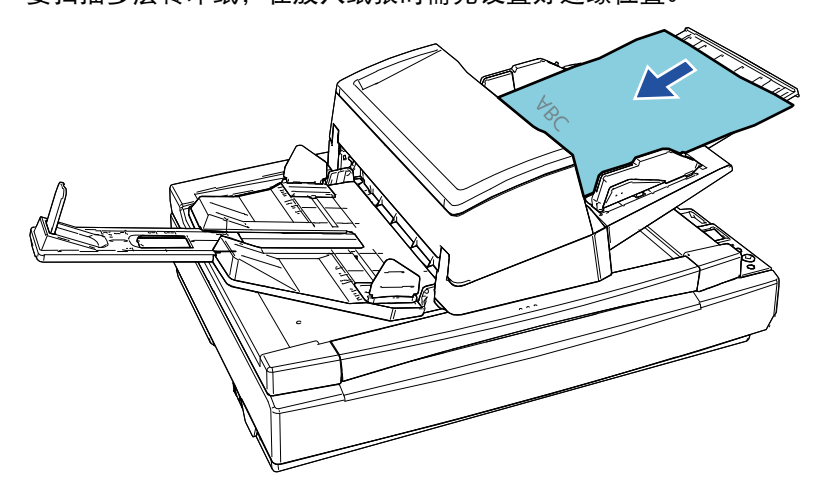

**5** 重复步骤 [4](#page-88-0) 直到所有文档扫描完成。 如果指定时间内没有放入文档,扫描将停止。

#### 提示

- 在扫描仪等待放入下一文档期间按下操作面板上的[Stop/Clear] 钮,将立即停止扫描。
- 如果设置了等待超时时间, 则即使 ADF 进纸斜槽 (进纸器) 没有文档时启动扫描,扫描仪也会等待放入下一份文档直到超 出指定的等待超时时间。
- 若经常使用手动进纸,耗材的更换周期可能会缩短。

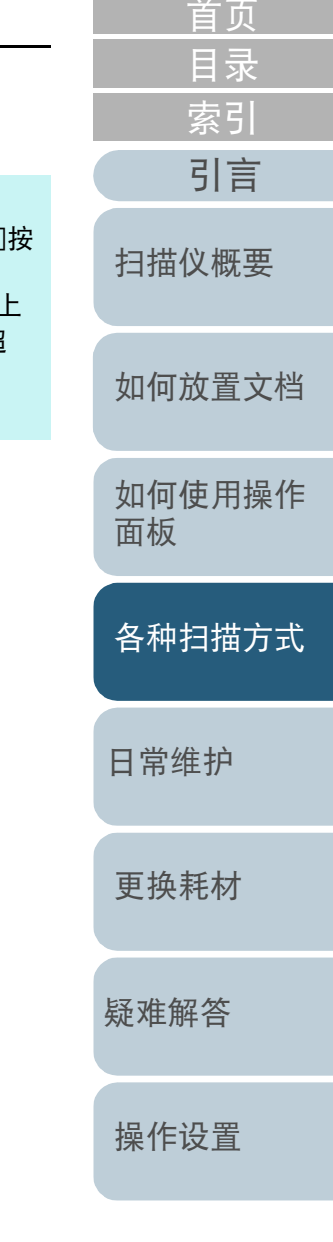

[附录](#page-194-0) [词汇表](#page-208-0)

- **3** 使用图像扫描应用程序扫描文档。 有关详情,请参阅图像扫描应用程序的指南。 扫描完文档后,ADF 内的转轮会保持旋转,在操作面板或者 Software Operation Panel 中指定的时间内等待在放入下一份文档。
- <span id="page-88-0"></span>**4** 将下一份文档放入 ADF 进纸斜槽 (进纸器)。 扫描文档。

#### 第 4 章 各种扫描方式

<span id="page-89-0"></span>将以单面扫描模式扫描的图像按以双面扫描模式扫描 的图像的分类法进行分类 [fi-7700S]

扫描仪支持有效的双面扫描,先扫描正面页然后接着扫描背面 页,并自动分类扫描图像。

在此情况下,需要支持有效的双面扫描功能的图像扫描应用程 序。另外还需要在扫描仪驱动程序中配置设置。

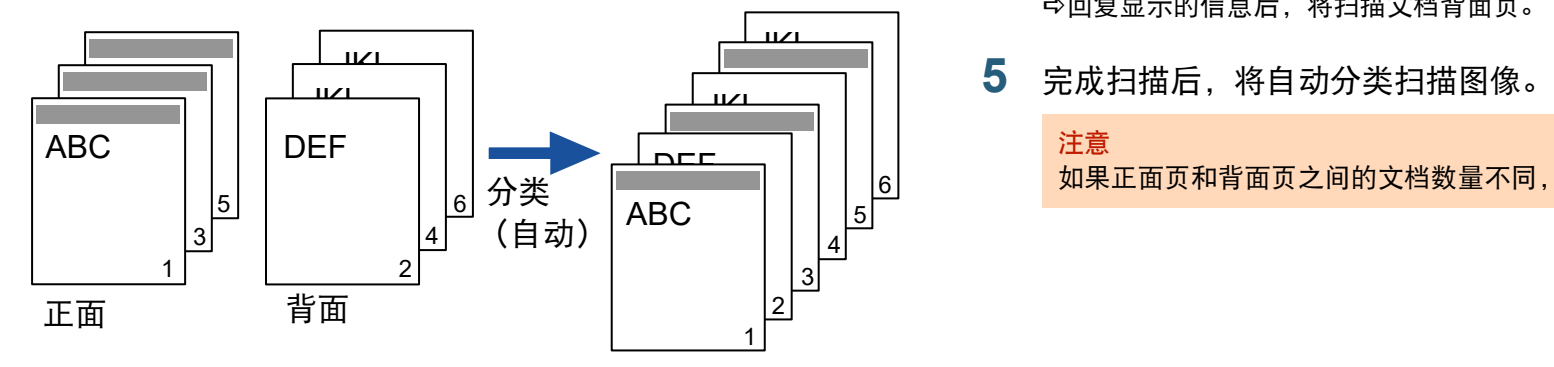

- **1** 将文档正面页朝下放到 ADF 进纸斜槽 (进纸器)。 有关详情请参阅 [" 第 2 章 如何放置文档 " \( 第 38 页 \)。](#page-37-1)
- **2** 在扫描仪驱动程序里为有效扫描文档双面配置设置。 有关详情,请参阅扫描仪驱动程序帮助。
- **3** 使用图像扫描应用程序扫描文档。 有关详情,请参阅图像扫描应用程序的指南。 完成扫描后,将会显示提示朝上放入文档的信息。

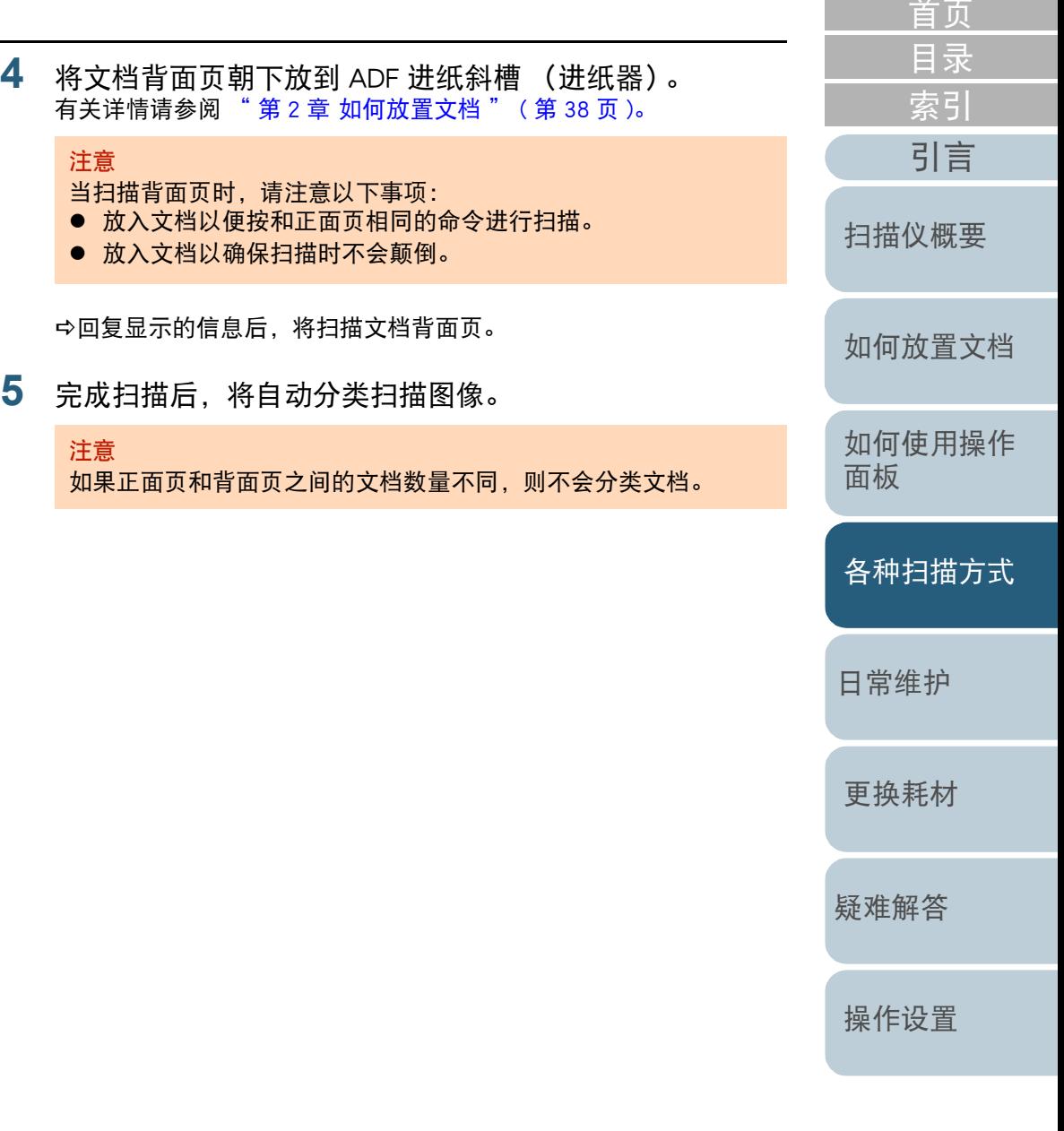

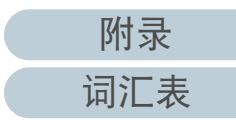

#### 第 4 章 各种扫描方式

#### <span id="page-90-0"></span>在原稿盖打开时扫描文档 [fi-7700/fi-7700S]

扫描仪可在平板原稿盖打开时扫描文档。可自动纠正倾斜的扫 描图像或识别文档大小并按此大小输出图像。 在此情况下,还需要在扫描仪驱动程序中配置设置。

- **1** 打开扫描仪原稿盖。 有关详情请参阅 ["1.5 打开 / 关闭原稿盖 \[fi-7700/fi-7700S\]" \( 第 24](#page-23-0) [页 \)](#page-23-0)。
- **2** 将文档放置于原稿台上。 将文档面朝下放入,并对齐左上角的基准点。

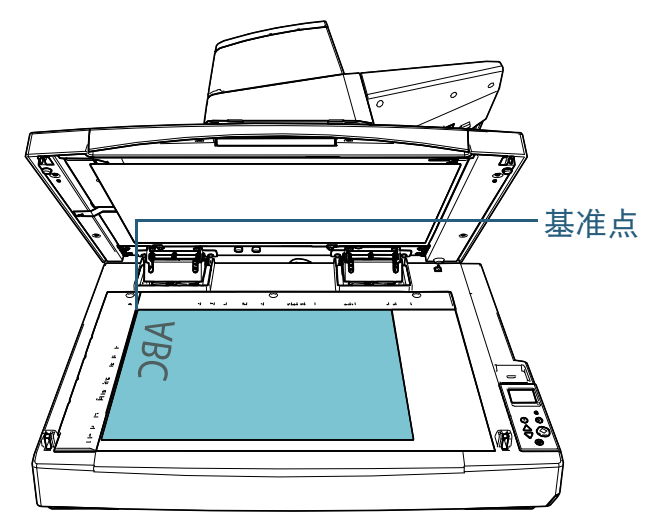

注意 请注意卷曲或折叠的文档可能会使文档和原稿台之间产生微小间 隙,从而使扫描图像变得模糊。

[目录](#page-6-0) **3** 在扫描仪驱动程序中为平板配置扫描设置以便去除环境 [索引](#page-216-0) 光。 有关详情,请参阅扫描仪驱动程序帮助。 [引言](#page-2-0) 注意 根据环境光暴露在原稿台上的方式的不同,扫描仪可能无法自动修 [扫描仪概要](#page-13-0) 正倾斜的扫描图像或按识别的大小输出图像。有关详情,请参阅扫 描仪驱动程序帮助。 [如何放置文档](#page-37-0) **4** 使用图像扫描应用程序扫描文档。 有关详情,请参阅图像扫描应用程序的指南。 [如何使用操作](#page-53-0) [面板](#page-53-2) / 1 1 1 扫描期间请勿直视光源。  $\sqrt{N}$ [各种扫描方式](#page-75-0) [日常维护](#page-95-0) [更换耗材](#page-104-0) [疑难解答](#page-115-0) [操作设置](#page-147-0)

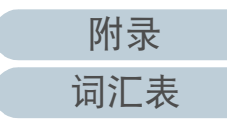

## <span id="page-91-0"></span>4.4 自定义扫描仪设置

#### <span id="page-91-1"></span>对设定模式忽略多页进纸

启用多页进纸检测功能时,若尝试扫描贴有便利贴、收据或照 片的文档,扫描仪可能会将该文档误判为多页进纸而停止扫 描。若要扫描这些类型的文档,可以使用 " 智能多页进纸功 能 "。

此功能有两种模式。在一种模式下,可以使用扫描仪上的操作 面板强行抑制多页进纸检测。在另一种模式下,可以通过扫描 仪来记忆附件的位置及长度,以自动避免多页进纸检测。

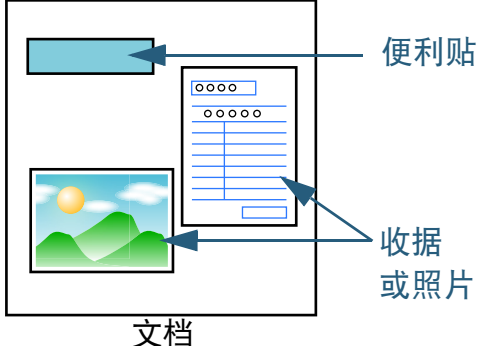

#### 智能多页进纸功能

可以使用以下三种模式:

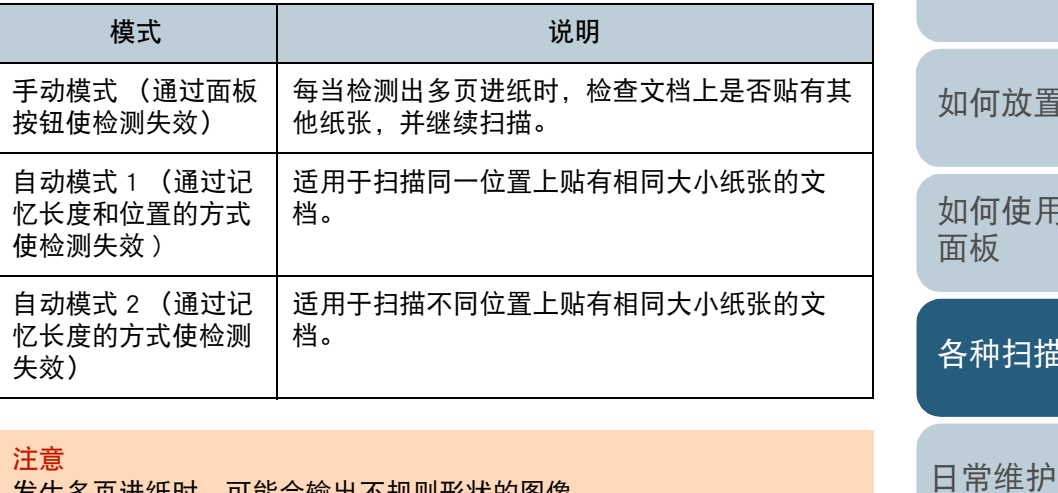

发生多页进纸时,可能会输出不规则形状的图像。

通过执行以下操作之一选择模式:

- 在操作面板的 [ 设置菜单 ] 屏幕上选择 [13: iMFF 设置 ] 中的模式。 有关详情请参阅 ["3.2 设置菜单 " \( 第 59 页 \)。](#page-58-0)
- 在 Software Operation Panel 中选择模式。 有关详情请参阅 [" 指定不检测多页进纸的区域 \[ 智能多页进纸功能 \]"](#page-187-0)  [\( 第 188 页 \)](#page-187-0)。

[扫描仪概要](#page-13-0)

[引言](#page-2-0)

[索引](#page-216-0)

[目录](#page-6-0) [首页](#page-0-1)

## 而放置文档

[如何使用操作](#page-53-0)

[各种扫描方式](#page-75-0)

[疑难解答](#page-115-0)

[更换耗材](#page-104-0)

[操作设置](#page-147-0)

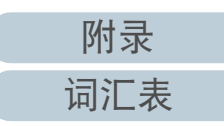

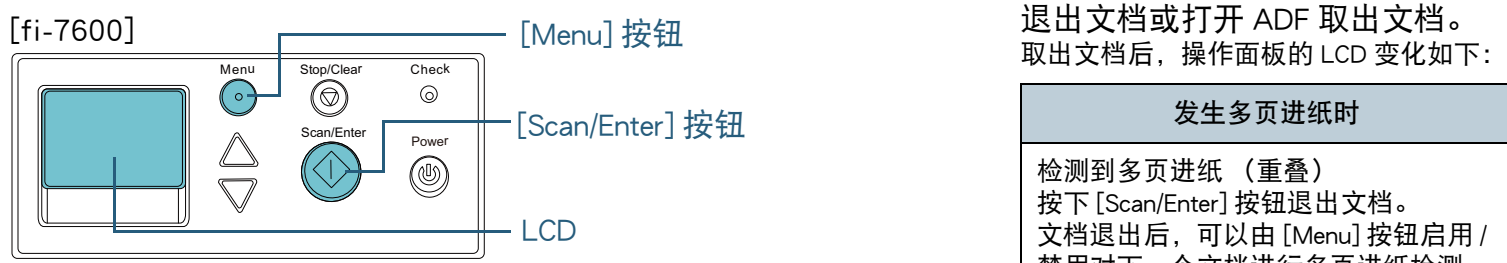

#### [fi-7700/fi-7700S]

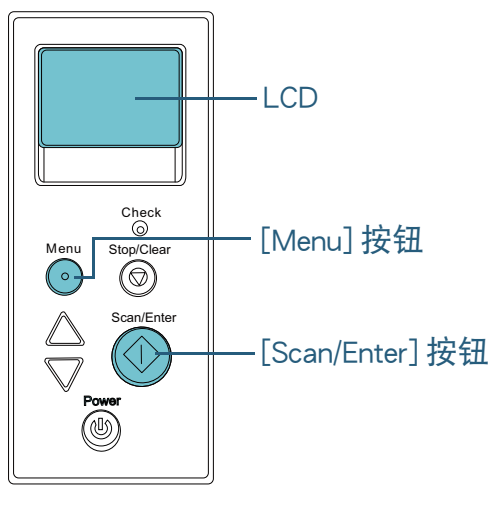

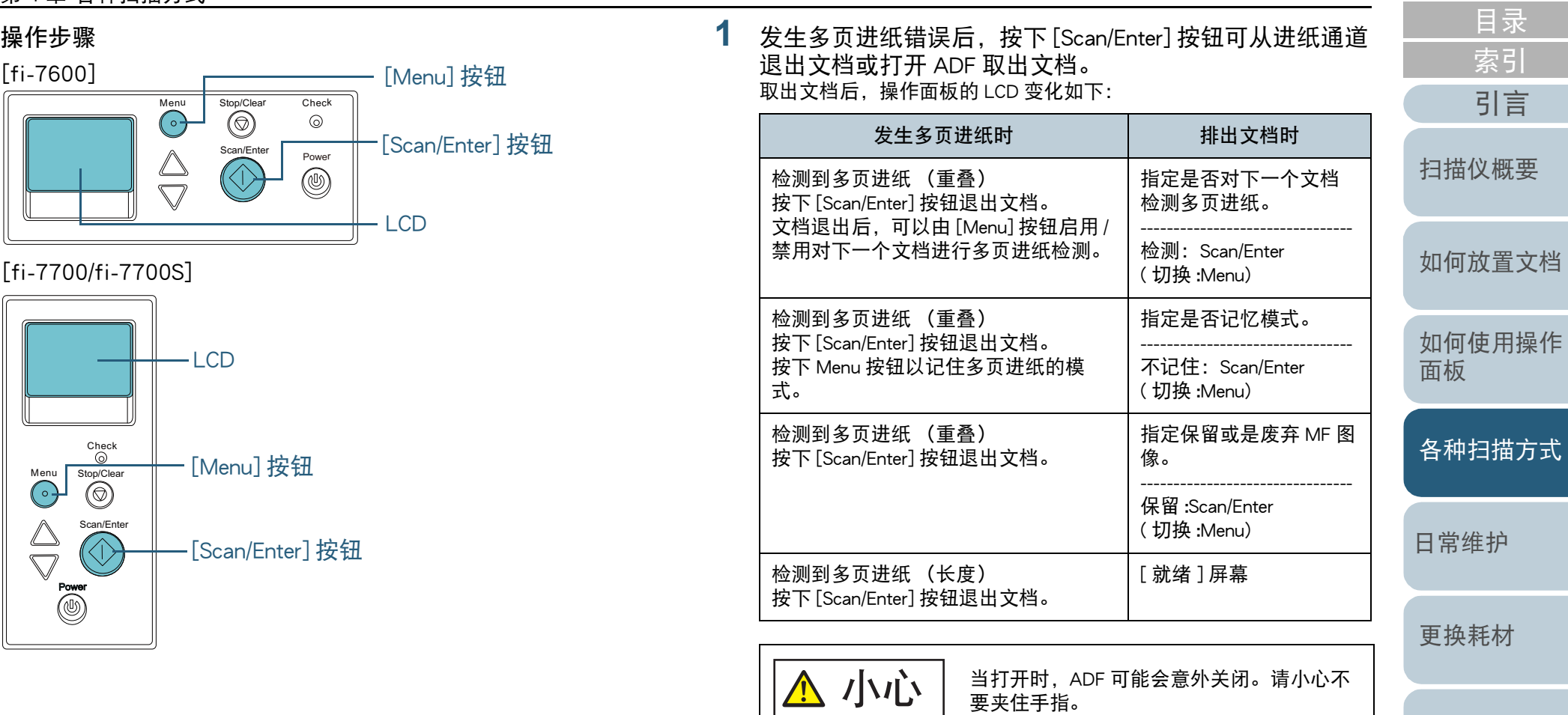

[疑难解答](#page-115-0)

[首页](#page-0-1)

[操作设置](#page-147-0)

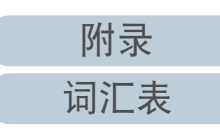

#### $\frac{1}{2}$

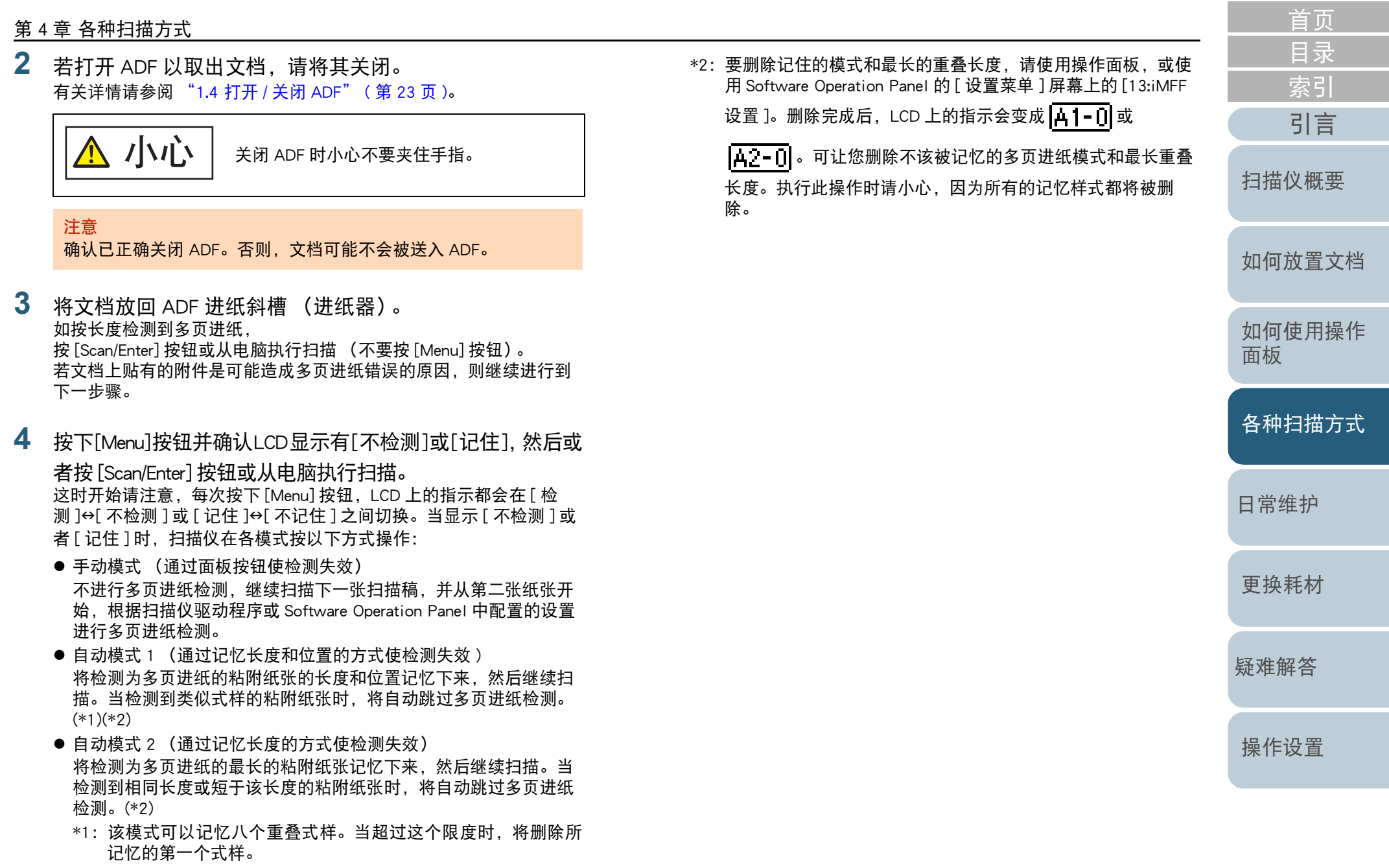

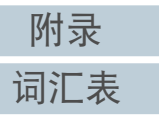

#### 第 4 章 各种扫描方式

#### <span id="page-94-0"></span>仅对纸张保护启动后的单个扫描禁用纸张保护

如果试图在启用纸张保护时扫描卷曲的文档,扫描仪可能会将 其检测为卡纸,而这会导致纸张保护设置无效并强迫扫描停 止,哪怕进纸顺利。这种情况下可以对完成纸张保护后的下一 个扫描,在操作面板上禁用纸张保护。

#### 操作步骤

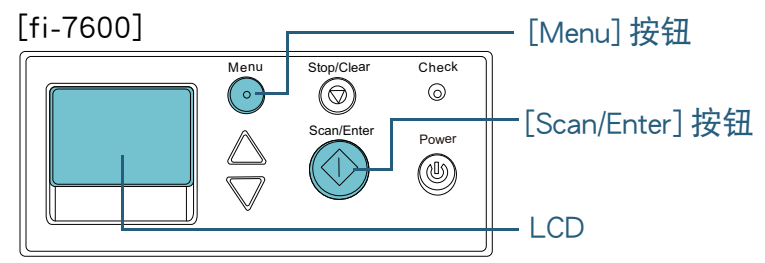

#### [fi-7700/fi-7700S]

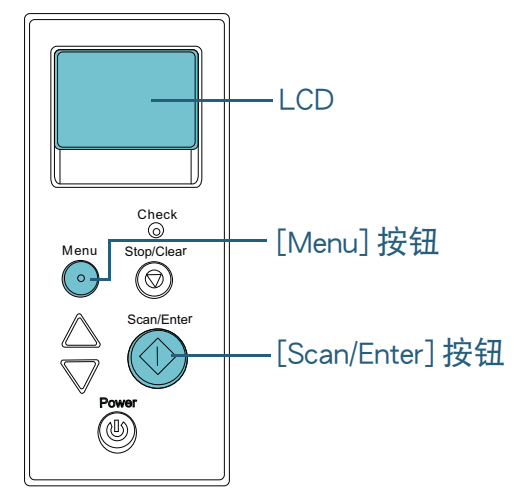

**1** 纸张保护禁用后打开 ADF 并取出文档。 取出文档后,操作面板的 LCD 变化如下: 纸张保护启用时 | 排出文档时 纸张保护 (检测卡纸噪音) 取出并检查文档,之后小心重试。 禁用纸张保护 -------------------------------- 启用 :Scan/Enter<br>(切换 :Menu) 纸张保护 ( 检测纸张弯曲) 取出并检查文档,之后小心重试。 当打开时,ADF 可能会意外关闭。请小心不 要夹住手指。 小心

**2** 若打开 ADF 以取出文档,请将其关闭。 有关详情请参阅 ["1.4 打开 / 关闭 ADF" \( 第 23 页 \)](#page-22-0)。

> 关闭 ADF 时小心不要夹住手指。 小心

[日常维护](#page-95-0)

注意 确认已正确关闭 ADF。否则,文档可能不会被送入 ADF。

- **3** 将文档放回 ADF 进纸斜槽 (进纸器)。
- **4** 按下[Menu]按钮并确认LCD显示有[禁用],然后或者按[Scan/ Enter] 按钮或从电脑执行扫描。

这时开始请注意,每次按 [Menu] 按钮, LCD 上的指示会在 [ 启用 ] ↔ [ 禁用 ] 之间切换。如果显示 [ 禁用 ], 则下一个文档会在纸张保护禁 用的条件下扫描。之后,下一个文档即根据扫描仪驱动程序、 Software Operation Panel 或者操作面板的纸张保护设置而扫描。

#### 提示

如果纸张保护经常发生,请参阅 " 经常发生纸张保护。"(第 139 [页 \)](#page-138-0)。

[如何使用操作](#page-53-0) [面板](#page-53-2) [各种扫描方式](#page-75-0)

[更换耗材](#page-104-0)

[如何放置文档](#page-37-0)

[扫描仪概要](#page-13-0)

[引言](#page-2-0)

[索引](#page-216-0)

[目录](#page-6-0) [首页](#page-0-1)

[疑难解答](#page-115-0) [操作设置](#page-147-0)

[附录](#page-194-0)

<span id="page-95-2"></span><span id="page-95-1"></span><span id="page-95-0"></span>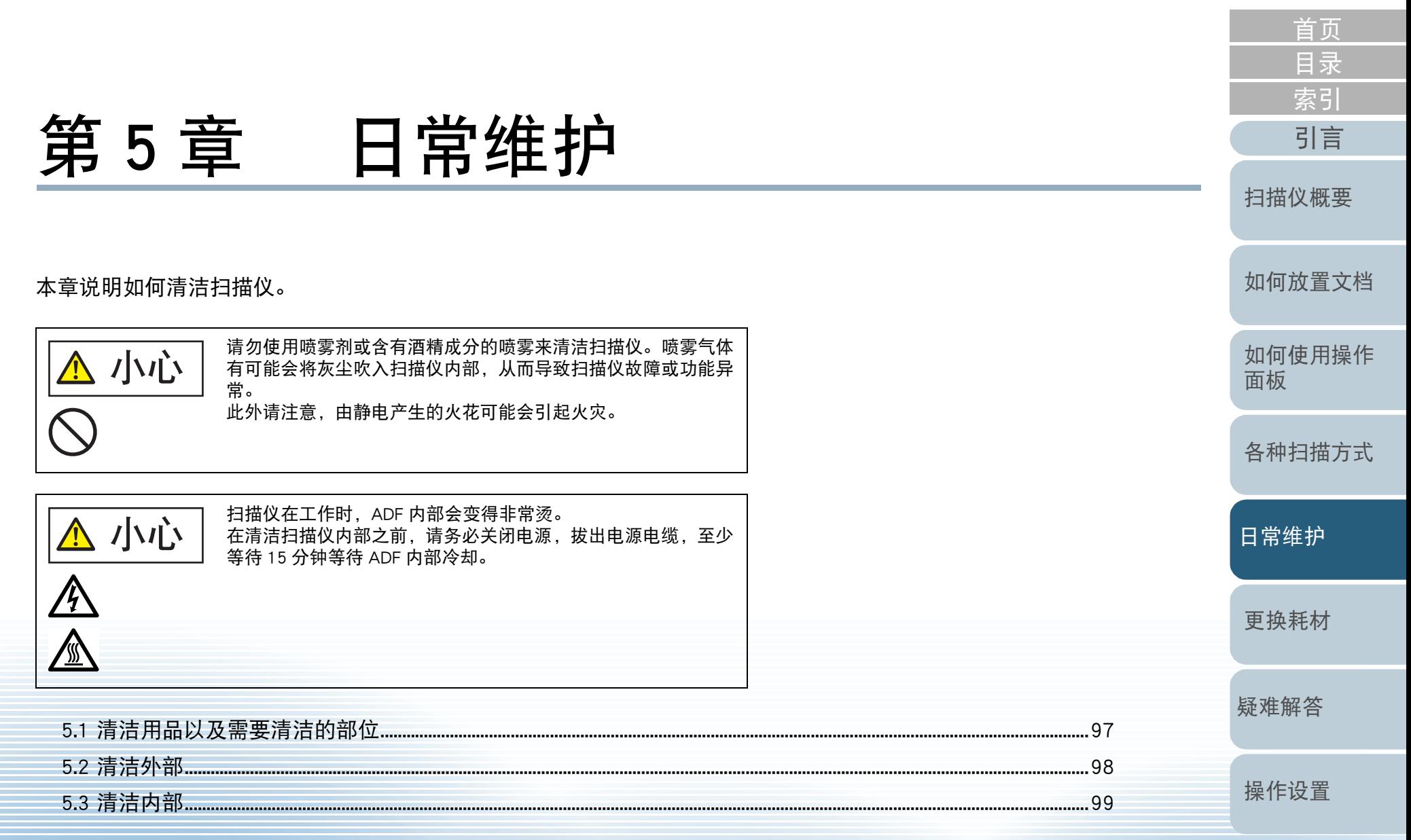

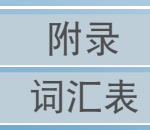

## <span id="page-96-0"></span>5.1 清洁用品以及需要清洁的部位

#### 清洁用品

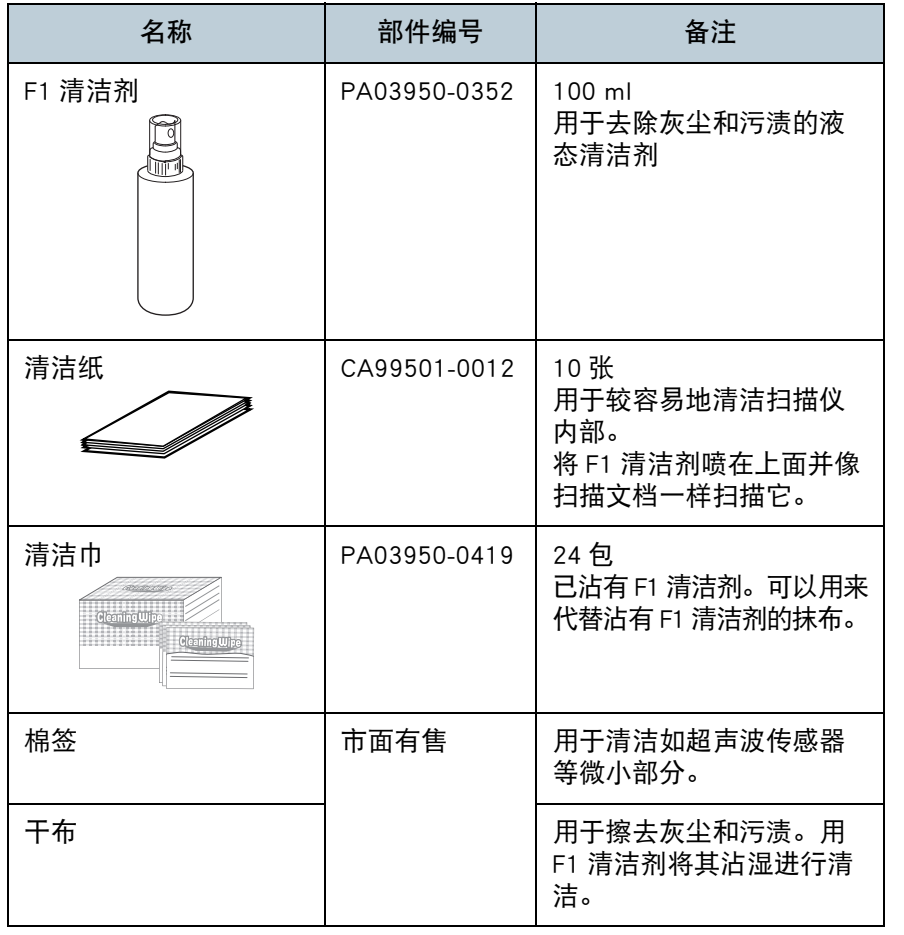

注意

为了安全并正确的使用清洁用品,请仔细阅读各产品的注意事项。

有关清洁用品的更多信息,请与您购买本产品处的分销商 / 经 销商联系。

#### [如何放置文档](#page-37-0) [如何使用操作](#page-53-0) [面板](#page-53-2) [各种扫描方式](#page-75-0) [日常维护](#page-95-0) [疑难解答](#page-115-0) [操作设置](#page-147-0) [更换耗材](#page-104-0) [扫描仪概要](#page-13-0) 位置 频率 ADF または、制动轮 はっぽん あいしゃ あいしゃ あいしゃ しゅうしょう 抓纸轮 塑料转轮 橡胶转轮 斜槽轮 进纸通道 玻璃 超声波传感器 文档传感器 进纸轮 出纸轮 平台 [fi-7700/fi-7700S] 原稿盖衬垫 原稿台 注意 清洁周期根据文档状态不同而异。此外,扫描以下类型的文档时,必须 经常执行清洁: 涂料纸等表面光滑的文档 表面几乎全部覆盖打印文本 / 图表的文档 ● 无碳复写纸等化学处理过的文档 ● 含有大量碳酸钙的文档

● 使用铅笔书写的文档

位置和频率

● 碳粉未充分地熔印的文档

97

[附录](#page-194-0)

[引言](#page-2-0)

[索引](#page-216-0)

[目录](#page-6-0) [首页](#page-0-1)

[词汇表](#page-208-0)

## <span id="page-97-0"></span>5.2 清洁外部

应使用干布、沾有 F1 清洁剂 / 中性清洁剂的抹布或清洁巾来清 洁扫描仪外部,其中包括 ADF 进纸斜槽 (进纸器)和叠纸器。

#### 注意

- 为避免变形和褪色, 请勿使用涂料稀释剂或任何其他有机溶剂。
- 清洁期间, 请小心以免任何湿气或水分进入扫描仪内部。
- **如果F1清洁剂/中性清洁剂使用量过多,到挥发完为止需要很长时间。** 请少量使用。为避免清洁液残留,请于清洁后彻底擦干清洁部位。

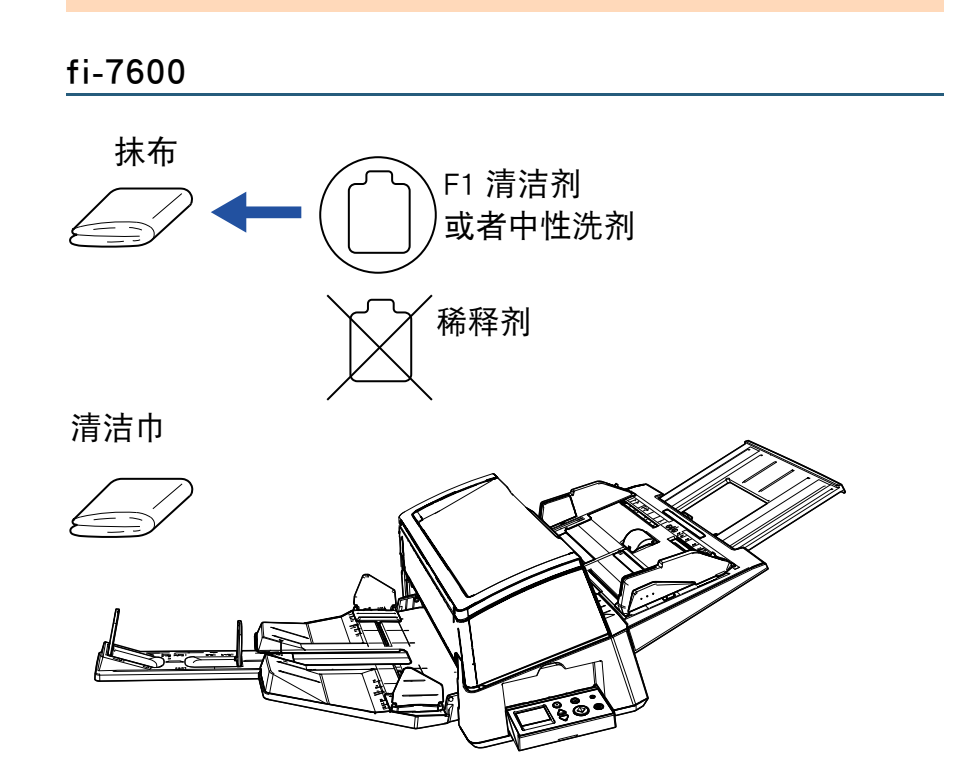

#### fi-7700/fi-7700S

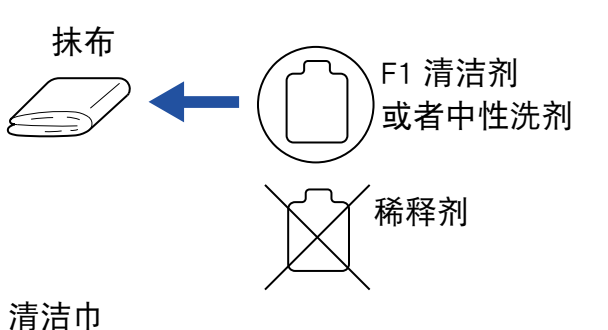

[引言](#page-2-0) [索引](#page-216-0) [目录](#page-6-0) [首页](#page-0-1) [如何放置文档](#page-37-0) [如何使用操作](#page-53-0) [面板](#page-53-2) [各种扫描方式](#page-75-0) [日常维护](#page-95-0) [疑难解答](#page-115-0) [操作设置](#page-147-0) [更换耗材](#page-104-0) [扫描仪概要](#page-13-0)

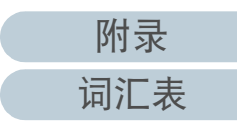

## <span id="page-98-0"></span>5.3 清洁内部

#### 清洁 ADF (使用清洁纸)

可以使用沾有 F1 清洁剂的清洁纸来清洁 ADF。

扫描仪不断送入文档时,会在 ADF 内部累积灰尘,从而可能会 导致扫描错误。

每扫描大约 10,000 张就应该清洁一次。注意此准则根据扫描 的文档类型不同而有所不同。例如扫描碳粉未充分熔印的文档 时,可能需要更频繁的清洁扫描仪。

#### 注意

- **请勿使用水或中性清洁剂来清洁 ADF。**
- 如果 F1 清洁剂使用量过多, 到挥发完为止需要很长时间。请少量使 用。
- **1** 打开扫描仪。 有关详情请参阅 ["1.3 开启 / 关闭电源 " \( 第 22 页 \)](#page-21-0)。 LCD 上会显示 [ 就绪 ] 屏幕。
- **2** 按下 [Menu] 按钮。 LCD 上会显示 [ 设置菜单 ] 屏幕。
- $3$  按下 $[$ △ $]$ 或 $[$ ▽ $]$ 按钮并选择 $[2:$ 清洁 $]$ , 之后按下 $[Scan/Enter]$ 按钮以确认。 LCD 上会显示 [ 清洁 ] 屏幕。
- **4** 用[△]或[▽]按钮选择[1: 清洁纸], 然后按下[Scan/Enter]按 钮以确认。 LCD 上会显示消息。

注意 清洁期间请不要从扫描仪驱动程序执行扫描。

**5** 在清洁纸张上喷上 F1 清洁剂。

- **6** 根据清洁纸张的长度拉出斜槽延伸板。 有关详情请参阅 ["1.7 装配 ADF 进纸斜槽 \(进纸器\)" \( 第 28 页 \)。](#page-27-0)
- **7** 根据清洁纸的长度拉出叠纸器延伸板,并提起止动器。 有关详情请参阅 ["1.8 装配叠纸器 " \( 第 29 页 \)。](#page-28-0)
- **8** 将清洁纸张放到 ADF 进纸斜槽 (进纸器)。

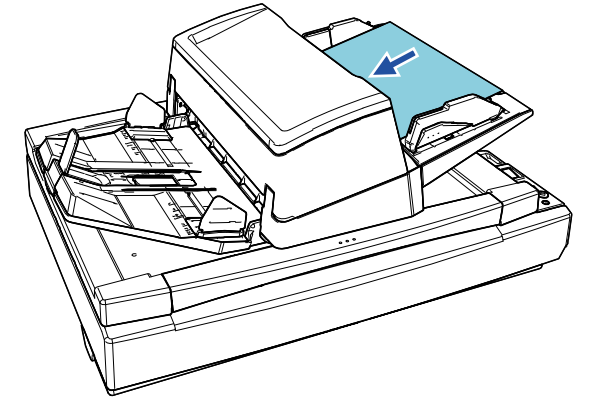

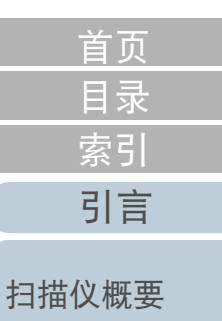

[如何放置文档](#page-37-0)

[如何使用操作](#page-53-0) [面板](#page-53-2)

[各种扫描方式](#page-75-0)

[日常维护](#page-95-0)

[更换耗材](#page-104-0)

[疑难解答](#page-115-0)

[操作设置](#page-147-0)

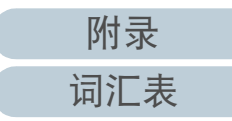

- **9** 将侧导板调节到清洁纸张的宽度。 按住侧导板按钮移动侧导板使侧导板和清洁纸之间没有空隙。
	- 否则,清洁纸张可能会在送入过程中发生倾斜。

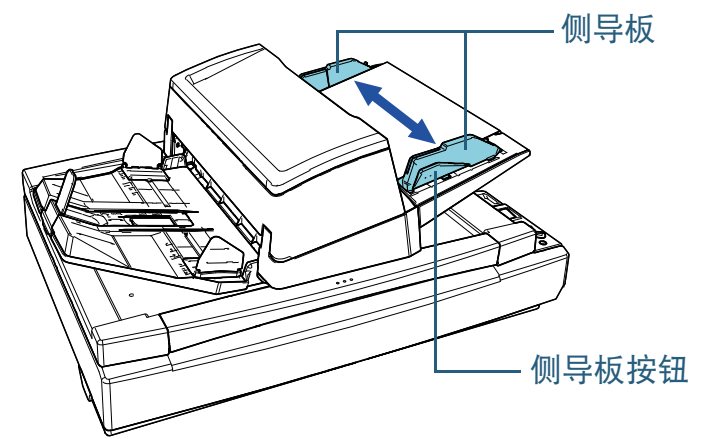

- **10** 按下 [Scan/Enter] 按钮。 清洁纸被送入并排出到叠纸器。
- **11** 清洁后重置计数器。

通过执行以下操作之一重置计数器:

- 重置操作面板 [ 设置菜单 ] 屏幕上 [4: 耗材计数器 ] 里的计数器。 有关详情请参阅 ["3.2 设置菜单 " \( 第 59 页 \)。](#page-58-0)
- 在 Software Operation Panel 中重置计数器。 有关详情请参阅 [" 重置页码计数器 " \( 第 166 页 \)](#page-165-0)。

[引言](#page-2-0) [索引](#page-216-0) [目录](#page-6-0) [首页](#page-0-1) [如何放置文档](#page-37-0) [如何使用操作](#page-53-0) [面板](#page-53-2) [各种扫描方式](#page-75-0) [日常维护](#page-95-0) [疑难解答](#page-115-0) [操作设置](#page-147-0) [更换耗材](#page-104-0) [扫描仪概要](#page-13-0) 清洁 ADF (使用抹布) 可使用沾有 F1 清洁剂的抹布或清洁巾来清洁 ADF。 扫描仪不断送入文档时,会在 ADF 内部累积灰尘,从而可能会 导致扫描错误。 每扫描大约 10,000 张就应该清洁一次。注意此准则根据扫描 的文档类型不同而有所不同。例如扫描碳粉未充分熔印的文档 时,可能需要更频繁的清洁扫描仪。 **1** 关闭扫描仪电源并等候至少 15 分钟。 有关详情请参阅 ["1.3 开启 / 关闭电源 " \( 第 22 页 \)](#page-21-0)。 **2** 拔出电源电缆。 **3** 打开 ADF。 有关详情请参阅 ["1.4 打开 / 关闭 ADF" \( 第 23 页 \)](#page-22-0)。 扫描仪在工作时, ADF 内部会变得非常烫。 在清洁扫描仪内部之前,请务必关闭电源,拔出 电源电缆,至少等待 15 分钟等待 ADF 内部冷却。 注意 ● 请勿使用水或中性清洁剂来清洁 ADF。 ● 如果 F1 清洁剂使用量过多, 到挥发完为止需要很长时间。请少量使 用。为避免清洁液残留,请于清洁后彻底擦干清洁部位。 当打开时,ADF 可能会意外关闭。请小心不 要夹住手指。 小心 小心

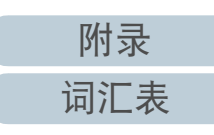

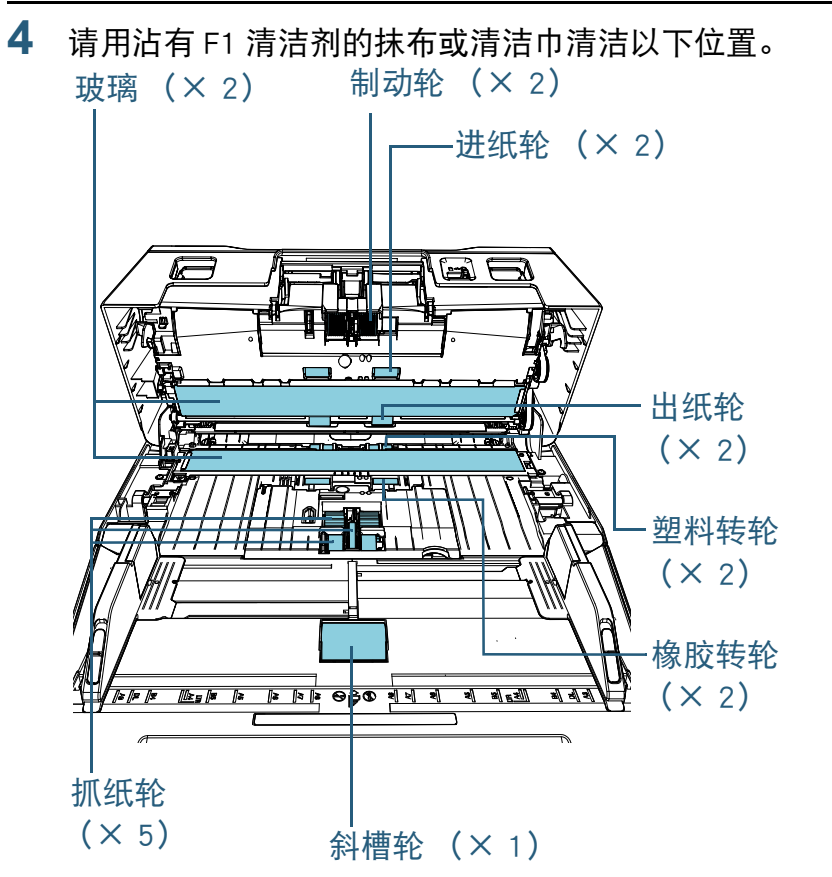

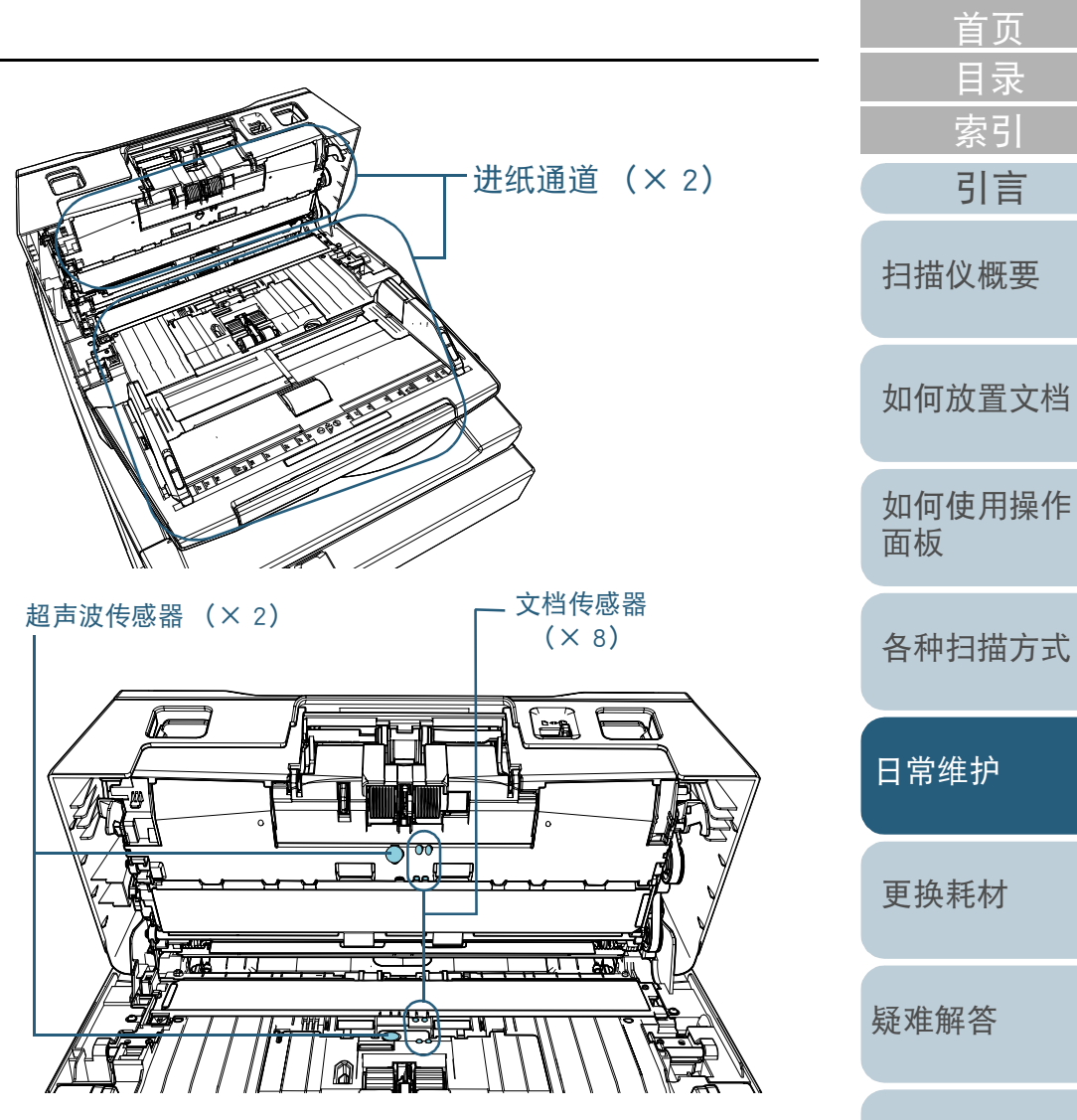

[操作设置](#page-147-0)

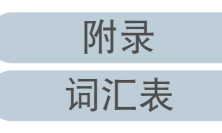

#### 制动轮 (× 2)

从扫描仪上取下制动轮。

有关取下制动轮的详细信息,请参阅 ["6.2 更换制动轮 " \( 第 107 页 \)。](#page-106-0) 请沿着制动轮表面的沟轻轻擦拭掉任何污渍或灰尘,不要让制动轮表面 损伤。

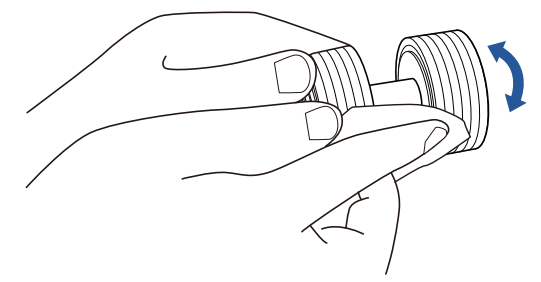

#### 抓纸轮 (× 5)

一边手动旋转转轮一边轻轻擦拭掉转轮表面的污渍或灰尘 (若有沟则沿 着沟),不要让转轮表面损伤。请确保将其擦拭清洁干净,否则在转轮 表面的黑色残留物会影响到进纸性能。

塑料转轮 (× 2)

轻轻擦拭掉转轮表面的所有污渍或灰尘。请确保将其擦拭清洁干净,否 则在转轮表面的黑色残留物会影响到进纸性能。

擦拭时,请注意不要损坏转轮的缓冲材料。

橡胶转轮 (× 2)

轻轻擦拭掉转轮表面的所有污渍或灰尘。请确保将其擦拭清洁干净,否 则在转轮表面的黑色残留物会影响到进纸性能。

#### 斜槽轮 (× 1)

在斜槽轮盖打开时轻轻擦拭掉转轮表面的所有污渍或灰尘。请确保将其 擦拭清洁干净,否则在转轮表面的黑色残留物会影响到进纸性能。

进纸通道 (× 2)

轻轻擦掉进纸通道表面的污渍和灰尘。

玻璃 $(x_2)$ 

请轻轻擦拭掉玻璃部位表面的污渍和灰尘。

注意

当玻璃被弄脏时,扫描图像上可能会出现竖线。

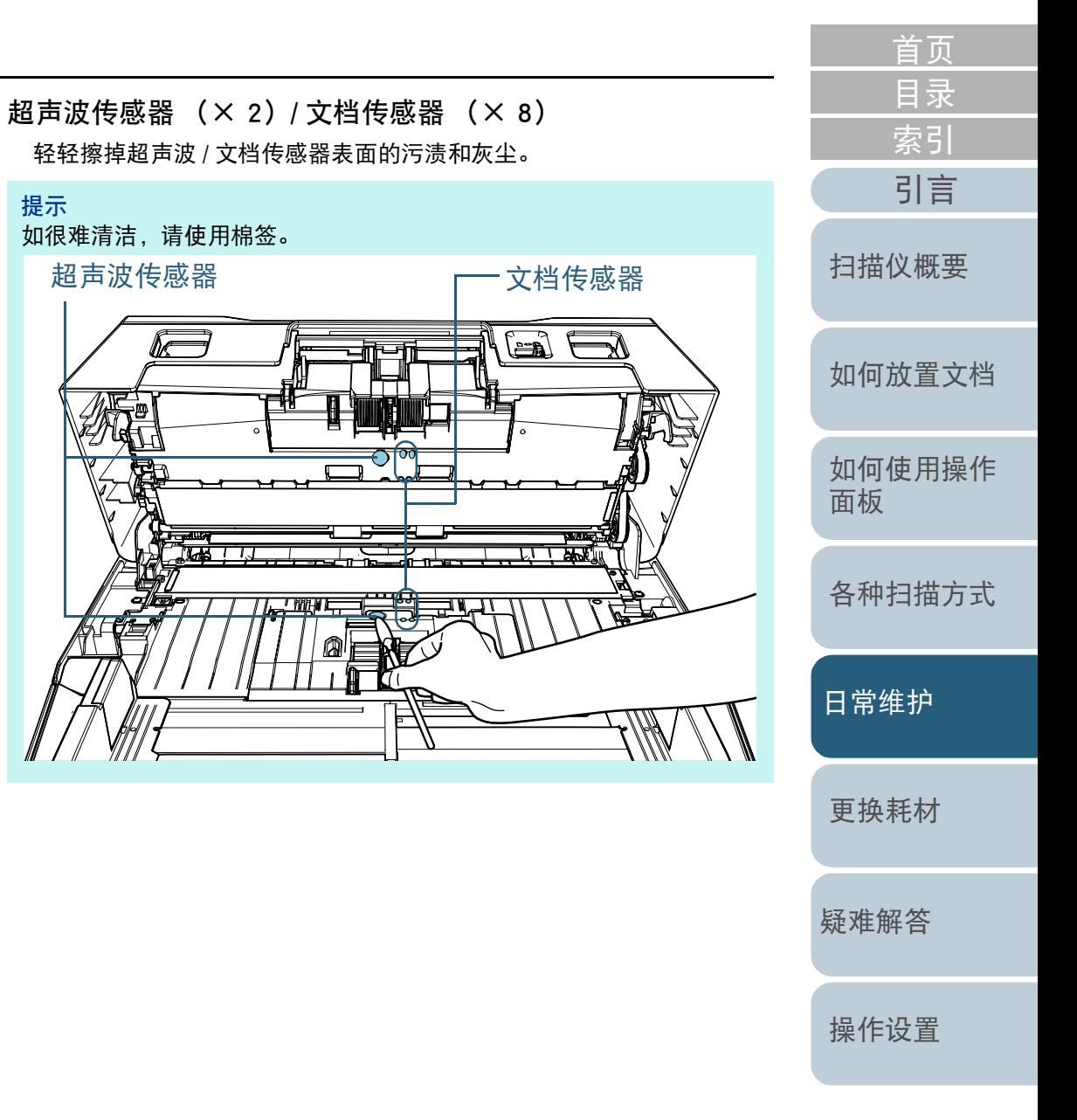

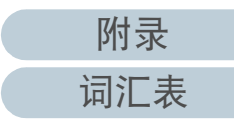

进纸轮 (×2)/ 出纸轮 (×2)

必须在电源打开的状态下旋转进纸 / 出纸轮。

- 1 插入电源电缆后打开扫描仪。 有关详情请参阅 ["1.3 开启 / 关闭电源 " \( 第 22 页 \)。](#page-21-0) LCD 上会显示 [ 就绪 ] 屏幕。
- 2 按下 [Menu] 按钮。
	- LCD 上会显示 [ 设置菜单 ] 屏幕。
- 3 按下 [△]或 [▽] 按钮并选择 [2: 清洁 ], 之后按下 [Scan/Enter] 按钮 以确认。

LCD 上会显示 [ 清洁 ] 屏幕。

4 按下 [△] 或 [▽] 按钮并选择 [2: 转轮清洁巾 ], 之后按下 [Scan/ Enter] 按钮以确认。

LCD 上会显示消息。

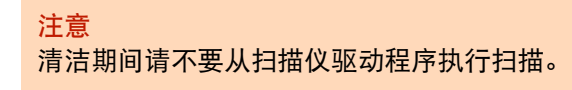

5 打开 ADF。

有关详情请参阅 ["1.4 打开 / 关闭 ADF" \( 第 23 页 \)。](#page-22-0)

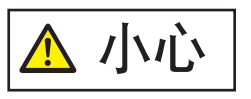

当打开时,ADF 可能会意外关闭。请小心 小心 不要夹住手指。

6 按下 [Scan/Enter] 按钮, 进纸轮 / 出纸轮即会旋转一定的量。 [fi-7600]

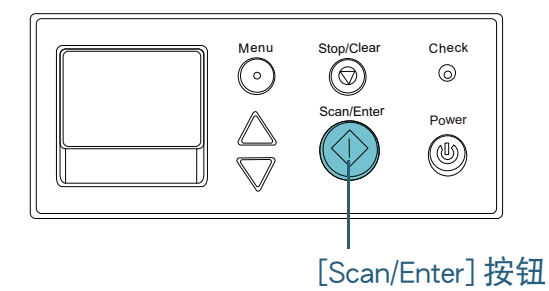

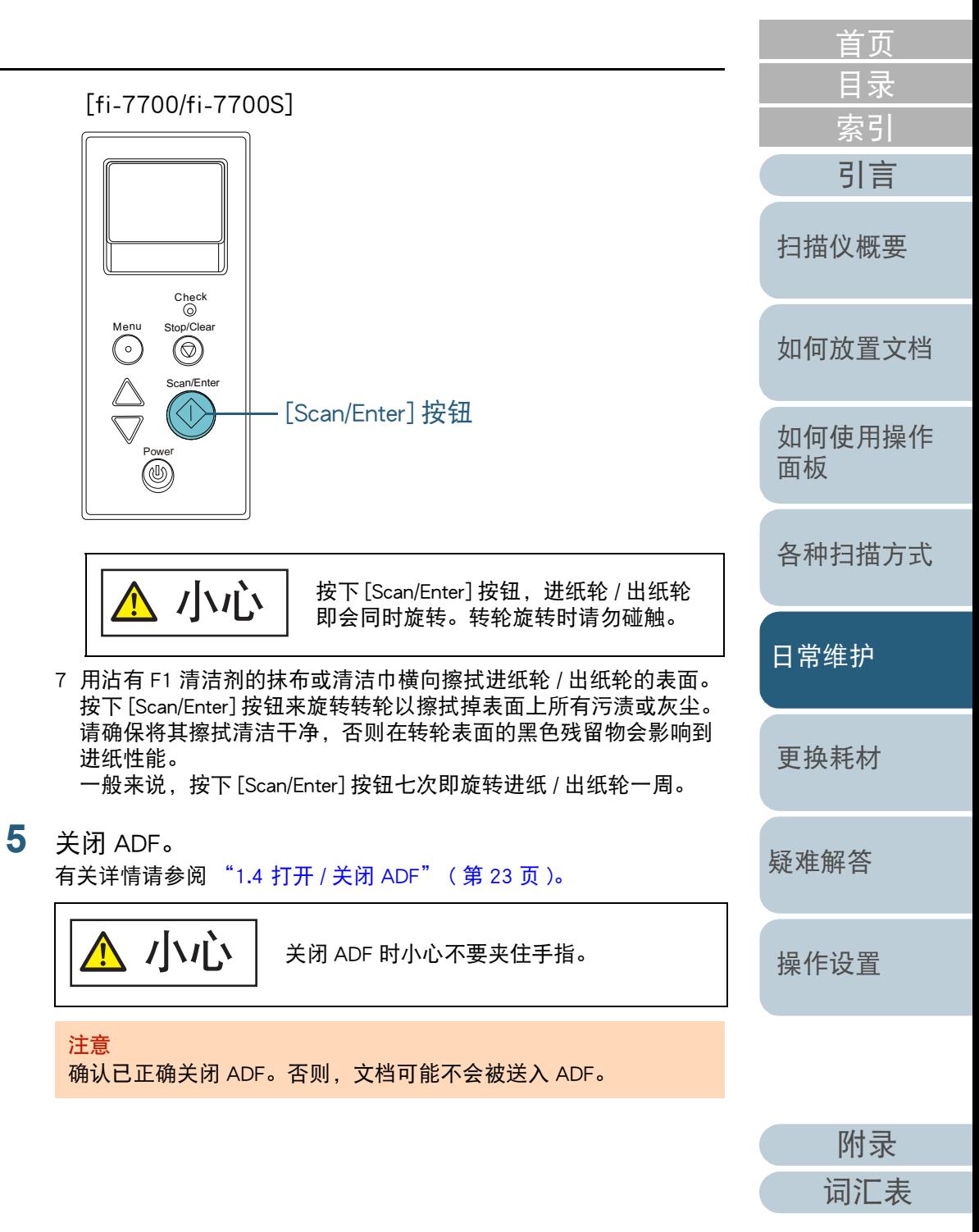

#### **6** 清洁后重置计数器。 通过执行以下操作之一重置计数器:

- 重置操作面板 [ 设置菜单 ] 屏幕上 [4: 耗材计数器 ] 里重置计数器。 有关详情请参阅 ["3.2 设置菜单 " \( 第 59 页 \)。](#page-58-0)
- 在 Software Operation Panel 中重置计数器。 有关详情请参阅 [" 重置页码计数器 " \( 第 166 页 \)](#page-165-0)。

[引言](#page-2-0) [索引](#page-216-0) [目录](#page-6-0) [首页](#page-0-1) [如何放置文档](#page-37-0) [如何使用操作](#page-53-0) [面板](#page-53-2) [各种扫描方式](#page-75-0) [日常维护](#page-95-0) [疑难解答](#page-115-0) [操作设置](#page-147-0) [更换耗材](#page-104-0) [扫描仪概要](#page-13-0) 清洁平台 [fi-7700/fi-7700S] 可使用沾有 F1 清洁剂的抹布或清洁巾来清洁平板。 **1** 打开扫描仪原稿盖。 有关详情请参阅 ["1.5 打开 / 关闭原稿盖 \[fi-7700/fi-7700S\]" \( 第 24](#page-23-0) [页 \)](#page-23-0)。 **2** 请用沾有 F1 清洁剂的抹布或清洁巾清洁原稿盖衬垫和原稿 台。 **3** 请等到清洁部分变干为止。 **4** 轻轻盖上原稿盖。 有关详情请参阅 ["1.5 打开 / 关闭原稿盖 \[fi-7700/fi-7700S\]" \( 第 24](#page-23-0) [页 \)](#page-23-0)。 注意 注意请勿让清洁剂流入原稿台和塑料框的间隙。 塑料框架 原稿台 原稿盖衬垫

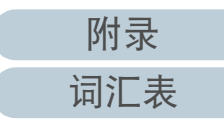

# <span id="page-104-2"></span><span id="page-104-0"></span>第6章 更换耗材

#### 本章说明如何更换扫描仪耗材。

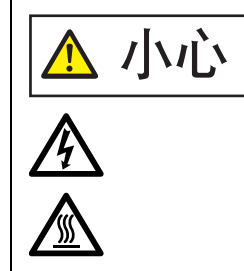

<span id="page-104-1"></span>扫描仪在工作时,ADF 内部会变得非常烫。 在更换耗材之前,请务必关闭电源,拔出电源电缆,至少等待 15 分钟等待 ADF 内部冷却。

目录 索引 引言 扫描仪概要 如何放置文档 如何使用操作 面板 各种扫描方式 日常维护 更换耗材 疑难解答

首页

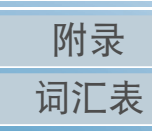

操作设置

## <span id="page-105-0"></span>6.1 耗材和更换周期

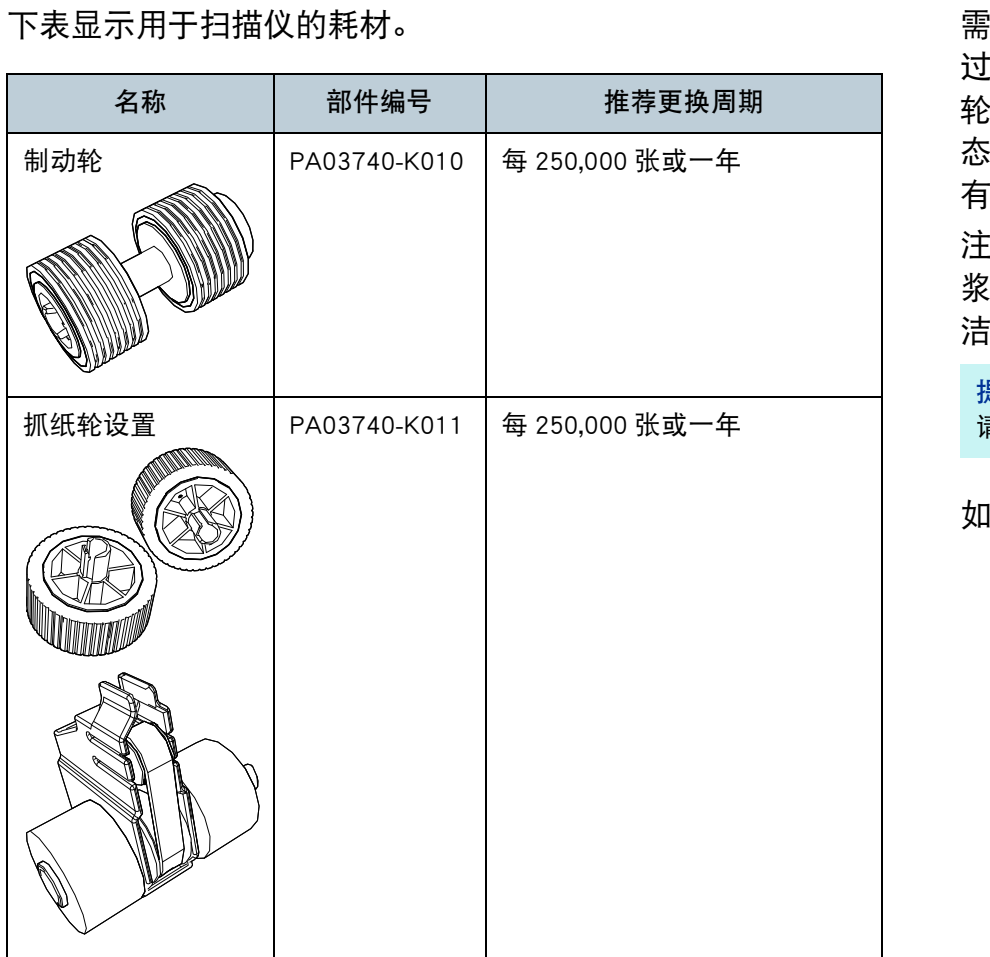

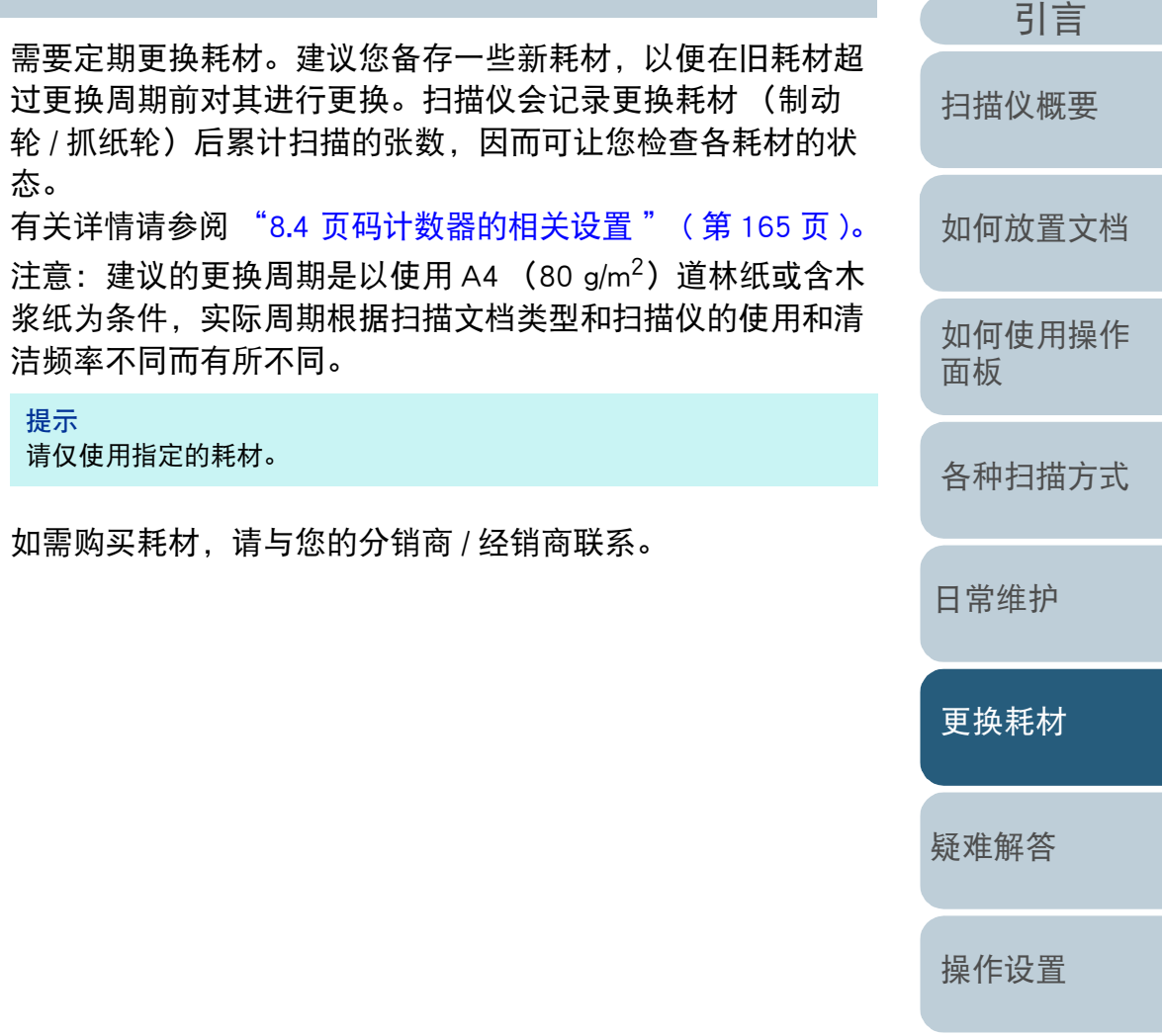

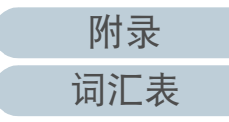

[索引](#page-216-0) [目录](#page-6-0) [首页](#page-0-1)

## <span id="page-106-1"></span><span id="page-106-0"></span>6.2 更换制动轮

按以下步骤更换制动轮。

- **1** 关闭扫描仪电源并等候至少 15 分钟。 有关详情请参阅 ["1.3 开启 / 关闭电源 " \( 第 22 页 \)](#page-21-0)。
- **2** 拔出电源电缆。
- **3** 取出 ADF 进纸斜槽 (进纸器)上的所有文档。
- **4** 打开 ADF。 有关详情请参阅 ["1.4 打开 / 关闭 ADF" \( 第 23 页 \)](#page-22-0)。

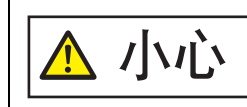

当打开时,ADF 可能会意外关闭。请小心不 小心 要夹住手指。

**5** 按箭头方向打开制动轮盖。

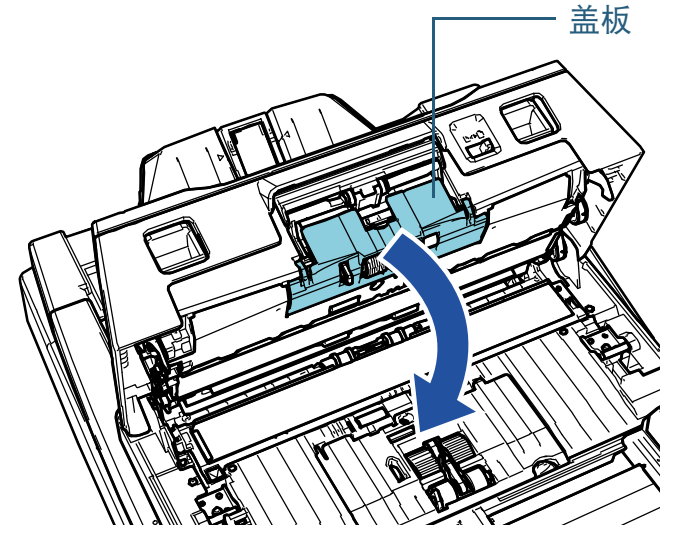

**6** 取出制动轮。

先按箭头方向 $(\overline{\mathbb{1}})$  抬起转轮的左侧,然后按箭头方向 $(\overline{\mathbb{2}})$  由右侧的沟槽 拉出轴。

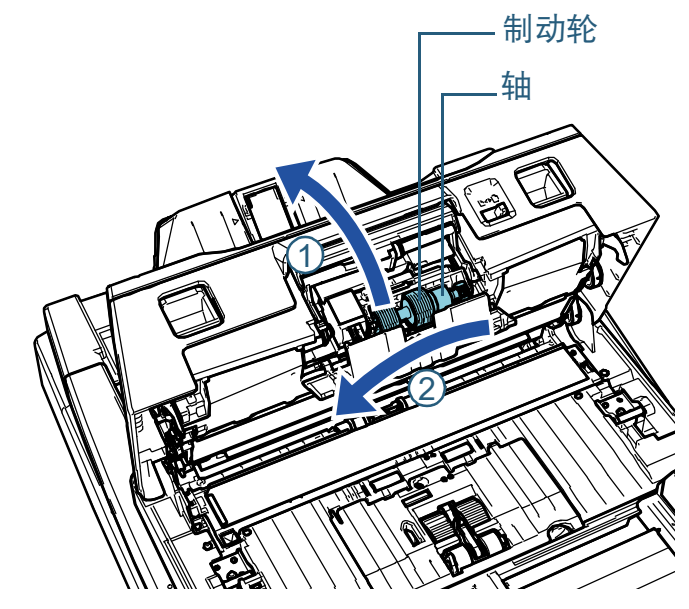

**7** 将制动轮由轴上取下。

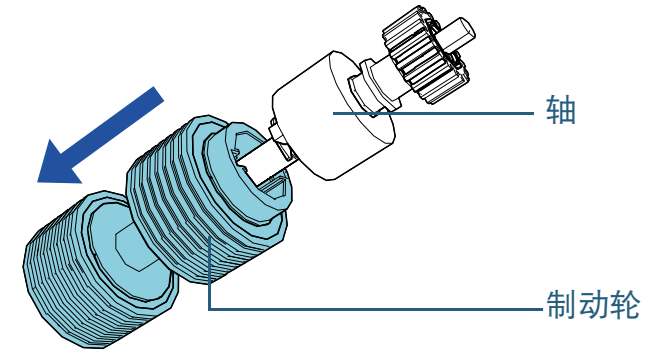

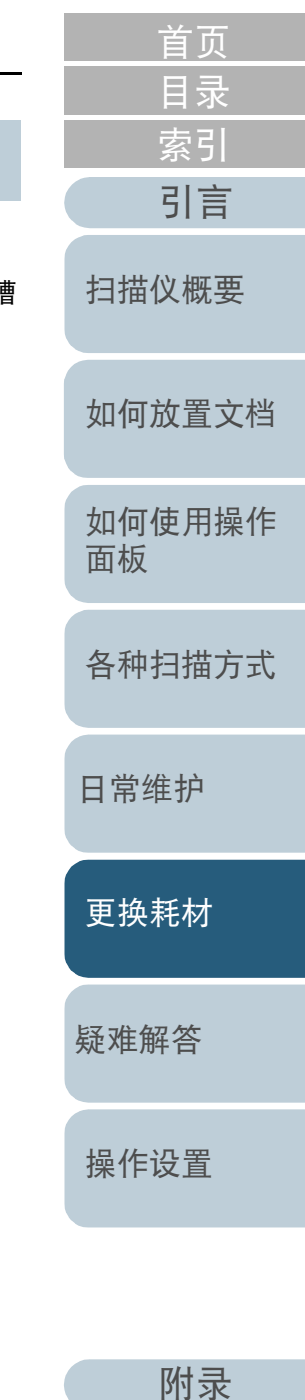

[词汇表](#page-208-0)

**8** 将新的制动轮套在轴上。 将轴的凸出部分卡进插槽内。

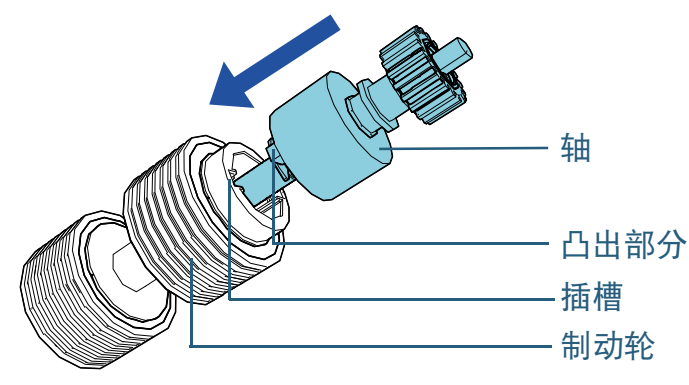

注意

确认已正确安装制动轮。否则,可能导致卡纸等进纸错误。 务必将转轮插入到其固定位置。

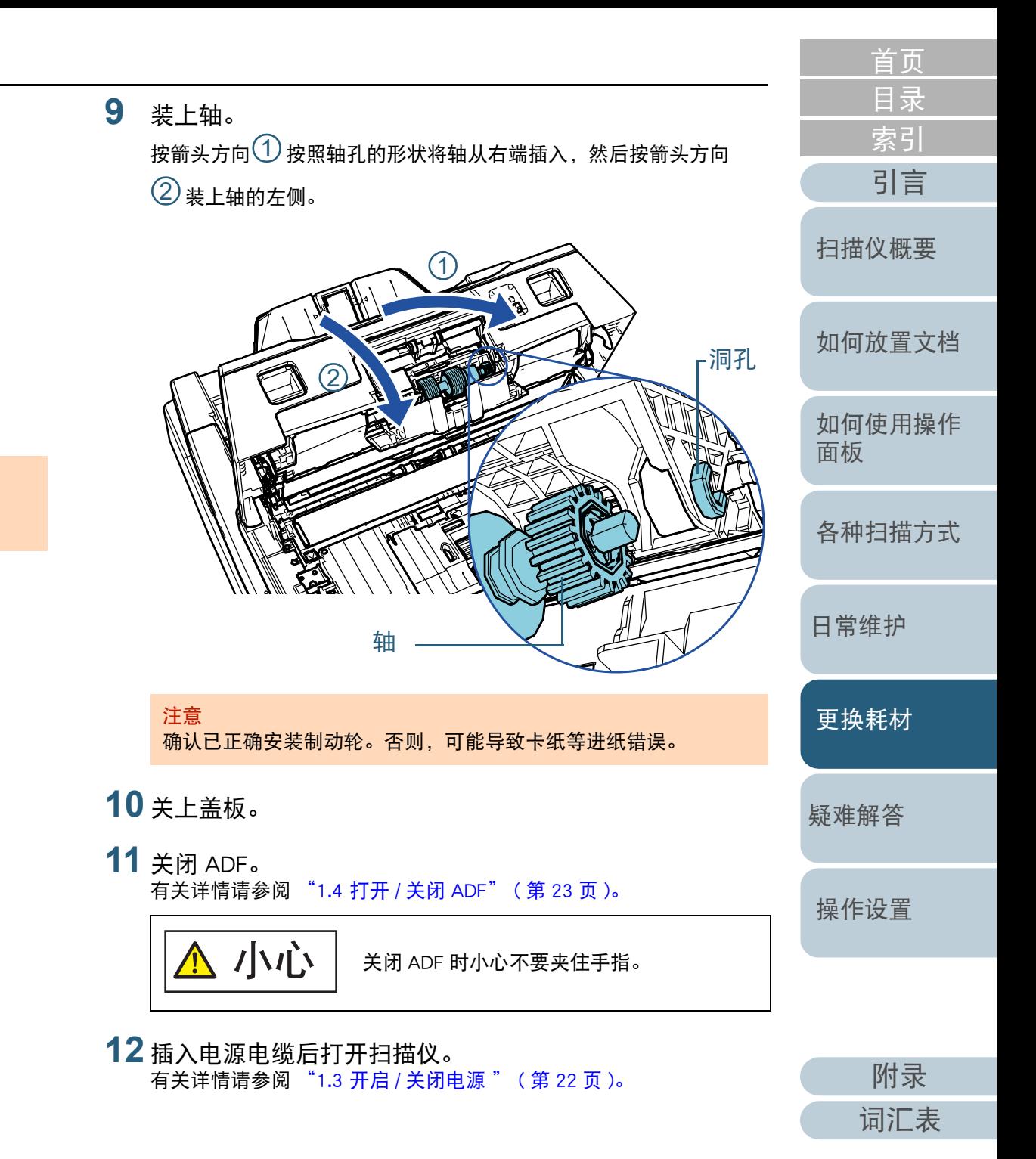
# **13** 重置制动轮计数器。

通过执行以下操作之一重置计数器:

- 重置操作面板 [ 设置菜单 ] 屏幕上 [4: 耗材计数器 ] 里重置计数器。 有关详情请参阅 ["3.2 设置菜单 " \( 第 59 页 \)。](#page-58-0)
- 在 Software Operation Panel 中重置计数器。 有关详情请参阅 [" 重置页码计数器 " \( 第 166 页 \)](#page-165-0)。

[引言](#page-2-0) [索引](#page-216-0) [目录](#page-6-0) [首页](#page-0-1) [如何放置文档](#page-37-0) [如何使用操作](#page-53-0) [面板](#page-53-1) [各种扫描方式](#page-75-0) [日常维护](#page-95-0) [疑难解答](#page-115-0) [操作设置](#page-147-0) [更换耗材](#page-104-0) [扫描仪概要](#page-13-0)

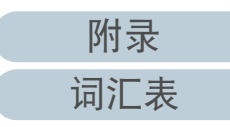

# 6.3 更换抓纸轮

按以下步骤更换抓纸轮。

#### 注意

有两种类型的抓纸轮。更换抓纸轮时请确保同时更换两种类型。

- **1** 关闭扫描仪电源并等候至少 15 分钟。 有关详情请参阅 ["1.3 开启 / 关闭电源 " \( 第 22 页 \)](#page-21-0)。
- **2** 拔出电源电缆。
- **3** 取出 ADF 进纸斜槽 (进纸器)上的所有文档。
- **4** 打开 ADF。 有关详情请参阅 ["1.4 打开 / 关闭 ADF" \( 第 23 页 \)](#page-22-0)。

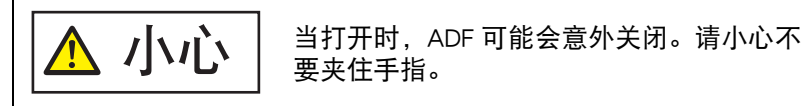

**5** 打开导板。

按住侧导板按钮并保持滑动侧导板,然后从凹处拉开导板。

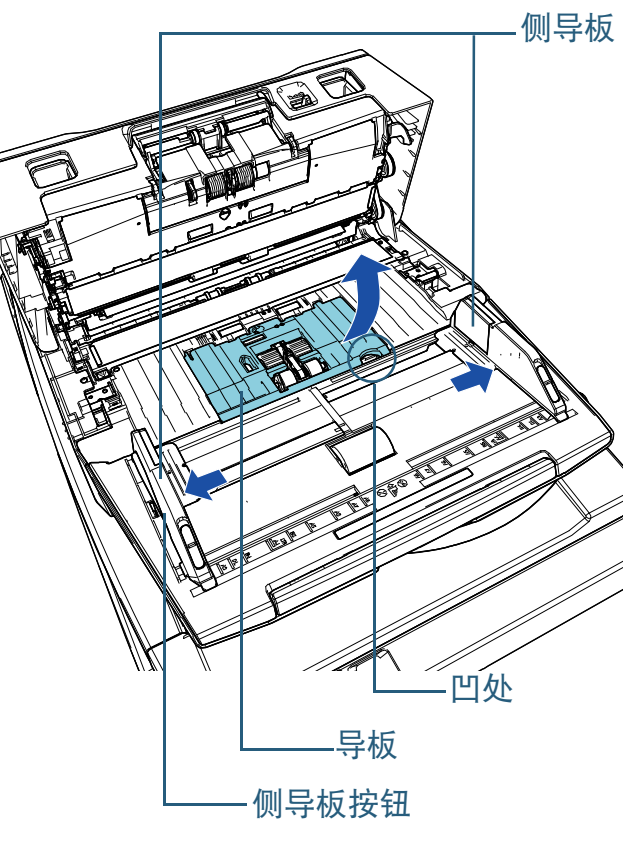

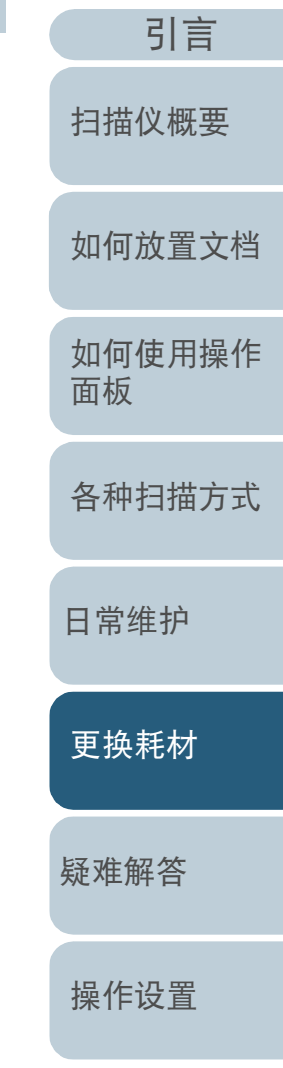

[索引](#page-216-0)

[目录](#page-6-0) [首页](#page-0-1)

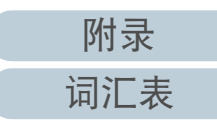

**6** 取出离您较近的抓纸轮。 1 按箭头方向旋转轴上的套环 (× 2)。

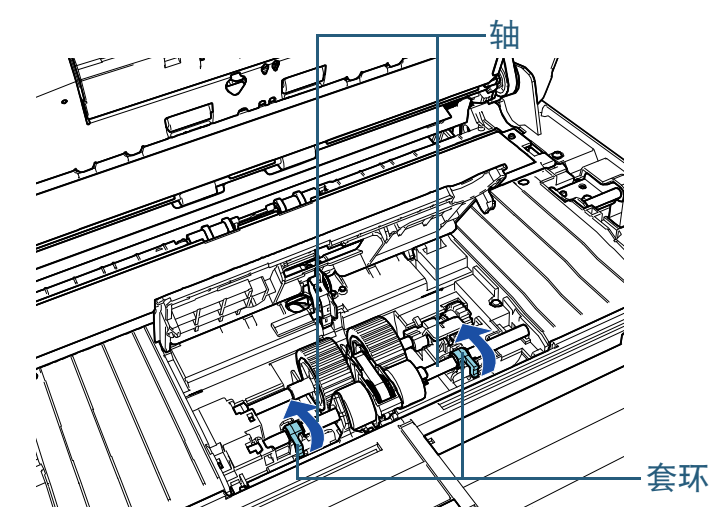

2 按箭头方向滑动轴上的套环 (× 2)。

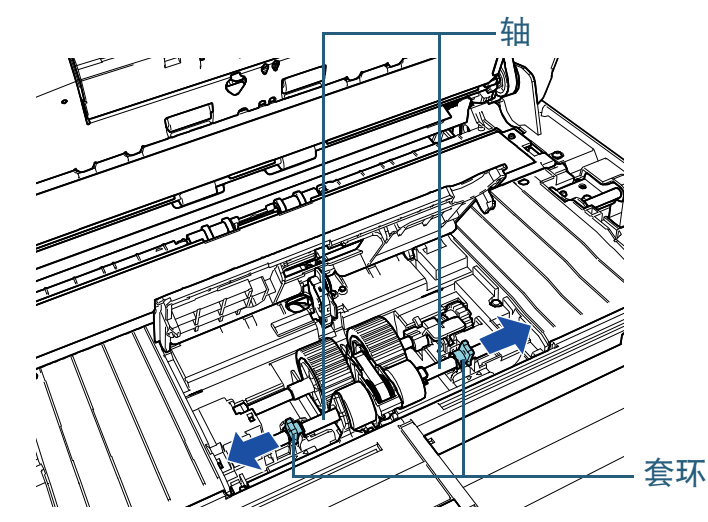

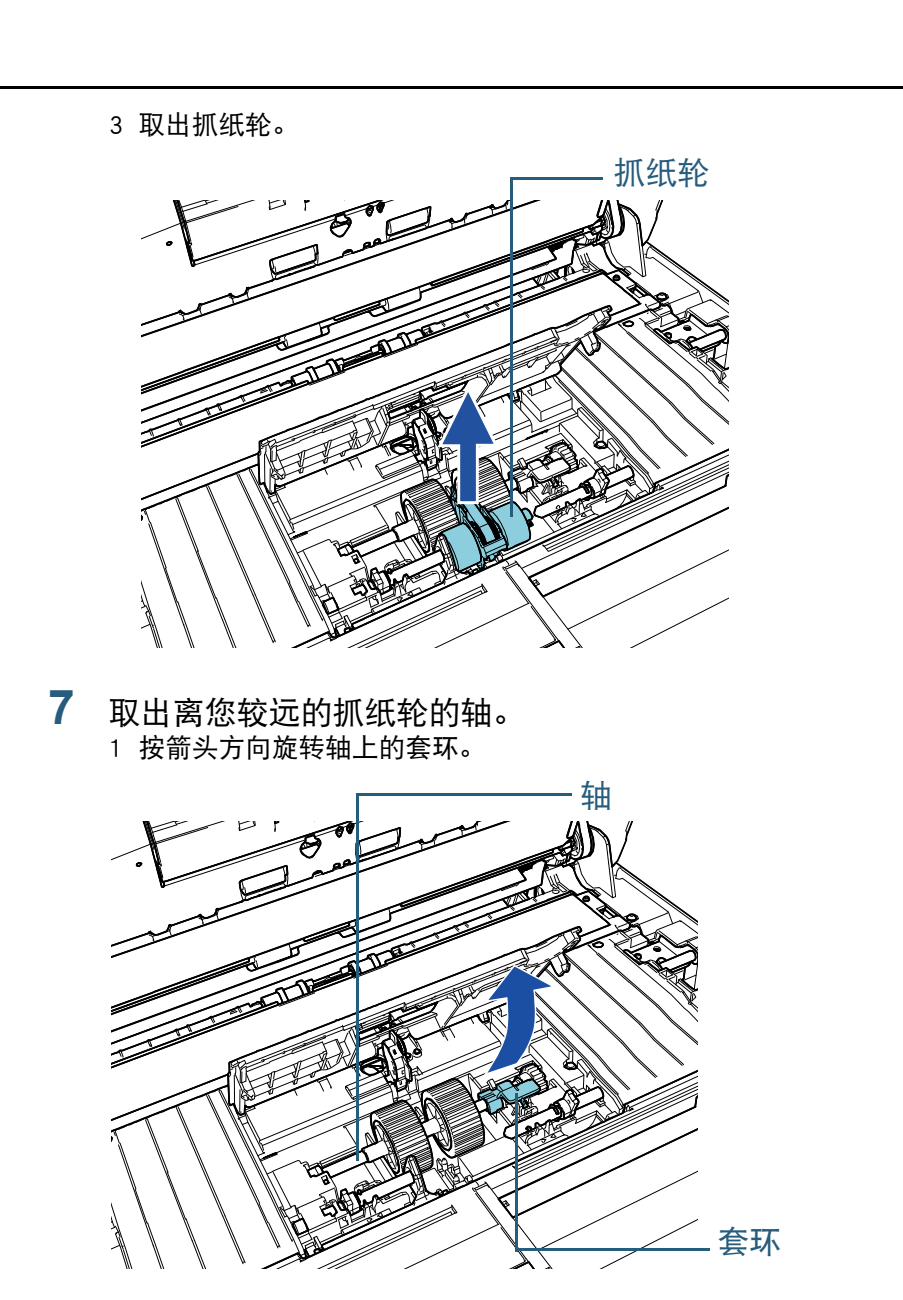

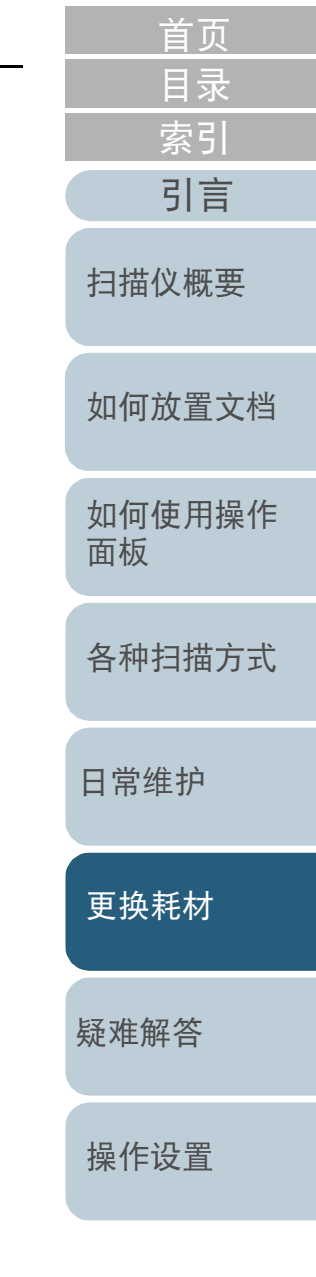

 $\alpha \,$  按 $\left( \mathrm{1}\right)$  方向向上提起套环 (约 5 mm),并沿 $\left( \mathrm{2}\right)$  方向滑动轴以便从 插槽中拔出轴的前端,然后将轴沿 $\overline{ \textcircled{3}}$  方向将其拉出。

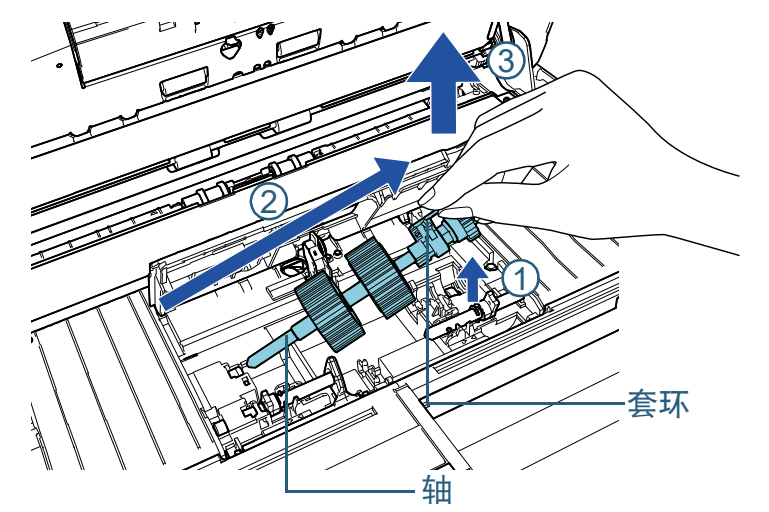

#### 注意 小心不要触摸轴上套环附近的齿轮,因为它含有润滑油。

8 将抓纸轮 (× 2) 从轴上逐个取下来。 1 提起固定卡将抓纸轮从轴拉出。

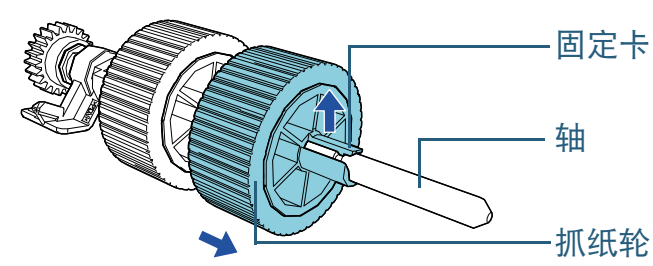

2 提起固定卡将另一抓纸轮从轴拉出。

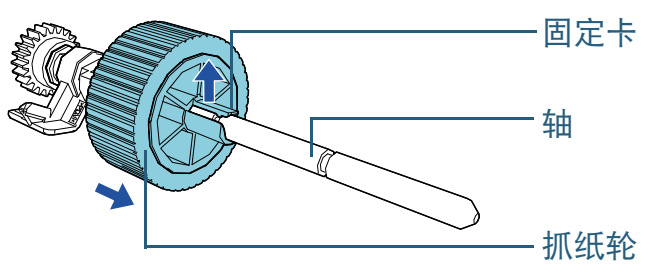

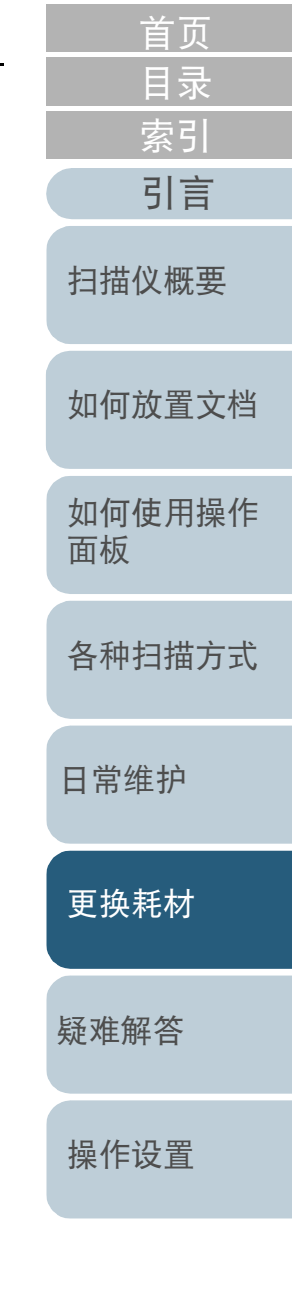

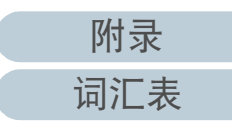

**9** 将新的抓纸轮 (× 2)逐个安装在轴上。

1 一只手握住轴的套环,另一只手握住抓纸轮 (固定卡需面朝您), 然后按箭头方向 $(\overline{\mathbb{1}})$ 将抓纸轮推到轴上。如果按箭头方向 $(\overline{\mathbb{2}})$  旋转抓 纸轮,则更容易将抓纸轮装到轴上。

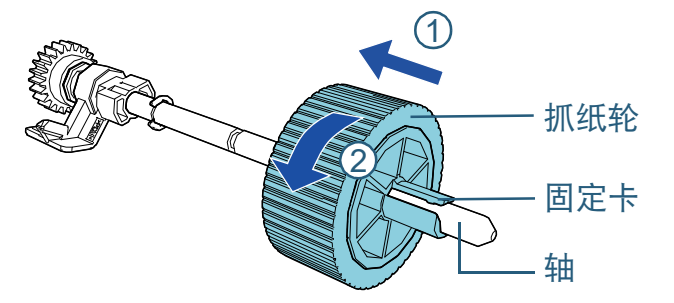

2 一只手握住轴的套环,另一只手握住另一个抓纸轮 (固定卡需面朝 您),然后按箭头方向 $\overline{(\mathbb{1})}$ 推动轴上的抓纸轮。如果按箭头方向  $\mathcal{Z}$ ) 旋转抓纸轮,则更容易将抓纸轮装到轴上。

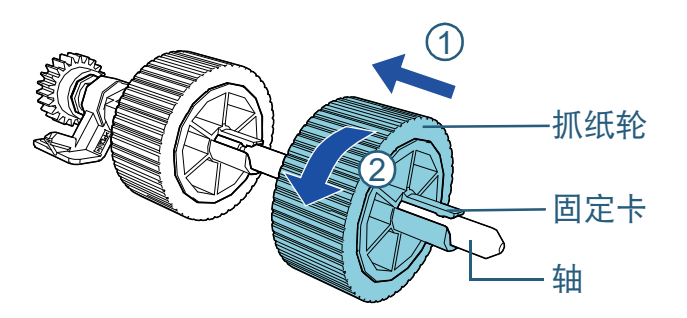

注意

确认已正确安装抓纸轮。否则,可能导致卡纸等进纸错误。 务必将抓纸轮插入到其固定位置。

**10** 安装离您较近的抓纸轮的轴。 1 将轴的左端插入到槽中,再慢慢放下另一端。

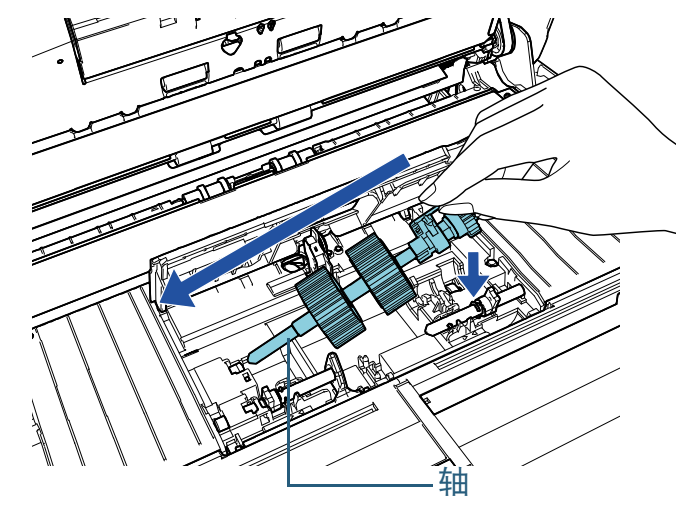

2 按箭头方向旋转轴上的套环。

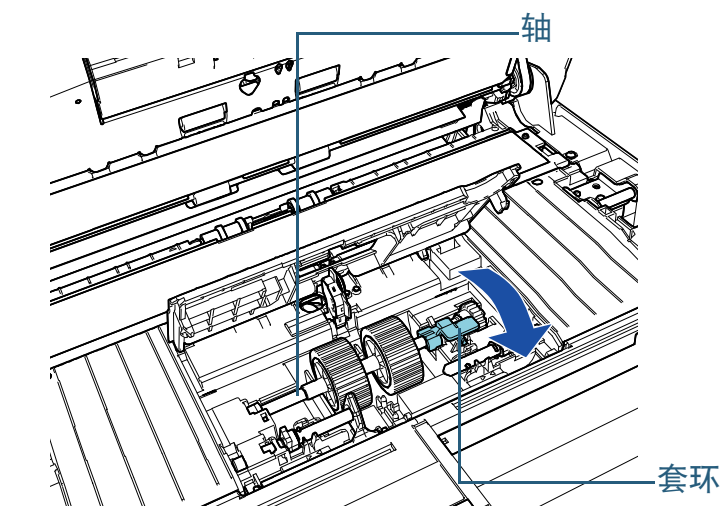

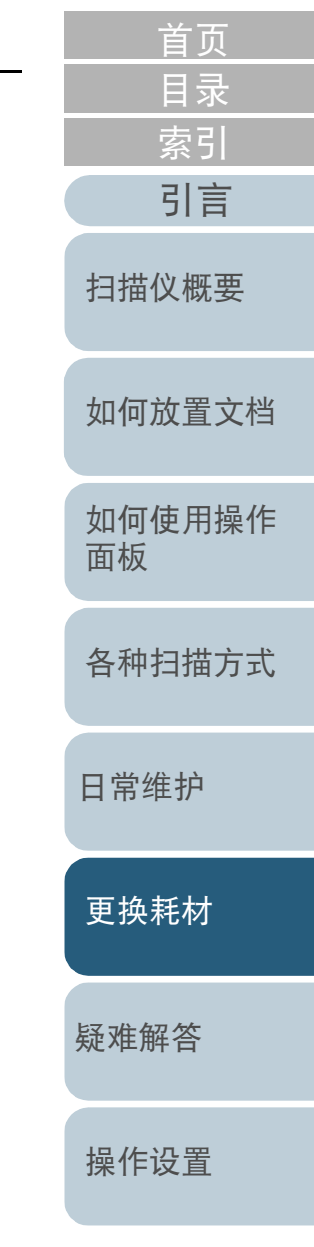

**11** 安装离您较近的新的抓纸轮。

1 将扫描仪的凸出部分 (× 2) 插入抓纸轮的洞里 (× 2)。

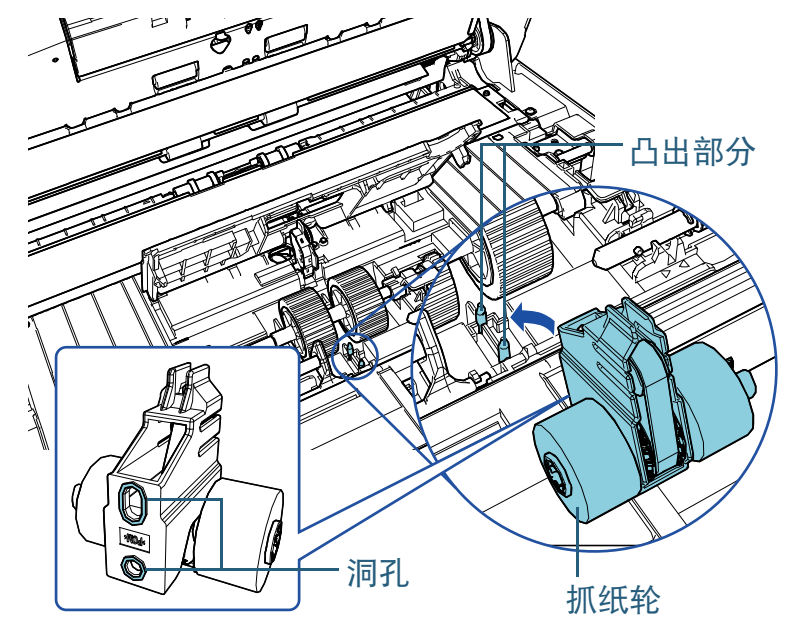

2 按箭头方向滑动左侧轴上的套环。

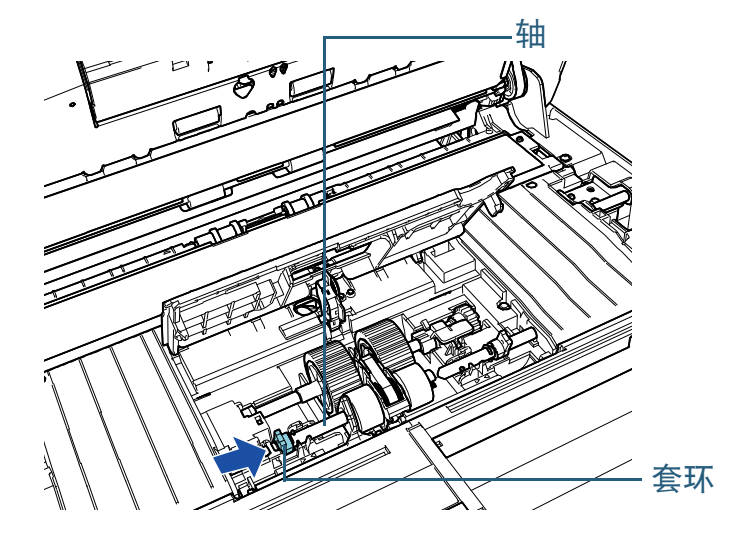

3 将右侧轴的凸出部分对准抓纸轮的缺口,然后按箭头方向滑动右侧 轴的套环。

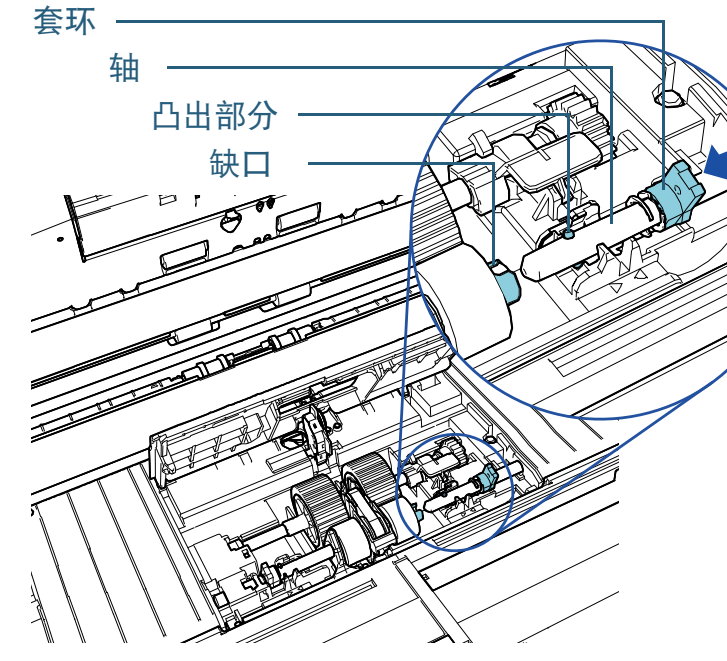

4 按箭头方向旋转轴上的套环 (× 2)。

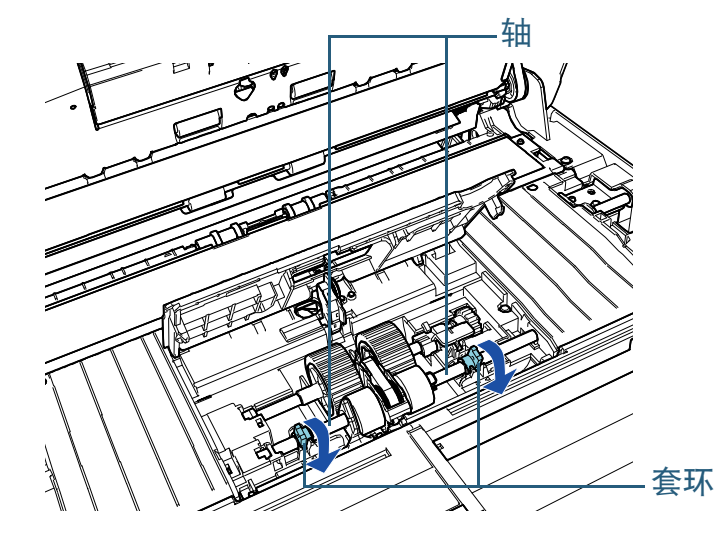

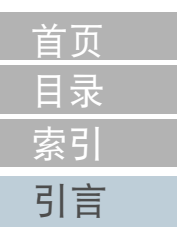

[扫描仪概要](#page-13-0)

[如何放置文档](#page-37-0)

[如何使用操作](#page-53-0) [面板](#page-53-1)

[各种扫描方式](#page-75-0)

[日常维护](#page-95-0)

[更换耗材](#page-104-0)

[疑难解答](#page-115-0)

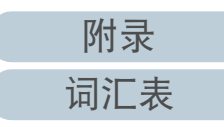

#### 第 6 章 更换耗材

# **12** 关闭导板。

确保导板的两端已紧紧锁住。

注意 确认已正确安装抓纸轮。否则,可能导致卡纸等进纸错误。

## **13** 关闭 ADF。

有关详情请参阅 ["1.4 打开 / 关闭 ADF" \( 第 23 页 \)](#page-22-0)。

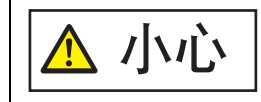

/ 1 1 关闭 ADF 时小心不要夹住手指。

# **14** 插入电源电缆后打开扫描仪。

有关详情请参阅 ["1.3 开启 / 关闭电源 " \( 第 22 页 \)](#page-21-0)。

**15** 重置抓纸轮计数器。

通过执行以下操作之一重置计数器:

- 重置操作面板 [ 设置菜单 ] 屏幕上 [4: 耗材计数器 ] 里重置计数器。 有关详情请参阅 ["3.2 设置菜单 " \( 第 59 页 \)](#page-58-0) 。
- 在 Software Operation Panel 中重置计数器。 有关详情请参阅 [" 重置页码计数器 " \( 第 166 页 \)](#page-165-0) 。

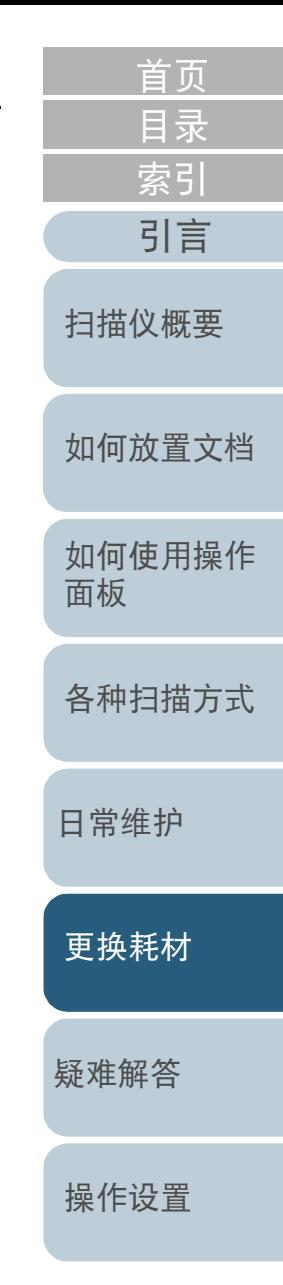

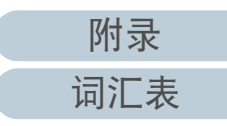

# <span id="page-115-2"></span><span id="page-115-1"></span><span id="page-115-0"></span>第7章 疑难解答

本章说明卡纸和其他问题的解决方法,联络扫描仪售后服务提供商之前的检查项目,以及如何阅读扫描仪上的产品标签。

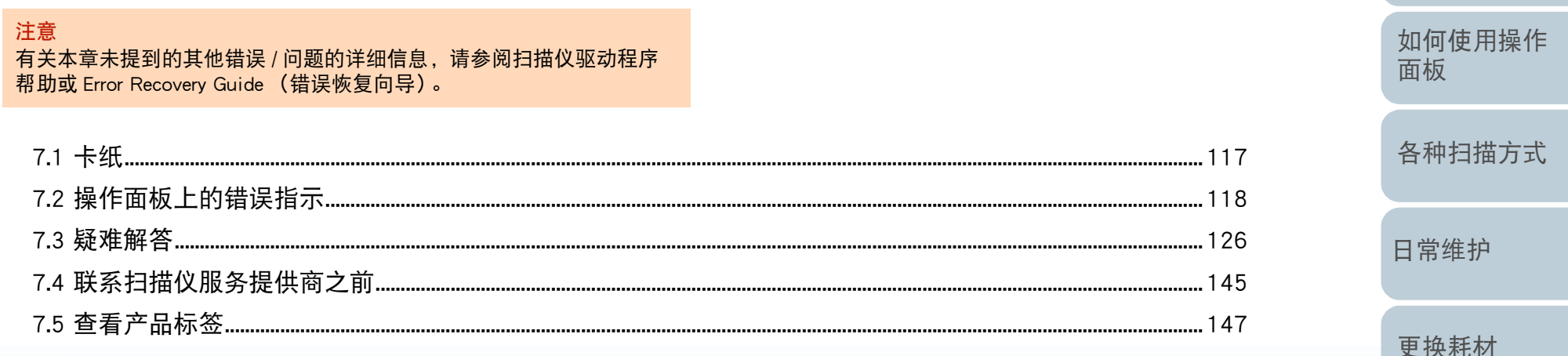

索引 引言 扫描仪概要 如何放置文档 疑难解答 操作设置

首页 目录

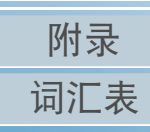

# <span id="page-116-0"></span>7.1 卡纸

### 当文档在扫描仪内部卡住时,请按以下步骤取出文档:

- 请勿强行拉出卡在扫描仪内的纸张。先打开 小心  $\bigwedge$ ADF. 然后取出文档。 ● 在取出文档时,请注意不要碰到任何尖锐的部 件以免受伤。 小心不要让头发、领带或项链等缠到扫描仪 内。 **● 操作期间 ADF 的内部可能会变得非常烫。**
- <span id="page-116-1"></span>**1** 取出 ADF 进纸斜槽 (进纸器)上的所有文档。
- **2** 打开 ADF。 有关详情请参阅 ["1.4 打开 / 关闭 ADF" \( 第 23 页 \)](#page-22-0)。

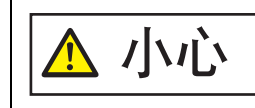

当打开时,ADF 可能会意外关闭。请小心不 要夹住手指。

**3** 移除卡住的文档。

#### 注意

- 确保彻底检查文档和纸张通道。取出所有订书钉和回形针之类 的金属物品,以免发生卡纸。
- 取出带有订书钉和回形针的文档时, 请小心不要使玻璃表面和 导板受损。
- <span id="page-116-2"></span>**4** 关闭 ADF。

有关详情请参阅 ["1.4 打开 / 关闭 ADF" \( 第 23 页 \)](#page-22-0)。

关闭 ADF 时小心不要夹住手指。 小心

#### 注意

- 确认已正确关闭 ADF。否则, 文档可能不会被送入 ADF。
- **偶尔, 当扫描结束或被中途取消时, 文档可能会残留在 ADF 内却** 不显示任何错误消息。在此情况下,请按照以上步骤 [1](#page-116-1) 至 [4](#page-116-2) 取 出文档。
- 若要继续扫描, 请确认想从哪一页继续后, 再次将文档载入 ADF 进纸斜槽 (进纸器)。

[引言](#page-2-0) [索引](#page-216-0)

[目录](#page-6-0) [首页](#page-0-1)

[扫描仪概要](#page-13-0)

[如何放置文档](#page-37-0)

[如何使用操作](#page-53-0) [面板](#page-53-1)

[各种扫描方式](#page-75-0)

[日常维护](#page-95-0)

[更换耗材](#page-104-0)

[疑难解答](#page-115-0)

[操作设置](#page-147-0)

117

# <span id="page-117-0"></span>7.2 操作面板上的错误指示

操作期间发生错误时,LED 指示灯以橙色点亮。 此外, LCD 的显示变化如下:

- 对于临时错误
	- 会显示以 "J" 或 "U" 字母开始的错误代码。
- 对于设备错误
	- 会显示以 "E"、"F"、"C""H"、"A" 或 "L" 字母开始的错 误代码。

临时错误可由操作人员自行解决,而设备错误则需要维修人员 才能解决。可以通过按下 [Stop/Clear] 按钮来清除错误显示。 请注意卡纸信息会在扫描仪中无文档 (「就绪 ] 状态) 的情况 下在一定时间期限后消失。

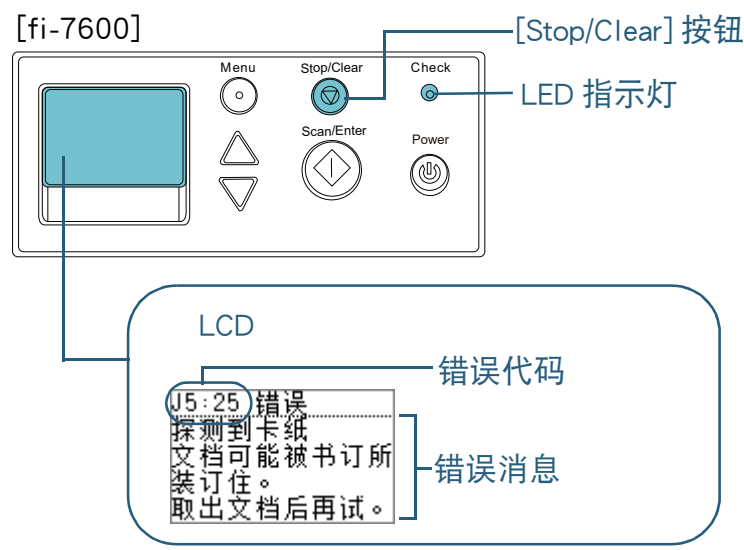

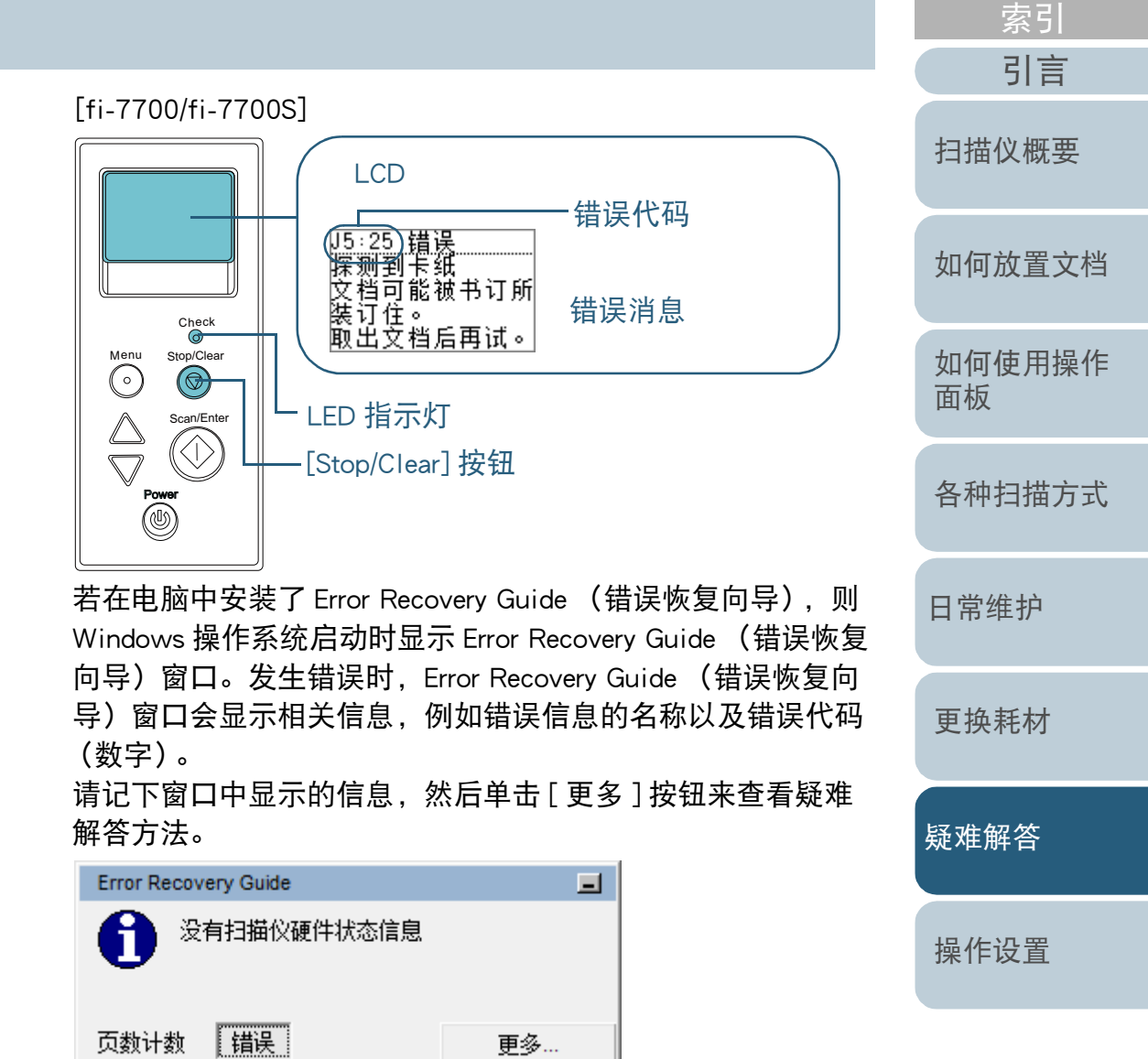

[附录](#page-194-0)

[目录](#page-6-0) [首页](#page-0-1)

[词汇表](#page-208-0)

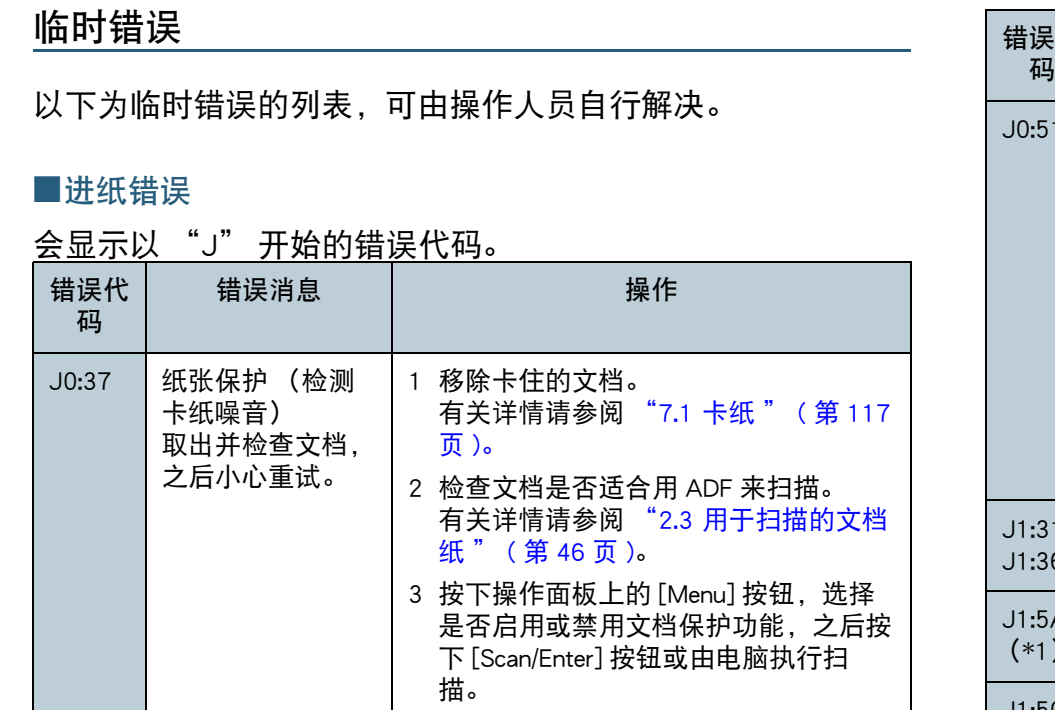

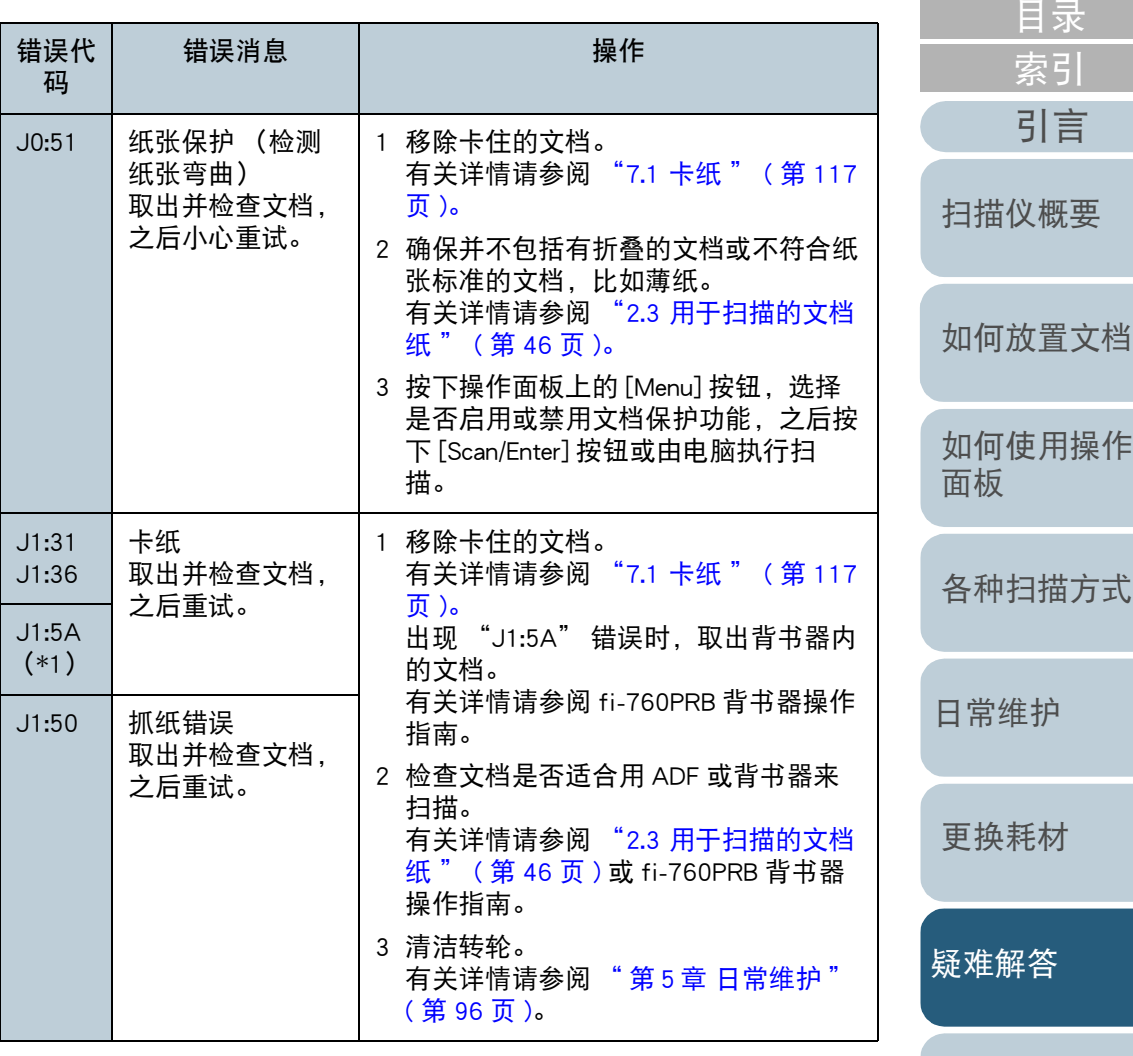

[操作设置](#page-147-0)

[首页](#page-0-1)

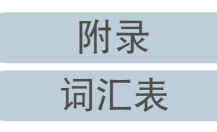

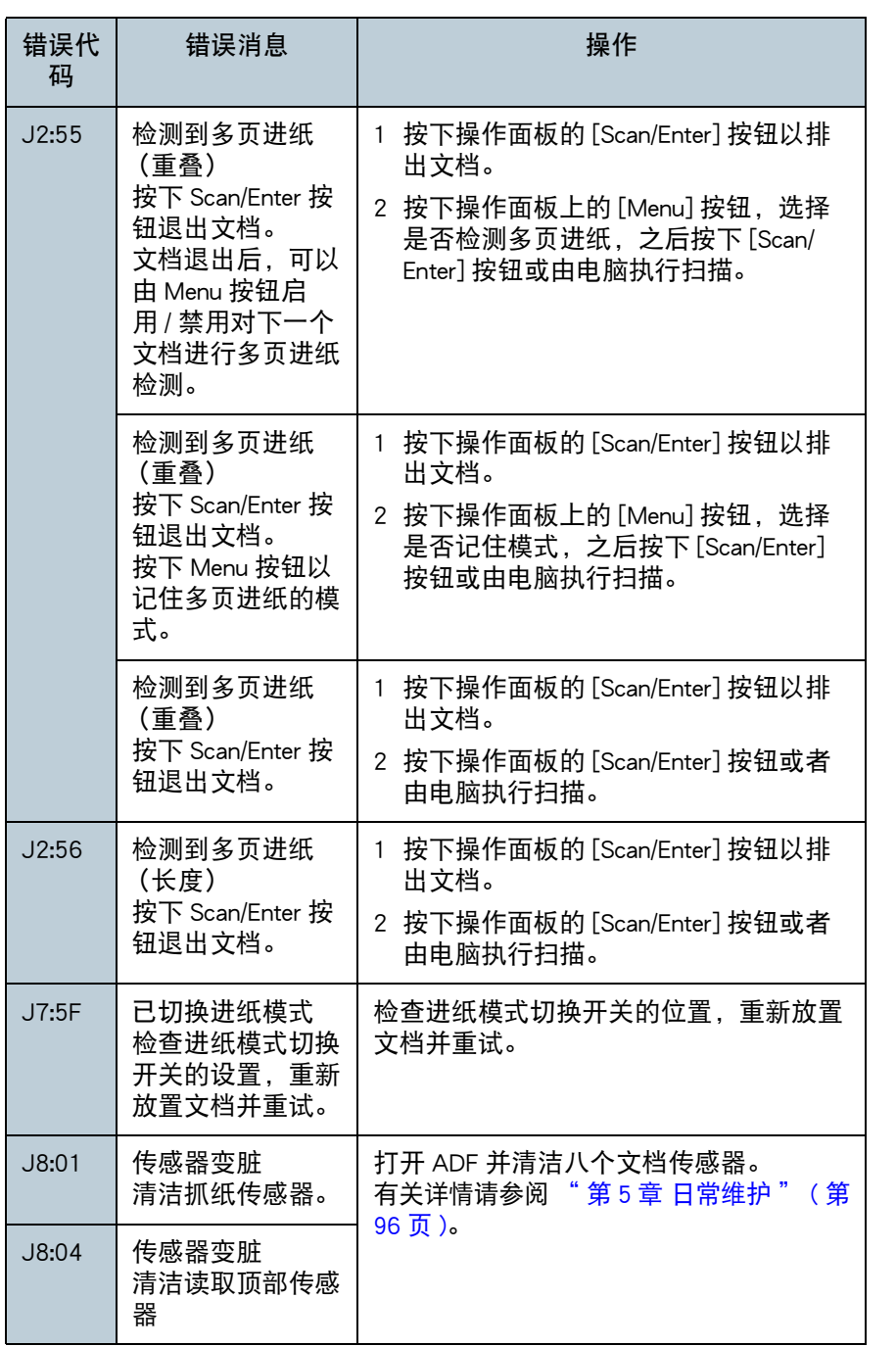

J9:39

码

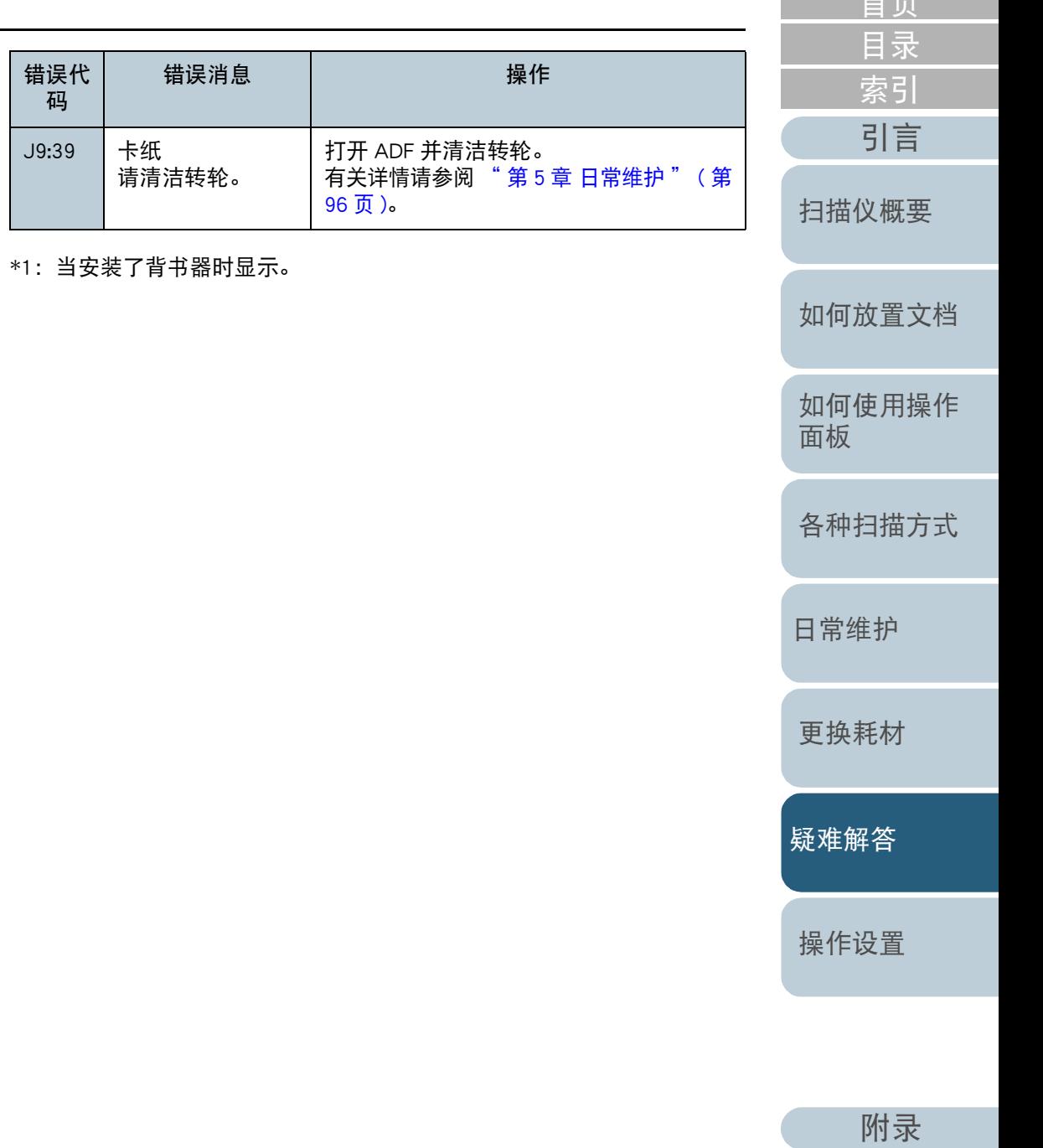

[词汇表](#page-208-0)

一、 平安 一、

### ■运输锁,盖板打开以及打印错误

#### 会显示以 "U" 开始的错误代码。

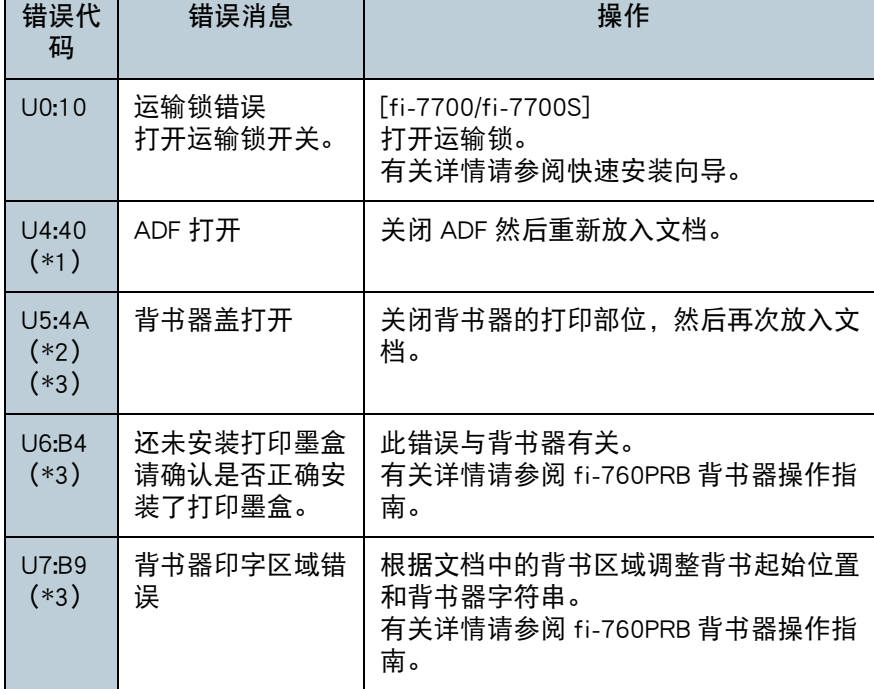

- \*1:在扫描仪准备就绪的状态下打开 ADF 时,只会显示错误消息,而不会 显示错误代码。 另外也请注意,操作面板上的按钮在 ADF 打开时是禁用的。
- \*2: 在扫描仪准备就绪的状态下打开背书器的打印部分时, 只会显示错误 消息,而不会显示错误代码。 另外也请注意,操作面板上的按钮在背书器的打印部分打开时是禁用 的。
- \*3:当安装了背书器时显示。

# 设备错误

以下为需要维修人员才能解决的设备错误列表。

#### ■内部和光学故障

#### 会显示以 "E" 开始的错误代码。

[引言](#page-2-0) [索引](#page-216-0) [目录](#page-6-0) [首页](#page-0-1)

[扫描仪概要](#page-13-0)

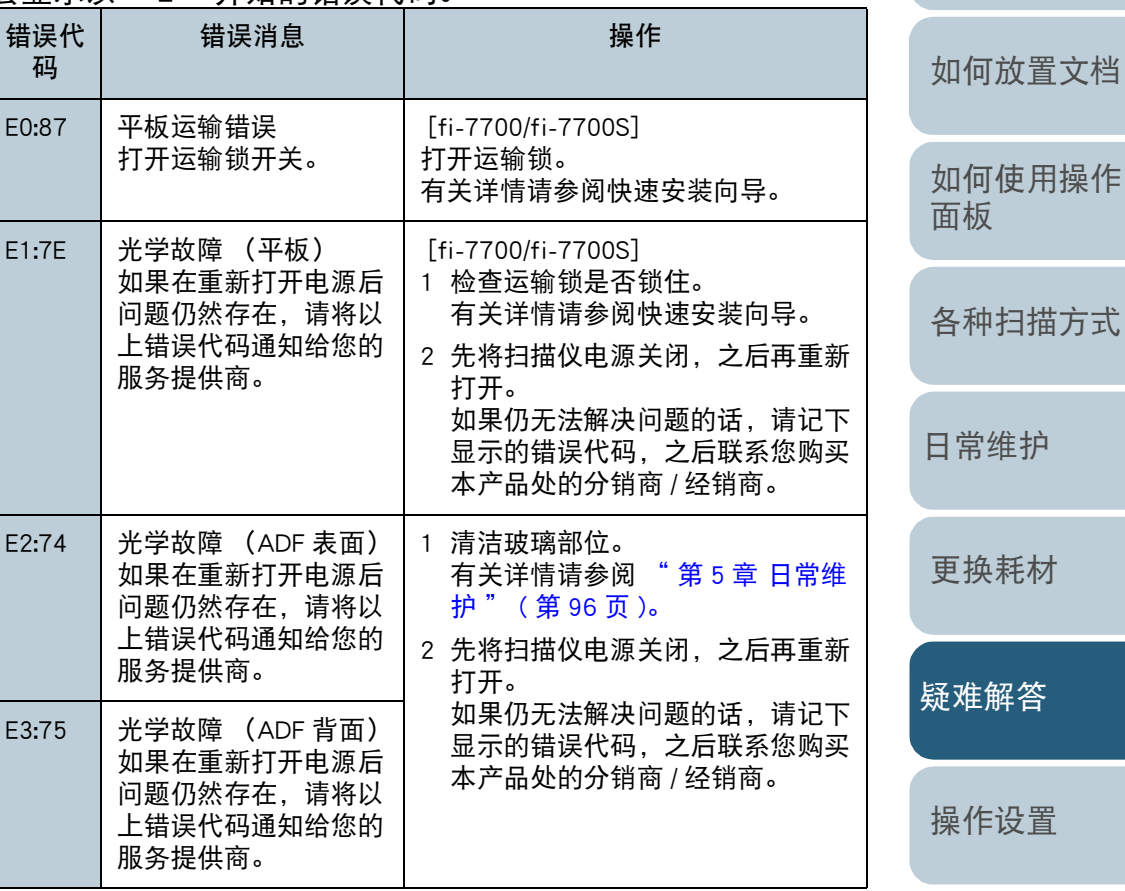

[附录](#page-194-0) [词汇表](#page-208-0)

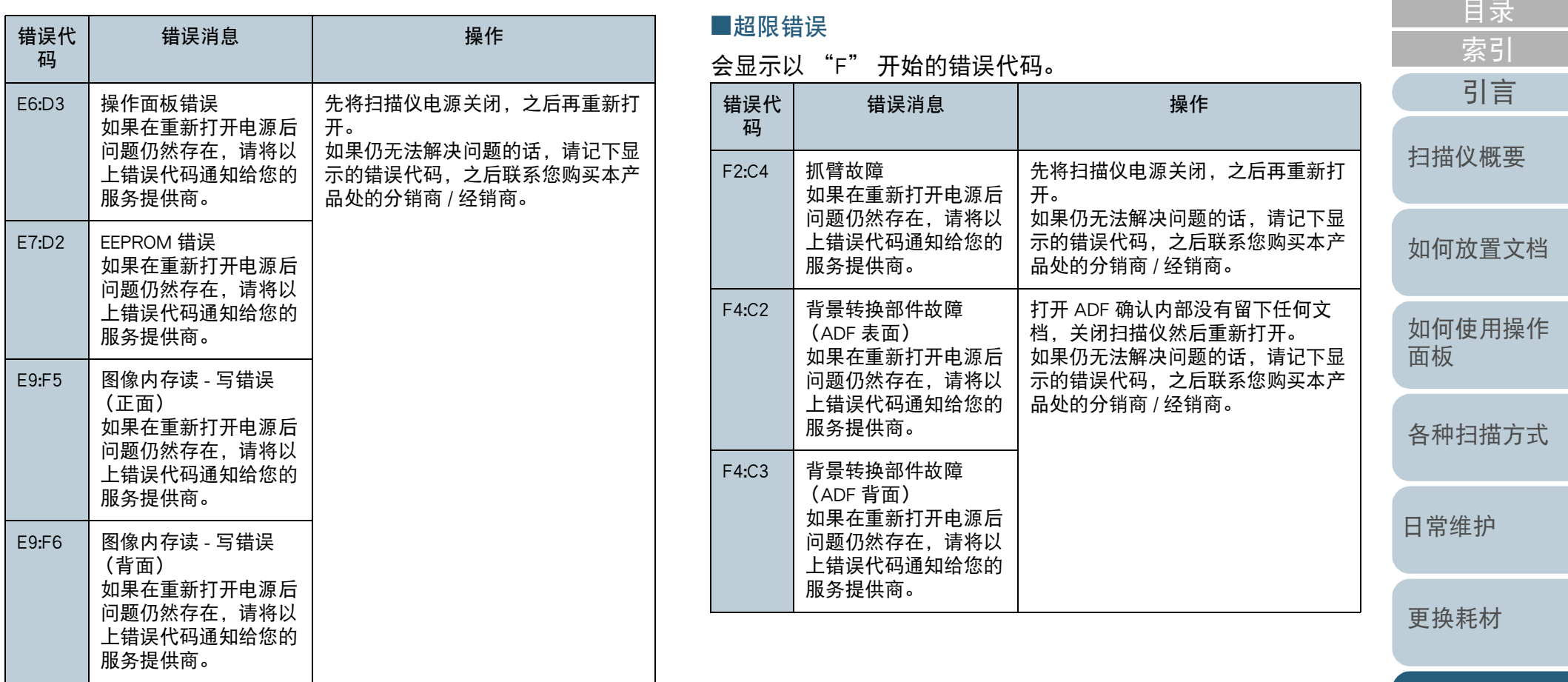

[疑难解答](#page-115-0)

[首页](#page-0-1)

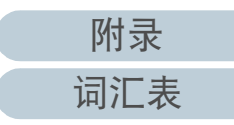

#### ■芯片故障

#### 会显示以 "C" 开始的错误代码。

#### 错误代 码 错误消息 オンディング 操作 C0:E5 内存故障 (正面) 如果在重新打开电源后 问题仍然存在,请将以 上错误代码通知给您的 服务提供商。 先将扫描仪电源关闭,之后再重新打 开。 如果仍无法解决问题的话,请记下显 示的错误代码,之后联系您购买本产 品处的分销商 / 经销商。 C0:E6 内存故障 (背面) 如果在重新打开电源后 问题仍然存在,请将以 上错误代码通知给您的 服务提供商。 C0:E9 LSI 故障 (正面) 如果在重新打开电源后 问题仍然存在,请将以 上错误代码通知给您的 服务提供商。 C0:EA LSI 故障 (背面) 如果在重新打开电源后 问题仍然存在,请将以 上错误代码通知给您的 服务提供商。 C8:F2 扫描仪内部通信故障 如果在重新打开电源后 问题仍然存在,请将以 上错误代码通知给您的 服务提供商。

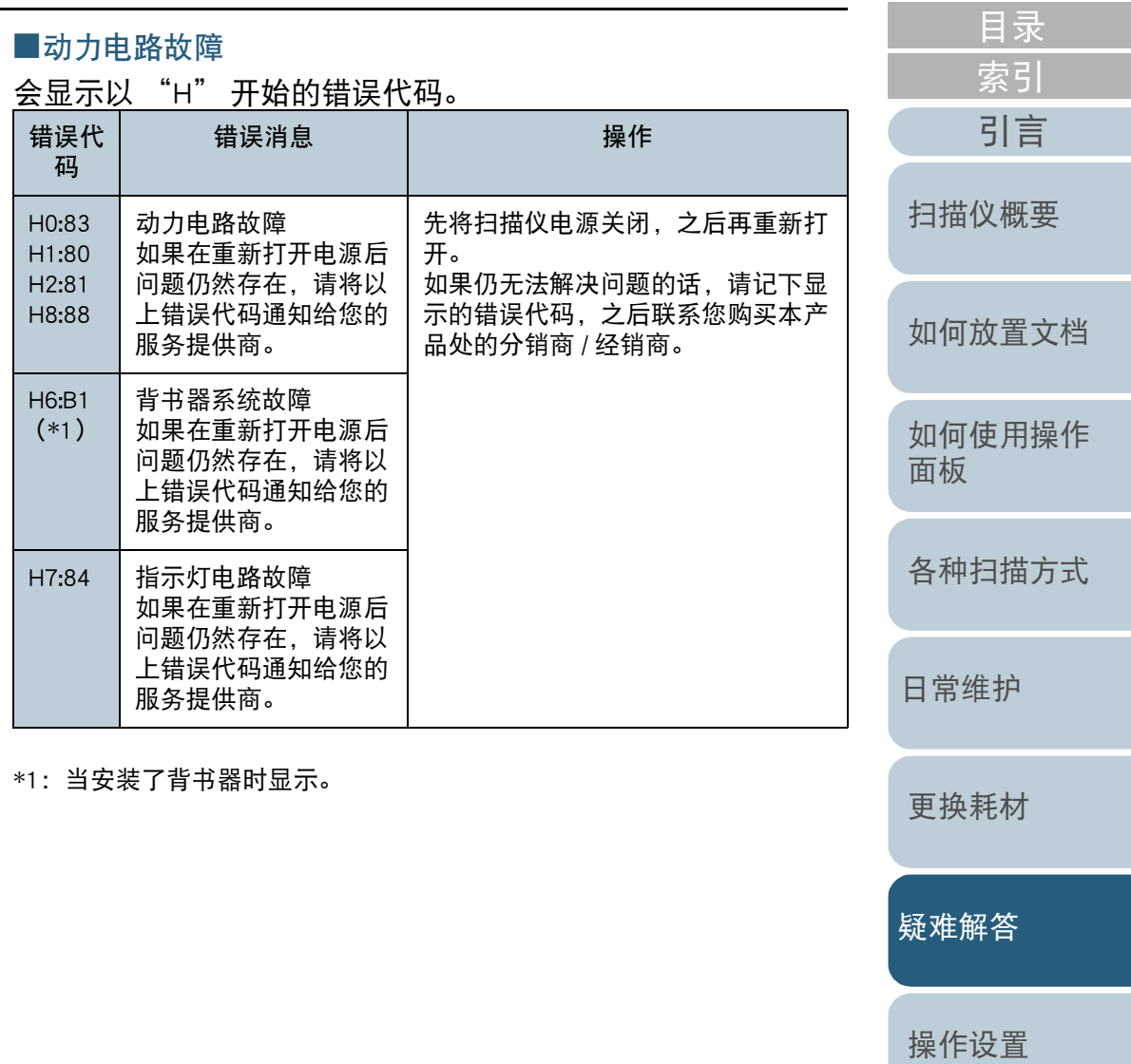

[附录](#page-194-0) [词汇表](#page-208-0)

[首页](#page-0-1)

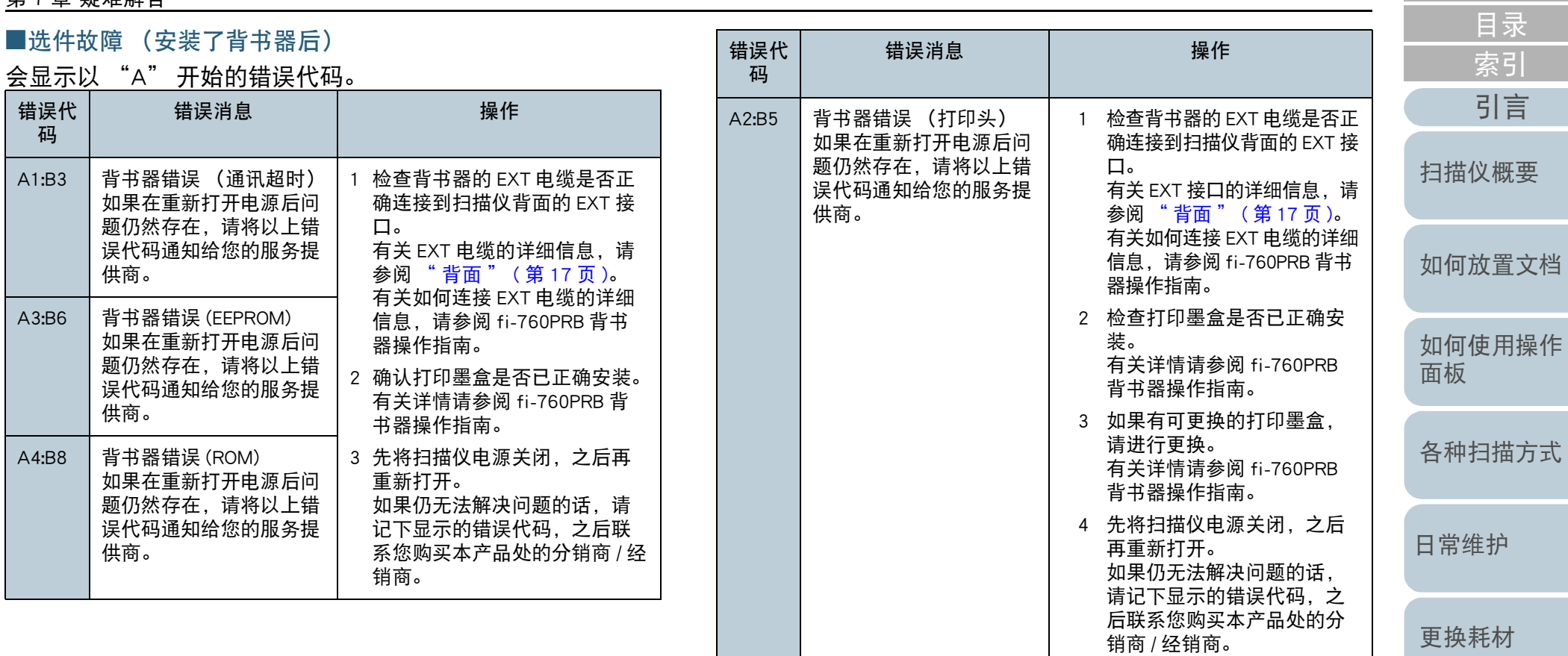

[首页](#page-0-1)

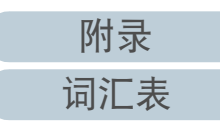

#### ■传感器故障

会显示以字母 "L" 开始的错误代码。

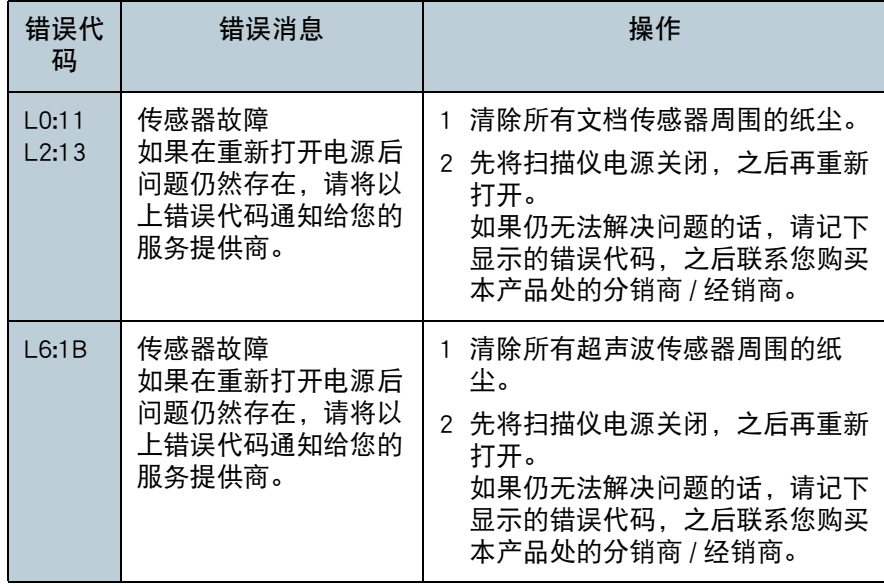

[引言](#page-2-0) [索引](#page-216-0) [目录](#page-6-0) [首页](#page-0-1) [如何放置文档](#page-37-0) [如何使用操作](#page-53-0) [面板](#page-53-1) [各种扫描方式](#page-75-0) [日常维护](#page-95-0) [疑难解答](#page-115-0) [操作设置](#page-147-0) [更换耗材](#page-104-0) [扫描仪概要](#page-13-0)

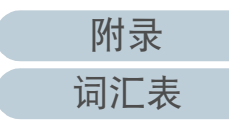

# <span id="page-125-0"></span>7.3 疑难解答

本节说明如何解决使用扫描仪时可能发生的问题。要求维修之 前,请先检查以下事项。如果仍无法解决问题的话,请检查 ["7.4 联系扫描仪服务提供商之前 " \( 第 145 页 \)](#page-144-0) 中的每一 项,之后联系您购买本产品处的分销商 / 经销商。

以下示例是您可能会遇到的问题。

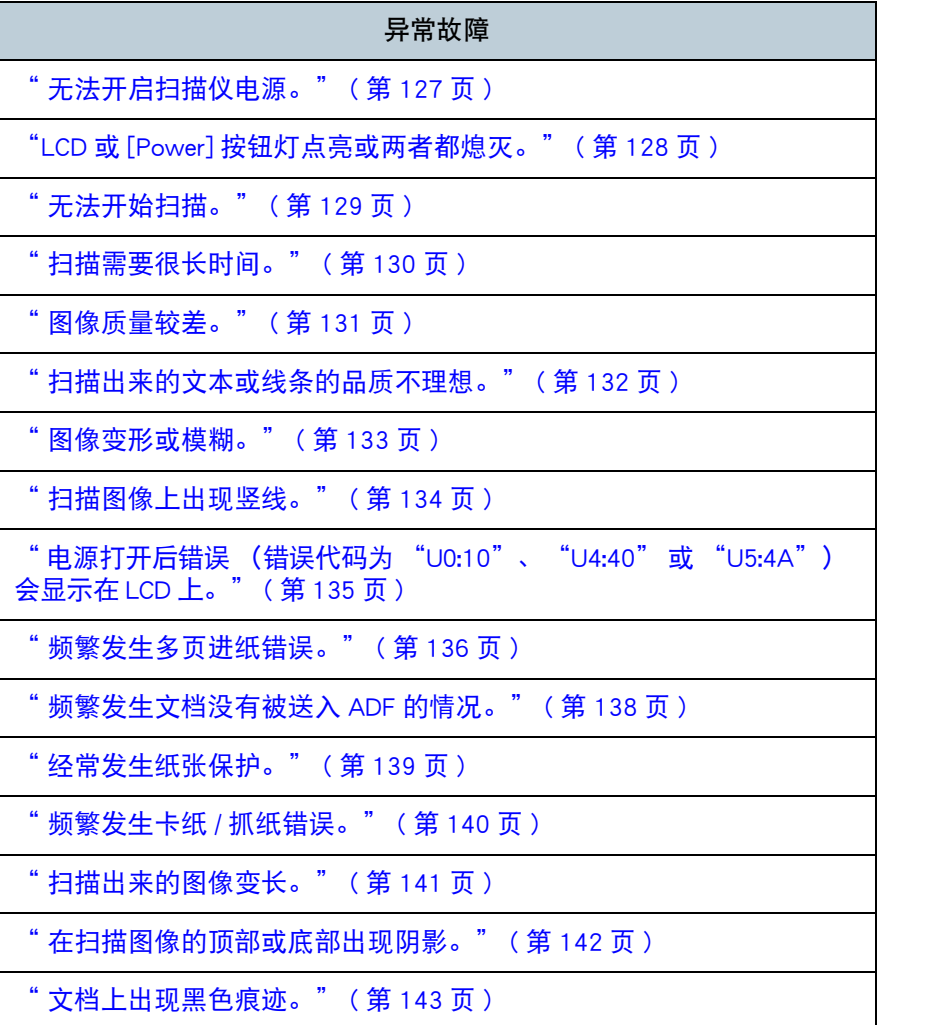

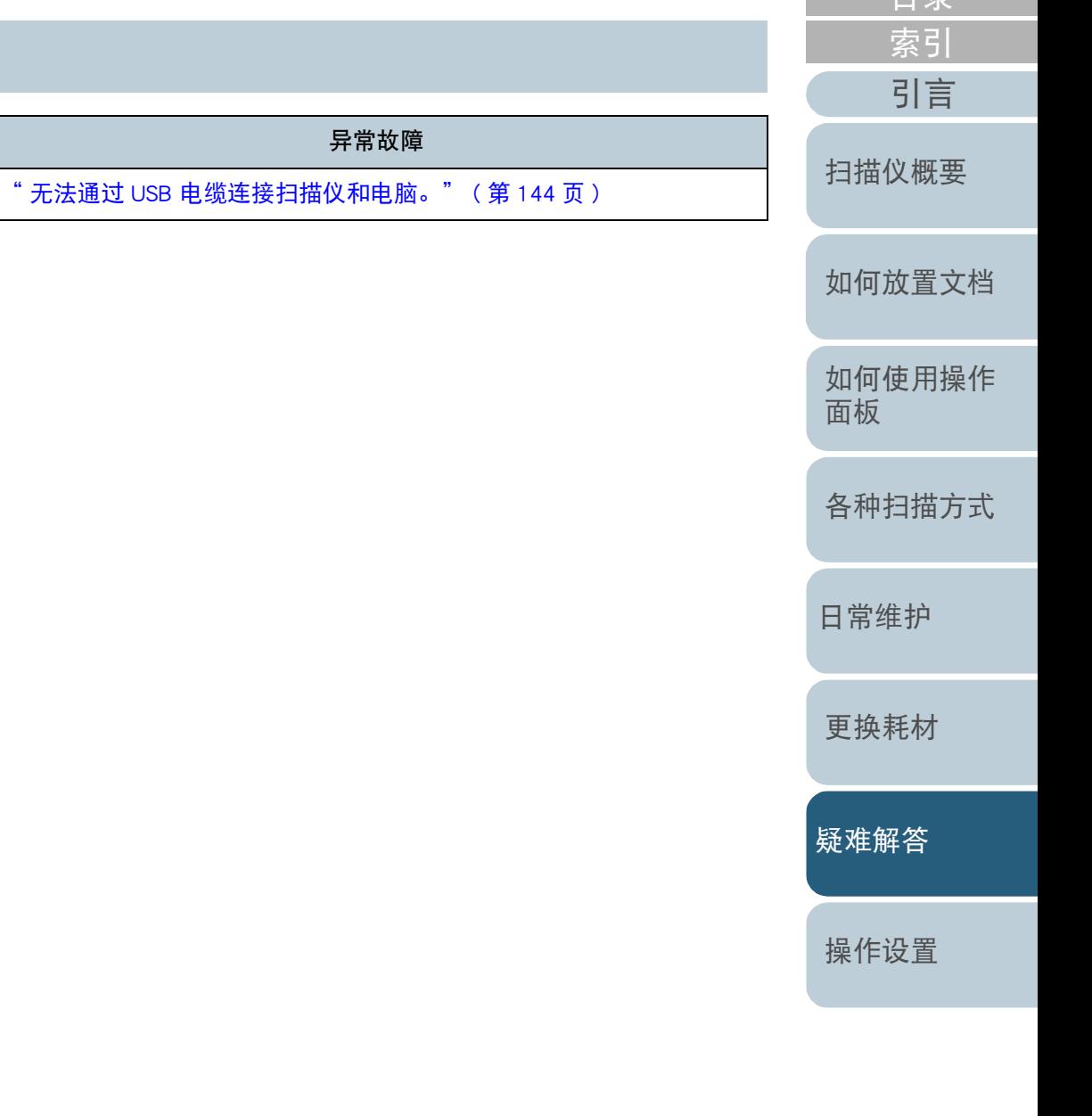

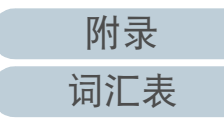

[目录](#page-6-0) [首页](#page-0-1)

# <span id="page-126-0"></span>无法开启扫描仪电源。

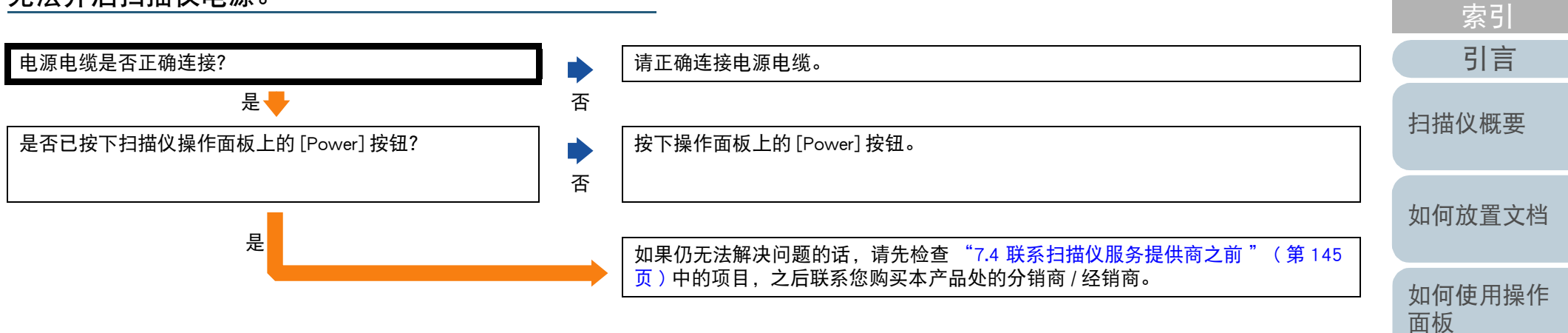

[各种扫描方式](#page-75-0)

[目录](#page-6-0) [首页](#page-0-1)

[日常维护](#page-95-0)

[更换耗材](#page-104-0)

[疑难解答](#page-115-0)

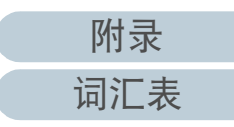

<span id="page-127-0"></span>LCD 或 [Power] 按钮灯点亮或两者都熄灭。

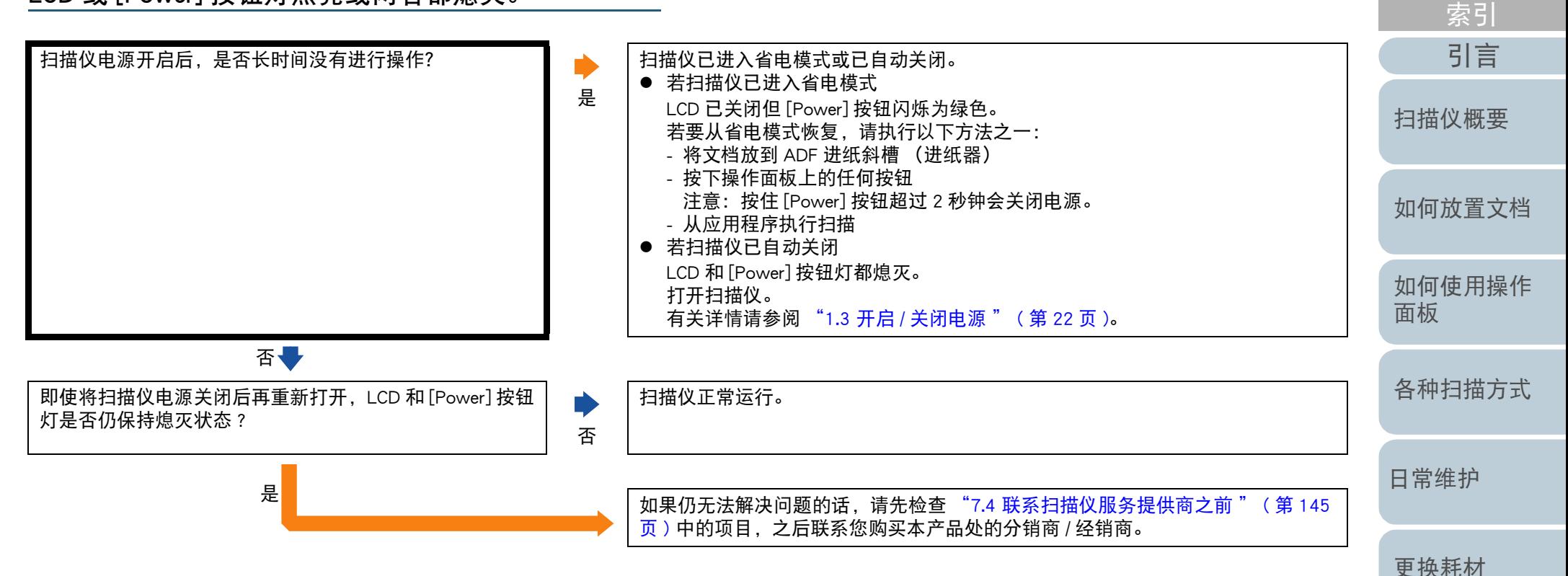

[附录](#page-194-0) [词汇表](#page-208-0)

[疑难解答](#page-115-0)

[操作设置](#page-147-0)

[目录](#page-6-0)

[首页](#page-0-1)

<span id="page-128-0"></span>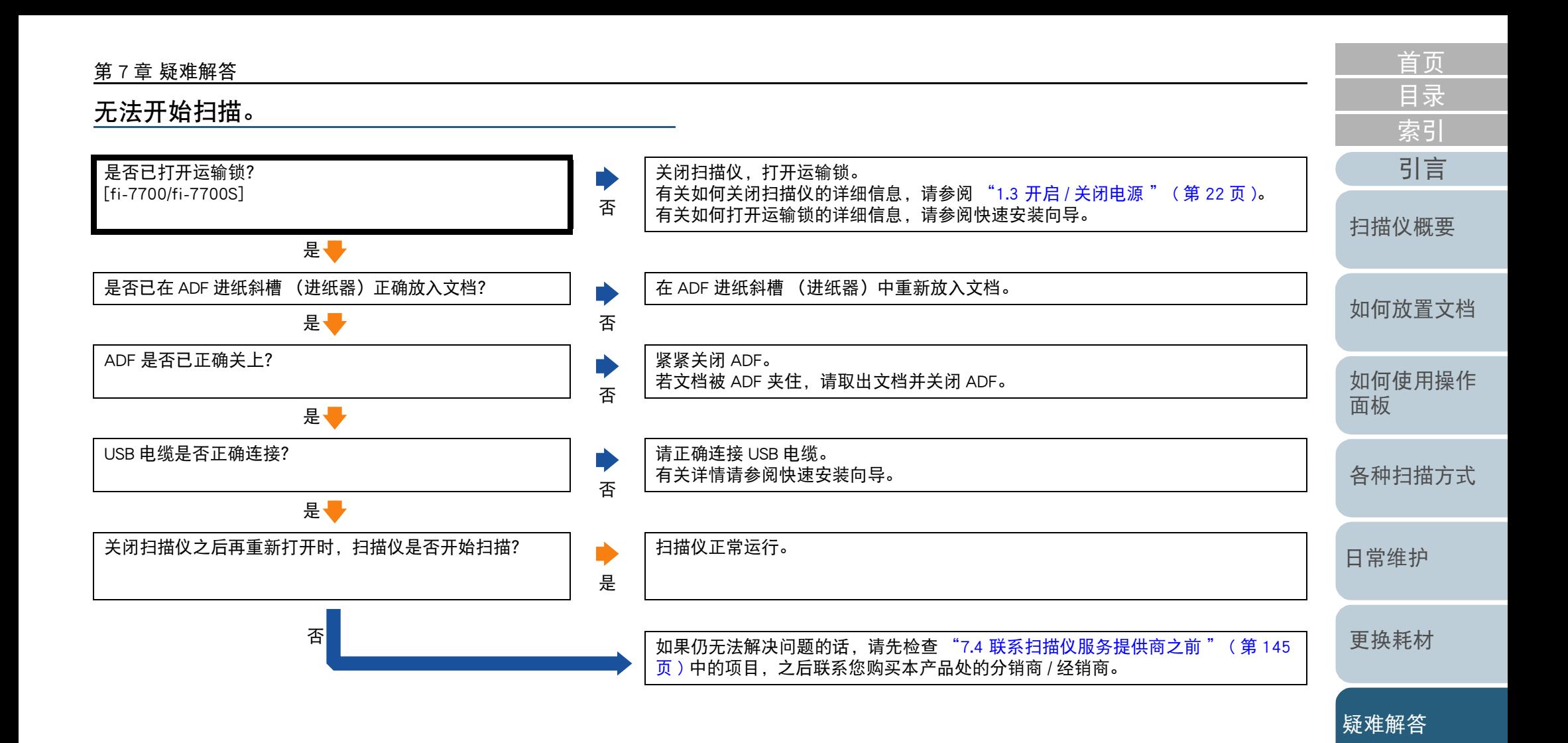

<span id="page-129-0"></span>扫描需要很长时间。

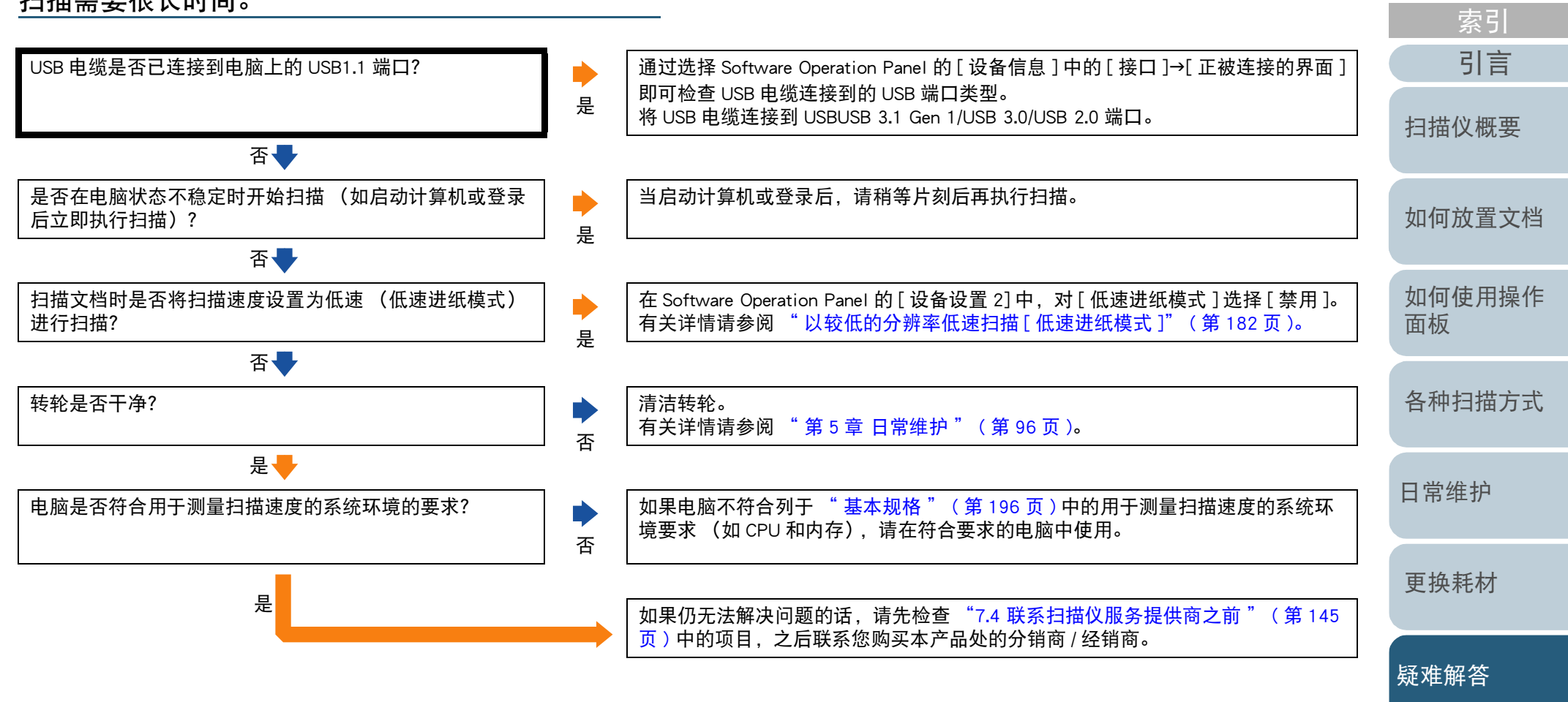

[操作设置](#page-147-0)

[目录](#page-6-0)

[首页](#page-0-1)

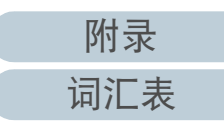

<span id="page-130-0"></span>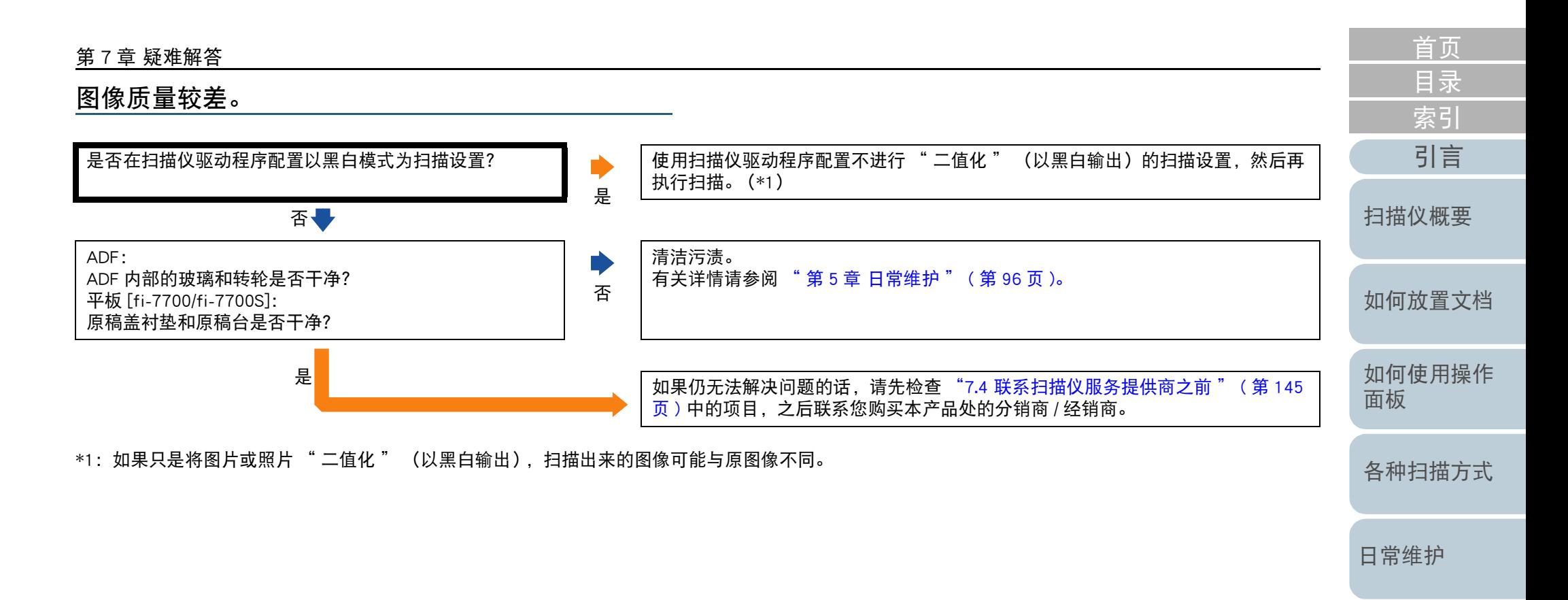

[更换耗材](#page-104-0)

[疑难解答](#page-115-0)

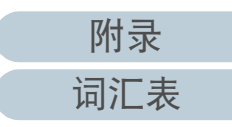

## <span id="page-131-0"></span>扫描出来的文本或线条的品质不理想。

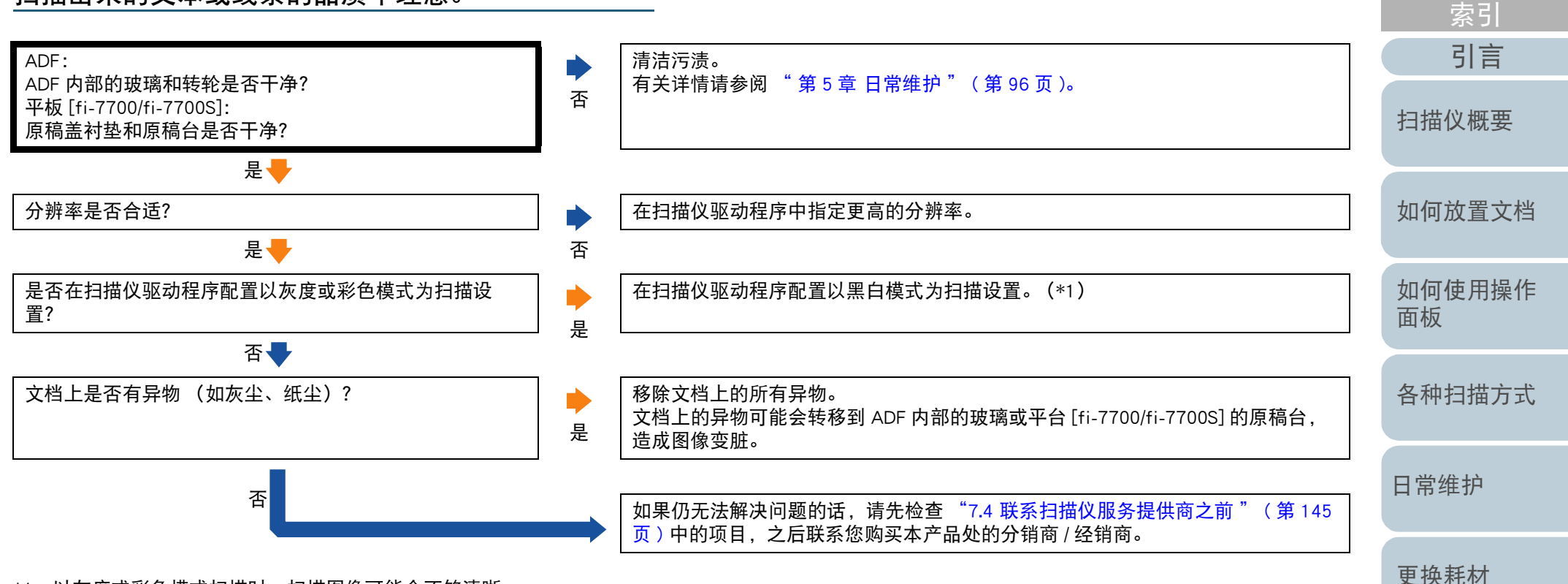

\*1:以灰度或彩色模式扫描时,扫描图像可能会不够清晰。

[附录](#page-194-0)

[疑难解答](#page-115-0)

[操作设置](#page-147-0)

[目录](#page-6-0) [首页](#page-0-1)

[词汇表](#page-208-0)

<span id="page-132-0"></span>图像变形或模糊。

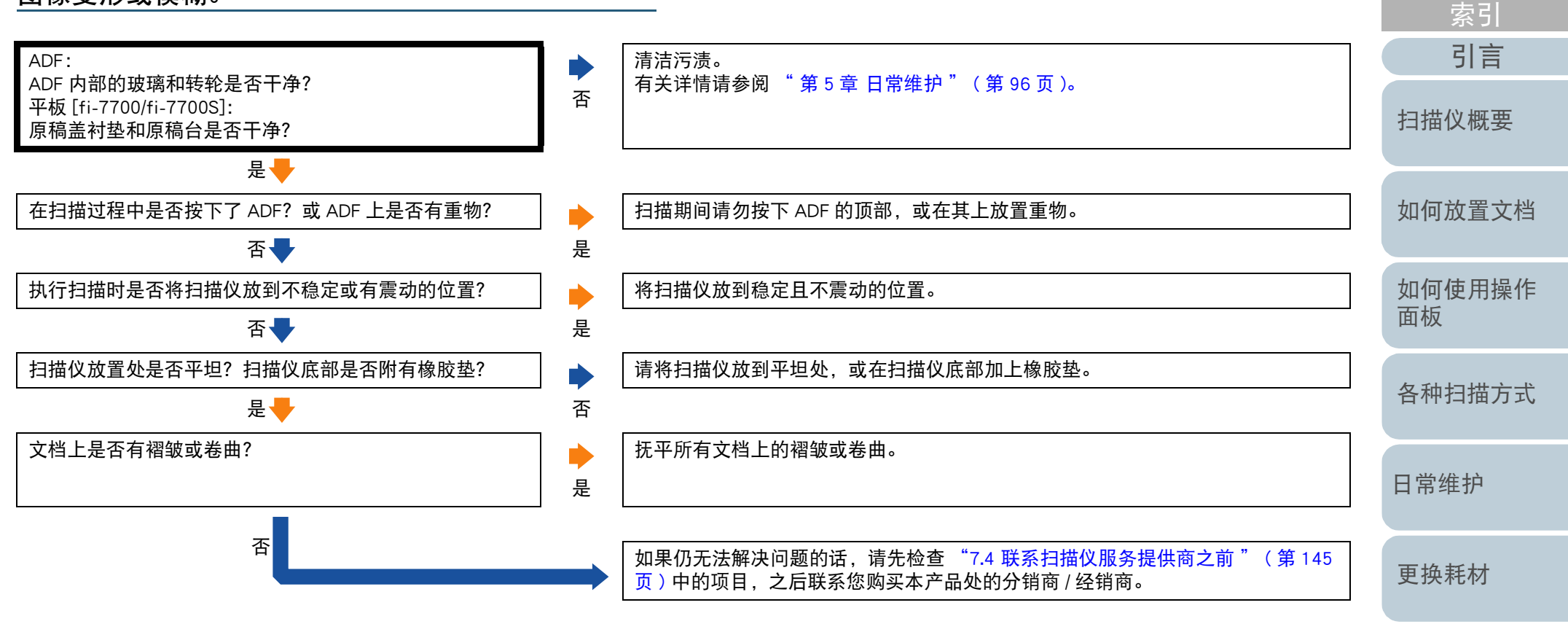

[疑难解答](#page-115-0)

[操作设置](#page-147-0)

[目录](#page-6-0) [首页](#page-0-1)

<span id="page-133-0"></span>扫描图像上出现竖线。

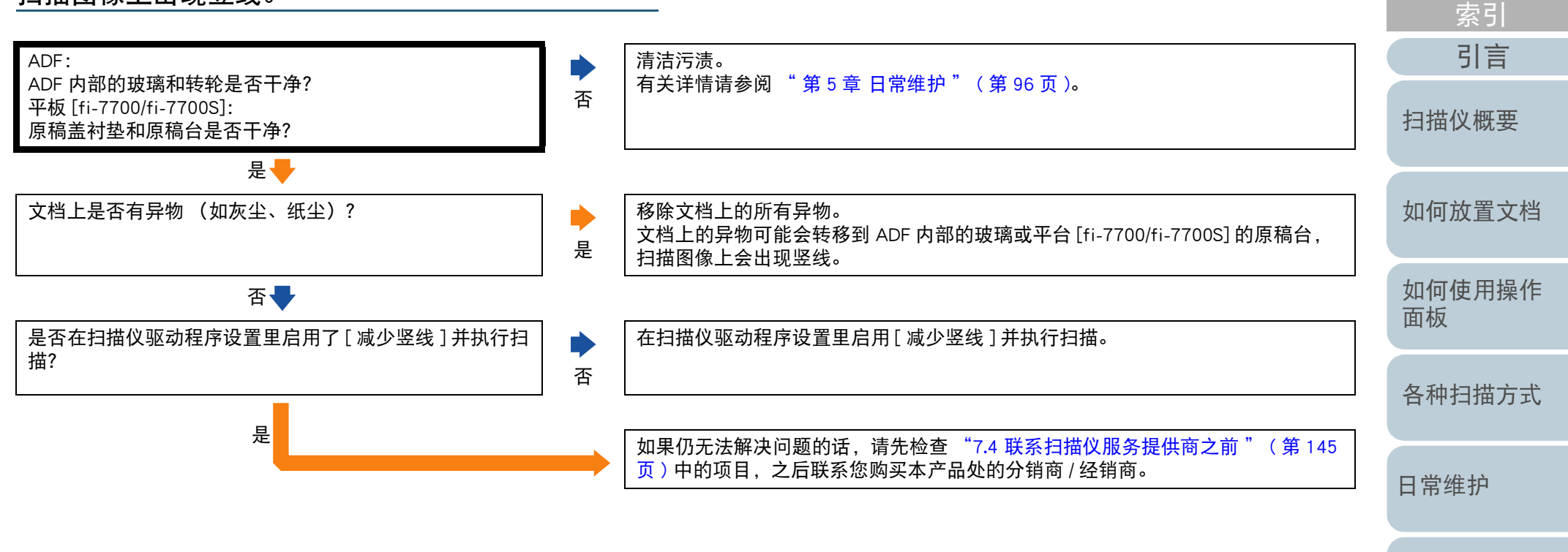

[更换耗材](#page-104-0)

[目录](#page-6-0) [首页](#page-0-1)

[疑难解答](#page-115-0)

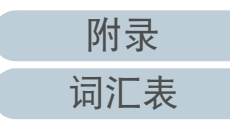

<span id="page-134-0"></span>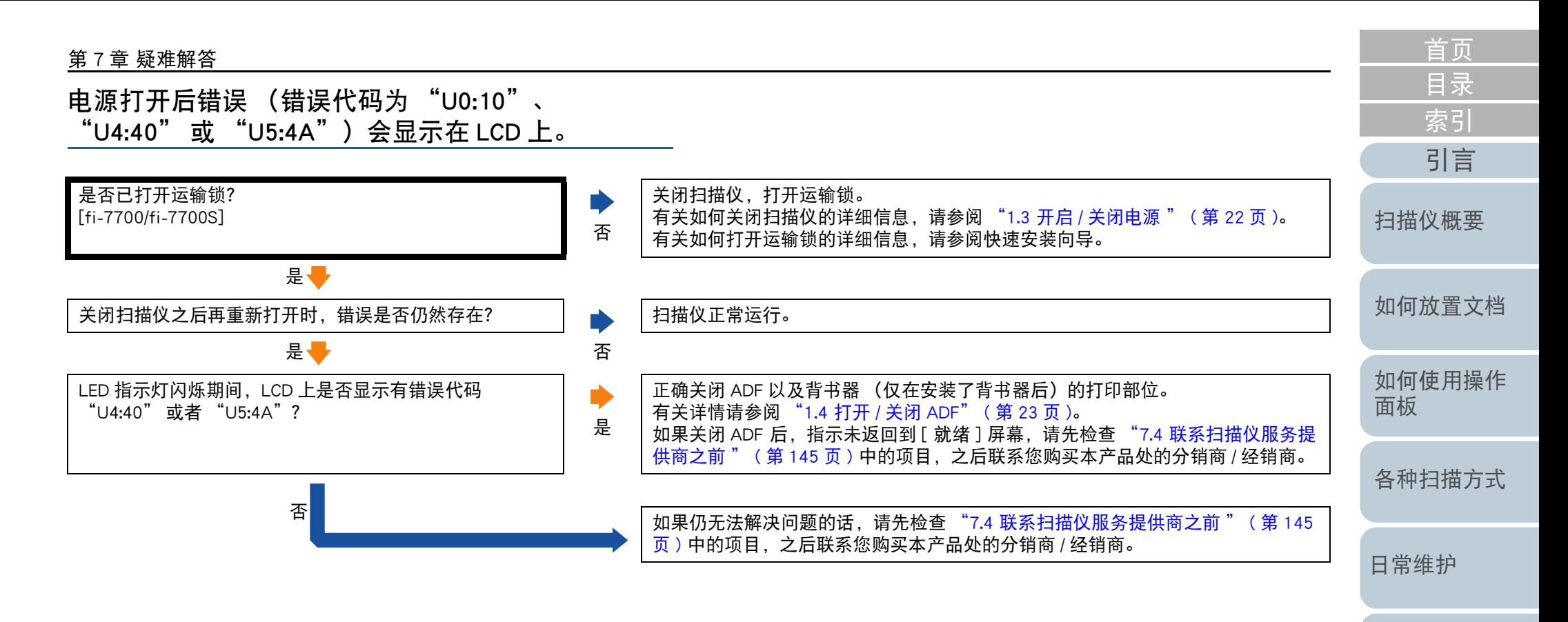

[更换耗材](#page-104-0)

[疑难解答](#page-115-0)

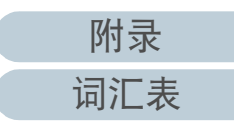

<span id="page-135-0"></span>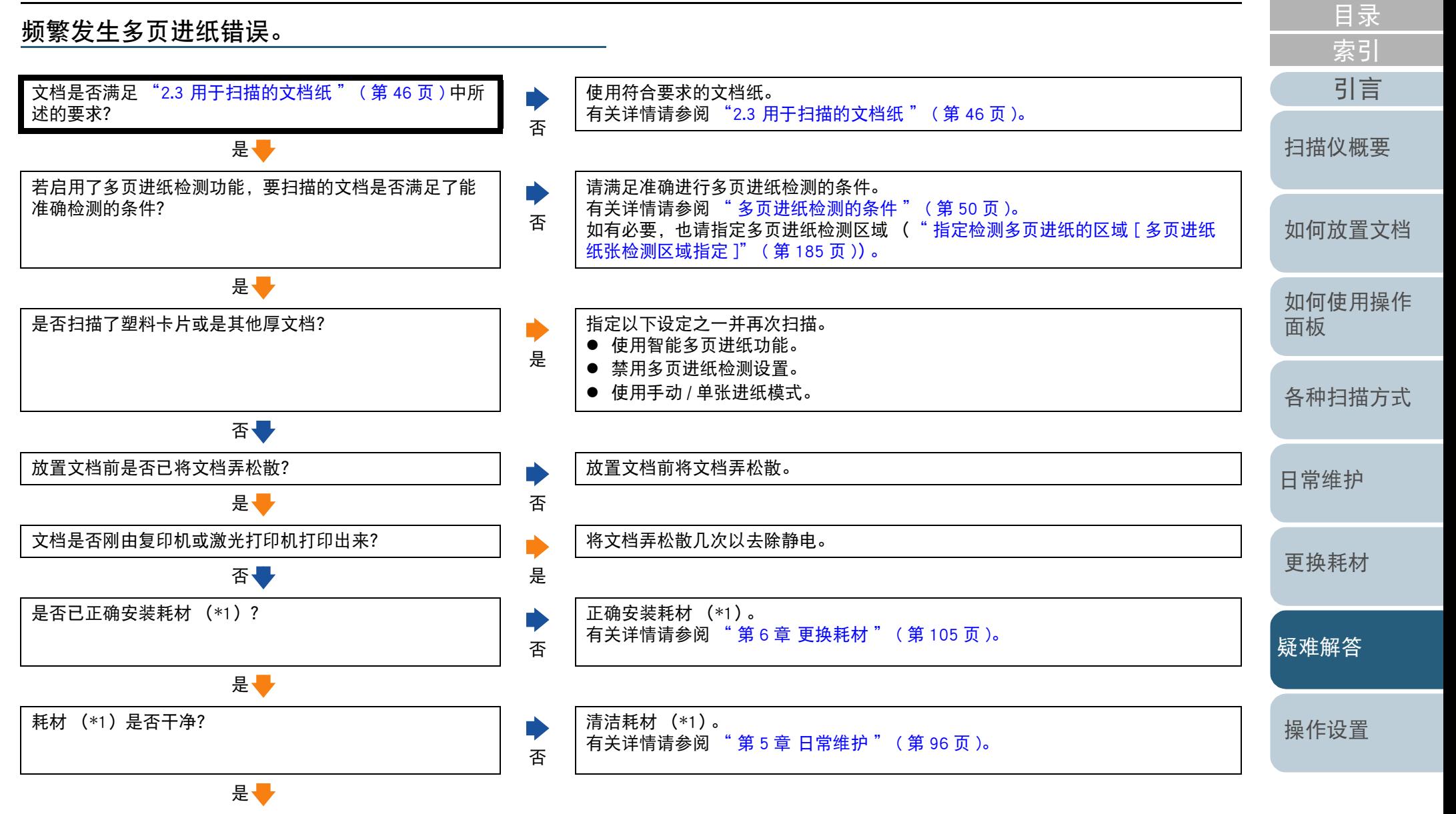

[附录](#page-194-0) [词汇表](#page-208-0)

[首页](#page-0-1)

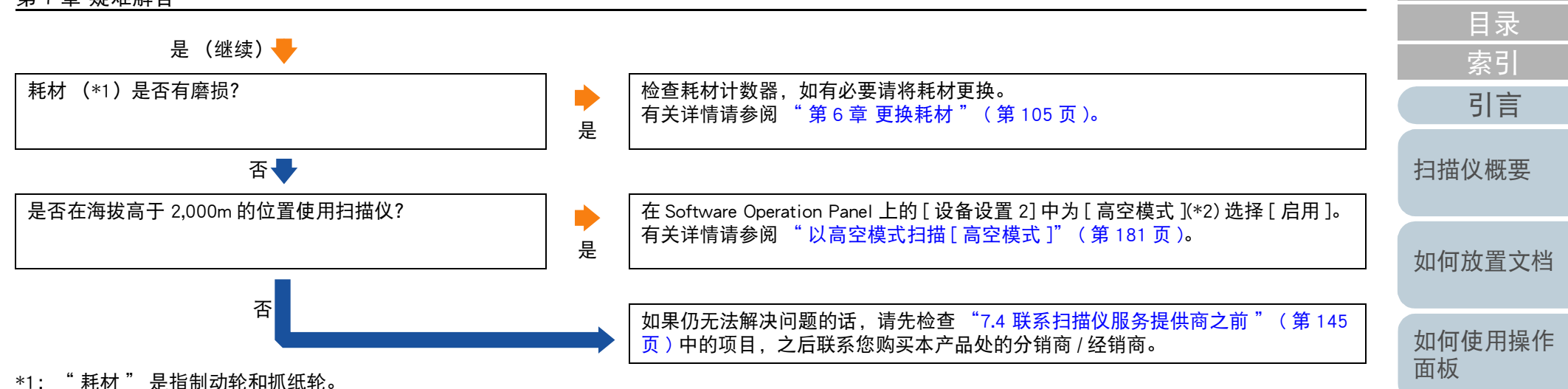

\*2:在低于海拔 2,000 m 的位置使用扫描仪时如为 [ 高空模式 ] 选择 [ 启用 ],可能无法检测出多页进纸。

[操作设置](#page-147-0)

[首页](#page-0-1)

[各种扫描方式](#page-75-0)

[日常维护](#page-95-0)

[更换耗材](#page-104-0)

[疑难解答](#page-115-0)

[附录](#page-194-0) [词汇表](#page-208-0) <span id="page-137-0"></span>频繁发生文档没有被送入 ADF 的情况。

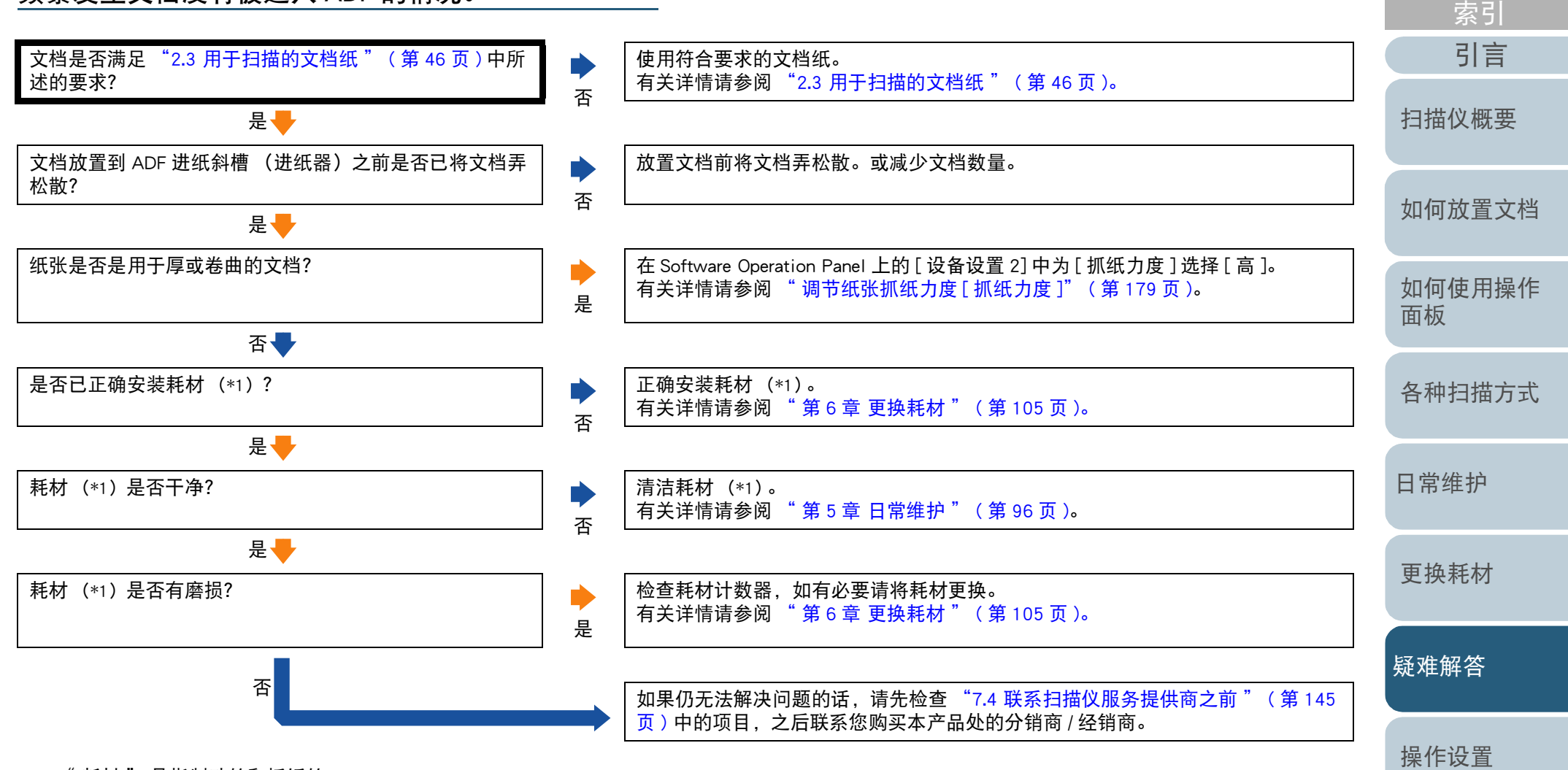

\*1:" 耗材 " 是指制动轮和抓纸轮。

[目录](#page-6-0)

[首页](#page-0-1)

<span id="page-138-0"></span>经常发生纸张保护。

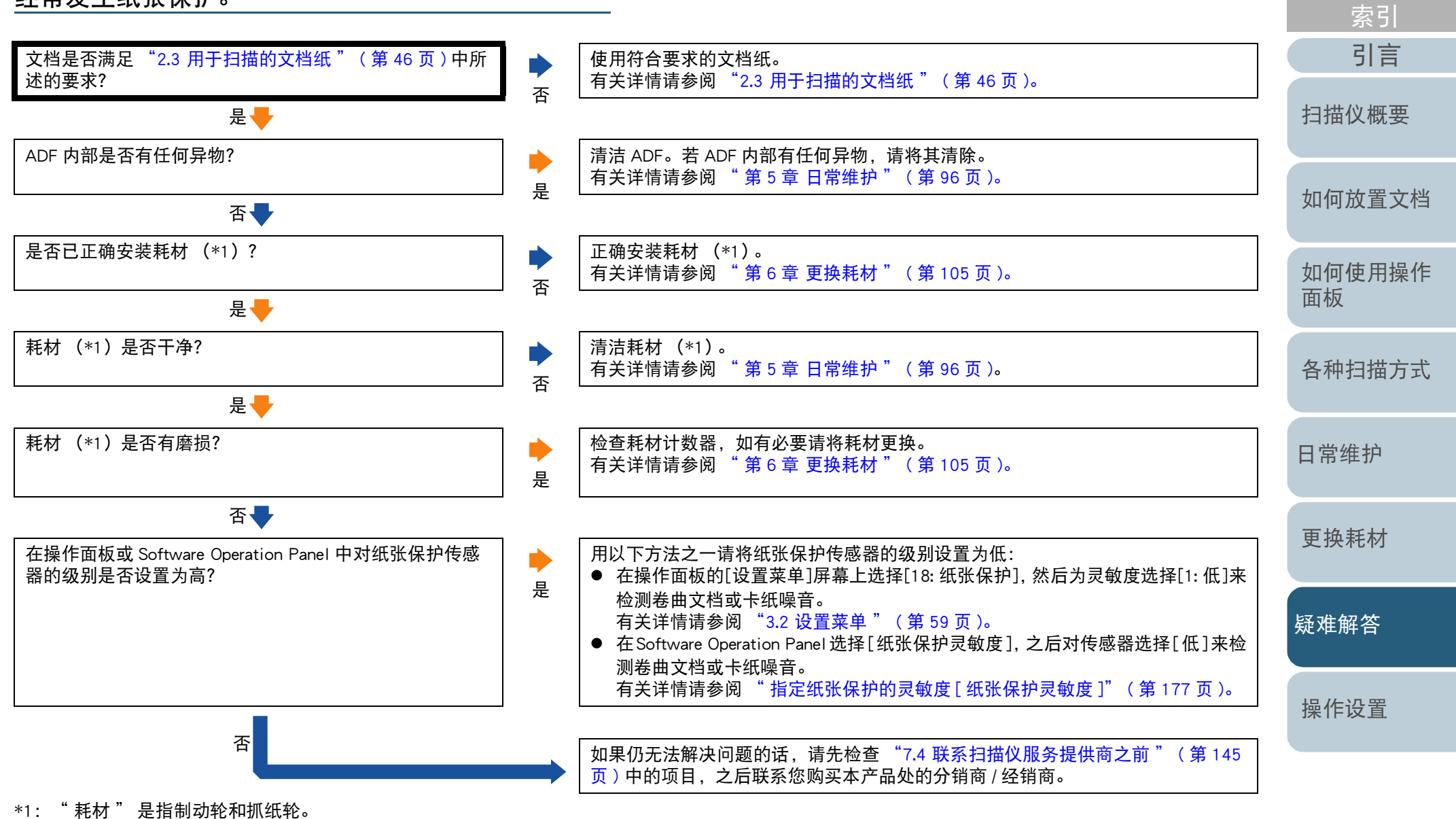

139

[附录](#page-194-0)

[目录](#page-6-0) [首页](#page-0-1)

[词汇表](#page-208-0)

<span id="page-139-0"></span>频繁发生卡纸 / 抓纸错误。

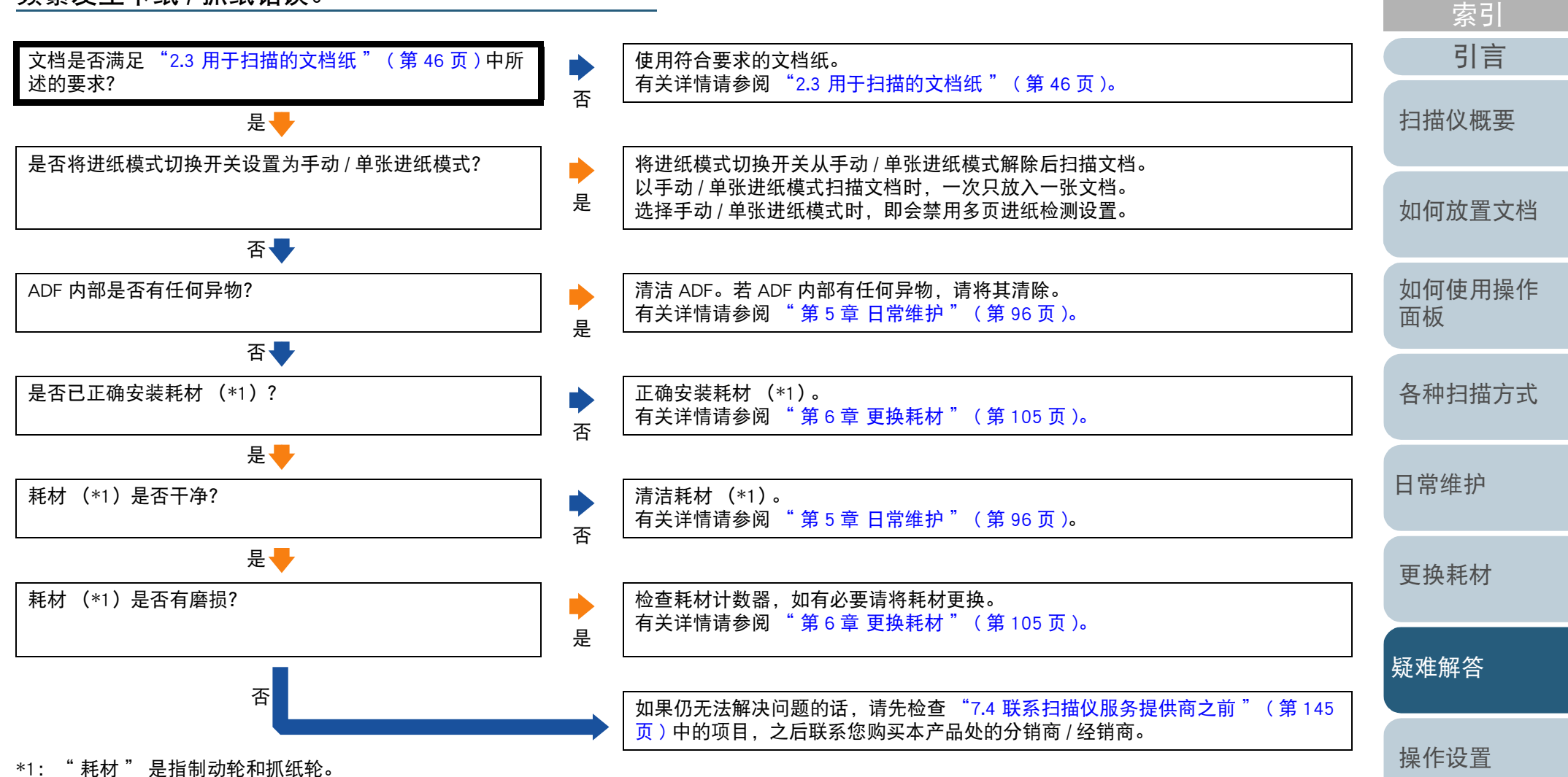

[附录](#page-194-0) [词汇表](#page-208-0)

[目录](#page-6-0)

[首页](#page-0-1)

<span id="page-140-0"></span>扫描出来的图像变长。

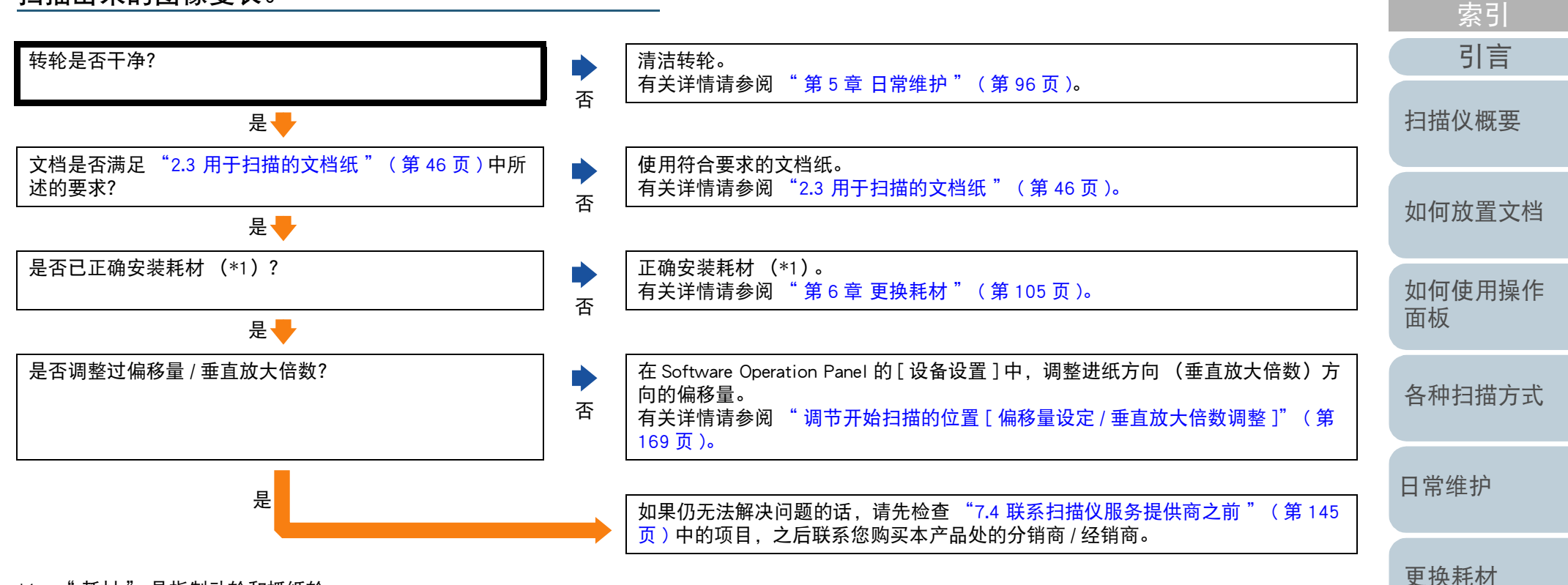

\*1:" 耗材 " 是指制动轮和抓纸轮。

[附录](#page-194-0)

[疑难解答](#page-115-0)

[操作设置](#page-147-0)

[目录](#page-6-0)

[首页](#page-0-1)

[词汇表](#page-208-0)

## <span id="page-141-0"></span>在扫描图像的顶部或底部出现阴影。

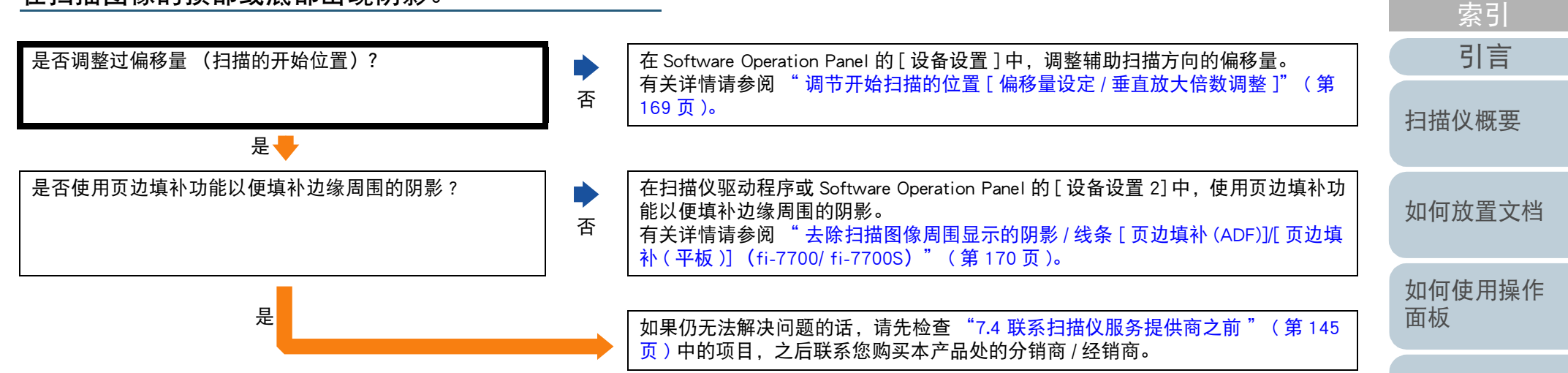

```
各种扫描方式
```
[目录](#page-6-0) [首页](#page-0-1)

[日常维护](#page-95-0)

[更换耗材](#page-104-0)

[疑难解答](#page-115-0)

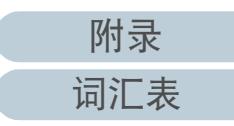

<span id="page-142-0"></span>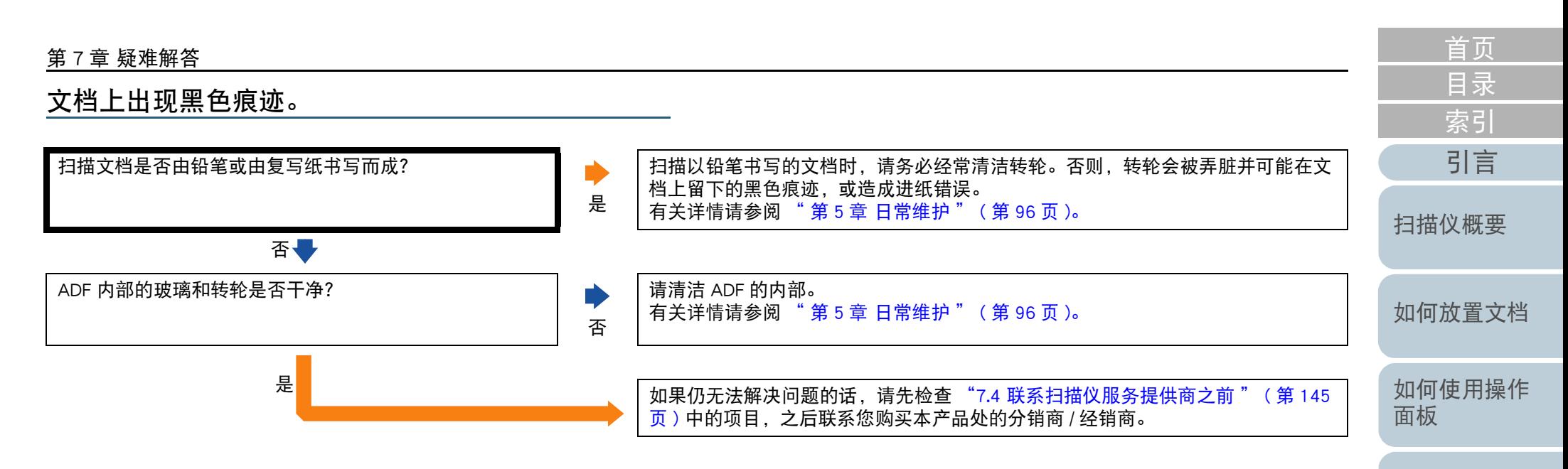

- [各种扫描方式](#page-75-0)
- [日常维护](#page-95-0)

[更换耗材](#page-104-0)

[疑难解答](#page-115-0)

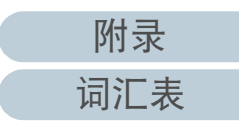

# <span id="page-143-0"></span>无法通过 USB 电缆连接扫描仪和电脑。

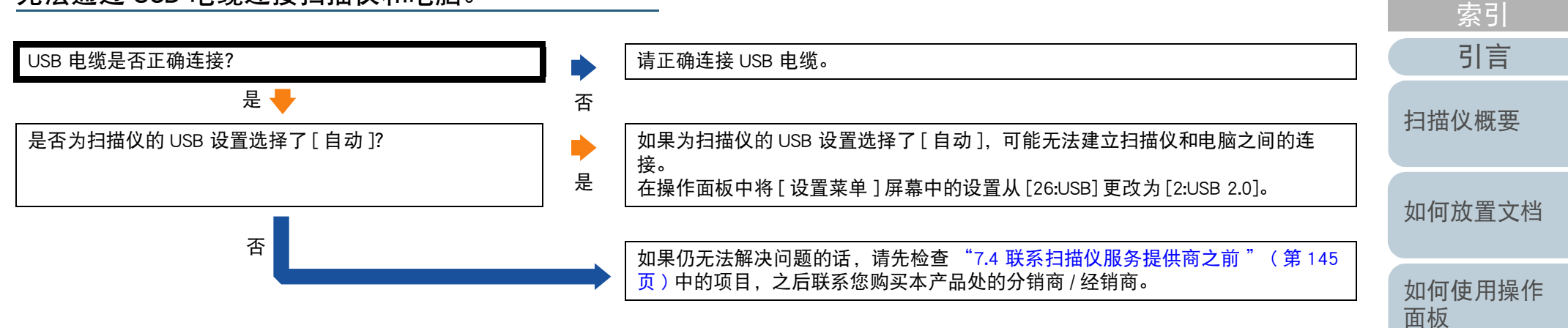

[各种扫描方式](#page-75-0)

[目录](#page-6-0) [首页](#page-0-1)

[日常维护](#page-95-0)

[更换耗材](#page-104-0)

[疑难解答](#page-115-0)

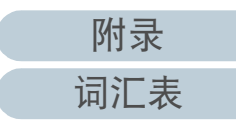
# 7.4 联系扫描仪服务提供商之前

与您的分销商 / 经销商联系之前,请先检查以下项目。

常规

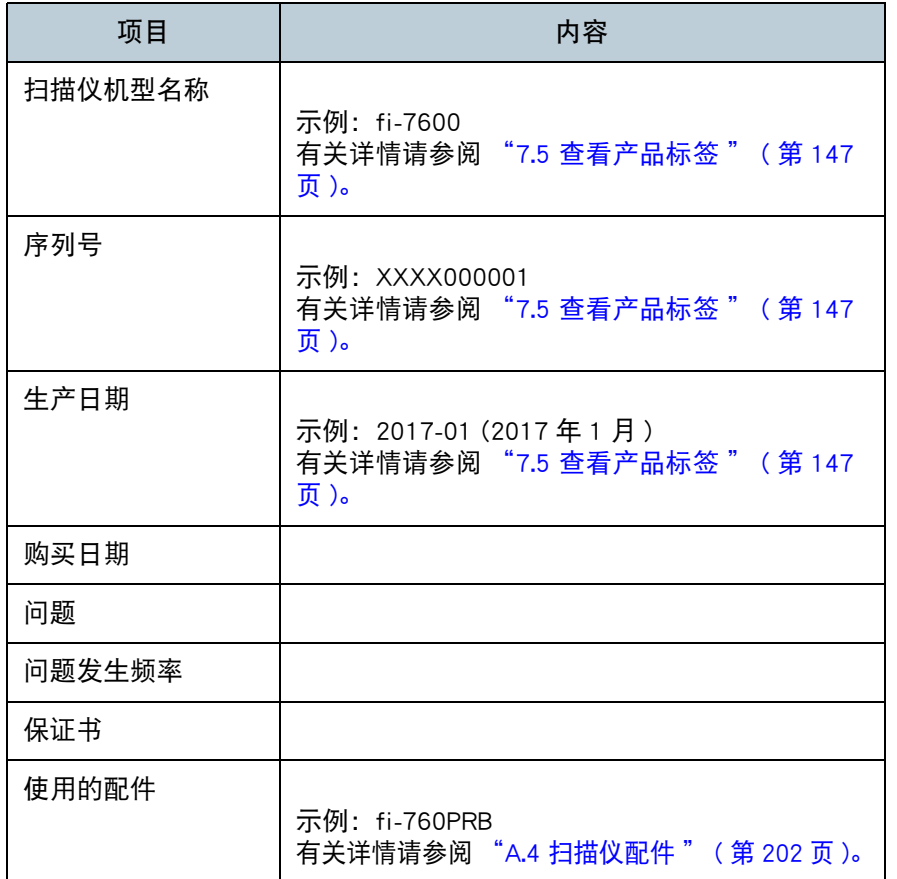

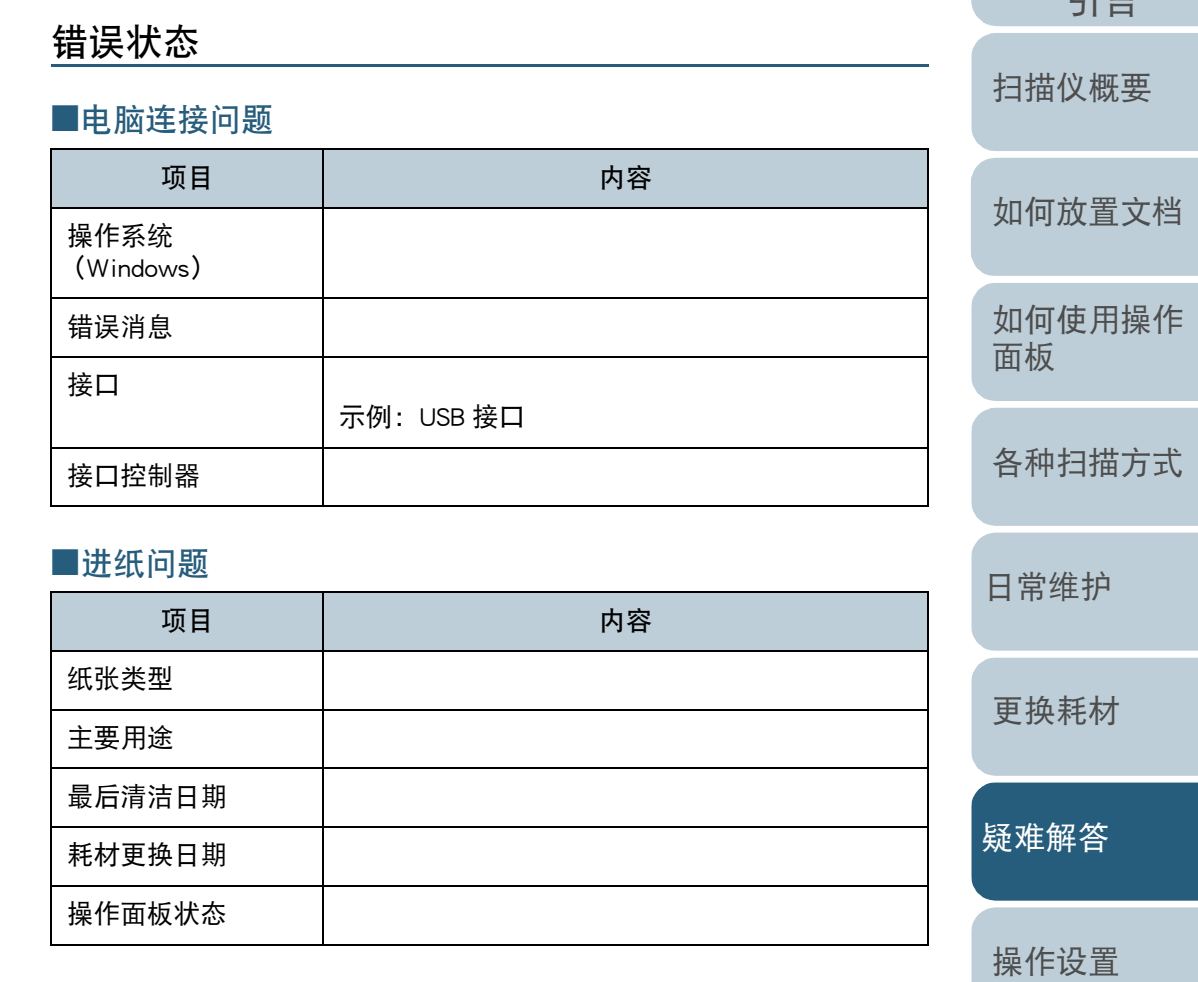

# [附录](#page-194-0) [词汇表](#page-208-0)

[引言](#page-2-0) [索引](#page-216-0)

[目录](#page-6-0) [首页](#page-0-1)

### 第 7 章 疑难解答

# ■图像质量问题

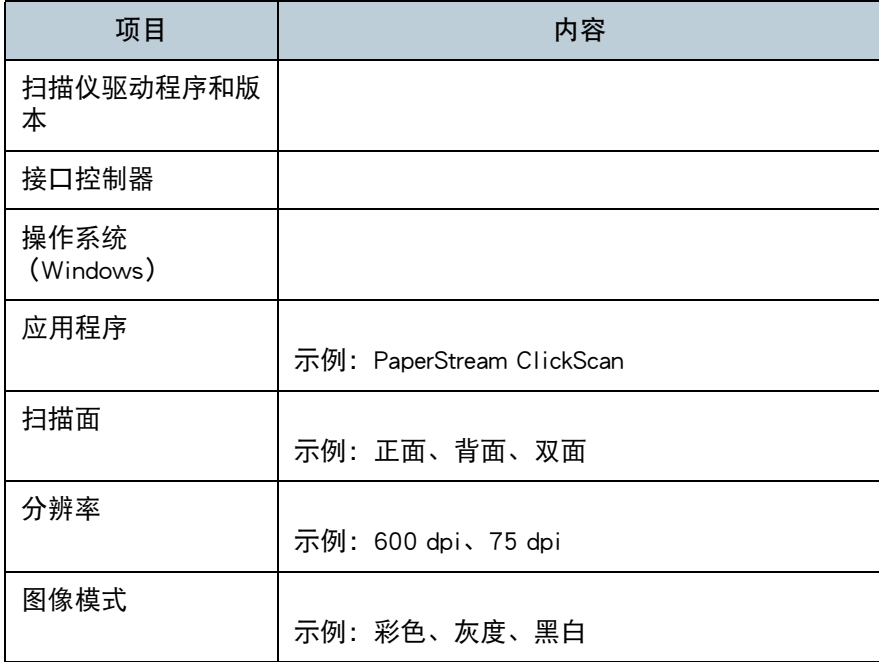

## ■其他

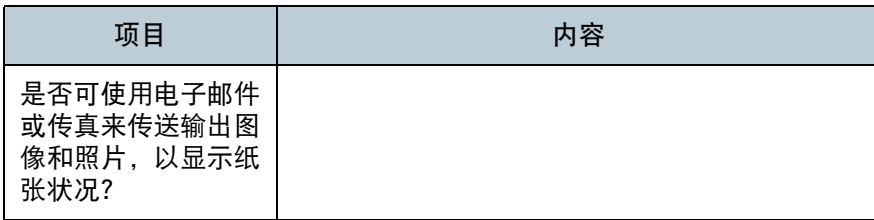

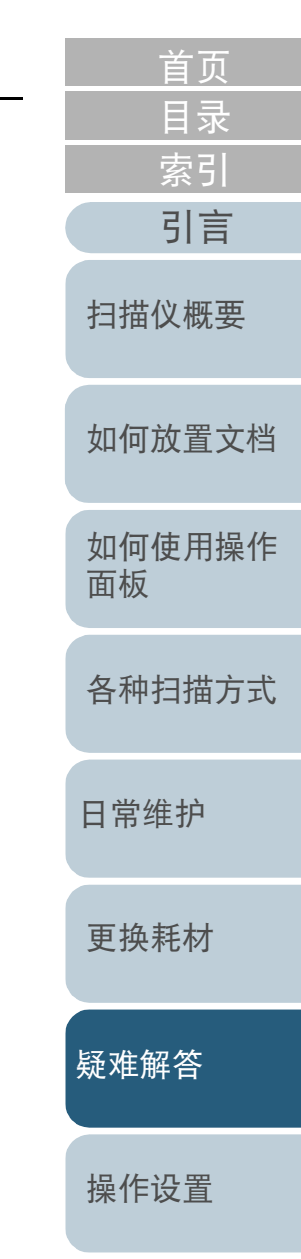

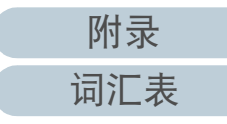

# <span id="page-146-0"></span>7.5 查看产品标签

本节说明扫描仪上的产品标签。

位置

### 标签位置如下图所示:

#### ■fi-7600

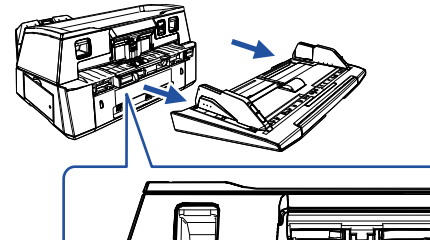

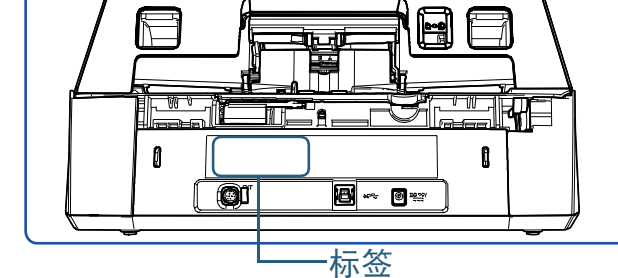

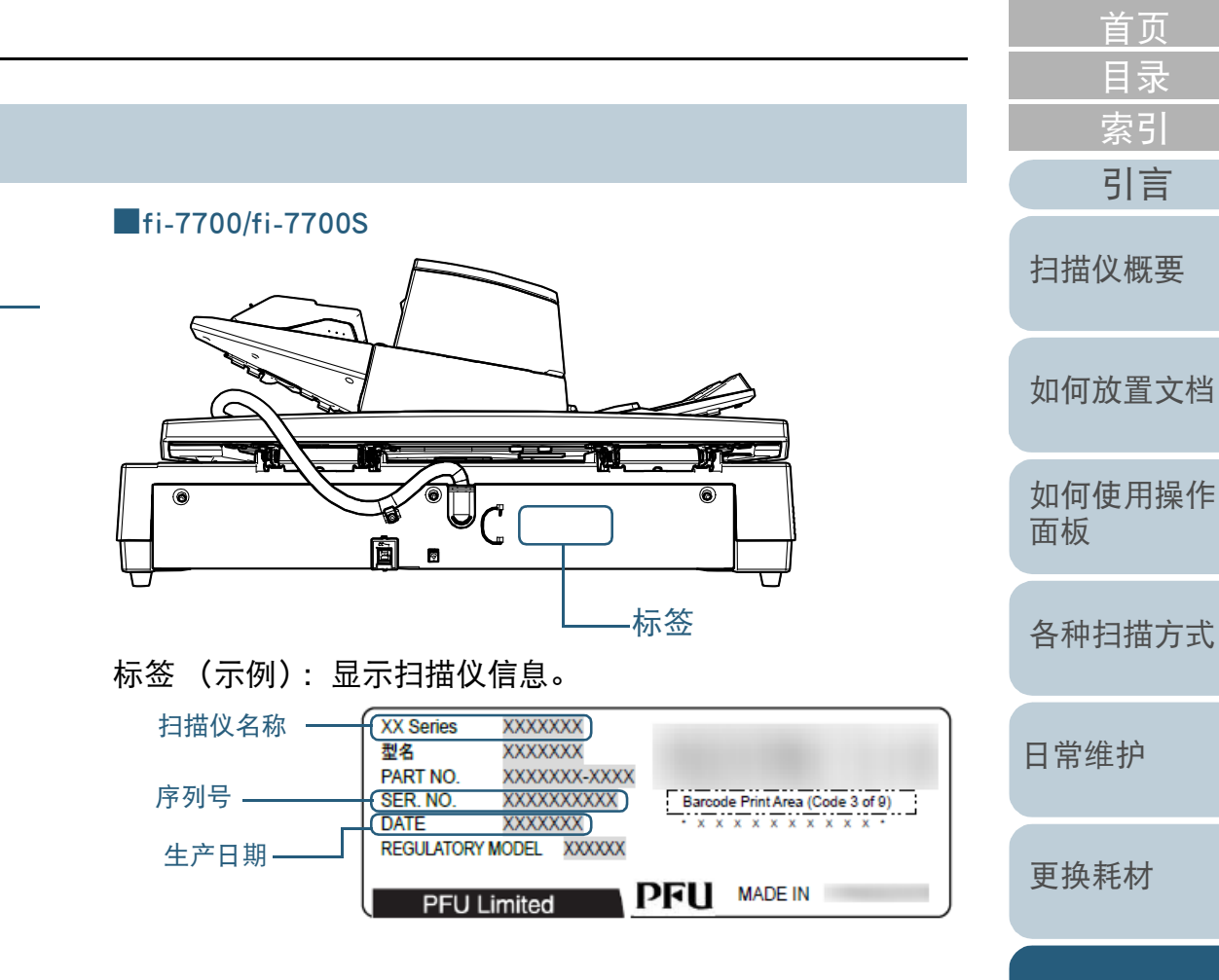

[疑难解答](#page-115-0)

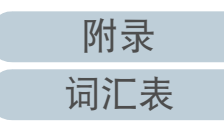

# <span id="page-147-2"></span><span id="page-147-1"></span><span id="page-147-0"></span>第8章 操作设置

本章说明如何使用 Software Operation Panel 来配置扫描仪设置。

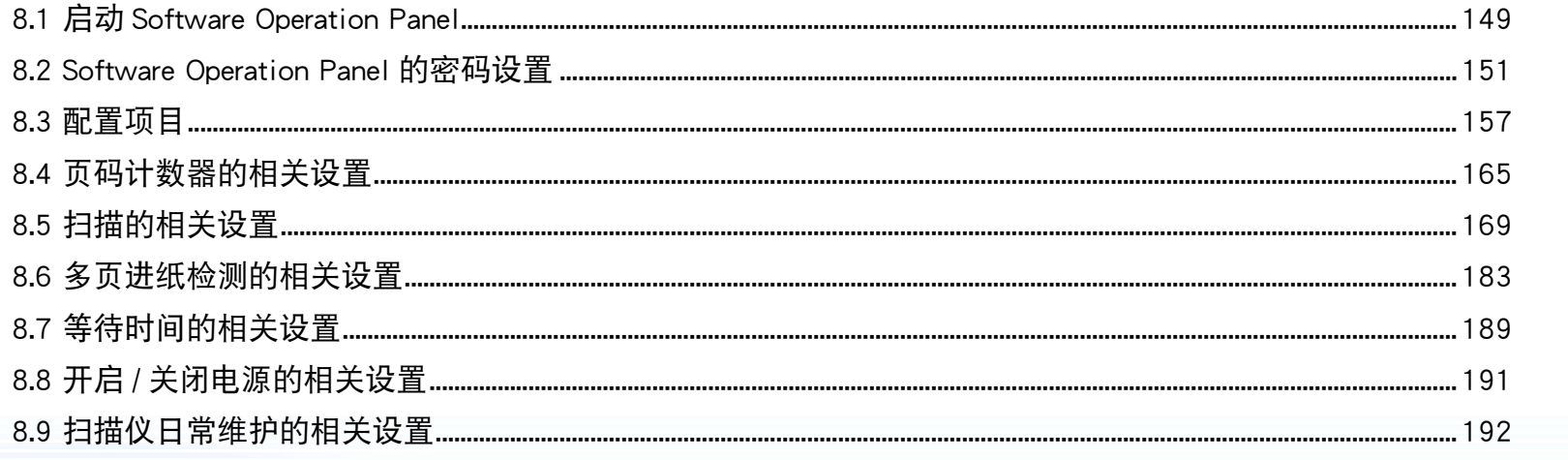

目录 索引 引言 扫描仪概要 如何放置文档 如何使用操作 面板 各种扫描方式 日常维护 更换耗材 疑难解答 操作设置

附录

词汇表

# <span id="page-148-0"></span>8.1 启动 Software Operation Panel

安装 PaperStream IP 驱动程序将同时安装 Software Operation Panel。

该应用程序可让您配置多样的设置,比如扫描仪的操作和耗材 管理等。

#### 注意

- 不要在扫描期间启动 Software Operation Panel。
- 如在显示扫描仪驱动程序的设置窗口时更改 Software Operation Panel 的设置,则更改后的设置可能无法适用于扫描图像。
- 当 Software Operation Panel 运行时, 请勿使用操作面板。
- 如果连接了多个扫描仪,将不会识别第二台以及之后的扫描仪。 一次只能连接一台扫描仪。
- **1** 确认扫描仪与电脑连接后,再打开扫描仪。 有关如何将扫描仪连接到电脑的详细信息,请参阅快速安装向导。 有关如何打开扫描仪的详细信息,请参阅 ["1.3 开启 / 关闭电源 " \( 第](#page-21-0) [22 页 \)](#page-21-0)。

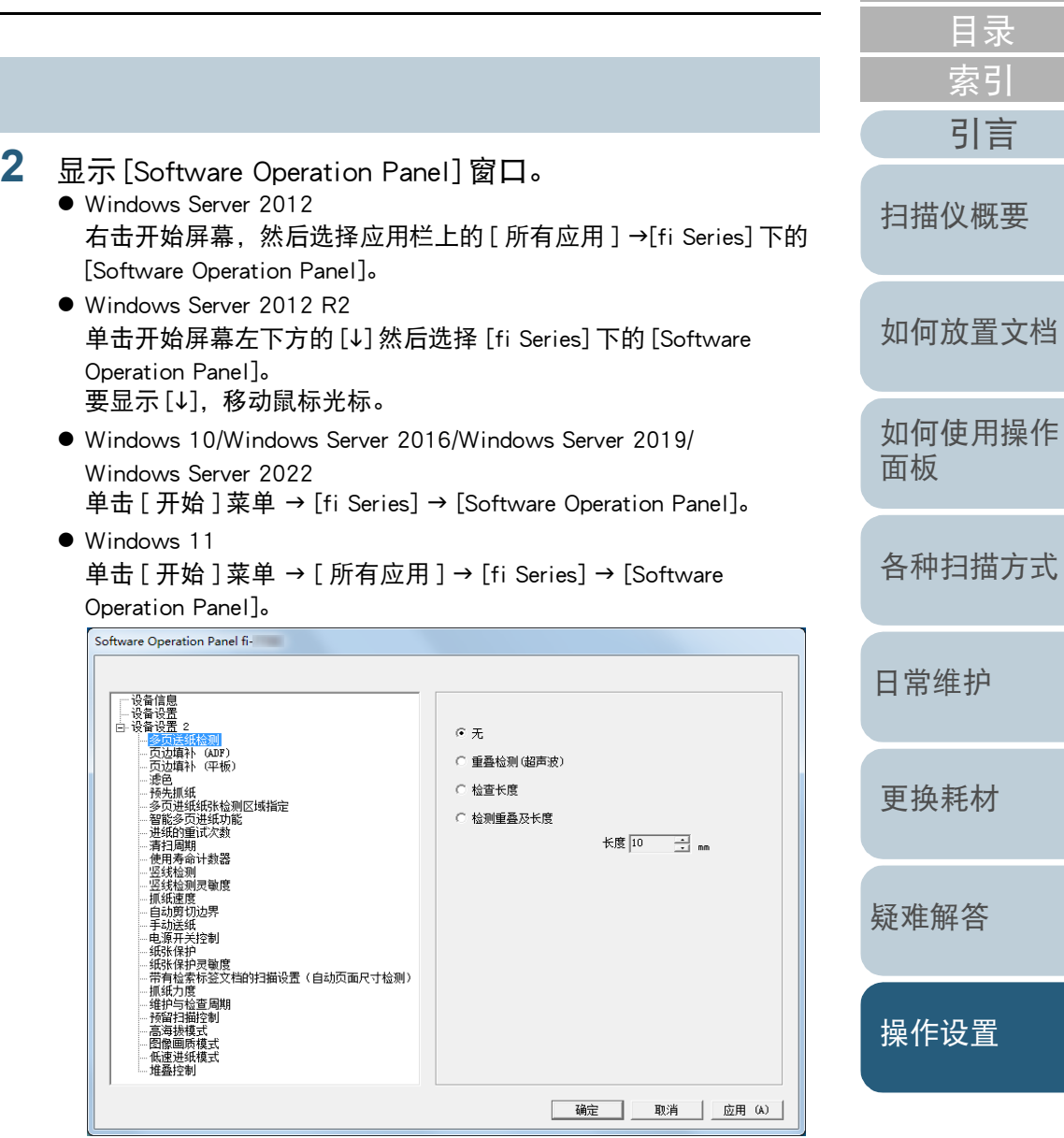

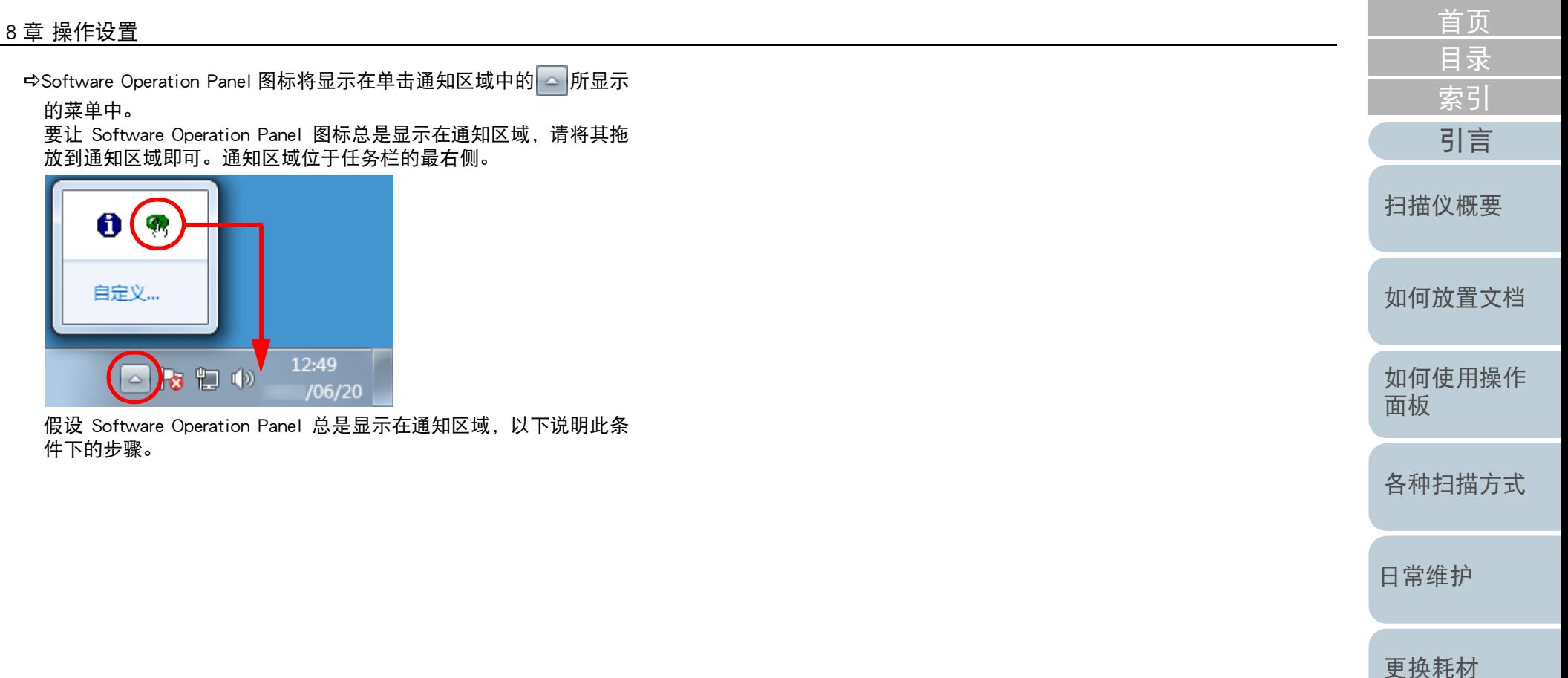

[疑难解答](#page-115-0)

[操作设置](#page-147-0)

150

# <span id="page-150-0"></span>8.2 Software Operation Panel 的密码设置

通过设置密码,可由 [ 只查看模式 ] 运行 Software Operation Panel,只允许用户查看扫描仪设置。 如果未设置密码,则可以配置扫描仪设置。 为了防止进行不必要的设置变更,使用密码可以限制使用者的 操作范围。

### <span id="page-150-1"></span>设置密码

请按以下步骤设置密码:

1 右击通知区域中的 Software Operation Panel 图标,然后由 菜单选择 [ 密码设置 ]。

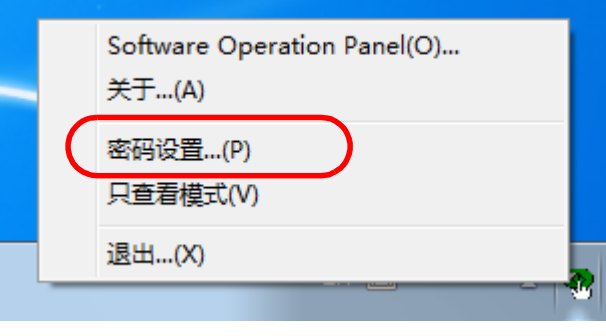

即显示 [ 密码设置 ] 窗口。

**2** 输入新密码然后再次输入以确认,单击 [ 确定 ] 按钮。 密码最多可使用 32 个字符。

注意:只允许使用字母数字字符 (a 到 z、A 到 Z、0 到 9)。

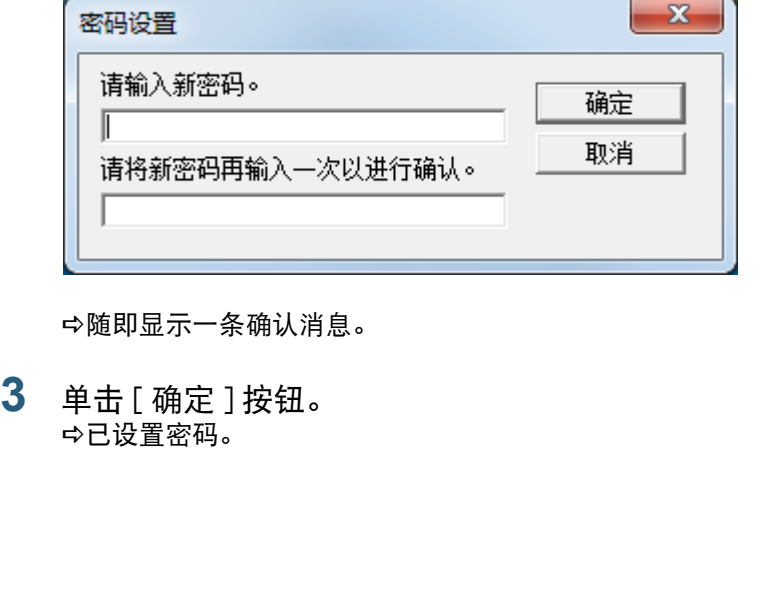

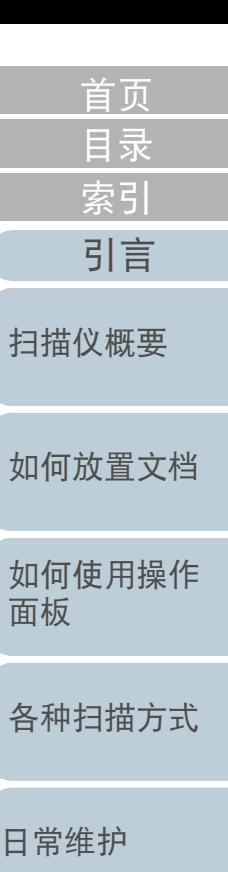

[疑难解答](#page-115-0)

[更换耗材](#page-104-0)

## 设置 [ 只查看模式 ]

按以下步骤将 Software Operation Panel 设置为 [ 只查看模式 ]:

2 右击通知区域中的 Software Operation Panel 图标,然后由 菜单选择 [ 只查看模式 ]。

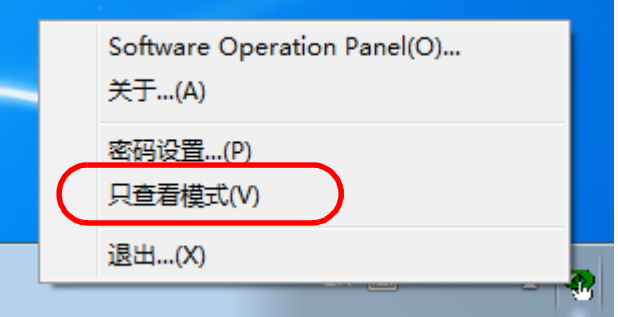

#### Software Operation Panel 进入 [ 只查看模式 ]。

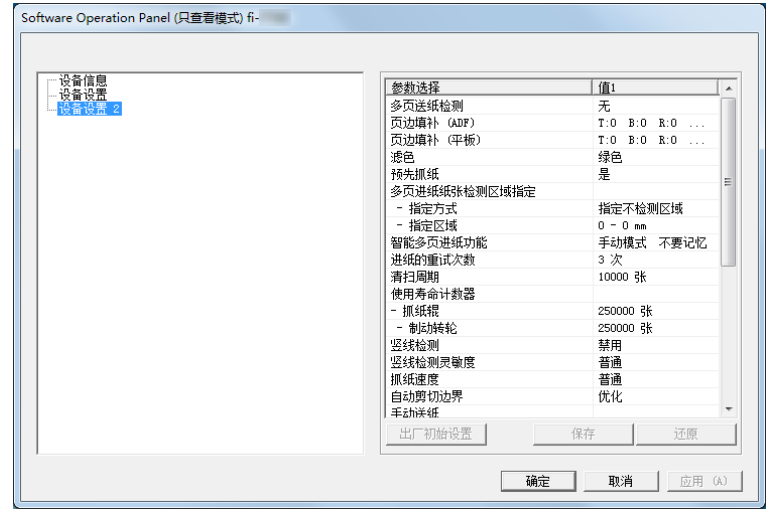

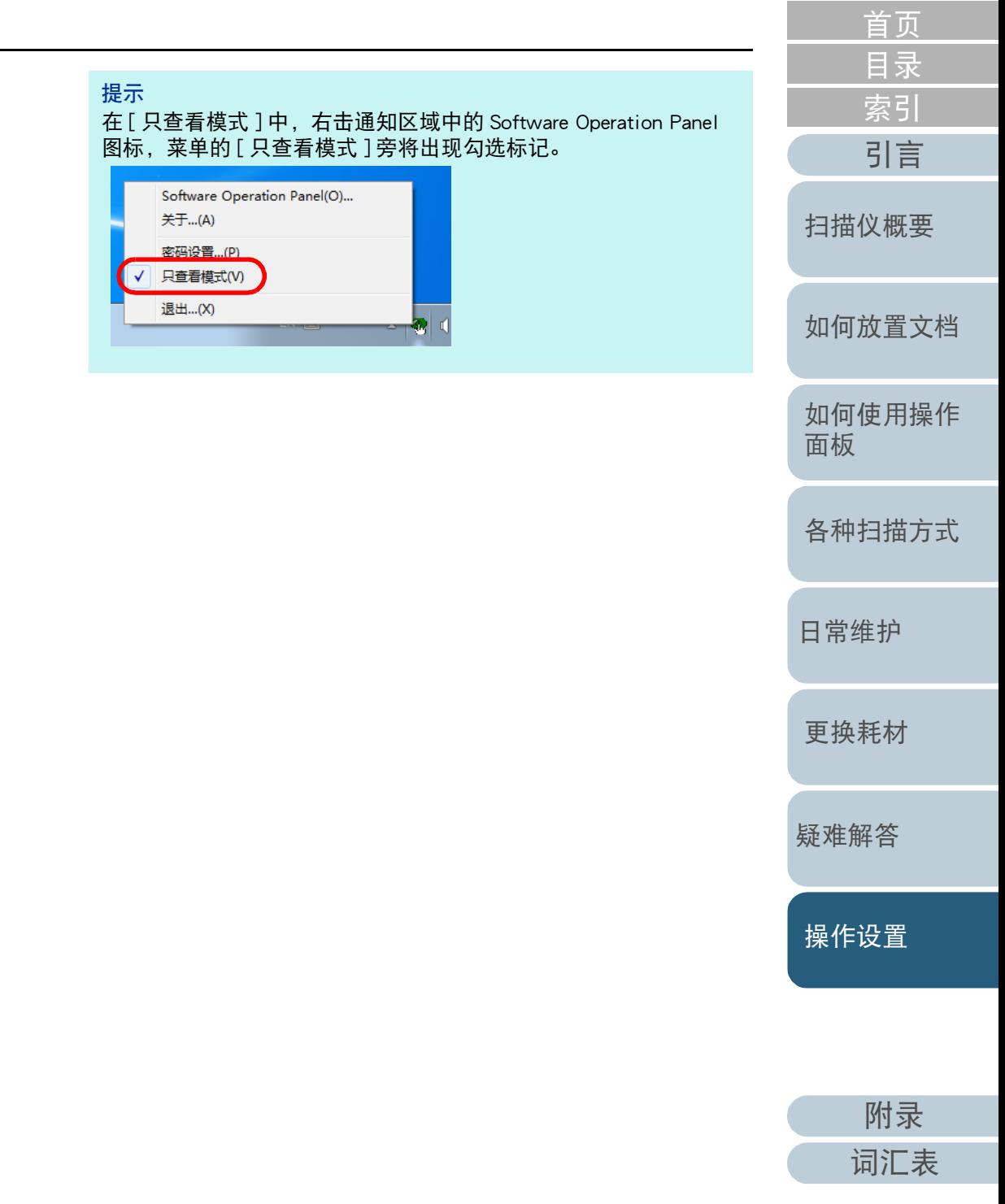

**<sup>1</sup>** 设置密码。 有关详情请参阅 [" 设置密码 " \( 第 151 页 \)](#page-150-1)。

## 退出 [ 只查看模式 ]

请按以下步骤退出 [ 只查看模式 ]:

1 右击通知区域中的 Software Operation Panel 图标,然后由 菜单选择 [ 只查看模式 ]。

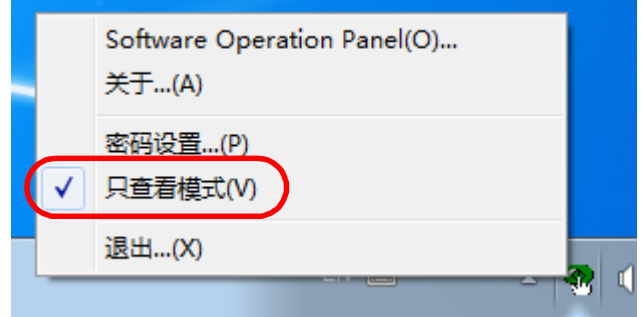

即显示 [ 密码设置 ] 窗口。

**2** 输入当前密码并单击 [ 确定 ] 按钮。

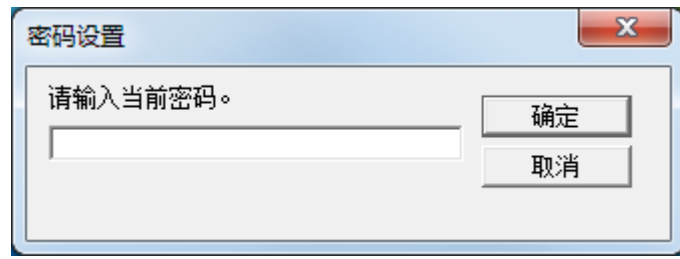

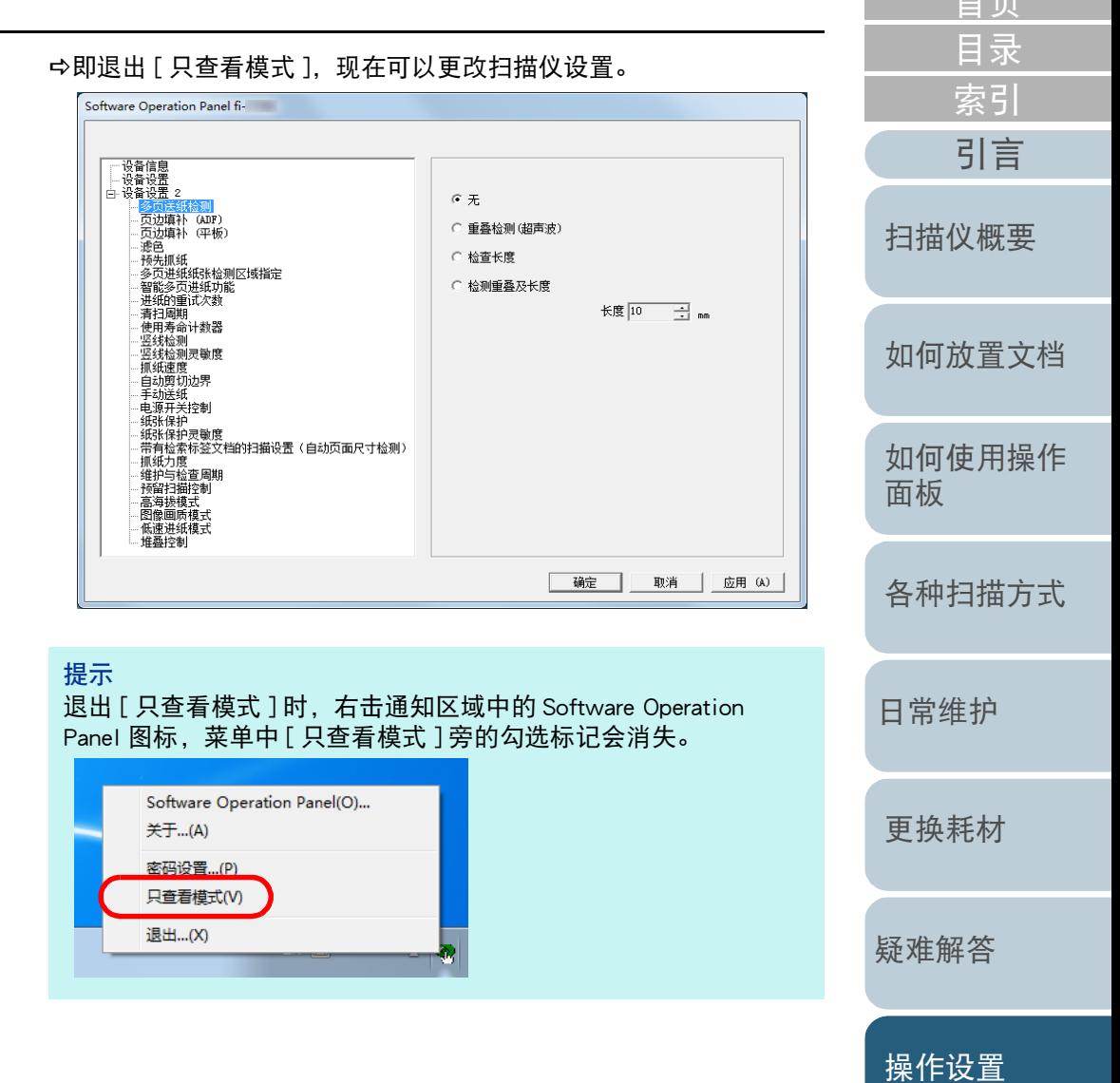

[附录](#page-194-0) [词汇表](#page-208-0)

三个字

### 更改密码

请按下述步骤更改密码:

1 右击通知区域中的 Software Operation Panel 图标,然后由 菜单选择 [ 密码设置 ]。

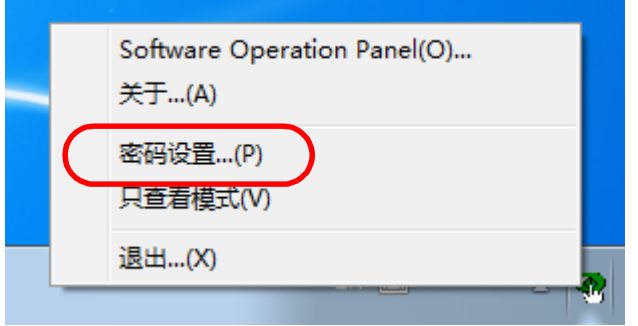

即显示 [ 密码设置 ] 窗口。

**2** 输入当前密码并单击 [ 确定 ] 按钮。

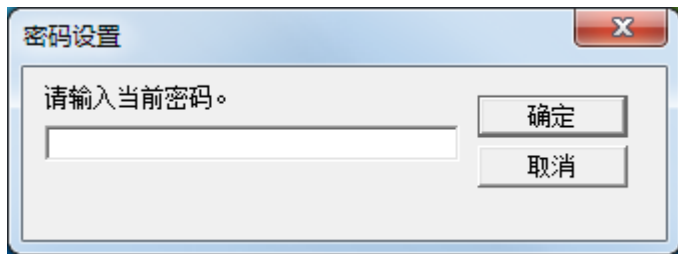

即显示 [ 密码设置 ] 窗口。

**3** 输入新密码然后再次输入以确认,单击 [ 确定 ] 按钮。 密码最多可使用 32 个字符。

注意:只允许使用字母数字字符 (a 到 z、A 到 Z、0 到 9)。

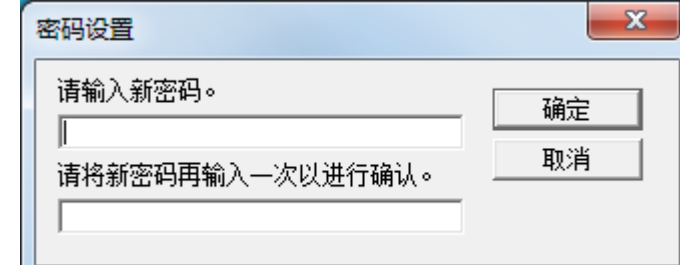

随即显示一条确认消息。

**4** 单击 [ 确定 ] 按钮。 已设置密码。

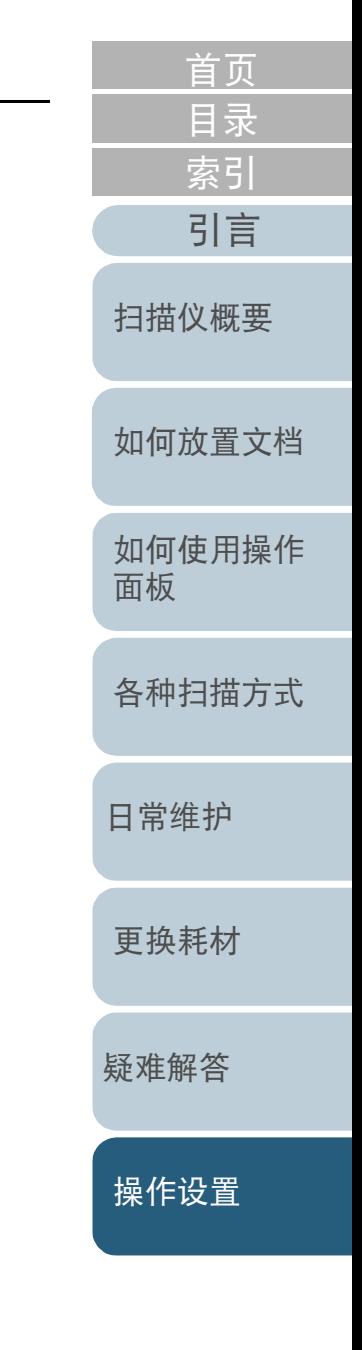

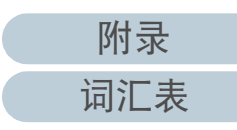

### 清除密码

请按下述步骤清除密码:

1 右击通知区域中的 Software Operation Panel 图标,然后由 菜单选择 [ 密码设置 ]。

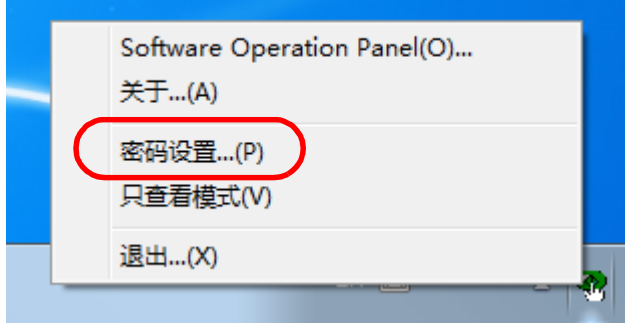

即显示 [ 密码设置 ] 窗口。

**2** 输入当前密码并单击 [ 确定 ] 按钮。

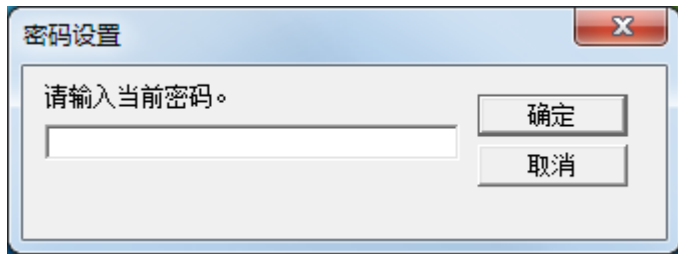

即显示 [ 密码设置 ] 窗口。

- **3** 将两个字段保留空白并单击 [ 确定 ] 按钮。  $\mathbf{x}$ 密码设置 请输入新密码。 确定 取消 请将新密码再输入一次以进行确认。
	- 随即显示一条确认消息。
- **4** 单击 [ 确定 ] 按钮。 即清除密码。

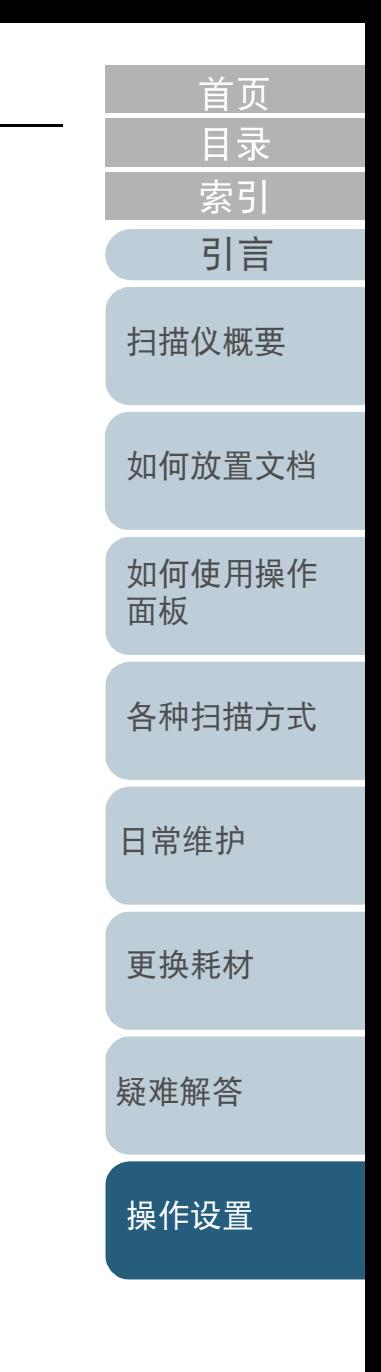

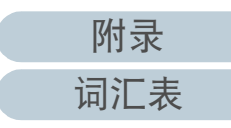

### 重新设定密码

如忘记密码,可按照以下步骤重置密码:

1 右击通知区域中的 Software Operation Panel 图标,然后由 菜单选择 [ 密码设置 ]。

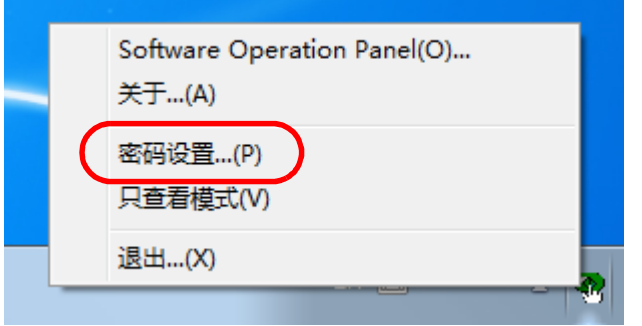

即显示 [ 密码设置 ] 窗口。

2 输入默认密码 "fi-scanner", 然后单击 [ 确定 ] 按钮。  $\mathbf{x}$ 密码设置

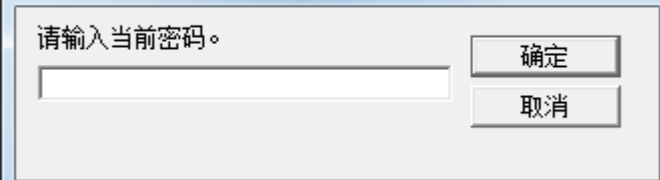

即显示 [ 密码设置 ] 窗口。

**3** 输入新密码然后再次输入以确认,单击 [ 确定 ] 按钮。 密码最多可使用 32 个字符。

注意:只允许使用字母数字字符 (a 到 z、A 到 Z、0 到 9)。

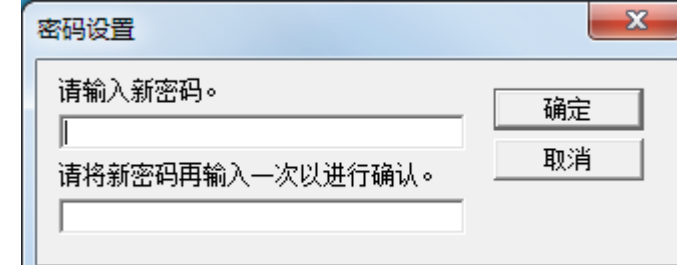

随即显示一条确认消息。

**4** 单击 [ 确定 ] 按钮。 已设置密码。

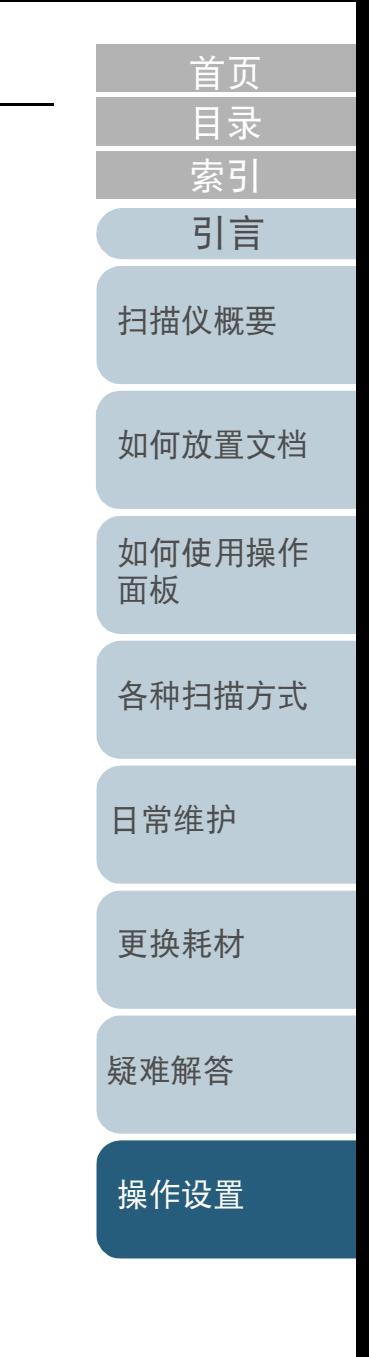

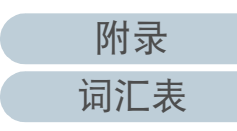

# <span id="page-156-0"></span>8.3 配置项目

使用 Software Operation Panel 可对连接到电脑的扫描仪配置如 下设置。

### 设备设置

- **1** 启动 Software Operation Panel。 有关详情请参阅 ["8.1 启动 Software Operation Panel" \( 第 149 页 \)。](#page-148-0)
- **2** 从左侧的列表选择 [ 设备设置 ]。

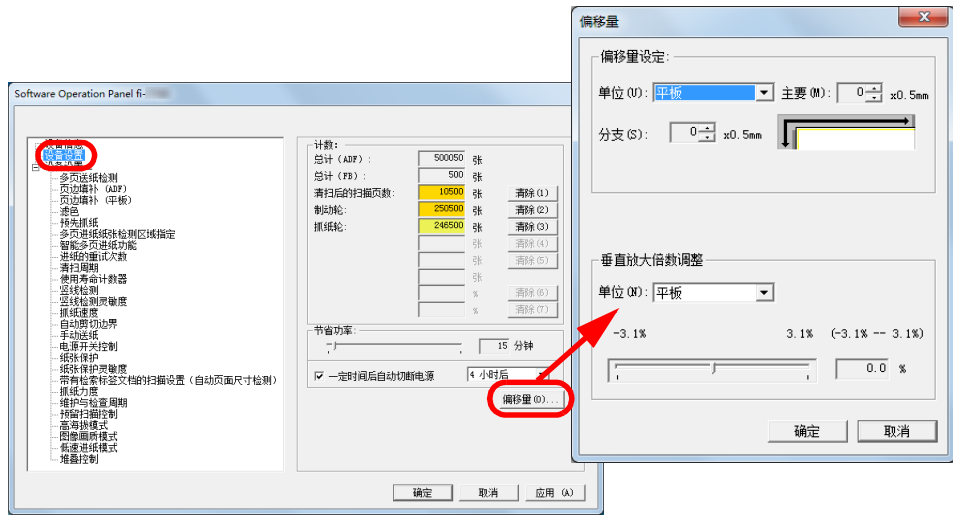

 $\overline{\phantom{a}}$   $\overline{\phantom{a}}$ 

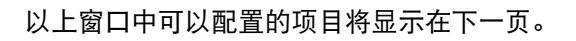

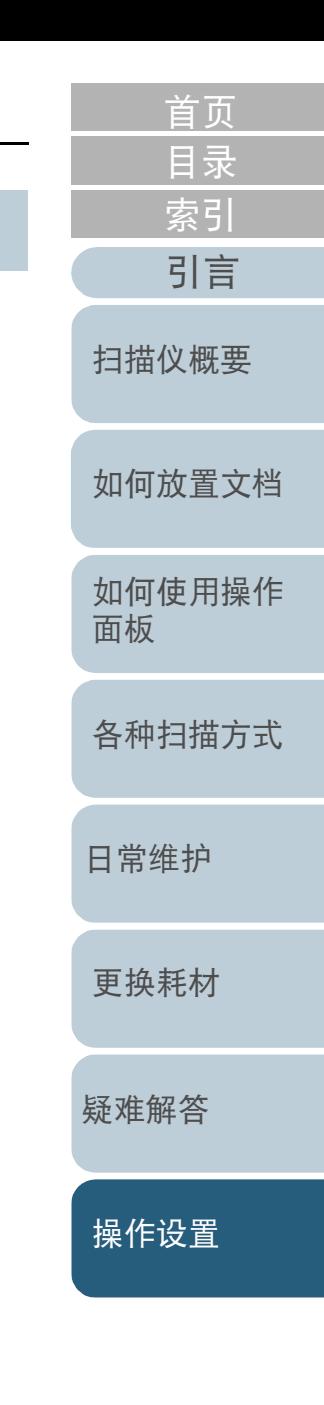

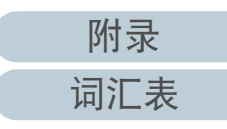

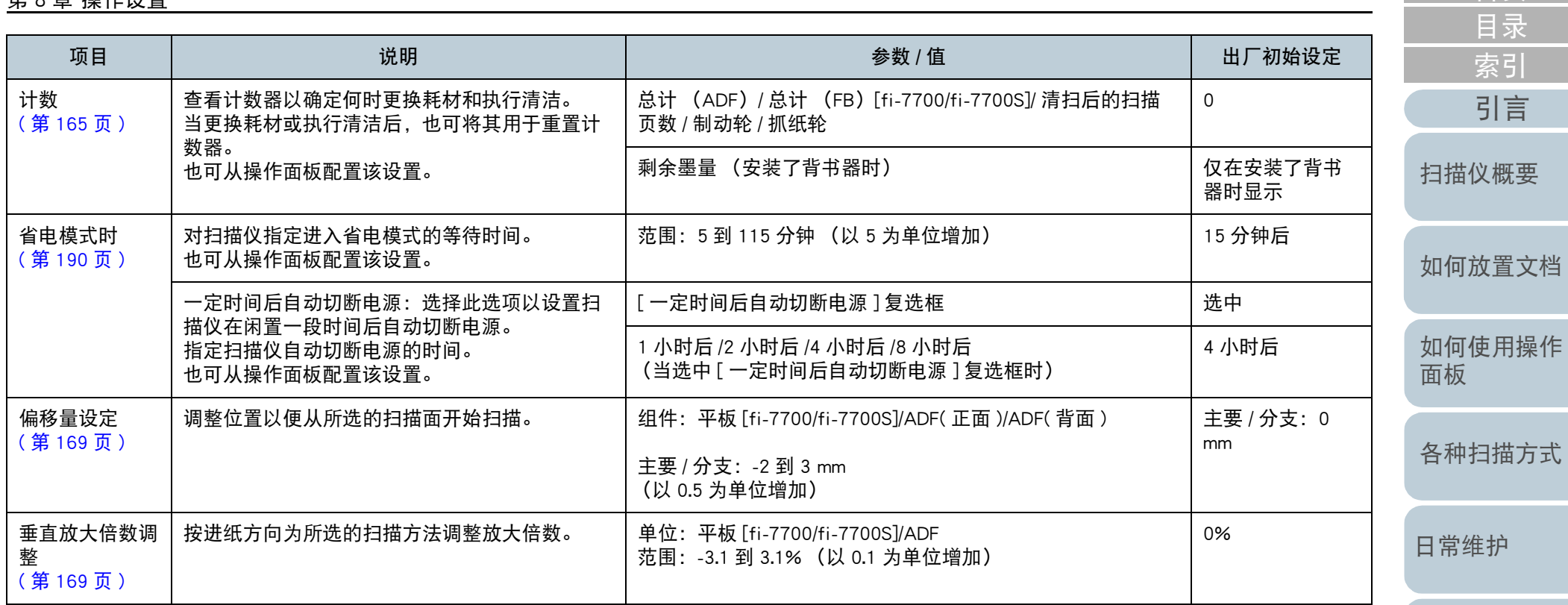

[更换耗材](#page-104-0)

[首页](#page-0-1)

[疑难解答](#page-115-0)

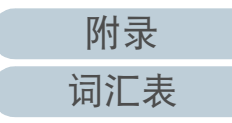

### 设备设置 2

**1** 启动 Software Operation Panel。 有关详情请参阅 ["8.1 启动 Software Operation Panel" \( 第 149 页 \)。](#page-148-0)

## 2 从左侧的列表选择 [ 设备设置 2]。

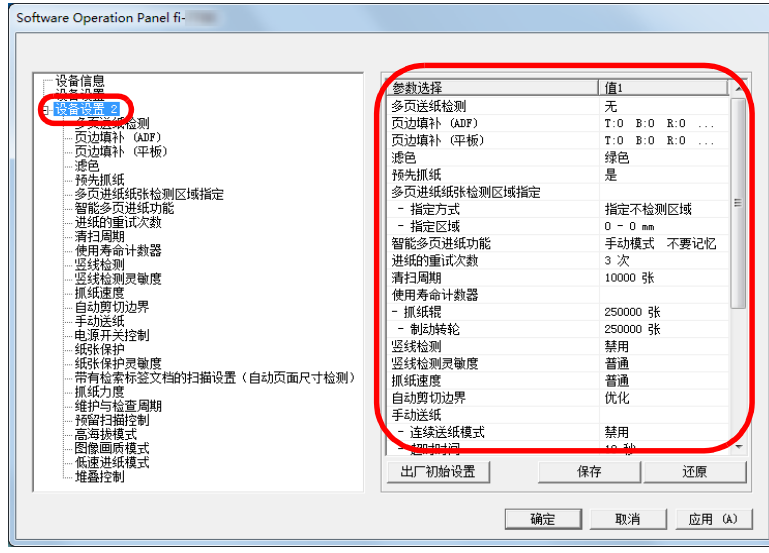

在 [ 设备设置 2] 中,当前配置的设置都列出在窗口的右侧。 以上窗口中可以配置的项目将显示在下一页。

[引言](#page-2-0) [索引](#page-216-0) [目录](#page-6-0) [如何放置文档](#page-37-0) [如何使用操作](#page-53-0) [面板](#page-53-1) [各种扫描方式](#page-75-0) [日常维护](#page-95-0) [疑难解答](#page-115-0) [操作设置](#page-147-0) [更换耗材](#page-104-0) [扫描仪概要](#page-13-0) 提示 ● 可将 Software Operation Panel 设置恢复到出厂初始设定。 要还原到出厂初始设定,请单击 [ 出厂初始设置 ] 按钮。即会显 示一条消息,请单击 [ 确定 ] 按钮。 注意:所配置的设置将被清除。 ● 可以备份 Software Operation Panel 设置。 要备份设置,单击 [ 保存 ] 按钮, 然后指定文件名并在显示的窗 口中单击 [ 保存 ] 按钮。 ● 可使用 Software Operation Panel 设置的备份文件, 以便在其他扫 描仪 (仅支持相同扫描仪类型)上还原设置。 要还原设置,单击 [ 还原 ] 按钮, 然后指定备份文件并在显示的 窗口中单击 [ 打开 ] 按钮。即会显示一条消息,请单击 [ 确定 ] 按钮。 注意: 无法在其他扫描仪类型上执行还原操作。

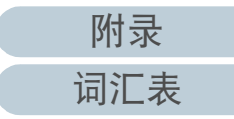

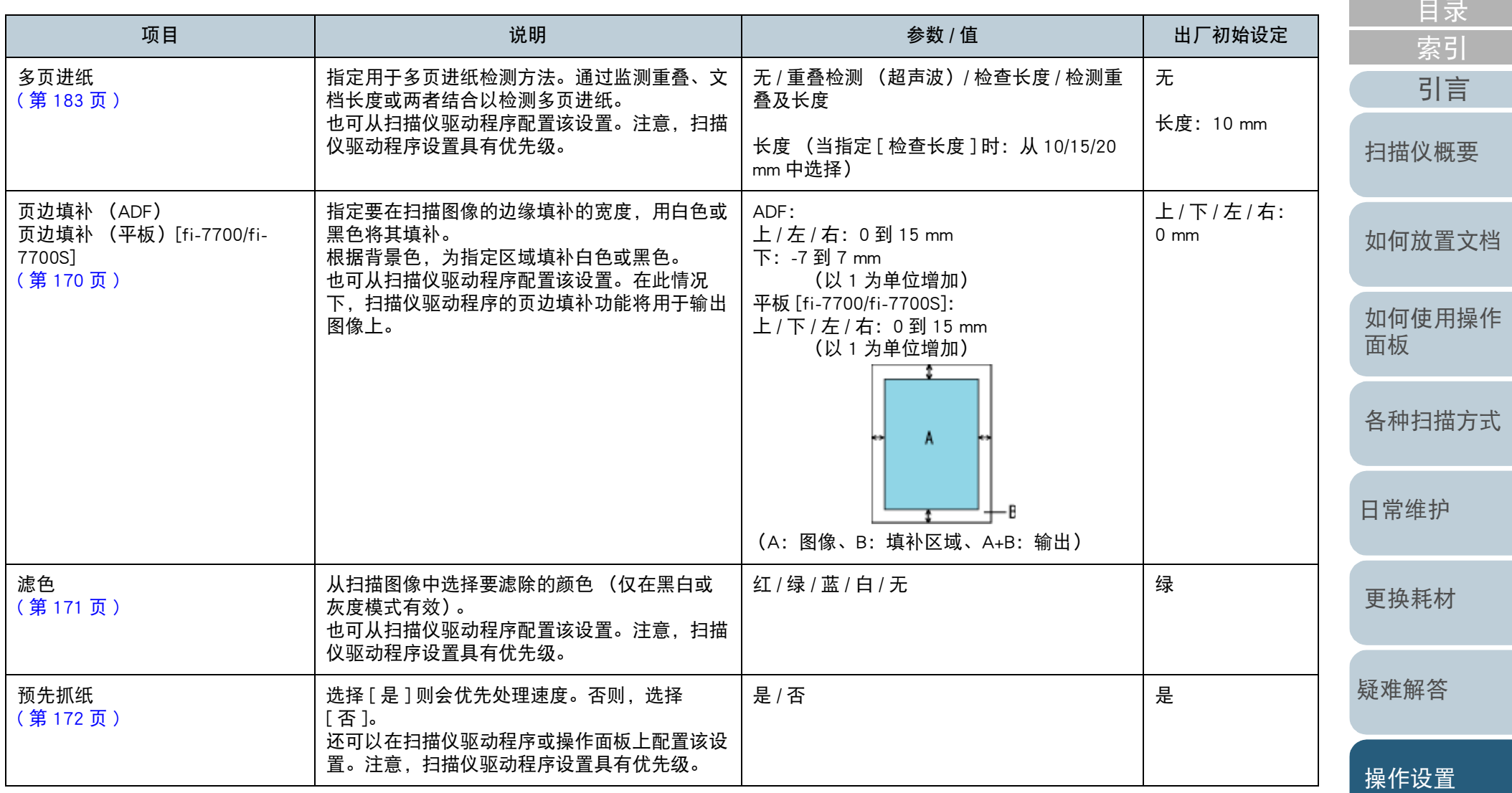

[附录](#page-194-0) [词汇表](#page-208-0)

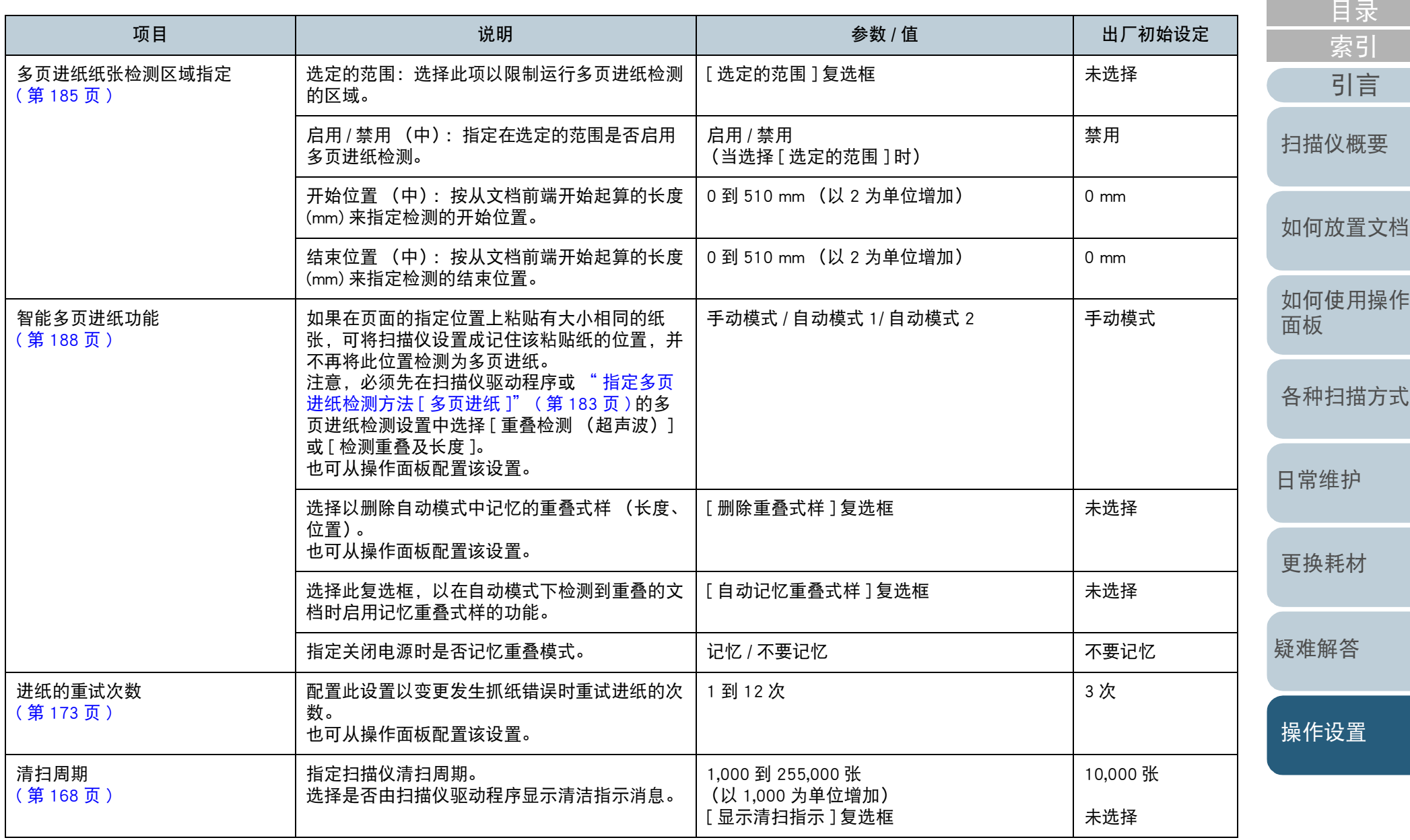

[词汇表](#page-208-0) 161

[附录](#page-194-0)

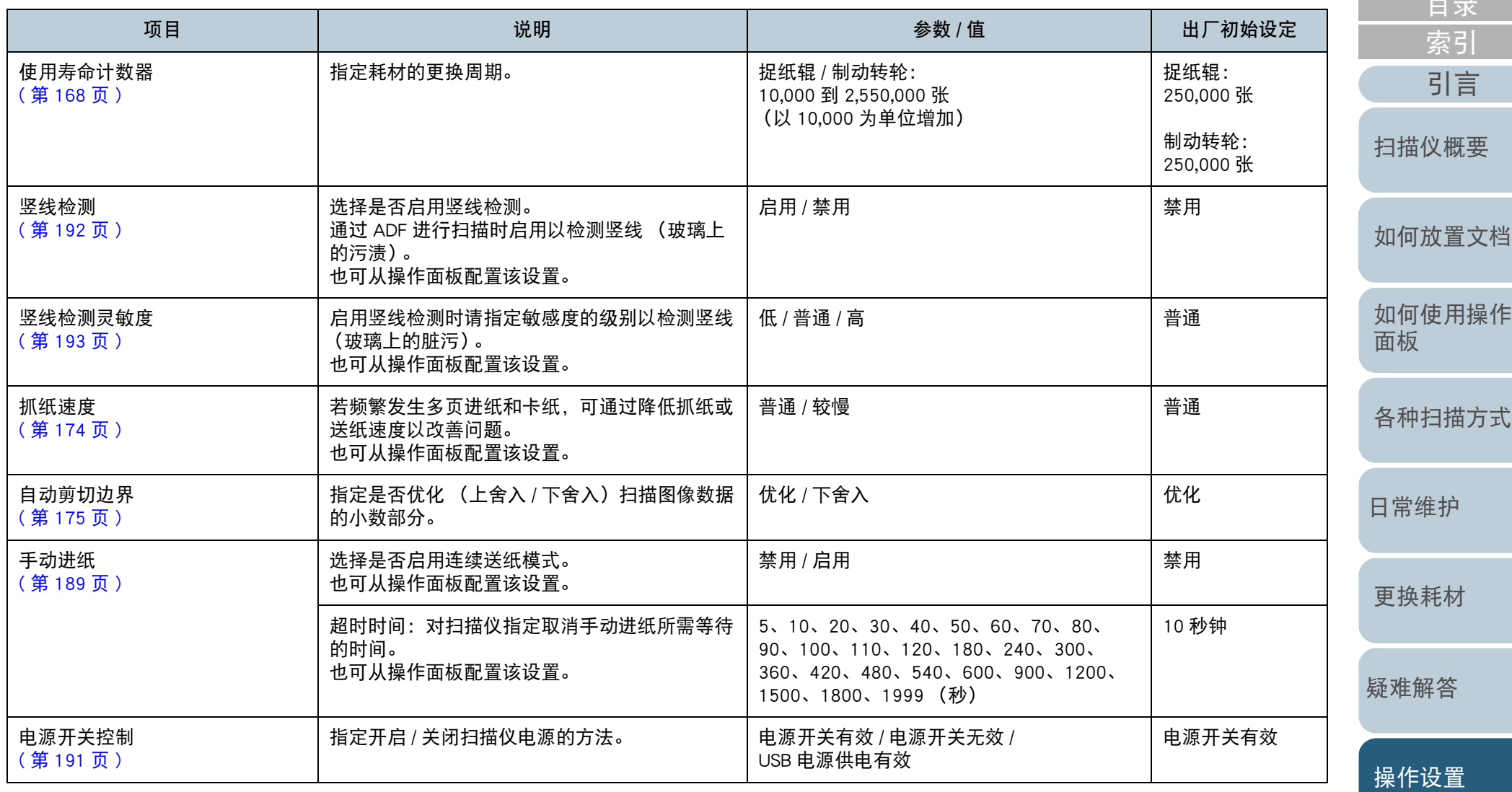

[目录](#page-6-0) [首页](#page-0-1)

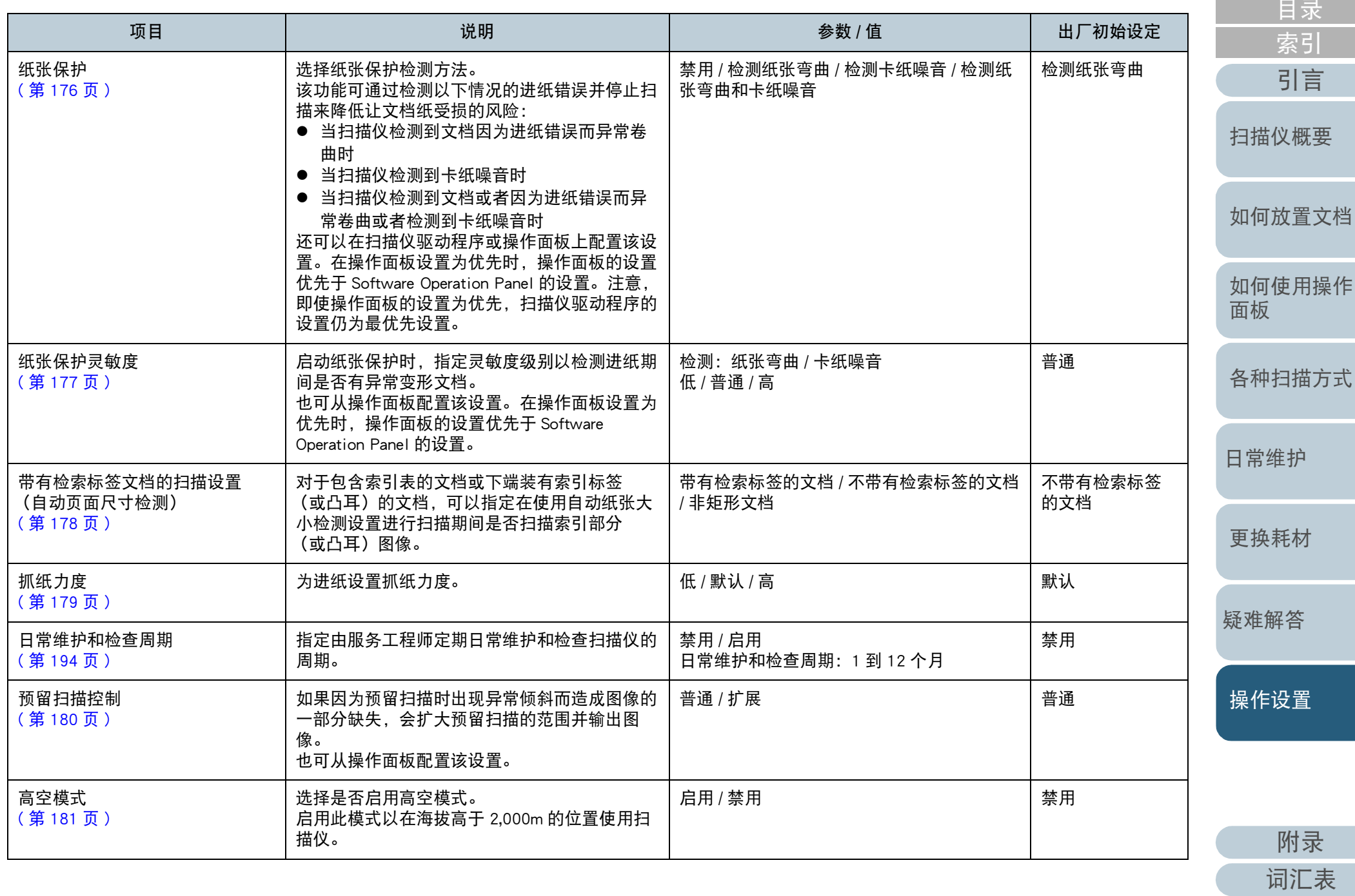

163

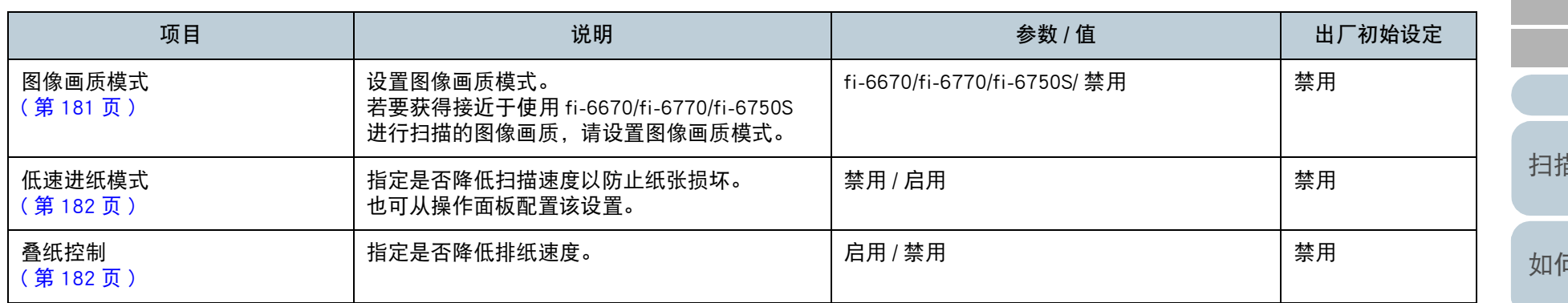

[引言](#page-2-0) [索引](#page-216-0) [目录](#page-6-0) 可放置文档 [如何使用操作](#page-53-0) [面板](#page-53-1) [各种扫描方式](#page-75-0) [日常维护](#page-95-0) [扫描仪概要](#page-13-0)

[首页](#page-0-1)

[更换耗材](#page-104-0)

[疑难解答](#page-115-0)

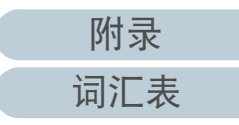

# <span id="page-164-0"></span>8.4 页码计数器的相关设置

### <span id="page-164-1"></span>查看并重置页码计数器

### ■查看页码计数器

可查看每一耗材的使用状况以决定何时更换或清洁这些耗材。 需要更换或清洁耗材时,计数器的颜色会慢慢发生变化。各计 数器的颜色会发生如下变化:

- 制动轮计数器 / 抓纸轮计数器 更换耗材后,如果页码计数中的值达到 "耗材更换周期 [ 使用寿命计 数器]" (第 168 页) 处指定值的 95% 时, 耗材计数器变为淡黄色, 达到 100% 时则变为黄色。
- 清洁后的计数器

清洁后,页码计数中的值已经达到 Software Operation Panel 的 "扫描 仪清扫周期 [ 清扫周期 ]" (第 168 页 ) 中所指定的值时, 清洁计数器 变为黄色。

墨水计数器

当剩余墨水量低于 33% (只在安装背书器的情况下显示)时,墨水计 数器颜色变为黄色。

**1** 启动 Software Operation Panel。 有关详情请参阅 ["8.1 启动 Software Operation Panel" \( 第 149 页 \)](#page-148-0)。 **2** 从左侧的列表选择 [ 设备设置 ]。 Software Operation Panel fi-法未产生 计数: (设备设置)  $\frac{1}{500050}$  ak  $H$   $\rightarrow$   $H$   $\rightarrow$   $H$ ■<br>----多页送纸检测<br>----------------页边填补 (ADF)<br>----页边填补 (平板)

总计(FB) 清扫后的扫描页数

制动轮

抓纸轮

书省功率  $\overline{\phantom{a}}$ 

▽ 一定时间后自动切断电源

 $\frac{1}{500}$  ak

 $R_{\rm H}$ 

 $e^{\frac{1}{2}}$ 

清除(1)

清除(2)

**清除(3)** 

清除(4)

清除(5) 清除(6) 清除0

 $\overline{\phantom{a}}$ 

应用 (A)

偏移量(0).

| 15 分钟

4 小时后

取消

10500  $ek$ 

250500

246500

确定

#### 在此窗口中,可以检查以下项目:

-带有检索标签文档的扫描设置(自动页面尺寸检测)

…灭运事†† (十一议)<br>…渡色<br>…预先抓纸<br>…多页进纸纸张检测区域指定

智能多页进纸功能

『普通開幕』(『大学大学大学大学大学研究所) - 『使用寿命』(『光明』) - 『大学大学』(『光明明末後の画期前の開始の画期の画期の画期の開発を示された。 - 『『『大学』『大学の研究』(『天文学大学の研究』(『天文学研究』) - 『『『『『『天文』(『天文』)』 - 『『『『『天文』(『天文』)

纸张保护灵敏度

维护与检查周期 预留扫描控制 - 高海拔模式<br>- 高海拔模式<br>- 图像画质模式 低速进纸模式<br>堆叠控制

- 抓纸力度

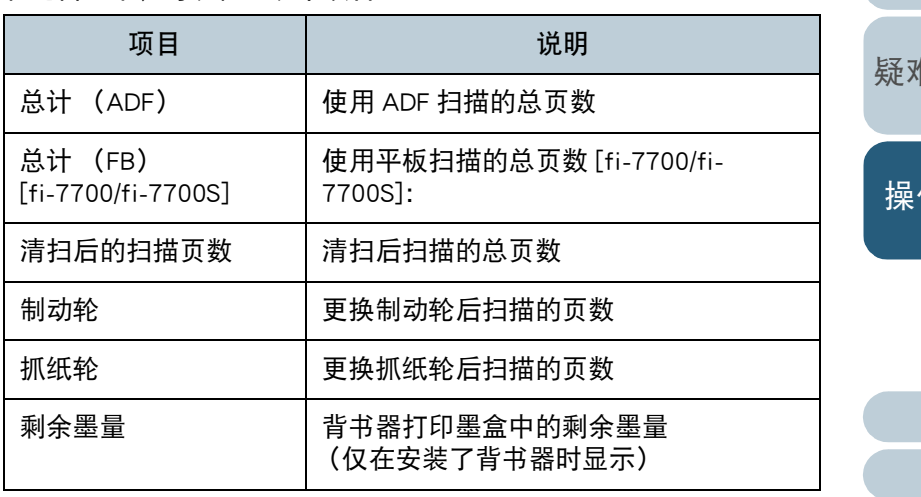

[引言](#page-2-0) [索引](#page-216-0) [目录](#page-6-0) [首页](#page-0-1)

[扫描仪概要](#page-13-0)

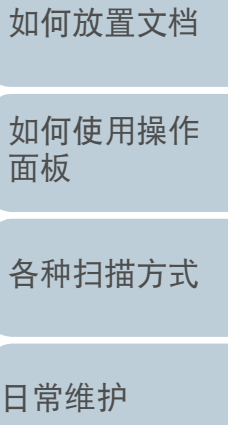

注意

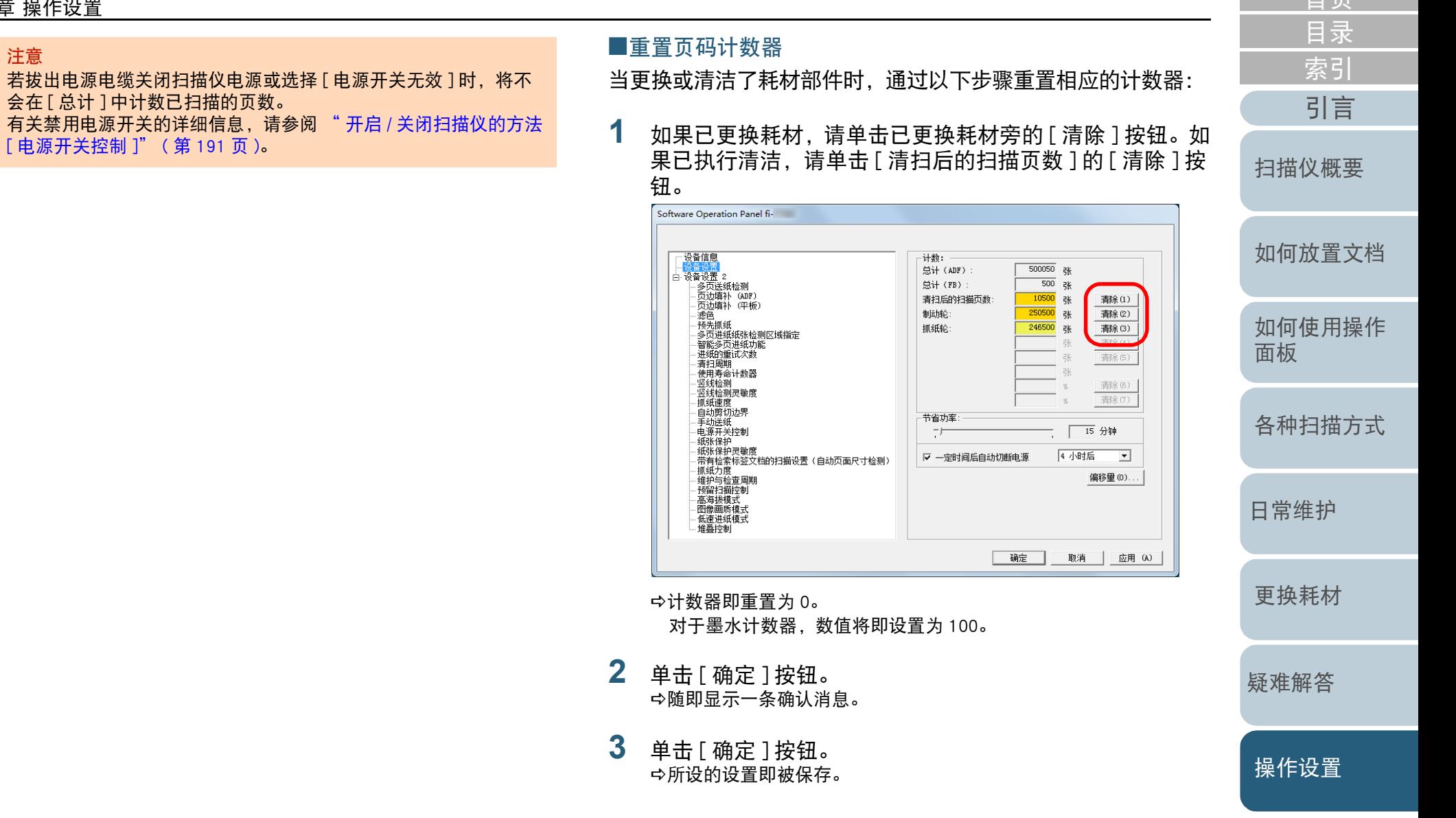

<span id="page-166-0"></span>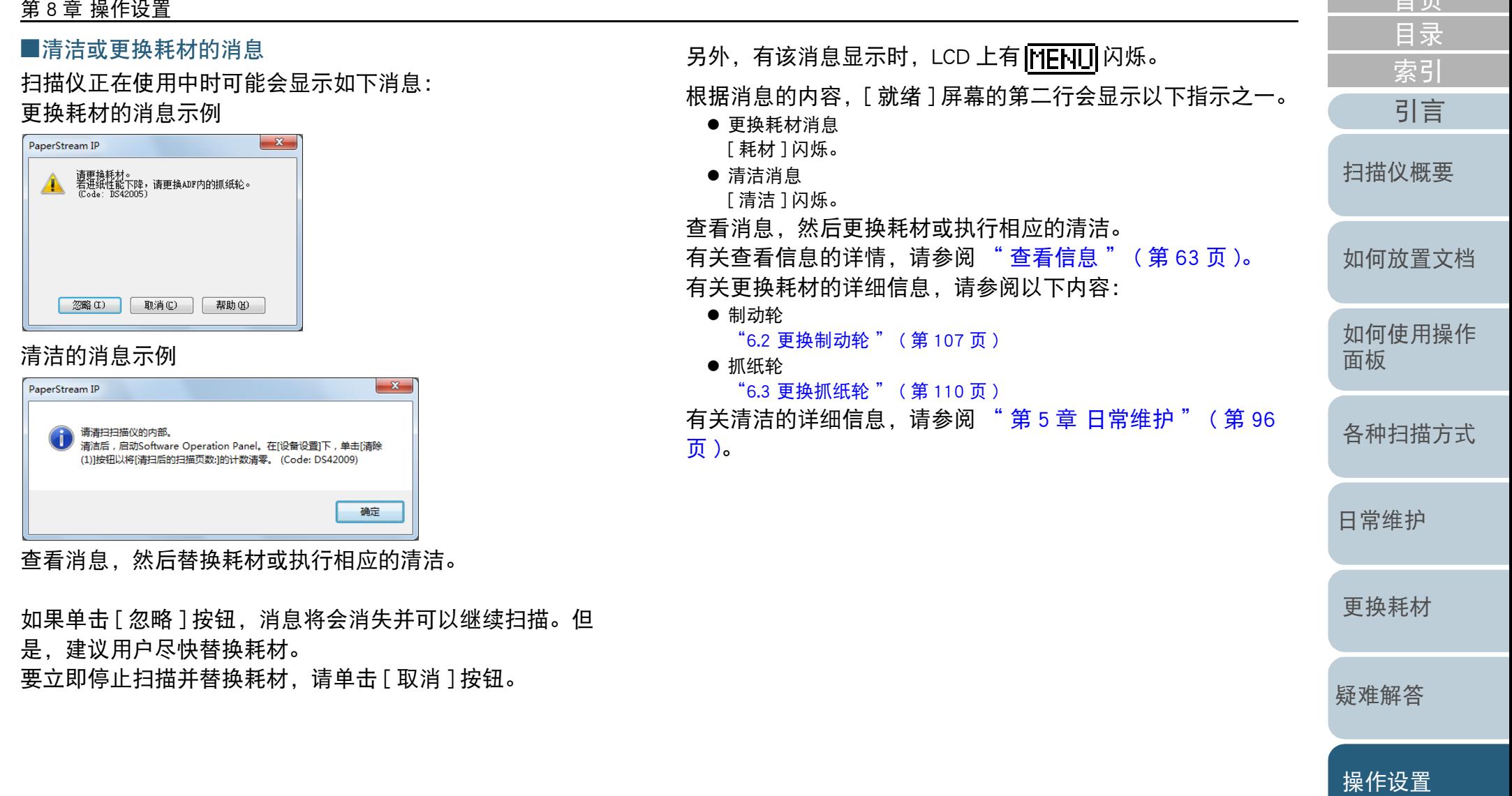

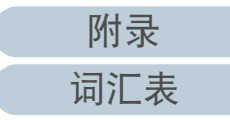

者面

### <span id="page-167-0"></span>扫描仪清扫周期 [ 清扫周期 ]

可以指定扫描仪清扫周期。 清洁后,当页码计数中的值已经达到指定值时,清洁后的计数 器 (「设备设置 ] 中) 的背景色变为黄色。 也可显示清扫指示消息 [\( 第 167 页 \)](#page-166-0)。

**1** 启动 Software Operation Panel。 有关详情请参阅 ["8.1 启动 Software Operation Panel" \( 第 149 页 \)。](#page-148-0)

### 2 从左侧的列表选择 [ 设备设置 2]→[ 清扫周期 ]。

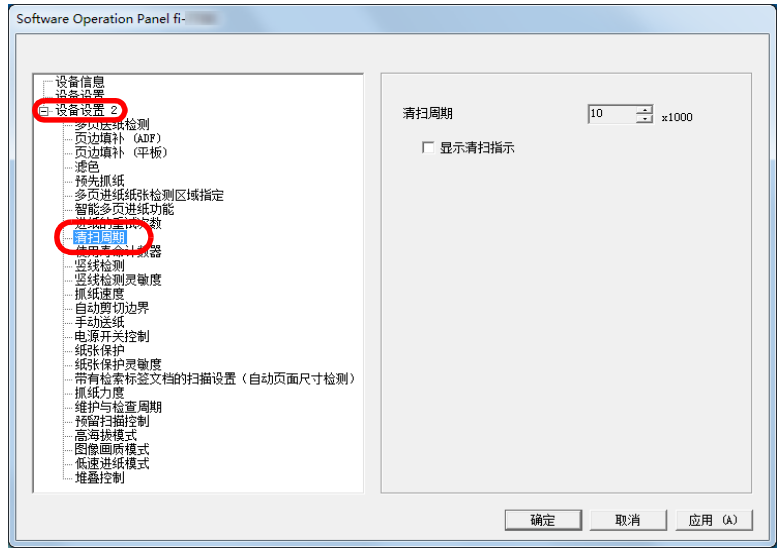

**3** 为清扫周期指定一个值。

该值的范围可为 1,000 到 255,000 张 (以 1,000 为单位增加)。 指定是否显示清扫指示消息。

- <span id="page-167-1"></span>耗材更换周期 [ 使用寿命计数器 ] 可指定耗材的更换周期。 更换耗材后,页码计数中的值已达到指定值的 95% 时, 制动 轮 / 抓纸轮计数器 (「设备设置 ] 中) 的背景色变为淡黄色, [扫描仪概要](#page-13-0) 若达到 100%,则显示为黄色。 还可为更换耗材显示消息 (第167页)。 [如何放置文档](#page-37-0) **1** 启动 Software Operation Panel。 有关详情请参阅 ["8.1 启动 Software Operation Panel" \( 第 149 页 \)](#page-148-0)。 [如何使用操作](#page-53-0) 2 从左侧的列表选择 [ 设备设置 2]→[ 使用寿命计数器 ]。 [面板](#page-53-1) Software Operation Panel fi-一设备信息 [各种扫描方式](#page-75-0) **白發香设置 2** 提纸辊  $\overline{25}$  $\overline{\div}$  x10000 ■||18日 <del>-</del><br>-多贝法紙检测<br>-页边填补 (ADP)<br>-页边填补 (平板)  $\overline{25}$  $\overline{\div}$  x10000 制动转轮 …※巴<br>-预先抓纸<br>-多页进纸纸张检测区域指定<br>-智能多页进纸功能 [日常维护](#page-95-0) 进纸的重试次数 …<br>…<br>…抓纸速度 自动剪切边界 - 手动送纸<br>- 手动送纸<br>- 电源开关控制 [更换耗材](#page-104-0) - 巴波开大注*制*<br>- 纸张保护灵敏度<br>- 紙所保护灵敏度<br>- 带有检索标签文档的扫描设置(自动页面尺寸检测) - 市門位系体金×<br>- 抓纸力度<br>- 维护与检查周期<br>- 预留扫描控制 --顶窗扫描拴式<br>--高海拔模式模式<br>--图像画质模式<br>--堆叠控制<br>--堆叠控制 [疑难解答](#page-115-0) 确定 取消 应用 (A)
- **3** 为每个耗材 (制动轮和抓纸轮)的更换周期指定一个值。 该值的范围可为 10,000 到 2,550,000 张 (以 10,000 为单位增加)。

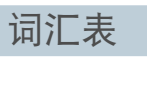

[附录](#page-194-0)

[操作设置](#page-147-0)

[引言](#page-2-0)

[索引](#page-216-0)

[目录](#page-6-0) [首页](#page-0-1)

# <span id="page-168-0"></span>8.5 扫描的相关设置

### <span id="page-168-1"></span>调节开始扫描的位置

# [ 偏移量设定 / 垂直放大倍数调整 ]

当扫描图像的输出位置不正确或图像看上去缩短 / 加长 (纵 向)时,按以下步骤调整偏移量和垂直放大倍数。

注意 通常情况下,出厂初始设置已配置为适当的值,因此不应做任何调整。

- **1** 启动 Software Operation Panel。 有关详情请参阅 ["8.1 启动 Software Operation Panel" \( 第 149 页 \)。](#page-148-0)
- **2** 从左侧的列表选择 [ 设备设置 ] 并单击 [ 偏移量 ] 按钮。

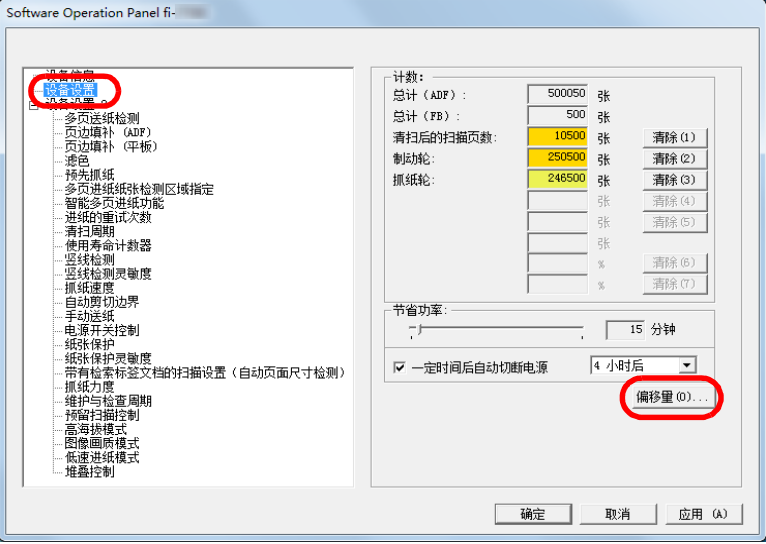

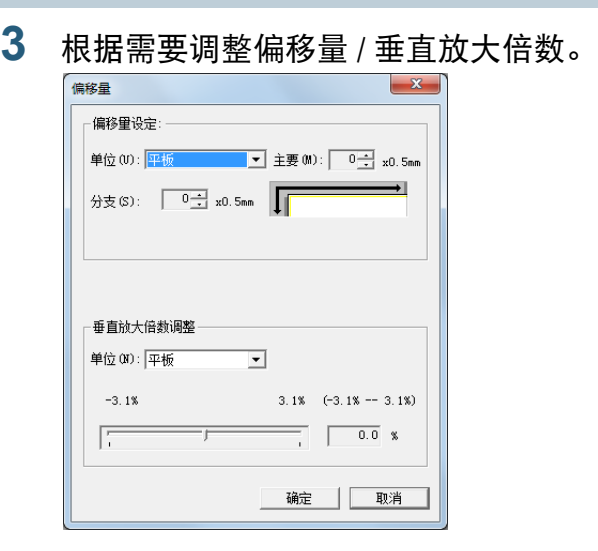

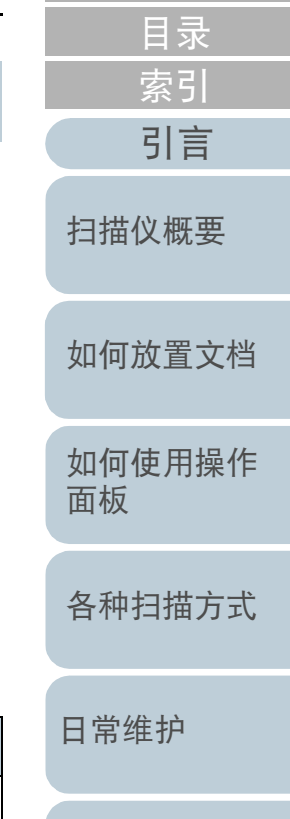

[首页](#page-0-1)

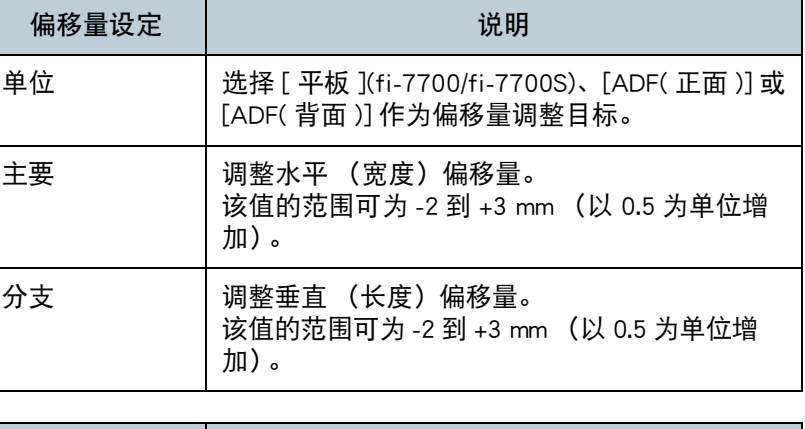

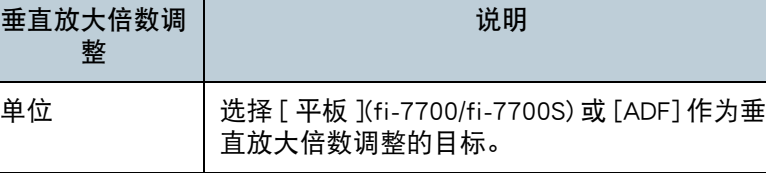

[附录](#page-194-0) [词汇表](#page-208-0)

[疑难解答](#page-115-0)

[更换耗材](#page-104-0)

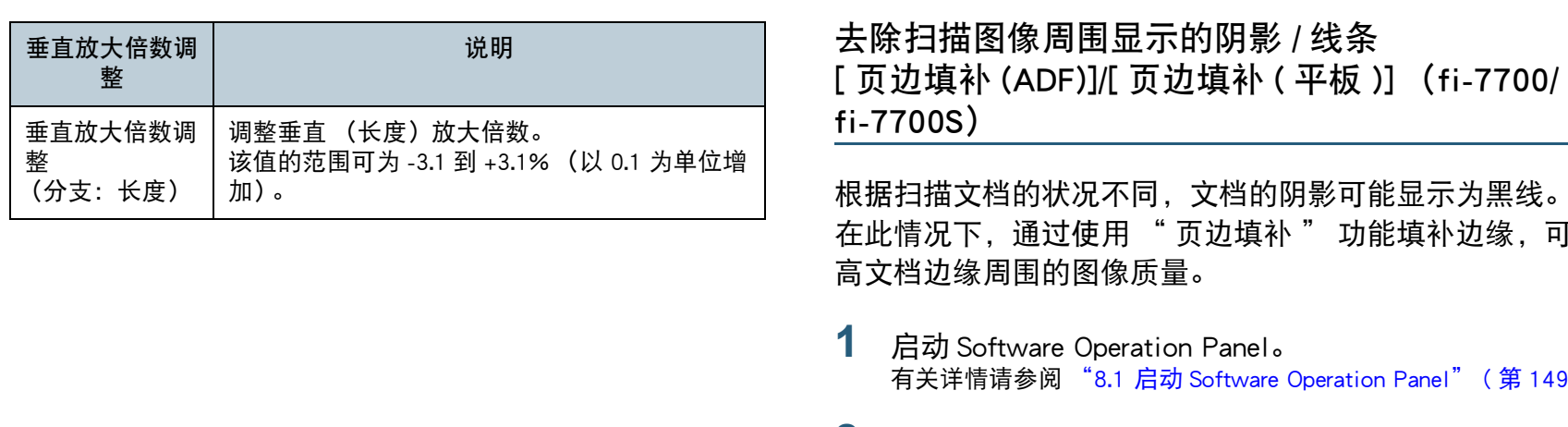

<span id="page-169-0"></span>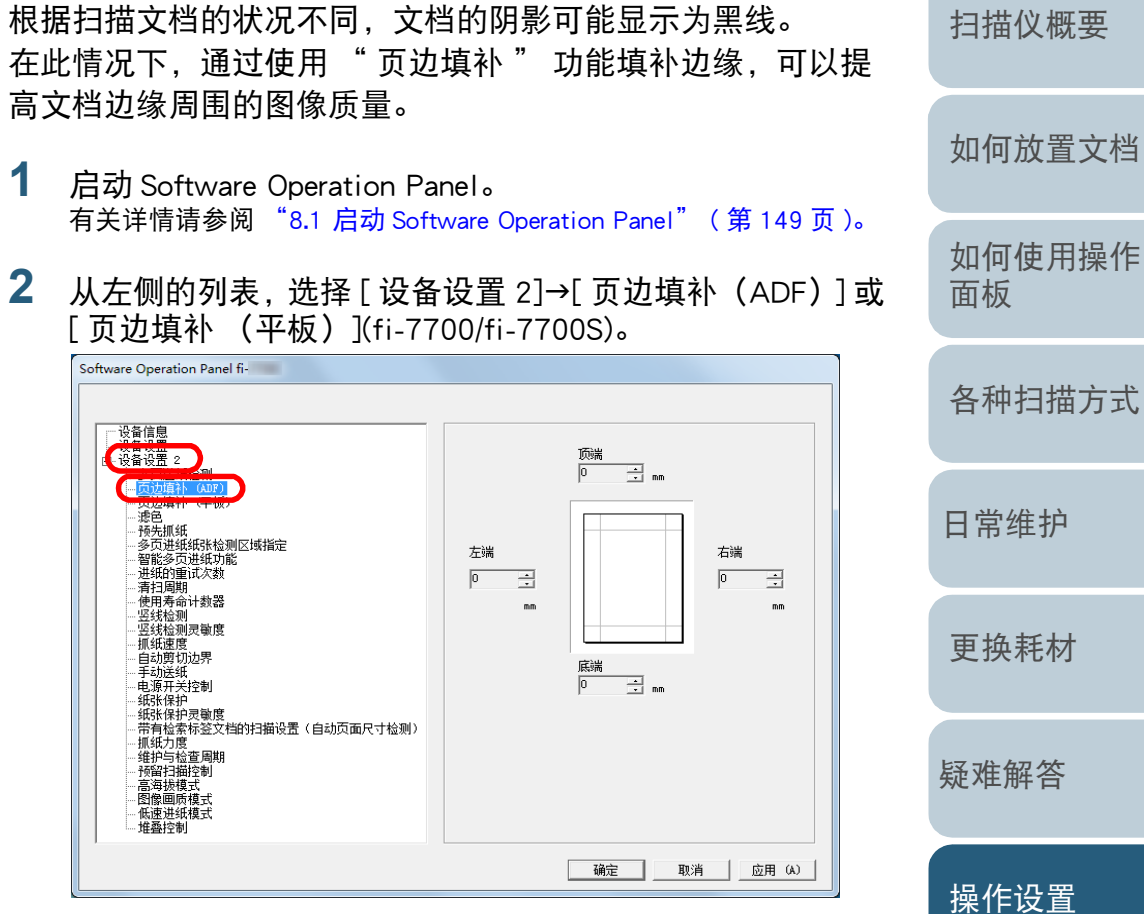

[引言](#page-2-0)

[索引](#page-216-0) [目录](#page-6-0)

● 也可从扫描仪驱动程序配置该设置。在此情况下,扫描仪驱动

程序的页边填补功能将用于输出图像上。

<span id="page-170-0"></span>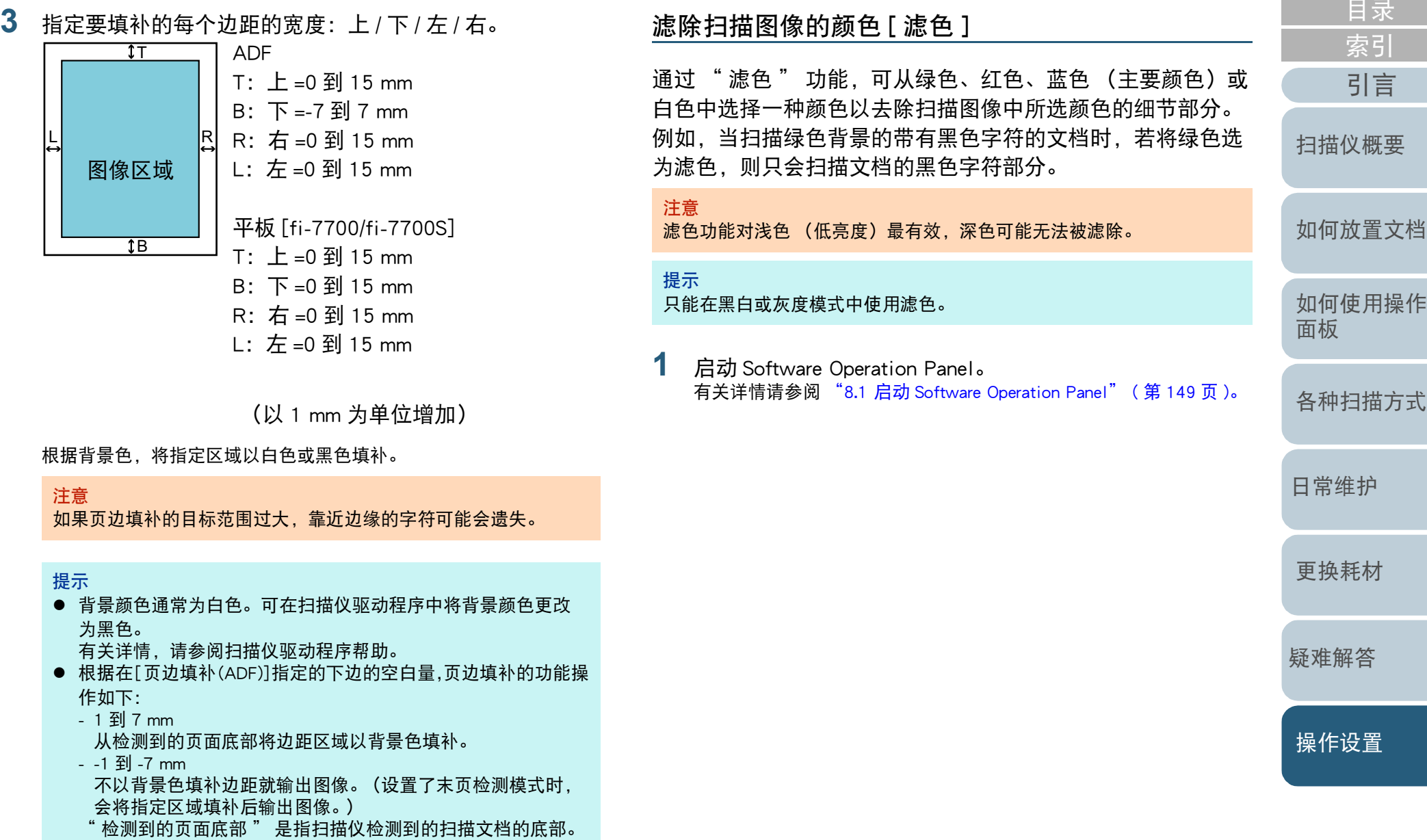

[附录](#page-194-0) [词汇表](#page-208-0)

# 2 从左侧的列表选择 [ 设备设置 2 ]→[ 滤色 ]。

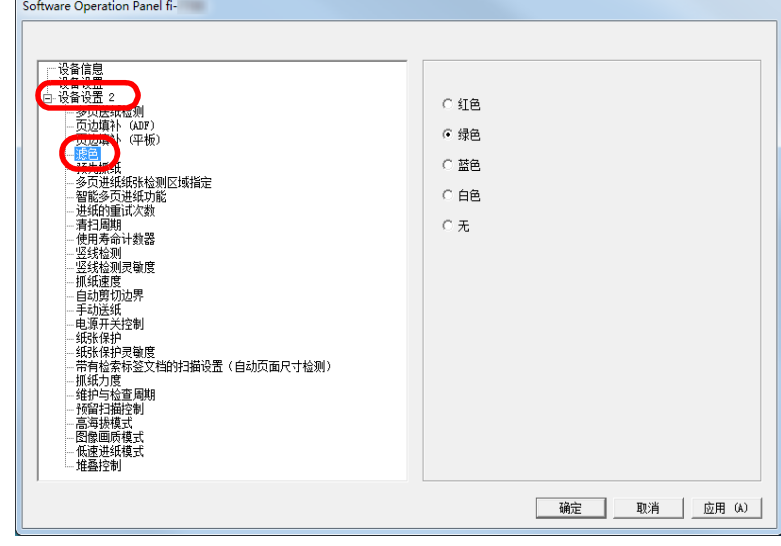

### **3** 选择要滤除的颜色。

红、绿、蓝、白:所选颜色已被滤除。

#### 无:没有颜色被滤除。

#### 注意

Software Operation Panel 可让您仅从红色、绿色、蓝色和白色中选 择颜色。要滤除自选颜色,请在扫描仪驱动程序中配置设置。 有关详情,请参阅扫描仪驱动程序帮助。

#### 提示

也可从扫描仪驱动程序配置该设置。注意,扫描仪驱动程序设置具 有优先级。

#### <span id="page-171-0"></span>[目录](#page-6-0) 缩短扫描时间间隔 [ 预先抓纸 ] [索引](#page-216-0) " 预先抓纸 " 是指在下一次扫描开始前,将文档送入开始位 [引言](#page-2-0) 置以便扫描。 启动 [ 预先抓纸 ] 可以缩短扫描每个文档之间的时间间隔。 [扫描仪概要](#page-13-0) **1** 启动 Software Operation Panel。 有关详情请参阅 ["8.1 启动 Software Operation Panel" \( 第 149 页 \)](#page-148-0)。 [如何放置文档](#page-37-0) 2 从左侧的列表选择 [ 设备设置 2]→[ 预先抓纸 ]。 Software Operation Panel fi-[如何使用操作](#page-53-0) [面板](#page-53-1) 工资备信息 **由设备设置 2**  $C = \frac{1}{2}$ <sub>■ 文</sub><br>- 多央运報位<mark>测</mark><br>- 页边填补 (ADF)<br>- 页边填补 (平板)  $\subset \mathbb{Z}$ **接合<br>- 预先抓纵**<br>- 智能多页讲纸功能 [各种扫描方式](#page-75-0) ·智能多页进纸功能 - 进纸的重试次数<br>- 进纸的重试次数 -清扫周期<br>- 使用寿命计数器<br>- 竖线检测灵敏度<br>- 竖线检测灵敏度<br>- 抓纸速度 [日常维护](#page-95-0) ·抓纰應度<br>·自动剪切边界<br>·手动送纸<br>·电源开关控制 "巴球八六王")<br>- 纸张保护灵敏度<br>- 带有检索标签文档的扫描设置(自动页面尺寸检测)<br>- 带有检索标签文档的扫描设置(自动页面尺寸检测) 一市州市 有限需要的一种机能力的运转模式,最高级的扫描控制的扫描控制的扫描控制的扫描控制使式式<br>机构的扫描控制模式<br>原始的扫描控制模式<br>一般速进纸模<br>一般速进纸模 [更换耗材](#page-104-0) 确定 取消 | 应用 (A) [疑难解答](#page-115-0)

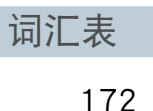

[附录](#page-194-0)

[操作设置](#page-147-0)

**3** 指定是否启用预先抓纸。 选择 [ 是 ] 或 [ 否 ]。

#### 提示

- 启用了预先抓纸时, 如果在扫描过程中取消扫描, 则必须取出 预先抓纸的文档,然后再次放入文档。
- 还可以在扫描仪驱动程序或操作面板上配置该设置。注意, 扫 描仪驱动程序设置具有优先级。

<span id="page-172-0"></span>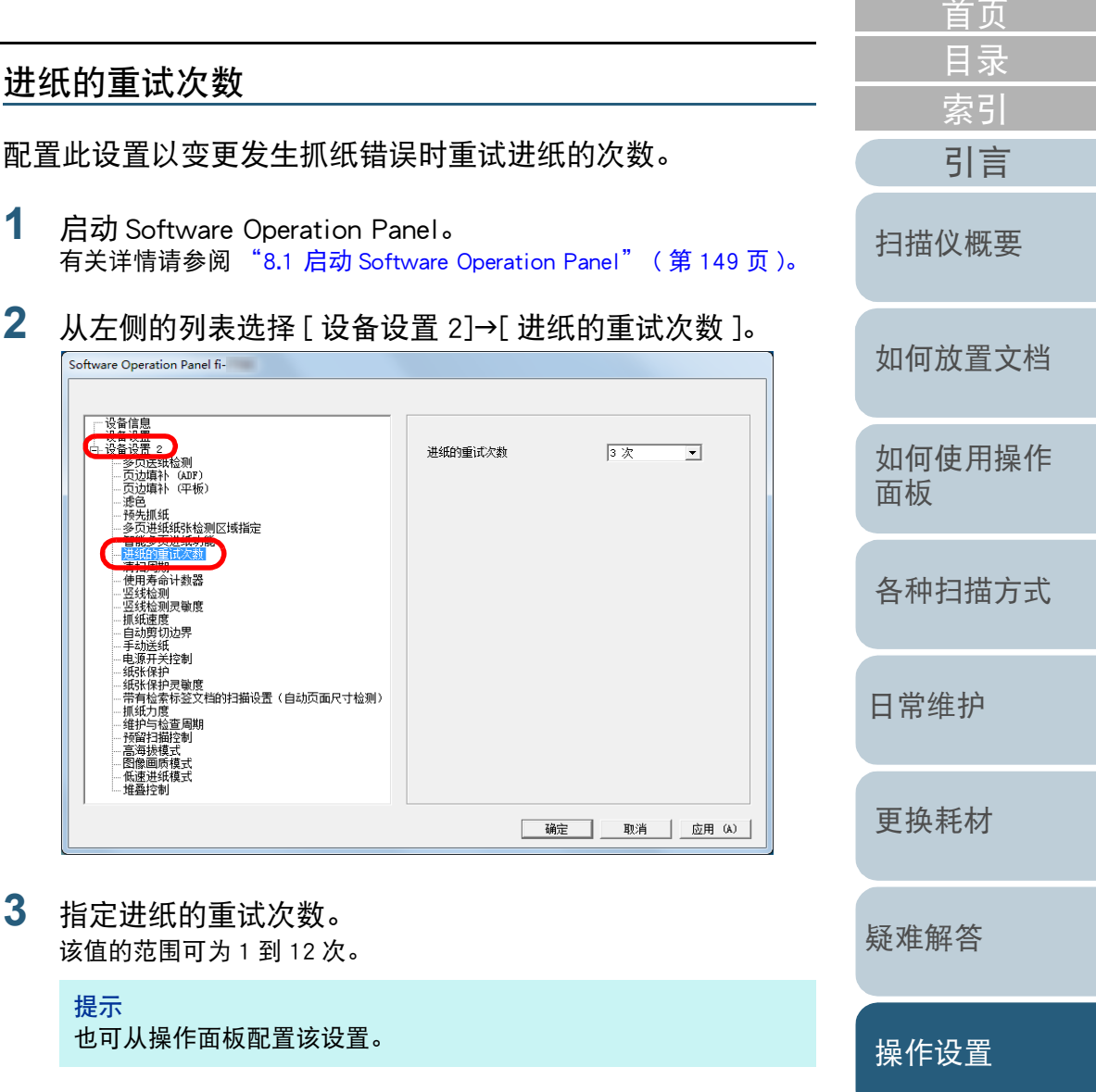

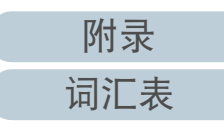

## <span id="page-173-0"></span>文档送纸速度 [ 抓纸速度 ]

若频繁发生多页进纸和卡纸,可通过降低抓纸或送纸速度以改 善问题。

当扫描薄纸此设置才有效。

**1** 启动 Software Operation Panel。 ……<br>有关详情请参阅 "8.1 启动 Software Operation Panel" (第 149 页 )。

## 2 从左侧的列表选择 [ 设备设置 2]→[ 抓纸速度 ]。

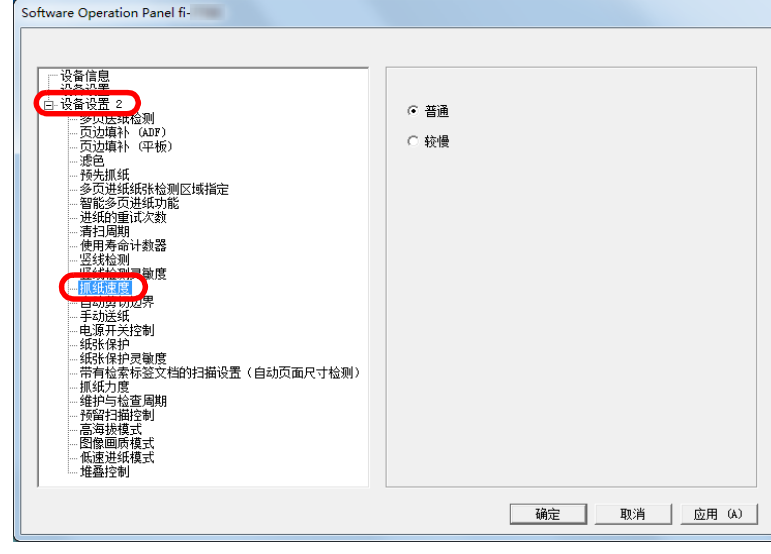

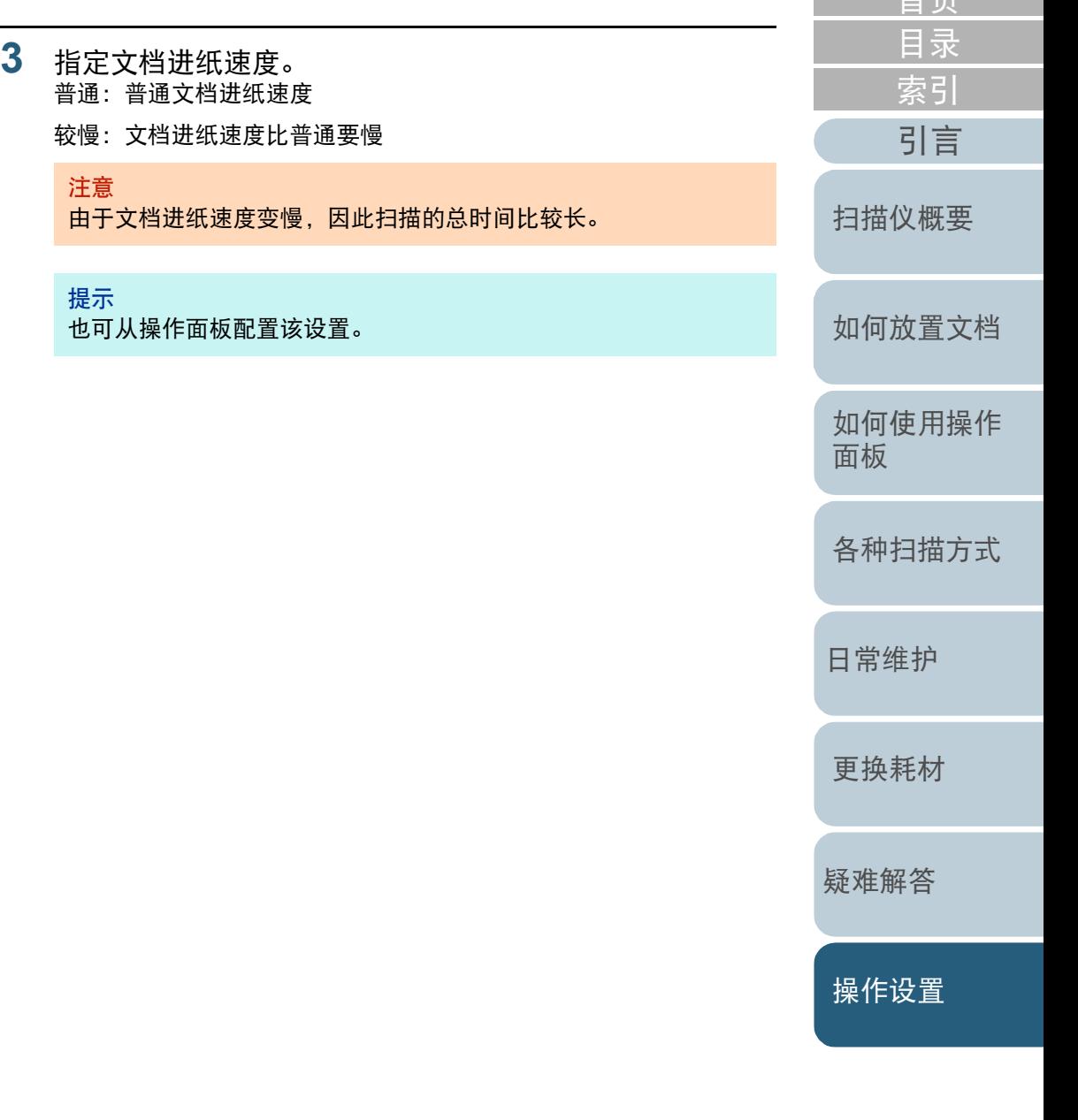

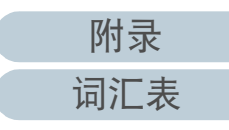

## <span id="page-174-0"></span>剪切图像边界 [ 自动剪切边界 ]

在扫描过程中,某些小数数据可能会在图像中生成。通过使用 " 自动剪切边界 " 功能,可以指定是否包括或排除此类小数 数据。

**1** 启动 Software Operation Panel。 ……<br>有关详情请参阅 "8.1 启动 Software Operation Panel" (第 149 页 )。

## 2 从左侧的列表选择 [ 设备设置 2]→[ 自动剪切边界 ]。

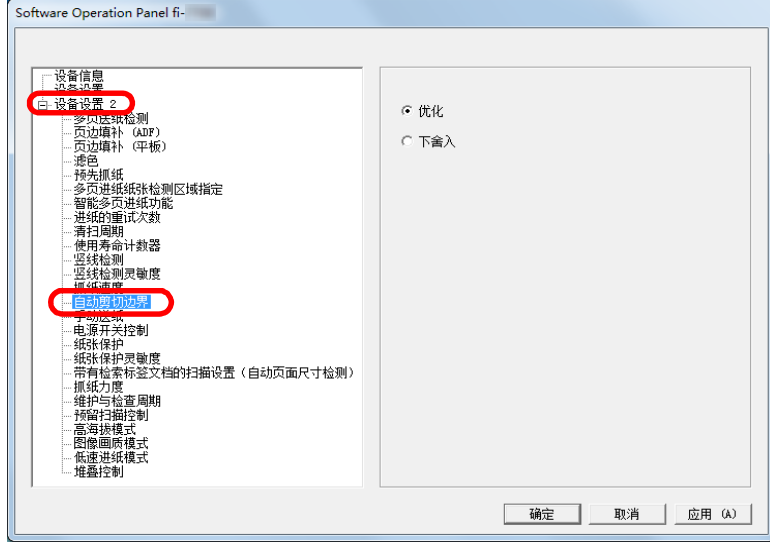

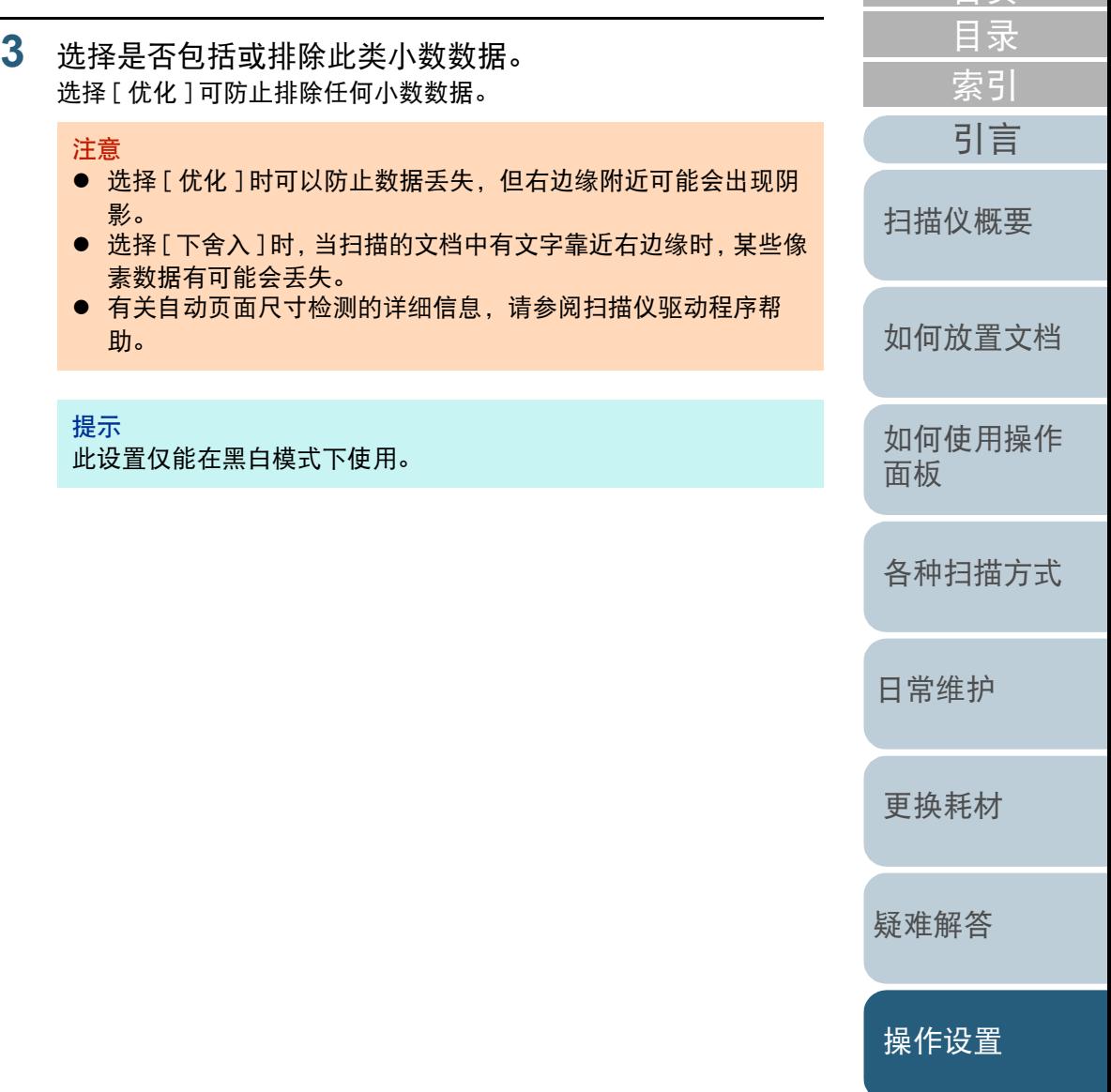

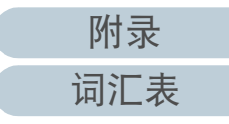

## <span id="page-175-0"></span>保护文档以免被损坏 [ 纸张保护 ]

选择纸张保护检测方法。

在扫描过程中,进纸错误可能会损坏或撕裂重要文档。 该功能可通过检测以下情况的进纸错误并停止扫描来降低让文 档纸受损的风险:

- 当扫描仪检测到文档因为讲纸错误而异常卷曲时
- 当扫描仪检测到卡纸噪音时
- 当扫描仪检测到文档或者因为进纸错误而异常卷曲或者检测到卡纸噪 音时

此功能可用于扫描难以进纸的文档,如薄纸等。

- **1** 启动 Software Operation Panel。 有关详情请参阅 ["8.1 启动 Software Operation Panel" \( 第 149 页 \)。](#page-148-0)
- 从左侧的列表选择 [ 设备设置 2]→[ 纸张保护 ]。

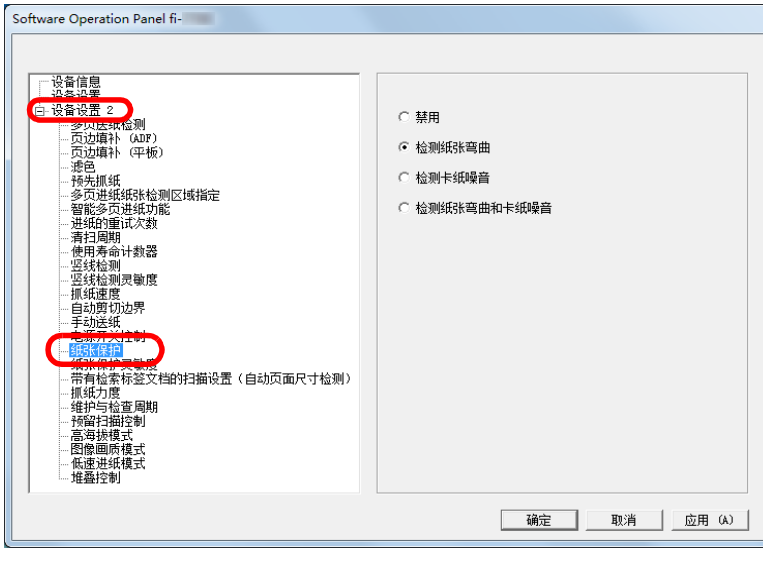

**3** 单击检测方法。

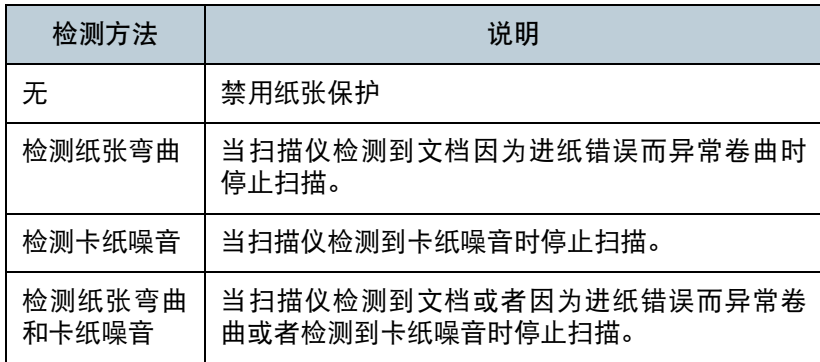

#### 注意

- 注意: 纸张保护是一种阻止文档被损坏的功能, 并不能保证使 用该功能后不会损坏任何文档。
- 当使用纸张保护时,确保放入的文档的顶端对齐 (尤其是对混 合不同长度的批次文档)。 如果文档顶端没有正确对齐,即使文档送入正常,也可能会激 活纸张保护功能并停止扫描。

#### 提示

- 如果扫描卷曲的文档,纸张保护功能会被启动,哪怕纸张顺利 送入也会迫使扫描停止。这种情况下可以对完成纸张保护后的 下一个扫描, 在操作面板上禁用纸张保护。有关详情请参阅 [仅对纸张保护启动后的单个扫描禁用纸张保护 " \( 第 95 页 \)](#page-94-0)。
- 如果纸张保护经常发生,请参阅 [" 经常发生纸张保护。" \( 第](#page-138-0) [139 页 \)](#page-138-0)。
- 还可以在扫描仪驱动程序或操作面板上配置该设置。在操作面 板设置为优先时,操作面板的设置优先于 Software Operation Panel 的设置。注意, 即使操作面板的设置为优先, 扫描仪驱动 程序的设置仍为最优先设置。

[引言](#page-2-0) [索引](#page-216-0) [目录](#page-6-0) [如何放置文档](#page-37-0) [如何使用操作](#page-53-0) [面板](#page-53-1) [各种扫描方式](#page-75-0) [日常维护](#page-95-0) [疑难解答](#page-115-0) [操作设置](#page-147-0) [更换耗材](#page-104-0) [扫描仪概要](#page-13-0)

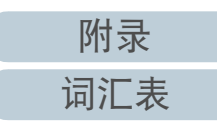

### <span id="page-176-0"></span>指定纸张保护的灵敏度 [ 纸张保护灵敏度 ]

启动纸张保护时,指定灵敏度级别以检测进纸期间是否有异常 变形文档。

文档没有被抓纸轮正确送入时, 文档会变形 (比如卷曲) 或有 卡纸噪音。要检测此类症状并停止扫描,选择 [ 低 ], 以只能 检测到高度弯曲的或者有严重卡纸噪音的文档。选择 [ 高 ], 来检测轻微变形或小的卡纸噪音。

- **1** 启动 Software Operation Panel。 有关详情请参阅 ["8.1 启动 Software Operation Panel" \( 第 149 页 \)。](#page-148-0)
- 2 从左侧的列表选择 [ 设备设置 2 ]→[ 纸张保护灵敏度 ]。

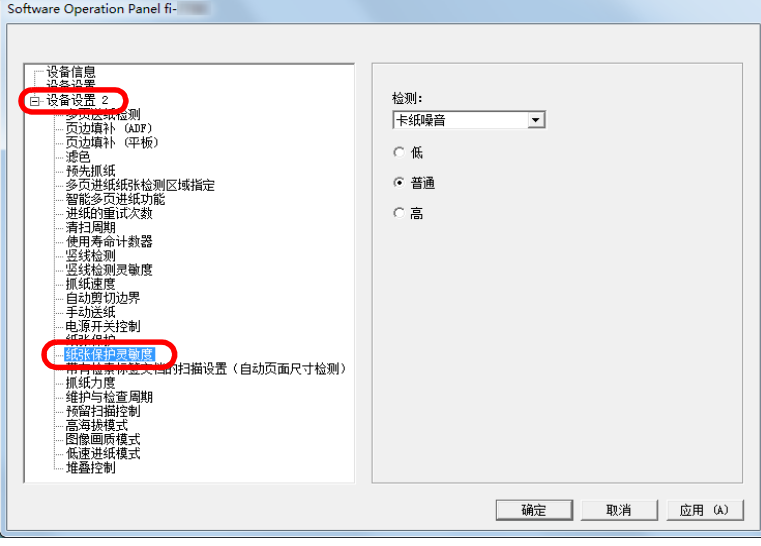

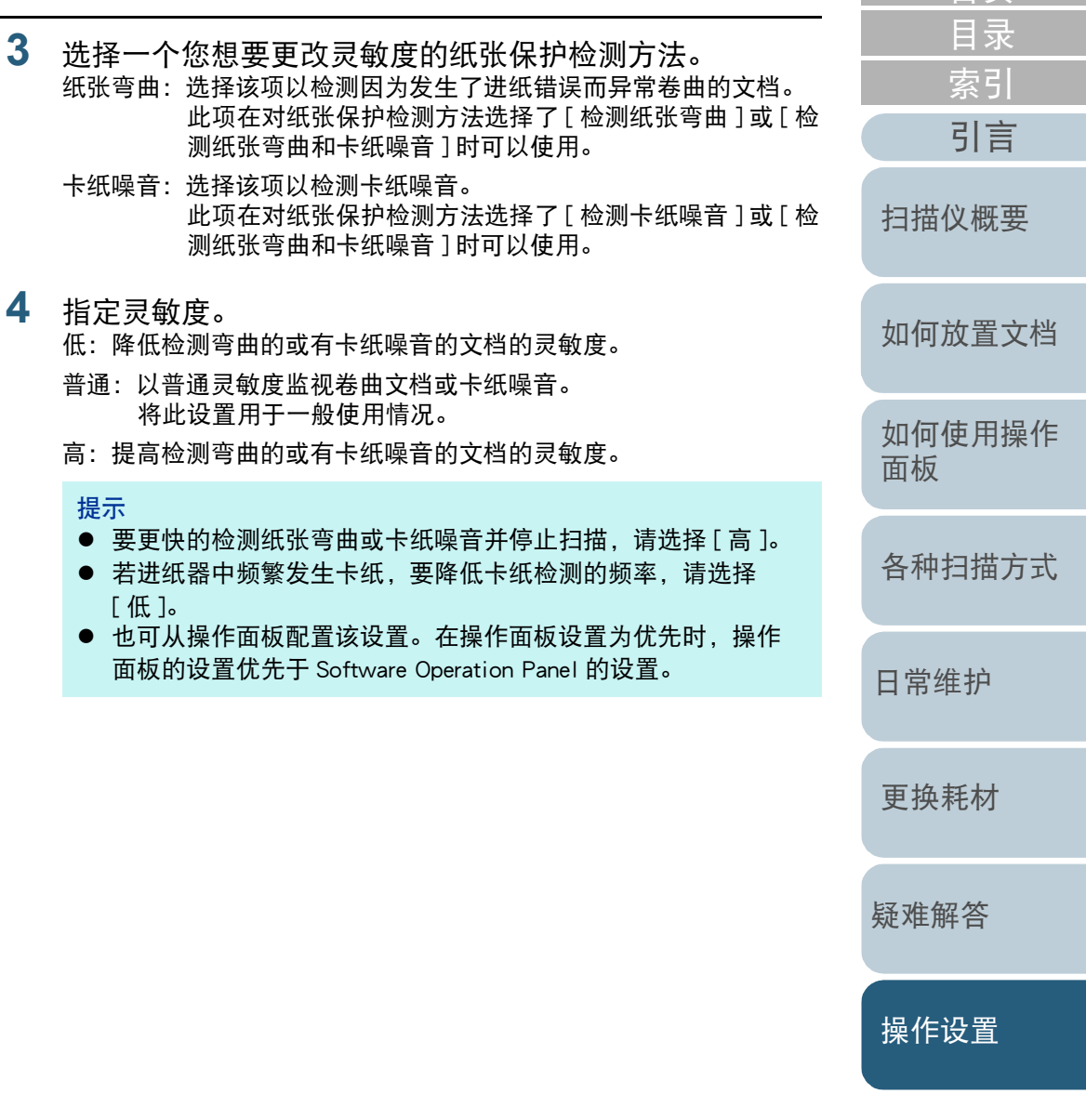

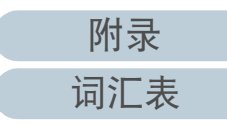

<span id="page-177-0"></span>带有检索标签文档的扫描设置或非矩形文档 [ 带有检索标签文档的扫描设置 (自动页面尺寸检 测)]

对于包含索引表的文档或下端装有索引标签 (或凸耳)的文 档,可以指定在使用自动纸张大小检测设置进行扫描期间是否 扫描索引部分 (或凸耳) 图像。

- **1** 启动 Software Operation Panel。 有关详情请参阅 ["8.1 启动 Software Operation Panel" \( 第 149 页 \)。](#page-148-0)
- 2 从左侧的列表选择[设备设置2]→[带有检索标签文档的扫描 设置 (自动页面尺寸检测)]。

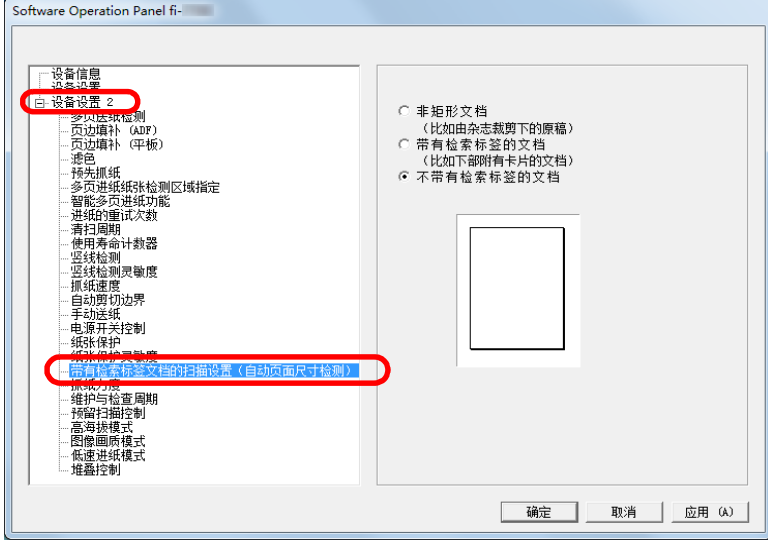

**3** 选择[非矩形文档]、[带有检索标签的文档]或[不带有检索 标签的文档 ]。

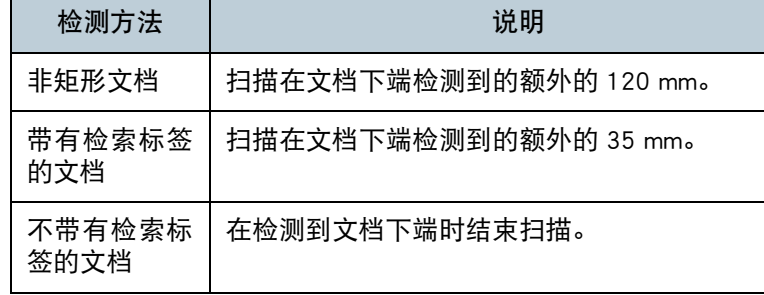

#### 注意

- 若选择[带有检索标签的文档]或[非矩形文档]时,扫描速度将降 低。
- 当扫描带有检索标签的文档或非矩形文档时, 请参阅 [" 如何放](#page-48-0) [入带有检索标签的文档或非矩形文档 " \( 第 49 页 \)。](#page-48-0)
- 有关自动页面尺寸检测的详细信息, 请参阅扫描仪驱动程序帮 助。

### 提示

也可从操作面板配置该设置。

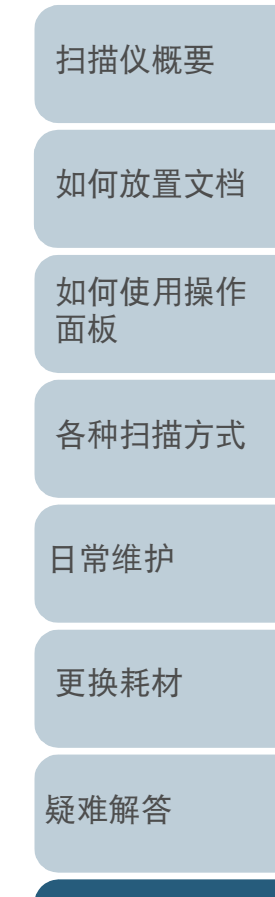

[引言](#page-2-0)

[索引](#page-216-0)

[目录](#page-6-0) [首页](#page-0-1)

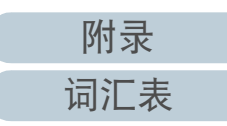

### <span id="page-178-0"></span>调节纸张抓纸力度 [ 抓纸力度 ]

当扫描薄纸或未顺利送入纸张以及抓纸轮重复旋转直至送入纸 张时,调节纸张抓纸力度以改善扫描性能。

**1** 启动 Software Operation Panel。 有关详情请参阅 ["8.1 启动 Software Operation Panel" \( 第 149 页 \)。](#page-148-0)

### 2 从左侧的列表选择 [ 设备设置 2]→[ 抓纸速度 ]。

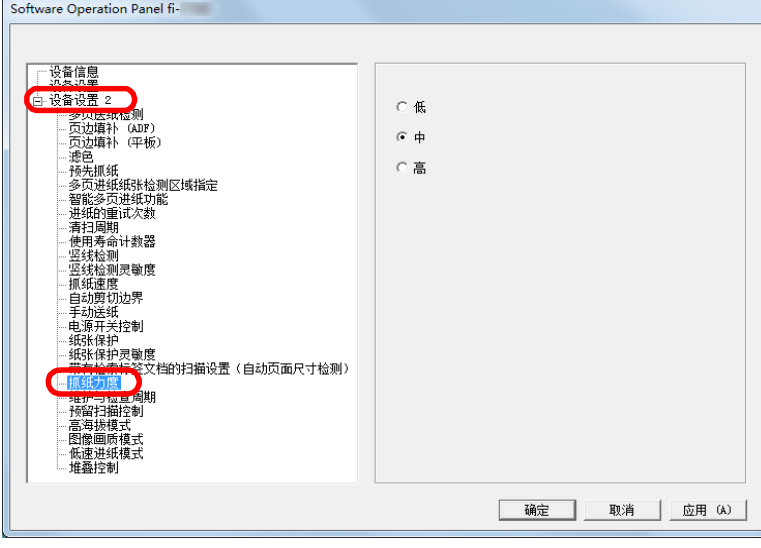

[引言](#page-2-0) [索引](#page-216-0) [目录](#page-6-0) [首页](#page-0-1) [如何放置文档](#page-37-0) [如何使用操作](#page-53-0) [面板](#page-53-1) [各种扫描方式](#page-75-0) [日常维护](#page-95-0) [疑难解答](#page-115-0) [更换耗材](#page-104-0) [扫描仪概要](#page-13-0) **3** 为进纸设置抓纸力度。 低:为薄纸选择此选项。 中:默认的纸张抓纸力度。将此设置用于一般使用情况。 高:为厚或卷曲的纸张选择此选项。 注意 ● 在选择 [ 高 ] 并扫描薄纸时可能会造成卡纸。 ● 在选择[低]并扫描厚纸时可能无法正确进纸,并造成抓纸轮重复 旋转。 提示 ● 选择 [ 高 ] 增强抓纸轮的进纸力度, 以快速送入较难进纸的文档。 ● [ 高 ] 选项在扫描相对较厚的文档时有效。 ● 选择 [ 低 ] 可送入薄纸。但是, 当扫描不建议的纸张类型时, 请务 必事先用同类型的纸张进行扫描测试,以检查该文档能否扫描。 ● 「 低 1 选项在扫描相对较薄的文档时有效。 ● 也可从操作面板配置该设置。

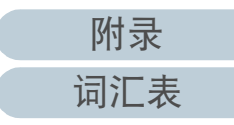

### <span id="page-179-0"></span>调节预留扫描 [ 预留扫描控制 ] 的输出结果

可将扫描仪配置成提高扫描区域的顶部和下部中黑色空白的 量,使得即使预留扫描期间出现异常倾斜时,扫描图像也不会 发生缺失。

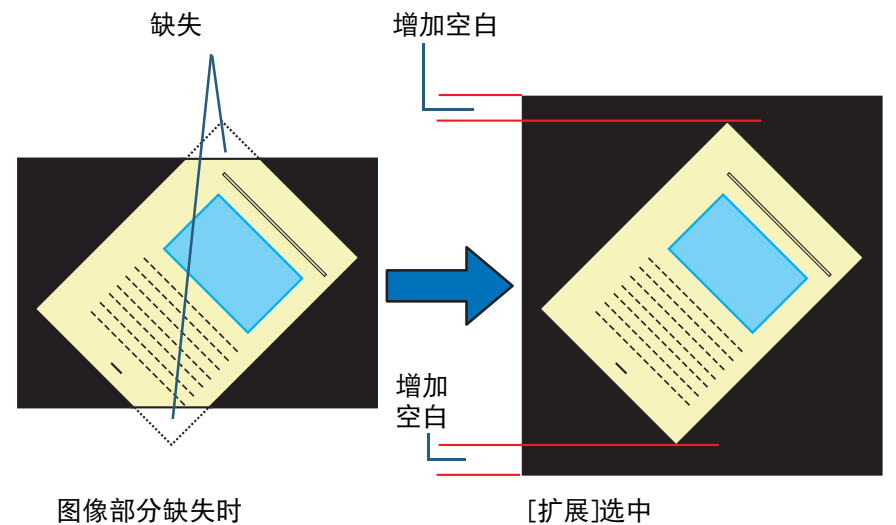

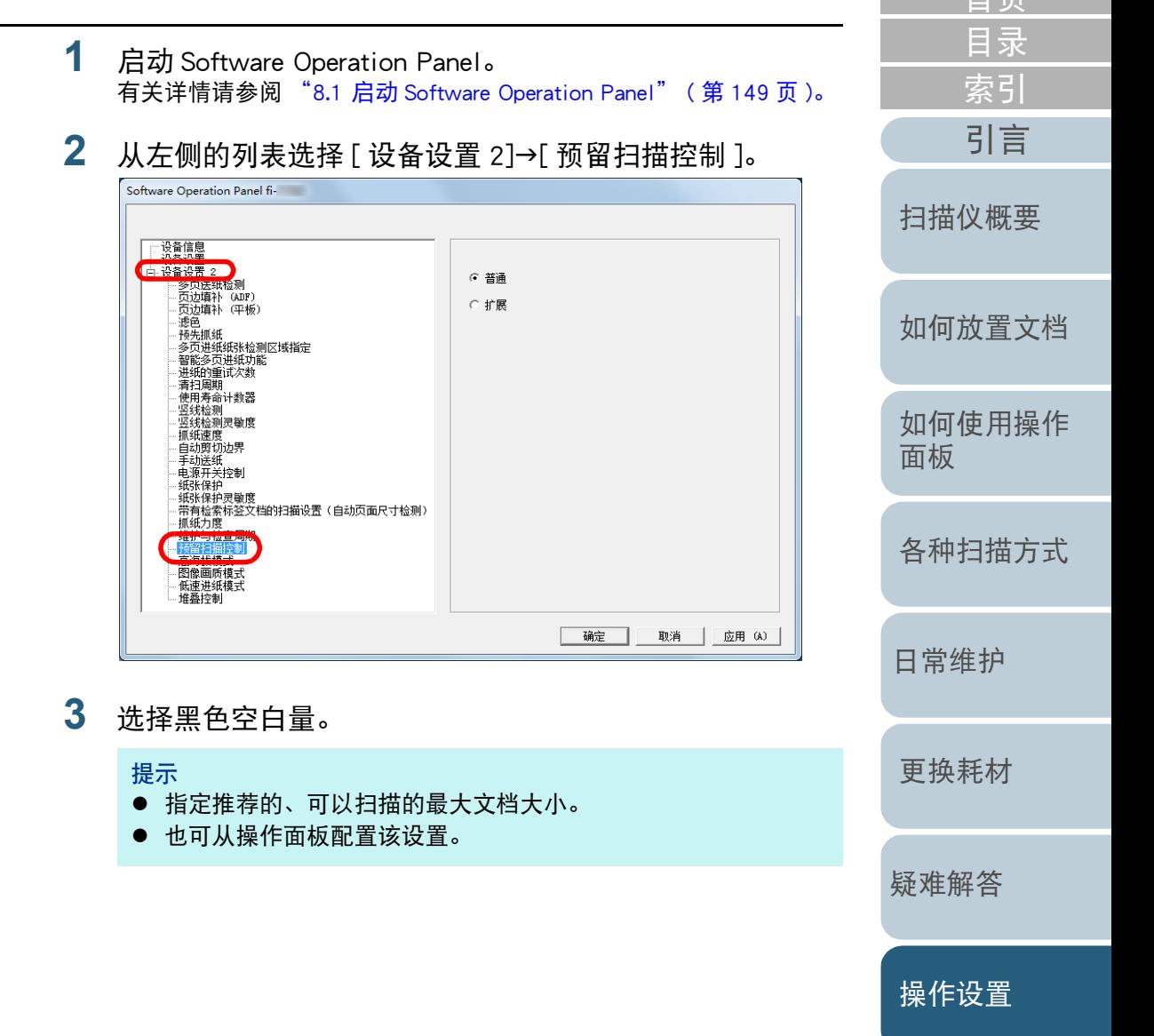

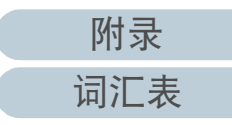
# 以高空模式扫描 [ 高空模式 ]

# 选择是否启用高空模式。

高海拔地区的低气压可能会降低超声波传感器对多页进纸检测 的准确度。

启用高空模式可让您在 2,000 m 或更高海拔使用扫描仪。

**1** 启动 Software Operation Panel。 有关详情请参阅 ["8.1 启动 Software Operation Panel" \( 第 149 页 \)。](#page-148-0)

# 2 从左侧的列表选择 [ 设备设置 2]→[ 高海拔模式 ]。

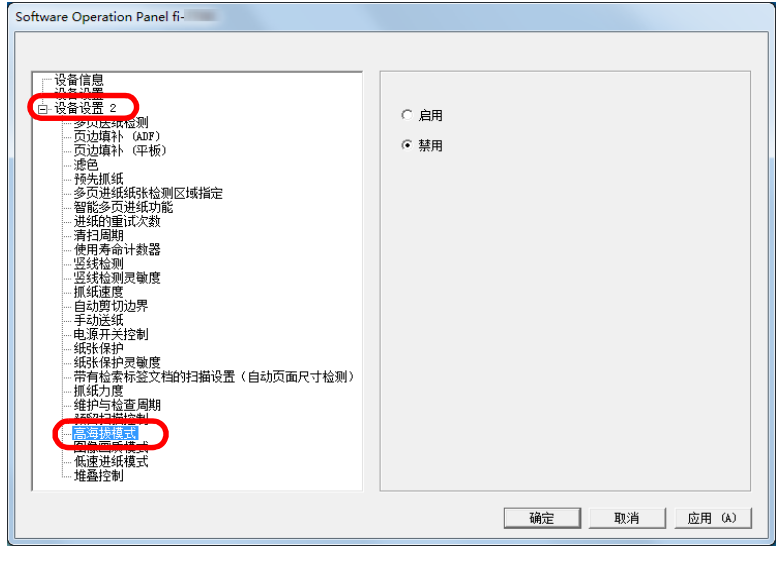

**3** 选择是否启用 [ 高空模式 ]。

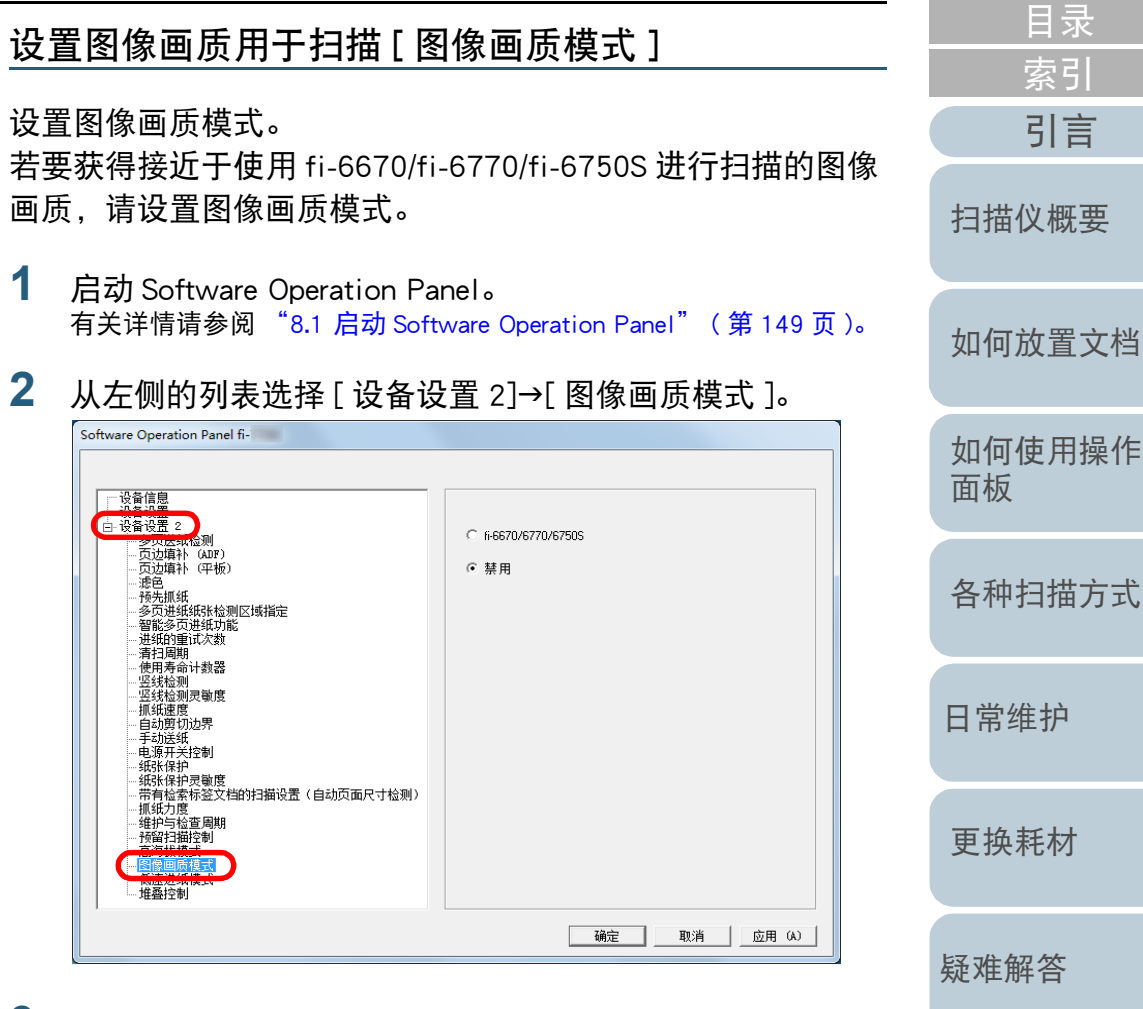

**3** 选择是否要获得接近于使用 fi-6670/fi-6770/fi-6750S 进行 扫描时的图像画质。

[附录](#page-194-0)

[操作设置](#page-147-0)

[首页](#page-0-1)

[词汇表](#page-208-0)

# 以较低的分辨率低速扫描 [ 低速进纸模式 ]

以较低的分辨率 (低于 400dpi) 扫描时, 可以配置扫描仪, 使得文档不管分辨率的设置如何都低速扫描。 低速扫描文档可以预防文档受损。 当扫描长页文档时该设置较有效果。

- **1** 启动 Software Operation Panel。 有关详情请参阅 ["8.1 启动 Software Operation Panel" \( 第 149 页 \)。](#page-148-0)
- 2 从左侧的列表选择 [ 设备设置 2]→[ 低速进纸模式 ]。

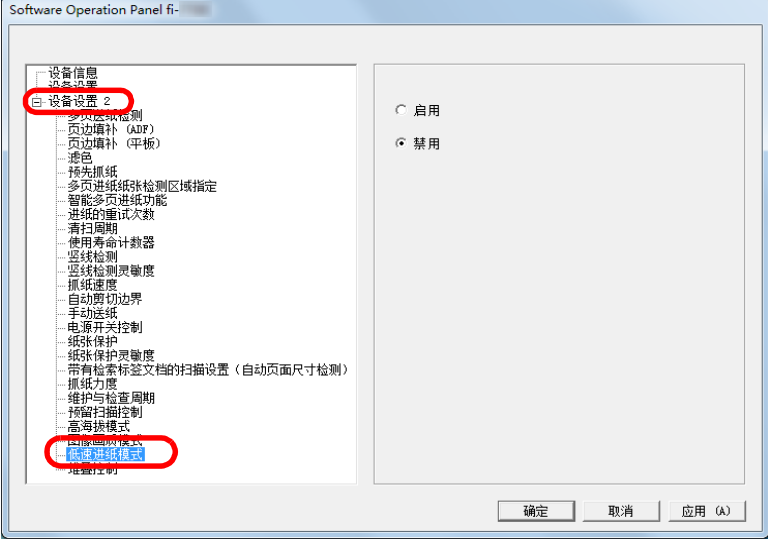

**3** 选择是否禁用 [ 低速进纸模式 ]。

提示 也可从操作面板配置该设置。

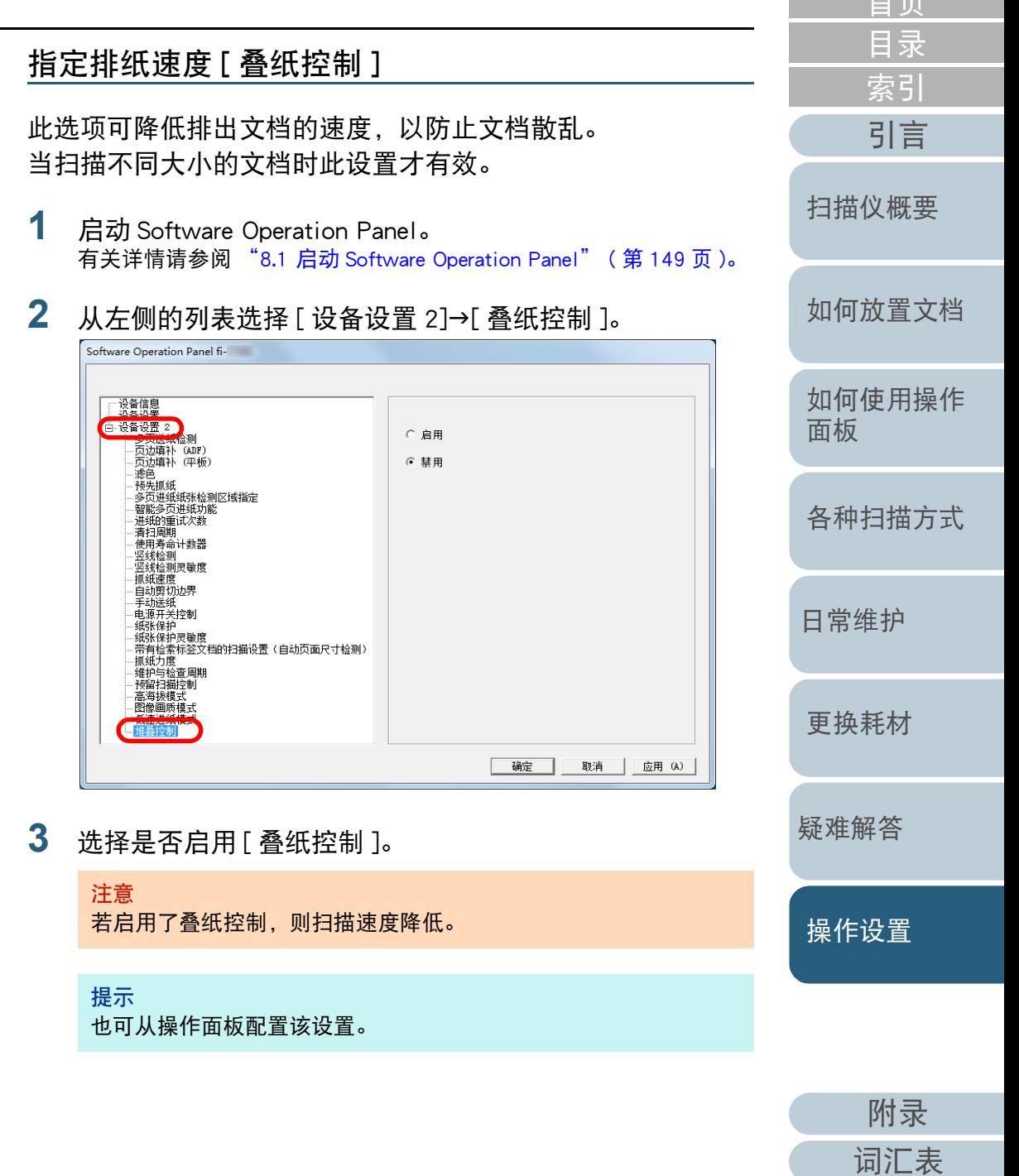

# 8.6 多页进纸检测的相关设置

<span id="page-182-0"></span>指定多页进纸检测方法 [ 多页进纸 ]

多页进纸是指同时将两页或以上的纸张送入 ADF 的错误。若检 测到不同的文档长度,该检测结果也称为多页进纸。 若在扫描过程中未能注意到多页进纸错误,可能会导致扫描图 像中的重要数据遗失。

多页进纸检测可用于防止类似错误。当启用该功能时,一旦检 测到多页进纸即会显示错误消息,并停止扫描。注意:无法检 测到在文档前端 30 mm 以内发生的多页进纸。

- **1** 启动 Software Operation Panel。 有关详情请参阅 ["8.1 启动 Software Operation Panel" \( 第 149 页 \)。](#page-148-0)
- 2 从左侧的列表选择 [ 设备设置 2]→[ 多页进纸检测 ]。

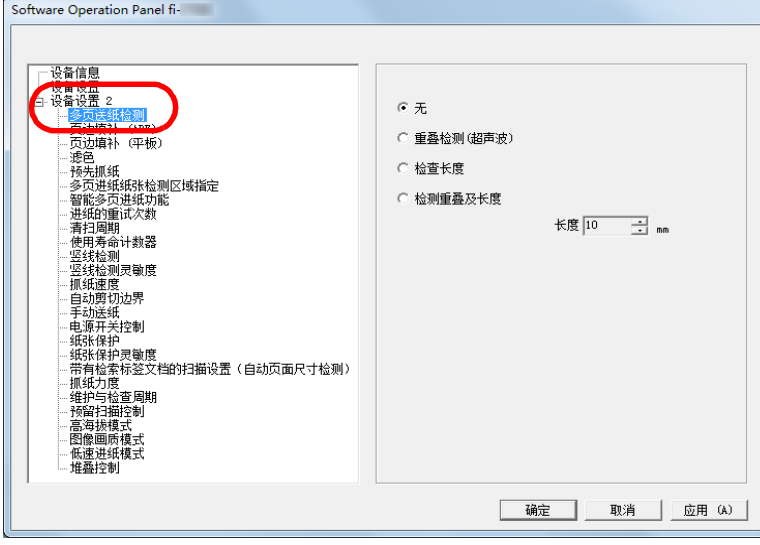

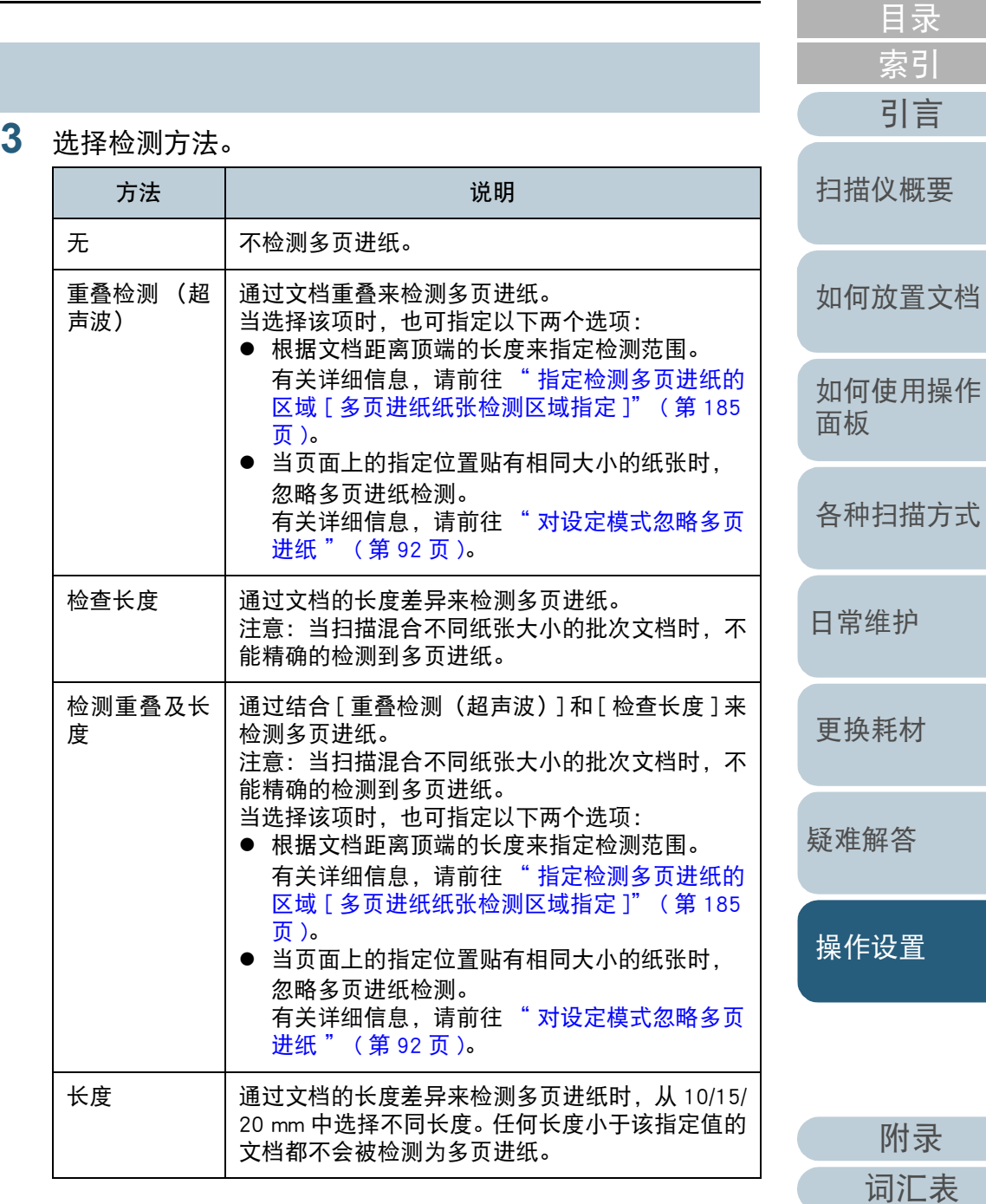

### 注意

- 要扫描不同长度的文档, 请指定 [ 重叠检测 (超声波) ]。
- 若指定 [ 重叠检测 (超声波) ], 则当文档贴有便利贴、收据或照 片时,可能会将文档的重叠部分误判为多页进纸。在此情况下, 请指定 [ 检查长度 ]。 注意: 仍可通过限制检测范围来使用 [ 重叠检测 (超声波) ]。

### 提示

也可从扫描仪驱动程序配置该设置。注意,扫描仪驱动程序设置具 有优先级。

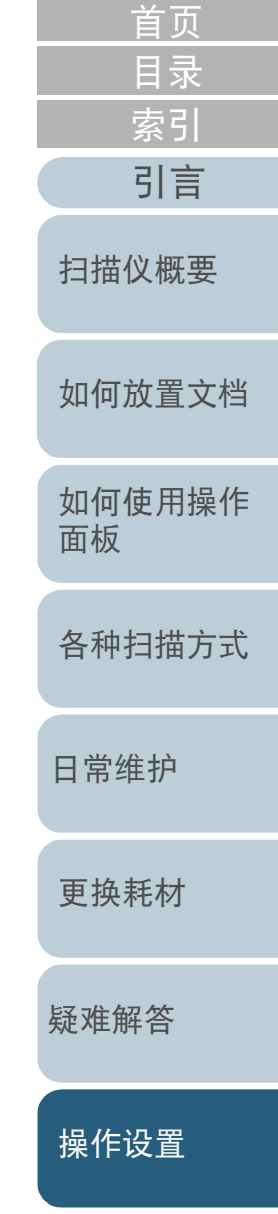

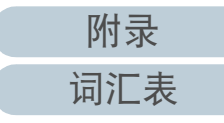

# <span id="page-184-0"></span>指定检测多页进纸的区域 [ 多页进纸纸张检测区域指定 ]

以下设置仅在指定 [ 重叠检测 ( 超声波 )] 或 [ 检测重叠及长度 ] 时可用。

1 从左侧的列表选择[设备设置2]→[多页进纸纸张检测区域指 定 ]。

在窗口中选择 [ 选定的范围 ] 复选框。

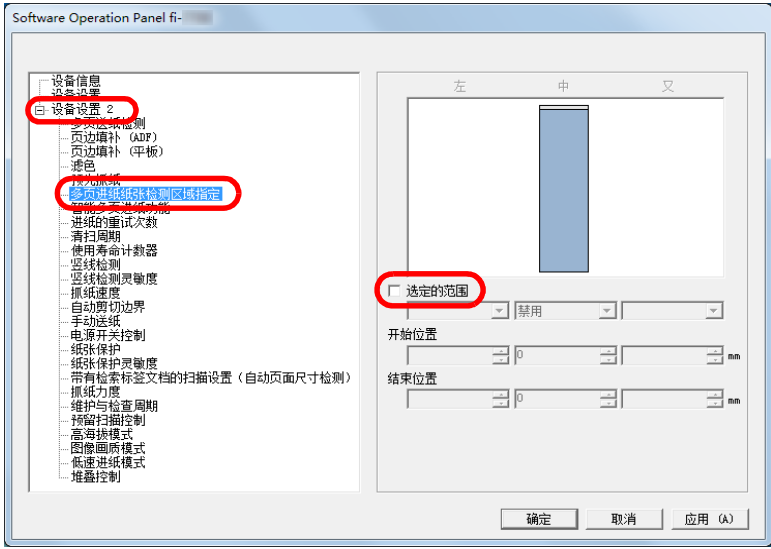

# 2 指定检测范围

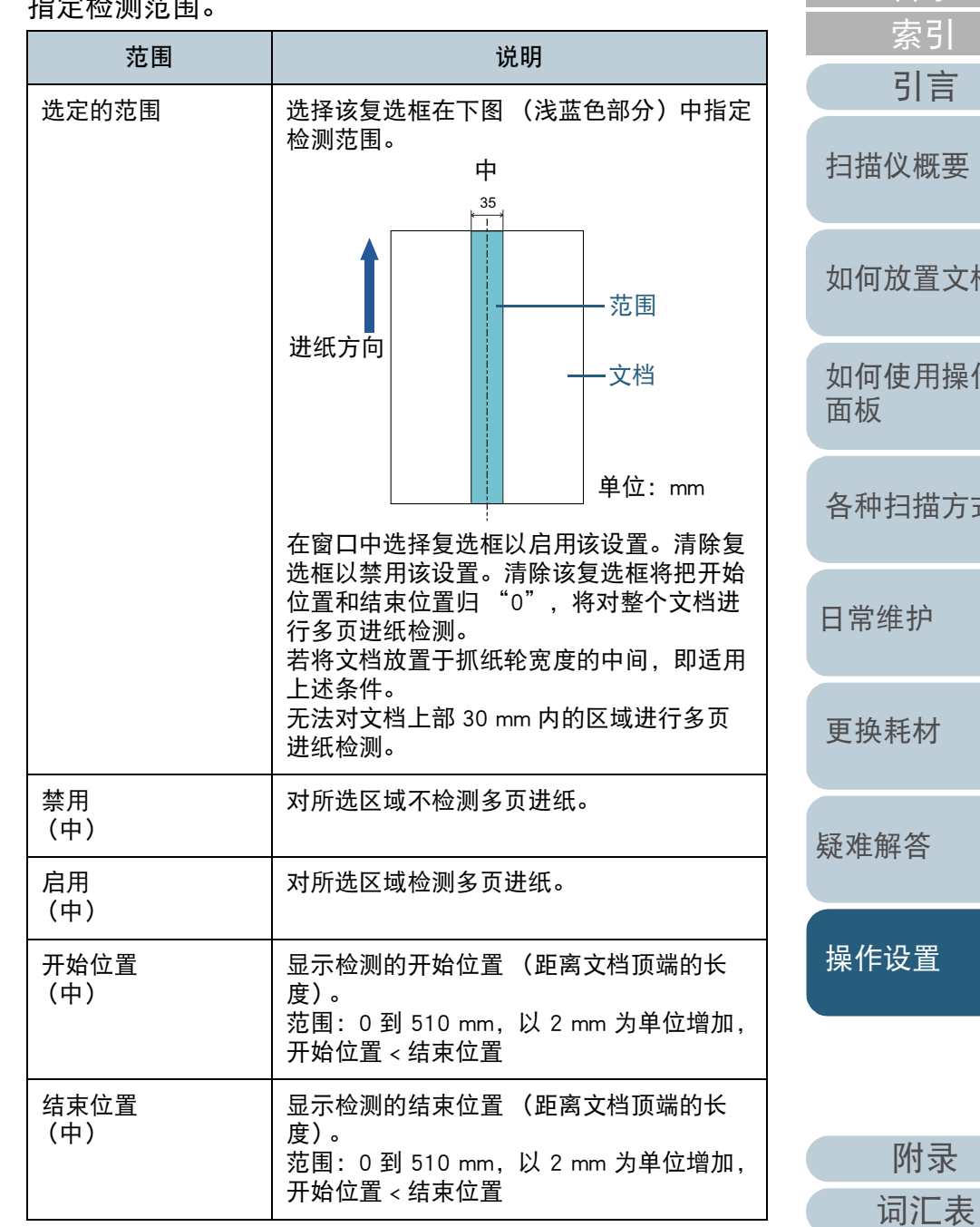

[附录](#page-194-0) [引言](#page-2-0) [索引](#page-216-0) [目录](#page-6-0) [首页](#page-0-1) 放置文档 使用操作 [各种扫描方式](#page-75-0) [日常维护](#page-95-0) [疑难解答](#page-115-0) [操作设置](#page-147-0) 耗材 [扫描仪概要](#page-13-0)

### 提示

- 当[开始位置]和[结束位置]都被设为"0"时,无论是否启用[多 页进纸纸张检测区域指定 ],都将在整个区域执行多页进纸检 测。
- 要对整个文档禁用多页进纸检测,选择[禁用]并将开始位置设为 "0",将结束位置设为大于或等于文档长度即可。
- 若开始位置设为大于文档长度,选择 [ 禁用 ] 会检测整个文档长 度, 选择 [ 启用 ] 则会禁用多页进纸检测功能。
- **要检测多页进纸,检测范围长度必须至少指定为 5 mm。** 配置设置,使结束位置超过开始位置 6 mm 或以上。
- 也可使用以下方法之一设置开始和结束位置:
	- 使用鼠标在显示的图像上拖拽一个区域。
	- 拖拽显示图像中 [ 开始位置 ] 和 [ 结束位置 ] 的手柄。

示例 1:

位置:中

选定的范围 = 启用,开始位置 =50 mm,结束位置 =200 mm

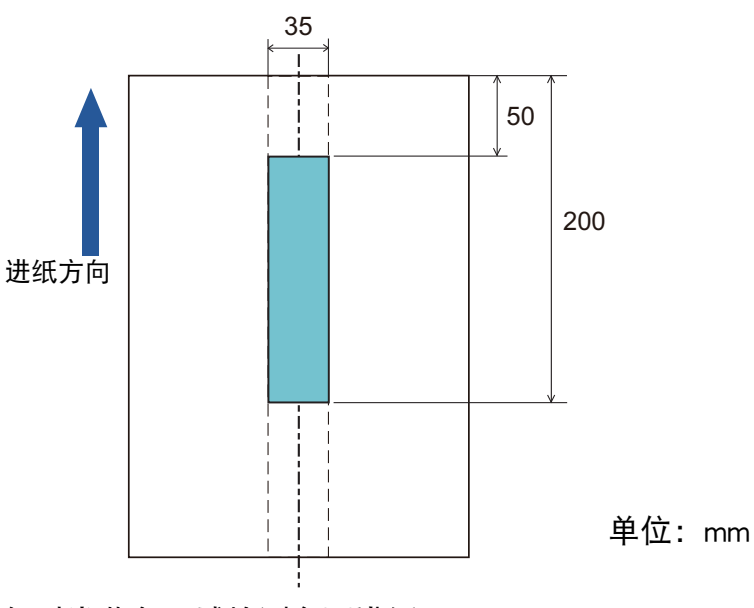

仅对浅蓝色区域检测多页进纸。

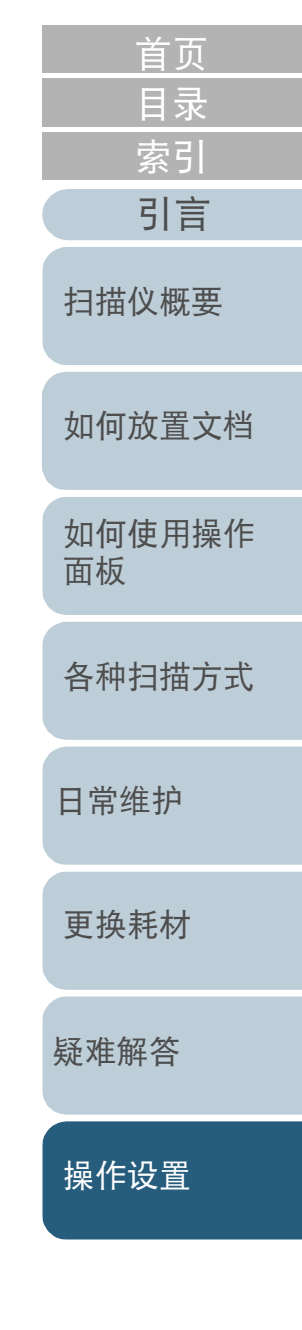

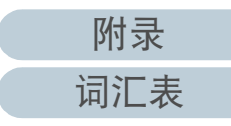

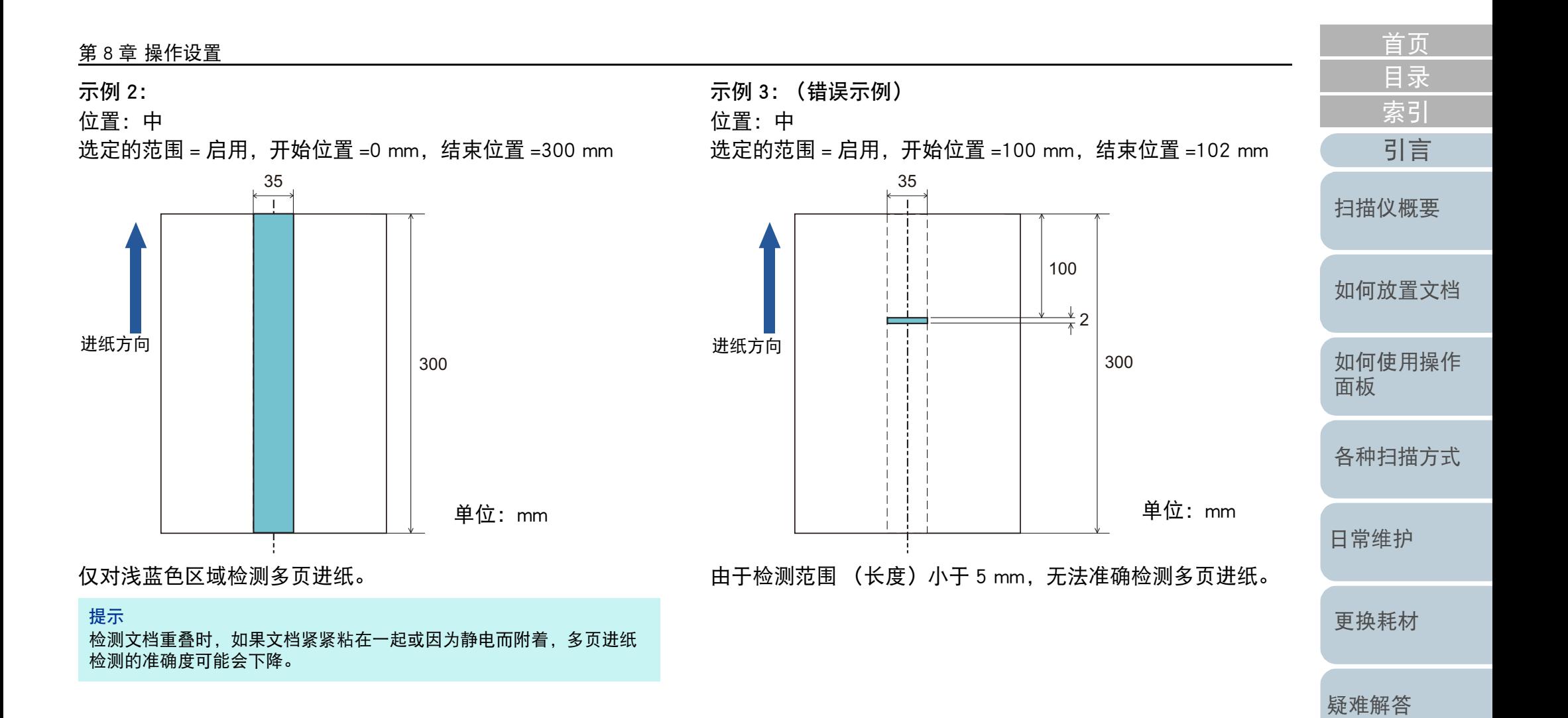

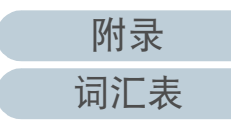

[操作设置](#page-147-0)

# 指定不检测多页进纸的区域 [ 智能多页进纸功能 ]

当指定的页面位置上附加了相同大小的纸张时,可以设置扫描 仪记忆该附件位置,并不再对该位置检测多页进纸。注意,必 须先在扫描仪驱动程序或 [" 指定多页进纸检测方法 \[ 多页进](#page-182-0) [纸 \]" \( 第 183 页 \)](#page-182-0) 的多页进纸检测设置中选择 [ 重叠检测 (超声波)] 或 [ 检测重叠及长度 ]。

**1** 启动 Software Operation Panel。 有关详情请参阅 ["8.1 启动 Software Operation Panel" \( 第 149 页 \)。](#page-148-0)

从左侧的列表选择 [ 设备设置 2]→[ 智能多页进纸功能 ]。

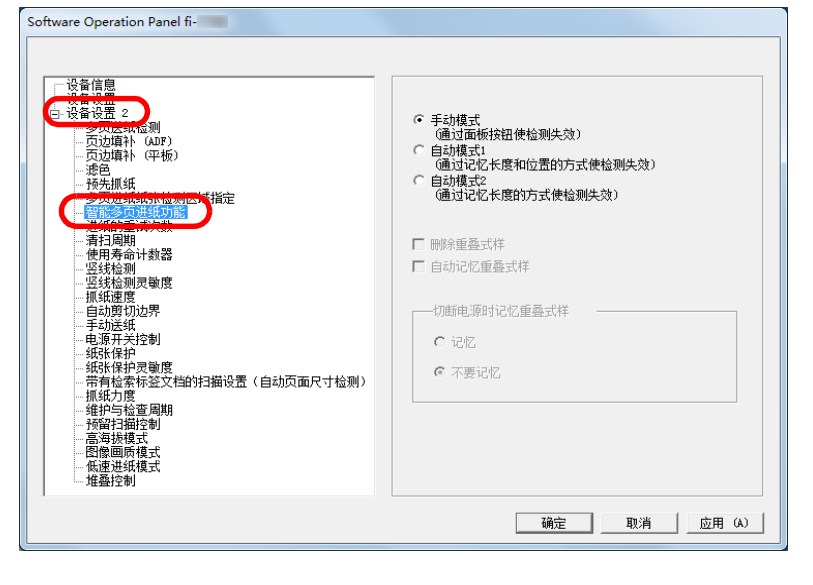

### [引言](#page-2-0) [索引](#page-216-0) [目录](#page-6-0) [首页](#page-0-1) [如何放置文档](#page-37-0) [如何使用操作](#page-53-0) [面板](#page-53-1) [各种扫描方式](#page-75-0) [日常维护](#page-95-0) [疑难解答](#page-115-0) [操作设置](#page-147-0) [更换耗材](#page-104-0) [扫描仪概要](#page-13-0) **3** 指定操作模式。 有关此之后步骤的详细信息,请参阅 " 对设定模式忽略多页进纸 " [\( 第 92 页 \)。](#page-91-0) 模式 说明 手动模式 | 将文档放回 ADF 讲纸斜槽 (讲纸器)并重 新扫描时,忽略多页进纸检测。 当检测到多页进纸时,不记忆粘附纸张的大 小或位置。 自动模式 1 | 当检测到多页进纸时, 记忆粘附纸张的大小 或位置。下次扫描时,不再将记忆样式检测 为多页进纸。 自动模式 2 对 当检测到多页进纸时, 记忆粘附纸张的大 小。下次扫描时,不再将记忆样式 (包括任 何小于附件长度)检测为多页进纸。 提示 ● 通过选择「删除重叠式样]复选框,可清除之前记忆在自动模式中 的重叠式样 (长度、位置)。 ● 通过选择[自动记忆重叠式样]复选框,可在自动模式下检测到重 叠的文档时启用记忆重叠式样的功能。 ● 在[切断电源时记忆重叠式样] 中, 可以选择是否要在电源关闭时 记忆重叠模式。选择 [ 记住 ] 时, 可以在下次开启扫描仪电源时 使用八种最近记忆的多页进纸模式。 ● 也可从操作面板配置该设置。

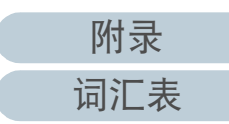

# 8.7 等待时间的相关设置

# 手动进纸的等待时间 [ 手动进纸 ]

当手动逐张送入文档时,可以指定下一张文档送入 ADF 进纸斜 槽 (进纸器)的等待时间 (间隔)。只要在指定时间内送入文 档,即可继续扫描。

如超过指定时间,扫描会自动结束并取消手动进纸模式。 注意:也可通过按下操作面板的 [Stop/Clear] 按钮来取消手动 进纸模式。

- **1** 启动 Software Operation Panel。 有关详情请参阅 ["8.1 启动 Software Operation Panel" \( 第 149 页 \)。](#page-148-0)
- 2 从左侧的列表选择 [ 设备设置 2]→[ 手动进纸 ]。

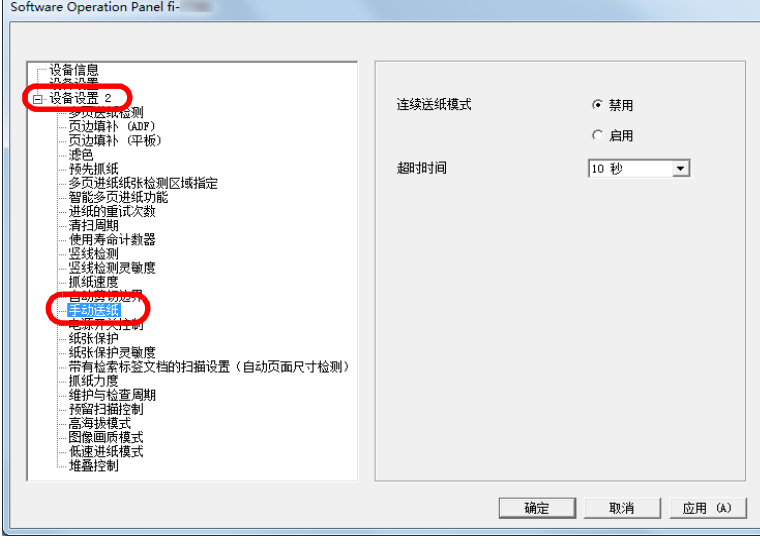

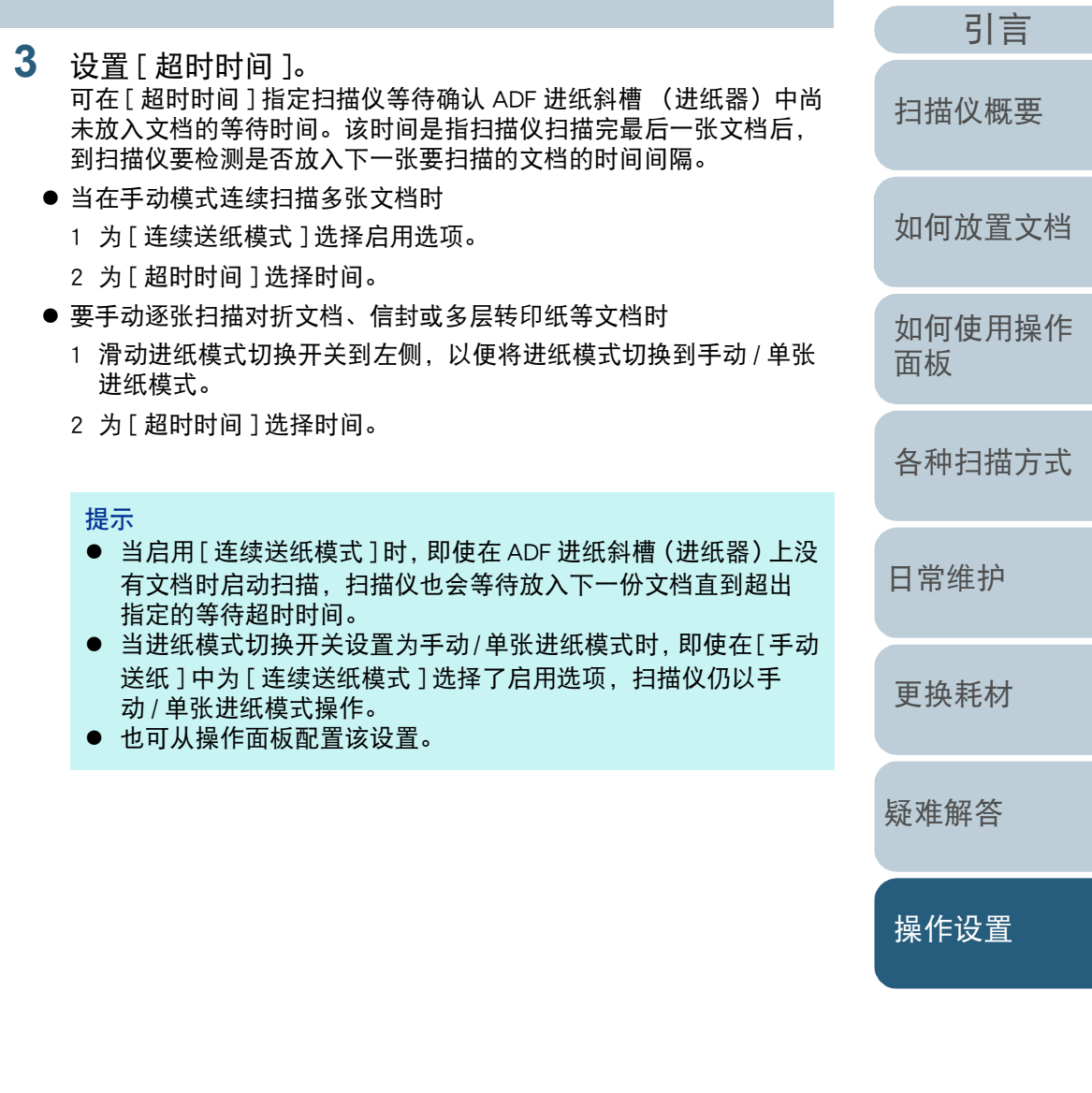

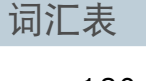

[附录](#page-194-0)

[索引](#page-216-0)

[目录](#page-6-0) [首页](#page-0-1)

# 扫描仪进入省电模式的等待时间 [ 省电 ]

可以指定扫描仪进入省电模式的等待时间。

**1** 启动 Software Operation Panel。 有关详情请参阅 ["8.1 启动 Software Operation Panel" \( 第 149 页 \)。](#page-148-0)

# **2** 从左侧的列表选择 [ 设备设置 ]。

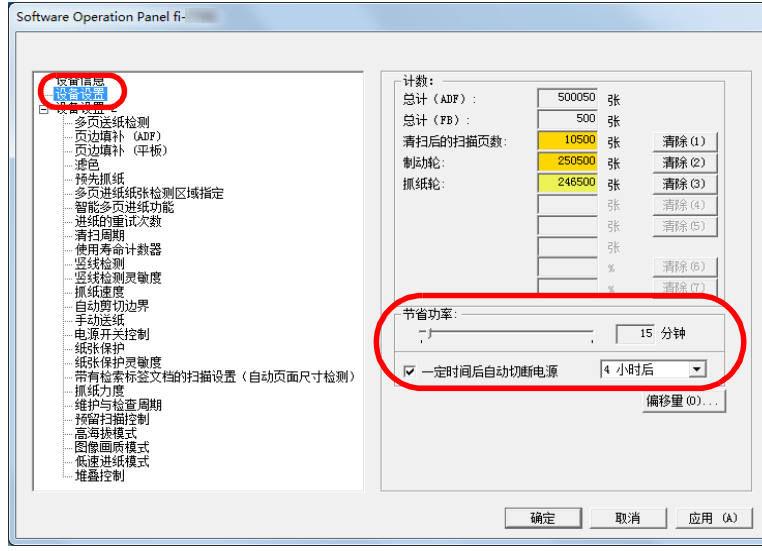

**3** 使用滑块来指定扫描仪进入省电模式的等待时间。 该值的范围可为 5 到 115 分钟 (以 5 为单位增加)。

### 提示

- 选择[一定时间后自动切断电源]复选框时, 若扫描仪在电源开启 后一定时间未被使用,将会自动切断电源。 可由 [1 小时后 ]/[2 小时后 ]/[4 小时后 ]/[8 小时后 ] 来选择扫描 仪自动切断电源的时间。
- 也可从操作面板配置该设置。

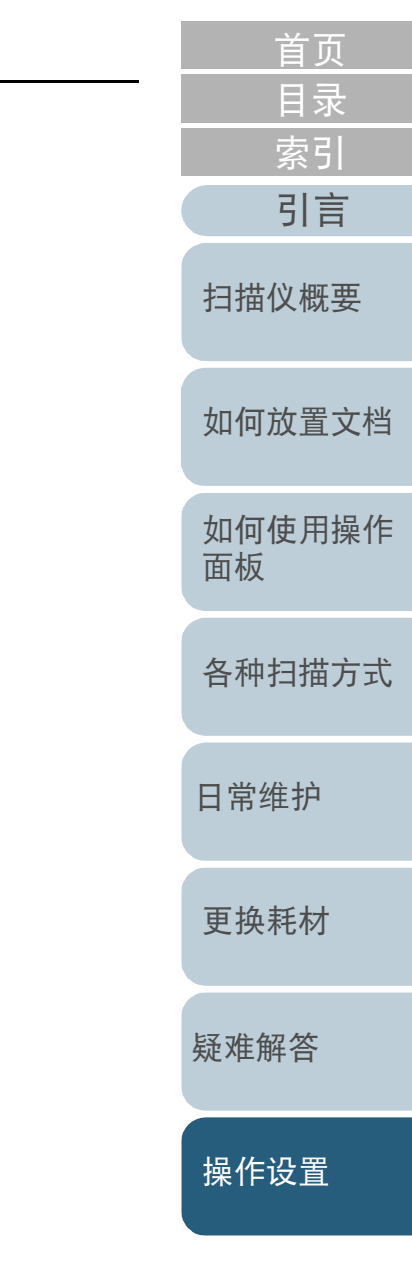

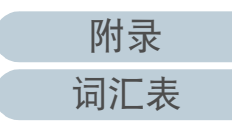

# 8.8 开启 / 关闭电源的相关设置

# 开启 / 关闭扫描仪的方法 [ 电源开关控制 ]

可通过以下方式之一,指定开启 / 关闭扫描仪的方法:

- 按下操作面板上的 [Power] 按钮
- 用交流电源板根据电脑的电源控制外围设备的供电。
- 让扫描仪根据电脑的电源开启 / 关闭。
- **1** 启动 Software Operation Panel。 有关详情请参阅 ["8.1 启动 Software Operation Panel" \( 第 149 页 \)。](#page-148-0)
- 2 从左侧的列表选择 [ 设备设置 2 ]→[ 电源开关控制 ]。

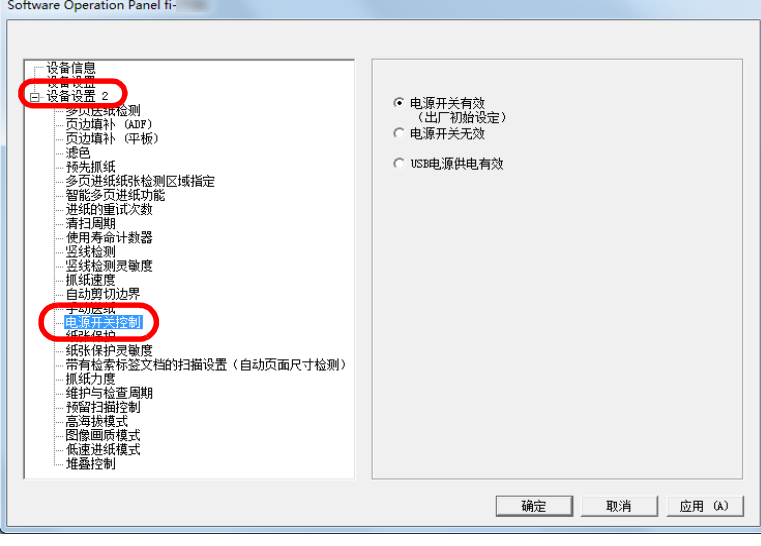

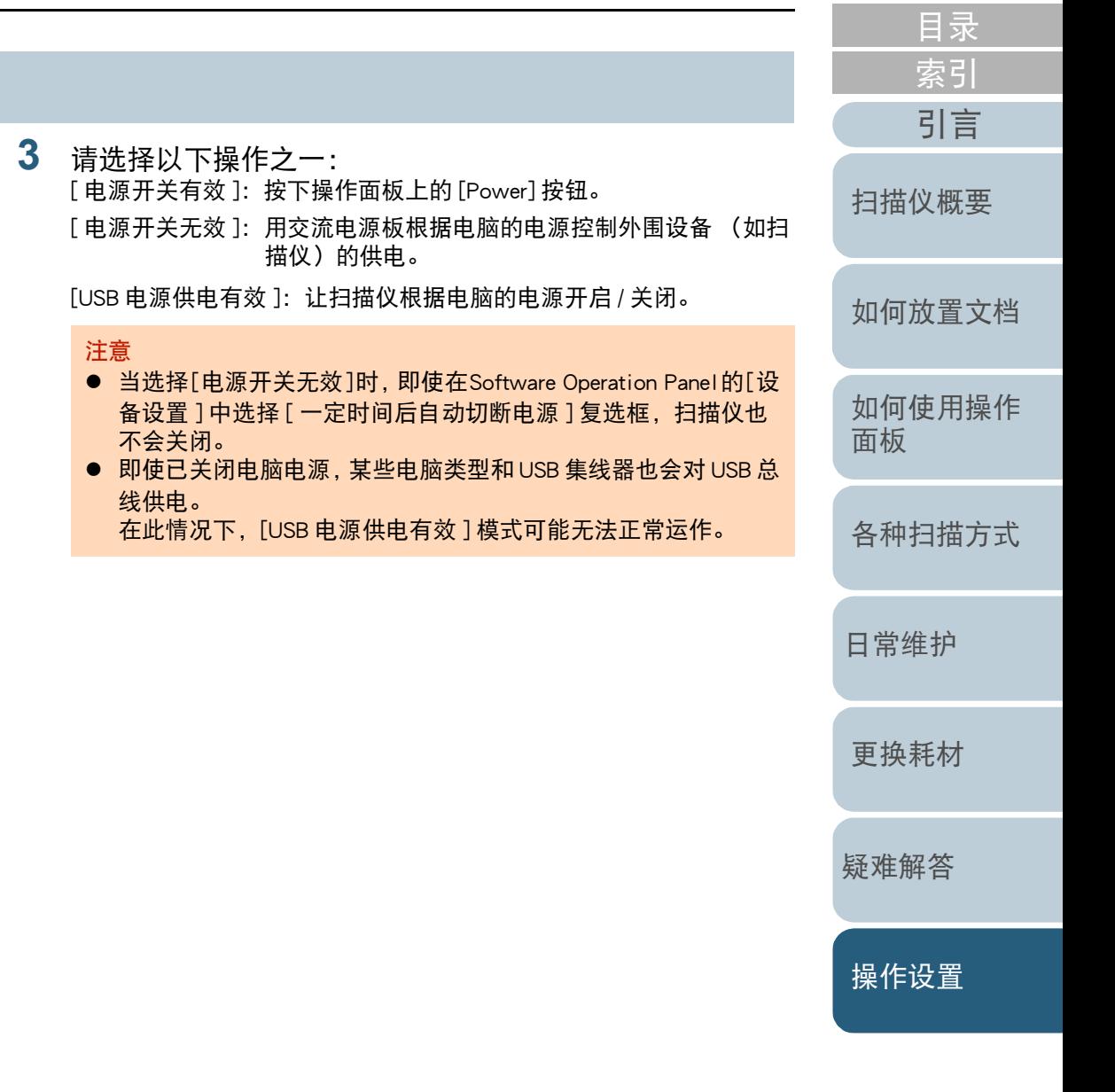

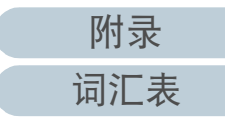

# 竖线检测 [ 竖线检测 ] 选择是否启用竖线检测。 启用该设置后,若通过 ADF 扫描的图像上可能出现竖线,LCD 上FIENU 会闪烁。 [ 清洁玻璃 ! ] 也会在 [ 就绪 ] 屏幕的第二行上闪烁。 请确认信息后清洁玻璃。 8.9 扫描仪日常维护的相关设置

有关查看信息的详情,请参阅 [" 查看信息 " \( 第 63 页 \)。](#page-62-0) 有关清洁的详细信息,请参阅 [" 第 5 章 日常维护 " \( 第 96](#page-95-1) [页 \)。](#page-95-1)

**1** 启动 Software Operation Panel。 有关详情请参阅 ["8.1 启动 Software Operation Panel" \( 第 149 页 \)](#page-148-0)。 [扫描仪概要](#page-13-0) 2 从左侧的列表选择 [ 设备设置 2 ]→[ 竖线检测 ]。 Software Operation Panel fi-[如何放置文档](#page-37-0)

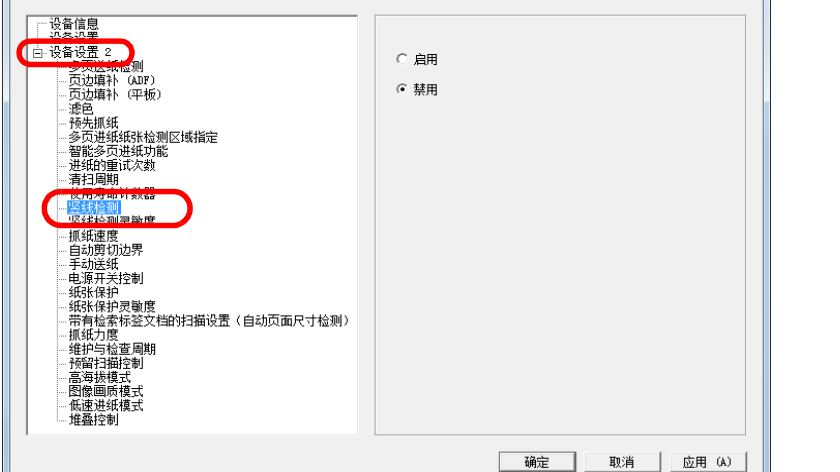

# 3 选择是否启用 [ 竖线检测 ]。

如果选择 [ 启用 ] 则扫描仪在通过 ADF 进行扫描时会检测竖线 (玻璃 上的污渍)。

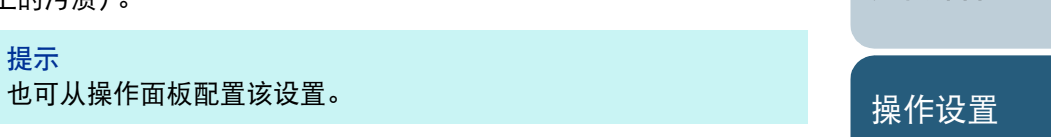

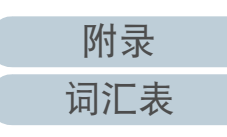

[引言](#page-2-0)

[如何使用操作](#page-53-0)

[各种扫描方式](#page-75-0)

[日常维护](#page-95-0)

[更换耗材](#page-104-0)

[疑难解答](#page-115-0)

[面板](#page-53-1)

[索引](#page-216-0) [目录](#page-6-0)

# 指定竖线检测的灵敏度 [ 竖线检测灵敏度 ]

启用竖线检测时请指定敏感度的级别以检测竖线 (玻璃上的脏 污)。

选择 [ 低 ], 来只检测玻璃上的严重污渍。选择 [ 高 ], 即检测 玻璃上的少量污渍。

- **1** 启动 Software Operation Panel。 有关详情请参阅 ["8.1 启动 Software Operation Panel" \( 第 149 页 \)。](#page-148-0)
- 2 从左侧的列表选择 [ 设备设置 2]→[ 竖线检测灵敏度 ]。

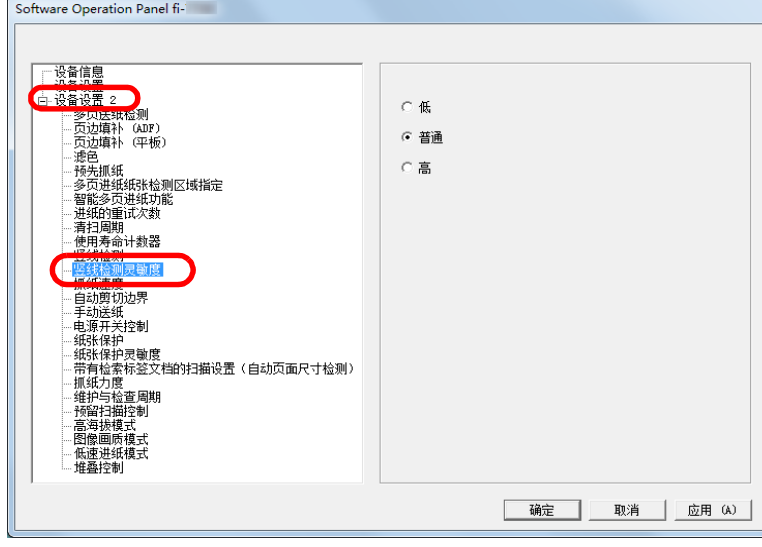

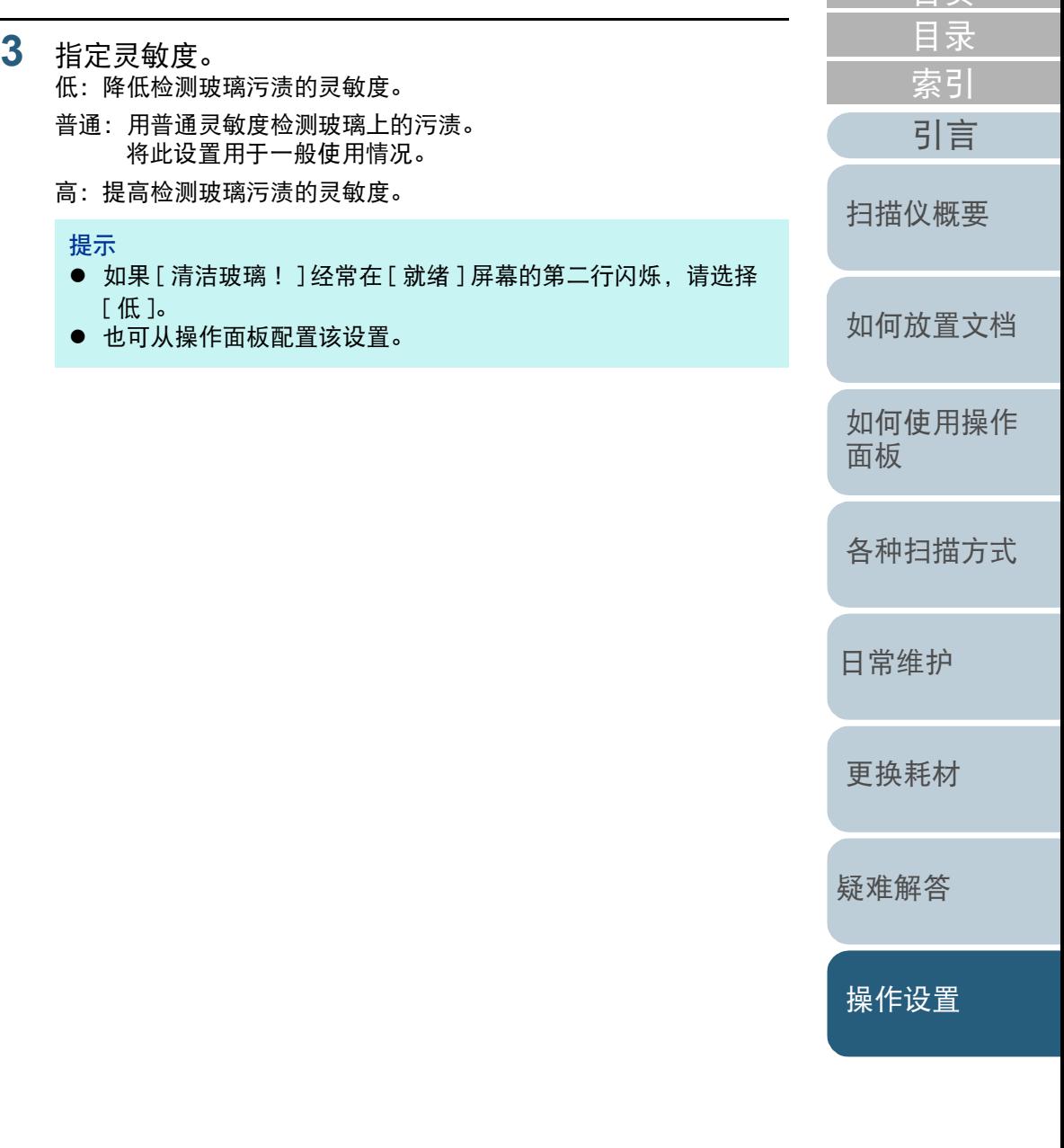

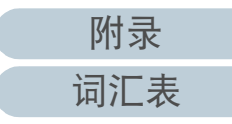

# 扫描仪的日常维护和检查周期 [ 维护与检查周期 ]

指定由服务工程师定期日常维护和检查扫描仪的周期。 最后一次日常维护和检查日期之后经过了指定的期间时,

**NENU**会在 LCD 上闪烁。

这时,[ 维护 ] 会在 [ 就绪 ] 屏幕的第二行上闪烁。

检查信息内容和并请服务工程师进行定期日常维护和检查扫描 仪。

有关查看信息的详情,请参阅 [" 查看信息 " \( 第 63 页 \)。](#page-62-0) 有关让服务工程师定期维修和监测扫描仪的信息,请与您的分 销商 / 经销商联系。

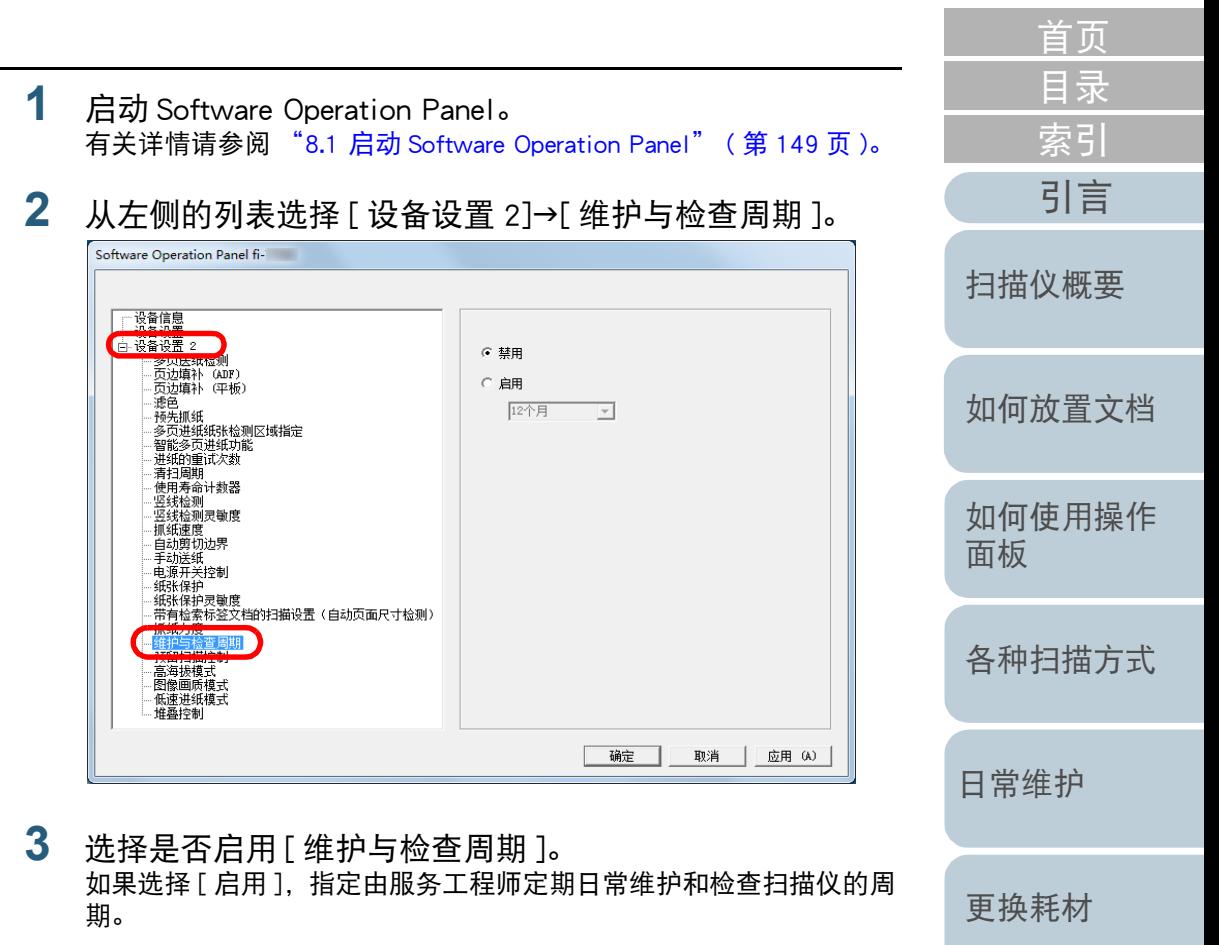

[附录](#page-194-0) [词汇表](#page-208-0)

[疑难解答](#page-115-0)

[操作设置](#page-147-0)

# <span id="page-194-2"></span><span id="page-194-1"></span><span id="page-194-0"></span>附录

# 扫描仪概要 如何放置文档 本附录提供以下信息。 如何使用操作 面板 各种扫描方式 日常维护 更换耗材 疑难解答 操作设置

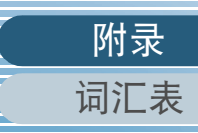

首页 目录

索引

引言

# <span id="page-195-0"></span>A.1 基本规格

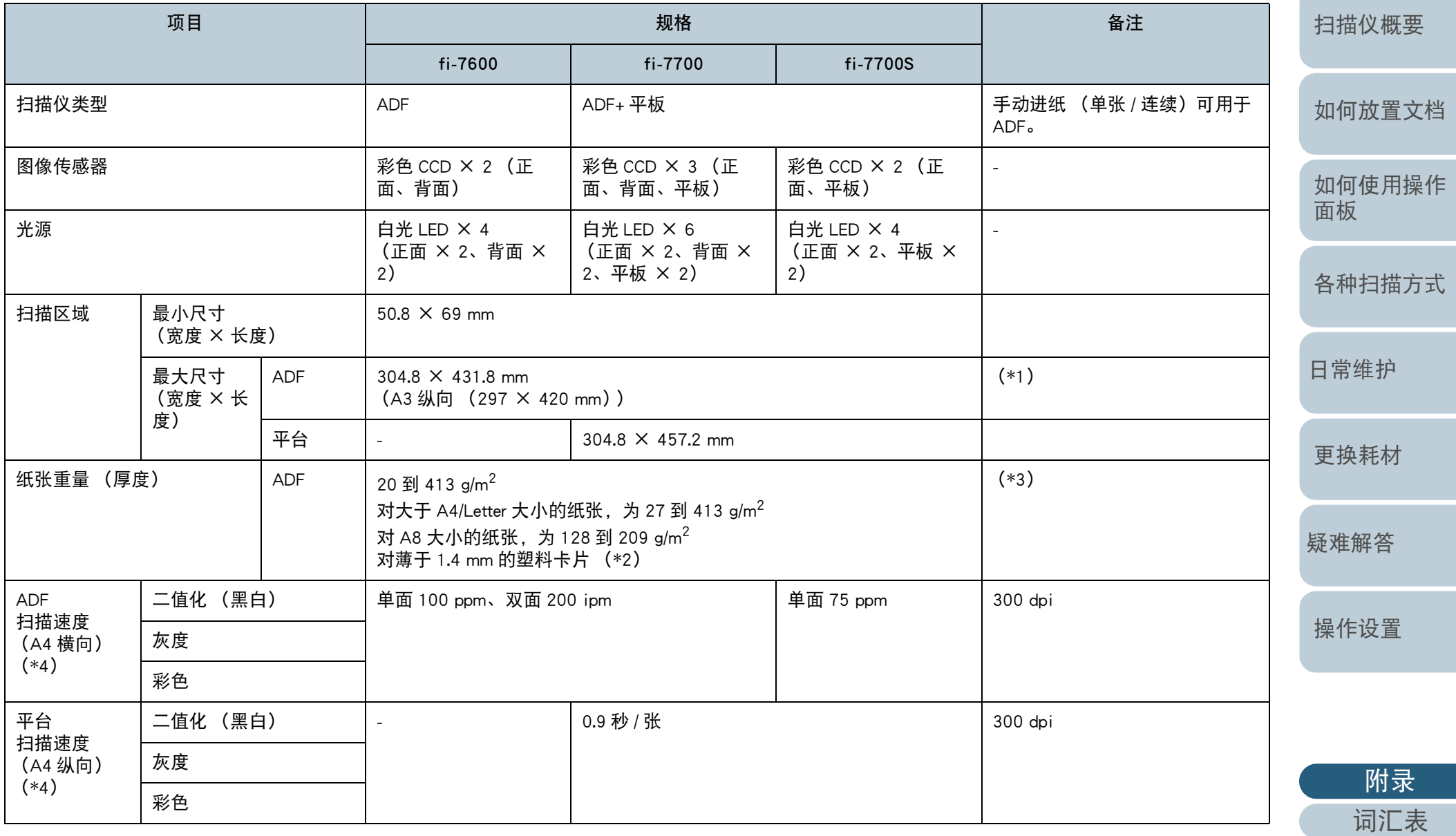

[引言](#page-2-0) [索引](#page-216-0) [目录](#page-6-0) [首页](#page-0-1)

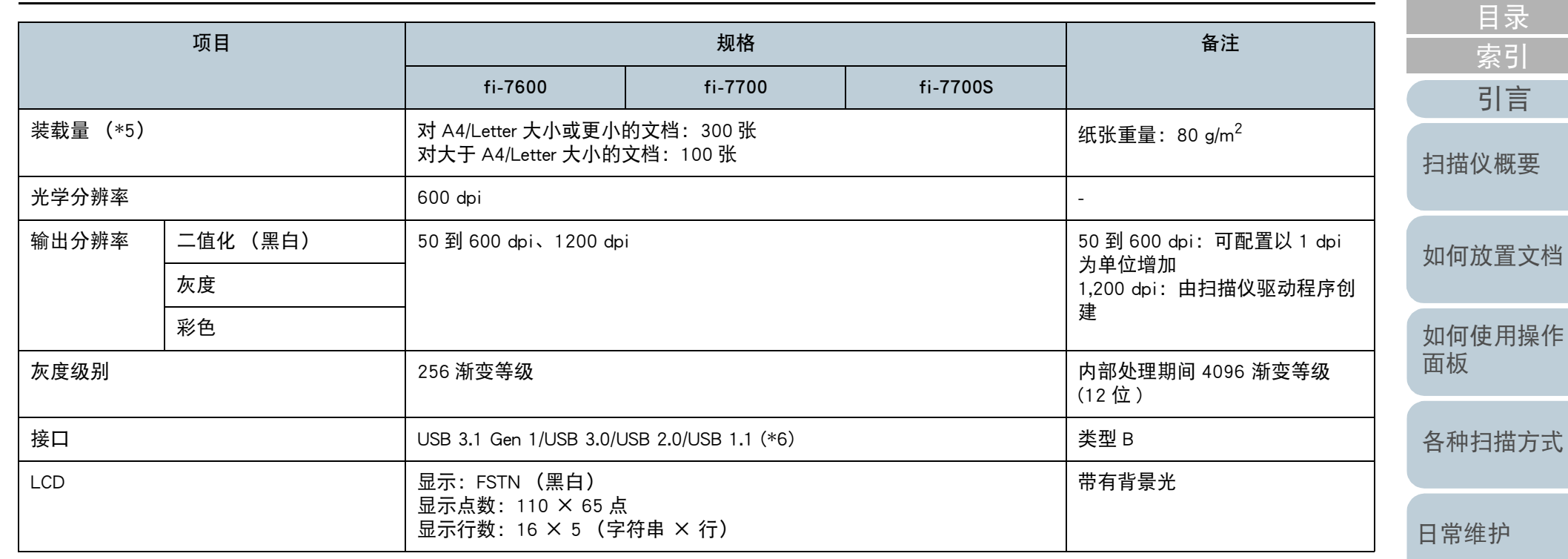

\*1:当扫描分辨率设置为 200 dpi 或更低时,长页扫描功能最长可扫描 5,588 mm 的文档。 如果要将长页文档的扫描图像分割并输出为多页图像, 则最大可扫描 200 m 的文档。 \*2: 当由 ADF 扫描塑料卡片时, ADF 进纸斜槽 (进纸器) 中最多可以放入 3 张卡片。

- \*3:使用 ADF 扫描时的测量值。使用平板扫描文档时没有纸张重量限制。
- \*4:注意:此为硬件限制速度,实际扫描时间还需加上资料传输时间等软件处理时间。 用于测量扫描速度的系统环境如下:

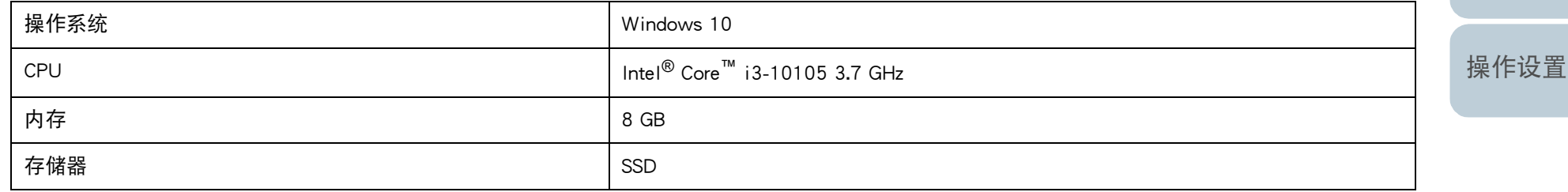

[附录](#page-194-0) [词汇表](#page-208-0)

[疑难解答](#page-115-0)

[更换耗材](#page-104-0)

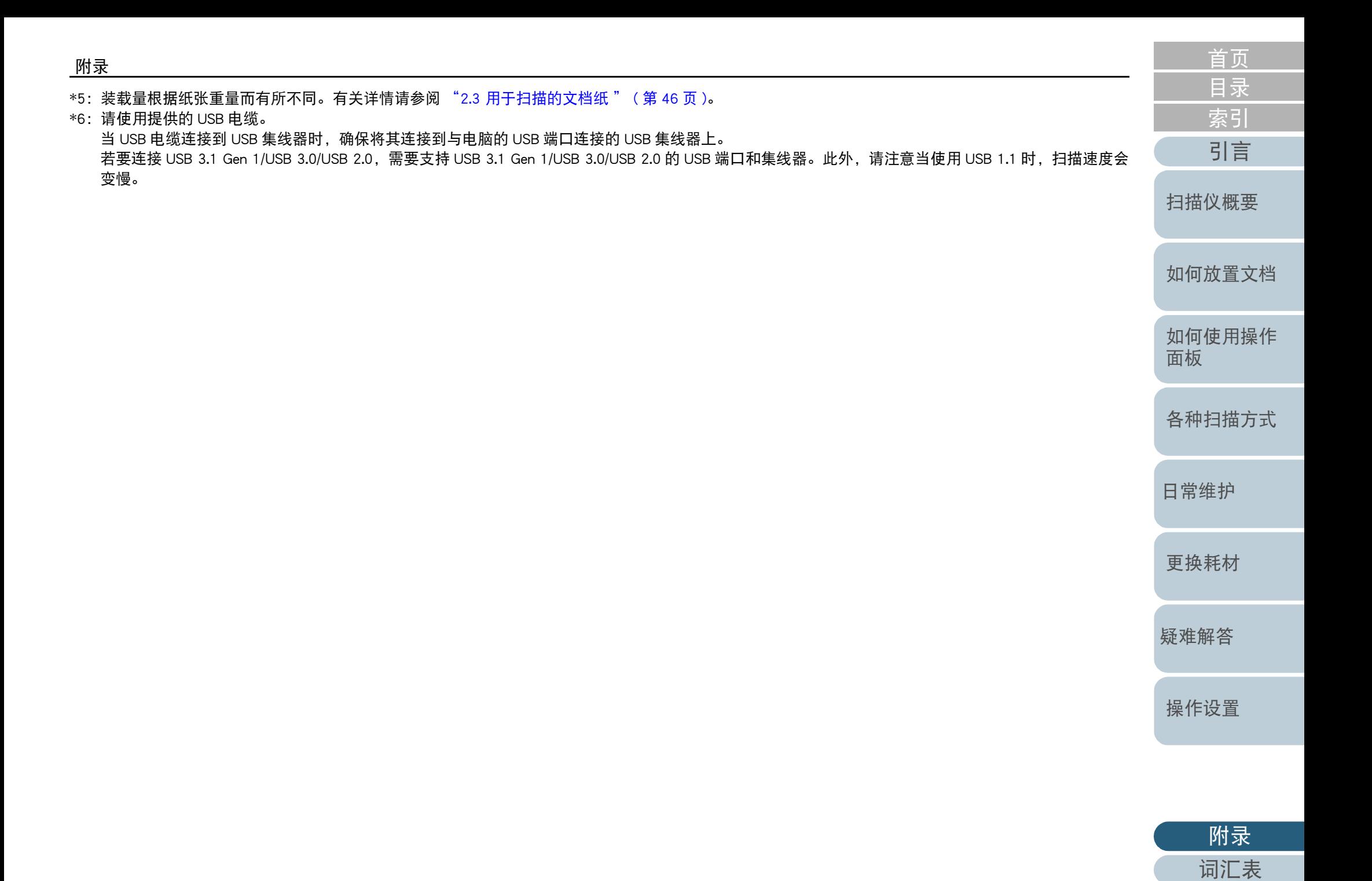

# <span id="page-198-0"></span>A.2 安装规格

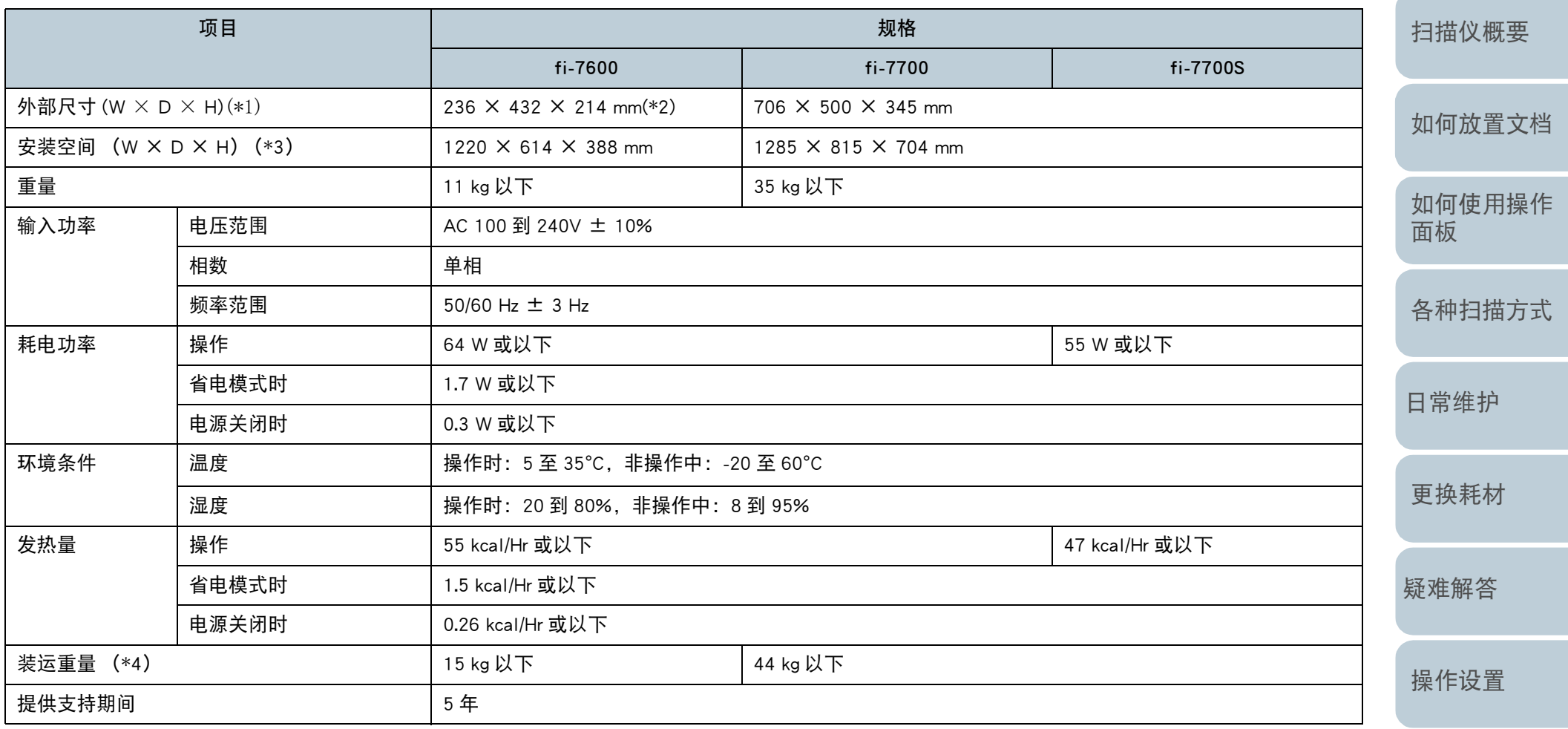

\*1: 宽度和高度表示不包括 ADF 进纸斜槽 (进纸器)和叠纸器在内的扫描仪尺寸。扫描仪的凸起部分不包括在此尺寸里。

\*2:深度表示将操作面板收入侧边时扫描仪的尺寸。

\*3:所需安装空间以扫描 A3 大小文档为准。

\*4:包括包装重量。

[附录](#page-194-0) [词汇表](#page-208-0)

[引言](#page-2-0)

[索引](#page-216-0)

[目录](#page-6-0)

# <span id="page-199-0"></span>A.3 外部尺寸

外部尺寸如下:

fi-7600

附录

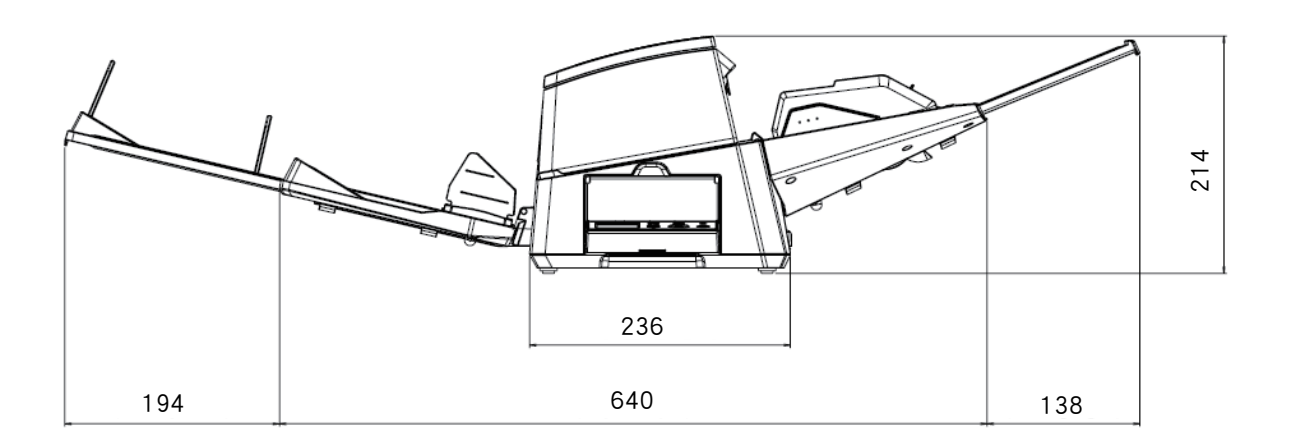

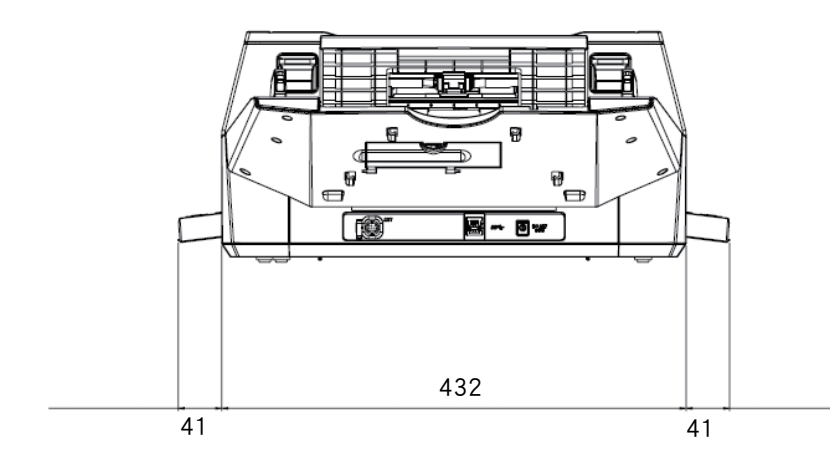

[引言](#page-2-0) [索引](#page-216-0) [目录](#page-6-0) [首页](#page-0-1) [如何放置文档](#page-37-0) [如何使用操作](#page-53-0) [面板](#page-53-1) [各种扫描方式](#page-75-0) [日常维护](#page-95-0) [疑难解答](#page-115-0) [操作设置](#page-147-0) [更换耗材](#page-104-0) [扫描仪概要](#page-13-0)

单位:mm

[附录](#page-194-0)

[词汇表](#page-208-0)

fi-7700/fi-7700S

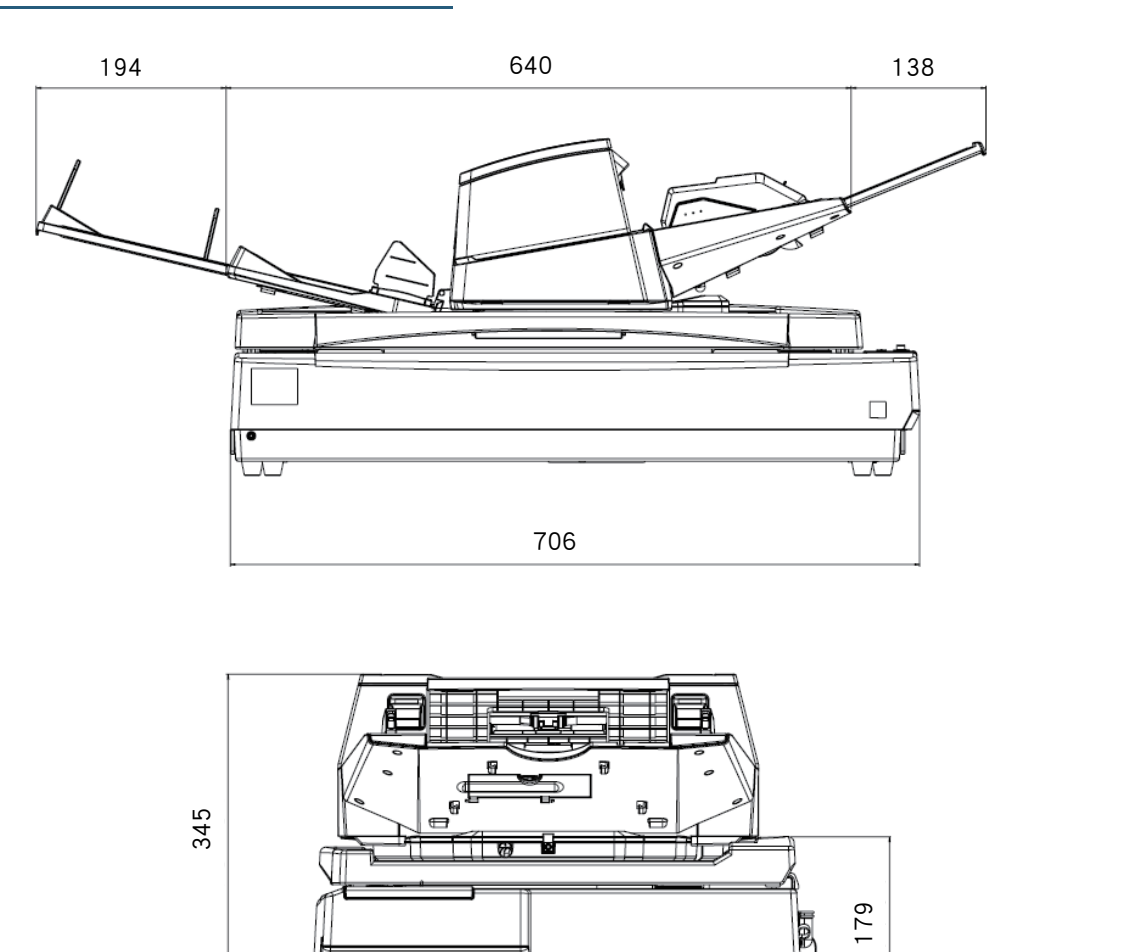

500

π

 $\Box$ 

 $\sqrt{ }$ 

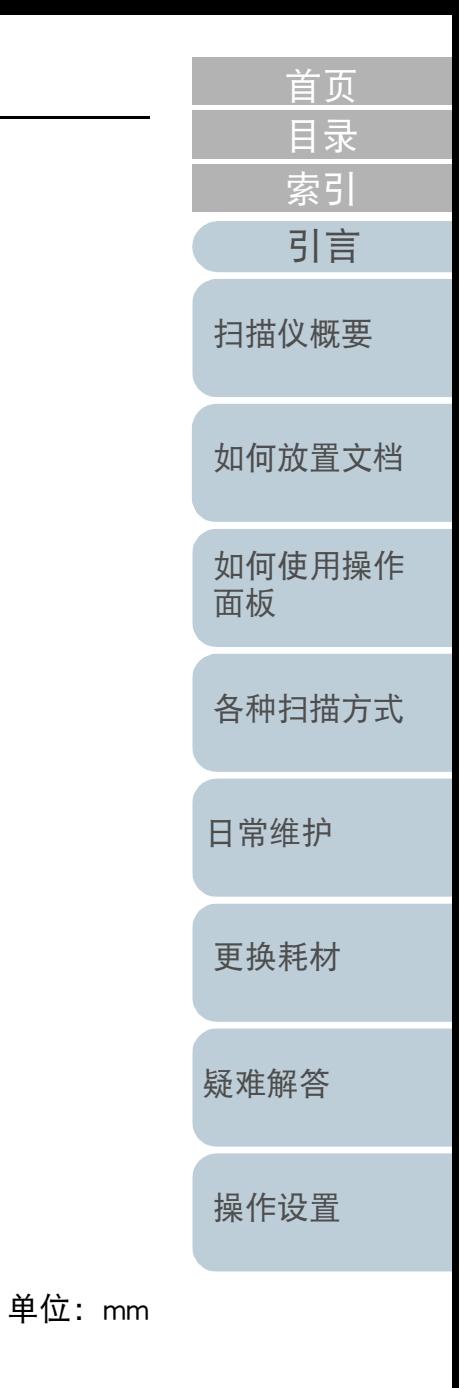

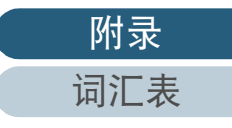

<span id="page-201-0"></span>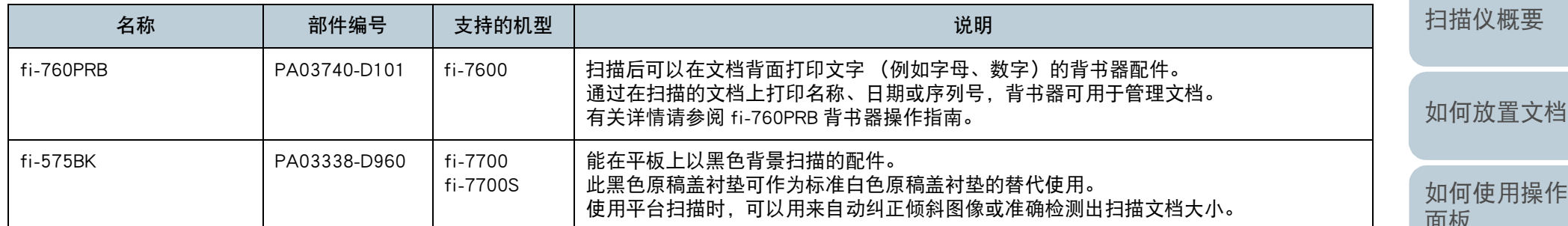

有关购买扫描仪配件的详细信息,请与您购买本产品处的分销商 / 经销商联系。

[引言](#page-2-0) [索引](#page-216-0) [目录](#page-6-0) [首页](#page-0-1)

[日常维护](#page-95-0)

[更换耗材](#page-104-0)

[疑难解答](#page-115-0)

[操作设置](#page-147-0)

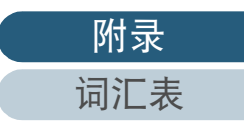

# <span id="page-202-0"></span>A.5 卸载软件

附录

- **1** 打开电脑,以具有管理员权限的用户登录到 Windows。
- **2** 退出所有正在运行的软件。
- **3** 显示 [ 控制面板 ] 窗口。
	- Windows Server 2012 右击开始屏幕,然后选择应用栏上的 [ 所有应用 ] → [Windows 系 统 1下的 [ 控制面板 ]。
	- Windows Server 2012 R2 单击开始屏幕左下方的 [↓]→ [Windows 系统 ] 下的 [ 控制面板 ]。 要显示 [],移动鼠标光标。
	- Windows 10/Windows Server 2016/Windows Server 2019/ Windows Server 2022 单击 [ 开始 ] 菜单 → [Windows 系统 ] → [ 控制面板 ]。
	- Windows 11 单击 [ 开始 ] 菜单 → [ 所有应用 ] → [Windows 工具 ] 并双击 [ 控制 面板 ]。
- 4 选择 [ 卸载程序 ]。 ☆ 显示 [ 程序和功能 ] 窗口, 该窗口中包含目前已安装软件的列表。
- **5** 选择要卸载的软件。
	- 卸载 PaperStream IP 驱动程序时 请选择以下项目之一:
		- PaperStream IP (TWAIN)
		- PaperStream IP (TWAIN x64)
		- PaperStream IP (ISIS) Bundle
	- 卸载 Software Operation Panel 时 选择 [Software Operation Panel]。 安装 PaperStream IP 驱动程序将同时安装 Software Operation Panel。
	- 卸载 Error Recovery Guide 时 选择 [Error Recovery Guide for fi-7600/7700/7700S]。
	- 卸载 PaperStream ClickScan 时 选择 [PaperStream ClickScan]。
- 卸载 PaperStream ClickScan Searchable PDF Option 时 选择 [PaperStream ClickScan Searchable PDF Option]。
- 卸载 PaperStream Capture/PaperStream Capture Pro (EVALUATION) 时 选择 [PaperStream Capture]。
- 卸载 ABBYY FineReader for ScanSnap™ 时 选择 [ABBYY FineReader for ScanSnap(TM)]。
- 卸载指南时 选择 [fi Series manuals for fi-7600/7700/7700S]。
- 卸载 Scanner Central Admin Agent 时 选择 [Scanner Central Admin Agent]。
- **6** 单击 [ 卸载 ] 按钮或 [ 卸载 / 更改 ] 按钮。
- 若显示确认信息,请单击 [ 确定 ] 或 [ 是 ]。 软件已卸载。

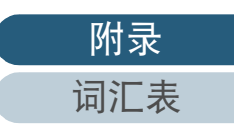

# <span id="page-203-0"></span>A.6 重新包装的注意事项 [fi-7700/fi-7700S]

# <span id="page-203-1"></span>固定运输锁

固定运输锁以防止平板在运输期间受损。 按照以下步骤固定运输锁:

- **1** 打开扫描仪。
	- 运输部件将在约 10 秒以内停止。
- **2** 关闭扫描仪。
- <span id="page-203-2"></span>**3** 取出 ADF 进纸斜槽 (进纸器)、叠纸器和电缆。

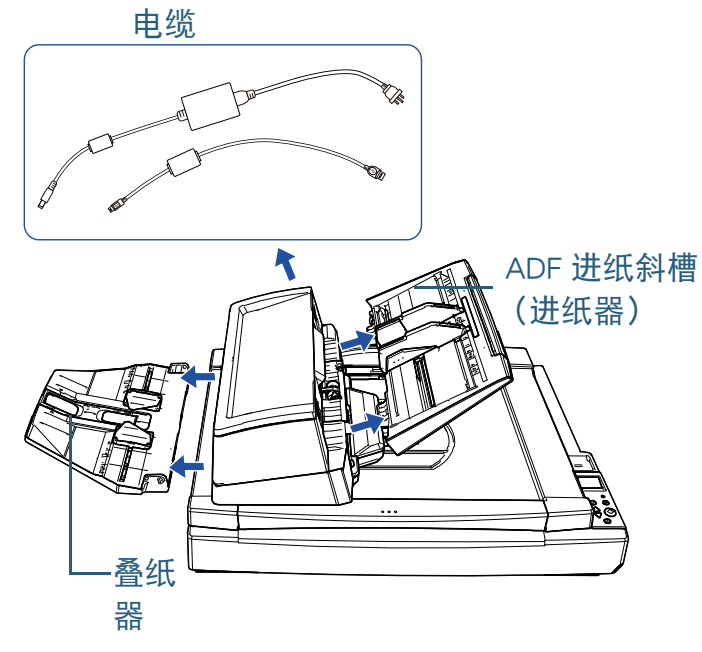

请按下述步骤取出叠纸器:

- 1 确认将叠纸器放置在较低位置。
- 2  握住叠纸器的中心 $\overline{10}$  并轻轻弯曲它,然后按箭头方向从沟槽取出 叠纸器的右侧 $(2)$ 。

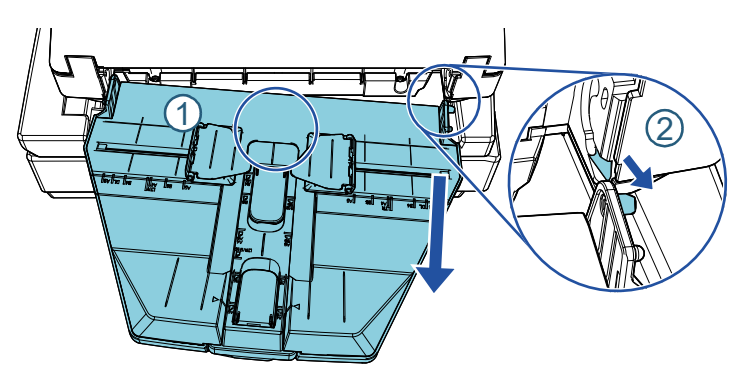

**4** 使用硬币或类似的物体朝锁定方向旋转运输锁以使其固 定。

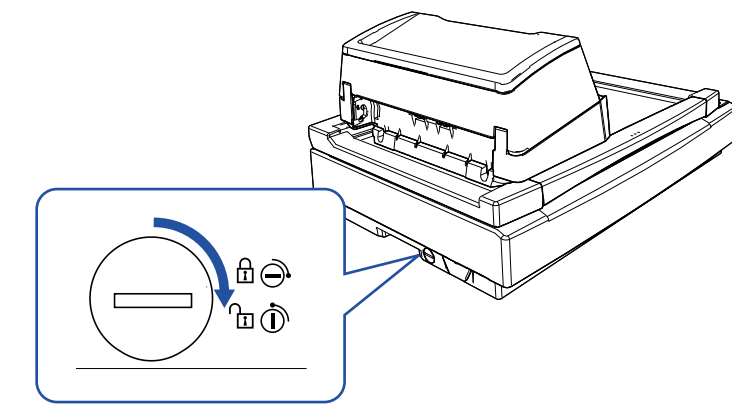

[引言](#page-2-0) [索引](#page-216-0) [目录](#page-6-0) [如何放置文档](#page-37-0) [如何使用操作](#page-53-0) [面板](#page-53-1) [各种扫描方式](#page-75-0) [日常维护](#page-95-0) [疑难解答](#page-115-0) [操作设置](#page-147-0) [更换耗材](#page-104-0) [扫描仪概要](#page-13-0)

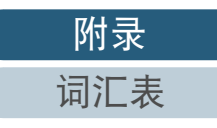

### 附录

# 固定 ADF

使用 ADF 锁定螺丝将 ADF 固定至合适位置以防止 ADF 在运输 期间受损。 按照以下步骤将 ADF 固定至合适位置:

- **1** 关闭扫描仪。
- **2** 取出 ADF 进纸斜槽 (进纸器)、叠纸器、电缆。 有关详情请参阅 [" 固定运输锁 " \( 第 204 页 \)](#page-203-1) 中的步骤 [3。](#page-203-2)
- **3** 将 ADF 移动至左侧。

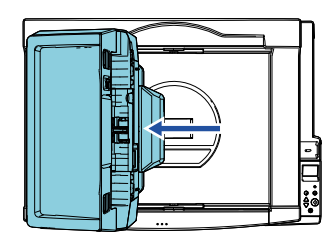

**4** 打开扫描仪原稿盖。 有关详情请参[阅"1.5 打开/关闭原稿盖\[fi-7700/fi-7700S\]" \(第24页\)。](#page-23-0)

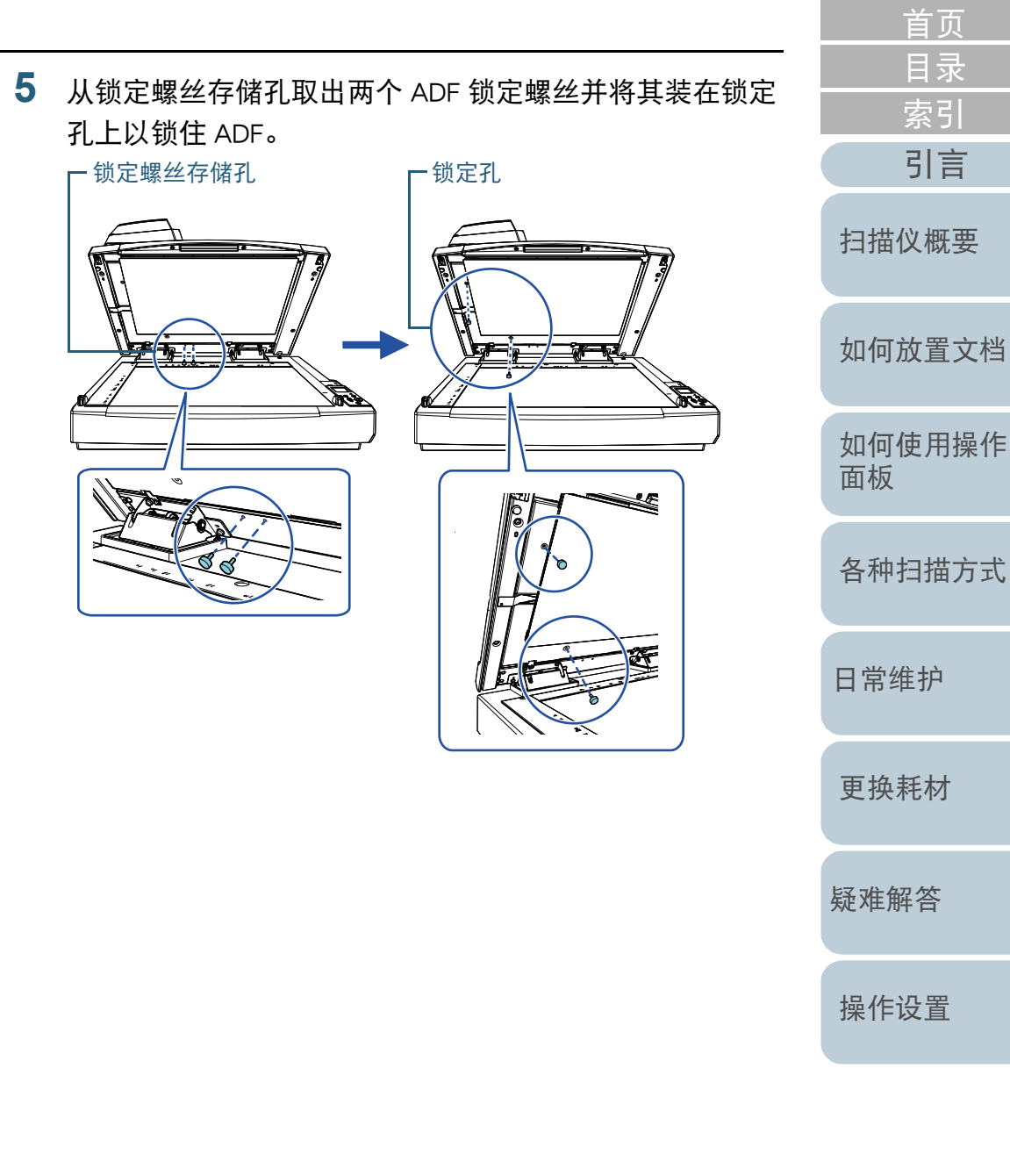

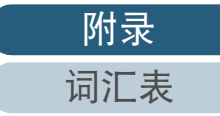

### 提示

- **若难以取出 ADF 锁定螺丝时请先取出原稿盖衬垫。**
- 若取出原稿盖衬垫, 请按以下步骤进行安装: 1 对齐原稿台左上角放置原稿盖衬垫。 请确保原稿盖衬垫上的沟槽位于正确位置。

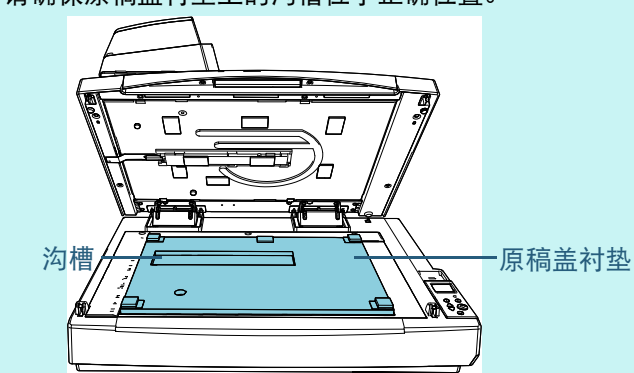

- 2 慢慢关闭原稿盖。 关闭原稿盖时,原稿盖衬垫将被安装到原稿盖上。
- **6** 轻轻盖上原稿盖。

有关详情请参[阅"1.5 打开/关闭原稿盖\[fi-7700/fi-7700S\]" \(第24页\)。](#page-23-0)

[引言](#page-2-0) [索引](#page-216-0) [目录](#page-6-0) [首页](#page-0-1) [如何放置文档](#page-37-0) [如何使用操作](#page-53-0) [面板](#page-53-1) [各种扫描方式](#page-75-0) [日常维护](#page-95-0) [疑难解答](#page-115-0) [操作设置](#page-147-0) [更换耗材](#page-104-0) [扫描仪概要](#page-13-0)

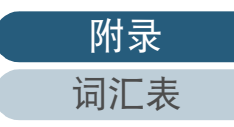

# 安装 ADF 进纸斜槽 (进纸器) 和叠纸器

打开扫描仪的包装后按下述步骤安装 ADF 进纸斜槽 (进纸器) 和叠纸器:

有关如何将扫描仪连接到电脑的详细信息,请参阅快速安装向 导。

**1** 安装 ADF 进纸斜槽 (进纸器)和叠纸器。

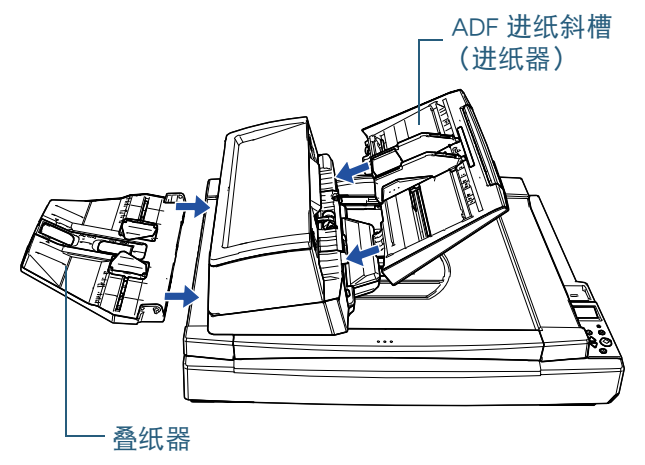

请按下述步骤安装叠纸器:

1 将叠纸器右侧的凸出部分插入沟槽 $\overline{(1)}$ ,然后按箭头方向沿着沟槽  $\overline{2}$  推动叠纸器左侧。

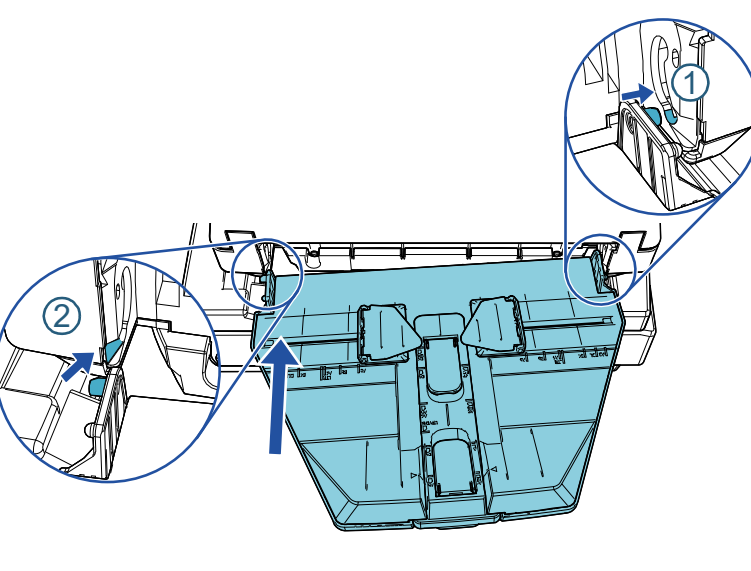

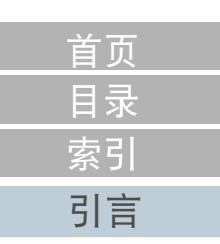

[扫描仪概要](#page-13-0)

[如何放置文档](#page-37-0)

[如何使用操作](#page-53-0) [面板](#page-53-1)

[各种扫描方式](#page-75-0)

[日常维护](#page-95-0)

[更换耗材](#page-104-0)

[疑难解答](#page-115-0)

[操作设置](#page-147-0)

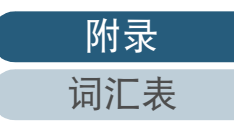

# 有关咨询的联系方式

# 有关咨询的联系方式

# 请参阅以下网页中的联系列表:

<https://imagescanner.fujitsu.com/r/ctl/>

- ABBYY FineReader for ScanSnap™。
	- Windows Server 2012

右击开始屏幕, 选择应用栏上的 [ 所有应用 ], 然后选择 [ABBYY FineReader for ScanSnap (TM)] 下的 [ 用户指南 ]→[ 技术支持 ]。

- Windows Server 2012 R2

单击开始屏幕左下方的 [↓] 然后选择 [ABBYY FineReader for ScanSnap (TM)] 下的 [ 用户指南 ] → [ 技术支持 ]。

要显示 [],移动鼠标光标。

- Windows 10/Windows Server 2016/Windows Server 2019/ Windows Server 2022

选择 [ 开始 ] 菜单 → [ABBYY FineReader for ScanSnap (TM)] → [ 用户指南 ] → [ 技术支持 ]。

- Windows 11

选择 [ 开始 ] 菜单 → [ 所有应用 ] → [ABBYY FineReader for ScanSnap (TM)] → [ 用户指南 ] → [ 技术支持 ]。

● fi Series 图像扫描仪 有关扫描仪的其他咨询,请访问以下网页: [https://www.fujitsu.com/global/support/products/computing/](https://www.fujitsu.com/global/support/products/computing/peripheral/scanners/fi/) peripheral/scanners/fi/ 如果无法在上述网页找到问题的解决方案,请参阅以下 您购买本产品处的分销商 / 经销商的联系信息: https://www.fujitsu.com/global/about/resources/shop/compu peripheral/scanners/index.html 有关购买耗材或清洁用品的联系方式

<https://imagescanner.fujitsu.com/r/ctl/>

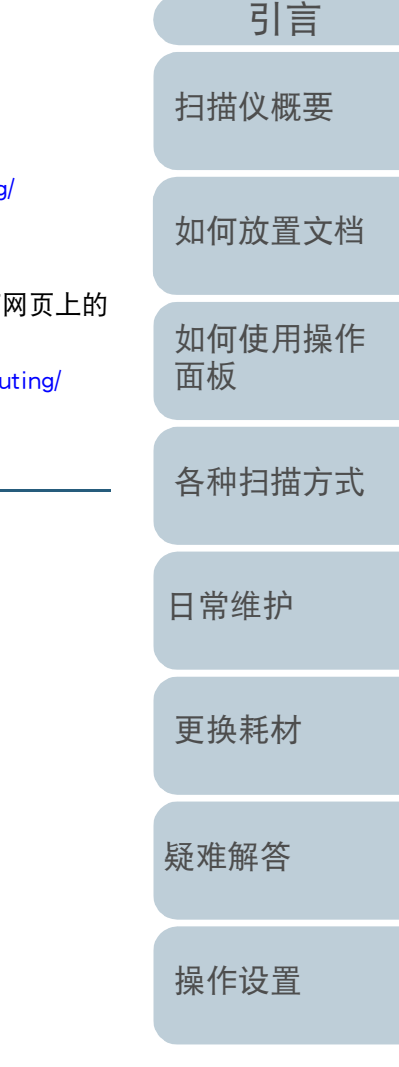

[索引](#page-216-0) [目录](#page-6-0) [首页](#page-0-1)

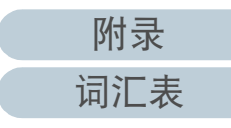

<span id="page-208-2"></span><span id="page-208-1"></span><span id="page-208-0"></span>词汇表

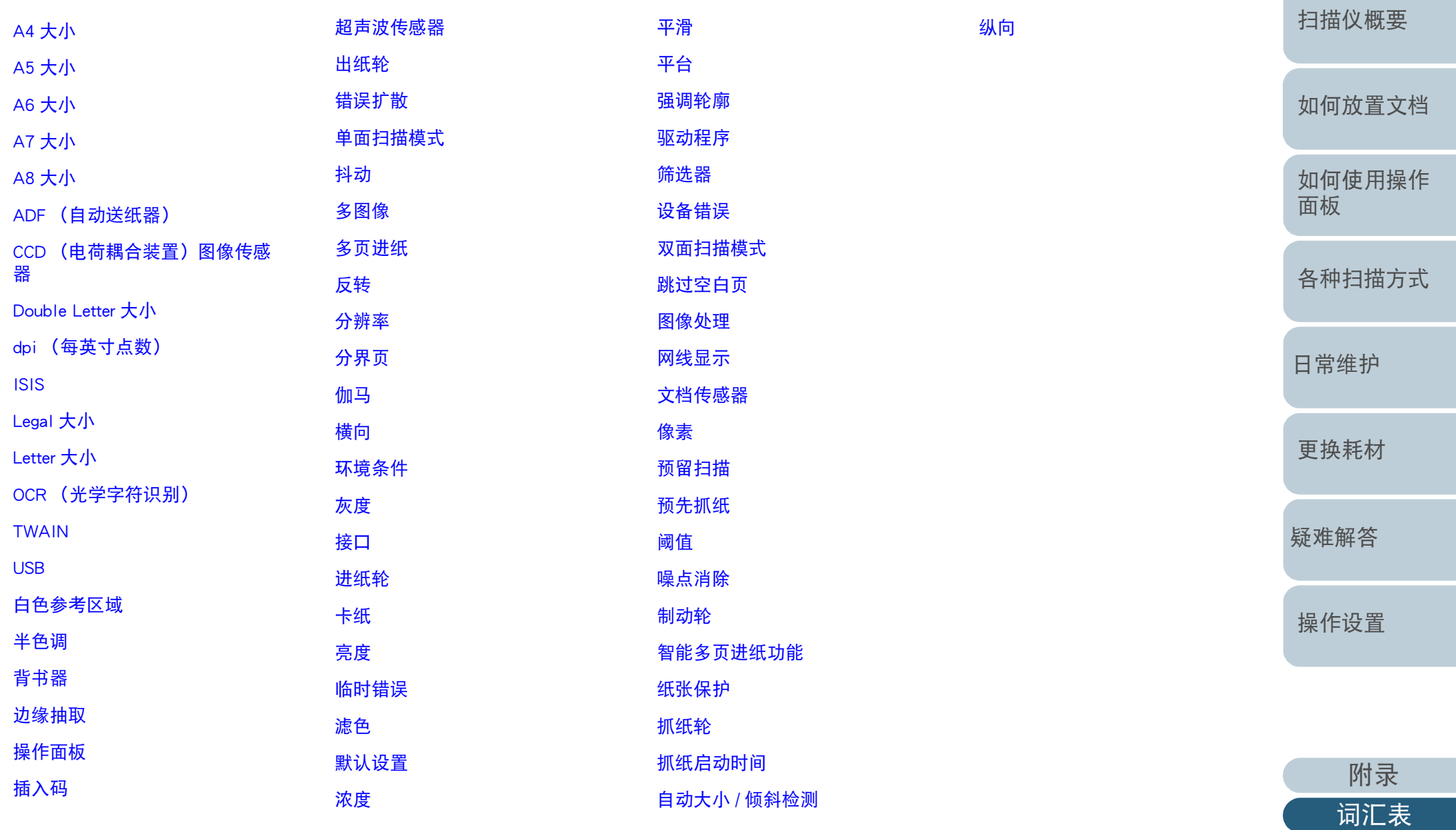

[引言](#page-2-0)

[索引](#page-216-0) [目录](#page-6-0) [首页](#page-0-1)

<span id="page-209-5"></span><span id="page-209-4"></span><span id="page-209-3"></span><span id="page-209-2"></span><span id="page-209-1"></span><span id="page-209-0"></span>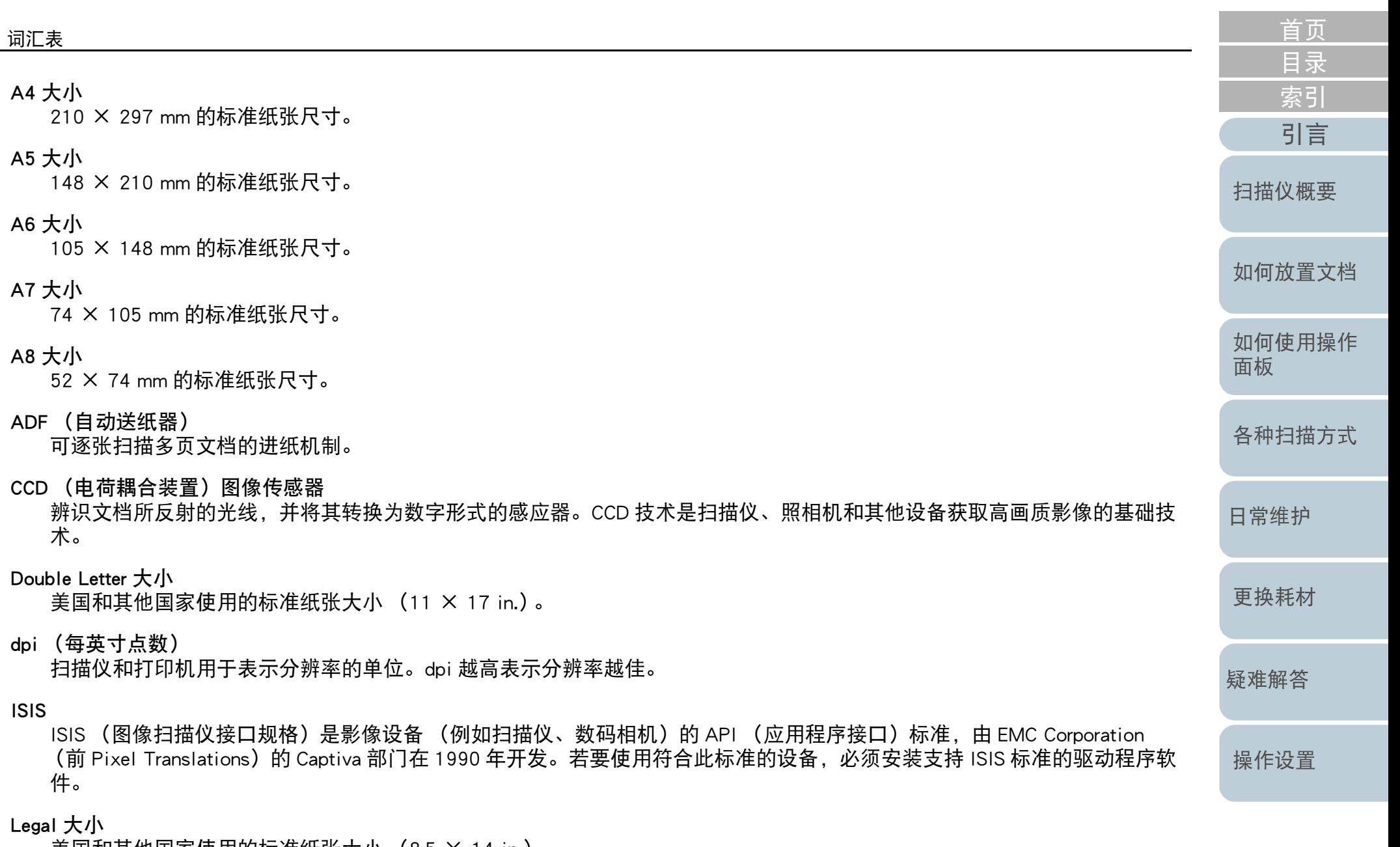

<span id="page-209-11"></span><span id="page-209-9"></span><span id="page-209-8"></span><span id="page-209-7"></span><span id="page-209-6"></span>美国和其他国家使用的标准纸张大小 (8.5 × 14 in.)。

<span id="page-209-10"></span>Letter 大小

美国和其他国家使用的标准纸张大小 (8.5 × 11 in.)。

[附录](#page-194-0)

#### <span id="page-210-4"></span>OCR (光学字符识别)

此设备或技术可用于识别文档中的文字,并将其转换为可编辑的文字数据。系统会通过文档反射光的差异来识别字符形状。

#### <span id="page-210-7"></span>TWAIN

TWAIN (无注名技术)是 TWAIN Working Group 对影像设备 (例如扫描仪、数码相机)所开发的 API (应用程序接口)标 准。若要使用符合此标准的设备,必须安装支持 TWAIN 标准的驱动程序软件。

### <span id="page-210-9"></span>USB

[如何放置文档](#page-37-0) [如何使用操作](#page-53-0) [面板](#page-53-1) USB (通用串行总线)是一种接口标准,用来连接键盘和扫描仪等设备。使用此接口最多可连接 127 个设备。无需关闭设备 电源即可连接并拔出 USB 设备。 USB 3.1 Gen 1/USB 3.0 的数据传输率为: 低速模式 1.5 Mbps、全速模式 480 Mbps 和高速模式 480 Mbps (最大)。 USB 2.0 的数据传输率为: 低速模式 1.5 Mbps、全速模式 12 Mbps 和高速模式 480 Mbps (最大)。

### <span id="page-210-10"></span>白色参考区域

位于 ADF 内部的白色部分,扫描仪会将该部分定义为白色,以适当的调整其他所有区域的亮度。

#### <span id="page-210-2"></span>半色调

使用点样式以黑白模式重现色彩浓度。此方法适用于扫描黑白照片等图像。

#### <span id="page-210-3"></span>背书器

可在扫描文档的背面打印文字 (例如字母、数字)的打印机。 可以使用扫描文档上添加的名称、日期或序列号来管理文档。

### <span id="page-210-0"></span>边缘抽取

跟踪黑白区域之间的边界,并提取出轮廓的功能。

#### <span id="page-210-5"></span>操作面板

由显示器和按钮组合而成的面板。用于选择功能和变更设置等扫描仪操作。

#### <span id="page-210-6"></span>插入码

让扫描仪识别各工作开始和结束位置或图像模式的特殊代码。

### <span id="page-210-8"></span>超声波传感器

通过超声波的声波检测多页进纸错误的传感器。通过监测文档传送的超声波的数量差值来检测多页进纸。

### <span id="page-210-1"></span>出纸轮

将文档从 ADF 送入叠纸器的转轮。

[附录](#page-194-0)

[词汇表](#page-208-0)

[引言](#page-2-0)

[扫描仪概要](#page-13-0)

[各种扫描方式](#page-75-0)

[日常维护](#page-95-0)

[更换耗材](#page-104-0)

[疑难解答](#page-115-0)

[操作设置](#page-147-0)

[索引](#page-216-0)

[目录](#page-6-0) [首页](#page-0-1)

#### <span id="page-211-1"></span>错误扩散

以黑白像素二值化为基础处理半色调 (模拟灰度)图像的方法。此功能会将一个像素和其相邻像素的光密度相加,然后按照 像素密度顺序重新放置黑色像素,降低扫描和输出图像之间的差异。将错误扩散到其他像素,可将相邻像素的密度数据二值 化。此功能可消除报纸等半色调图像上的网线显示,并重现灰度渐变。

### <span id="page-211-7"></span>单面扫描模式

仅扫描文档一面 (正面或背面) 的扫描模式。(⇔ 双面扫描模式)

<span id="page-211-0"></span>抖动

排列点群以重现灰度浓度的过程。灰度浓度由指定的预设点样式来重现。相比多层次灰度,此方法需要较少的内存。

### <span id="page-211-4"></span>多图像

以彩色 / 灰度和黑白模式同时输出图像的功能。

<span id="page-211-5"></span>多页进纸

多页进纸是指同时将两页或以上的纸张送入 ADF 的错误。若检测到不同的文档长度,该检测结果也称为多页进纸。

### <span id="page-211-2"></span>反转

将图像中的黑色部分和白色部分的颜色反转的扫描方法。

### <span id="page-211-6"></span>分辨率

表示图像画质 (精细度)的单位。分辨率会以每英寸内的像素数目显示。图像是由小点 (像素)组合而成。如果相同图像 包含不同数目的像素,则含有较多像素的图像会更为精细。因此分辨率越高时,图像也越清晰。

### <span id="page-211-3"></span>分界页

插入于批次文档之间,用于分隔扫描作业的纸张。 可使用以下分界页:

### 插入码形式的分界页: 打印有插入码的纸张。

条形码形式的分界页:

打印有条形码的纸张。

硬件的作业分隔符 (作业分界页) 上端中间有 20 × 15 mm (长 × 宽)大小的缺口的特殊原稿。

[附录](#page-194-0) [词汇表](#page-208-0)

[引言](#page-2-0)

[如何放置文档](#page-37-0)

[扫描仪概要](#page-13-0)

[如何使用操作](#page-53-0)

[各种扫描方式](#page-75-0)

[日常维护](#page-95-0)

[更换耗材](#page-104-0)

[疑难解答](#page-115-0)

[操作设置](#page-147-0)

[面板](#page-53-1)

[索引](#page-216-0)

[目录](#page-6-0) [首页](#page-0-1)

<span id="page-212-10"></span><span id="page-212-9"></span><span id="page-212-8"></span><span id="page-212-2"></span><span id="page-212-1"></span>软件安装时设置的值。

<span id="page-212-7"></span><span id="page-212-6"></span><span id="page-212-5"></span><span id="page-212-4"></span><span id="page-212-3"></span><span id="page-212-0"></span>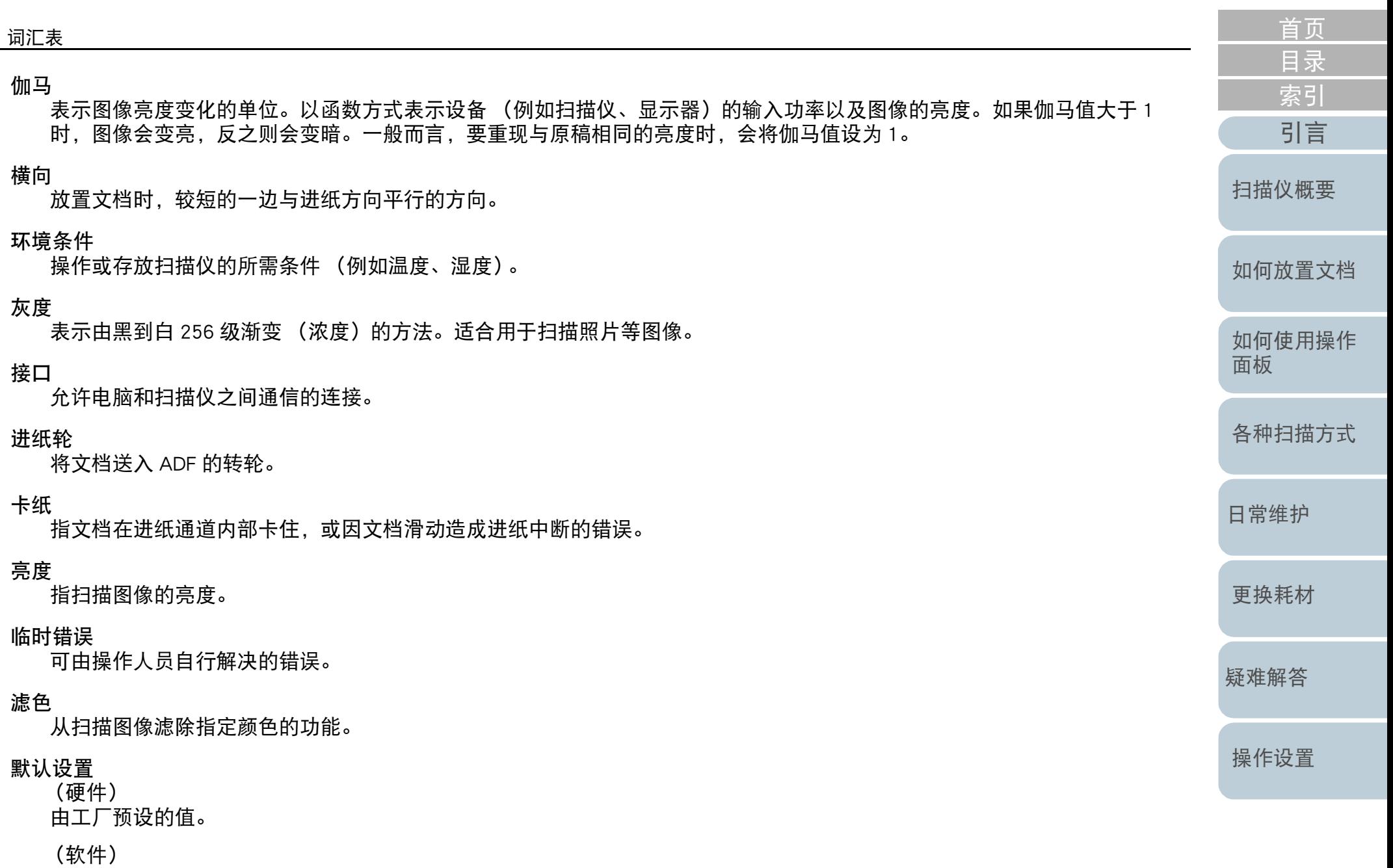

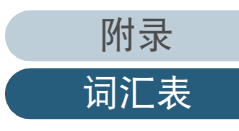

<span id="page-213-9"></span><span id="page-213-7"></span><span id="page-213-5"></span><span id="page-213-3"></span><span id="page-213-1"></span>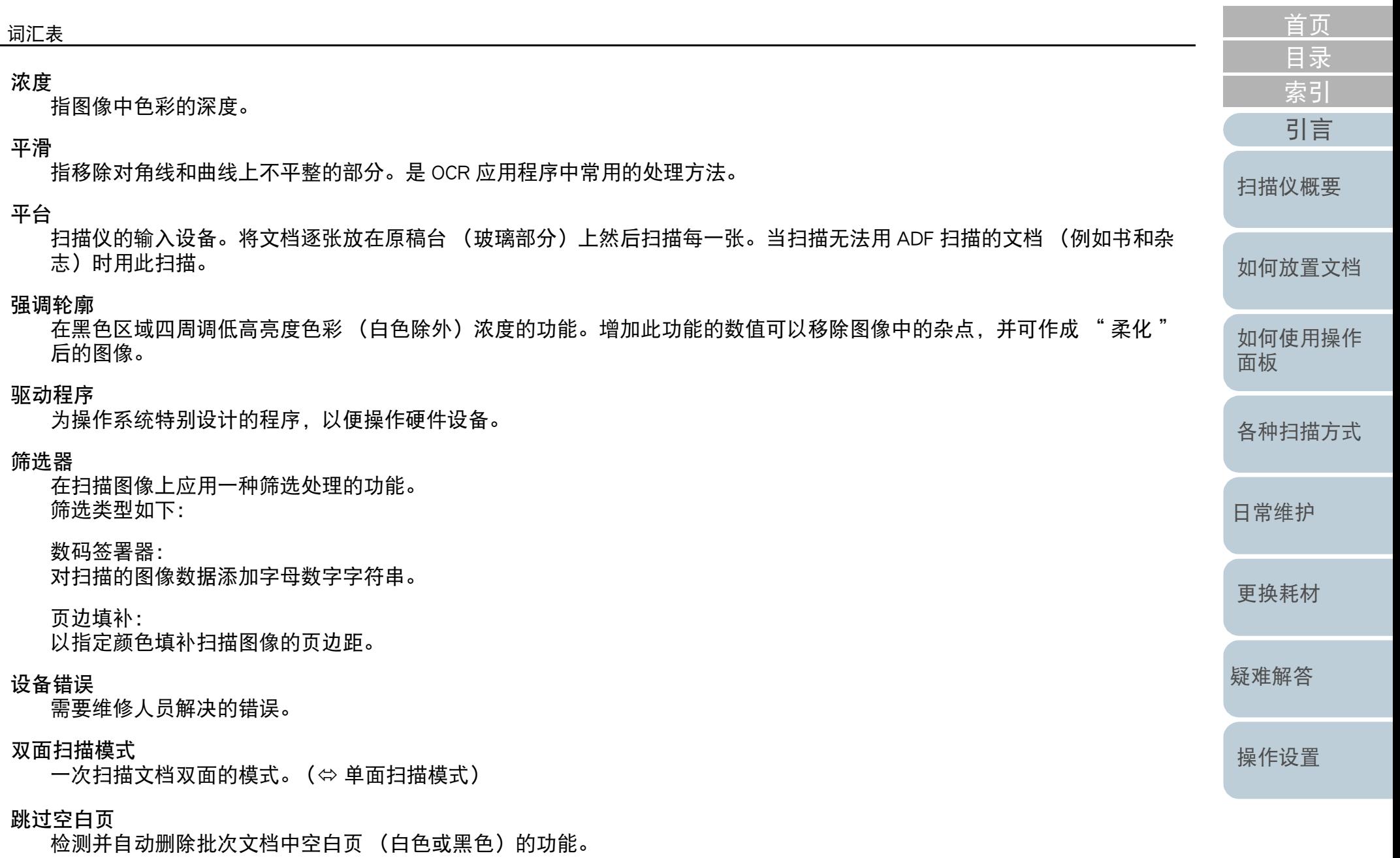

### <span id="page-213-8"></span><span id="page-213-6"></span><span id="page-213-4"></span><span id="page-213-2"></span><span id="page-213-0"></span>图像处理

指通过指定扫描参数处理并输出扫描图像。

<span id="page-214-9"></span><span id="page-214-8"></span><span id="page-214-7"></span><span id="page-214-6"></span><span id="page-214-5"></span><span id="page-214-4"></span><span id="page-214-3"></span><span id="page-214-2"></span><span id="page-214-1"></span><span id="page-214-0"></span>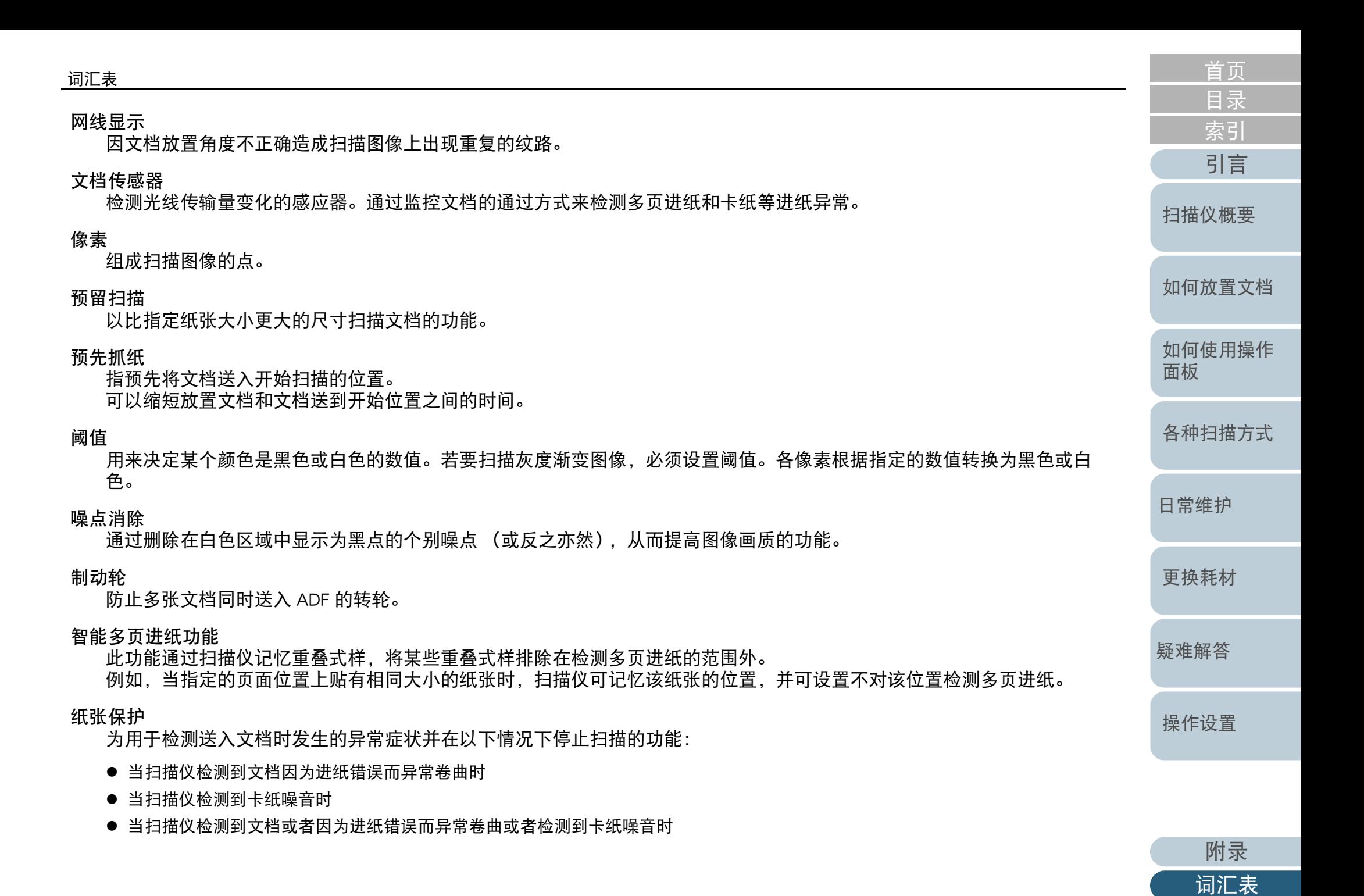

<span id="page-215-3"></span><span id="page-215-2"></span><span id="page-215-1"></span><span id="page-215-0"></span>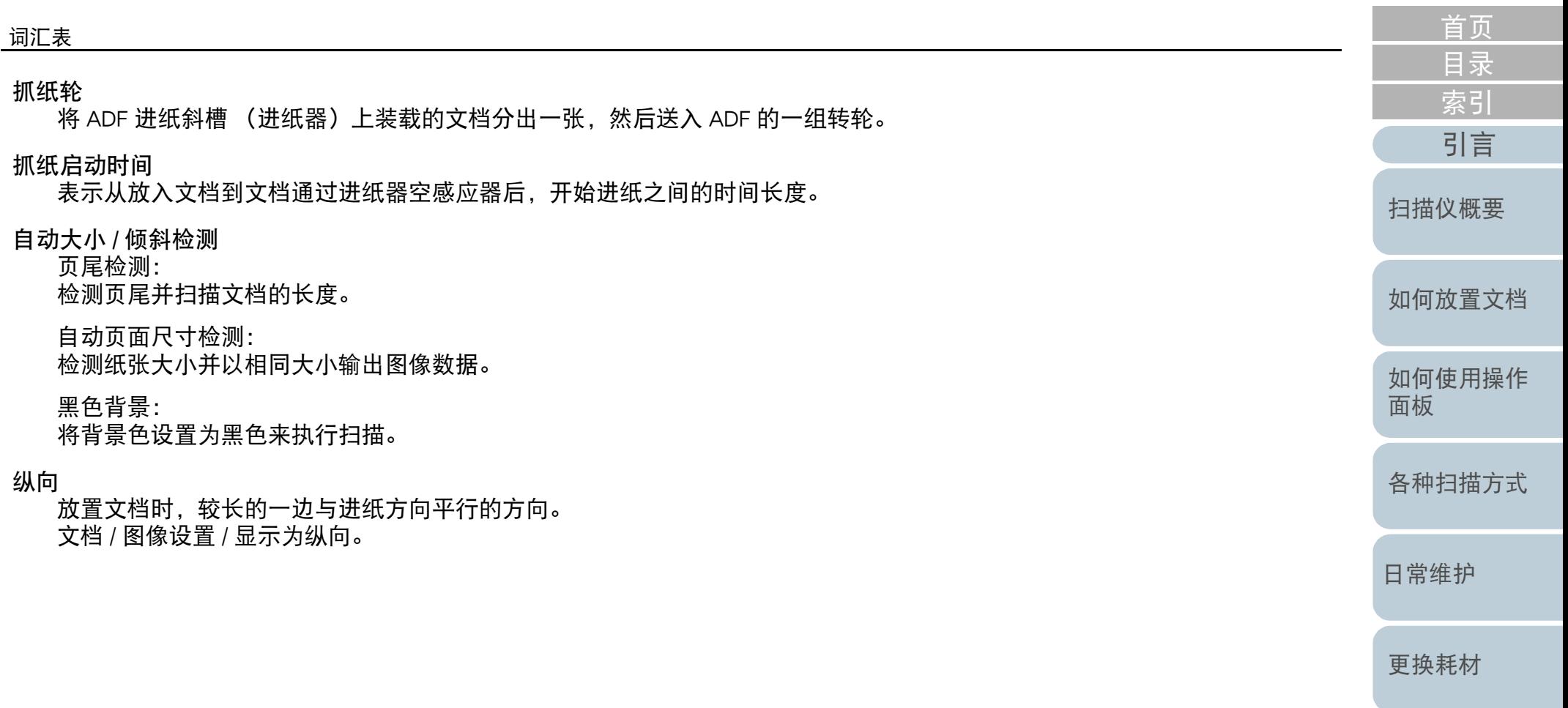

[疑难解答](#page-115-0)

[操作设置](#page-147-0)

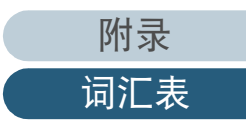
## <span id="page-216-2"></span><span id="page-216-1"></span><span id="page-216-0"></span>索引

## $\overline{A}$

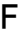

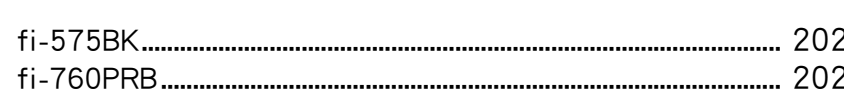

## $S$

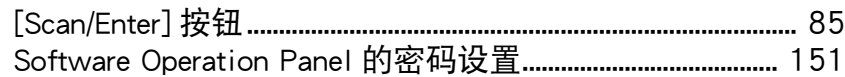

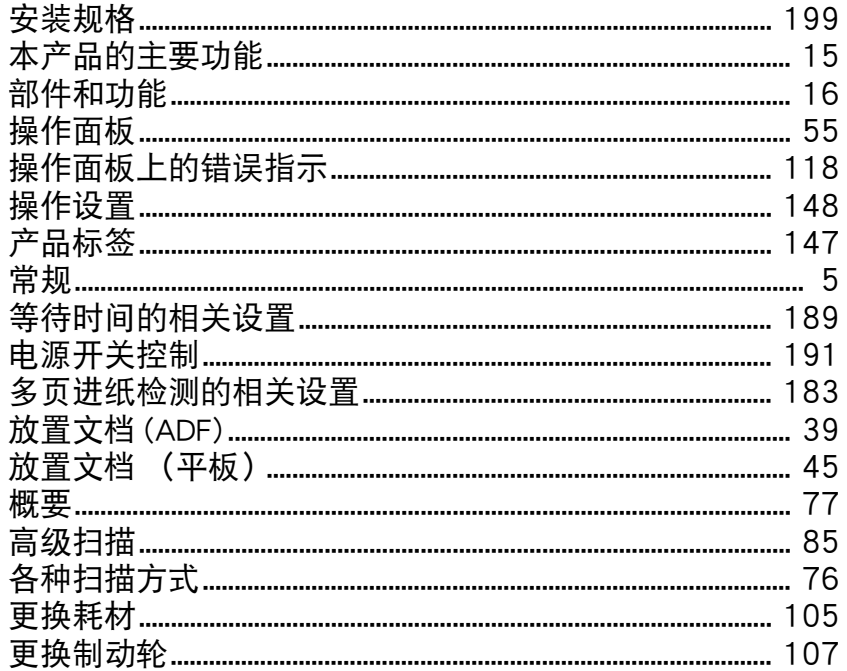

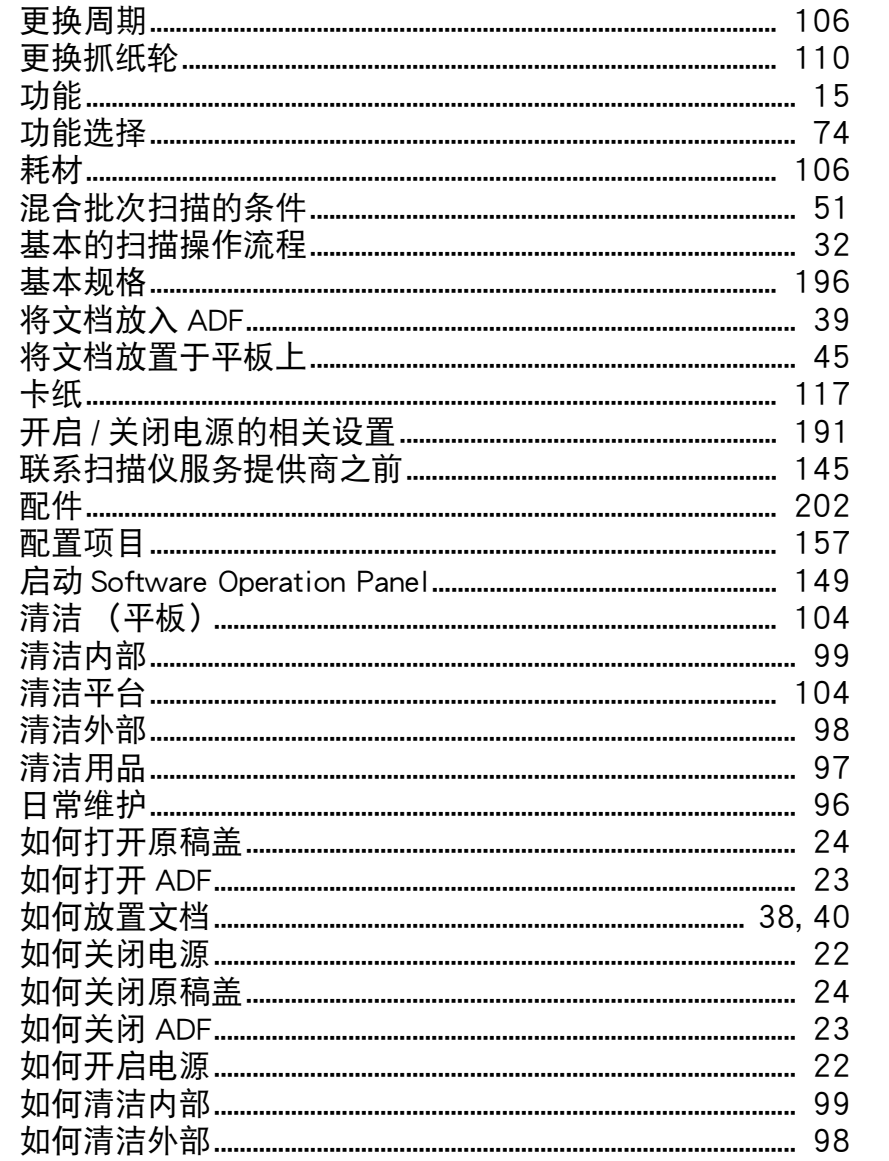

首页 目录 索引 引言

扫描仪概要

如何放置文档

如何使用操作

各种扫描方式

日常维护

更换耗材

疑难解答

操作设置

面板

附录

词汇表

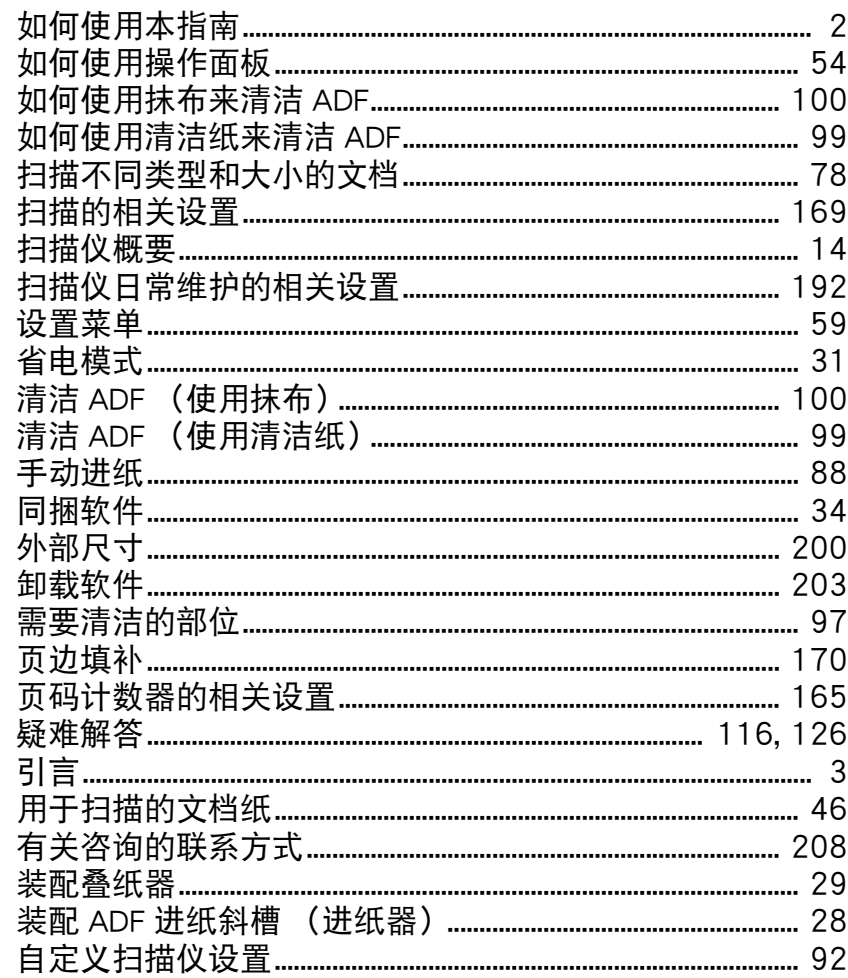

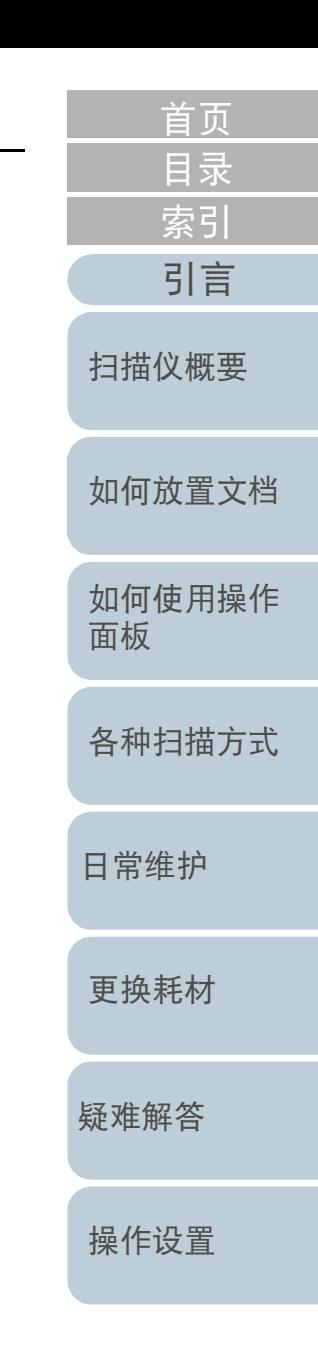

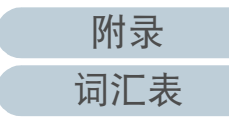

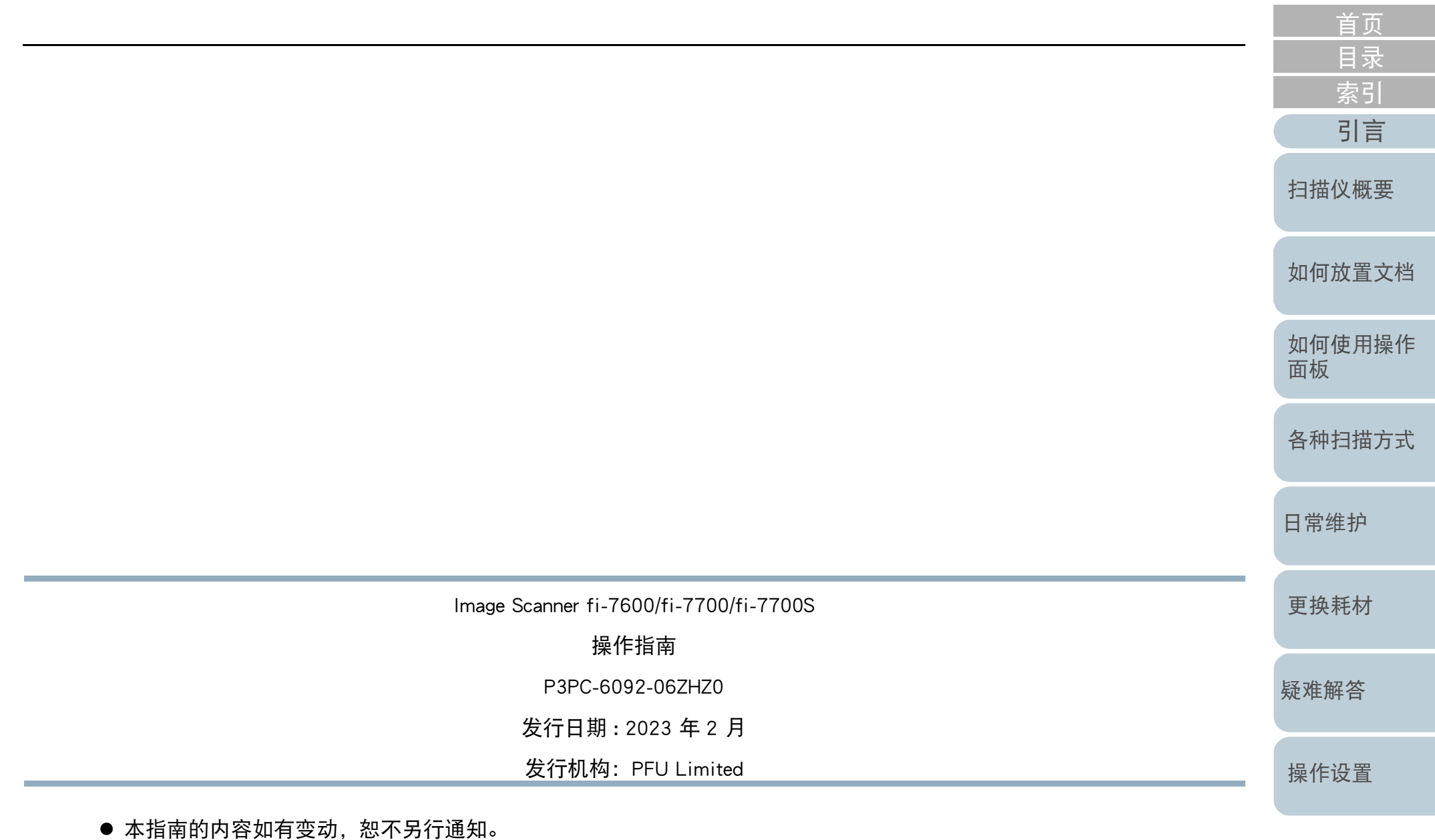

[附录](#page-194-0)

[词汇表](#page-208-0)

- PFU Limited 不对由于使用本产品而导致的附带损害或结果损害负责,也不对任何第三方的要求负责。
- 根据版权法, 禁止复制本指南的全部或部分内容、包括扫描仪应用程序。